PUB. DIR-0101-001B

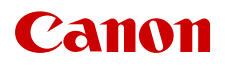

# **EOS C700 EOS C700 PL** EOS C700 GS PL EOS C700FF EOS C700 FF PL

 $\mu\phi$ ровая кинокамера Firmware ver. 1.0.7.1.00 (С700 С700 Р.) ver. 1.0.5.1.00 (C700 GSPL) ver. 1.0.1.1.00 (C700 FF C700 FF PL)

Руководство по эксплуатации

## Важные инструкции по эксплуатации

#### ВНИМАНИЕ

ДЛЯ УМЕНЬШЕНИЯ ОПАСНОСТИ ПОРАЖЕНИЯ ЭЛЕКТРИЧЕСКИМ ТОКОМ И СНИЖЕНИЯ УРОВНЯ НЕЖЕЛАТЕЛЬНЫХ ПОМЕХ ПОЛЬЗУЙТЕСЬ ТОЛЬКО РЕКОМЕНДОВАННЫМИ ДОПОЛНИТЕЛЬНЫМИ ПРИНАДЛЕЖНОСТЯМИ.

#### ПРЕДУПРЕЖДЕНИЕ ОБ АВТОРСКИХ ПРАВАХ

Несанкционированная запись материалов, защищенных законом об авторских правах, может являться нарушением прав обладателей авторских прав и противоречить закону об охране авторских прав.

#### ПРЕДУПРЕЖДЕНИЕ

Это изделие класса A. В домашних условиях это изделие может вызвать радиопомехи, в таком случае пользователю может понадобиться принять соответствующие меры.

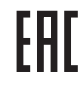

#### Дата производства:

Дата производства данного изделия напечатана на упаковке.

#### Страна происхождения:

см. на упаковке.

#### Canon Inc.

3-30-2 Шимомаруко, Охта-ку, Токио, 146-8501, Япония

#### ООО "Канон Ру" в Москве

109028, Москва, Серебряническая наб., 29, этаж 8 Бизнес-центр "Серебряный Город"

#### Импортер в Республике Беларусь

Контактная информация перечислена на упаковке. Храните ее в надежном месте.

#### Утилизация продукции

Данную продукцию следует утилизировать должным образом, в соответствии с действующим национальным и местным законодательством.

#### Товарные знаки

- Логотипы SD, SDHC и SDXC являются товарными знаками компании SD-3C, LLC.
- Компания Canon имеет лицензию на товарный знак CFast 2.0™, который может быть зарегистрирован в различных административно-территориальных единицах.
- Microsoft и Windows являются товарными знаками либо зарегистрированными товарными знаками корпорации Майкрософт в США и/или других странах.
- Apple и macOS являются товарными знаками корпорации Apple Inc., зарегистрированными в США и других странах.
- Модель кодека Apple ProRes используется по лицензии, полученной от корпорации Apple Inc.
- Avid и Media Composer являются товарными знаками либо зарегистрированными товарными знаками корпорации Avid Technology или ее дочерних компаний в США и/или других странах.
- IDX, логотип IDX, V-mount являются товарными знаками либо зарегистрированными товарными знаками компании IDX Company, Ltd.
- Wi-Fi является товарным знаком альянса Wi-Fi Alliance.
- Wi-Fi Certified, WPA, WPA2 и логотип Wi-Fi Certified являются товарными знаками альянса Wi-Fi Alliance.
- Сокращение WPS, используемое в настройках видеокамеры, экранной индикации и настоящем Руководстве, обозначает функцию Wi-Fi Protected Setup.
- Идентификационная метка Wi-Fi Protected Setup является меткой альянса Wi-Fi Alliance.
- JavaScript является товарным знаком либо зарегистрированным товарным знаком корпорации Oracle, ее отделений или дочерних компаний в США и других странах.
- HDMI, High-Definition Multimedia Interface и логотип HDMI являются товарными знаками или зарегистрированными товарными знаками HDMI Licensing Administrator, Inc. в США и/или других странах.
- DaVinci Resolve™ является товарным знаком компании Blackmagic Design Pty Ltd.
- Прочие названия и изделия, не упомянутые выше, могут быть товарными знаками или зарегистрированными товарными знаками соответствующих компаний.
- В этом устройстве используется технология exFAT, лицензия на которую получена от корпорации Майкрософт.
- This product is licensed under AT&T patents for the MPEG-4 standard and may be used for encoding MPEG-4 compliant video and/or decoding MPEG-4 compliant video that was encoded only (1) for a personal and noncommercial purpose or (2) by a video provider licensed under the AT&T patents to provide MPEG-4 compliant video. No license is granted or implied for any other use for MPEG-4 standard.
- ИСПОЛЬЗОВАНИЕ ДАННОГО ИЗДЕЛИЯ ПО ЛЮБОМУ ДРУГОМУ НАЗНАЧЕНИЮ, КРОМЕ ПЕРСОНАЛЬНОГО ИСПОЛЬЗОВАНИЯ ПОТРЕБИТЕЛЕМ ЛЮБЫМ ОБРАЗОМ, СООТВЕТСТВУЮЩИМ СТАНДАРТУ MPEG-2 ДЛЯ КОДИРОВАНИЯ ВИДЕОИНФОРМАЦИИ ДЛЯ СЖАТЫХ НОСИТЕЛЕЙ, ПРИ ОТСУТСТВИИ ЛИЦЕНЗИИ НА СООТВЕТСТВУЮЩИЕ ПАТЕНТЫ ИЗ ПОРТФЕЛЯ ПАТЕНТОВ MPEG-2 ЗАПРЕЩЕНО. УКАЗАННУЮ ЛИЦЕНЗИЮ МОЖНО ПОЛУЧИТЬ В КОМПАНИИ MPEG LA, L.L.C., 250 STEELE STREET, SUITE 300, DENVER, COLORADO 80206.
- THIS PRODUCT IS LICENSED UNDER THE AVC PATENT PORTFOLIO LICENSE FOR THE PERSONAL USE OF A CONSUMER OR OTHER USES IN WHICH IT DOES NOT RECEIVE REMUNERATION TO (i) ENCODE VIDEO IN COMPLIANCE WITH THE AVC STANDARD ("AVC VIDEO") AND/OR (ii) DECODE AVC VIDEO THAT WAS ENCODED BY A CONSUMER ENGAGED IN A PERSONAL ACTIVITY AND/OR WAS OBTAINED FROM A VIDEO PROVIDER LICENSED TO PROVIDE AVC VIDEO. NO LICENSE IS GRANTED OR SHALL BE IMPLIED FOR ANY OTHER USE. ADDITIONAL INFORMATION MAY BE OBTAINED FROM MPEG LA, L.L.C. SEE<HTTP://WWW.MPEGLA.COM>

## Основные сведения о камере

Цифровая кинокамера Canon EOS C700 / EOS C700 PL / EOS C700 GS PL / EOS C700 FF / EOS C700 FF PL разработана с учетом строгих требований и высочайших ожиданий профессионалов киноиндустрии. Ниже перечислены только некоторые функции, помогающие воплотить творческие замыслы в жизнь.

#### Система записи в формате 4K с изображением студийного качества

#### Усовершенствованный КМОП-датчик изображения

В камере установлен КМОП-датчик, эквивалентный Super 35 мм ( $\Box$ 00  $\Box$ 200 PL). КМОП-датчик, эквивалентный Super 35 мм, с полнокадровым электронным затвором (**С700 GSPL**) или полнокадровый КМОП-датчик (C700 FF C700 FF PL). С эффективным количеством пикселов 8,85 млн (**CAOO CAOO PL**  $(700632)$  или 18,69 млн пикселов (C700 F C700 F P ) и тройным механизмом формирования изображения Triple DIGIC DV5 камера обеспечивает превосходные изображения. Поскольку в камере для формирования видеоизображения 4K используются избыточные данные датчика с 18,69 млн пикселов ( $\sqrt{0011}$   $\sqrt{00112}$ ), обеспечивается выдающееся качество изображения. Благодаря технологии Canon, обеспечивающей высокую чувствительность и низкий уровень шумов, камера может записывать в широком диапазоне значений чувствительности, от ISO 160 до ISO 25600<sup>1</sup>. Использование одной из гамма-кривых Canon Log позволяет максимально раскрыть характеристики датчика изображения с целью получения очень широкого динамического диапазона.

<sup>1</sup> Диапазон чувствительности ISO зависит от модели и может быть расширен.

#### Сменные объективы

Модели камеры с различными креплениями объектива и механизмами затвора обеспечивают свободу выбора объектива для получения такого изображения, которое требуется. С моделями, оснащенными креплением объектива ЕF ( $\left(\frac{1}{2},\frac{1}{2}\right)$ , можно использовать более 100 высококачественных объективов Canon EF и EF Cinema. А модели с креплением объектива PL (**C700 PL C700 GS PL C700 FF PL**) позволяют использовать различные объективы PL, являющиеся стандартными в отрасли. Полнокадровый электронный затвор (• 700 65 ?) позволяет снимать быстро движущиеся объекты, не беспокоясь об искажениях и артефактах, связанных с

построчным затвором. В случае вещательных объективов<sup>2</sup> и объективов ЕГ Cinema ( $\Box$  [263](#page-262-0)) можно управлять диафрагмой и зумированием с помощью камеры<sup>3</sup>. Камера также поддерживает анаморфотные объективы ( $\Box$  [137\)](#page-136-0).

- <sup>2</sup> Требуется дополнительно приобретаемый адаптер<br>крепления B4 MO-4E или MO-4P.
- $3 B$  зависимости от используемого объектива может потребоваться подключить к камере 12-контактный кабель интерфейса камеры.

#### Выберите свой формат — XF-AVC или ProRes

С форматом XF-AVC камера может использовать два кодека (H.264 Intra-frame и H.264 Long GOP), позволяя выбрать конфигурацию видеосигнала YCbCr 4:2:2, 10 бит, RGB 4:4:4, 10 или 12 бит, или YCbCr 4:2:0, 8 бит, в соответствии с вашими творческими целями. При использовании формата ProRes компании Apple можно выбрать 10-битный кодек ProRes 422 HQ, 12-битный кодек ProRes 4444 или 10-битный кодек ProRes 422.

#### Запись в формате RAW и выводе с разрешением более 4K

Для видеозаписи в формате 4K RAW и вывода сигнала с разрешением более 4K<sup>4</sup> можно использовать записывающее устройство, установленное на камеру ( $\square$  [24\)](#page-23-0). Одновременно к видеосигналу, выводимому на разъемы MON. или разъем HDMI OUT, можно применить таблицу LUT, соответствующую стандарту ACES, чтобы использовать этот видеовыход для цветокоррекции на месте  $($  $\Box$  25 $)$ .

Разрешение записей RAW зависит от модели.

#### Носитель для записи

В камере имеется два гнезда карт CFast и гнездо для SD-карт. Клипы основной записи (XF-AVC или ProRes) записываются на карты CFast. Если в камеру установлены две карты CFast, камера может записывать одновременно на обе карты (запись в два гнезда) или автоматически переключаться на запись на другую карту CFast при полном заполнении первой карты CFast (запись со сменой носителя) (A [59\)](#page-58-0). Помимо основной записи, можно включить одновременную вспомогательную запись ( $\Box$  [80](#page-79-0)). Вспомогательные клипы можно записывать на карту CFast (XF-AVC Intra) или на SD-карту (XF-AVC Proxy).

#### Удобство работы и возможности адаптации

Расширяемая модульная конструкция Прочный корпус камеры разработан с учетом удобства эксплуатации и возможности расширения. На верхней и нижней панелях камеры предусмотрены многочисленные резьбовые отверстия разного диаметра, обеспечивающие много вариантов установки на камеру дополнительных аксессуаров. С помощью дополнительно приобретаемых электронного OLED-видоискателя EVF-V70 (17 мм, 1920x1080 пикселов/прибл. 6,22 млн точек), пульта ДУ OU-700, блока плечевой опоры SU-15 и блока ручки для работы с камерой на плече SG-1 можно быстро оптимизировать камеру для работы с одним оператором или с двумя операторами по обеим сторонам, в зависимости от потребностей ( $\Box$  [42\)](#page-41-0). В камере предусмотрены назначаемые кнопки и настраиваемый экран USER (с использованием экранных кнопок), которым можно назначить требуемые разнообразные удобные функции (A [143](#page-142-0)). На дополнительно приобретаемых аксессуарах расположены дополнительные назначаемые кнопки. Присваивайте функции, которые используются чаще всего, наиболее удобным для вас назначаемым кнопками, чтобы подстроить камеру под свои потребности и предпочтения.

#### Источники питания

Питание камеры возможно от имеющихся в продаже аккумуляторов V-Mount или источников питания, подключенных к разъему DC IN 12V (4-контактное гнездо XLR) (<sup>1</sup>[30\)](#page-29-0). На камере также предусмотрены выходы питания (24 V DC, 12 V DC или D-Tap) для питания подключенных аксессуаров ( $\Box$  [32](#page-31-0)).

#### Дистанционное управление

К камере можно присоединить приобретаемый дополнительно пульт ДУ RC-V100, чтобы управлять ею на расстоянии. С помощью пульта дистанционного управления можно контролировать различные параметры камеры  $(D138)$  $(D138)$  $(D138)$ .

Подключите камеру к сети (Wi-Fi<sup>5</sup> или проводной), чтобы дистанционно управлять камерой с сетевого устройства с помощью приложения «Дист. через браузер» (M [188](#page-187-0)). Приложение «Дист. через браузер» позволяет просматривать изображение, которое видеокамера снимает в данный момент, настраивать основные параметры камеры и изменять метаданные, которые внедряются в клипы XF-AVC.

<sup>5</sup> Требуется дополнительно приобретаемый беспроводной передатчик файлов WFT-E6 или WFT-E8.

#### Многосторонняя художественная выразительность

Замедленное и ускоренное движение ( $\Box$  [77\)](#page-76-0) Измените частоту кадров при съемке, чтобы создать эффект замедленного или ускоренного движения.

Параметры пользовательского изображения Выберите одну из предустановленных цветовых настроек или задайте сочетание гамма-кривой, цветового пространства и цветовой матрицы, которое требуется использовать. Также можно производить тонкую настройку нескольких других параметров, относящихся к изображению. Различные варианты цветового пространства, например BT.2020 Gamut и Cinema Gamut, и гамма-кривая Canon Log 3, сохраняющая характеристики гаммы Canon Log, но расширяющая динамический диапазон, дают уверенность в том, что камера позволит реализовать ваши творческие замыслы.

## Прочие функции

Потоковая передача видео и передача по FTP Подключите камеру к сети (Wi-Fi<sup>6</sup> или проводной) для потоковой прямой трансляции или передачи срочных новостей по протоколу IP, а также для передачи вспомогательных записей (клипы XF-AVC Proxy) с SD-карты на сервер с помощью протокола FTP.

<sup>6</sup> Требуется дополнительно приобретаемый беспроводной передатчик файлов WFT-E6 или WFT-E8.

#### Программное обеспечение для упрощения процесса съемки

Программа Canon XF Utility ( $\Box$  [179\)](#page-178-1) позволяет копировать записанные клипы XF-AVC с носителя для записи на компьютер, воспроизводить клипы и управлять ими. Программа Cinema RAW Development ( $\Box$  [179](#page-178-0)) может обрабатывать данные RAW и экспортировать их в виде файлов стандартного типа, например DPX или OpenEXR. Также можно импортировать EDL с целью воссоздания монтажа, созданного в программе нелинейного монтажа. Это позволяет сделать плавный переход к процессу цветокоррекции.

## Dual Pixel CMOS AF и функции автофокусировки (СТОО СТОО Н

Камера поддерживает технологию Dual Pixel CMOS AF, которая охватывает почти 80% снимаемой области и обеспечивает различные функции автофокусировки ( $\Box$  [100](#page-99-0)): непрерывная автофокусировка, покадровая

автофокусировка (чтобы использовать автофокусировку только по выбору оператора) или ручная фокусировка с AF (позволяющая оператору выполнить основную фокусировку вручную, после чего камера завершит фокусировку автоматически). При использовании функции ручной фокусировки с AF камера не позволит выполнить неправильную регулировку фокуса, что позволяет добиться более плавной фокусировки, чем с помощью функции непрерывной AF.

В камере также предусмотрено обнаружение лица ( $\Box$  [108\)](#page-107-0), отслеживание движущихся объектов ( $\Box$  [110\)](#page-109-0) и функция «Двухпиксельная подсказка для фокусировки» (<sup>1</sup> [102\)](#page-101-0) визуальная интуитивно понятная подсказка, позволяющая контролировать фокусировку изображения. Она может оказаться весьма полезной для получения в любой ситуации удивительно резкого видеоизображения при съемке с разрешением 4K и выше.

#### Вспомогательные функции

Камера предлагает несколько вспомогательных функций, среди которых выделение резкостью и увеличение ( $\Box$  [102](#page-101-1)), экранные маркеры ( $\Box$  [111](#page-110-0)), шаблоны «зебра» ( $\Box$  [112\)](#page-111-0), чернобелое изображение ( $\Box$  [215](#page-214-0)), индикация ложными цветами ( $\Box$  [113](#page-112-0)) и монитор видеосигнала ( $\Box$  [130\)](#page-129-0), которые могут отображаться на дополнительно приобретаемом видоискателе или внешних мониторах, подключенных к разъемам MON. или разъему HDMI OUT. При использовании логарифмической гамма-кривой для упрощения мониторинга также можно применить таблицу LUT  $(M 173)$  $(M 173)$ .

#### Другие полезные функции

- Пять уровней фильтра нейтральной плотности  $($  $\Box$  $89$ ).
- $\bullet$  C700 C700 PL C700 FF C700 FF PL Koppekung полосы от вспышки ( $\Box$  [84\)](#page-83-0).
- Выполняемая в камере коррекция периферийной освещенности и хроматической аберрации ( $\Box$  [52](#page-51-0)).
- Встроенный уровень (электронный горизонт)  $(M 44)$  $(M 44)$  $(M 44)$ .
- Подсветка кнопок для съемки в ночное время или в темноте.
- Монофонический встроенный микрофон для записи заметок.
- Настраиваемая экранная индикация ( $\Box$  [157](#page-156-0)).
- Три набора настраиваемых подменю «Мое меню» (M [39](#page-38-0)).
- Файл параметров меню, который можно сохранить в камере или на SD-карту, чтобы восстановить все параметры меню или точно воспроизвести их на другой камере серии  $C700$  ( $D$  [158](#page-157-0)).
- Улучшенный формат имен клипов, которые теперь содержат больше информации, что упрощает идентификацию клипов и управление ими  $(D 71)$  $(D 71)$  $(D 71)$ .
- Метаданные и геотеги ( $\Box$  [133,](#page-132-0) [135,](#page-134-0) [200\)](#page-199-0).

## Содержание

[1. Введение 13](#page-12-0) [О данном Руководстве 13](#page-12-1) [Обозначения, используемые в данном](#page-12-2)  Руководстве 13 [Аксессуары из комплекта поставки 14](#page-13-0) [Названия компонентов 15](#page-14-0) [Держатель микрофона 20](#page-19-0) [Блок рукоятки 20](#page-19-1) [Основание зажима 21](#page-20-0) [Электронный OLED-видоискатель EVF-V70](#page-21-0)  (приобретается дополнительно) 22 [Общие сведения о работе в формате 4K 24](#page-23-1) [Цветокоррекция с помощью ACES 25](#page-24-1) [2. Подготовка 27](#page-26-0) [Подготовка элемента резервного питания 27](#page-26-1) [Снятие модуля расширения 27](#page-26-2) [Установка литиевого элемента питания 28](#page-27-0) [Установка модуля расширения 28](#page-27-1) [Подготовка основного источника питания 30](#page-29-1) [Допустимые источники питания 30](#page-29-2) [Использование аккумулятора 30](#page-29-3) [Использование разъема DC IN 12V 31](#page-30-0) [Проверка уровней питания камеры 31](#page-30-1) [Выходы питания 32](#page-31-1) [Включение и выключение камеры 32](#page-31-2) [Настройки даты, времени и языка 33](#page-32-0) [Установка даты и времени 33](#page-32-1) [Изменение языка 33](#page-32-2) [Изменение параметров камеры с помощью](#page-33-0)  экранных кнопок 34 [Использование меню 36](#page-35-0) [Выбор параметра в меню камеры 36](#page-35-1) [Выбор параметра в меню мониторинга 37](#page-36-0) [Использование настроенного подменю \(Мое](#page-38-1)  меню) 39

[Подготовка камеры 42](#page-41-1) [Конфигурации для съемки 42](#page-41-2) [Установка блока рукоятки 44](#page-43-1) [Использование штатива 44](#page-43-2) Использование дополнительно приобретаемого электронного [OLED-видоискателя EVF-V70 45](#page-44-0) [Установка держателя микрофона 47](#page-46-0) [Подготовка объектива 48](#page-47-0) [Выполняемая в камере коррекция](#page-51-1)  объектива 52 [Подготовка носителя для записи 54](#page-53-0) [Совместимые носители для записи 54](#page-53-1) [Установка карты CFast 55](#page-54-0) [Извлечение карты CFast 56](#page-55-0) [Установка и извлечение SD-карты 56](#page-55-1) [Инициализация носителя для записи 57](#page-56-0) [Переключение между гнездами карт CFast 58](#page-57-0) [Запись со сменой носителя и запись в два](#page-58-1)  гнезда 59 [Проверка оставшегося времени записи на](#page-58-2)  носитель для записи 59 [Восстановление клипов 59](#page-58-3) [Настройка баланса черного 61](#page-60-0) [3. Съемка 63](#page-62-0) [Запись видео 63](#page-62-1) [Съемка 63](#page-62-2)

[Экранная индикация на экране HOME 65](#page-64-0) [Экранная индикация на экране съемки 67](#page-66-0) [Настройка именования файлов клипов 71](#page-70-1) [Использование вентилятора 72](#page-71-0) [Конфигурация видеосигнала: видеоформат,](#page-73-0)  режим датчика, частота системы, частота кадров, разрешение и скорость потока данных 74 [Выбор формата основной записи 74](#page-73-1) [Выбор режима датчика 74](#page-73-2) [Выбор частоты системы 74](#page-73-3) [Выбор частоты кадров 75](#page-74-0) [Выбор разрешения и схемы дискретизации](#page-74-1)  цветов 75

[Выбор скорости потока данных 75](#page-74-2)

[Режим замедленной и ускоренной съемки 77](#page-76-1) [Одновременная вспомогательная запись 80](#page-79-1) [Изменение основных функций камеры с](#page-81-0)  помощью кнопки FUNC 82 [Использование режима прямой настройки 82](#page-81-1) [Выдержка затвора 83](#page-82-0) [Изменение режима и значения выдержки 84](#page-83-1) [Чувствительность ISO/усиление 86](#page-85-0) [Изменение чувствительности ISO или значения](#page-86-0)  усиления 87 [Использование диска управления 88](#page-87-0) [Фильтр нейтральной плотности 89](#page-88-1) [Настройка диафрагмы 90](#page-89-0) [Ручная настройка диафрагмы 90](#page-89-1) [Мгновенная автоматическая настройка](#page-91-0)  диафрагмы — Push Auto Iris 92 [Автоматическая настройка диафрагмы 92](#page-91-1) [Компенсация экспозиции — сдвиг AE 93](#page-92-0) [Режим экспозамера 94](#page-93-0) [Гамма-кривая и основные настройки цвета 95](#page-94-0) [Стандартные параметры цвета 95](#page-94-1) [Баланс белого 97](#page-96-0) [Выбор режима или настройки баланса](#page-96-1)  белого 97 [Автоматический баланс белого \(AWB\) 98](#page-97-0) [Регистрация пользовательского баланса](#page-97-1)  белого 98 [Настройка цветовой температуры или](#page-98-0)  значения CC 99 [Переименование настроек баланса белого,](#page-98-1)  заданных пользователем 99 [Настройка фокусировки 100](#page-99-1) [Ручная фокусировка 101](#page-100-0) **С700 С700 FF** Покадровая [автофокусировка 104](#page-103-0)  $Q$  $Q$  $Q$  $Q$  $Q$  $Q$  $H$  [Ручная фокусировка + AF 105](#page-104-0) **C700 C700 F** Непрерывная [автофокусировка 106](#page-105-0) СЛО СЛОГТ Изменение размера и [положения рамки AF 108](#page-107-1) СЛО СЛО П [Обнаружение лица 108](#page-107-2) СТОО СТОО Е Отслеживание определенного объекта 110

[Экранные маркеры, шаблон «зебра» и ложный](#page-110-1)  цвет 111 [Отображение экранных маркеров 111](#page-110-2) [Отображение шаблона «зебра» 112](#page-111-1) [Использование индикации ложных](#page-112-1)  цветов 113 [Установка временного кода 114](#page-113-0) [Выбор режима временного кода 114](#page-113-1) [Выбор временного кода с пропуском кадров](#page-114-0)  или без пропуска 115 [Остановка индикации временного кода на](#page-114-1)  экране 115 [Установка пользовательского бита 117](#page-116-0) [Синхронизация с внешним устройством 118](#page-117-0) [Подключение внешнего устройства 118](#page-117-1) [Ввод опорного видеосигнала \(синхронизация](#page-118-0)  внешним синхросигналом) 119 [Ввод сигнала временного кода 119](#page-118-1) [Вывод опорного видеосигнала 120](#page-119-0) [Вывод сигнала временного кода 121](#page-120-0) [Запись звука 122](#page-121-0) [Настройки звука и записываемые](#page-121-1)  аудиоканалы 122 [Подключение к камере внешнего микрофона](#page-122-0)  или внешнего источника звука 123 [Задание типа звукового входа для разъемов](#page-123-0)  INPUT 1/INPUT 2 124 [Выбор источника звукового сигнала для](#page-124-0)  аудиоканалов 125 [Настройка уровня записи звука 126](#page-125-0) [Дополнительные настройки для внешних](#page-126-0)  аналоговых микрофонов 127 [Контроль звука с помощью наушников 128](#page-127-0) [Цветные полосы/опорный звуковой](#page-128-0)  сигнал 129 [Цветные полосы 129](#page-128-1) [Опорный звуковой сигнал 129](#page-128-2) [Монитор видеосигнала 130](#page-129-1) [Отображение монитора видеосигнала 130](#page-129-2) [Настройка монитора видеосигнала 130](#page-129-3) [Добавление метки](#page-131-0) **X** или **7** в запись 132 [Использование метаданных 133](#page-132-1) [Задание примечания пользователя,](#page-132-2)  созданного с помощью программы Canon XF Utility 133 [Ввод информации о записи 134](#page-133-0)

#### 10

[Запись данных GPS \(геотеги\) 135](#page-134-1) [Использование анаморфотных](#page-136-1)  объективов 137 Использование дополнительно [приобретаемого пульта дистанционного](#page-137-1)  управления RC-V100 138 [Съемка фотографий 140](#page-139-0) [Съемка фотографий 140](#page-139-1) [Нумерация файлов 140](#page-139-2)

#### [4. Настройка 143](#page-142-1)

[Назначаемые кнопки и настраиваемый экран](#page-142-2)  USER 143 Изменение назначенной функции и [использование назначаемой кнопки 143](#page-142-3) [Назначаемые функции 144](#page-143-0) [Настройка и использование экрана USER 147](#page-146-0) [Параметры пользовательского](#page-147-0)  изображения 148 [Выбор файлов пользовательского](#page-147-1)  изображения 148 [Редактирование подробных параметров](#page-148-0)  файла пользовательского изображения 149 [Сброс файлов пользовательского](#page-148-1)  изображения 149 [Переименование файлов пользовательского](#page-148-2)  изображения 149 [Защита файлов пользовательского](#page-149-0)  изображения 150 [Копирование файлов пользовательского](#page-149-1)  изображения 150 [Внедрение параметров пользовательского](#page-150-0)  изображения в клип 151 [Доступные параметры пользовательского](#page-150-1)  изображения 151 [Настройка экранной индикации 157](#page-156-1) [Сохранение и загрузка параметров](#page-157-1)  камеры 158 [Сохранение параметров камеры 158](#page-157-2) [Загрузка параметров камеры 158](#page-157-3)

#### [5. Воспроизведение 159](#page-158-0)

[Воспроизведение 159](#page-158-1) [Экран PLAY \(Управление](#page-158-2)  воспроизведением) 159 [Выбор воспроизводимого носителя для записи](#page-159-0)  и формата 160 [Воспроизведение клипов 160](#page-159-1) [Индикация на экране во время](#page-161-0)  воспроизведения 162 [Операции с клипом/фотографией 163](#page-162-0) [Отображение сведений о клипе 163](#page-162-1) [Добавление и снятие меток](#page-163-0) **W** или **164** [Удаление клипов и фотографий 165](#page-164-0) [Удаление примечания пользователя и данных](#page-164-1)  GPS 165 [Копирование файла пользовательского](#page-164-2)  изображения, внедренного в клип 165

#### [6. Внешние соединения 167](#page-166-0)

[Конфигурация выходного видеосигнала 167](#page-166-1) [Конфигурация видеосигнала для основной](#page-166-2)  записи и конфигурация выходного видеосигнала на разъемах SDI OUT 167 [Конфигурация видеосигнала для основной](#page-167-0)  записи и конфигурация выходного видеосигнала на разъемах MON. и разъеме HDMI OUT 168 Конфигурация воспроизводимого [видеосигнала и конфигурация выходного](#page-168-0)  видеосигнала по разъемам 169 [Подключение внешнего монитора или](#page-169-0)  устройства записи 170 [Схема подключения 170](#page-169-1) [С помощью разъемов SDI OUT 170](#page-169-2) [Использование разъемов MON. 171](#page-170-0) [Использование разъема HDMI OUT 172](#page-171-0) [Наложение экранной индикации на выходные](#page-171-1)  видеосигналы 172 [Применение LUT к выходным](#page-172-1)  видеосигналам 173 [Использование LUT пользователя 175](#page-174-0) [Аудиовыход 178](#page-177-0) [Работа с клипами на компьютере 179](#page-178-2) [Сохранение клипов в компьютере 179](#page-178-3) [Обработка клипов в формате RAW 179](#page-178-4)

#### [7. Функции сети 181](#page-180-0)

## [О функциях сети 181](#page-180-1) [Подключение к сети Wi-Fi 182](#page-181-0) [Установка дополнительно приобретаемого](#page-181-1)  беспроводного передатчика файлов 182 [Камера как точка доступа 183](#page-182-0) [Подключение в режиме инфраструктуры 184](#page-183-0) [WPS \(Wi-Fi Protected Setup\) 184](#page-183-1) [Поиск точек доступа 185](#page-184-0) [Подключение к проводной сети \(Ethernet\) 186](#page-185-0) [Проверка состояния и настроек сети 187](#page-186-0) [Проверка и изменение параметров сети 187](#page-186-1) [«Дист. через браузер»: управление камерой с](#page-187-1)  сетевого устройства 188 [Настройка приложения «Дист. через](#page-187-2)  браузер» 188 [Запуск программы «Дист. через браузер» 189](#page-188-0) [Использование программы «Дист. через](#page-191-0)  браузер» 192 [Передача потокового видео 202](#page-201-0) [Подготовка 202](#page-201-1) [Потоковая передача видео по](#page-203-0)  IP-протоколу 204 [Передача файлов по FTP 205](#page-204-0) [Подготовка 205](#page-204-1) [Передача клипов \(передача по FTP\) 206](#page-205-0)

[8. Меню камеры 207](#page-206-0)

[Экраны настройки и пункты меню 207](#page-206-1) [Экраны настройки 207](#page-206-2) [Меню камеры и меню мониторинга 210](#page-209-0)

#### [9. Использование устройства](#page-224-0)  видеозаписи CDX-36150 225

[Подготовка 225](#page-224-1) [Установка устройства видеозаписи CDX-36150](#page-224-2)  на камеру 225 [Снятие устройства видеозаписи](#page-225-0)  CDX-36150 226 [Питание устройства видеозаписи](#page-225-1)  CDX-36150 226 [Инициализация носителя Capture Drive 227](#page-226-0)

[Запись с помощью устройства видеозаписи](#page-228-0)  CDX-36150 229 [Конфигурация видеосигнала 229](#page-228-1) [Значения частоты кадров при замедленной и](#page-229-0)  ускоренной съемке 230 [Конфигурация видеосигнала для основной](#page-231-0)  записи и конфигурация выходного видеосигнала на разъемах SDI OUT 232 [Конфигурация видеосигнала для основной](#page-232-0)  записи и конфигурация выходного видеосигнала на разъемах MON. и разъеме HDMI OUT 233 [Вспомогательная запись на карту CFast или](#page-233-0)  SD 234 [Воспроизведение записей с носителя Capture](#page-233-1)  Drive 234 [10. Дополнительная информация 237](#page-236-0) [Отображение экранов INFO 237](#page-236-1) [Устранение неполадок 241](#page-240-0) [Список сообщений 247](#page-246-0) [Правила обращения и инструкции по технике](#page-251-0)  безопасности 252 [Обслуживание/прочее 255](#page-254-0) [Дополнительные принадлежности 256](#page-255-0) [Технические характеристики 258](#page-257-0) [Приложение: совместимые объективы и](#page-262-1)  функции 263 [Приложение: габаритные размеры](#page-264-0)  камеры 265 [Приблизительные значения времени](#page-269-0)  записи 270 [Алфавитный указатель 273](#page-272-0)

## <span id="page-12-1"></span>О данном Руководстве

<span id="page-12-0"></span>1

Благодарим за приобретение камеры Canon EOS C700 / EOS C700 PL / EOS C700 GS PL / EOS C700 FF / EOS C700 FF PL. Перед началом работы с камерой внимательно прочитайте данное Руководство и сохраните его в качестве справочника. В случае сбоев в работе камеры см. раздел Устранение неполадок ( $\Box$  [241\)](#page-240-1).

## <span id="page-12-2"></span>Обозначения, используемые в данном Руководстве

- • ВАЖНО: предупреждения, относящиеся к эксплуатации камеры.
- $(i)$  ПРИМЕЧАНИЯ: информация, дополняющая основные инструкции по выполнению операций.
- $\square$ : ссылка на номер страницы.
- $C$ <sub> $700$ </sub>  $C$ <sup> $700$ </sup> $C$  $S$ <sup> $P$ </sup> $C$  $T$  $O$ <sup> $F$ </sup> $P$  $C$  $T$  $P$  $C$  $T$  $F$  $P$  $C$  $T$  $C$ ,  $O$  $T$  $H$  $O$  $C$  $H$  $C$  $T$  $T$  $C$  $T$  $T$  $C$  $T$  $T$  $C$  $T$  $T$  $C$  $T$  $T$  $C$  $T$  $T$  $C$  $T$  $T$  $C$  $T$  $T$  $C$  $T$  $T$  $C$  $T$  $T$  $C$  $T$  $T$  $C$  $T$  $T$  $C$  $T$  $T$  $C$
- В данном Руководстве используются следующие термины.

«Экран монитора» означает экран устройства для мониторинга (дополнительно приобретаемый электронный видоискатель EVF-V70 OLED или внешний монитор, подключенный к одному из разъемов MON. или разъему HDMI OUT камеры).

Под термином «SD-карта» понимается карта памяти SD, SDHC или SDXC.

Под «носителем для записи» понимаются CFast-карты, SD-карты и накопители Codex Capture Drive 2.0.

- Под «дополнительным видоискателем» понимается дополнительно приобретаемый электронный OLED-видоискатель EVF-V70.
- «Устройство видеозаписи CDX-36150» обозначает имеющееся в продаже устройство видеозаписи Codex CDX-36150 для камеры Canon EOS C700.
- Фотографии, используемые в данном Руководстве, являются имитацией и сняты с помощью фотокамеры. Примеры экранов, используемые в данном Руководстве, относятся к модели C700 или C700 FF. Более того, в некоторые примеры экранов внесены изменения, чтобы упростить их восприятие.
- На приведенных в данном Руководстве иллюстрациях показана камера Canon EOS C700 с установленным объективом Canon EF50mm f/1.4 USM.
- Указанным ниже образом оформляются выбираемые пункты меню. Первое слово (выделенное жирным шрифтом) указывает кнопку, которую требуется нажать на камере (в случае «EVF» — на подключенном к камере дополнительно приобретаемом электронном OLED-видоискателе EVF-V70), чтобы открыть требуемое меню. Подробные сведения об использовании меню см. в разделе Использование меню ( $\Box$  [36](#page-35-2)). Сводку всех доступных пунктов меню и их значений см. в приложении Экраны настройки и пункты меню ( $\Box$  [207\)](#page-206-3).

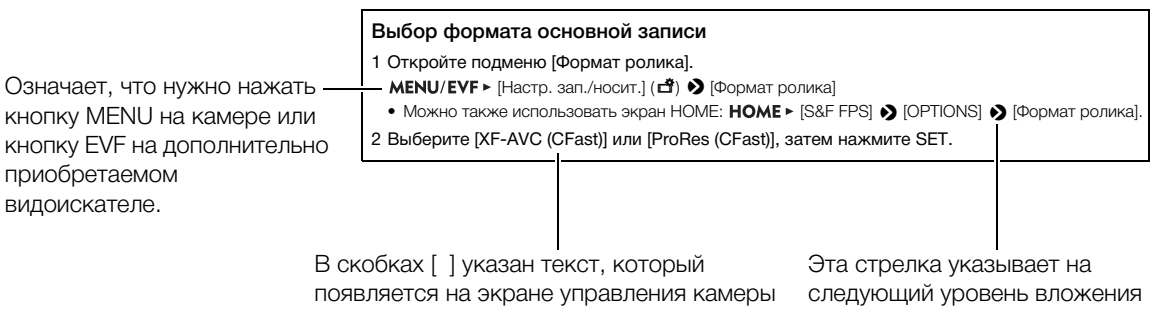

в иерархии меню или на следующий шаг в процедуре.

или на экране монитора.

## <span id="page-13-0"></span>Аксессуары из комплекта поставки

С камерой поставляются перечисленные ниже аксессуары.

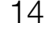

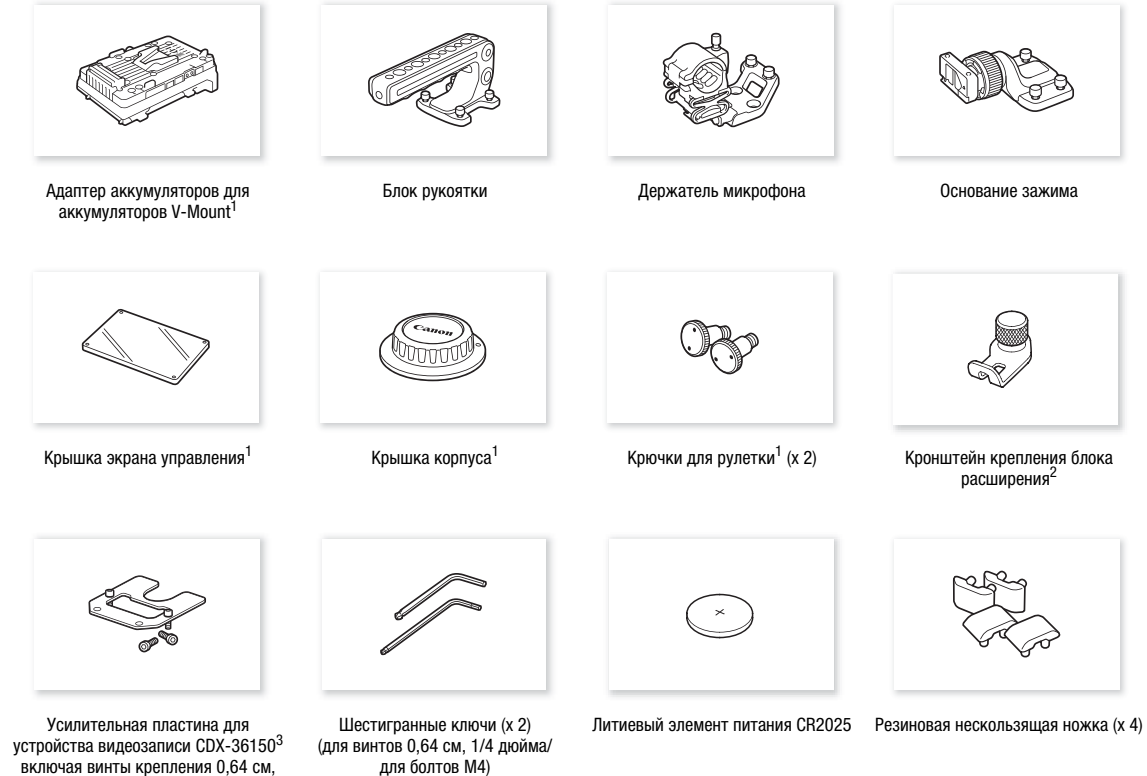

1/4 дюйма (2 шт.)

- <sup>1</sup> При поставке установлена на камеру.<br><sup>2</sup> Служат для фиксации отдельно приобретаемого беспроводного передатчика файлов WFT-E6 или WFT-E8 либо отдельно приобретаемого приемника GPS GP-E1, когда такой блок устанавливается на камеру. <sup>3</sup> Служат для крепления записывающего устройства Codex CDX-36150 для камеры Canon EOS C700, когда оно
- установлено на камеру.

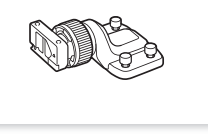

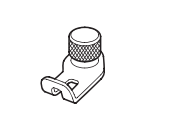

Кронштейн крепления блока расширения<sup>2</sup>

для болтов M4)

## <span id="page-14-0"></span>Названия компонентов

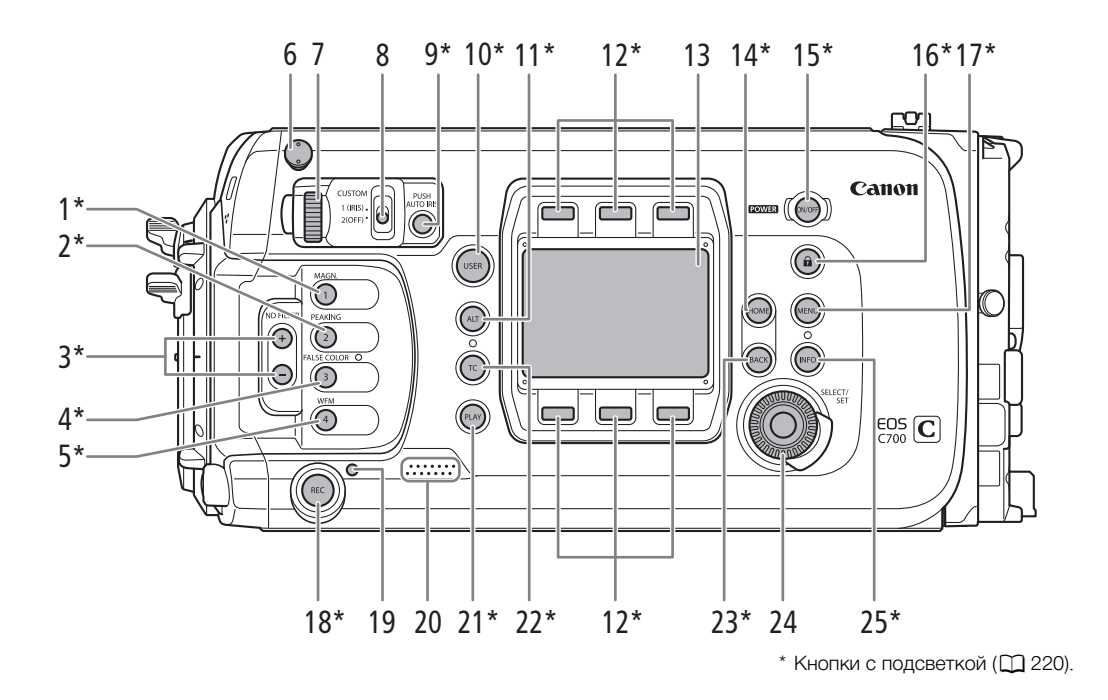

- 1 Кнопка MAGN. (увеличение) (<sup>1</sup> [103\)](#page-102-0)/ Назначаемая кнопка «Камера 1» (2 [143](#page-142-0))
- 2 Кнопка PEAKING (выделение резкостью)  $(D103)$  $(D103)$  $(D103)$ /
	- Назначаемая кнопка «Камера 2» (2[143](#page-142-0))
- 3 Кнопки ND FILTER (фильтр нейтральной плотности)  $+/-$  ( $\Box$  [89](#page-88-0))
- 4 Кнопка FALSE COLOR (ложный цвет) ( $\Box$  [113\)](#page-112-0)/ Назначаемая кнопка «Камера 3» ( $\Box$  [143](#page-142-0))
- 5 Кнопка WFM (монитор видеосигнала) ( $\Box$  [130\)](#page-129-4)/ Назначаемая кнопка «Камера 4» ( $\Box$  [143](#page-142-0))
- 6 Крюк для рулетки и метка фокальной плоскости
- 7 Диск управления  $(D \ 88, 90)$  $(D \ 88, 90)$  $(D \ 88, 90)$  $(D \ 88, 90)$
- 8 Переключатель CUSTOM (настройка функций диска управления) ( $\Box$  [88](#page-87-1))
- 9 Кнопка PUSH AUTO IRIS (кратковременная автоматическая настройка диафрагмы) ( $\Box$  [92\)](#page-91-2)
- 10 Кнопка USER (определяемый пользователем экран настройки) ( $\Box$  [147\)](#page-146-1)
- 11 Кнопка ALT (альтернативный экран настройки)  $(D208)$  $(D208)$
- 12 Экранные кнопки ( $\Box$  [34](#page-33-1))
- 13 Экран управления ( $\Box$  [34\)](#page-33-1)
- 14 Кнопка HOME (экран настройки) ( $\Box$  [34,](#page-33-1) [207\)](#page-206-4)
- 15 Кнопка РОМЕ $\mathbb{R}$  (питание) ( $\Box$  [32\)](#page-31-3)
- 16 Кнопка  $\bigcap$  (блокировка управления) ( $\bigcap$  [64\)](#page-63-0)
- 17 Кнопка MENU (меню камеры) (C [36](#page-35-3))
- 18 Кнопка REC (запуск и остановка съемки)  $(D \cap 63)$  $(D \cap 63)$
- 19 Индикатор съемки ( $\Box$  [63](#page-62-3))
- 20 Динамик ( $\Box$  [64](#page-63-1))
- 21 Кнопка PLAY (режим воспроизведения)  $(D159)$  $(D159)$
- 22 Кнопка TC (временной код) (<sup>114</sup>, [210](#page-209-1))
- 23 Кнопка BACK (возврат на предыдущий экран)  $(D \ 34, 36)$  $(D \ 34, 36)$  $(D \ 34, 36)$  $(D \ 34, 36)$
- 24 Диск SELECT (выбор)/Кнопка SET (задать)  $(D 34, 36)$  $(D 34, 36)$  $(D 34, 36)$  $(D 34, 36)$
- 25 Кнопка INFO (экраны информации) ( $\Box$  [237\)](#page-236-2)

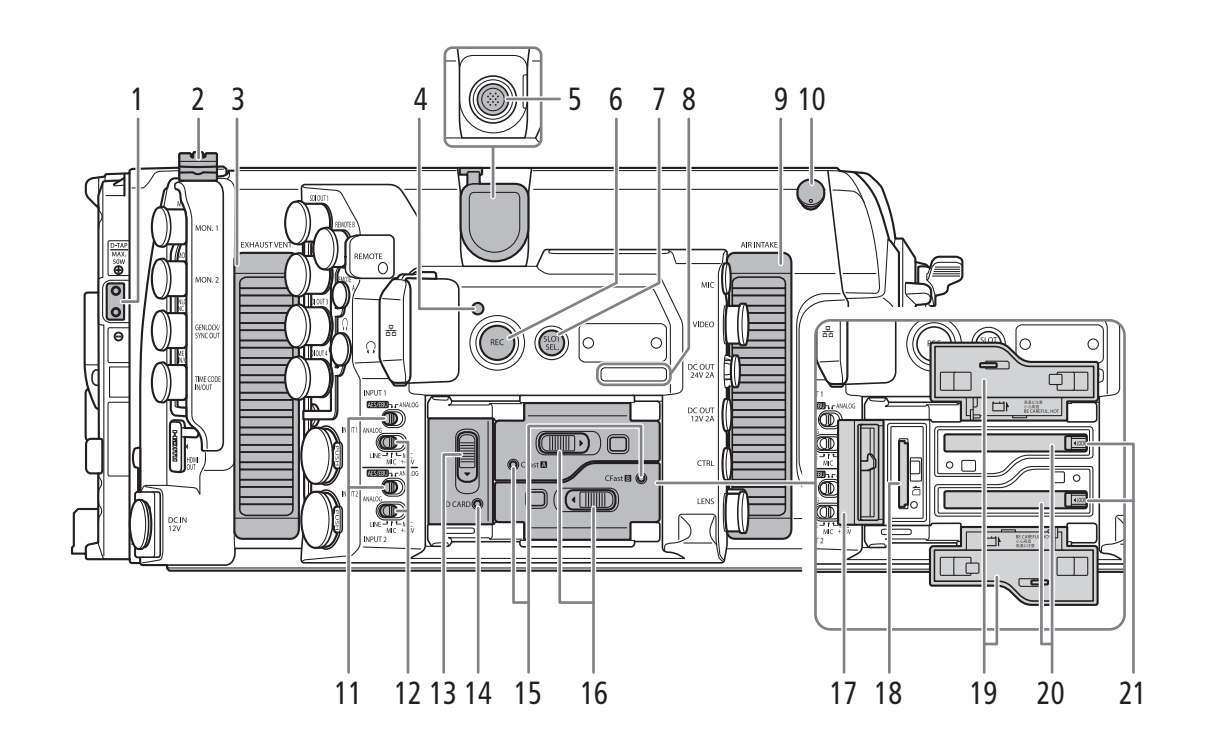

- 1 Разъем D-TAP  $(D 32)$  $(D 32)$
- 2 Хомут кабеля
- 3 Выходное вентиляционное отверстие ( $\Box$  [73\)](#page-72-0)
- 4 Индикатор съемки ( $\Box$  [63\)](#page-62-3)
- 5 Разъем для расширения системы ( $\Box$  [135](#page-134-0), [182\)](#page-181-2)
- 6 Кнопка REC (запуск и остановка съемки)  $(D \cap 63)$  $(D \cap 63)$  $(D \cap 63)$
- 7 Кнопка SLOT SEL. (выбор гнезда карт CFast)  $(D1 58, 160)$  $(D1 58, 160)$  $(D1 58, 160)$  $(D1 58, 160)$  $(D1 58, 160)$
- 8 Серийный номер
- 9 Входное вентиляционное отверстие ( $\Box$  [73\)](#page-72-0)
- 10 Крюк для рулетки и метка фокальной плоскости
- 11 Переключатели выбора звукового входа: для INPUT 1 (верхний), для INPUT 2 (нижний)  $(D1122, 124)$  $(D1122, 124)$  $(D1122, 124)$  $(D1122, 124)$  $(D1122, 124)$
- 12 Переключатели ANALOG (выбор аналогового звукового источника): для INPUT 1 (верхний), для INPUT 2 (нижний) (<sup>[122](#page-121-2)</sup>, [124](#page-123-1))
- 13 Переключатель крышки гнезда SD-карты  $(D \cap 56)$  $(D \cap 56)$
- 14 Индикатор обращения к карте SD CARD  $(D \cap 56)$  $(D \cap 56)$
- 15 Индикаторы обращения к карте CFast (гнездо A CFast-карт) и CFast  $\overline{B}$  (гнездо B CFast-карт)  $(D 55)$  $(D 55)$
- 16 Переключатели крышек гнезд CFast-карт: для CFast **A** (верхний), для CFast **B** (нижний)  $(D \cap 55)$  $(D \cap 55)$
- 17 Крышка гнезда SD-карты ( $\Box$  [56](#page-55-3))
- 18 Гнездо SD-карты (C [56\)](#page-55-3)
- 19 Крышки гнезд CFast-карт: для CFast A (верхняя), для CFast [B] (нижняя)
- 20 Гнезда CFast-карт: для CFast (верхнее), для CFast  $\boxed{B}$  (нижнее) ( $\boxed{1}$  [55](#page-54-1))
- 21 Переключатели фиксаторов CFast-карт: для CFast (верхний), для CFast (нижний)  $(D \cap 56)$  $(D \cap 56)$

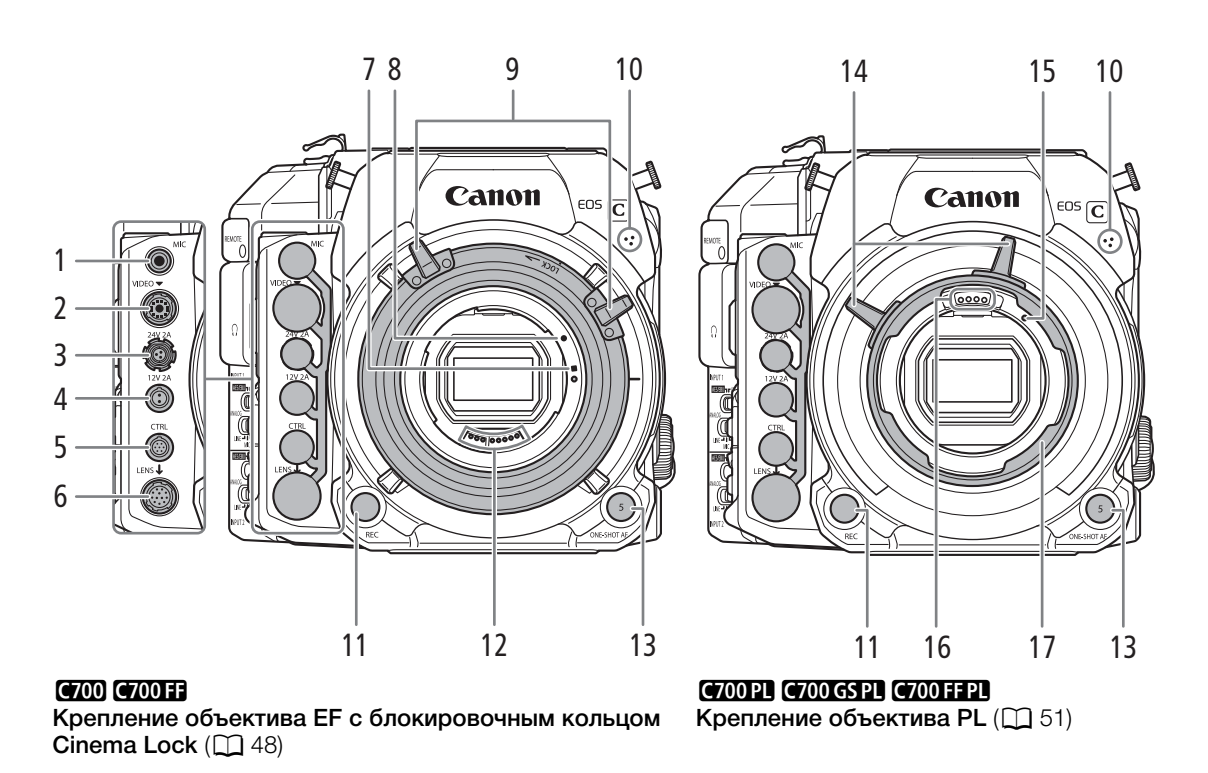

1 Разъем МІС (микрофон) ( $\Box$  [123\)](#page-122-1)

- 2 Разъем VIDEO (видео) ( $\Box$  [45\)](#page-44-1) Для подключения дополнительно приобретаемого электронного видоискателя EVF-V70 OLED.
- $3$  Разъем DC OUT 24V 2A (выход питания) ( $\Box$  [32](#page-31-0))
- 4 Разъем DC OUT 12V 2A (выход питания) (CQ [32](#page-31-0))
- 5 Разъем CTRL (пульт ДУ) (M [42\)](#page-41-3) Для подключения дополнительно приобретаемого пульта ДУ OU-700.
- 6 Разъем LENS (объектив) (CQ [49\)](#page-48-0)
- 7 Индексная метка крепления объектива EF-S  $($  $\Box$  [48\)](#page-47-1)
- 8 Индексная метка крепления объектива EF  $(D48)$  $(D48)$
- 9 Ручка крепления объектива
- 10 Встроенный монофонический микрофон  $(D)$  [124](#page-123-2))
- 11 Кнопка REC (запуск и остановка съемки)  $(D \cap 63)$  $(D \cap 63)$  $(D \cap 63)$
- 12 Контакты объектива ЕГ ( $\Box$  [48](#page-47-1))
- 13 Кнопка ONE-SHOT AF (однократная автоматическая автофокусировка) ( $\Box$ [104](#page-103-1))/ Назначаемая кнопка «Камера 5» (22 [143\)](#page-142-0)
- 14 Ручки кольца крепления
- 15 Индексный штифт объектива PL (C [51](#page-50-0))
- 16 Контакты объектива PL (Q [51\)](#page-50-0)
- 17 Кольцо крепления
- Снятие и установка крышек разъемов

Крышки разъемов камеры можно снять, чтобы упростить доступ к разъемам. Крышка разъемов является общей для всех 6 разъемов, расположенных ниже разъема MIC (на передней стороне камеры). Крышки других разъемов можно снять, отвернув небольшой винт с помощью крестовой отвертки. Будьте внимательны, чтобы не потерять снятые крышки разъемов или винты крепления.

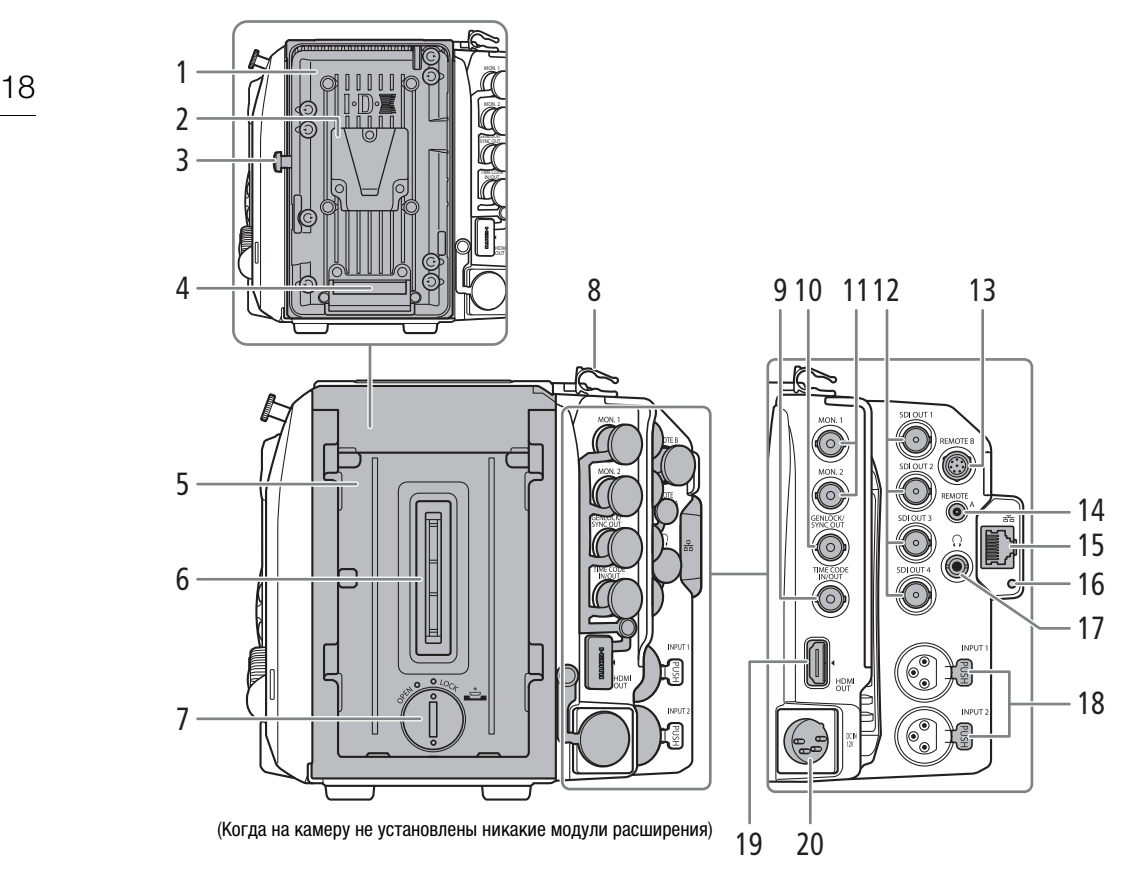

(С установленным на камеру адаптером аккумуляторов из комплекта поставки)

- 1 Пластина V-образного крепления аккумулятора ( $\Box$  [30](#page-29-4))
- 2 V-образное крепление аккумулятора (V-Mount)
- 3 Защелка разблокировки аккумулятора ( $\Box$  [30\)](#page-29-4)
- 4 Контакты аккумулятора
- 5 Блок крепления модуля расширения ( $\Box$  [27,](#page-26-3) [28\)](#page-27-2)
- 6 Разъем модуля расширения
- 7 Крышка отсека для плоского литиевого элемента питания ( $\Box$  [28](#page-27-3))
- 8 Хомут кабеля
- 9 Разъем TIME CODE IN/OUT (временной код)  $(D1118, 119, 121)$  $(D1118, 119, 121)$  $(D1118, 119, 121)$  $(D1118, 119, 121)$  $(D1118, 119, 121)$  $(D1118, 119, 121)$  $(D1118, 119, 121)$
- 10 Разъем GENLOCK (Q [118](#page-117-2), [119](#page-118-3))/SYNC OUT (выход сигнала синхронизации) ( $\Box$  [118](#page-117-2), [120](#page-119-1))
- 11 Разъемы MON.: MON. 1 (верхний), MON. 2 (нижний) (21 [167,](#page-166-3) [171\)](#page-170-1)
- 12 Разъемы SDI OUT: сверху вниз SDI OUT 1 SDI OUT 4 (CQ [167,](#page-166-3) [170\)](#page-169-3)
- 13 Разъем REMOTE B (дистанционное управление)
- 14 Разъем REMOTE A (дистанционное управление) Для подключения дополнительно приобретаемого пульта ДУ RC-V100 ( $\Box$  [138\)](#page-137-0) или другого пульта ДУ из числа имеющихся в продаже.
- 15 Разъем  $\frac{1}{2}$  (Ethernet) (□ [186\)](#page-185-1)
- 16 Индикатор <sub>E</sub>H (Ethernet)
- 17 Разъем  $\Omega$  (наушники) ( $\Box$  [128](#page-127-1), [161](#page-160-0))
- 18 Разъемы INPUT (XLR): INPUT 1 (верхний), INPUT 2 (нижний) (<sup>123</sup>, [124\)](#page-123-1)
- 19 Разъем HDMI OUT (Q [167,](#page-166-3) [172\)](#page-171-2)
- 20 Разъем DC IN 12V (CQ [31\)](#page-30-2)

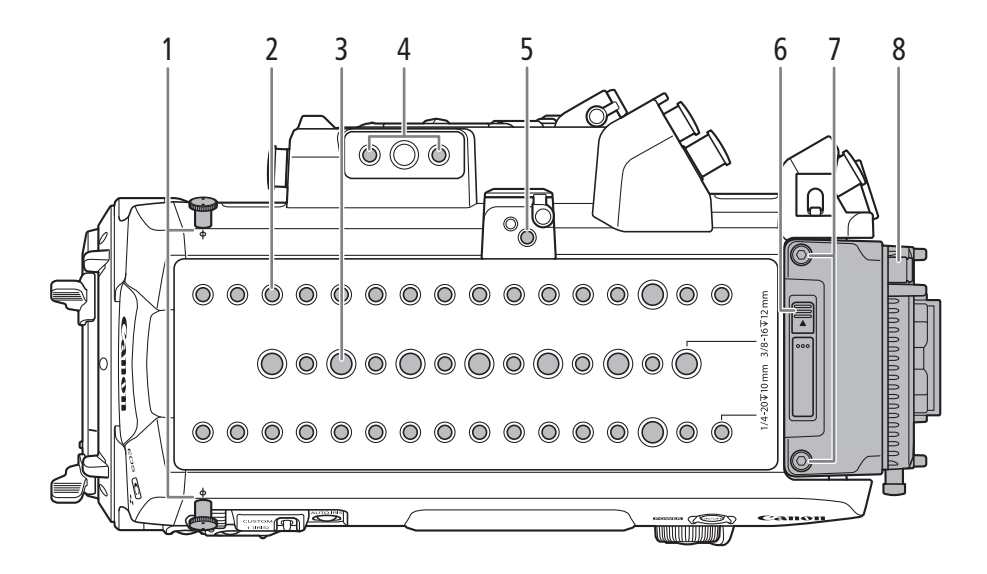

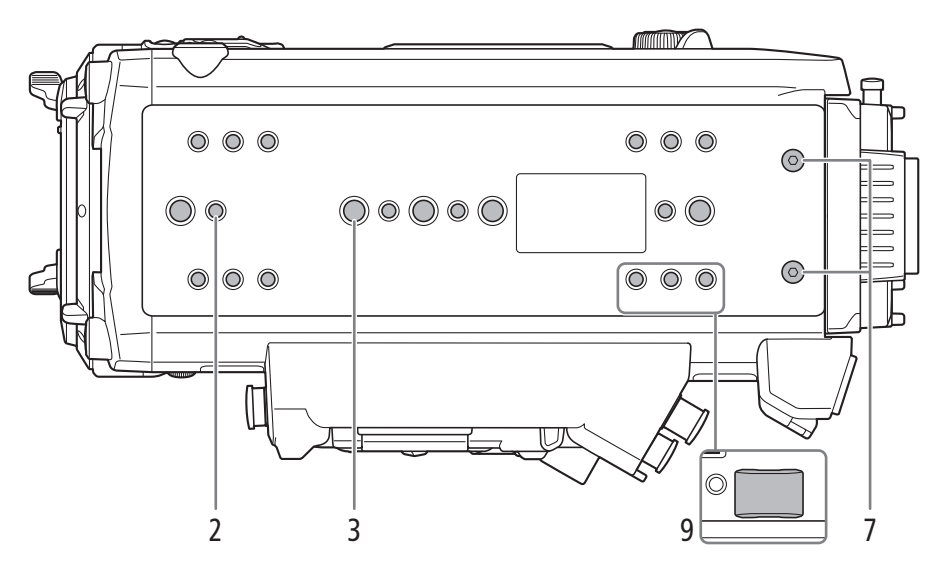

- 1 Крюки для рулетки и метки фокальной плоскости Эти крюки служат для точного измерения расстояния от фокальной плоскости.
- 2 Резьбовые отверстия для монтажных винтов 1/4"-20 (глубиной 10 мм) Всего 36 на верхней пластине и 16 на нижней пластине.
- 3 Резьбовые отверстия для монтажных винтов 3/8"-16 (глубиной 12 мм) Всего 10 на верхней пластине и 5 на нижней пластине.
- 4 Резьбовые отверстия для монтажных винтов 1/4"-20 (глубиной 10 мм) Рекомендуемое положение для установки

дополнительно приобретаемого пульта ДУ OU-700.

- 5 Гнездо для кронштейна крепления блока расширения  $(D 135, 182)$  $(D 135, 182)$  $(D 135, 182)$  $(D 135, 182)$  $(D 135, 182)$
- 6 Переключатель разблокировки адаптера аккумуляторов ( $\Box$  [27,](#page-26-3) [28\)](#page-27-2)
- 7 Винты крепления адаптера аккумуляторов (2 на верхней пластине, 2 на нижней пластине;  $M4)$  ( $\Box$  [27](#page-26-3), [28](#page-27-2))
- 8 Адаптер аккумуляторов для аккумуляторов V-Mount ( $\Box$  [27,](#page-26-3) [28,](#page-27-2) [30\)](#page-29-4)
- 9 Резиновая нескользящая ножка Резьбовые отверстия на нижней панели можно использовать для установки резиновых нескользящих ножек из комплекта поставки, как показано на рисунке.

## <span id="page-19-0"></span>Держатель микрофона ( $\Box$  [123](#page-122-1))

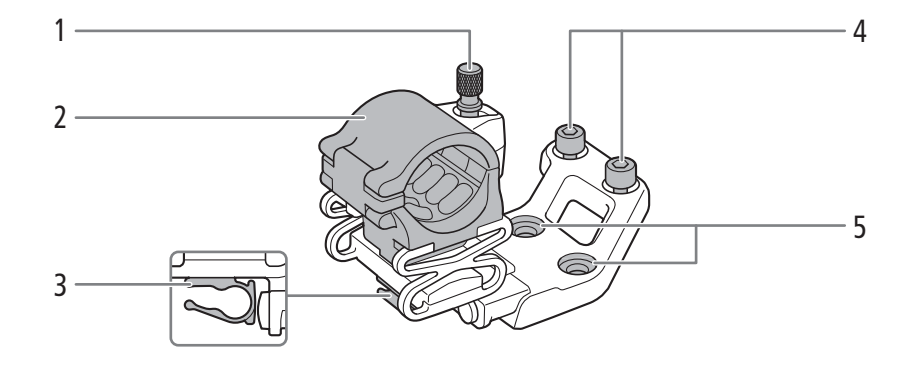

#### 1 Стопорный винт микрофона

- 2 Держатель микрофона
- 3 Хомут микрофонного кабеля
- 4 Винты крепления с внутренним шестигранником (0,64 см, 1/4"; всего 2 шт.)
- 5 Сквозные отверстия для болтов крепления

## <span id="page-19-1"></span>Блок рукоятки ( $\Box$  [44\)](#page-43-3)

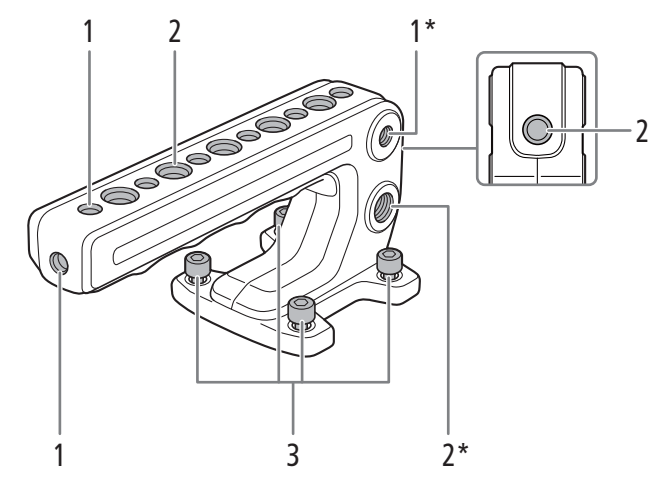

\* Еще один в том же месте на противоположной стороне.

- 1 Резьбовые отверстия для монтажных винтов 1/4"-20 (глубиной 10 мм, всего 9 шт.)
- 2 Резьбовые отверстия для монтажных винтов 3/8"-16 (глубиной 12 мм, всего 8 шт.)
- 3 Болты крепления с внутренним шестигранником (0,64 см, 1/4"; всего 4 шт.)

## <span id="page-20-0"></span>Основание зажима  $(\Box 45)$  $(\Box 45)$  $(\Box 45)$

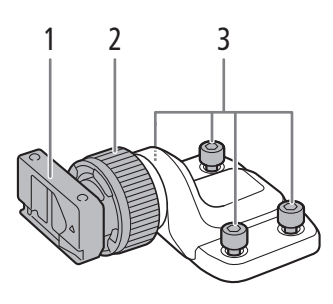

- 1 Ползунок для зажимной планки дополнительно приобретаемого видоискателя 2 Стопорный винт зажимной планки
- 3 Болты крепления с внутренним шестигранником (0,64 см, 1/4"; всего 4 шт.)
- 

22

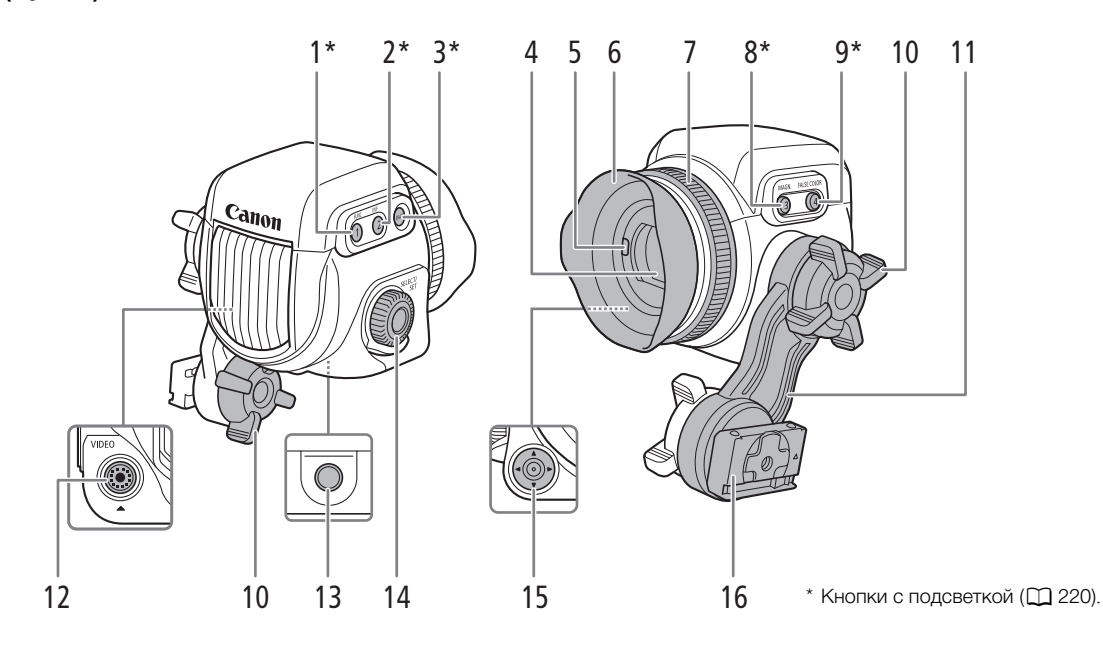

## <span id="page-21-0"></span>Электронный OLED-видоискатель EVF-V70 (приобретается дополнительно)  $(D \mid 45)$  $(D \mid 45)$

- 1 Кнопка FUNC (основные функции) (2 [82\)](#page-81-2)/ Назначаемая кнопка EVF 1  $(D)$  [143\)](#page-142-0)
- 2 Кнопка EVF (открытие меню мониторинга) (A [37](#page-36-1), [210](#page-209-2))/Назначаемая кнопка EVF 2  $(D143)$  $(D143)$
- 3 Кнопка BACK (возврат на предыдущий экран)  $(D \ 34, 36)$  $(D \ 34, 36)$  $(D \ 34, 36)$  $(D \ 34, 36)$  $(D \ 34, 36)$
- 4 Видоискатель ( $\Box$  [45\)](#page-44-1)
- 5 Датчик глаз  $(D \mid 47)$  $(D \mid 47)$  $(D \mid 47)$
- 6 Наглазник
- 7 Кольцо диоптрийной регулировки ( $\Box$  [46](#page-45-0))
- 8 Кнопка MAGN. (увеличение) (21 [103\)](#page-102-0)/ Назначаемая кнопка EVF 3 (Q [143\)](#page-142-0)
- 9 Кнопка FALSE COLOR (ложный цвет) (2 [113](#page-112-0))/ Назначаемая кнопка EVF 4  $($   $\Box$  [143](#page-142-0))
- 10 Стопорный винт поворотного рычага ( $\Box$  [45](#page-44-1))
- 11 Поворотный рычаг
- 12 Разъем VIDEO (видео) ( $\Box$  [46\)](#page-45-0)
- 13 Резьбовое отверстие для монтажных винтов 1/4"-20 (глубиной 25 мм)
- 14 Диск SELECT (выбор)/Кнопка SET (задать)  $(D \cap 36)$  $(D \cap 36)$
- 15 Джойстик ( $\Box$  [36\)](#page-35-2)/Кнопка SET (задать) ( $\Box$  [36](#page-35-2))
- 16 Ползунок на поворотном рычаге ( $\Box$  [45](#page-44-1))

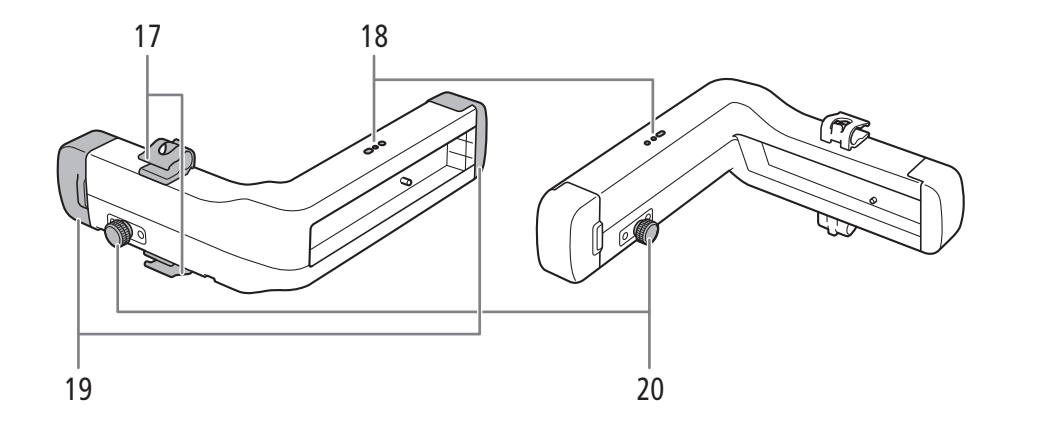

- 17 Зажимная планка: хомуты кабеля
- 18 Резьбовые отверстия для хомутов кабеля на зажимной планке
- 19 Зажимная планка: торцевые заглушки ( $\Box$  [45\)](#page-44-1)
- 20 Зажимная планка: штифт фиксации ползунка  $(D47)$  $(D47)$

24

## <span id="page-23-1"></span><span id="page-23-0"></span>Общие сведения о работе в формате 4K

Далее приведена диаграмма стандартных операций, выполняемых с камерой при работе в формате 4K.

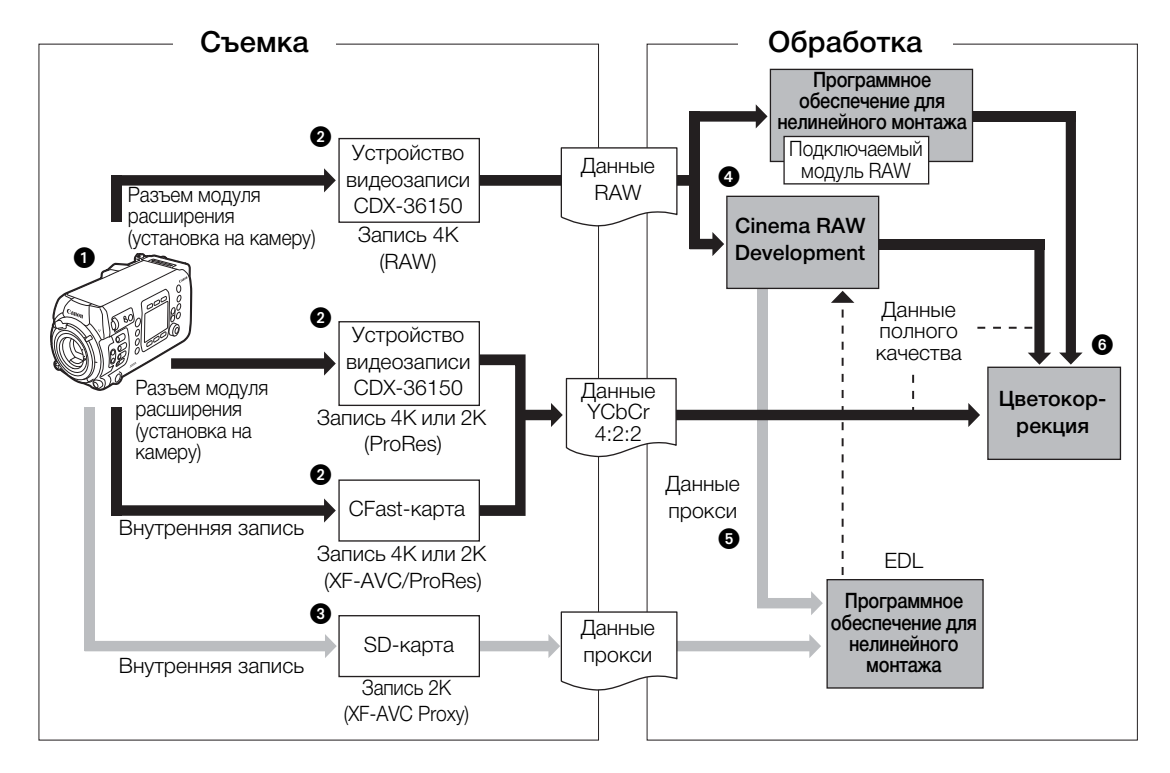

 $\bigcirc$  Съемка в режиме 4К ( $\Box$  [74\)](#page-73-4).

 Можно записывать данные RAW с помощью устройства видеозаписи Codex CDX-36150, установленного на камеру. Можно также записывать внутрикадровые данные 4K (YCbCr 4:2:2) в устройство видеозаписи Codex CDX-36150 или на CFast-карту в камере.

 Помимо основной записи RAW, одновременно возможна дополнительная вспомогательная запись в камеру ( $\Box$  [80\)](#page-79-0). Можно использовать CFast-карту (клипы XF-AVC, 4К или 2К) или SDкарту (клипы XF-AVC Proxy, 2K), в зависимости от требуемого типа вспомогательных клипов или от того, как вы собираетесь использовать их при последующей обработке.

 После записи данных RAW их можно обработать с помощью программы Cinema RAW Development  $(\Box 179)$  $(\Box 179)$  $(\Box 179)$  для получения полноразмерных данных. С помощью подключаемого модуля Canon RAW можно работать с записями RAW напрямую из поддерживаемых программ для нелинейного монтажа.

- С помощью этой программы также можно сформировать данные прокси.
- Клипы YCbCr 4:2:2, записанные на карту CFast, являются полноразмерными данными, не требующими какой-либо дополнительной обработки.
- Перенесите клипы 2K, записанные камерой или с помощью устройства видеозаписи Codex CDX-36150, или данные прокси, сформированные программой, в систему нелинейного монтажа и выполните монтаж ( $\Box$  [179](#page-178-1)).

Выполните цветокоррекцию на основе полноразмерных данных.

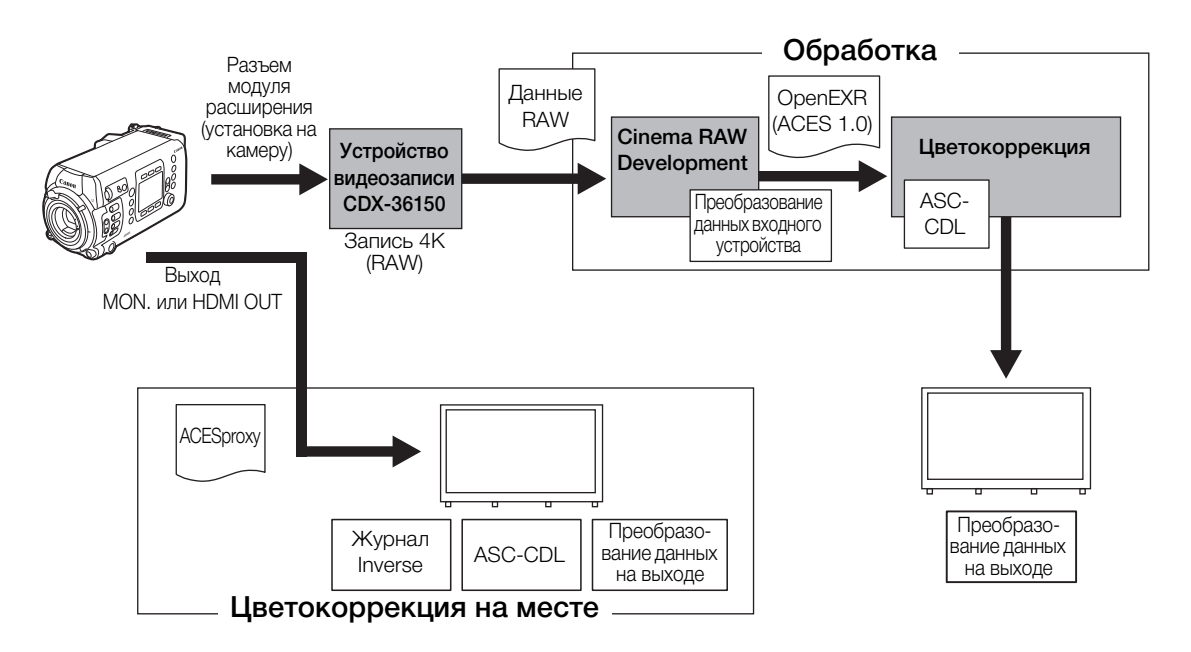

## <span id="page-24-1"></span><span id="page-24-0"></span>Цветокоррекция с помощью ACES

ACESproxy: видеоданные ACESproxy, которые выводятся на разъемы MON. или разъем HDMI OUT при выполнении цветокоррекции на месте. Задайте значение [ACESproxy] для параметра LUT соответствующего разъема ( $\Box$  [173](#page-172-0)), чтобы включить вывод данных ACESproxy.

Преобразование

данных входного устройства: обозначает таблицу, используемую для преобразования цветовой информации входного устройства в цветовое пространство ACES2065-1.

#### Преобразование

данных на выходе: обозначает таблицу, используемую для отображения цветового пространства ACES2065-1 на определенную схему цветовой информации устройства отображения.

ASC-CDL: обозначает список, содержащий данные регулировки цветокоррекции. Для выполнения этого шага требуется оборудование, совместимое с ASC-CDL.

Общие сведения о работе в формате 4K

## Подготовка

## <span id="page-26-1"></span>Подготовка элемента резервного питания

Литиевый элемент питания CR2025 используется в камере для резервного питания, обеспечивающего сохранение параметров камеры, когда к ней не подключен никакой другой источник питания. Чтобы установить прилагаемый литиевый элемент питания, потребуется снять все модули расширения, установленные на камеру\*.

\* Камера поставляется с установленным адаптером для аккумуляторов V-Mount.

#### <span id="page-26-3"></span><span id="page-26-2"></span>Снятие модуля расширения

<span id="page-26-0"></span>2

В следующей процедуре для примера используется адаптер для аккумуляторов V-Mount из комплекта поставки камеры.

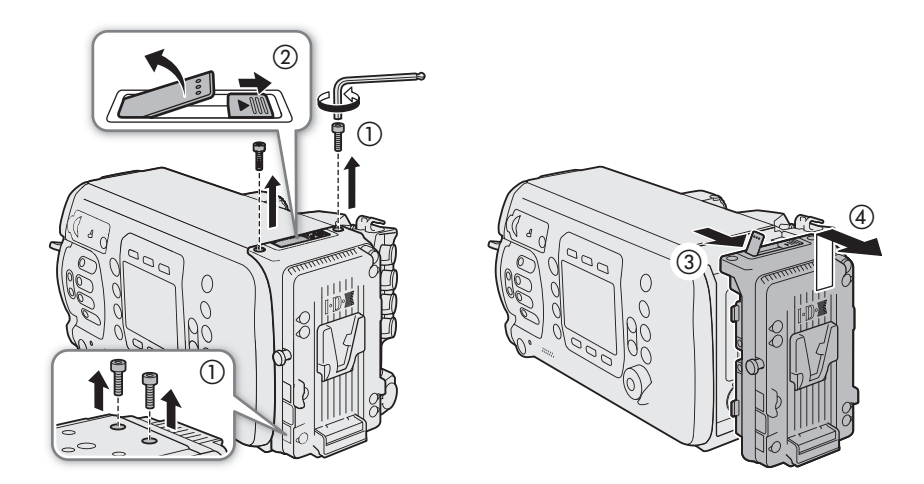

- 1 С помощью прилагаемого шестигранного ключа выверните четыре винта крепления вверху и внизу адаптера аккумуляторов.
- 2 Сдвиньте переключатель разблокировки адаптера аккумуляторов в направлении стрелки.
	- Рычаг блокировки выдвинется наружу.
- 3 Полностью вытяните рычаг блокировки вверх, затем снимите верхнюю часть адаптера аккумуляторов с камеры.
- 4 Поднимите адаптер аккумуляторов и снимите его с камеры.
- 5 Опустите рычаг блокировки до фиксации со щелчком.

#### <span id="page-27-3"></span><span id="page-27-0"></span>Установка литиевого элемента питания

В камере предусмотрен встроенный аккумулятор резервного питания, чтобы исключить потерю параметров камеры во время замены литиевого элемента питания.

- 1 Убедитесь, что к разъему DC IN 12V не подключен никакой источник питания.
	- 2 Поверните крышку отсека литиевого элемента питания в положение OPEN и снимите крышку.
		- Используйте для этого монету или другой похожий инструмент. Если повернуть крышку за точку OPEN, она немного приподнимется, и за нее будет проще взяться.
	- 3 Вставьте входящий в комплект поставки литиевый элемент питания стороной «+» наружу.
	- 4 Установите на место крышку и поверните ее в положение LOCK, чтобы зафиксировать.

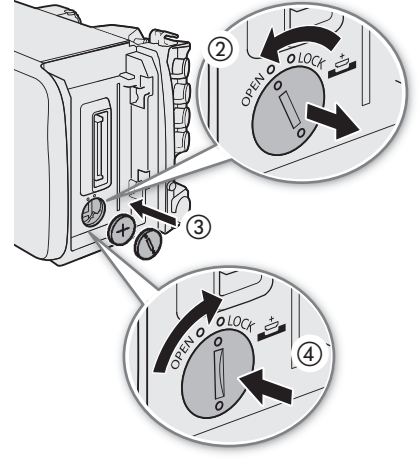

 $\bf (i)$  ПРИМЕЧАНИЯ

28

- Если не пользоваться камерой, приблизительно через 1 месяц встроенный аккумулятор резервного питания полностью разрядится. В таком случае при замене литиевого элемента питания для всех параметров камеры установятся значения по умолчанию. Чтобы не потерять настройки, их можно заранее сохранить на SD-карту (<sup>158</sup>).
- Чтобы зарядить встроенный аккумулятор резервного питания, выключите камеру и подключите источник питания с достаточным зарядом (аккумулятор или разъем DC IN 12 V). Полная зарядка встроенного аккумулятора резервного питания занимает около 24 часов.

## <span id="page-27-2"></span><span id="page-27-1"></span>Установка модуля расширения

В следующей процедуре для примера используется адаптер для аккумуляторов V-Mount из комплекта поставки камеры.

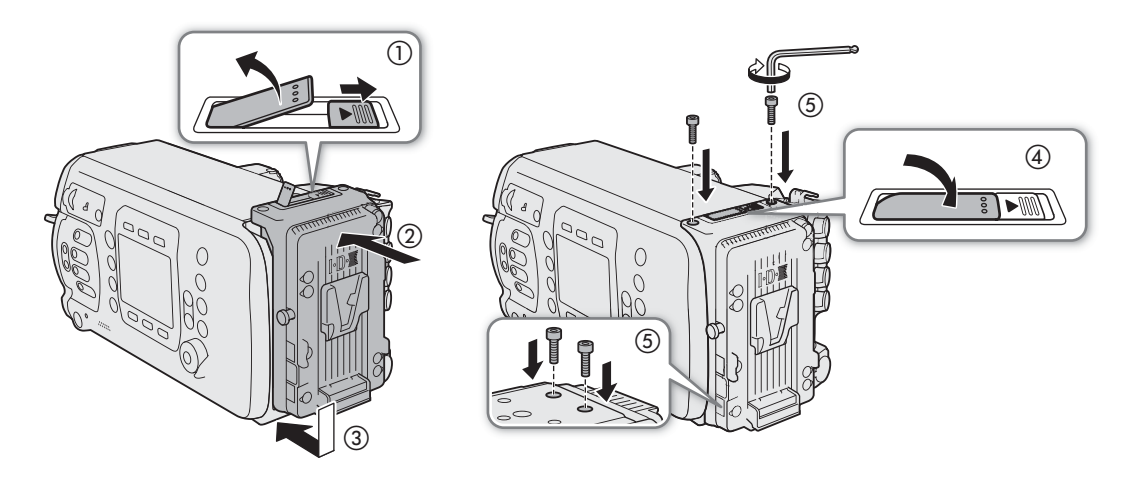

#### 1 Сдвиньте переключатель разблокировки адаптера аккумуляторов в направлении стрелки.

- Рычаг блокировки выдвинется наружу. После этого потяните рычаг блокировки вверх до упора.
- 2 Установите адаптер аккумуляторов на камеру и сдвиньте его вниз.
	- Совместите установочные выступы на адаптере аккумуляторов с отверстиями в корпусе камеры.
- 3 Аккуратно прижмите адаптер аккумуляторов к камере.
- 4 Опустите рычаг блокировки до фиксации со щелчком.
- 5 С помощью прилагаемого шестигранного ключа заверните четыре винта крепления вверху и внизу адаптера аккумуляторов, чтобы надежно закрепить адаптер.

## $\left(\mathbf{i}\right)$  ПРИМЕЧАНИЯ

• При затягивании винтов сначала затяните их несильно, затем поверните прилагаемым шестигранным ключом еще прибл. на 45 градусов. Если затягивать винты с моментом 250 Н·см (2,5 Н·м) и более, возможно повреждение резьбы винтов.

## <span id="page-29-1"></span><span id="page-29-0"></span>Подготовка основного источника питания

Питание камеры возможно от имеющегося в продаже аккумулятора V-Mount или по разъему DC IN 12V. Даже когда установлен аккумулятор, если к разъему DC IN 12V подключен источник питания, камера не потребляет энергию от аккумулятора.

#### <span id="page-29-2"></span>Допустимые источники питания

При выборе имеющихся в продаже аккумуляторов и блоков питания убедитесь, что внешний источник питания удовлетворяет указанным ниже требованиям и всем стандартам безопасности, действующим в стране или регионе использования. Точно соблюдайте инструкции производителя в отношении эксплуатации и обслуживания источников питания.

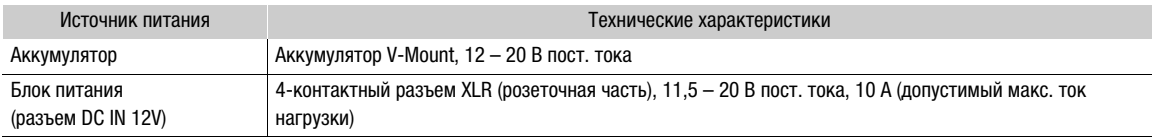

#### <span id="page-29-4"></span><span id="page-29-3"></span>Использование аккумулятора

При поставке адаптер аккумуляторов V-Mount установлен на камеру. Если он был снят, заранее установите адаптер аккумуляторов ( $\Box$  [28](#page-27-1)).

#### Установка аккумулятора

- 1 Убедитесь, что камера выключена.
- 2 Совместите V-образный клин на аккумуляторе с Vобразным креплением на пластине для аккумулятора.
- 3 Аккуратно нажмите на аккумулятор вниз до фиксации со щелчком.

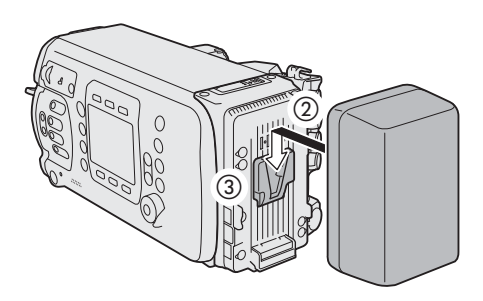

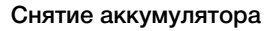

- 1 Нажмите кнопку **POWER**, чтобы выключить камеру.
- 2 Удерживая защелку фиксатора аккумулятора нажатой вниз, сдвиньте аккумулятор вверх и снимите его.

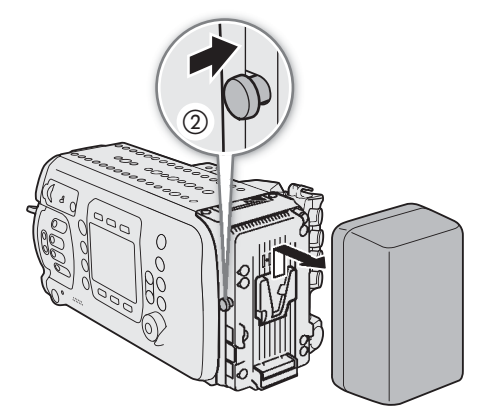

## <span id="page-30-2"></span><span id="page-30-0"></span>Использование разъема DC IN 12V

- 1 Нажмите кнопку РОМЕР, чтобы выключить камеру.
- 2 Подключите 4-контактный разъем XLR внешнего источника питания к разъему DC IN 12 V камеры.

## ВАЖНО

• Обязательно выключайте камеру перед подключением внешнего источника питания к разъему DC IN 12 V камеры или отключением от него.

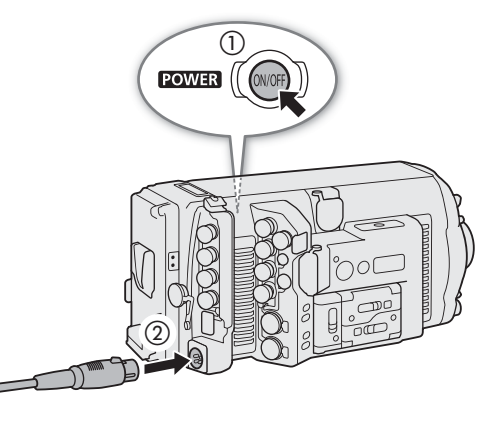

#### <span id="page-30-1"></span>Проверка уровней питания камеры

Можно проверять уровень напряжения используемого источника питания на экране камеры HOME, на экране съемки, который отображается на устройствах мониторинга ( $\Box$  [65,](#page-64-1) [67\)](#page-66-1) и на экране INFO  $\blacktriangleright$  $[SYSTEM]^*$  ( $[Q700]$   $[Q700]$   $[Q700]$ 

С помощью параметра **MENU** > [Настройка системы] > [Предупр. о разряде] можно задать критические уровни питания независимо для разъема DC IN 12V и аккумулятора. Когда напряжение питания, подаваемого на камеру, достигает заранее заданного уровня, цвет экранного индикатора питания изменяется на красный, а на экране **INFO >** [LIVE] появляется сообщение. При использовании аккумулятора, совместимого с системой BMS (система управления аккумуляторами), вместо уровня напряжения можно даже задавать уровень предупреждения в процентах оставшегося заряда аккумулятора.

\* На этом экране отображается только напряжение питания устройства видеозаписи CDX-36150 (вход DC IN или аккумулятор).

## (  $\mathbf i$  ) ПРИМЕЧАНИЯ

• Если питание, подаваемое на камеру, находится на уровне, заданном для предупреждения об уровне питания ( $\Box$  [220](#page-219-1)), или более низком, камера не начинает съемку.

## <span id="page-31-1"></span><span id="page-31-0"></span>Выходы питания

В камере предусмотрены три выхода питания для аксессуаров: разъем DC OUT 24V 2A, разъем DC OUT 12V 2A и разъем D-TAP на адаптере аккумуляторов.

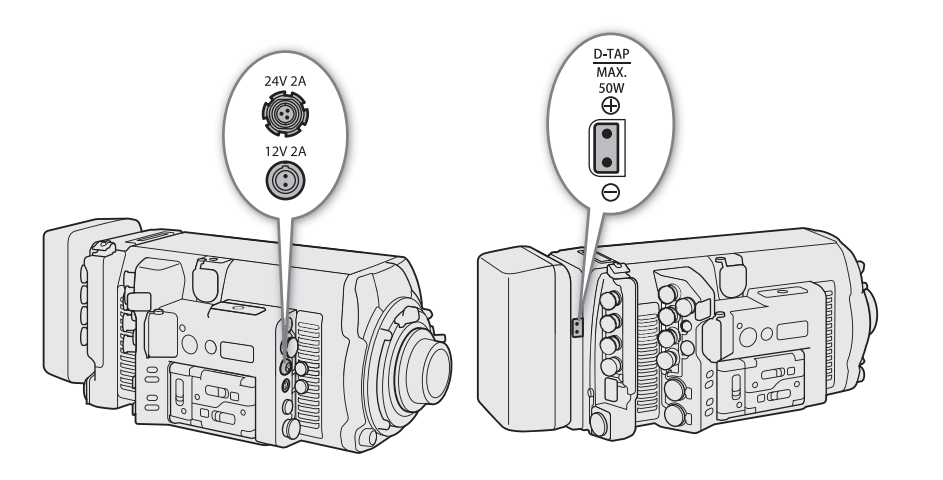

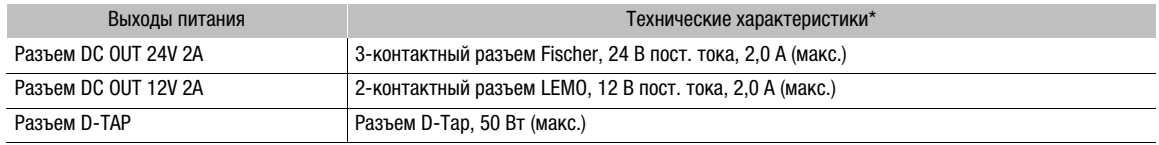

\* Фактические уровни могут отличаться от указанных в зависимости от источника питания камеры.

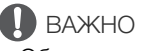

- Обязательно используйте выходы питания камеры в пределах, заданных техническими характеристиками.
- При подаче питания на внешние аксессуары следите за полярностью подключения питания. Неправильное подключение источника питания может привести в возникновению неисправности.

#### <span id="page-31-3"></span><span id="page-31-2"></span>Включение и выключение камеры

После подключения к камере соответствующего источника питания нажмите кнопку **POWER**, чтобы включить камеру. Во время загрузки камеры индикатор съемки горит красным цветом. Когда камера будет готова к началу съемки, цвет индикатора съемки изменится на зеленый, а на экране управления камеры появится экран HOME. Чтобы выключить камеру, нажмите кнопку **POWER** и удерживайте ее нажатой. После завершения обратного отсчета, который отображается на экране управления, запускается процесс завершения работы камеры, и через несколько секунд камера выключается.

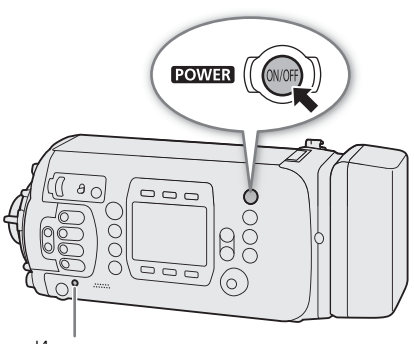

Индикатор съемки

## <span id="page-32-0"></span>Настройки даты, времени и языка

#### <span id="page-32-1"></span>Установка даты и времени

Перед использованием камеры необходимо установить в ней дату и время. При первом включении камеры или при включении после сброса ее параметров на экране управления автоматически отображается экран [Date/Time] (установка даты и времени) с выбранным часовым поясом, чтобы можно было установить внутренние часы камеры.

- 1 Поворачивая диск SELECT, выберите нужный часовой пояс, затем нажмите SET для перехода к следующему полю.
	- Часовой пояс по умолчанию [UTC-05:00] (Нью-Йорк) или [UTC+01:00] (Центр. Европа), в зависимости от страны/региона приобретения. Часовые пояса основаны на универсальном глобальном времени по Гринвичу (UTC).
- 2 Аналогичным образом измените значения остальных полей.
	- Для перемещения между различными полями можно также нажимать экранные кнопки [<] и  $[>].$

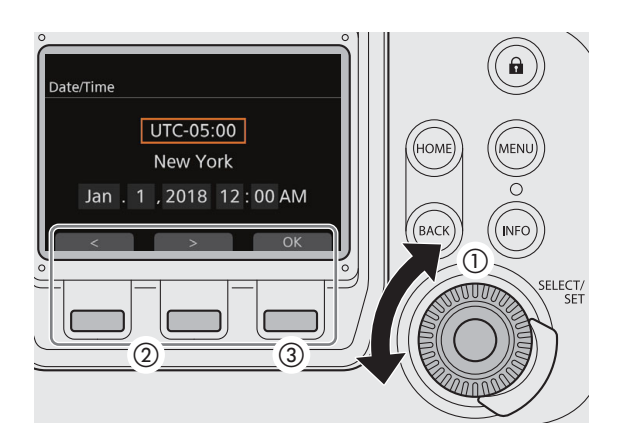

3 После установки правильных даты и времени, нажмите экранную кнопку [OK], чтобы запустить часы и закрыть этот экран.

## $(i)$  ПРИМЕЧАНИЯ

- Настройки **MENU** > [Настройка системы]  $\bigcirc$  [Установка часов] позволяют изменять часовой пояс, дату и время после их первоначальной установки. Также можно изменить формат даты.
- Если литиевый элемент питания и встроенный аккумулятор резервного питания полностью разряжены, все настройки меню будут утрачены. В таком случае замените литиевый элемент питания (A [27](#page-26-1)) и снова выполните начальную настройку.
- При использовании дополнительно приобретаемого приемника GPS GP-E1 настройки камеры могут устанавливаться автоматически в соответствии с информацией о дате и времени UTC, полученной из  $GPS$ -сигнала ( $\Box$  [135\)](#page-134-0).

## <span id="page-32-2"></span>Изменение языка

По умолчанию в камере используется английский язык. Его можно изменить на немецкий, испанский, французский, итальянский, польский, португальский, русский, упрощенный китайский, корейский или японский. Обратите внимание, что некоторые параметры и экраны отображаются по-английски, независимо от выбранного языка.

- 1 Нажмите кнопку MENU.
- 2 Поворачивая диск SELECT, выберите пункт [System Setup], затем нажмите кнопку SET.
- 3 Аналогичным образом выберите пункт [Language  $\bigoplus$ ], затем нажмите кнопку SET.
- 4 Поворачивая диск SELECT, выберите язык.
- 5 Нажмите кнопку SET, чтобы изменить язык, затем нажмите кнопку HOME, чтобы закрыть меню.

## <span id="page-33-1"></span><span id="page-33-0"></span>Изменение параметров камеры с помощью экранных кнопок

34

Предусмотрено три основных способа изменения различных параметров камеры: использование экранов, отображаемых на экране управления камеры, и экранных кнопок, использование меню камеры, отображаемого на экране управления, и использование меню мониторинга, отображаемого на устройствах мониторинга вместе с изображением, снимаемым камерой. Меню рассматриваются в следующем разделе ( $\Box$  [36\)](#page-35-0). В этом разделе рассматривается использование экранов на экране управления и экранных кнопок. Если к камере подключен дополнительно приобретаемый пульт ДУ OU-700, использование пульта OU-700 аналогично использованию экрана управления и кнопок камеры. В отличие от меню, функции экранных кнопок динамически изменяются в зависимости от кнопки, нажатой на камере, и экрана, отображаемого на экране управления. Текущая функция экранных кнопок отображается (только по-английски) в серой области сразу под или над экранной кнопкой. Если применимо, текущая настройка отображается в связанной с этой областью белой рамке.

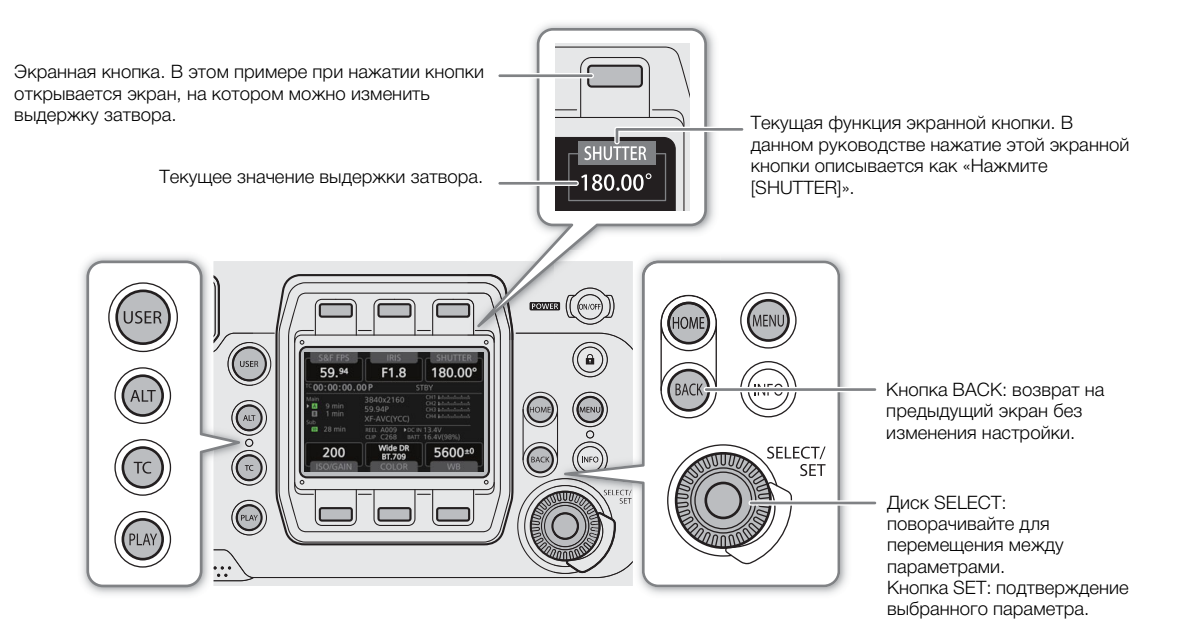

Каждая из кнопок HOME, USER, ALT, TC и PLAY открывает свой экран настройки, на котором можно изменять настройки или выполнять действия ( $\Box$  [207\)](#page-206-4).

#### Варианты

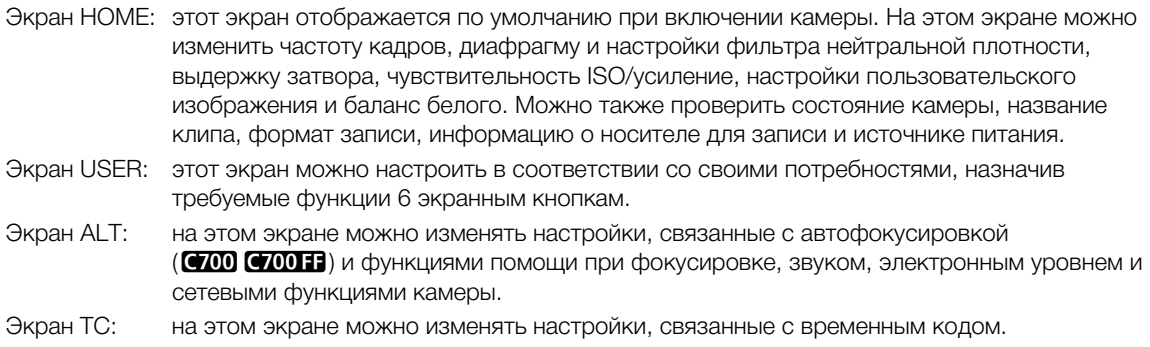

Экран PLAY: на этом экране можно управлять просмотром своих записей (режим воспроизведения).

Ниже приведен пошаговый пример порядка изменения настройки с помощью экранных кнопок. В данном руководстве такие инструкции в большинстве случаев приведены в сокращенном виде. Например, указанная ниже инструкция соответствует приведенной после нее процедуре.  $HOME \triangleright$  [SHUTTER]  $\triangleright$  Требуемое значение выдержки затвора  $\triangleright$  Нажмите SET

#### 1 Нажмите кнопку HOME.

- Открывается экран HOME.
- 2 Нажмите экранную кнопку [SHUTTER].
	- Открывается экран выбора выдержки затвора, на котором текущее значение выдержки затвора отмечено оранжевой рамкой выбора.
- 3 Поворачивая диск SELECT, выберите требуемое значение, затем нажмите кнопку SET.
	- Выбранное значение применяется, и отображается предыдущий экран. Если требуется, нажмите кнопку HOME для возврата на экран HOME.
	- Вместо кнопки SET можно нажать кнопку BACK, чтобы вернуться на предыдущий экран без изменения текущего значения.

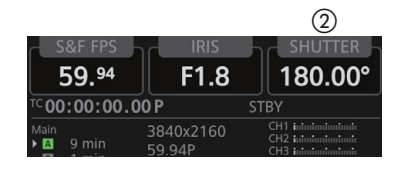

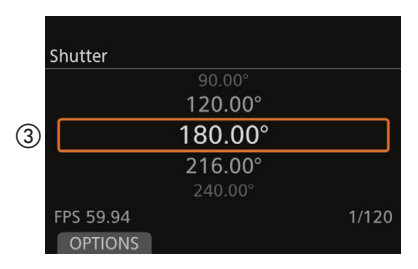

#### Настройка экрана управления

Яркость экрана управления можно настраивать на камере или на дополнительно приобретаемом пульте ДУ OU-700, подключенном к камере. Эта настройка не влияет на записываемое изображение.

1 Откройте подменю [Яркость] экрана управления.

 $MENU/EVF$  > [Настр. мониторов] ( $\Box$ ) > [Дисплей упр.] > [Камера] или [Пульт ДУ OU-700] > [Яркость]

- 2 Выберите требуемое значение ([5] соответствует максимальной яркости) и нажмите кнопку SET.
	- Можно также настраивать яркость экрана управления на экране HOME, поворачивая диск SELECT при нажатой кнопке BACK.

## ( **i** ) примечания

- Если требуется, можно снять защитную крышку экрана управления, вставив ноготь или другой тонкий предмет под центральную нижнюю часть крышки и потянув за нее. После очистки экрана управления установите защитную крышку обратно на экран управления и нажмите на все четыре угла, чтобы надежно закрепить ее.
- С помощью параметра **MENU** > [Настр. мониторов] [Дисплей упр.] [Камера] [Выкл. дисплей] можно настроить камеру таким образом, чтобы экран управления камеры автоматически выключался при подключении к камере дополнительно приобретаемого пульта ДУ OU-700.
- Если задать для назначаемой кнопки функцию [Настройка дисплея упр.] ( $\Box$  [143\)](#page-142-0), при нажатии этой кнопки будет открываться подменю [Дисплей упр.] меню мониторинга. Если задать для назначаемой кнопки функцию [Дисплей упр.] ( $\Box$  [143](#page-142-0)), с помощью этой кнопки можно будет включать и выключать экран управления.
- С помощью настройки **MENU** > [Настройка системы]  $\bigcirc$  [Светодиод]  $\bigcirc$  [Подсветка кнопок] можно включить подсветку кнопок и изменить яркость подсветки. Можно также сделать это на экране HOME, поворачивая диск SELECT при нажатой кнопке HOME.
- **Об экране управления и дополнительно приобретаемом видоискателе:** экраны изготавливаются с использованием высокоточных технологий, и более 99,99% пикселов работоспособны. В очень редких случаях пикселы могут самопроизвольно загораться или гореть постоянно в виде белых точек. Это не оказывает никакого влияния на записываемое изображение и не является неисправностью.

36

## <span id="page-35-2"></span><span id="page-35-0"></span>Использование меню

Настройки камеры можно изменять с помощью меню, отображаемого на экране управления, или меню мониторинга, отображаемого на экране подключенных устройств мониторинга. Можно также зарегистрировать часто используемые настройки меню в 6 настраиваемых подменю (Мое меню 1 – 3, которые могут настраиваться независимо для меню камеры и меню мониторинга ( $\Box$  [39](#page-38-1)). Подробные таблицы всех доступных пунктов и настроек меню см. в разделах Экраны настройки и пункты меню)  $(D207)$  $(D207)$  $(D207)$ .

#### <span id="page-35-3"></span><span id="page-35-1"></span>Выбор параметра в меню камеры

Меню камеры отображается на экране управления и, в основном, ограничено функциями, которые невозможно задать с помощью экранных кнопок. Нажав кнопку MENU, можно открыть меню камеры независимо от текущего открытого экрана настройки.

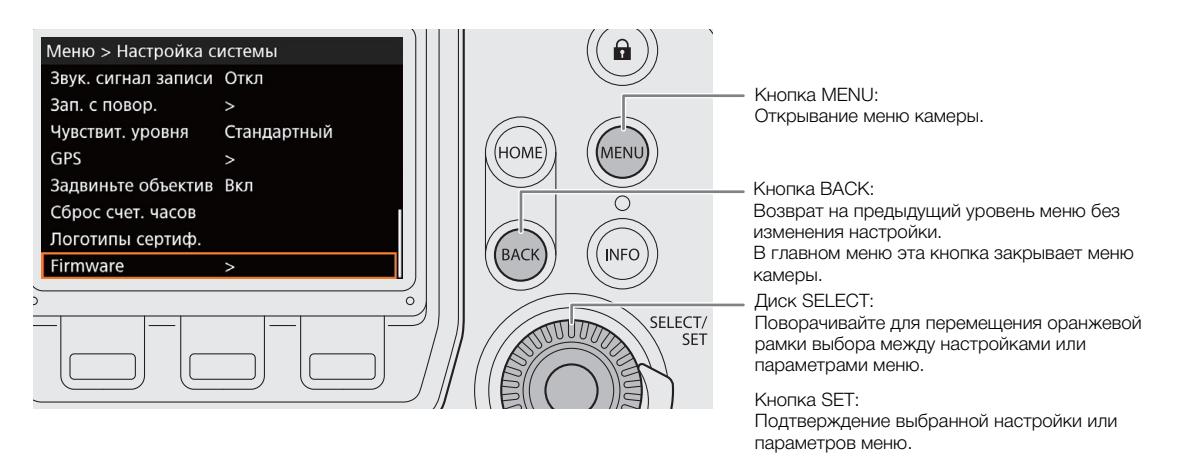

Ниже приведено пошаговое объяснение порядка изменения настройки с помощью меню камеры. В руководстве такие инструкции сокращаются, при этом в большинстве случаев инструкция по закрыванию меню опускается. Например, указанная ниже инструкция соответствует приведенной после нее процедуре.

**MENU** > [Настройка системы] > [Firmware]

#### 1 Нажмите кнопку MENU.

- 2 Поворачивая диск SELECT, выберите требуемое подменю (в этом примере: [Настройка системы]), затем нажмите кнопку SET.
	- Оранжевый прямоугольник выбора отображается на пункте подменю.
	- Если подменю содержит много пунктов меню, с правой стороны подменю отображается полоса прокрутки, указывающая, что для просмотра других пунктов меню необходимо прокрутить его вверх или вниз.
	- Для возврата в предыдущее подменю нажмите кнопку BACK.
- 3 Поворачивая диск SELECT, выберите требуемый пункт меню (в этом примере: [Firmware]), затем нажмите кнопку SET.
	- Метка [>] рядом с пунктом меню указывает на наличие следующего подменю. Повторяйте этот шаг, пока не перейдете к требуемому пункту меню.
	- Отображается список значений настройки, при этом текущая настройка заключена в оранжевую рамку выбора.
	- Нажмите кнопку BACK для возврата в предыдущее подменю без изменения настройки.
- 4 Поворачивая диск SELECT, выберите требуемое значение настройки, затем нажмите кнопку SET.
	- В зависимости от пункта меню, могут потребоваться дополнительные операции выбора.
- 5 Нажмите кнопку HOME, чтобы закрыть меню и вернуться на экран HOME.

### Выбор параметра в меню мониторинга

Меню мониторинга отображается на экране внешних мониторов, подключенных к одному из разъемов MON. или к разъему HDMI OUT камеры, а также на экране дополнительно приобретаемого электронного OLED-видоискателя EVF-V70, подключенного к разъему VIDEO камеры. Меню мониторинга содержит почти все настройки камеры, а управлять им можно с дополнительно приобретаемого видоискателя или с помощью дополнительно приобретаемого пульта ДУ RC-V100, подключенного к камере ( $\Box$  [138](#page-137-0)). Для простоты в инструкциях из этого руководства предполагается, что используется дополнительно приобретаемый видоискатель.

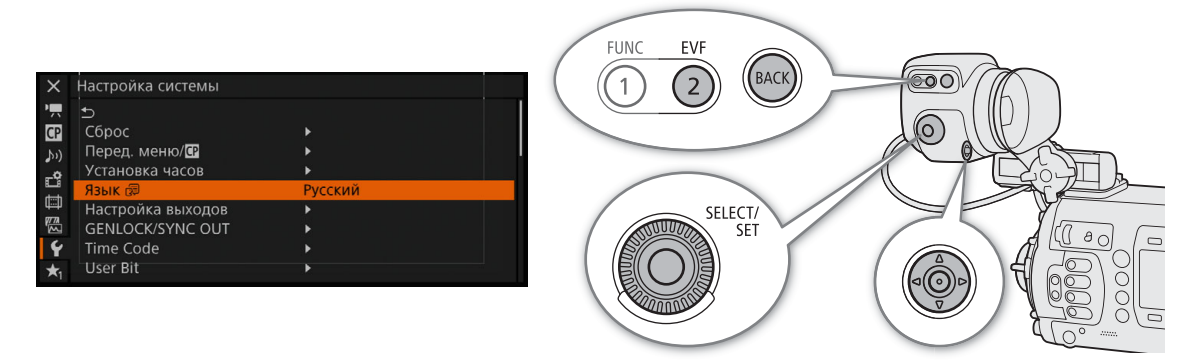

- Кнопка EVF: открывание меню мониторинга. На RC-V100 вместо этой кнопки нажимайте кнопку MFNU.
- Кнопка BACK: возврат на предыдущий уровень меню без изменения настройки. Если нажать эту кнопку, когда одна из вкладок со значками выделена оранжевым цветом, меню мониторинга закрывается. На RC-V100 вместо этой кнопки нажимайте кнопку CANCEL.
- Диск SELECT: поворачивайте для перемещения оранжевой рамки выбора между настройками или параметрами меню.
- Джойстик: нажимайте джойстик для перемещения оранжевой рамки выбора между настройками или параметрами меню. На RC-V100 вместо этого нажимайте кнопки со стрелками вверх/вниз/влево/вправо. Нажимайте сам джойстик для подтверждения выбранной настройки или параметра меню.
- Кнопка SET: подтверждение выбранной настройки или параметров меню. (В руководстве под «Нажмите SET» понимается также и нажатие джойстика.)

Ниже приведено пошаговое объяснение порядка изменения настройки с помощью меню мониторинга. В руководстве такие инструкции сокращаются, при этом инструкция по закрытию меню опускается. Например, указанная ниже инструкция соответствует приведенной после нее процедуре.  $EVF$  ► [Настройка системы] ( $\Psi$ )  $\blacklozenge$  [Язык  $\mathbb{F}$ ]  $\blacklozenge$  Требуемый язык

- 1 На дополнительно приобретаемом видоискателе нажмите кнопку EVF. На дополнительно приобретаемом пульте ДУ RC-V100 нажмите кнопку MENU.
	- На экране появляется меню мониторинга.

• Если была нажата кнопка EVF, на экране дополнительно приобретаемого видоискателя открывается подменю [EVF-V70] с выбранной настройкой [Яркость]. Чтобы изменить другие настройки, дважды нажмите кнопку BACK для возврата на верхний уровень меню мониторинга (при этом один из значков вкладок будет выделен оранжевым цветом).

2 Наклоняя джойстик вверх или вниз или поворачивая диск SELECT, выберите требуемое подменю (в данном примере выделите вкладку  $\blacktriangledown$ , соответствующую меню [Настройка системы]).

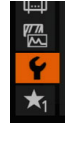

- 3 Нажмите джойстик вправо или нажмите кнопку SET.
	- Оранжевый прямоугольник выбора отображается на пункте подменю.
	- Для возврата в предыдущее подменю нажмите кнопку BACK.
- 4 Нажимая джойстик вверх/вниз или поворачивая диск SELECT, выберите требуемый пункт меню (в этом примере: [Язык ?]).
	- Если подменю содержит много пунктов меню, с правой стороны подменю отображается полоса прокрутки, указывающая, что для просмотра других пунктов меню необходимо прокрутить его вверх или вниз.
	- Метка  $\blacktriangleright$  справа от пункта меню указывает на наличие следующего подменю. Повторите шаги 3 и 4.

### 5 Нажмите джойстик вправо или нажмите кнопку SET.

- На значении отображается оранжевая рамка выбора.
- Для возврата в предыдущее подменю нажмите кнопку BACK.
- 6 Нажимая джойстик вверх/вниз или поворачивая диск SELECT, выберите требуемое значение, затем нажмите кнопку SET.
	- В зависимости от пункта меню, могут потребоваться дополнительные операции выбора.
- 7 Для закрытия меню дважды нажмите кнопку EVF\* (только дополнительно приобретаемый видоискатель) или один раз нажмите кнопку MENU (только RC-V100). \* Только один раз, если отображается подменю [EVF-V70].

## $\mathbf i$ ) ПРИМЕЧАНИЯ

- Недоступные пункты могут отображаться серым цветом.
- На некоторых экранах может отображаться значок **SET** или **ВАСК** со справочным текстом. Для выполнения отображаемого действия нажмите SET или нажмите кнопку BACK, соответственно.
- Некоторые текущие настройки можно проверить на информационных экранах камеры ( $\Box$  [237\)](#page-236-0).
- Если для разъема HDMI OUT задано разрешение 4096x2160 или 3840x2160, меню мониторинга не отображается на мониторе, подключенном к разъему HDMI OUT.

### Использование настроенного подменю (Мое меню)

В подменю «Мое меню» для удобства доступа можно зарегистрировать до 15 часто используемых параметров меню. Можно сохранить максимум 6 отдельных набора настроек «Мое меню» (по 3 для меню камеры и меню мониторинга), что позволяет настраивать различные параметры для разных условий съемки. Более того, если задать для назначаемой кнопки пункт [Мое меню] ( $\Box$  [143](#page-142-0)), с помощью этой кнопки можно еще быстрее и проще открывать зарегистрированные параметры меню.

### Выбор набора «Мое меню»

- 1 Откройте экран [Выбор] пункта «Мое меню».
	- $MENU/EVF$  > [Moe меню]\*  $\sum$  [Bыбор]
	- Значок и название подменю будут отражать текущий выбранный набор «Мое меню». По умолчанию это [Мое меню 1]  $(\star_1)$ .
- 2 Выберите нужный набор «Мое меню» и нажмите кнопку SET.

### Добавление параметров меню

- 1 Откройте экран [Добавить] пункта «Мое меню».
	- $MENU/EVF$  >  $[Moe$  меню]\*  $\bigcirc$  [Редактир.]  $\bigcirc$  [Добавить]
	- \* Значок и название подменю будут отражать текущий выбранный набор «Мое меню». По умолчанию это [Мое меню 1]  $(\star)$ .
	- Цвет строки заголовка меню изменяется на синий для индикации выбора параметров меню, которые будут добавлены в подменю «Мое меню».
	- Для отмены операции и возврата в обычное меню нажмите кнопку BACK.
- 2 Перемещаясь по меню, найдите параметр меню для добавления, затем нажмите SET.
- 3 Меню камеры: нажмите [OK].
	- Меню мониторинга: выберите [OK] и нажмите SET.
	- Зарегистрированный параметр меню появится в выбранном в данный момент наборе «Мое меню».
- 4 При появлении экрана запроса подтверждения нажмите [OK] (меню камеры) или SET (меню мониторинга).

### Изменение порядка параметров в меню

- 1 Откройте экран [Перем.] пункта «Мое меню».
	- **MENU/EVF** >  $[Moe \text{ method}]^*$  >  $[Pe \text{AKTUD.}]$  >  $[Te \text{DEM.}]$

\* Значок и название подменю будут отражать текущий выбранный набор «Мое меню». По умолчанию это [Мое меню 1]  $(\star_1)$ .

- 2 Диском SELECT выберите параметр, который требуется переместить, затем нажмите SET.
	- Рядом с параметром, выбранным для перемещения, отображается оранжевый значок  $\clubsuit$ .
- 3 Переместите параметр в требуемое положение, затем нажмите SET.
- 4 Только меню камеры: нажмите [OK].

### Удаление параметров меню

- 1 Откройте экран [Удалить] пункта «Мое меню».
	- **MENU/EVF** >  $[MOP \cup F]$  Moe меню]\*  $\sum$  [Редактир.]  $\sum$  [Удалить]
	- \* Значок и название подменю будут отражать текущий выбранный набор «Мое меню». По умолчанию это [Мое меню 1]  $(\star_1)$ .
- 2 Выберите параметр, который требуется удалить, и нажмите SET.
- 3 Меню камеры: одновременно нажмите обе кнопки [DELETE]. Меню мониторинга: выберите [OK] и нажмите SET.
- 4 При появлении экрана запроса подтверждения нажмите [OK] (меню камеры) или SET (меню мониторинга).

### Сброс подменю «Мое меню»

1 Сбросьте все параметры меню, зарегистрированные в выбранном в данный момент наборе «Мое меню».

- $MENU/EVF$  >  $[Moe$  меню]\*  $\bigcirc$  [Редактир.]  $\bigcirc$  [Сбр. всё]
- Значок и название подменю будут отражать текущий выбранный набор «Мое меню». По умолчанию это [Мое меню 1]  $(\star)$ .
- 2 Меню камеры: одновременно нажмите обе кнопки [RESET]. Меню мониторинга: выберите [OK] и нажмите SET.
- 3 При появлении экрана запроса подтверждения нажмите [OK] (меню камеры) или SET (меню мониторинга).

### Переименование выбранного набора «Мое меню»

Каждому из наборов «Мое меню» можно дать более понятное название, чтобы их было проще идентифицировать.

1 Откройте экран [Имя] пункта «Мое меню».

 $MENU/EVF$  >  $[Moe$  меню]\*  $D$  [Редактир.]  $D$  [Имя]

\* Значок и название подменю будут отражать текущий выбранный набор «Мое меню». По умолчанию это [Мое меню 1]  $(\star_1)$ .

2 Только меню мониторинга: выберите [Input] и нажмите SET.

3 Введите требуемое имя (длиной не более 8 символов) с помощью экрана клавиатуры ( $\Box$  [41](#page-40-0)).

#### <span id="page-40-1"></span><span id="page-40-0"></span>Использование экрана клавиатуры

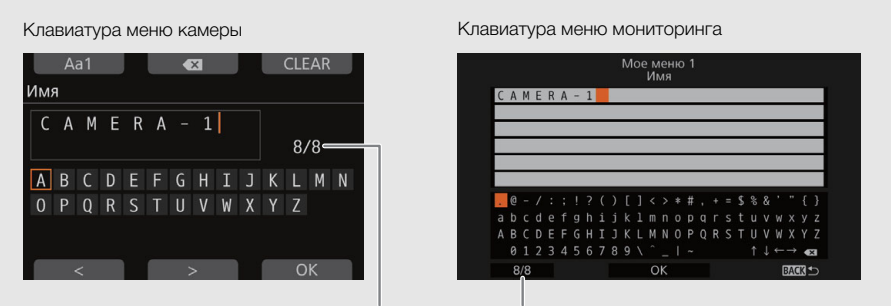

Текущая длина текста/макс. число символов

- 1 Поворачивая диск SELECT (меню камеры) или отклоняя джойстик в любом нужном направлении (меню мониторинга), выберите символ и нажмите SET, чтобы добавить его в текст.
	- Только меню камеры: нажимайте [Aa1] для переключения клавиатуры между заглавными буквами, прописными буквами и цифрами/специальными символами.
- 2 Повторяйте операцию для добавления требуемых символов в текст.
	- Для перемещения курсора можно нажимать [<]/[>] (меню камеры) или выбрать одну из стрелок 1↓ ← и нажать SET (меню мониторинга).
	- Для удаления символа слева от курсора (забой) нажмите  $\overline{|\langle x|}|$  (меню камеры) или выберите  $\overline{|\langle x|}|$ и нажмите SET (меню мониторинга).
	- Только меню камеры: нажмите [CLEAR], чтобы удалить весь текст и начать все заново.
- 3 Нажмите кнопку [OK] (меню камеры) или выберите [OK] и нажмите SET (меню мониторинга), чтобы подтвердить введенный текст или значение.
	- Нажмите кнопку ВАСК для возврата к предыдущему экрану без изменения текущего текста.

#### Версия для короткого текста или чисел

Для коротких текстовых полей или числовых значений может отображаться сокращенная версия клавиатуры.

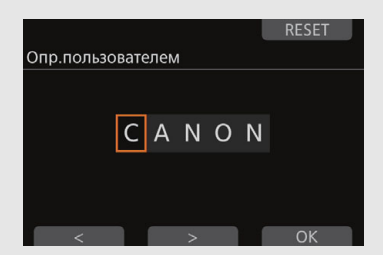

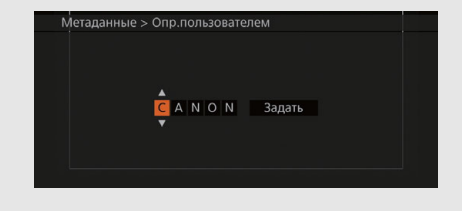

- 1 Поворачивая диск SELECT (меню камеры) или отклоняя джойстик вверх/вниз (меню мониторинга), выберите первый символ или цифру и нажмите SET, чтобы перейти в следующую позицию.
- 2 Аналогичным образом измените остальные символы или цифры.
	- Для перемещения между символами или цифрами можно также нажимать  $\lfloor$ <//> (меню камеры) или перемещать джойстик влево или вправо (меню мониторинга).
	- Только меню камеры: нажмите [RESET], чтобы восстановить исходную настройку для текста или значения.
- 3 Нажмите кнопку [ОК] (меню камеры) или выберите [Задать] и нажмите SET (меню мониторинга), чтобы подтвердить введенный текст или значение.
	- Нажмите кнопку ВАСК для возврата к предыдущему экрану без изменения текущего текста или значения.

42

## Подготовка камеры

В этом разделе представлены различные конфигурации камеры для съемки, а также рассматривается порядок установки на камеру объектива и других аксессуаров, таких как прилагаемый блок рукоятки, дополнительно приобретаемый электронный OLED-видоискатель EVF-V70 и т д.

### Конфигурации для съемки

Камеру можно использовать рядом с модульными блоками, аксессуарами из комплекта поставки и дополнительно приобретаемыми аксессуарами, чтобы настроить конфигурацию, наиболее соответствующую условиям съемки. Ниже приведены некоторые примеры конфигураций для съемки.

### Конфигурация для работы в группе

Можно установить дополнительно приобретаемый пульт ДУ OU-700 на правую сторону камеры, чтобы один человек мог работать с меню камеры, в то время как другой человек работает с дополнительно приобретаемым электронным OLED-видоискателем EVF-V70.

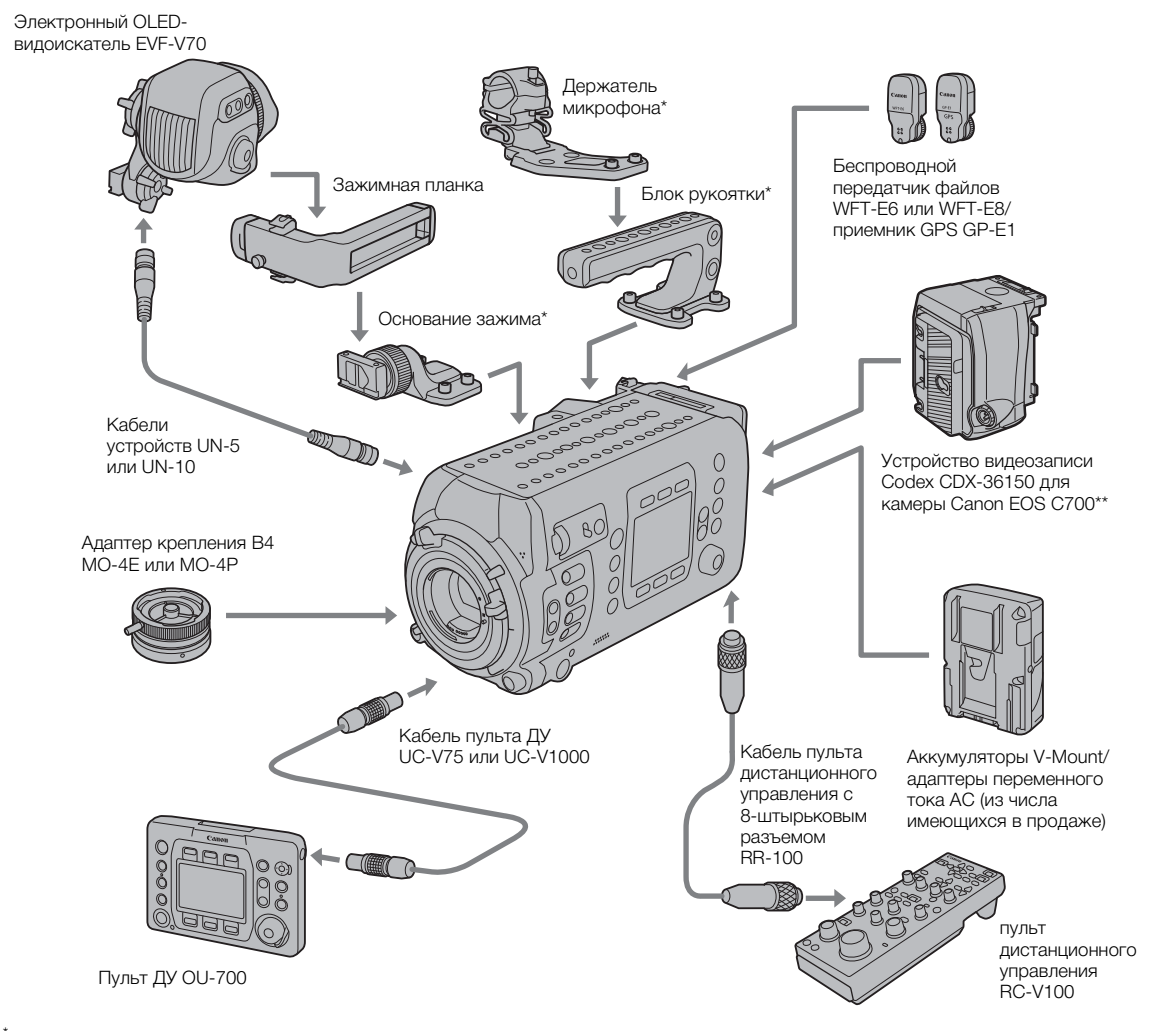

Аксессуары из комплекта поставки.<br>Требуется снятие входящего в комплект поставки адаптера аккумуляторов V-Mount.

### Конфигурация для одного оператора

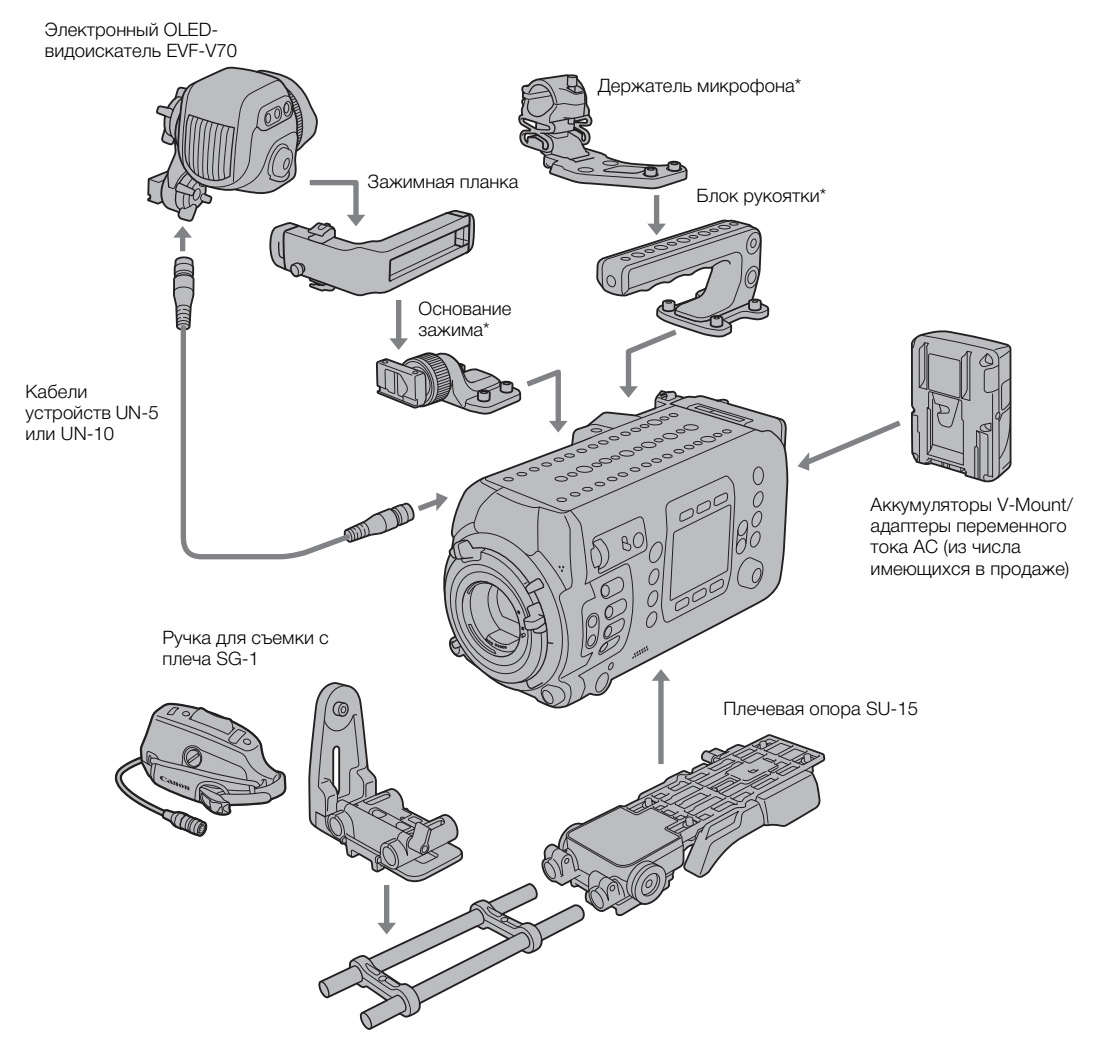

\* Аксессуары из комплекта поставки.

## $\bigcup$  BAXHO

• Будьте осторожны, не уроните камеру или модульные блоки при установке, снятии или регулировке различных дополнительных принадлежностей. Для изменения конфигурации камеры используйте стол или другую устойчивую поверхность.

## $(i)$  ПРИМЕЧАНИЯ

- Для повышения удобства работы с одним оператором можно использовать дополнительно приобретаемую ручку для съемки с плеча SG-1 и подключить 12-контактный интерфейсный кабель к разъему LENS камеры, чтобы можно было запускать и останавливать съемку, управлять зумированием и диафрагмой, открывать меню мониторинга и т. п. непосредственно с блока ручки.
- Сведения об установке устройства видеозаписи CDX-36150 на камеру и его использовании для записи см. в документе Использование устройства видеозаписи CDX-36150 ([ 225).

### Установка блока рукоятки

Положение рукоятки можно регулировать с учетом общего веса и центра тяжести камеры с объективом и всеми установленными аксессуарами.

Установите блок рукоятки в требуемое положение на верхней панели камеры.

• Используя прилагаемый шестигранный ключ, надежно зафиксируйте блок 4 болтами с головками с внутренним шестигранником.

## $\mathbf i$ ) ПРИМЕЧАНИЯ

• В блоке рукоятки предусмотрены резьбовые отверстия для винтов крепления 1/4"-20 (глубиной 10 мм ) и для винтов крепления 3/8"-16 (глубиной 12 мм ), с помощью которых можно установить прилагаемый держатель микрофона или другие имеющиеся в продаже аксессуары.

# Использование штатива

Вдоль центральной оси на нижней панели камеры имеются 4 резьбовых отверстия для винтов крепления 1/4"-20 (глубиной 10 мм ) и 5 резьбовых отверстий для винтов крепления 3/8"-16 (глубиной 12 мм ), который можно использовать для установки камеры на штатив, тележку или другие специальные штативы (риги). Выбирайте оптимальное положение с учетом общего веса и центра тяжести камеры с объективом и всеми установленными аксессуарами.

## **BAЖНO**

• Не используйте штативы, у которых длина винтов крепления превышает глубину резьбовых отверстий в камере, так как они могут повредить камеру.

### <span id="page-43-0"></span>Проверка горизонтальности камеры

С помощью имеющегося в камере электронного уровня можно проверить горизонтальность плоскость съемки. На экране управления можно проверить численное значение продольного (угол поворота оптической оси вверх или вниз) и поперечного (угол поворота вбок относительно оптической оси) наклона камеры. На экране мониторинга может отображаться индикатор, графически показывающий поперечный наклон камеры вбок (только).

1 Нажмите кнопку ALT.

- Наклон камеры (продольный и поперечный) отображается на экране управления.
- 2 Если требуется, установите текущее положение камеры в качестве электронного горизонта.

[CAM LVL] > Одновременно нажмите обе кнопки [SET]

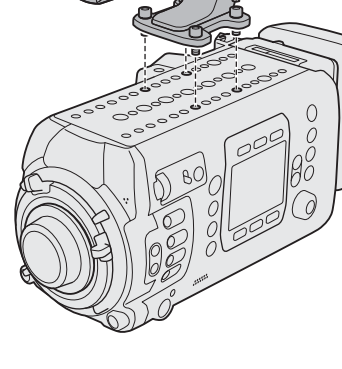

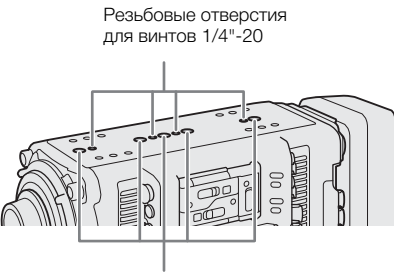

Резьбовые отверстия для винтов 3/8"-16

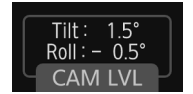

44

## $\mathbf i$ ) ПРИМЕЧАНИЯ

- Для отображения визуального уровня на экране мониторинга задайте для параметра MENU > [Настр. мониторов] > [Custom Display 2] > [Уровень] значение [Вкл]. Можно также использовать параметр **MENU** > [Настройка системы] • [Чувствит. уровня] для настройки чувствительности электронного уровня камеры.
- Параметр **MENU** > [Настройка системы]  $\bigotimes$  [Сброс]  $\bigotimes$  [Уровень] позволяет восстановить значение по умолчанию только для электронного уровня (не изменяя никакие другие параметры камеры).

### Использование дополнительно приобретаемого электронного OLED-видоискателя EVF-V70

После установки на камеру входящего в комплект поставки основания зажима можно установить на него дополнительно приобретаемый электронный OLED-видоискатель EVF-V70. Для подключения к камере дополнительно приобретаемого видоискателя требуется дополнительно приобретаемый кабель устройства UN-5 или UN-10. Регулируя поворотный рычаг и ползунки на зажимной планке, можно установить видоискатель под углом, удобным для просмотра. Для защиты OLED-дисплея видоискателя он автоматически выключается, если не используется.

Во всем этом руководстве видоискатель EVF-V70 будет обозначаться просто как «дополнительно приобретаемый видоискатель».

### Установка дополнительно приобретаемого видоискателя

- 1 Нажмите кнопку POWER, чтобы выключить камеру.
- 2 На дополнительно приобретаемом видоискателе ослабьте стопорный винт поворотного рычага (со стороны зажимной планки).
- 3 Снимите торцевую заглушку зажимной планки.
- 4 Вставьте ползунок поворотного рычага в зажимную планку меткой «TOP» вверх.
- 5 Установите торцевую заглушку на зажимную планку.
- 6 Установите прилагаемое основание зажима в требуемое положение на верхней панели камеры и ослабьте стопорный винт зажимной планки.
	- Используя прилагаемый шестигранный ключ, надежно зафиксируйте блок 4 болтами с головками с внутренним шестигранником.
- 7 Снимите торцевую заглушку с другого конца зажимной планки и вставьте ползунок на передней стороне основания зажима в зажимную планку.
- 8 Установите торцевую заглушку на зажимную планку.

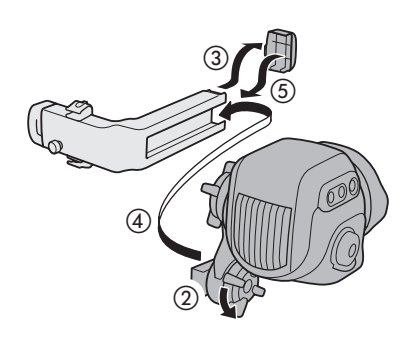

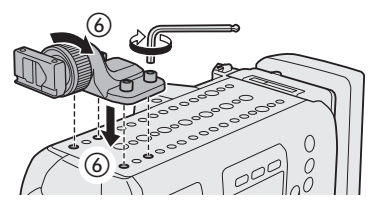

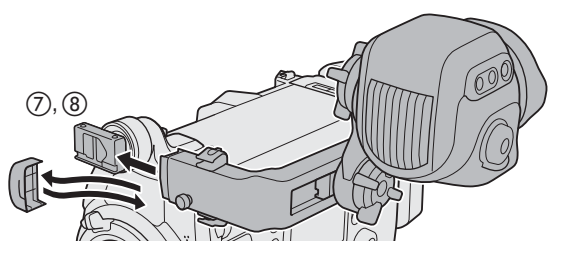

- 9 Ослабьте другой стопорный винт поворотного рычага (со стороны видоискателя).
- 10 Установите дополнительно приобретаемый видоискатель в требуемое положение (вверх/ вниз, вперед/назад) и затяните все винты.
	- При настройке положения видоискателя обязательно надежно держите его одной рукой.
	- Затяните два стопорных винта поворотного рычага и стопорный винт зажимной планки на основании зажима.

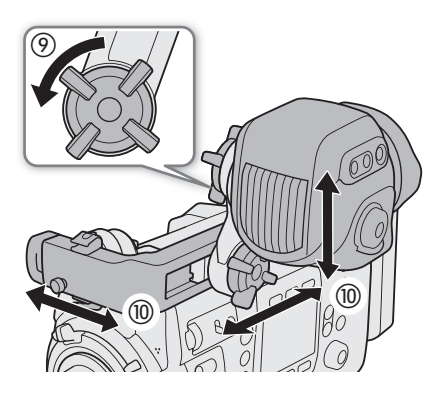

### Подключение и настройка дополнительно приобретаемого видоискателя

Можно настраивать яркость, контрастность, цвета, резкость и уровень подсветки дополнительно приобретаемого видоискателя. Эти настройки не влияют на записываемое изображение.

- 1 Подключите разъем VIDEO камеры к разъему VIDEO дополнительно приобретаемого видоискателя с помощью дополнительно приобретаемого кабеля устройства UN-5 или UN-10.
	- Совместите метки  **на штекерах кабелей и** разъемах.
- 2 Вставьте кабель устройства в один из кабельных хомутов на зажимной планке.
	- На зажимной планке имеется 4 резьбовых отверстия для кабельных хомутов, что позволяет выбрать требуемое положение XOMVTOB.

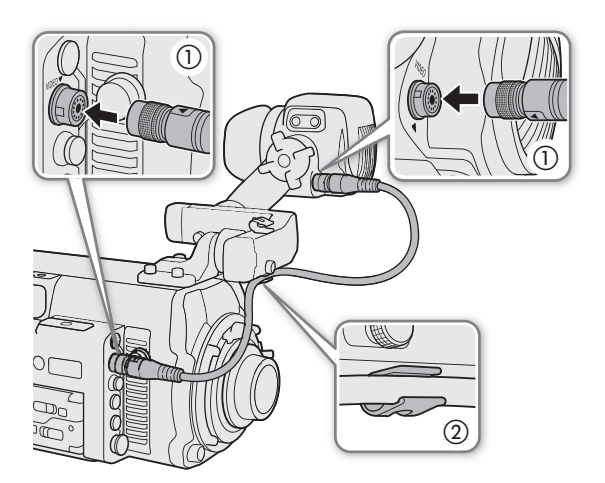

3 Включите камеру и поворачивайте кольцо диоптрийной регулировки, пока изображение в видоискателе на станет четким.

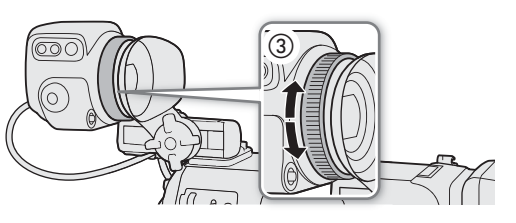

- 4 Нажмите кнопку EVF на дополнительно приобретаемом видоискателе.
	- Открывается меню мониторинга с выбранным подменю [EVF-V70].
	- Можно также нажать назначаемую кнопку, которой назначена функция [Настройка EVF-V70]  $(D143)$ .
- 5 Выберите пункт [Яркость], [Контраст], [Цвет], [Резкость] или [Подсветка] и нажмите кнопку SET.
- 6 Выберите требуемый уровень и нажмите SET.
	- Повторите шаги 5 и 6 для настройки других требуемых параметров.

## $\mathbf i$ ) ПРИМЕЧАНИЯ

- По умолчанию в дополнительно приобретаемом видоискателе отображается цветное изображение. Можно задать для параметра **EVF ►** [Настр. мониторов] (**[...]]) • [Ч/Б изображение] • [Выход VIDEO**] значение [Вкл], чтобы в видоискателе отображалось черно-белое изображение.
- По умолчанию экран дополнительно приобретаемого видоискателя автоматически выключается, когда он не используется. Чтобы экран дополнительно приобретаемого видоискателя был всегда ярким, можно задать для параметра **EVF**  $\blacktriangleright$  [Датчик глаз] значение [Откл].
- При использовании одной из гамма-кривых Canon Log можно применить таблицу преобразования LUT к изображению, отображаемому в дополнительно приобретаемом видоискателе ( $\Box$ 173).

### Снятие дополнительно приобретаемого видоискателя

- 1 Нажмите кнопку **POWER**, чтобы выключить камеру.
- 2 Отсоедините кабель устройства от камеры и видоискателя.
- 3 Снимите торцевую заглушку с плеча зажимной планки, закрепленного на основании зажима, и ослабьте стопорный винт зажимной планки.
- 4 Потянув за стопорный штифт на другой стороне зажимной планки, снимите зажимную планку с основания зажима.
	- Ползунок остановится в конце планки. Чтобы полностью снять ползунок с планки, потяните стопорный штифт на другой стороне зажимной планки.
- 5 Установите торцевую заглушку на зажимную планку.
- 6 Если требуется снять зажимную планку с дополнительно приобретаемого видоискателя, повторите шаги с 3 по 5 с плечом зажимной планки, закрепленным на видоискателе.
	- В таком случае ослабьте стопорный винт поворотного рычага (со стороны зажимной планки).

### Установка держателя микрофона

Установите прилагаемый держатель микрофона в требуемое положение на блоке рукоятки или на верхней панели камеры.

• Используя прилагаемый шестигранный ключ, надежно зафиксируйте его 2 болтами с головками с внутренним шестигранником.

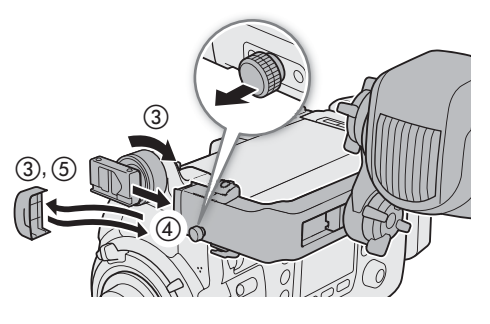

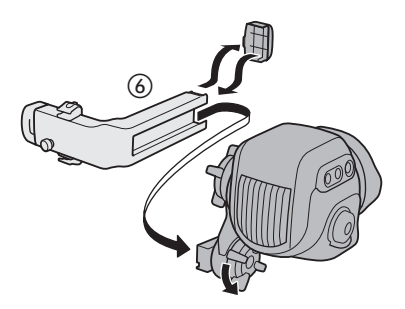

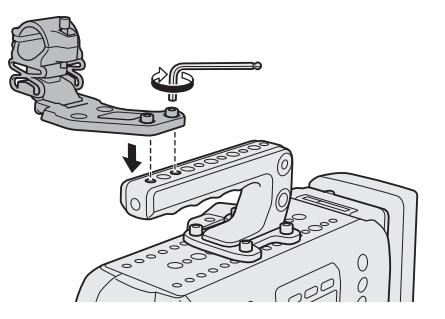

## Подготовка объектива

По мере возможности устанавливайте и снимайте объектив быстро, в чистой обстановке без пыли. См. также инструкцию по эксплуатации используемого объектива.

48

## ВАЖНО

- Обязательно выключайте камеру перед установкой или снятием объектива, а также перед подсоединением 12-контактного интерфейсного кабеля объектива к разъему LENS камеры и при отсоединении этого кабеля от данного разъема. В противном случае возможно повреждение камеры или объектива.
- При установке или снятии объектива избегайте прямых солнечных лучей или ярких источников света. Кроме того, будьте осторожны, чтобы не уронить видеокамеру или объектив.

## $\mathbf{I}$ ) ПРИМЕЧАНИЯ

### **• После снятия объектива/когда объектив не установлен на камеру:**

- не прикасайтесь к поверхностям' объектива, креплению объектива или любым компонентам, находящимся внутри области крепления объектива.
- снова установите крышку корпуса на крепление объектива и противопыльные крышки на объектив. Перед использованием крышки корпуса и противопыльных крышек удалите с них пыль или грязь.

### $Q$  $\overline{Q}$  $\overline{Q}$  $\$

- 1 Нажмите кнопку **POWER**, чтобы выключить камеру.
- 2 До упора поверните ручку крепления по часовой стрелке.
- 3 Снимите крышку корпуса с камеры и все пылезащитные крышки с объектива.
- 4 Убедитесь, что ручка крепления находится в правильном положении для установки объектива.
- 5 Совместите объектив с креплением и убедитесь, что совмещены индексные метки.
	- Объективы EF: совместите красную точку на объективе с красной индексной меткой крепления объектива EF на камере.
	- Объективы EF-S: совместите белую квадратную метку на объективе с белой индексной меткой крепления объектива EF-S на камере.
- 6 Установив объектив на камеру, поверните ручку крепления против часовой стрелки до надежного закрепления (не поворачивайте при этом объектив).

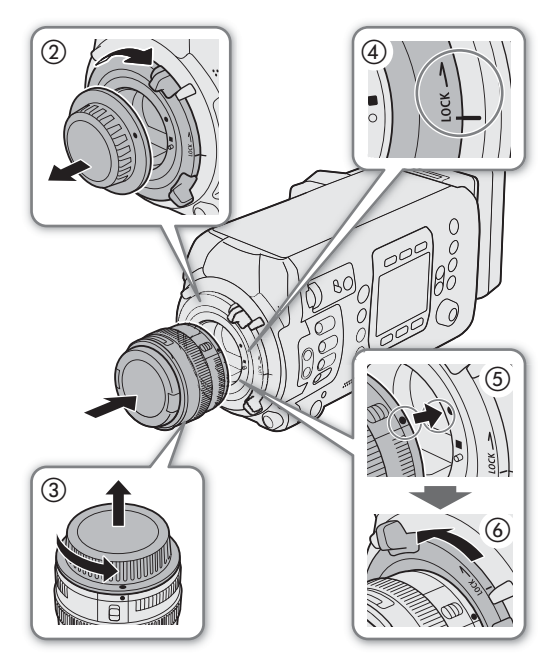

Только при использовании объектива с 12-контактным интерфейсным кабелем камеры:

- 7 Подключите 12-контактный кабель объектива к разъему LENS камеры.
	- Это позволяет камере подавать питание на привод объектива.
- 8 Нажмите кнопку **POWER**, чтобы включить камеру.
- 9 Если требуется, измените настройки объектива, чтобы разрешить управление с камеры.
	- Только при использовании объектива CN7x17 KAS S/E1 или CN20x50 IAS H/E1: на экране «Info» объектива установите для параметра [I/Fprior] значение [Mount].

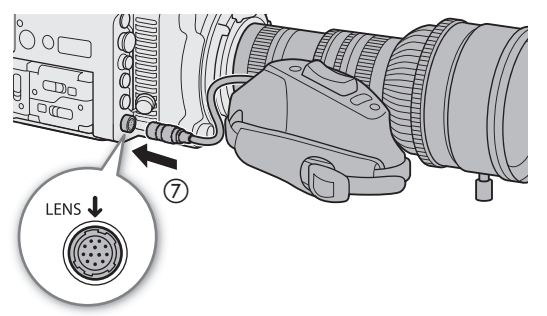

• Подробнее см. инструкцию по эксплуатации используемого объектива.

### **COOL** CHATHE Объектива EF

- 1 Нажмите кнопку РОМЕР, чтобы выключить камеру.
	- Если объектив подключен к разъему LENS камеры, отсоедините 12-контактный кабель после выключения камеры.
- 2 Держа объектив снизу, до упора поверните ручку крепления по часовой стрелке.
	- Будьте осторожны, чтобы не уронить снимаемый объектив.
- 3 Снова установите крышку корпуса на крепление объектива и противопыльные крышки на объектив.

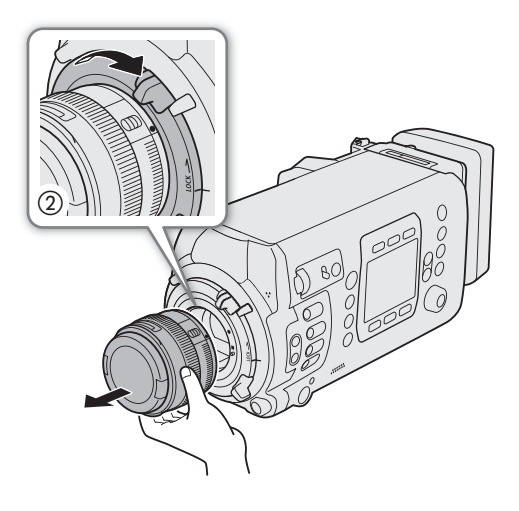

## $\bf (i)$  ПРИМЕЧАНИЯ

- При включенной функции стабилизации изображения объектива EF эффективное время работы от аккумулятора может уменьшиться. Если стабилизация изображения не требуется, например, если камера установлена на штатив, рекомендуется выключать эту функцию.
- В зависимости от используемого объектива возможно возникновение следующих ограничений.
	- На экране может отображаться укороченное название модели объектива.
	- Когда переключатель режима фокусировки установлен в положение AF, ручная фокусировка может оказаться невозможной.
	- Может оказаться невозможным использовать функцию фиксированного положения фокусировки на супертелеобъективах.
	- На объективах с этой функцией использование функции автоматического привода зумирования может оказаться невозможным.
- Датчик этой камеры больше размера датчика, для которого предназначены объективы EF-S (APS-C). При использовании на этой камере объективов EF-S может отмечаться снижение периферийной освещенности или виньетирование.
- При использовании совместимого объектива с помощью параметра **MENU** ► [Настройка системы] <sup>•</sup> [Задвиньте объектив] можно сделать так, чтобы объектив автоматически задвигался при отключении питания камеры.

### СТЛО СТЛОТТЕ Обновление встроенного программного обеспечения объективов ЕГ

Встроенное программное обеспечение объектива ЕГ, установленного на камеру, можно обновить. Подробные сведения об обновлении встроенного программного обеспечения объективов ЕГ см. на местном веб-сайте Canon.

- 1 Загрузите файл обновления встроенного программного обеспечения с веб-сайта Canon и сохраните его на SD-карту. Вставьте SD-карту с обновлением встроенного программного обеспечения в гнездо SD-карты.
- 2 Установите объектив, который требуется обновить, на камеру и откройте подменю встроенного программного обеспечения объектива.

**MENU/EVF** > [Настройка системы] ( $\blacklozenge$ )  $\blacklozenge$  [Firmware]  $\blacklozenge$  [Объектив]

- Отображается версия текущего встроенного программного обеспечения.
- Если пункт [Объектив] недоступен, возможно, установленный объектив не поддерживает обновление встроенного программного обеспечения либо используемая SD-карта не содержит допустимый файл встроенного программного обеспечения объектива. Проверьте объектив и SD-карту, затем повторите процедуру с начала.
- 3 Нажмите кнопку [ОК] (меню камеры) или выберите [ОК] и нажмите кнопку SET (меню мониторинга).
- 4 Выберите файл встроенного программного обеспечения объектива (с расширением LFU) и нажмите SET.
- 5 Нажмите кнопку [OK] (меню камеры) или выберите [OK] и нажмите кнопку SET (меню мониторинга).
	- Встроенное программное обеспечение объектива будет обновлено. После начала выполнения обновления встроенного программного обеспечения объектива этот процесс нельзя отменить.
- 6 При появлении сообщения с запросом подтверждения нажмите [ОК] (меню камеры) или SET (меню мониторинга).

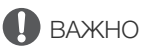

- При обновлении встроенного программного обеспечения объектива обязательно соблюдайте следующие меры предосторожности. Несоблюдение этих мер может привести к неполадкам.
	- Не отсоединяйте источник питания и не выключайте камеру;
	- Не снимайте объектив;
	- Не нажимайте какие-либо кнопки или элементы управления на камере;
	- Не открывайте крышку гнезда SD-карты и не извлекайте SD-карту.

#### $\mathbf{i}$ ) ПРИМЕЧАНИЯ

- Рекомендуется использовать питание камеры от электросети с помощью адаптера переменного тока или использовать аккумулятор с достаточным уровнем заряда.
- При использовании дополнительно приобретаемого экстендера ЕГ снимите экстендер перед выполнением процедуры.

### **С700PL С700 С5PL С700 FFPL Установка объектива PL**

- 1 Нажмите кнопку **POWER**, чтобы выключить камеру.
- 2 Держа ручку кольца крепления, поверните кольцо крепления против часовой стрелки, чтобы снять крышку корпуса, и снимите с объектива все крышки защиты от пыли.
- 3 Установите объектив на камеру, совместив вырез на объективе с индексным штифтом объектива PL на креплении.
- 4 Поверните кольцо крепления по часовой стрелке, чтобы закрепить объектив.

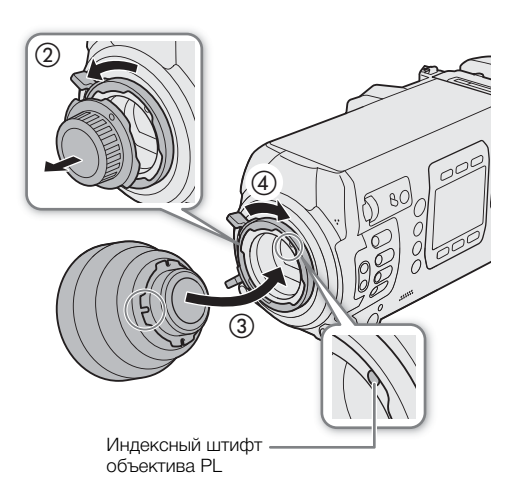

51

### Только при использовании объектива с 12-контактным интерфейсным кабелем камеры:

- 5 Подключите 12-контактный кабель объектива к разъему LENS камеры.
	- Это позволяет камере подавать питание на привод объектива.
- 6 Нажмите кнопку РОШЕ , чтобы включить камеру.
- 7 Если требуется, измените настройки объектива, чтобы разрешить управление с камеры.
	- Подробнее см. инструкцию по эксплуатации используемого объектива.

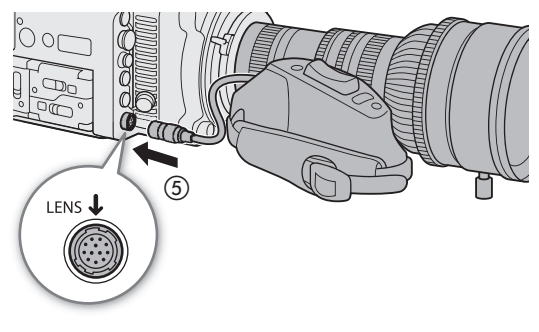

### <span id="page-50-1"></span>( **i** ) примечания

- <span id="page-50-0"></span>**• Если на камеру установлен объектив B4 (с помощью дополнительно приобретаемого адаптера крепления B4 MO-4E или MO-4P B4)**
	- Задайте для параметра **MENU** > [Настройка камеры] [Режим датчика] значение [Супер 16мм (с кадриров.)]. Затем задайте для параметра **MENU** > [Настройка камеры]  $\bigotimes$  [Адаптер крепления] значение [MO-4E] (C700 C700 FF) или [MO-4P] (C700 PL] C700 GS PL] C700 FF PL].
	- Если подключить 12-контактный интерфейсный кабель объектива к разъему LENS камеры, можно будет выполнять с камеры зумирование и кратковременную автоматическую настройку диафрагмы.
	- Если при использовании объектива B4, совместимого с функцией L.C.A.C. (automatic lens chromatic aberration correction, автоматическая коррекция хроматической аберрации объектива), к камере подсоединен 12-контактный интерфейсный кабель, можно исправить хроматическую аберрацию объектива. В таком случае с левой стороны экрана мониторинга отображается значок **[CAC**].

### **CAMPLICAMENT CAMPER CHATME OF DEKTURA PL**

1 Нажмите кнопку **РОМЕR**, чтобы выключить камеру.

- Если объектив подключен к разъему LENS камеры, отсоедините 12-контактный кабель после выключения камеры.
- 2 Поверните ручки кольца крепления против часовой стрелки.
- 3 Снимите объектив и установите крышку корпуса на крепление объектива и противопыльные крышки на объектив.

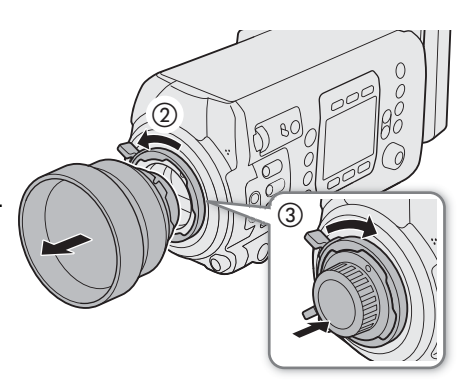

### Выполняемая в камере коррекция объектива

В зависимости от характеристик используемого объектива изображение в углах кадра может быть темнее, чем в центре из-за снижения количества света (падения периферийной освещенности), либо может быть видно изменение цвета/цветная окантовка вдоль краев с высоким уровнем контрастности на изображении (хроматическая аберрация). Если в камере имеются данные коррекции для используемого объектива, камера может применить эти данные для выполнения необходимой компенсации.

Коррекция периферийной освещенности доступна для объективов ЕГ. Коррекция хроматической аберрации доступна для объективов ЕГ и вешательных объективов, включая автоматическую коррекцию для вещательных объективов, поддерживающих функцию L.C.A.C (Q 51).

- 1 Установите объектив, который требуется использовать.
- 2 Откройте экран нужной коррекции.
	- MENU/EVF ► [Настройка камеры] (', (', ) > [Корр. периф.осв.] или [Корр. хромат.абер.]
	- Если данные коррекции отсутствуют или установлен вещательный объектив, не совместимый с функцией L.C.A.C., соответствующий пункт меню отображается серым цветом и недоступен. В случае объектива ЕF посетите локальный веб-сайт Canon и проверьте, имеются ли данные коррекции для используемого объектива. При наличии данных загрузите необходимый пакет обновления и обновите встроенное программное обеспечение камеры в соответствии с прилагаемыми к пакету инструкциями.
- 3 Выберите значение [Вкл], затем нажмите SET.
	- Если для параметра [Корр. периф.осв.] или [Корр. хромат.абер.] задано значение [Вкл], камера автоматически применяет соответствующие данные коррекции.

## **ПРИМЕЧАНИЯ**

- О данных коррекции объектива, выполняемой в камере: камера содержит реестр данных коррекции для совместимых объективов ЕF, которые были доступны на момент поступления камеры в продажу. Данные коррекции для новых объективов будут включаться в регулярные обновления встроенного программного обеспечения камеры. Дополнительные сведения см. на местном веб-сайте Canon.
- Коррекция хроматической аберрации/периферийной освещенности не применяется в следующих случаях:
	- когда данные коррекции, соответствующие установленному объективу ЕГ, отсутствуют;
	- когда используется объектив другого производителя (не Canon). Даже если соответствующий параметр меню доступен (не отображается серым цветом), рекомендуется задать ему значение [Откл].

52

- Когда коррекция периферийной освещенности активирована:
	- в зависимости от условий съемки, в результате коррекции в периферийной части изображения могут появляться шумы.
	- степень коррекции для объективов, не предоставляющих сведений о расстоянии, будет ниже.
	- степень коррекции уменьшается при повышении чувствительности ISO/усиления.
	- из-за различия размера датчика при использовании объективов EF-S снижение периферийной освещенности может быть более выраженным.

## Подготовка носителя для записи

Камера записывает основные клипы (XF-AVC или ProRes) и вспомогательные клипы (XF-AVC Intra) на CFast-карты, а вспомогательные прокси-клипы (XF-AVC Proxy) и фотографии — на SD-карты\*. В камере имеется два гнезда карт CFast. При установке в камеру двух карт CFast она может записывать клипы в

формате 4K одновременно на обе карты, либо автоматически переключаться на запись на другую карту CFast, когда первая карта CFast заполняется.

При первом использовании носителя для записи в данной камере его следует инициализировать  $(D \cap 57)$  $(D \cap 57)$  $(D \cap 57)$ .

\* SD-карта также используется для сохранения файлов пользовательского изображения, файлов настроек меню и файлов примечание пользователя, созданных с помощью программы Canon XF Utility (C [179](#page-178-0)) для использования в камере в дальнейшем.

### Совместимые носители для записи

В камере можно использовать карты памяти следующих типов. Последние сведения о носителях для записи, проверенных на совместимость с этой камерой, см. на локальном веб-сайте Canon.

#### Карты CFast

54

Совместимые карты CFast 2.0.

### SD-карты\*

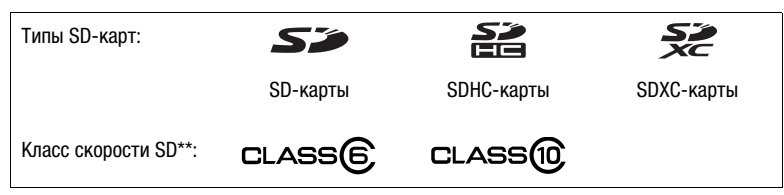

По состоянию на май 2018 г. функция записи видео проверена с использованием SD-карт производства Panasonic, Toshiba и SanDisk.<br>Класс скорости SD Speed Class представляет собой стандарт, определяющий минимальную гарантированную

скорость потока данных для SD-карт.

# ВАЖНО

- CFast-карты могут нагреваться из-за высокой рабочей температуры в камере. При извлечении CFastкарты сразу же после использования ее для записи можно получить ожоги или уронить и, в результате, повредить CFast-карту.
- После длительного использования карты, когда клипы много раз записывались, удалялись и редактировались (если память фрагментирована), может отмечаться более низкая скорость записи на носитель (запись может даже остановиться). В таком случае сохраните свои записи и инициализируйте носитель для записи в камере (используя вариант инициализации [Полная] для SD-карт). Обязательно инициализируйте носитель для записи, особенно перед съемкой важных эпизодов.
- **Сведения о картах CFast и SDXC:** с этой камерой можно использовать карты CFast и SDXC, однако инициализация таких носителей для записи производится камерой с помощью файловой системы exFAT.
	- При использовании карт, отформатированных с помощью exFAT, на других устройствах (цифровых записывающих устройствах, устройствах чтения карт и т. п.) убедитесь, что внешнее устройство поддерживает систему exFAT. За дополнительными сведениями о совместимости обращайтесь к производителю компьютера, операционной системы или карты памяти.

- При использовании карт, отформатированных с помощью exFAT, в компьютерной операционной системой, не поддерживающей систему exFAT, может отображаться сообщение с предложением отформатировать карту памяти. В таком случае отмените эту операцию во избежание потери данных.

## ПРИМЕЧАНИЯ

• Невозможно гарантировать правильную работу всех носителей для записи.

### Установка карты CFast

Карту CFast можно установить в гнездо A или гнездо B карт CFast. При наличии двух карт CFast можно использовать оба гнезда.

- 1 Сдвиньте переключатель крышки гнезда карты CFast в направлении стрелки.
	- Крышка гнезда карты CFast открывается вверх (гнездо A) или вниз (гнездо B).

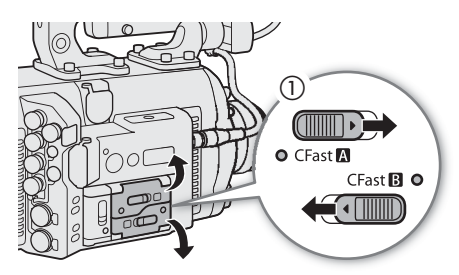

- 2 Без перекосов вставьте карту CFast в гнездо до упора этикеткой вверх.
- 3 Закройте крышку гнезда карт CFast.
	- Не пытайтесь закрыть крышку силой, если карта CFast неправильно установлена.

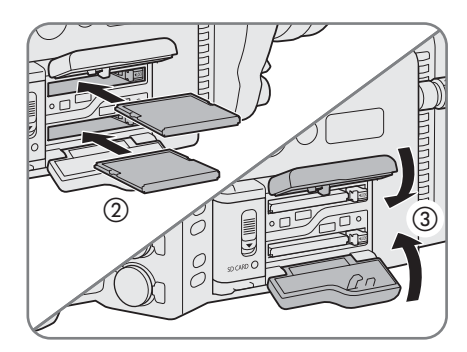

#### Индикаторы обращения к картам CFast

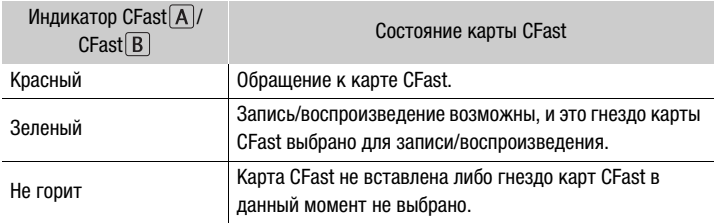

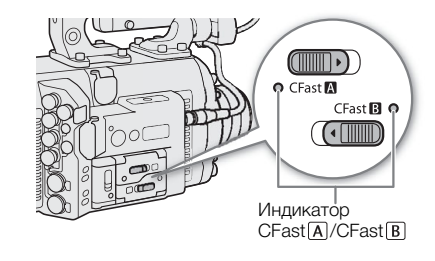

Если установить для параметра MENU > [Настройка системы] > [Светодиод] > [Обращ. к носителю] значение [Откл], индикаторы обращения к картам не загораются.

### Извлечение карты CFast

- 1 Чтобы извлечь выбранную в данный момент карту CFast, подождите, пока индикатор обращения к карте CFast не загорится зеленым.
	- Карту CFast, которая в данный момент не выбрана (индикатор обращения к карте CFast не горит), можно извлечь в любое время.
- 2 Сдвиньте переключатель крышки гнезда карты CFast в направлении стрелки.
	- Крышка гнезда карты CFast открывается вверх (гнездо A) или вниз (гнездо B).
	- Индикатор обращения к карте на короткое время загорается красным цветом. Подождите, пока индикатор не погаснет.
- 3 Нажмите кнопку извлечения карты CFast.
- 4 Вытащите карту CFast и закройте крышку гнезда карт CFast.

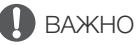

56

- Когда индикатор обращения к карте CFast горит красным, соблюдайте перечисленные ниже меры предосторожности. В противном случае возможна безвозвратная потеря данных.
	- Не отсоединяйте источник питания и не выключайте камеру.
	- Не открывайте крышку гнезда карты CFast, к которой производится обращение.

### Установка и извлечение SD-карты

- 1 Подождите, пока индикатор обращения к SD-карте не погаснет или не загорится зеленым.
- 2 Сдвиньте переключатель крышки гнезда SD-карты в направлении стрелки.
	- Крышка гнезда SD-карты открывается влево.
- 3 Без перекосов до упора вставьте SD-карту в гнездо SDкарт этикеткой к задней панели камеры, чтобы SD-карта зафиксировалась со щелчком.
	- Для извлечения SD-карты подождите, пока индикатор обращения не погаснет, затем один раз нажмите на SD-карту, чтобы освободить ее. Когда пружина вытолкнет SD-карту наружу, полностью извлеките карту.
- 4 Закройте крышку гнезда SD-карт.
	- Не пытайтесь закрыть крышку силой, если SD-карта неправильно установлена.

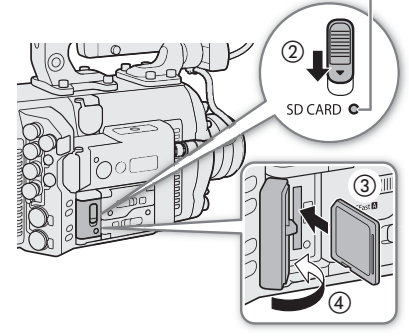

Индикатор обращения к SD-карте

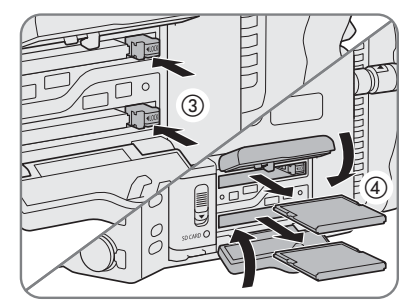

### Индикатор обрашения к SD-карте

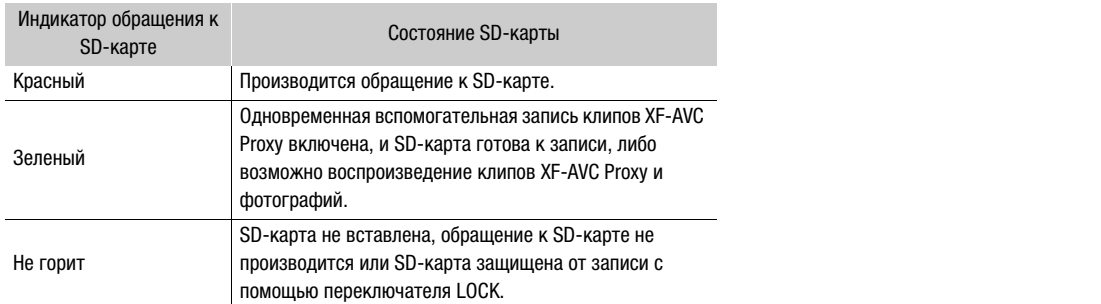

Если установить для параметра MENU > [Настройка системы] • [Светодиод] • [Обращ. к носителю] значение [Откл], индикаторы обращения к картам не загораются.

## **BAXHO**

- Когда индикатор обращения к карте SD горит красным, соблюдайте перечисленные ниже меры предосторожности. В противном случае возможна безвозвратная потеря данных.
	- Не отсоединяйте источник питания и не выключайте камеру.
	- Не извлекайте SD-карту.
- Лицевая и тыльная стороны SD-карт являются разными. При установке SD-карты в неправильной ориентации могут возникнуть неполадки в работе камеры. Обязательно вставляйте карту SD так, как указано на шаге 3.

### $\mathbf{(i)}$  ПРИМЕЧАНИЯ

• На SD-картах предусмотрен физический переключатель, отключающий запись на карту во избежание случайного стирания ее содержимого. Для защиты SD-карты от записи установите этот переключатель в положение LOCK.

### <span id="page-56-0"></span>Инициализация носителя для записи

Перед первым использованием носителя для записи в данной камере его следует инициализировать. Инициализацию носителя для записи можно также использовать, чтобы безвозвратно удалить все содержащиеся на нем данные. Подробные сведения по инициализации накопителя Capture Drive устройства видеозаписи CDX-36150 см. в разделе Инициализация носителя Capture Drive ([1227).

При инициализации SD-карты можно выбрать быструю инициализацию, при которой стирается таблица размещения файлов, но не производится физическое удаление хранящихся данных, или полную инициализацию, при которой полностью стираются все данные.

### 1 Откройте подменю [Инициализ. Media].

- **MENU/EVF** ► [Настр. зап./носит.] ( $\vec{F}$ )  $\odot$  [Инициализ. Media]
- Можно также нажать назначаемую кнопку, которой назначена функция [Инициализ. Media] ( $\square$  143).
- 2 Выберите значение [CFast A], [CFast B] или [SD-карта], затем нажмите SET.

### Инициализация карты CFast

- 3 Меню камеры: одновременно нажмите обе кнопки [FORMAT]. Меню мониторинга: выберите [OK] и нажмите SET.
	- Производится инициализация карты CFast, и все содержащиеся на ней данные стираются.
- 4 При появлении сообщения с запросом подтверждения нажмите [OK] (меню камеры) или SET (меню мониторинга).

#### Инициализация SD-карты

- 3 Выберите вариант [Полная] (полная инициализация) или [Быстрая] (быстрая инициализация), затем нажмите SET.
- 4 Меню камеры: одновременно нажмите обе кнопки [FORMAT]. Меню мониторинга: выберите [OK] и нажмите SET.
	- Будет произведена инициализация SD-карты, и все содержащиеся на ней данные будут стерты.
	- Если выбран вариант инициализации [Полная], выполняемую операцию можно отменить, нажав кнопку [CANCEL] (меню камеры) или SET (меню мониторинга). После этого SD-карту можно использовать, но все данные будут стерты.
	- 5 При появлении сообщения с запросом подтверждения нажмите [OK] (меню камеры) или SET (меню мониторинга).

## ВАЖНО

- При инициализации носителя для записи безвозвратно стираются все данные, включая клипы с метками  $\overline{\text{00}}$  и защищенные файлы пользовательского изображения. Восстановление утраченных данных невозможно. Обязательно заранее сохраняйте важные записи.
- В процессе выполнения инициализации обязательно соблюдайте указанные ниже меры предосторожности. В противном случае возможна безвозвратная потеря данных.
	- Не отсоединяйте источник питания и не выключайте камеру.
	- Не открывайте крышку гнезда карты инициализируемого носителя для записи и не извлекайте носитель для записи.
- В зависимости от SD-карты полная инициализация может занимать несколько минут.

## ПРИМЕЧАНИЯ

• Во время съемки на карту CFast можно инициализировать другую карту CFast во втором гнезде карт CFast.

## Переключение между гнездами карт CFast

В камере предусмотрено два гнезда карт CFast, CFast  $\overline{A}$ (гнездо карт CFast A) и CFast [B] (гнездо карт CFast B). Если в оба гнезда установлены карты CFast, по мере необходимости можно переключаться между ними.

### Нажмите кнопку SLOT SEL.

• Индикатор обращения к выбранному гнезду карт CFast загорается зеленым цветом. На экране HOME и в левом нижнем углу экрана мониторинга текущая выбранная карта CFast отображается значком Ð рядом со значком карты CFast.

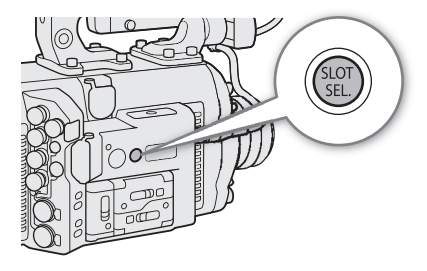

## $\mathbf i$ ) ПРИМЕЧАНИЯ

- Если в оба гнезда карт CFast установлены карты CFast и открывается крышка выбранного гнезда, камера автоматически переключается на другое гнездо.
- Кнопку SLOT SEL невозможно использовать для переключения между гнездами карт CFast во время съемки.
- Эту функцию также можно выполнять удаленно с помощью приложения «Дист. через браузер» на подключенном по сети устройстве ( $\Box$  [188](#page-187-0), [193](#page-192-0)).

58

### Запись со сменой носителя и запись в два гнезда

Камера позволяет использовать два удобных метода записи, которые возможны, когда в оба гнезда для карт CFast вставлены карты CFast: запись в два гнезда и запись со сменой носителя (только клипы XF-AVC).

Запись в два гнезда: в этом случае один и тот же клип одновременно записывается на обе карты CFast, что удобно для создания во время съемки резервной копии записи.

Запись со сменой носителя: если задан формат основной записи [XF-AVC (CFast)], эта функция обеспечивает бесперебойное продолжение записи на другую карту CFast при полном заполнении текущей используемой карты CFast. Запись со сменой носителя возможна с переключением с карты CFast в гнезде A на карту CFast в гнезде B и наоборот.

#### <span id="page-58-1"></span>Для использования записи в два гнезда

1 Откройте подменю [Дублир. записи].

```
MENU/EVF ► [Настр. зап./носит.] (\stackrel{\rightarrow}{\bullet}) • [Смена нос./дублир.] • [Дублир. записи]
```
- 2 Выберите значение [Вкл], затем нажмите SET.
	- На экране HOME и в левом нижнем углу экрана мониторинга отображается значок  $\blacksquare$ .

#### <span id="page-58-0"></span>Для использования записи со сменой носителя

1 Откройте подменю [Зап. - смена нос.].

**MENU/EVF ►** [Настр. зап./носит.] ( $\vec{H}$ ) • [Смена нос./дублир.] • [Зап. - смена нос.]

2 Выберите значение [Вкл], затем нажмите SET.

### $(i)$  ПРИМЕЧАНИЯ

- Если включен режим замедленной и ускоренной съемки, запись со сменой носителя отключена (камера не переключается на другую карту CFast).
- Если во время съемки с записью в оба гнезда одна из карт CFast полностью заполняется, останавливается запись на обе карты. Однако если происходит ошибка на одной из карт CFast, запись на другую карту продолжается.
- Запись в два гнезда не может использоваться совместно с записью со сменой носителя или при замедленной и ускоренной съемке.
- **G700 FF 200 FFP В** Запись в два гнезда недоступна, когда основной формат записи установлен на [RAW ( Capture Drive)], режим датчика установлен на [Полный кадр], а частота кадров - на 59.94P или 50.00P.

#### Проверка оставшегося времени записи на носитель для записи

Значки носителей для записи и примерное оставшееся время записи\* (в минутах) для каждой карты отображаются на экране HOME и в левом нижнем углу экрана мониторинга. Кроме того, на экране **INFO**  $\triangleright$  [MEDIA] ( $\Box$ ) [240](#page-239-0)) указывается общий объем, занятый объем и оставшееся время записи\* для каждого носителя для записи.

 $*$  Приблизительное оставшееся время записи рассчитывается с учетом текущей скорости потока данных ( $\Box$  [74](#page-73-0)).

### Восстановление клипов

Некоторые действия (например, внезапное выключение камеры или извлечение носителя для записи во время записи данных) могут привести к ошибкам данных в записанных клипах XF-AVC или ProRes. Если на экране **INFO >** [LIVE] отображается сообщение об ошибке с указанием, что требуется восстановление клипов, возможно, что приведенная ниже процедура позволит восстановить клипы XF-AVC, содержащие ошибки в данных.

59

- 1 Нажмите кнопку PLAY и выберите носитель для записи, содержащий требующие восстановления клипы ( $\Box$  [160](#page-159-0)).
	- Выберите [CFast (XF-AVC)], [CFast (ProRes)] или [SD-карта (XF-AVC)] в качестве носителя и формата для воспроизведения. В случае карты CFast выберите правильное гнездо карт CFast.
- 2 Нажмите кнопку [CLIP LIST], чтобы открыть список клипов.
- 3 Диском SELECT найдите требующий восстановления клип, затем нажмите SET.
	- Вместо сведений о клипе отображается сообщение [Требуется восстановить этот клип.].
- 4 Откройте экран восстановления. [OPTIONS] > [Восстановить клип]

### 5 Одновременно нажмите обе кнопки [RECOVER].

• Камера попытается восстановить поврежденные данные.

## $\mathbf{(i)}$  ПРИМЕЧАНИЯ

- При выполнении этой операции могут быть стерты клипы XF-AVC длительностью менее 0,5 секунды.
- В некоторых случаях восстановление данных невозможно. Чаще всего это происходит при повреждении файловой системы или в случае физического повреждения носителя для записи.
- Восстановить можно только те клипы, которые были записаны с помощью этой камеры. Восстановить фотографии невозможно.

# Настройка баланса черного

В камере можно задать автоматическую настройку баланса черного при значительных изменениях температуры окружающей среды или при наличии заметных изменений видеосигнала истинного черного поля.

### 1 Установите крышку корпуса на крепление объектива.

• Если установлен объектив, выключите камеру и снимите объектив. Установите крышку корпуса на крепление объектива и включите камеру.

### 2 Откройте экран [ABB].

### **MENU** > [Настройка камеры] • [ABB]

• Завершите процедуру в соответствии с сообщениями на экране управления камеры.

### 3 Нажмите [OK].

- Начинается процедура автоматической настройки баланса черного. Это занимает приблизительно 50 сек. (С700 Н С700 Н Р ) или 40 сек. (С700 С700 Р С700 С5 Р ).
- Во время этой процедуры экран мониторинга будет черным.

### 4 При появлении запроса подтверждения нажмите [OK].

• Если датчик не полностью закрыт от света, на экране управления появится надпись [Ошибка]. Нажмите [OK] и повторите процедуру с начала.

## ( **i** ) примечания

- Настройка баланса черного необходима в следующих случаях:
	- при самом первом использовании камеры или если камера долго не использовалась;
	- после внезапного или очень значительного изменения температуры окружающей среды;
	- после изменения параметров чувствительности ISO/усиления;
	- после изменения режима датчика;
	- после сброса всех параметров камеры.
- Во время настройки баланса черного на экране мониторинга могут быть видны некоторые искажения. Это не является неисправностью.

Настройка баланса черного

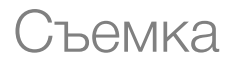

## Запись видео

В этом разделе рассматриваются основные функции съемки клипов\*. Перед тем, как впервые отснять важный материал, выполните тестовую съемку с планируемыми к использованию конфигурациями видеосигналов, чтобы проверить правильность работы камеры. В случае сбоев в работе камеры см. раздел Устранение неполадок ( $\Box$  [241](#page-240-0)).

\* Под термином «клип» понимается единица видеофильма, записанная в течение одной операции съемки. Некоторые клипы могут содержать параметры пользовательского изображения ( $\Box$  [148](#page-147-0)) и метаданные ( $\Box$  [133\)](#page-132-0).

### Съемка

3

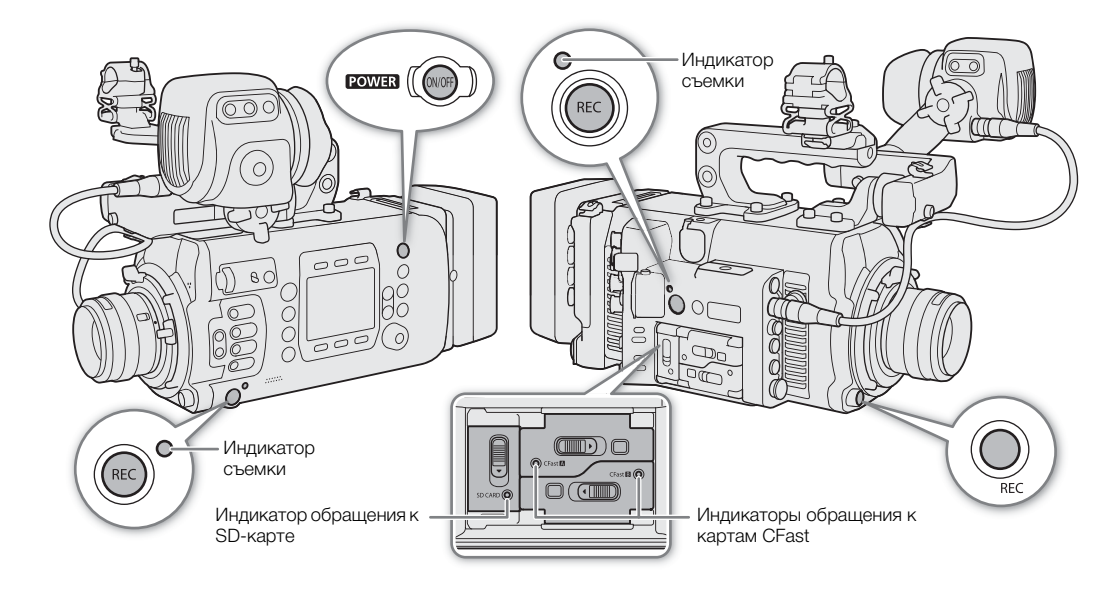

### 1 Нажмите кнопку РОШЕВ, чтобы включить камеру.

- Камера включается в режиме ожидания записи.
- Индикаторы обращения к гнездам карт, в которые вставлены карты, на короткое время загораются красным цветом. Затем индикатор доступа к гнезду карт CFast, выбранному для записи, загорится зеленым.

### 2 Для начала съемки нажмите кнопку REC.

- Начинается запись. Вид индикатора записи на экране HOME и внизу экрана мониторинга изменяется с [STBY] на [Ü REC]. Во время записи на карту CFast индикатор съемки горит красным цветом.
- Эту функцию также можно выполнять удаленно с помощью приложения «Дист. через браузер» на подключенном по сети устройстве ( $\Box$  [188,](#page-187-0) [193\)](#page-192-1).
- Сведения о вспомогательных записях см. в разделе Одновременная вспомогательная запись  $(D \cap 80)$  $(D \cap 80)$  $(D \cap 80)$ .

### 3 Для остановки съемки нажмите кнопку REC.

• Клип записывается на носитель для записи, и камера возвращается в режим ожидания. Цвет индикатора съемки изменяется обратно на зеленый.

#### 64 **BAЖНO**

- Когда индикатор обращения к карте горит красным, соблюдайте перечисленные ниже меры предосторожности. В противном случае возможна безвозвратная потеря данных.
	- Не открывайте крышку гнезда карты, к которой выполняется обращение, и не извлекайте карту.
	- Не отсоединяйте источник питания и не выключайте камеру.
- Обязательно регулярно сохраняйте свои записи ( $\Box$  [179](#page-178-0)), особенно после съемки важных материалов. Компания Canon не несет ответственности за потерю или повреждение каких-либо данных.

## $\mathbf i$ ) ПРИМЕЧАНИЯ

- Если питание, подаваемое на камеру, находится на уровне, заданном для предупреждения об уровне питания ( $\Box$  [220\)](#page-219-0), или более низком, камера не начинает съемку.
- Если запись клипов XF-AVC производилась с использованием пользовательских параметров изображения и метаданных, эти параметры записываются вместе с клипом XF-AVC. Дополнительные сведения см. в разделах Параметры пользовательского изображения ( $\Box$  [148\)](#page-147-0) и Использование метаданных ( $\Box$  [133\)](#page-132-0).
- Если при использовании функции записи со сменой носителя ( $\Box$  [59](#page-58-0)) камера во время съемки видео переключается на другую карту CFast, две части клипа (до и после переключения) будут записаны как отдельные клипы.
- Один клип XF-AVC можно записывать непрерывно в течение 6 часов. После этого будет автоматически создан новый клип и запись продолжится в отдельный клип.
- С помощью параметра **MENU** > [Настройка системы]  $\bigcirc$  [Звук. сигнал записи] можно задать, чтобы при начале и остановке съемки камера подавала звуковой сигнал.
- Если назначаемой кнопке назначена функция [Добав.  $\blacksquare$  Mark] или [Добав.  $\blacksquare$  Mark] ( $\Box$  [143\)](#page-142-0), нажав эту кнопку, можно добавить метку  $\overline{\text{OK}}$  или  $\overline{\text{V}}$  в последний записанный клип XF-AVC.
- Если при использовании приобретенной в магазине насадки на объектив изображение на экране оказывается перевернутым, с помощью настройки  $MENU \triangleright$  [Настройка системы]  $\triangleright$  [Зап. с повор.]  $\triangleright$ [Настройка] можно восстановить правильную ориентацию изображения.

#### <span id="page-63-0"></span>Блокировка управления: блокировка органов управления камеры

Чтобы включить функцию блокировки управления, нажмите кнопку  $\mathbf{\hat{u}}$  и удерживайте ее нажатой. После завершения обратного отсчета, который отображается на экране управления, все физические органы управления (кнопки, переключатели и т. п.) будут заблокированы, кроме кнопок **POWER**, REC и  $\mathbf{\hat{h}}^*$ . Это удобно для исключения непреднамеренного изменения параметров при случайном нажатии кнопок и органов управления камеры. Чтобы включить органы управления, снова нажмите кнопку  $\mathbf \hat{H}$ и удерживайте ее нажатой около 3 сек.

Даже если органы управления камеры заблокированы, можно управлять камерой с помощью приложения «Дист. через браузер» (<sup>1388</sup>), подключенного к камере дополнительно приобретаемого пульта ДУ RC-V100 ( $\Box$ [138\)](#page-137-1) или органов управления на объективе. Когда к камере подключен дополнительно приобретаемый пульт ДУ OU-700, с помощью параметра **MENU** [Настройка системы] • [Кнопка А] можно выбрать, будут ли блокироваться его органы управления вместе с органами управления камеры.

С помощью параметра MENU > [Настройка системы] > [Кнопка REC] можно также выбрать, будут ли блокироваться кнопки REC.

### Экранная индикация на экране HOME

В этом разделе рассматриваются различные элементы управления и экранная индикация на экране HOME, который отображается на экране управления камеры. Все элементы на экране HOME отображаются на английском языке, независимо от выбранного языка.

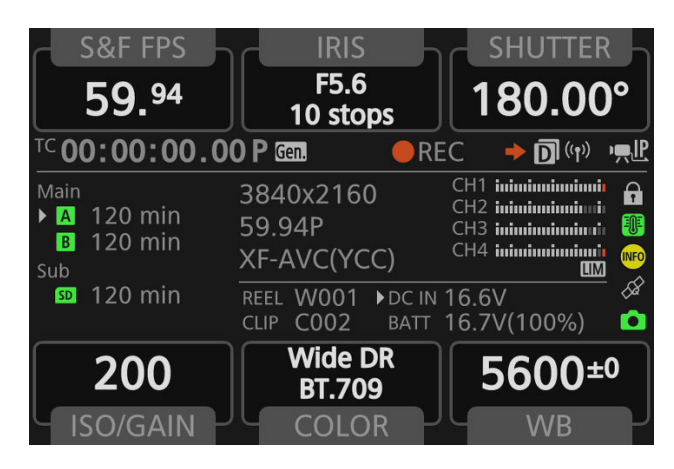

#### Кнопки экрана

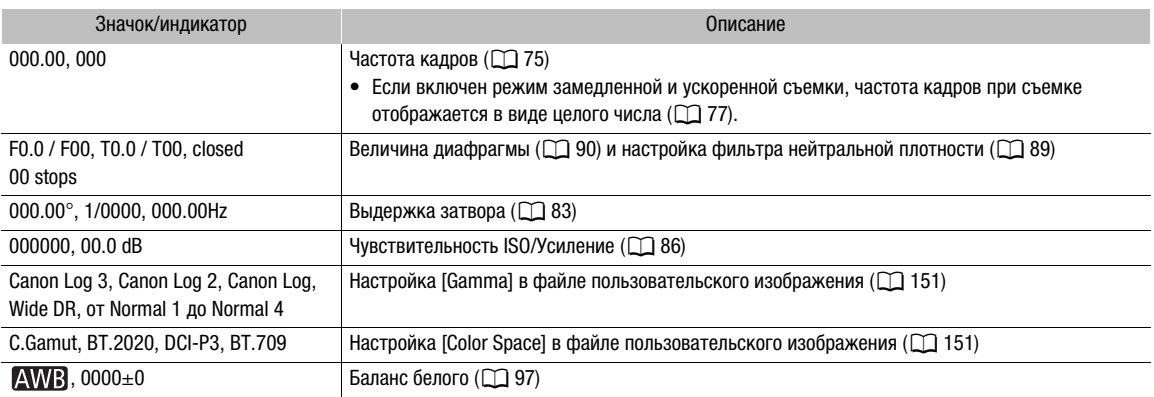

#### Область информации (по группам, слева направо, сверху вниз)

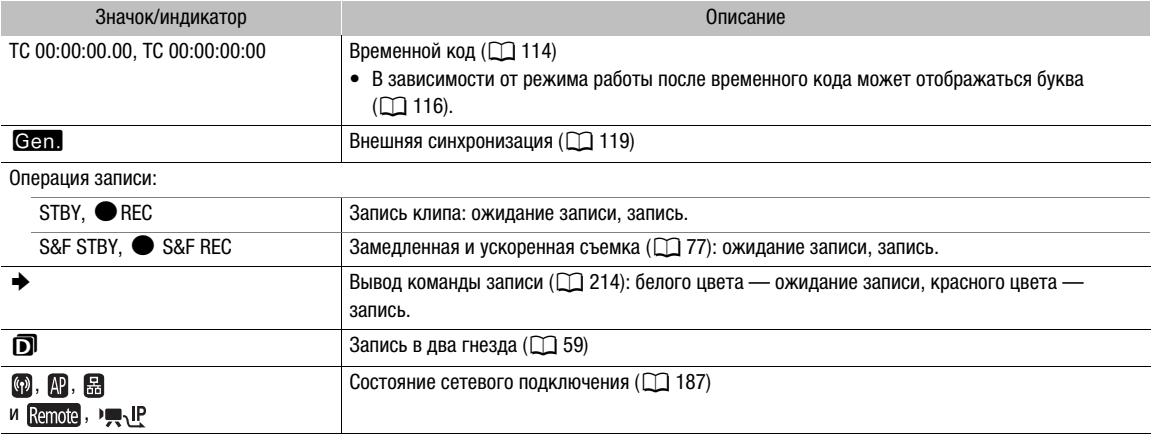

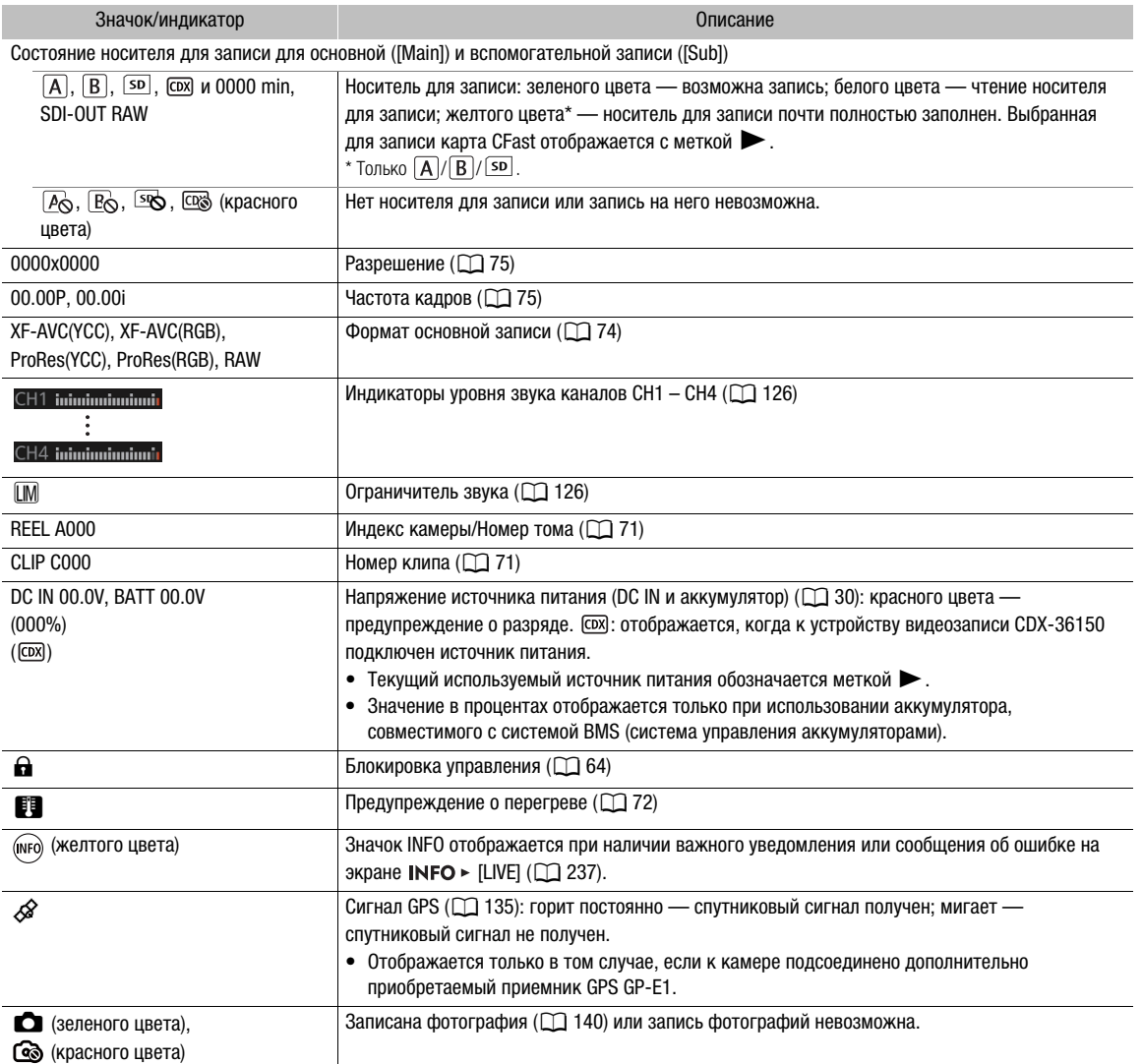

### Экранная индикация на экране съемки

В этом разделе рассматривается различная экранная индикация на экране съемки, который отображается на устройствах мониторинга (дополнительно приобретаемый видоискатель или внешние мониторы). С помошью функции пользовательской индикации (С1 [157\)](#page-156-0) можно отключать отдельные индикаторы на экране, если они не требуются. Пункты меню, управляющие отображением каждого индикатора, приведены в следующей таблице (1: обозначает пункт в меню [Custom Display 1], 2: обозначает пункт в меню [Custom Display 2]).

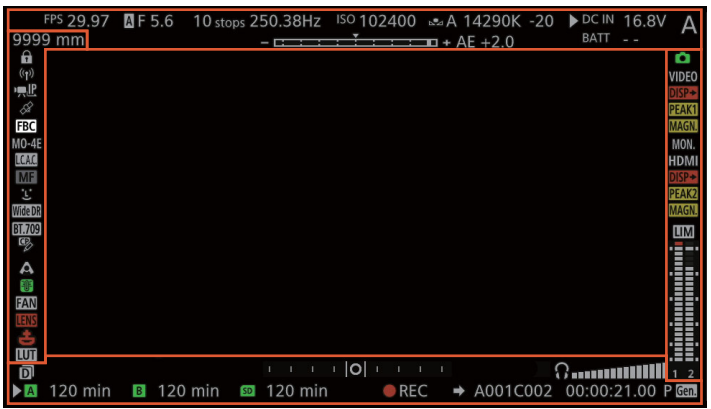

### **С700 С700 П** Рамки АF

В зависимости от используемой функции фокусировки на экране отображается одна из следующих рамок AF.

Рамка непрерывной АF — всегда белого цвета ( $\Box$  [106](#page-105-0)) Рамка ручной фокусировки с AF — желтого цвета: в диапазоне ручной регулировки; белого цвета: в диапазоне автоматической регулировки ( $\Box$  [105](#page-104-0))  $.0560$ AF лица: основной объект MUN.<br>HDM  $(D1108)$  $(D1108)$ **AF** Рамка One-shot AF (M [104\)](#page-103-0) AF лица: Отслеживание: выбор объекта другие рамки обнаружения  $(D + 110)$  $(D + 110)$ лица

Отслеживание: во время отслеживания

68

### Левая сторона экрана

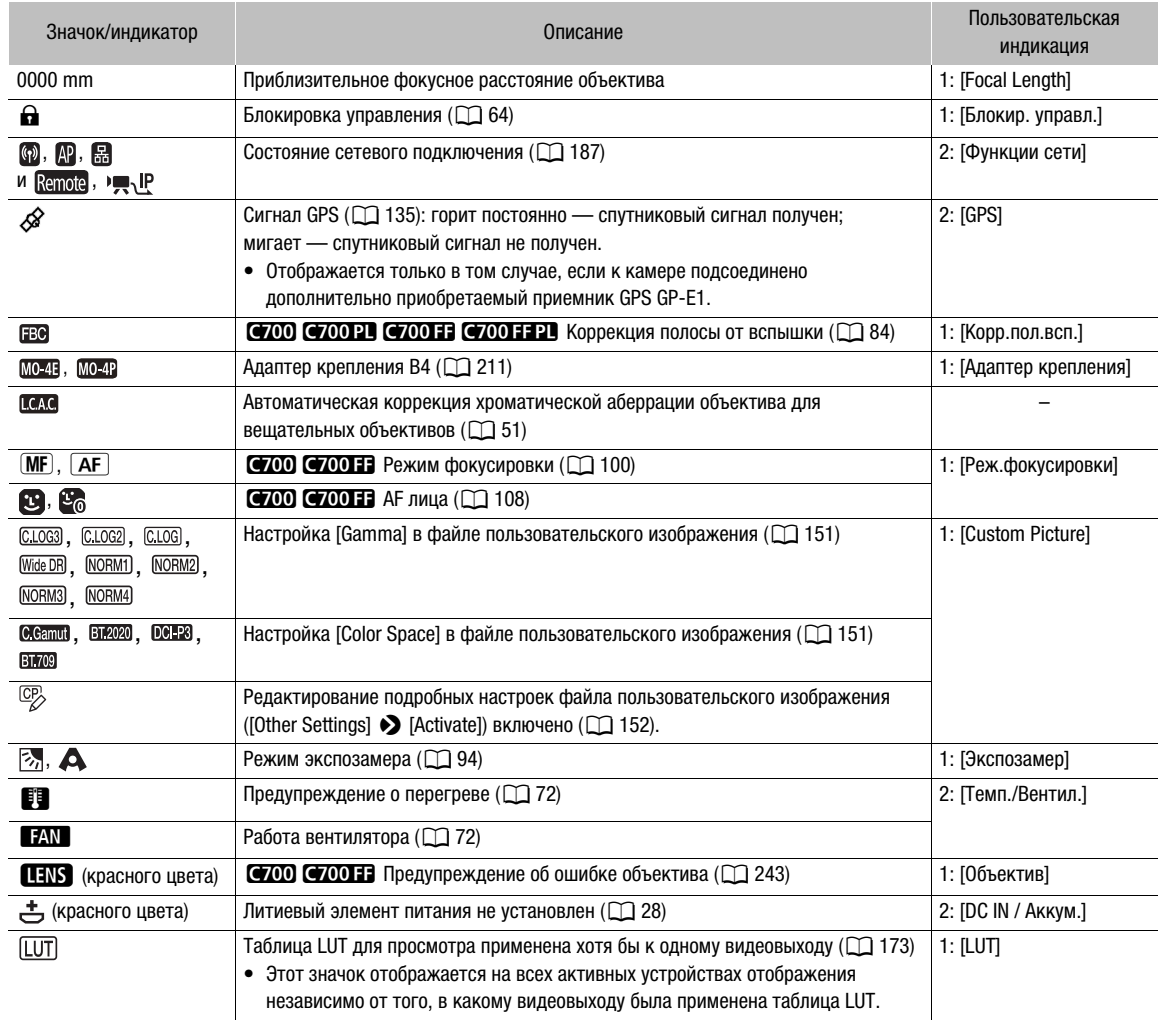

### Верхняя часть экрана

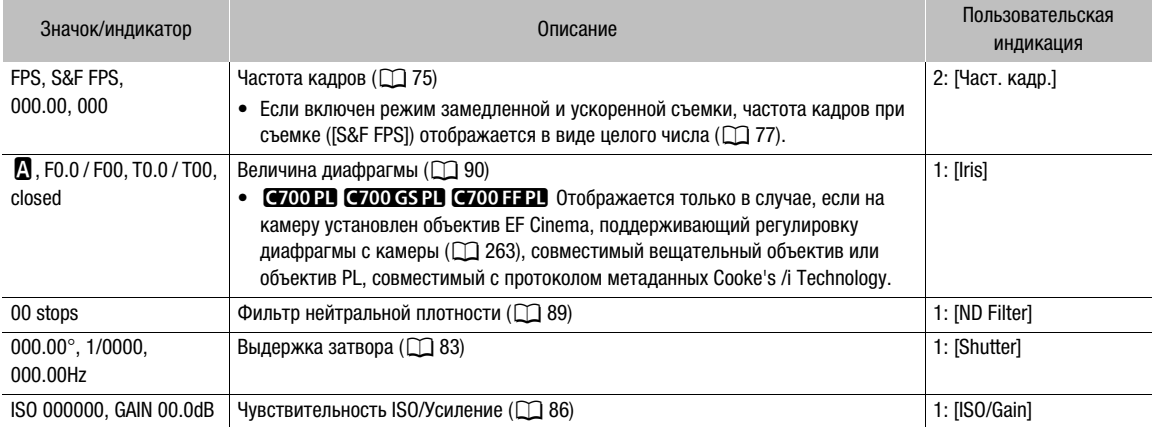

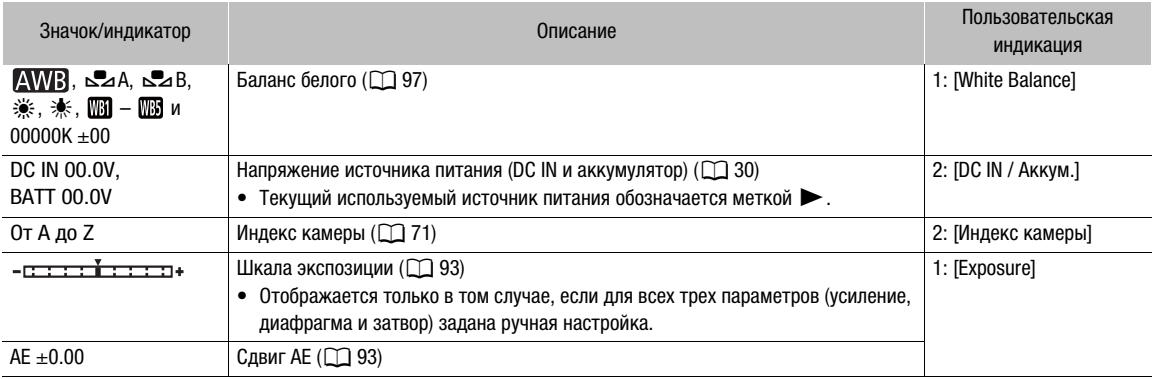

## Правая сторона экрана

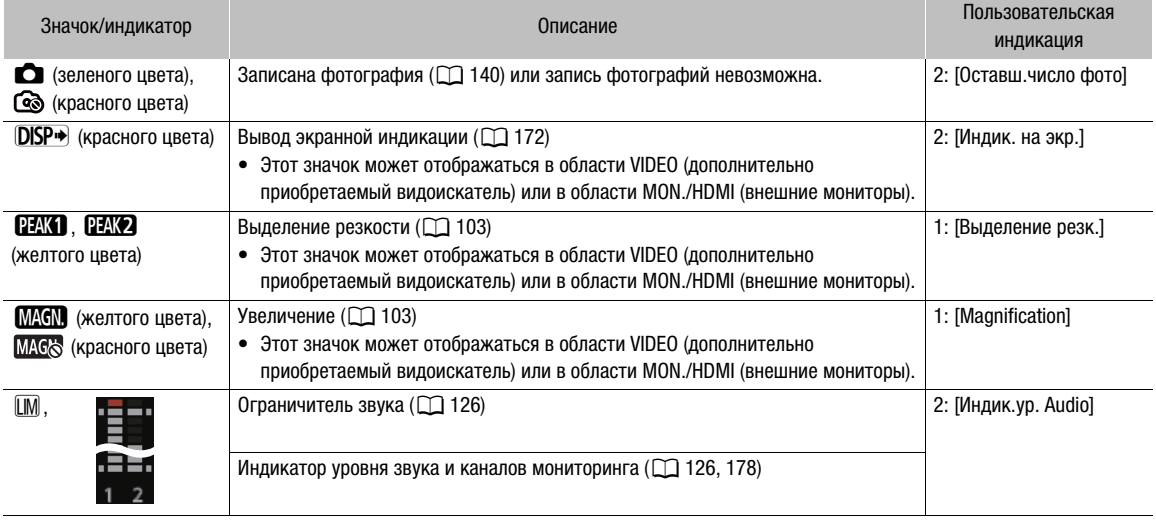

69

### Запись видео

#### Нижняя часть экрана

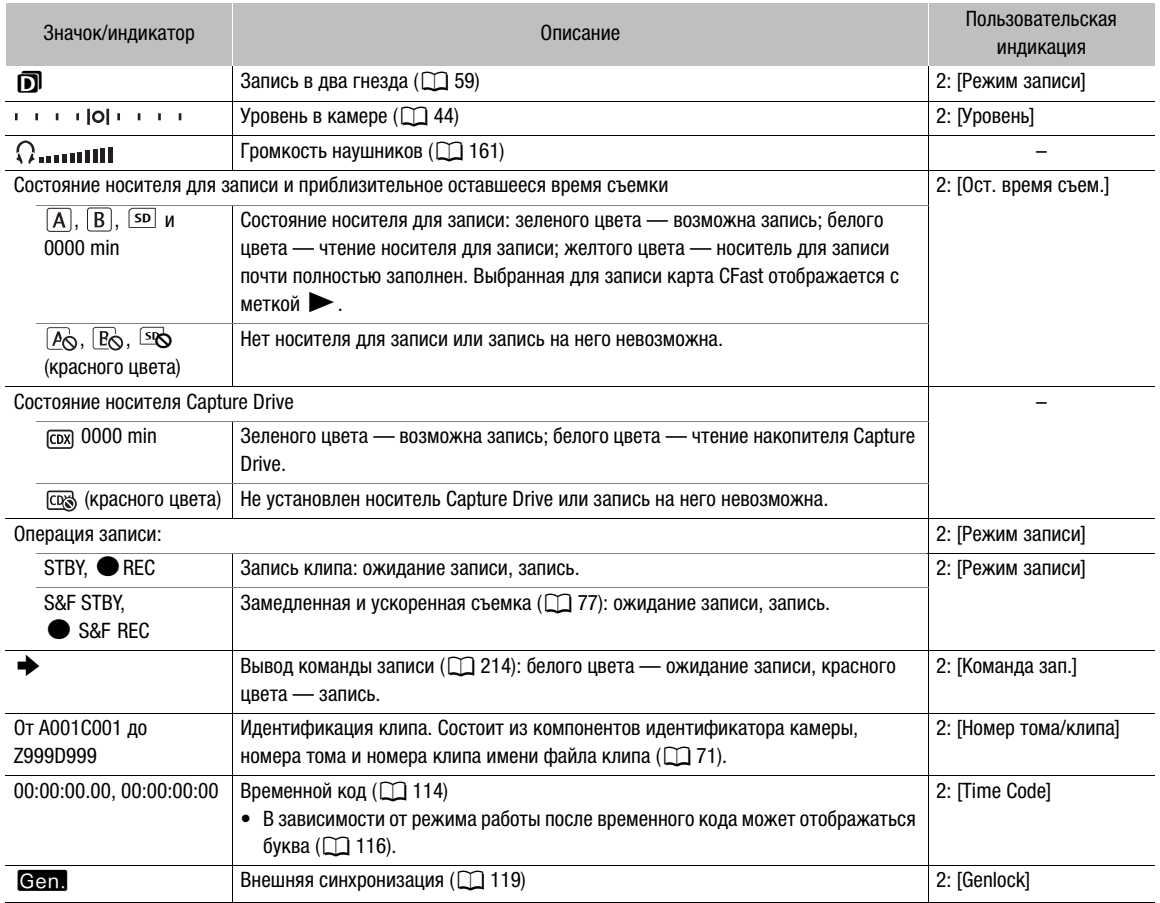

## $\mathbf{\hat{i}}$ ) ПРИМЕЧАНИЯ

- С помощью настроек MENU > [Настр. мониторов] [Окруж. область] можно задать, чтобы периферийная область, отображаемая на экране мониторинга вокруг области, фактически записываемой камерой, была больше.
- С помощью параметра **MENU** > [Настр. мониторов]  $\bigcirc$  [Индик. на экр.]  $\bigcirc$  [VIDEO] или [MON.+HDMI] > [Перифер. поле] можно задать, будет ли экранная индикация камеры отображаться на изображении или на полях вокруг изображения (настройка по умолчанию).
- Можно также задать, чтобы экранная индикация не отображалась на устройствах мониторинга  $(D172)$  $(D172)$ .

### <span id="page-70-0"></span>Настройка именования файлов клипов

Камера позволяет изменить несколько параметров, которые определяют имена файлов записываемых клипов. Настройте именование файлов клипов по своим предпочтениям или принципам, применяемым в организации, чтобы файлы было проще идентифицировать и управлять ими.

Базовая структура имени файла. Если включена одновременная вспомогательная запись клипов XF-AVC Proxy, большая часть имен файлов клипов основной и вспомогательной записи будет одинакова (компоненты с 1 по 6).

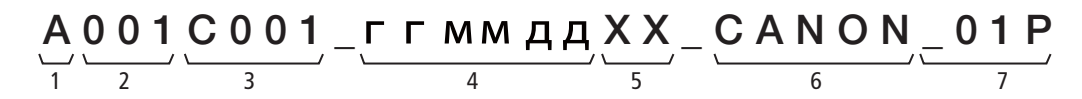

- 1 Индекс камеры: один символ (от А до Z), обозначающий используемую камеру.
- 2 Номер тома: з символа (от 001 до 999), обозначающие используемый носитель для записи. Номер назначается автоматически, но можно задать начальный номер. При установке нового носителя для записи (сразу после приобретения или инициализации), номер увеличивается на единицу для первой записи.
- 3 Номер клипа: 4 символа (от C001 до D999). Номер клипа увеличивается автоматически при записи каждого клипа (после C999 номер переключается на D001), при этом пользователь может задать начальный номер клипа и выбрать способ нумерации клипов.
- 4 Дата записи (задается камерой автоматически). гг – год, мм – месяц, дд – день
- 5 Случайный компонент: 2 символа (число от 0 до 9 и заглавные буквы от A до Z), которые случайным образом изменяются для каждого клипа.
- 6 Определяемое пользователем поле: 5 символов (число от 0 до 9 и заглавные буквы от A до Z) для обозначения чего-то еще по усмотрению пользователя.
- 7 Камера автоматически добавляет суффикс «\_P» к именам файлов клипов XF-AVC Proxy. Кроме того, когда для записи клипов XF-AVC Proxy используется карта SDHC, перед буквой «P» будет добавляться номер потока (от 01 до 99). Номер потока будет нарастать каждый раз, когда файл видео (потока) в пределах клипа делится и запись продолжается в отдельном файле потока.

### Задание компонентов имен файлов клипов

#### <span id="page-70-1"></span>Задание индекса камеры

- 1 Откройте экран [Индекс камеры].
- **MENU/EVF** ► [Настр. зап./носит.] ( $\triangleq$ )  $\triangleright$  [Метаданные]  $\triangleright$  [Индекс камеры]
- 2 Поворачивая диск SELECT, выберите требуемый индекс камеры.
- 3 Нажмите кнопку [OK] (меню камеры) или дважды нажмите SET (меню мониторинга).

#### Задание способа нумерации клипов

1 Откройте экран [Нумерация клипов].

### $MENU/EVF$  > [Настр. зап./носит.] ( $\vec{r}$ )  $\blacklozenge$  [Метаданные]  $\blacklozenge$  [Нумерация клипов]

2 Выберите [Сброс] или [Послед.] и нажмите SET.

### Варианты

- [Сброс]: нумерация клипов начинается заново с 001 каждый раз, когда устанавливается новый носитель для записи.
- [Послед.]: номера клипов начинаются с начального номера, заданного параметром [Номер клипа] (следующая процедура), и продолжаются для разных носителей для записи.

### Задание номера тома или начального номера клипа

Исходный номер клипа можно задать только в том случае, если для параметра [Нумерация клипов] задано значение [Послед.].

1 Откройте экран [Номер тома] или [Номер клипа].

**MENU/EVF** > [Настр. зап./носит.] ( $\vec{B}$ )  $\bullet$  [Метаданные]  $\bullet$  [Номер тома] или [Номер клипа]

2 Только меню мониторинга: выберите [Задать] и нажмите SET.

- Для номера тома/клипа на [001] выберите вместо этого пункт [Сброс].
- 3 Введите требуемый номер тома/клипа с помощью экрана клавиатуры ( $\Box$  [41\)](#page-40-1).
	- Только меню камеры: нажмите [RESET], чтобы сбросить номер тома/клипа на [001].

## $\mathbf i$ ) ПРИМЕЧАНИЯ

• Если клипы XF-AVC и ProRes записываются на один носитель для записи, их номера тома будут разными.

### Задание определяемого пользователем поля

- 1 Откройте экран [Опр.пользователем].
	- **MENU/EVF** > [Настр. зап./носит.] ( $\vec{B}$ )  $\odot$  [Метаданные]  $\odot$  [Опр.пользователем]
- 2 Введите требуемый текст/число с помощью экрана клавиатуры ( $\Box$  [41\)](#page-40-1).
	- Только меню камеры: нажмите [RESET], чтобы сбросить значение в определяемом пользователем поле на [CANON].

### <span id="page-71-0"></span>Использование вентилятора

Камера оснащена внутренним вентилятором системы охлаждения для снижения ее внутренней температуры. В режиме съемки можно менять режим работы и скорость вентилятора. В режиме воспроизведения вентилятор работает все время, но можно выбрать его скорость.

#### Настройка работы вентилятора в режиме съемки

Независимо от режима работы вентилятора можно выбирать скорость, с которой он будет работать во время съемки и в режиме ожидания записи.

- 1 Откройте подменю вентилятора [Режим].
	- **MENU/EVF** > [Настройка системы] ( $\blacklozenge$ )  $\blacklozenge$  [Вентилят.]  $\blacklozenge$  [Режим]
- 2 Выберите требуемый вариант и нажмите кнопку SET.

### Если выбран пункт [Автоматич.]:

- 3 Чтобы задать скорость вентилятора, с которой он будет работать во время съемки, выберите [Скор. вент. (REC)] и нажмите SET.
- 4 Выберите требуемое значение скорости вентилятора, затем нажмите SET.
	- Повторите шаги 3 и 4, выбрав [Скор. вент. (STBY)], чтобы задать скорость вентилятора в режиме ожидания съемки.
	- Параметр [Макс.] обеспечивает максимальное охлаждение, но он доступен только для пункта [Скор. вент. (STBY)], поскольку при этом шум от работы вентилятора выше.

### Если выбран пункт [Всегда вкл.]:

- 3 Выберите пункт [Скор. вент. (Всегда)], затем нажмите SET.
- 4 Выберите требуемое значение скорости вентилятора, затем нажмите SET.

72
73

### Варианты

- [Автоматич.]: вентилятор работает, когда камера не производит съемку, и автоматически выключается во время съемки. Однако если температура внутри камеры становится слишком высокой (на экране HOME и слева на экране слежения появляется красный значок **即**), вентилятор автоматически включается (в этом случае только на экране слежения снизу со значком **■** появляется значок ■ ). После достаточного снижения температуры камеры вентилятор выключается. Используйте эту настройку, чтобы камера не записывала звук работы вентилятора.
- [Всегда вкл.]: вентилятор работает все время.

### Задание скорости вентилятора в режиме воспроизведения

- 1 Нажмите кнопку PLAY, чтобы открыть экран управления воспроизведением.
- 2 Откройте подменю [Скорость вентилят.].

**MENU/EVF**  $\triangleright$  [Настройка системы] ( $\blacktriangleright$ )  $\triangleright$  [Скорость вентилят.]

3 Выберите требуемое значение скорости вентилятора, затем нажмите SET.

# ВАЖНО

- Во время работы вентилятора из выпускных вентиляционных отверстий поступает теплый воздух.
- Следите, чтобы не перекрывать вентиляционные отверстия вентилятора ( $\Box$  [16](#page-15-0)).

# $(i)$  ПРИМЕЧАНИЯ

• В зависимости от температуры окружающей среды или других условий, в которых ведется съемка, вентилятор может не отключиться автоматически, если в качестве режима его работы задать [Автоматич.].

# Конфигурация видеосигнала: видеоформат, режим датчика, частота системы, частота кадров, разрешение и скорость потока данных

С помощью приведенных ниже процедур можно задать конфигурацию видеосигнала, используемую для основных клипов, записываемых на карту CFast в камере. Выберите видеоформат, разрешение (размер кадра) и настройки дискретизации цветов, скорость потока данных и частоту кадров, оптимально соответствующие творческим задачам. Если требуется, можно также выбрать режим датчика. Доступные варианты для некоторых настроек могут изменяться в зависимости от значений, выбранных ранее в других настройках. Сводку см. в таблицах, приведенных после процедур. Сведения о конфигурации видеосигнала для вспомогательных записей (клипы XF-AVC Intra или XF-AVC Proxy) см. в разделе Одновременная вспомогательная запись ( $\Box$  [80\)](#page-79-0). Конфигурации видеосигнала, доступные, когда на камеру установлено устройство видеозаписи CDX-36150, см. в документе Запись с помощью устройства видеозаписи CDX-36150 ( $\Box$  [229\)](#page-228-0). Конфигурации видеосигнала, доступные при использовании внешнего записывающего устройства, подключенного к одному из разъемов SDI OUT,

## Выбор формата основной записи

- 1 Откройте подменю [Формат ролика].
	- **MENU/EVF** > [Настр. зап./носит.] ( $\vec{B}$ )  $\odot$  [Формат ролика]

см. в разделе Конфигурация выходного видеосигнала ( $\Box$  [167](#page-166-0)).

- $\bullet$  Можно также использовать экран HOME:  $\text{HOME} \triangleright$  [S&F FPS]  $\bigtriangledown$  [OPTIONS]  $\bigtriangledown$  [Формат ролика].
- 2 Выберите [XF-AVC (CFast)] или [ProRes (CFast)], затем нажмите SET.

### Выбор режима датчика

74

Это позволяет выбрать область изображения, используемую КМОП-датчиком. Доступные конфигурации видеосигнала различаются в зависимости от выбранного варианта. При использовании дополнительно приобретаемого адаптера крепления B4 MO-4E или MO-4P или при съемке в режиме замедленной и ускоренной съемки с использованием кадрированного кадра обязательно выбирайте вариант [Супер 16мм (с кадриров.)].

- 1 Откройте подменю [Режим датчика].
	- $MENU/EVF$  > [Настройка камеры] ( $\blacktriangledown$ )  $\blacktriangledown$  [Режим датчика]
	- Можно также использовать экран HOME:  $HOME \triangleright$  [S&F FPS]  $\bigcirc$  [OPTIONS]  $\bigcirc$  [Режим датчика].
- 2 Выберите требуемый вариант и нажмите кнопку SET.

## Выбор частоты системы

- 1 Откройте подменю [Частота системы].
	- $MENT$   $\blacktriangleright$  [Настр. зап./носит.] ( $\mathbb{F}$ )  $\blacktriangleright$  [Частота системы]
	- Можно также использовать экран HOME:  $HOME \triangleright$  [S&F FPS]  $\triangleright$  [OPTIONS]  $\triangleright$  [Частота системы].
- 2 Выберите требуемый вариант и нажмите кнопку SET.
	- Выполняется сброс камеры и ее перезапуск в выбранном режиме.

Конфигурация видеосигнала: видеоформат, режим датчика, частота системы, частота кадров, разрешение и скорость потока данных

## Выбор частоты кадров

Выполнять эту процедуру не требуется, когда в качестве частоты системы задано значение [24.00 Hz].

- 1 Откройте подменю [Част. кадр.].
	- **MENU/EVF** > [Настр. зап./носит.] ( $\vec{B}$ )  $\blacklozenge$  [Част. кадр.]
	- Можно также использовать экран HOME:  $HOME \triangleright$  [S&F FPS]  $\bigcirc$  [OPTIONS]  $\bigcirc$  [Част. кадр.].
- 2 Выберите требуемый вариант и нажмите кнопку SET.

### Выбор разрешения и схемы дискретизации цветов

- 1 Откройте подменю [Разреш./коммут.].
	- **MENU/EVF** ► [Настр. зап./носит.] ( $\vec{B}$ )  $\blacklozenge$  [Разреш./коммут.]
	- Можно также использовать экран HOME:  $HOME \triangleright$  [S&F FPS]  $\bigtriangleright$  [OPTIONS]  $\bigtriangleright$  [Paspeul./коммут.].
- 2 Выберите требуемый вариант и нажмите кнопку SET.

## Выбор скорости потока данных

- 1 Откройте подменю [Битрейт].
	- **MENU/EVF** > [Настр. зап./носит.] ( $\vec{B}$ )  $\vec{O}$  [Битрейт]
	- Можно также использовать экран HOME:  $HOME \triangleright$  [S&F FPS]  $\bigtriangledown$  [OPTIONS]  $\bigtriangledown$  [Битрейт].
- 2 Выберите требуемый вариант и нажмите кнопку SET.

### Режимы датчика, доступные для моделей камер

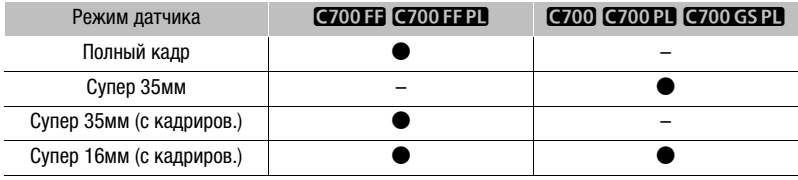

#### Доступные параметры конфигурации видеосигнала (XF-AVC)

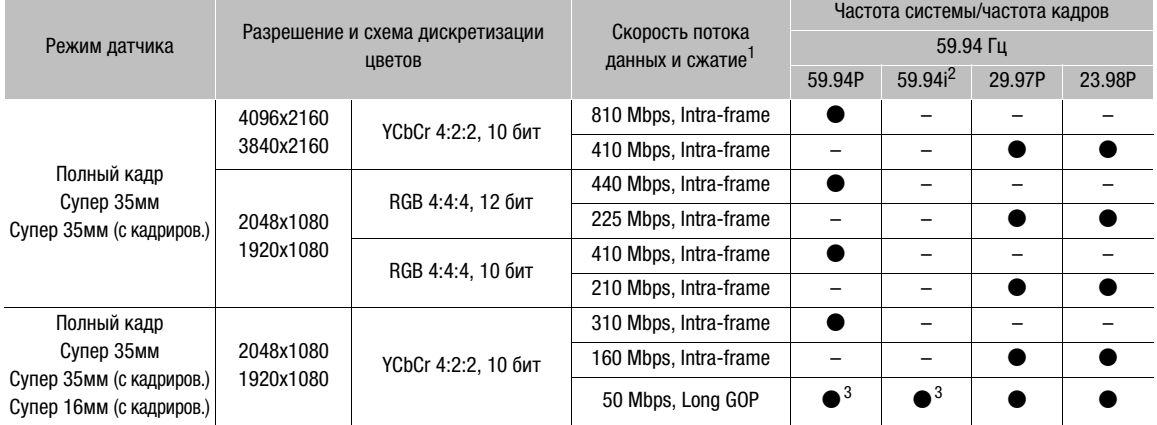

Конфигурация видеосигнала: видеоформат, режим датчика, частота системы, частота кадров, разрешение и скорость потока данных

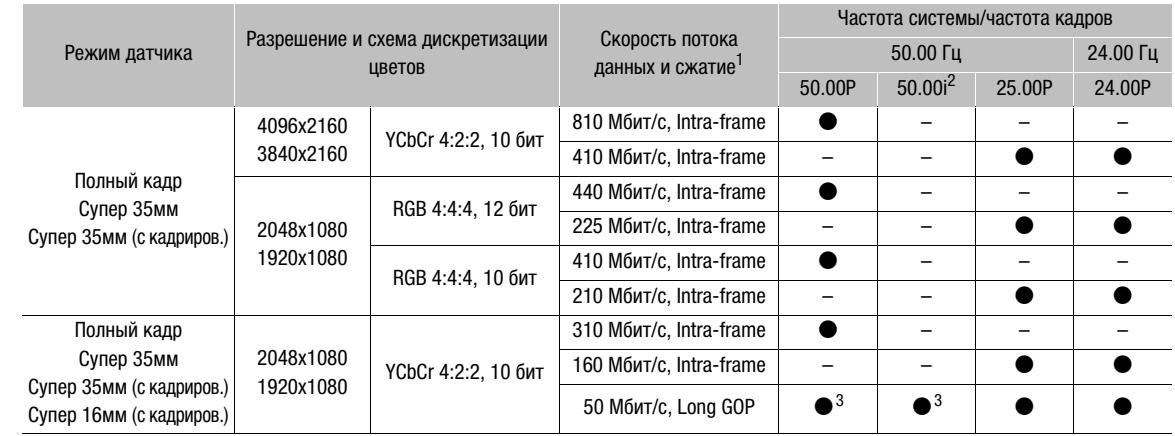

<sup>1</sup> Камера работает с переменной скоростью потока данных (VBR). Варианты Intra-frame сжимают изображение после анализа каждого кадра в отдельности и лучше подходят для монтажа. Варианты Long GOP сжимают изображение **СЛОТЕ СЛОТЕРО** Если для параметра MENU > [Настройка камеры] > [Режим датчика] задано значение [Супер 16мм (с после анализа еще и изменений в группе изображений, что обеспечивает большее сжатие (меньший размер данных). кадриров.)], доступны только значения [310 Mbps Intra-frame], [160 Mbps Intra-frame] и [50 Mbps Long GOP].<br><sup>2</sup> Только когда используется разрешение 1920х1080.<br><sup>3</sup> СЛОТТ СЛОТТТР Только когда для параметра MENU > [Настройка

отличное от [Полный кадр].

#### Доступные параметры конфигурации видеосигнала (ProRes)

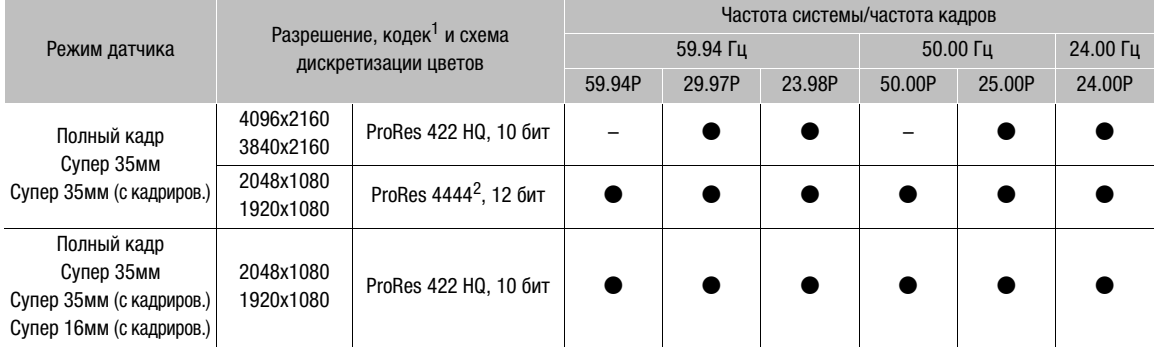

<sup>1</sup> Выбирается с помощью параметра **MENU >** [Настр. зап./носит.]  $\bullet$  [Битрейт].<br><sup>2</sup> Альфа-канал не используется.

# $(i)$  ПРИМЕЧАНИЯ

- На одну карту CFast нельзя записывать клипы XF-AVC с разными значениями частоты системы.
- Подробные сведения о сигнале, выводимом на каждый из разъемов, см. в разделе Конфигурация выходного видеосигнала (M [167](#page-166-0)).
- Если включено потоковое видео IP, изменение конфигурации видеосигнала (формат основной записи, частота системы, частота кадров, разрешение/дискретизация цветов) невозможно.

# <span id="page-76-0"></span>Режим замедленной и ускоренной съемки

Камера позволяет выполнять съемку с частотой кадров с прогрессивной разверткой (частота кадров при съемке), отличной от частоты кадров при воспроизведении. Съемка клипа с более высокой частотой кадров, чем заданная в параметре [Част. кадр.], позволяет получить эффект замедленного движения во время воспроизведения. И наоборот, более низкая частота кадров дает эффект ускоренного движения.

Если включен режим замедленной и ускоренной съемки, в большинстве случаев звук не записывается. Однако звук будет записываться, если задан формат основной записи [XF-AVC (CFast)] и частота кадров при съемке совпадает с частотой кадров в конфигурации видеосигнала.

Подробные сведения о режиме замедленной и ускоренной съемки, когда на камеру установлено устройство видеозаписи CDX-36150, см. в разделе Запись с помощью устройства видеозаписи  $CDX-36150$  ( $1229$ ).

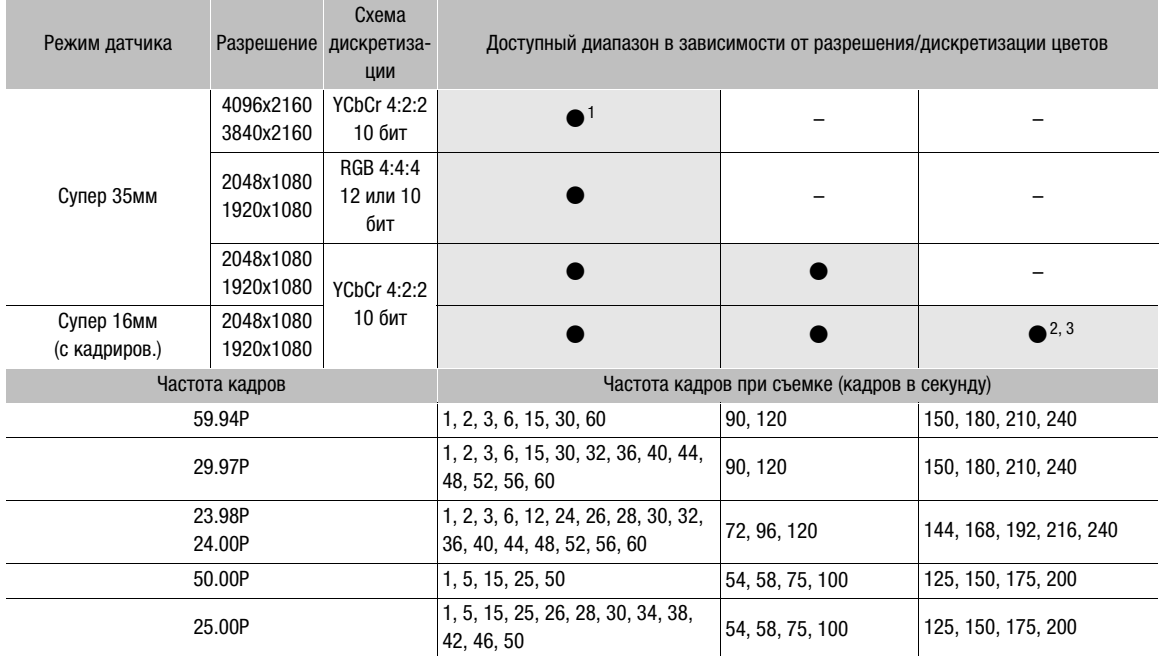

### $T$ <sub>0</sub>  $T$ <sub>0</sub>  $T$ <sub>0</sub>  $T$ <sub>2</sub>  $T$ <sub>0</sub>  $T$ <sub>2</sub>  $T$ <sub>0</sub>  $T$ <sub>0</sub>  $T$ <sub>0</sub>  $T$ <sub>0  $T$ </sub>  $T$ <sub>3</sub>  $T$ <sub>0</sub>  $T$ <sub>0</sub>

<sup>1</sup> Когда частота кадров при съемке выше 30 кадров/с, скорость потока данных изменяется на 360 Мбит/с, если частота<br>, кадров равна 23.98Р или 24.00Р.

Когда частота кадров при съемке составляет 125 кадров/с или выше, скорость потока данных изменяется на 170<br>Мбит/с, если частота кадров равна 59.94P или 50.00P.

а молле, если частота кадров равна 59.94. P.m. Process в при съемке составлява составлява данных изменяется на 90 Мбит/ с для других значений частоты кадров.

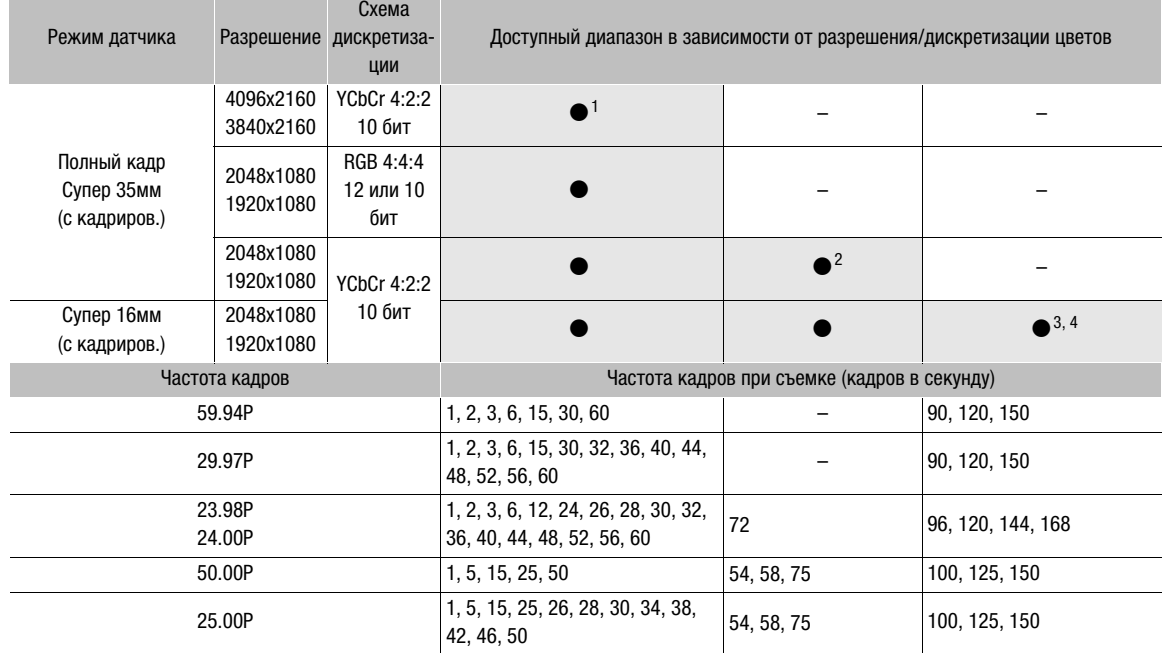

### **Q700 FE Q700 FFPL** Доступные значения частоты кадров при съемке (XF-AVC)

<sup>1</sup> Когда частота кадров при съемке выше 30 кадров/с, скорость потока данных изменяется на 360 Мбит/с, если частота<br><sub>-</sub> кадров равна 23.98Р или 24.00Р.

е кадров равна 20.90. P. W. 24.00.<br>P. Tолько когда для параметра **MENU** ► [Настройка камеры] • [Режим датчика] задано значение [Супер 35мм (с<br>Rадриров.)].

кадриров.<sub>)].</sub><br>3 Когда частота кадров при съемке составляет 125 кадров/с или выше, скорость потока данных изменяется на 170<br>4 Мбит/с, если частота кадров равна взеляется 195 кадров/с или выше, скорость потока данных измен

P или то, если частота кадров равна 50.94.1.26 P. 2009 г. 2009 г. 2009 г. 4 Когда частота кадров при съемке составляет 125 кадров/с или выше, скорость потока данных изменяется на 90 Мбит/ с для других значений частоты кадров.

#### Доступные значения частоты кадров при съемке (ProRes)

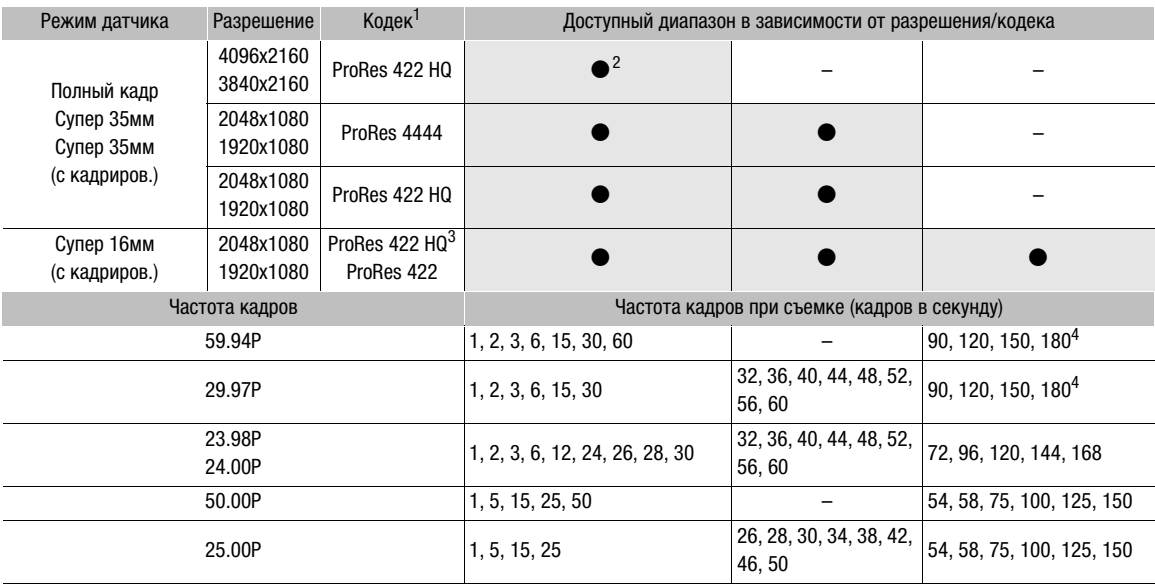

1 Выбирается с помощью параметра **MENU -** [Настр. зап./носит.] **>** [Битрейт].<br><sup>2</sup> Если частота кадров имеет любое другое значение, кроме 59.94P или 50.00P.<br><sup>3</sup> Только CCOO CLOUD CLOUGSD.

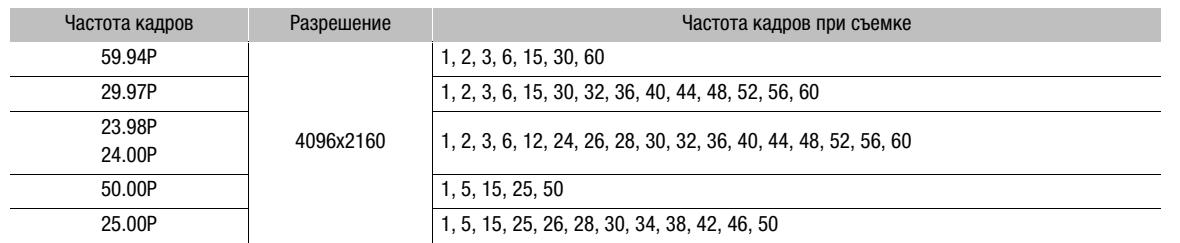

#### Доступные значения частоты кадров при съемке (RAW; выход SDI OUT)

### 1 Откройте экран/подменю выбора замедленной и ускоренной съемки.

Экран HOME: НОМЕ ► [S&F FPS] • [ACTIVATE] Меню мониторинга: EVF ► [Настр. зап./носит.] ( $\blacktriangle$ ) • [Замедл. и ускор.]

### 2 Выберите значение [Вкл] затем нажмите SET.

- $G[0]$   $G[0]$   $G[1]$   $G[0]$   $G[1]$   $E[1]$   $E[0]$   $E[0]$   $E[0]$   $E[1]$   $E[1]$   $E[1]$   $E[1]$   $E[1]$   $E[1]$   $E[1]$   $E[1]$   $E[1]$   $E[1]$   $E[1]$   $E[1]$   $E[1]$   $E[1]$   $E[1]$   $E[1]$   $E[1]$   $E[1]$   $E[1]$   $E[1]$   $E[1]$   $E[1]$  задано значение [Супер 16мм (с кадриров.)], можно выбрать частоту кадров при съемке вплоть до 240 кадров в секунду, однако разрешение при этом понижается до 2K (2048x1080 или 1920x1080), а схема дискретизации цветов меняется на YCbCr 4:2:2, 10 бит.
- Экран HOME: текущая частота кадров при съемке отображается на экране управления в оранжевой рамке выбора.

Меню мониторинга: закройте меню. На экране мониторинга индикатор режима записи изменяется на [S&F STBY].

### 3 Выберите требуемую частоту кадров при съемке.

Экран HOME: поворачивая диск SELECT, выберите требуемое значение частоты кадров, затем нажмите кнопку SET.

Меню мониторинга: установите частоту кадров при съемке, используя режим прямой настройки  $(D \cap 82)$  $(D \cap 82)$  $(D \cap 82)$ .

- Доступные значения частоты кадров при съемке изменяются в зависимости от используемой конфигурации видеосигнала (частоты кадров, разрешения, дискретизации цветов и т. д.).
- Выбранное значение частота кадров при съемке отображается на экране HOME и в левом верхнем углу экрана мониторинга.

#### 4 Для начала съемки нажмите кнопку REC.

- Во время съемки индикатор съемки горит красным цветом, а индикатор [S&F STBY] заменяется индикатором [C S&F REC].
- Клип записывается с выбранной частотой кадров.

### 5 Для остановки съемки снова нажмите кнопку REC.

• Цвет индикатора съемки изменяется обратно на зеленый, а индикация операции записи изменяется обратно на [S&F STBY].

#### 6 После завершения съемки выключите режим замедленной и ускоренной съемки.

• Повторите шаги 1 и 2, но выберите значение [Откл].

# $\mathbf{(i)}$  ПРИМЕЧАНИЯ

- Во время съемки изменение частоты кадров при съемке невозможно.
- Сигнал временного кода не будет выводиться через разъемы TIME CODE IN/OUT или MON.
- В случае низких значений частоты кадров при съемке для остановки записи может потребоваться несколько секунд.
- В случае изменения частоты системы замедленная и ускоренная съемка будет отменена, а параметр частоты кадров при съемке будет сброшен на значение по умолчанию.

# <span id="page-79-0"></span>Одновременная вспомогательная запись

Ту же сцену, что и в основной записи, можно одновременно записать в качестве вспомогательной записи — дополнительной записи с меньшей конфигурацией видеосигнала и меньшим размером файлов. Например, можно записывать клипы XF-AVC на карту CFast или клипы XF-AVC Proxy на SD-карту, когда камера записывает или выводит данные RAW, или записывать клипы XF-AVC Proxy на SD-карту, когда основная запись производится на карту CFast.

Можно выбрать конфигурацию видеосигнала для вспомогательных записей XF-AVC (Intra) на карте CFast, но изменить конфигурацию видеосигнала вспомогательных записей XF-AVC Proxy на SD-карте невозможно. Клипы XF-AVC Proxy имеют конфигурацию видеосигнала 2K, с 8-битной дискретизацией цветов YCbCr 4:2:0 и скоростью потока данных 24 или 35 Мбит/с\*, что делает их очень удобными для последующего монтажа. Кроме того, указав LUT, можно получить клипы XF-AVC Proxy с характеристиками цветового пространства/гаммы, отличными от тех же характеристик основной записи.

\* Определяется автоматически в зависимости от конфигурации видеосигнала основной записи.

#### Конфигурация видеосигнала вспомогательных клипов

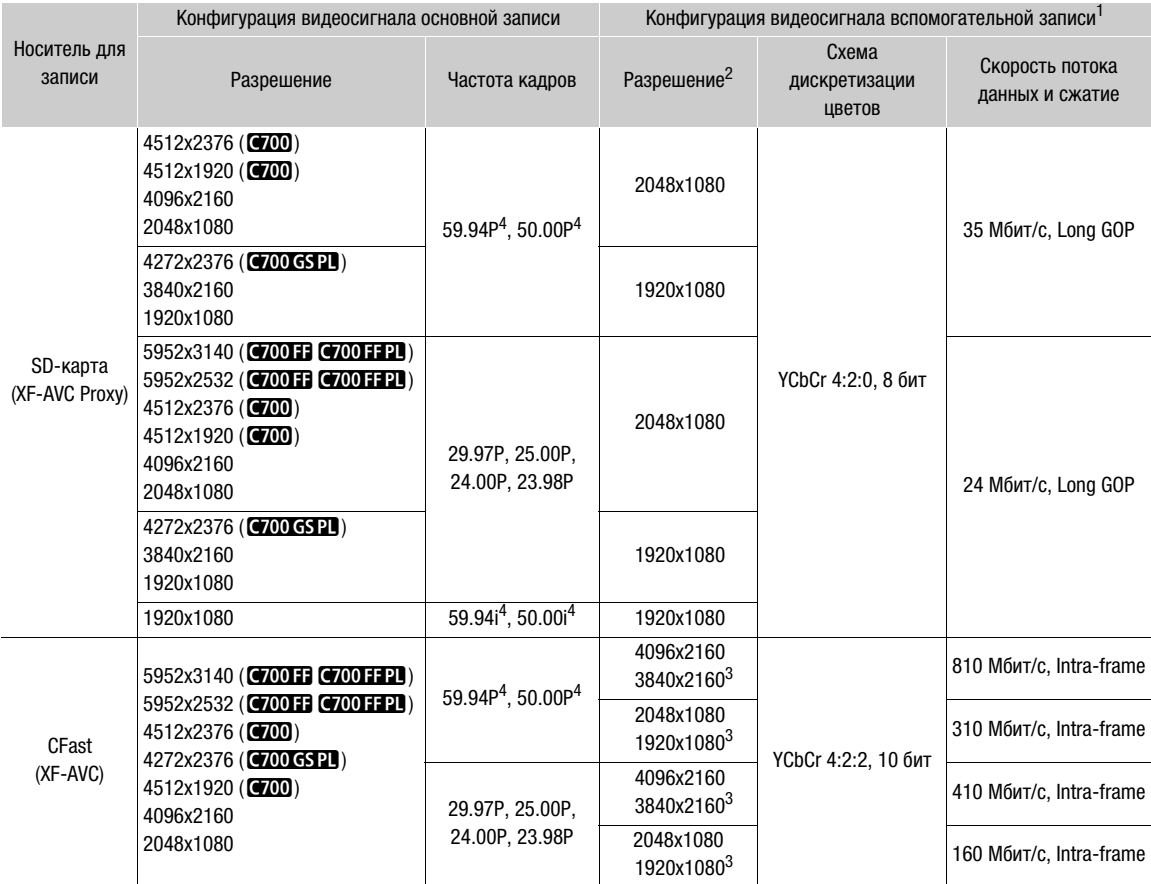

<sup>1</sup> Частота кадров и параметра записи звука будут такими же, как у основной записи.<br><sup>2</sup> Определяется автоматически для клипов XF-AVC Proxy на SD-карте. Выбирается в параметре **MENU >** [Настр. зап./

носит.] ♦ [Всп.запись (XF-AVC)] ♦ [Разреш./коммут.] для клипов XF-AVC на карте CFast.<br><sup>3</sup> Недоступно, если для основной записи используется разрешение 4512х1920.<br>4 **@0013 @001321** Только когда для параметра MENU ► [Настр отличное от [Полный кадр].

- 1 Откройте подменю вспомогательной записи [Носитель для зап.].  $MENU/EVF$  > [Настр. зап./носит.] ( $\mathbb{F}^3$ ) > [Всп.запись (XF-AVC)]  $\blacktriangleright$  [Носитель для зап.]
- 2 Выберите [CFast] (клипы XF-AVC) или [SD-карта] (клипы XF-AVC Proxy) и нажмите SET.
	- Вариант [CFast] доступен только в случае, когда для формата основной записи задан один из вариантов RAW.

### Только для вспомогательной записи XF-AVC ([CFast]):

- 3 Чтобы изменить разрешение клипов XF-AVC, выберите пункт [Разреш./коммут.] в этом же подменю.
- 4 Выберите требуемый вариант и нажмите кнопку SET.

### Только для вспомогательной записи XF-AVC Proxy ([SD-карта]) при использовании одной из гаммакривых Canon Log:

- 3 Чтобы применить таблицу LUT к клипам XF-AVC Proxy, откройте экран выбора таблицы LUT.  $\Theta$ кран HOME: **НОМЕ** > [COLOR]  $\Theta$  [LUT]  $\Theta$  [so] XF-AVC] Меню мониторинга: в этом же подменю выберите [Применить LUT].
- 4 Выберите требуемую LUT и нажмите SET.
- 5 Для начала и остановки съемки нажимайте кнопку REC.
	- Одновременно с основной записью на карту CFast или SD-карту записывается вспомогательный клип.

# ВАЖНО

- Когда индикатор обращения к карте горит красным, соблюдайте перечисленные ниже меры предосторожности. В противном случае возможна безвозвратная потеря данных.
	- Не открывайте крышку гнезда карты, к которой выполняется обращение, и не извлекайте карту.
	- Не отсоединяйте источник питания и не выключайте камеру.

# $\bf(\,i\,)$  ПРИМЕЧАНИЯ

- Если при одновременной записи основная запись остановится, вспомогательная запись также остановится.
- Вспомогательные клипы не записываются при замедленной или ускоренной съемке.
- Если в режиме записи со сменой носителя камера переключается с одной карты CFast на другую (основная запись), запись клипа XF-AVC Proxy на SD-карту (вспомогательная запись) также будет прервана и продолжится в отдельный клип XF-AVC Proxy.
- Когда для записи клипов XF-AVC Proxy используется карта SDHC, видеофайл (поток) клипа XF-AVC Proxy с длительным временем записи будет разбиваться приблизительно каждые 4 ГБ. При этом воспроизведение на камере будет непрерывным.
- Доступные варианты LUT зависят от текущих параметров [Gamma] и [Color Space], заданных в файле пользовательского изображения ( $\Box$  [151](#page-150-0)). Также, когда эти параметры изменяются, LUT будет удалена (параметр [Применить LUT] будет сброшен на значение [Откл]).
- Если одновременная вспомогательная запись включена, но в камеру не установлена карта CFast:
- если для основной записи задан формат [XF-AVC (CFast)], записываются только вспомогательные клипы (XF-AVC Proxy) на SD-карту.
- если для основной записи задан формат [ProRes (CFast)], вспомогательные клипы не записываются.

# <span id="page-81-0"></span>Изменение основных функций камеры с помощью кнопки FUNC

82

Режим прямой настройки позволяет настраивать указанные ниже основные функции с помощью кнопки FUNC дополнительно приобретаемого видоискателя или назначаемой кнопки, которой назначена функция [FUNC], контролируя эффект по изображению на экране устройства мониторинга. В этом разделе рассматриваются основы работы в режиме прямой настройки с дополнительно приобретаемым видоискателем. Сведения о функциях см. в разделах, посвященных каждой из функций.

#### Доступные функции (для циклического перехода наклоняйте джойстик вправо)

Частота кадров при съемке в режиме замедленной и ускоренной съемки\* ( $\Box$  [77\)](#page-76-0) → Выдержка затвора ( $\Box$  [83](#page-82-0)) → Чувствительность ISO/усиление ( $\Box$  [86\)](#page-85-0) → Баланс белого (режим, значение цветовой температуры и цветокоррекция,  $\Box$  [97\)](#page-96-0)

\* Только если включен режим замедленной и ускоренной съемки.

## Использование режима прямой настройки

- 1 Нажмите кнопку FUNC на дополнительно приобретаемом видоискателе или назначаемую кнопку, для которой задана функция [FUNC] (Q [143](#page-142-0)).
	- На экране мониторинга оранжевым подчеркиванием выделяется значок или экранная индикация функции, выбранной для настройки.
	- Повторно нажимая кнопку FUNC/назначаемую кнопку либо смещая джойстик влево/вправо, выберите функцию, которую требуется настроить.
	- Можно также нажать назначаемую кнопку, которой задана функция [Замедл./ускор.част.кадров],  $[Shutter]$ ,  $[ISO/Gain]$  или  $[White$  Balance]  $(1143)$  $(1143)$  $(1143)$ , чтобы запустить режим прямой настройки с уже подчеркнутой соответствующей функцией.
- 2 Поворачивая диск SELECT или смещая джойстик вверх/вниз, выберите требуемое значение или режим баланса белого, затем нажмите SET.
	- Устанавливается выбранное значение или режим, и камера выходит из режима прямой настройки (оранжевое подчеркивание исчезает).
	- Нажав кнопку BACK, можно выйти из режима прямой настройки без изменения текущего значения или режима.

# <span id="page-82-0"></span>Выдержка затвора

Установите выдержку в соответствии с условиями съемки. Например, при недостаточной освещенности можно установить большую выдержку. Камера позволяет использовать следующие режимы. Эту функцию также можно выполнять удаленно с помощью приложения «Дист. через браузер» на подключенном по сети устройстве ( $\Box$  [188,](#page-187-0) [196\)](#page-195-0).

[Скорость]: позволяет задать выдержку (в долях секунды). Можно выбрать шаг, используемый при установке выдержки, – 1/3 ступени или 1/4 ступени.

[Угол]: можно задать угол затвора для определения выдержки.

[Clear Scan]: задание частоты для исключения появления темных полос или мерцания экрана при съемке компьютерных электронно-лучевых мониторов.

[Медлен.]: можно задать длительную выдержку для получения яркой картинки в местах с недостаточной освещенностью. Этот режим недоступен при замедленной или ускоренной съемке.

[Откл]: камера использует стандартную выдержку затвора в соответствии с частотой кадров.

### Доступные значения выдержки

Доступные значения выдержки зависят от частоты системы и частоты кадров.

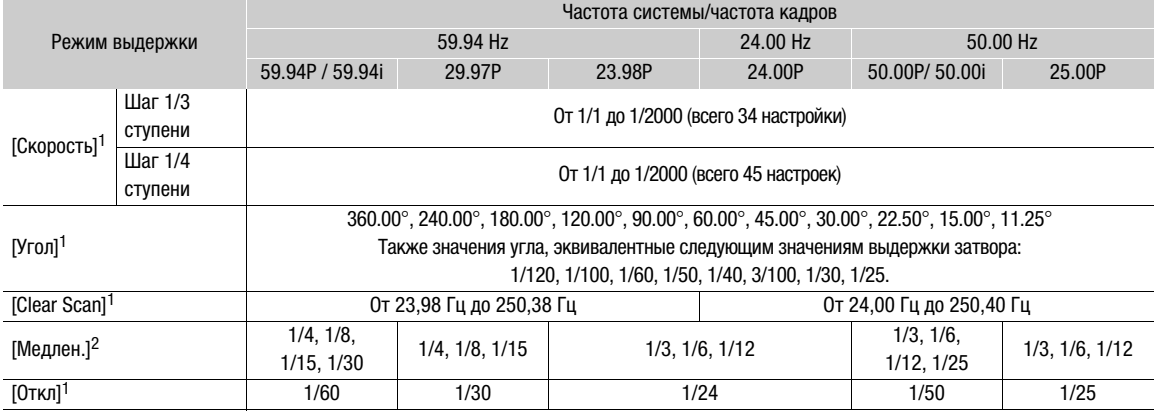

<sup>1</sup> Если включена замедленная и ускоренная съемка, доступные значения зависят от выбранной частоты кадров при<br>съемке.

2 Недоступно, если включен режим замедленной и ускоренной съемки.

### Изменение режима и значения выдержки

- 1 Откройте подменю выдержки [Режим].
- Экран HOME: HOME > [SHUTTER] > [OPTIONS] > [Режим]
- Меню мониторинга: EVF ► [Настройка камеры] (',) > [Shutter] > [Режим]
- 2 Выберите требуемый режим и нажмите SET.
	- Если выбран вариант [Скорость], продолжите процедуру и выберите шаг, используемый при настройке выдержки; в противном случае переходите к шагу 5.
- 3 В этом же подменю выберите пункт [Шаг Shutter].
- 4 Выберите [1/3 ступ.] или [1/4 ступ.] и нажмите SET.
- 5 Экран HOME: нажмите кнопку BACK.
	- Меню мониторинга: дважды нажмите кнопку EVF, чтобы закрыть меню.
	- Текущая выдержка затвора (или значение угла, или частота сканирования для устранения мерцания) отображается на экране управления в оранжевой рамке выбора, а также вверху экрана мониторинга.
- 6 Задайте требуемую выдержку затвора.

Меню камеры: поворачивая диск SELECT, выберите требуемое значение, затем нажмите кнопку SET. Меню мониторинга: установите значение выдержки затвора, используя режим прямой настройки  $(D \cap 82)$  $(D \cap 82)$ .

• Выбранное значение выдержки затвора отображается на экране HOME и вверху экрана мониторинга.

#### Использование режима длительной выдержки

При съемке в условиях недостаточной освещенности можно повысить яркость изображения, используя режим длительной выдержки. Этот режим можно также использовать для добавления в записи определенных эффектов, таких как размытие заднего плана при панорамировании или съемка движущегося объекта с остаточным следом.

• Качество изображения может быть ниже, чем при использовании меньших выдержек при более высокой освещенности.

# $\bf \hat{i}$  ) ПРИМЕЧАНИЯ

- **C700 C700 PL C700 FF C700 FF PL** При съемке с искусственным освещением, таким как флуоресцентные, ртутные или галогенные лампы, при некоторых значениях выдержки экран может мигать. Возможно, мигание удастся устранить, если установить режим выдержки затвора [Скорость] и задать для выдержки затвора значение, соответствующее частоте в местной электросети: 1/25, 3/ 100, 1/50 или 1/100 для систем с частотой 50 Гц; 1/30, 1/40, 1/60 или 1/120 для систем с частотой 60 Гц. Можно также задать значение угла, соответствующее указанным выше значениям выдержки затвора.
- При уменьшении отверстия диафрагмы во время съемки с высокой освещенностью изображение может выглядеть смягченным или расфокусированным. Во избежание потери резкости из-за дифракции используйте меньшую выдержку, более плотный фильтр нейтральной плотности ( $\Box$  [89](#page-88-0)) или приоткройте диафрагму.
- $Q$ <sub>0</sub>  $Q$ <sub>0</sub>  $Q$ <sub>0</sub>  $Q$ <sub>0</sub>  $Q$ <sub>1</sub>  $Q$ <sub>1</sub> $Q$ <sub>1</sub> $Q$ режим выдержки затвора [Откл] и замедленная и ускоренная съемка не включена, можно использовать настройку MENU > [Настройка камеры] > [Корр.пол.всп.], чтобы камера обнаруживала полосы от частичной вспышки на последовательных кадрах и исправляла этот эффект, чтобы свести к минимуму число негодных кадров. Коррекция полосы от вспышки отключается в следующих случаях.
	- При изменении частоты кадров, разрешения/дискретизация цветов или режима выдержки затвора.
	- При включении режима замедленной и ускоренной съемки.
	- При выключении камеры или при нажатии кнопки PLAY (переключение в режим воспроизведения).

- Если задан режим выдержки [Медлен.], на экране мониторинга могут появляться яркие красные, зеленые или синие точки. В таком случае используйте меньшую выдержку либо выберите меньшую чувствительность ISO или величину усиления ( $\square$  [86](#page-85-0)).
- Если при использовании больших выдержек затвора в изображение перемещается очень яркий объект или яркость внезапно увеличивается из-за вспышки или другого источника яркого света, в ярких участках снимка может появиться цвет. Это может решить увеличение значения чувствительности ISO/усиления.
- Когда к камере подключен приобретаемый дополнительно пульт ДУ RC-V100, режим выдержки затвора можно изменить с помощью кнопки SHUTTER SELECT, а значение выдержки — с помощью кнопок SHUTTER  $\triangle$ / $\blacktriangledown$  на пульте ДУ.

# <span id="page-85-0"></span>Чувствительность ISO/усиление

В зависимости от условий съемки, может потребоваться настройка яркости изображения. Для этого можно изменить чувствительность ISO или величину усиления, чтобы настроить чувствительность датчика. Эту функцию также можно выполнять удаленно с помощью приложения «Дист. через браузер» на подключенном по сети устройстве ( $\Box$  [188,](#page-187-0) [196\)](#page-195-1).

Минимальная чувствительность, необходимая для получения рекомендуемого динамического диапазона, зависит от модели камеры и других настроек.

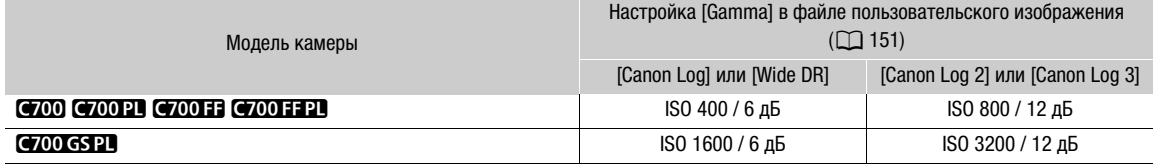

#### Доступные значения чувствительности ISO и усиления

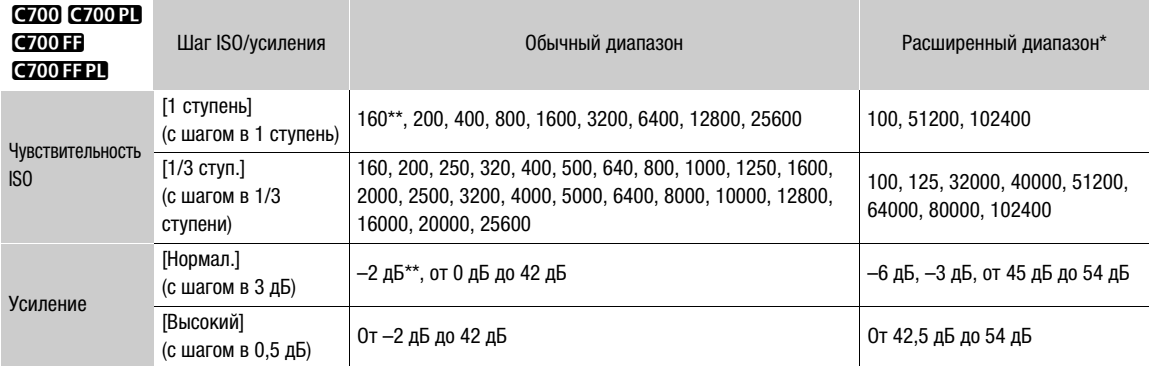

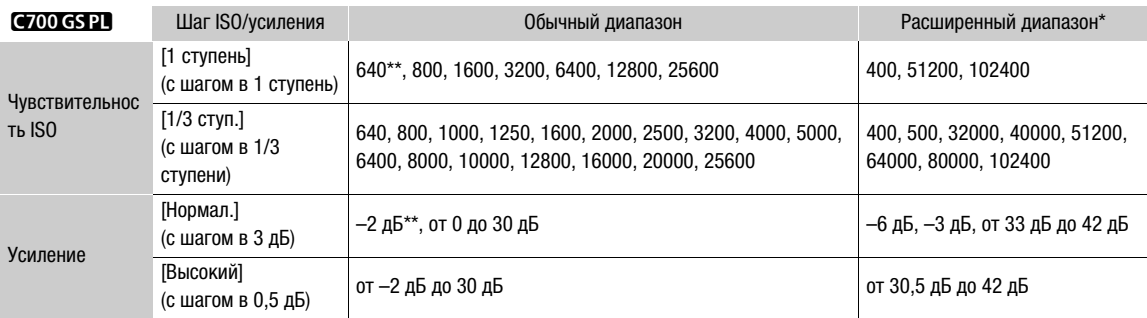

Настройки чувствительности, которые находятся вне рекомендуемого диапазона, однако доступные, если установить для параметра **НОМЕ >** [ISO/GAIN] > [OPTIONS] > [Расшир. диапазон] значение [Вкл].<br>"Доступно только при выключенном расширенном диапазоне.

### Изменение чувствительности ISO или значения усиления

- 1 Откройте подменю [Выбор] меню чувствительности ISO/усиления. Экран HOME: HOME > [ISO/GAIN] > [OPTIONS] > [Выбор] Меню мониторинга: EVF ► [Настройка камеры] (P, ) • [ISO/Gain] • [Выбор]
- 2 Выберите [ISO] или [Gain], затем нажмите SET.
- 3 В этом же подменю выберите пункт [Шаг ISO] или [Шаг Gain] и выберите шаг настройки, который будет использоваться при регулировке чувствительности ISO или усиления соответственно.
- 4 Выберите требуемый вариант и нажмите кнопку SET.
- 5 Экран HOME: нажмите кнопку BACK. Меню мониторинга: дважды нажмите кнопку EVF, чтобы закрыть меню.
	- Текущее значение чувствительности ISO/усиления отображается на экране управления в оранжевой рамке выбора, а также вверху экрана мониторинга.
- 6 Установите требуемое значение чувствительности ISO/усиления.

Экран HOME: поворачивая диск SELECT, выберите требуемое значение, затем нажмите кнопку SET. Меню мониторинга: установите значение чувствительности ISO/усиления, используя режим прямой настройки  $($   $\Box$  [82\)](#page-81-0).

• Выбранное значение чувствительности ISO/усиления появляется на экране HOME и на экране мониторинга.

88

## <span id="page-87-0"></span>Использование диска управления

Значение чувствительности ISO или усиления можно настраивать с помощью диска управления, расположенного на левой стороне камеры. Функция диска управления определяется положением расположенного рядом с ним переключателя CUSTOM. Можно заранее задать функции, назначенные каждому из положений переключателя CUSTOM.

- 1 Откройте подменю [Переключ. CUSTOM]. **MENU/EVF** > [Настройка системы] ( $\blacklozenge$ )  $\blacklozenge$  [Переключ. CUSTOM]
- 2 Выберите [1] или [2] в зависимости от положения переключателя, которому требуется назначить функцию чувствительности ISO/усиления, и нажмите SET.

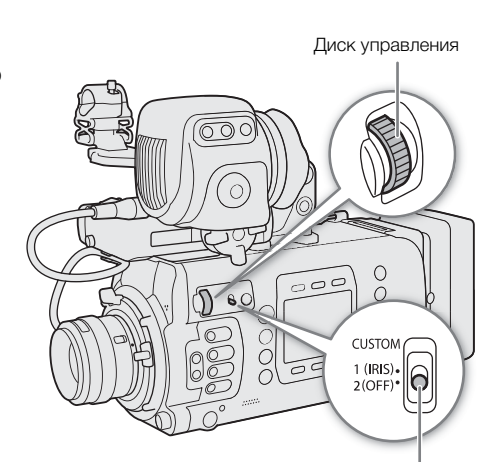

Переключатель CUSTOM

- [1] соответствует верхнему положению (которому изначально назначена функция диафрагмы); [2] соответствует нижнему положению (изначально ничего не назначено).
- 3 Выберите [ISO/Gain], затем нажмите SET.
- 4 Закройте меню и установите переключатель CUSTOM в положение, которому назначена функция [ISO/Gain].
- 5 Для изменения значения чувствительности ISO/усиления поворачивайте диск управления.

# ПРИМЕЧАНИЯ

- При задании высоких значений чувствительности ISO или усиления изображение на экране мониторинга может немного мерцать.
- Если задана высокая чувствительность ISO или величина усиления, на экране мониторинга могут появляться яркие красные, зеленые или синие точки. В таком случае используйте меньшую выдержку (A [83\)](#page-82-0) либо выберите меньшую чувствительность ISO или величину усиления.
- При изменении чувствительности ISO или усиления на экране мониторинга могут на короткое время появляться шумы. Не следует настраивать чувствительность ISO/усиления во время съемки.
- С помощью параметра  $MENU \triangleright$  [Настройка системы]  $\blacktriangleright$  [Напр. диска упр.]  $\blacktriangleright$  [Камера] можно изменить направление регулировки при повороте диска управления.
- Когда к камере подключен приобретаемый дополнительно пульт дистанционного управления RCV100, значение чувствительности ISO или усиления можно регулировать с помощью кнопок ISO/GAIN  $\blacktriangle/\blacktriangledown$  на пульте ДУ.

# <span id="page-88-0"></span>Фильтр нейтральной плотности

Использование фильтра нейтральной плотности позволяет открывать диафрагму для получения малой глубины резкости даже при съемке с ярким освещением. С помощью фильтра нейтральной плотности также можно избежать смягчения фокуса, вызываемого дифракцией при использовании небольших значений диафрагмы. По умолчанию можно выбрать один из трех уровней плотности (от 2 до 6 ступеней) и, если расширить диапазон нейтральной плотности невозможно, можно выбрать один из пяти уровней плотности (от 2 до 10 ступеней).

Эту функцию также можно выполнять удаленно с помощью приложения «Дист. через браузер» на подключенном по сети устройстве ( $\Box$  [188,](#page-187-0) [195\)](#page-194-0).

### Кнопкой ND FILTER + или – выберите требуемую настройку фильтра нейтральной плотности.

- Можно также использовать экран HOME:  $HOME \triangleright$  [IRIS]  $\triangleright$  [ND +] и [ND -]. Или можно нажать назначаемую кнопку, которой назначена функция  $[ND +]$  или  $[ND -]$   $(\Box)$  [143\)](#page-142-0).
- При последовательных нажатиях кнопки ND FILTER + настройка фильтра нейтральной плотности изменяется в следующем порядке:  $[2 \text{ stops}] \rightarrow [4 \text{ stops}] \rightarrow [6 \text{ stops}] \rightarrow [8 \text{ stops}]^* \rightarrow [10 \text{ stops}]^* \rightarrow \text{d}$ ильтр нейтральной плотности отключен. (При нажатии кнопки ND FILTER – настройки циклически изменяются в обратном порядке.)
- Выбранная настройка фильтра нейтральной плотности отображается на экране HOME и вверху экрана мониторинга.
- \* Только если для параметра **HOME >** [IRIS]  $\bigcirc$  [OPTIONS]  $\bigcirc$  [Расш.диап.нейт.пл.] задано значение [Вкл].

# $(i)$  ПРИМЕЧАНИЯ

- В зависимости от сюжета, при включении/выключении фильтра нейтральной плотности возможно изменение цветов. В этом случае может быть более эффективно использование пользовательского баланса белого ( $\Box$  [98](#page-97-0)).
- О расширенном диапазоне фильтра нейтральной плотности: при переключении на уровень плотности в расширенном диапазоне (8 или 10 ступеней), можно отметить одно или оба следующих обстоятельства.
	- Фокус может сместиться, что также скажется на обозначениях, приведенных на шкале фокусного расстояния объектива.
	- В зависимости от объектива камера может оказаться не в состоянии фокусироваться при фокусировке за бесконечность.
- Кнопки ND FILTER можно отключить с помощью параметра  $MENU$  > [Настройка системы]  $\blacktriangleright$  [Кнопка ND FILTER].
- Об изменении параметра фильтра нейтральной плотности с помощью дополнительно приобретаемого пульта ДУ RC-V100:
	- когда к камере подключен пульт дистанционного управления, кнопку ND на пульте ДУ можно использовать так же, как кнопку ND FILTER + на камере.
	- при задании значение от 2 до 8 ступеней соответствующий индикатор фильтра нелинейной плотности (от 1 до 4 соответственно) будет гореть оранжевым. Когда фильтру нелинейной плотности задается значение в 10 ступеней, гореть будут индикаторы 1 и 4.

90

# Настройка диафрагмы

Настраивая диафрагму, можно влиять на яркость записей или изменять глубину резкости. По умолчанию в камере задана настройка диафрагмы вручную, но, в зависимости от установленного объектива, камера предлагает 3 способа настройки диафрагмы. Список совместимых объективов и

доступных функций см. в приложении ( $\Box$  [263](#page-262-0)). Доступные величины диафрагмы зависят от установленного объектива. Можно выбрать шаг настройки или даже использовать самый мелкий шаг, допускаемый объективом.

Если на камеру установлена дополнительно приобретаемая ручка для съемки с плеча SG-1, диафрагму можно также настраивать с помощью ручки. Только **C700 P1 C700 GSP1 C700 FFP1**: если на камеру установлен объектив PL и 12-контактный кабель интерфейса камеры подсоединен к камере, диафрагму можно настраивать с камеры.

Ручная настройка диафрагмы: регулируйте значение диафрагмы вручную с помощью диска управления на камере, меню камеры или удаленно с помощью приложения «Дист. через браузер» на подключенном сетевом устройстве ( $\Box$  [188,](#page-187-0) [195\)](#page-194-1).

Кратковременная автоматическая настройка диафрагмы: мгновенная автоматическая настройка диафрагмы. В режиме настройки диафрагмы вручную нажмите назначаемую кнопку либо воспользуйтесь приложением «Дист. через браузер» ( $\Box$  [188](#page-187-0), [195](#page-194-1)), чтобы временно отрегулировать диафрагму автоматически.

Автоматическая настройка диафрагмы: камера регулирует диафрагму автоматически.

### <span id="page-89-0"></span>Требуемые настройки на объективах EF Cinema и вещательных объективах

Для настройки диафрагмы с камеры необходимо активировать режим автоматической настройки при помощи органов управления объектива. Требуемые настройки зависят от используемого объектива. См. приведенную далее таблицу и инструкцию по эксплуатации используемого объектива.

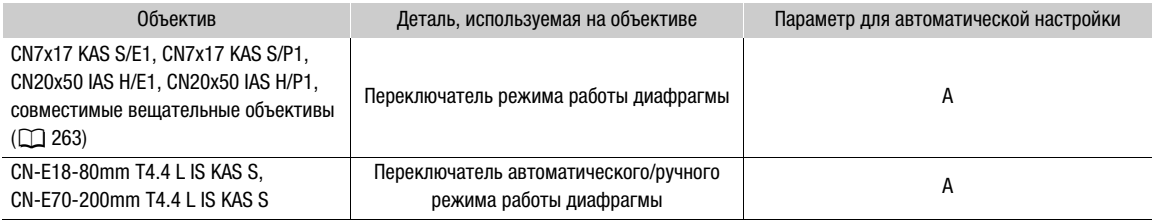

# $\mathbf{i}$ ) ПРИМЕЧАНИЯ

• **Если на камеру установлен дополнительно приобретаемый блок ручки для работы с камерой на плече SG-1:** чтобы настраивать диафрагму с камеры, установите переключатель IRIS (управление диафрагмой) на ручке SG-1 в положение A. Подробные сведения см. в руководстве по эксплуатации ручки SG-1.

# Ручная настройка диафрагмы

С помощью диска управления с левой стороны камеры можно настраивать величину диафрагмы совместимого объектива, используя самый мелкий шаг изменения диафрагмы, допускаемый объективом. Функция диска управления определяется положением расположенного рядом с ним переключателя CUSTOM. По умолчанию верхнему положению назначено управление диафрагмой, но можно заранее задать функции, назначенные каждому из положений переключателя CUSTOM.

91

## <span id="page-90-0"></span>1 Откройте подменю [Режим] диафрагмы.

Экран HOME: HOME > [IRIS] > [OPTIONS] > [Режим] Меню мониторинга: EVF  $\triangleright$  [Hactpoйка камеры] ( $\triangleright$ )  $\triangleright$  [Iris] **>** [Режим]

- Можно также нажать назначаемую кнопку, которой назначена функция [Режим Iris] (CQ [143\)](#page-142-0).
- Этот параметр доступен только, когда на камеру установлен объектив EF, совместимый с автоматической настройки диафрагмы. При использовании несовместимых объективов устанавливается режим диафрагмы [Ручной], который нельзя изменить. Переходите к шагу 3.

### 2 Выберите пункт [Ручной], затем нажмите SET.

- При использовании совместимого объектива EF Cinema или вещательного объектива включите автоматическую настройку на объективе ( $\Box$  [90\)](#page-89-0).
- 3 В этом же подменю выберите пункт [Шаг Iris].

### 4 Выберите [1/2 ступ.] или [1/3 ступ.] и нажмите SET.

• Можно выбрать пункт [Мелкий шаг] в этом же подменю и задать для него значение [Вкл], чтобы использовать самый мелкий шаг диафрагмы, допускаемый установленным объективом. Тем не менее величина диафрагмы, отображаемая на экране HOME и экране мониторинга, будет ближайшим значением для выбранной шкалы приращений.

### Для использования экрана HOME:

#### 5 Один раз нажмите кнопку BACK или нажмите **HOME** > [IRIS].

- Текущее значение диафрагмы отображается на экране управления в оранжевой рамке выбора.
- 6 Поворачивая диск SELECT, выберите требуемое значение, затем нажмите кнопку SET.
	- Можно также нажать назначаемую кнопку, которой назначена функция [Iris +] или [Iris -] ( $\Box$  [143](#page-142-0)).
	- Выбранная величина диафрагмы отображается на экране HOME и вверху экрана мониторинга.

### Для использования диска управления:

5 Закройте меню и установите переключатель CUSTOM в верхнее положение «1 (IRIS)».

• Функция диафрагмы назначена положению 1 по умолчанию. Если настройка была изменена, назначьте функцию [Iris] одному из положений переключателя CUSTOM (шаги 1 – 3, выберите [Iris] вместо [ISO/Gain],  $\Box$  [88](#page-87-0)) и установите переключатель CUSTOM в положение, которому назначена функция [Iris].

### 6 Для изменения значения диафрагмы поворачивайте диск управления.

• Выбранная величина диафрагмы отображается на экране HOME и вверху экрана мониторинга.

# $\bf (i)$  ПРИМЕЧАНИЯ

- С помощью параметра **MENU** ► [Настройка системы] [Напр. диска упр.] [Камера] можно изменить направление регулировки при повороте диска управления.
- $\bullet$  При использовании объектива EF без контактов объектива или большинства объективов EF Cinema\* регулировать диафрагму с помощью камеры невозможно. Регулируйте диафрагму с помощью объектива.
	- Выбирайте объективы EF Cinema и вещательные объективы ( $\Box$  [263](#page-262-0)), поддерживающие настройку диафрагмы с этой камеры.
- Если используется объектив EF, который может корректировать величину диафрагмы в зависимости от положения зума, эту коррекцию можно включить с помощью параметра HOME ► [IRIS] •> [OPTIONS] > [Коррекц. Zoom-Iris]

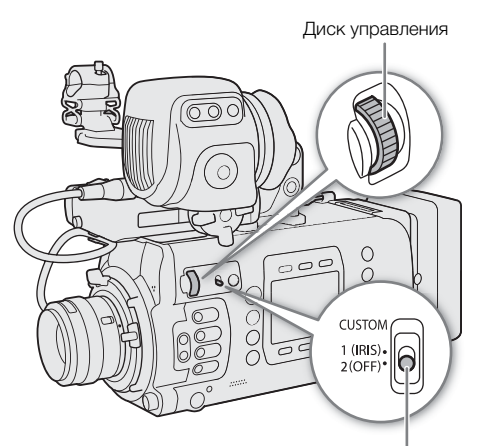

Переключатель CUSTOM

- Если к камере подсоединен дополнительно приобретаемый пульт ДУ RC-V100, величину диафрагмы можно настраивать с помощью диска IRIS на пульте ДУ. По умолчанию при повороте диска вправо диафрагма открывается, а при повороте влево – закрывается.
- При использовании совместимого объектива EF Cinema с помощью параметра  $HOME \triangleright$  [IRIS]  $\clubsuit$ [OPTIONS] > [Индикатор Iris] можно выбрать отображение значений T вместо значений F.
	- Значение величины диафрагмы (значение F или T), отображаемое на экране, может отличаться от обозначения на шкале диафрагмы объектива.
	- Если при использовании объектива EF Cinema или вещательного объектива, поддерживающего настройку диафрагмы с камеры, диафрагма почти полностью закрыта, значение диафрагмы на экране мониторинга может отображаться серым цветом.
	- Если при использовании объектива EF Cinema или вещательного объектива, поддерживающего настройку диафрагмы с камеры, значение диафрагмы изменяется из положения полностью открытой или полностью закрытой диафрагмы, для изменения диафрагмы могут потребоваться несколько операций настройки.

### Мгновенная автоматическая настройка диафрагмы — Push Auto Iris

При регулировке диафрагмы вручную можно нажать кнопку PUSH AUTO IRIS, чтобы камера временно взяла на себя управление и автоматически отрегулировала диафрагму для обеспечения оптимальной экспозиции.

Эту функцию также можно выполнять удаленно с помощью приложения «Дист. через браузер» на подключенном по сети устройстве (Q [188,](#page-187-0) [195\)](#page-194-1).

### 1 Установите режим диафрагмы [Ручной] (шаги 1-2,  $\Box$  [91](#page-90-0)).

• При использовании объектива EF Cinema или вещательного объектива включите автоматическую настройку на объективе ( $\Box$  [90\)](#page-89-0).

#### 2 Нажмите и удерживайте кнопку PUSH AUTO IRIS.

- Можно также использовать экран HOME:  $HOME \triangleright$  [IRIS]  $\triangleright$  [AUTO IRIS].
- Камера автоматически отрегулирует диафрагму для обеспечения оптимальной экспозиции. Пока эта кнопка удерживается нажатой, на экране мониторинга рядом со значением диафрагмы отображается значок **2**.
- Когда кнопка будет отпущена, камера выйдет из режима автоматической настройки диафрагмы, а значок  $\blacksquare$  исчезнет. Выбранная величина диафрагмы отображается на экране HOME и вверху экрана мониторинга.

# $\mathbf{\dot{i}}$ ) примечания

- С помощью параметра  $HOME \triangleright$  [IRIS]  $\triangleright$  [OPTIONS]  $\triangleright$  [Реакция AE] можно менять скорость изменения диафрагмы в режиме ее автоматической настройки.
- Режим мгновенной автоматической настройки диафрагмы недоступен, если включен режим замедленной и ускоренной съемки.

### Автоматическая настройка диафрагмы

Когда на камеру установлен совместимый объектив EF, можно настроить камеру на автоматическую регулировку диафрагмы.

1 Откройте подменю [Режим] диафрагмы.

Экран HOME: HOME > [IRIS] > [OPTIONS] > [Режим]

Меню мониторинга: EVF ► [Настройка камеры] (",) > [Iris] → [Режим]

• Можно также нажать назначаемую кнопку, которой назначена функция [Режим Iris] ( $\Box$  [143\)](#page-142-0).

### 2 Выберите значение [Автоматич.], затем нажмите SET.

- При использовании объектива EF Cinema или вещательного объектива включите автоматическую настройку на объективе ( $\Box$  [90\)](#page-89-0).
- Камера автоматически отрегулирует диафрагму для обеспечения оптимальной экспозиции.
- Выбранное значение диафрагмы отображается на экране HOME и вверху экрана мониторинга со значком **2** рядом с ним.

# $\left(\mathbf{i}\right)$  ПРИМЕЧАНИЯ

- Режим автоматической настройки диафрагмы недоступен, если включен режим замедленной и ускоренной съемки.
- •qr Если для параметра [Настройка камеры] > [Режим датчика] задано значение [Полный кадр] и на камеру установлен объектив EF-S или Super 35mm, камера может не получать оптимальную экспозицию.
- Величина диафрагмы может измениться в указанных ниже случаях.
	- При переключении с автоматической на ручную диафрагму, если используется встроенный экстендер или функция компенсации диафрагмы объектива EF Cinema.
	- При переключении экранной индикации величины диафрагмы с T-значений на F-значения или наоборот.
	- При переключении органов управления диафрагмой на объективе из автоматического в ручной режим или наоборот.
- Если при использовании объективов EF или вещательных объективов установлено слишком высокое значение усиления диафрагмы, настройка диафрагмы может быть неустойчивой (поиск величины диафрагмы), в зависимости от условий съемки. В таком случае восстановите для коэффициента усиления диафрагмы объектива значение по умолчанию.

### Компенсация экспозиции — сдвиг AE

Сдвиг AE служит для компенсации экспозиции, установленной с помощью автоматической настройки диафрагмы, чтобы сделать изображение темнее или светлее.

Эту функцию также можно выполнять удаленно с помощью приложения «Дист. через браузер» на подключенном по сети устройстве ( $\Box$  [188,](#page-187-0) [196\)](#page-195-2).

### 1 Откройте подменю [Сдвиг AE].

Экран HOME: HOME > [IRIS] > [OPTIONS] > [Сдвиг AE] Меню мониторинга: EVF ► [Настройка камеры] (', > [АЕ] > [Сдвиг АЕ]

### 2 Выберите величину сдвига AE, затем нажмите SET.

- Можно также нажать назначаемую кнопку, которой назначена функция [Сдвиг AE +] или  $[C$ двиг АЕ – $]$  ( $[$  [143](#page-142-0)).
- Можно выбрать один из 17 имеющихся уровней сдвига АЕ от -2,0 до +2,0.
- Выбранное значение сдвига автоэкспозиции отображается на экране мониторинга рядом со шкалой экспозиции, и камера будет пытаться соответствующим образом настроить экспозицию.

#### Шкала экспозиции

Значок • поверх шкалы экспозиции указывает оптимальную экспозицию без какого-либо сдвига (AE±0). Метки на шкале указывают отклонение от оптимальной экспозиции с шагом в 1/2 EV. Индикатор внутри шкалы экспозиции обозначает текущую экспозицию. Если разница между текущей и оптимальной экспозиций превышает ±2 ступени EV, этот индикатор мигает на краю шкалы экспозиции. Оптимальная экспозиция меняется в зависимости от используемого режима экспозамера.

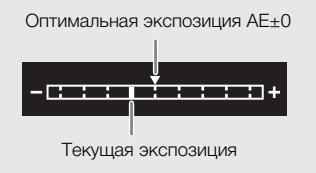

### Режим экспозамера

Выберите режим экспозамера в соответствии с условиями съемки. Использование надлежащей настройки гарантирует выбор камерой наиболее подходящего уровня экспозиции при работе в режиме автоматической настройки диафрагмы.

- 94
- 1 Откройте подменю [Экспозамер].

**MENU/EVF** ► [Настройка камеры] (<sup>\*</sup>, > 2 [Экспозамер]

2 Выберите требуемый вариант и нажмите кнопку SET.

- Можно также нажать назначаемую кнопку, которой назначена функция [Конт.свет] или [Прожект.]  $(D)$  [143](#page-142-0)).
- Значок выбранного режима ( $\mathbb{F}_q$  или  $\spadesuit$ , без значка для режима [Стандартный]) отображается с левой стороны экрана мониторинга.

### Варианты

[Конт.свет]: предназначен для съемки эпизодов в контровом свете.

[Стандартный]:экспозиция усредняется по всей сцене, при этом находящийся в центре объект учитывается с большим весом.

[Прожект.]: используйте этот вариант при съемке эпизода, в котором освещена только часть изображения в кадре, например, для объекта в свете прожектора.

# Гамма-кривая и основные настройки цвета

Базовое управление цветом в этой камере определяется основными настройками цвета в файле пользовательского изображения: гамма-кривая, цветовое пространство и цветовая матрица. Можно выбрать одну из предопределенных цветовых настроек, предлагаемых камерой, или задать каждый параметр отдельно. Подробные сведения о файле пользовательского изображения и о параметрах см. в разделе Параметры пользовательского изображения ( $\Box$  [148\)](#page-147-0).

Если задан формат основной записи RAW, используется специальная гамма-кривая, оптимизированная для видео RAW, независимо от данных параметров.

## Стандартные параметры цвета

Камера предлагает следующие стандартные параметры цвета (сочетания гамма-кривой, цветового пространства и цветовой матрицы). Можно также задать каждый из основных параметров отдельно или отредактировать файл пользовательского изображения ( $\Box$  [149\)](#page-148-0), чтобы требуемым образом настроить все аспекты параметров пользовательского изображения ( $\Box$  [151](#page-150-1)).

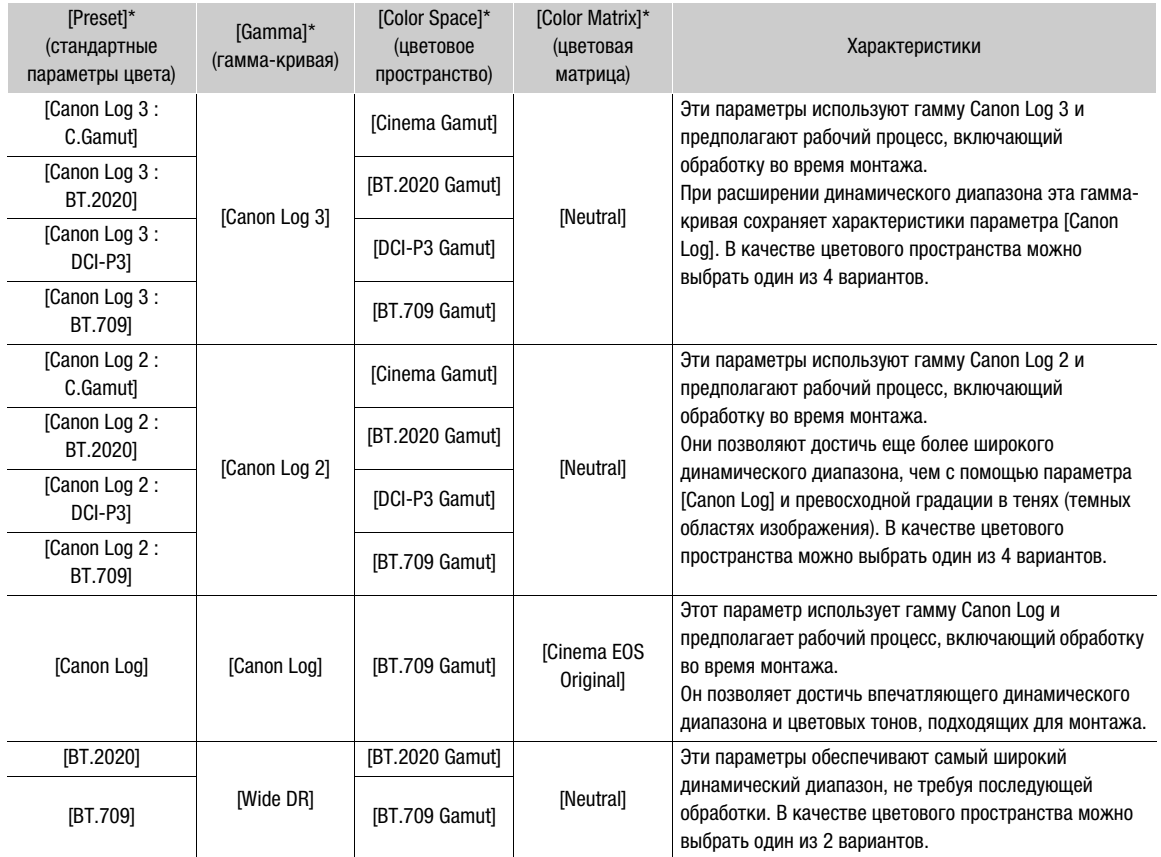

\* **НОМЕ** > [COLOR]  $\bigotimes$  [CP MAIN]  $\bigotimes$  [Preset], [Gamma] и т. д.

# $\mathbf i$ ) ПРИМЕЧАНИЯ

### • О логарифмических гамма-кривых (параметры Canon Log)

Эти гамма-кривые предполагают необходимость в последующей обработке. Они были разработаны для использования в полном объеме характеристик датчика изображения с целью достижения динамического диапазона впечатляющих уровней.

- Можно применять таблицы LUT к видеосигналам, выводимым на различные разъемы камеры (A [173](#page-172-0)), чтобы использовать настройки гамма-кривой или цветового пространства, более подходящие для просмотра на дополнительно приобретаемом видоискателе или экране внешнего монитора.
- Имеются также и другие LUT, которые можно применять для последующей обработки. Актуальные сведения об имеющихся LUT см. на местном веб-сайте Canon.

## 1 Откройте экран выбора файла пользовательского изображения. Экран HOME: HOME > [COLOR] > [CP OTHERS] > [Файл] > [Выбор]

Меню мониторинга: **EVF** > [Custom Picture] ( $\bigcirc$ )  $\bigcirc$  [Файл]  $\bigcirc$  [Выбор]

- 2 Поворачивая диск SELECT, выберите требуемый файл, затем нажмите кнопку [OK] (экран HOME) или SET (экран мониторинга).
	- Выберите один из файлов пользовательского изображения, сохраненных в камере (от C1 до C20). Для использования параметров из файла пользовательского изображения, сохраненного на SD-карту, сначала скопируйте этот файл в камеру ( $\Box$  [150](#page-149-0)).

### 3 Откройте подменю [Preset].

Экран HOME: HOME > [COLOR] > [CP MAIN] > [Preset] Меню мониторинга: нажмите кнопку BACK для возврата в подменю [Custom Picture], затем выберите [Preset].

### 4 Выберите требуемую настройку и нажмите SET.

• Для индивидуального выбора гамма-кривой, цветового пространства или цветовой матрицы выберите значение [Откл] и продолжите процедуру с шага 5. Чтобы использовать одну из стандартных настроек, оставшуюся часть процедуры выполнять не нужно.

### 5 Откройте подменю [Gamma].

Экран HOME: в этом же подменю выберите пункт [Gamma]. Меню мониторинга: в этом же подменю выберите [Main Settings], затем выберите [Gamma].

### 6 Выберите нужную гамма-кривую ( $\Box$  [151](#page-150-1)) после чего нажмите SET.

• Аналогичным образом повторите шаги 5 и 6, выбирая [Color Space], чтобы задать цветовое пространство, и/или [Color Matrix], чтобы задать цветовую матрицу.

# <span id="page-96-0"></span>Баланс белого

Для калибровки изображения с целью точного отображения цветов в различных условиях освещения в камере используется электронная обработка баланса белого. Предусмотрено 4 способа установки баланса белого.

Эту функцию также можно выполнять удаленно с помощью приложения «Дист. через браузер» на подключенном по сети устройстве ( $\Box$  [188,](#page-187-0) [194\)](#page-193-0).

Автоматический баланс белого (AWB): камера автоматически настраивает оптимальный уровень баланса белого.

Пользовательский баланс белого: с помощью серой карточки или белого объекта, на котором нет никакого рисунка, можно откалибровать баланс белого и задать его одному из двух положений пользовательского баланса белого,  $\blacktriangle$ А или  $\blacktriangle$ В. Можно дополнительно настроить значение цветовой температуры (K) и значение цветокоррекции (CC\*).

Стандартный баланс белого: установите для баланса белого значение ※ (естественный дневной свет) или • (лампа накаливания). Можно дополнительно настроить значение цветовой температуры (К) и значение цветокоррекции (CC\*).

Устанавливаемая пользователем цветовая температура: камера предлагает 5 настроек баланса белого (M) – M), каждой из которых пользователь может независимо задать цветовую температуру от 2000 К до 15 000 K и дополнительно настроить значение цветокоррекции (CC\*).

\* Значение CC настраивает баланс изображения по линии градаций цветов «зеленый/пурпурный».

# $\bf (i)$  ПРИМЕЧАНИЯ

- $\pm$  Настройки [Color Matrix Tuning] и [White Balance] из файла пользовательского изображения ( $\Box$  [155](#page-154-0)) имеют более высокий приоритет, чем баланс белого, заданный с помощью этих процедур.
- Можно также использовать настройку  $HOME \triangleright [WB] \blacktriangleright [OPTIONS] \blacktriangleright [T]$ лавная наст. WB] для обеспечения более плавного перехода при изменении настройки баланса белого.
- С помощью параметра  $HOME \triangleright$  (WB)  $\bigtriangledown$  [OPTIONS]  $\bigcirc$  [Шаг цвет. темп.] можно задать единицы измерения цветовой температуры: [Майред] (с шагом 5 Майред) или [Кельвин] (с шагом 100 градусов Кельвина). Даже если выбрано значение [Майред], цветовая температура преобразуется в градусы Кельвина и отображается в них. Обратите внимание, что при изменении указанного выше параметра возможно изменение баланса белого.
- Если к камере подсоединен дополнительно приобретаемый пульт дистанционного управления RC-V100, можно настраивать баланс белого кнопкой AWB, кнопкой A, кнопкой B, кнопкой PRESET и кнопкой № пульта ДУ.
- Значения цветовых температур, отображаемые на экране управления и экране мониторинга, являются приблизительными. Их следует использовать только для справки.

### <span id="page-96-1"></span>Выбор режима или настройки баланса белого

### 1 Откройте экран [White Balance].

Экран HOME: **HOME** ► [WB]

- Режим или настройку баланса белого можно также выбрать, используя режим прямой настройки  $(M 82)$  $(M 82)$  $(M 82)$ .
- 2 Поворачивая диск SELECT, выберите требуемую настройку баланса белого.
	- Цветовая температура и значение CC для выделенной настройки отображаются с правой стороны экрана управления и вверху экрана мониторинга.
	- Можно также нажать назначаемую кнопку, которой назначена функция [**AWB**] AWB], [ $\blacktriangleright$  Набор A], [Å Набор B], [¼ Естеств.], [É Накалив.] или одна из настроек [ USER\_01] – [ USER\_05]  $(D143)$  $(D143)$  $(D143)$ .

• Чтобы зарегистрировать пользовательский баланс белого, настроить цветовую температуру или значение CC либо переименовать пользовательскую настройку, переходите к приведенной ниже процедуре.

### 98

### Автоматический баланс белого (AWB)

Камера непрерывно автоматически настраивает баланс белого для достижения оптимального уровня. При смене источника освещения камера настраивает баланс белого.

### 1 Выберите настройку [AWB] АWB] и нажмите SET ( $\Box$  [97\)](#page-96-1).

• На экране HOME и вверху экрана мониторинга отображаются значок **ДWB**, текущая цветовая температура и значение CC, автоматически заданные камерой.

# $\mathbf i$ ) ПРИМЕЧАНИЯ

- Пользовательская установка баланса белого может обеспечить лучшие результаты в следующих случаях:
	- при съемке в переменных условиях освещения;
	- при съемке крупным планом;
	- при съемке одноцветных объектов (небо, море или лес);
	- при съемке с освещением ртутными лампами, а также флуоресцентными/светодиодными лампами определенных типов.
- С помощью параметра  $HOME \triangleright$  [WB]  $\blacktriangleright$  [OPTIONS]  $\blacktriangleright$  [Peaкция AWB] можно задать скорость изменения баланса белого в режиме автоматического баланса белого (AWB).
- Если задать назначаемой кнопке функцию [Фиксация AWB] ( $\Box$  [143](#page-142-0)), можно нажать эту кнопку, чтобы зафиксировать текущую настройку баланса белого, автоматически заданную камерой. Чтобы отменить блокировку, нажмите эту кнопку еще раз (возобновление режима автоматического баланса белого) или выберите другую настройку баланса белого.

# <span id="page-97-0"></span>Регистрация пользовательского баланса белого

- 1 Выберите настройку [& Набор А] или [& Набор В] (□ [97\)](#page-96-1).
	- Чтобы применить сохраненные значения цветовой температуры и CC, нажмите SET. Выполнять остальную часть процедуры не требуется.

### 2 Только экран HOME: нажмите [WB SET].

- 3 Наведите камеру на карточку серого цвета или на белый объект, чтобы он заполнял центр экрана мониторинга.
	- Используйте те же условия освещения, что и планируется использовать при съемке.
- 4 Нажмите [OK] (экран HOME) или нажмите назначаемую кнопку, которой назначена функция [Зад. White Balance] (Q [143](#page-142-0)) (экран мониторинга/режим прямой настройки).
	- На экране управления будет мигать значок  $\blacktriangle$ . Вверху экрана мониторинга будет часто мигать значок  $\mathbb S$ а $\mathsf A$  или  $\mathbb S$ а $\mathsf B$ .
	- Следите, чтобы серая карточка или белый объект заполнял центр экрана мониторинга до завершения процедуры.
	- После завершения процедуры на экране управления открывается экран [White Balance], и значок на экране мониторинга перестает мигать. На экране HOME и вверху экрана мониторинга рядом со значком  $\mathbb{S}_A$ А или  $\mathbb{S}_A$ В отображаются цветовая температура и значение СС, зарегистрированные камерой. Эти настройки сохраняются даже после выключения камеры.
	- Если требуется, настройте цветовую температуру и значение СС ( $\Box$  [99](#page-98-0)).

# $\bf (i)$  ПРИМЕЧАНИЯ

- При изменении источника освещения следует заново настроить баланс белого.
- Очень редко при определенных источниках освещения значок может продолжать мигать. Даже в этом случае баланс белого откалиброван правильно и можно продолжить съемку.
- После того как камера зарегистрирует пользовательский баланс белого, цветовая температура или значение CC может отображаться серым цветом. Это означает, что зарегистрированное значение выходит за диапазон значений, которые могут отображаться, но баланс белого откалиброван правильно и можно продолжать снимать.

# <span id="page-98-0"></span>Настройка цветовой температуры или значения CC

### 1 Выберите настройку баланса белого, отличную от [AWB] AWB] (Q [97](#page-96-1)).

### 2 Нажмите [ADJUST].

- На экране управления отображаются текущие значения цветовой температуры и CC. Цветовая температура будет выделена оранжевой рамкой выбора.
- Цветовую температуру или значение CC можно также изменить, используя режим прямой настройки  $(D 82)$  $(D 82)$  $(D 82)$ .

### 3 Поворачивая диск SELECT, выберите требуемое значение, затем нажмите кнопку SET.

- Нажимайте  $[\hat{\chi}]$  или  $[\check{\chi}]$  для перехода на 10 значений назад или вперед.
- Нажмите SET или  $\le$  > ] для перемещения рамки выбора между цветовой температурой и значением CC и повторите этот шаг для настройки другого значения.
- Нажмите [RESET] для восстановления значений по умолчанию для цветовой температуры и значения CC.

#### 4 Задав требуемые настройки баланса белого, нажмите [OK].

• На экране HOME и вверху экрана мониторинга рядом со значком баланса белого отображаются выбранная цветовая температура и значение CC.

#### Диапазоны настройки

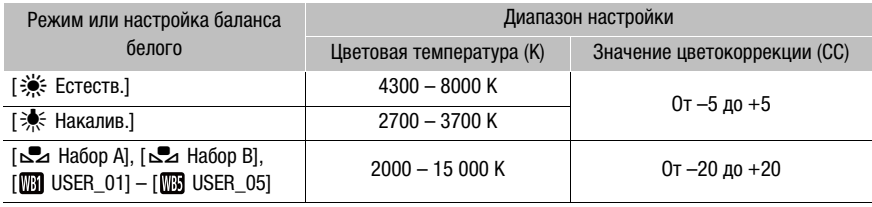

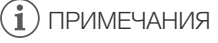

• Если после регистрации пользовательского баланса белого цветовая температура и значение CC отображаются серым цветом, настройка цветовой температуры или значения CC невозможна.

## Переименование настроек баланса белого, заданных пользователем

### 1 Выберите [ m USER\_01] – [ m USER\_05] ( $\Box$  [97\)](#page-96-1).

### 2 Нажмите [RENAME].

• Введите требуемое имя (длинной не более 8 символов) с помощью виртуальной клавиатуры ( $\Box$  [41](#page-40-0)).

# Настройка фокусировки

В зависимости от используемого объектива камера предлагает несколько способов фокусировки и технологию Dual Pixel CMOS AF для улучшения параметров автофокусировки. Список совместимых объективов и доступных функций см. в приложении ( $\Box$  [263\)](#page-262-0). Фокусировку можно также настраивать удаленно с помощью приложения «Дист. через браузер» на подключенном по сети устройстве ( $\Box$  [188,](#page-187-0) [196\)](#page-195-3).

Ручная фокусировка: сфокусируйтесь, поворачивая кольцо фокусировки на объективе. Камера имеет несколько функций помощи для фокусировки ( $\Box$  [102](#page-101-0)), позволяющие точнее фокусироваться в ручном режиме.

Покадровая AF\*: когда переключатель режима фокусировки объектива установлен в положение AF, можно регулировать фокусировку вручную, но при этом все равно имеется возможность нажать кнопку ONE-SHOT AF, чтобы камера однократно автоматически сфокусировалась на объекте, находящемся внутри рамки AF.

Ручная фокусировка + AF\*: оператор сначала выполняет фокусировку вручную, после чего камера завершает этот процесс автоматически.

Непрерывная AF\*: камера непрерывно фокусируется на объекте, находящемся в рамке AF. С помощью функции блокировки AF ( $\Box$  [107\)](#page-106-0) можно перекадрировать изображение, сохраняя выбранное место в фокусе.

AF лица\*: камера автоматически обнаруживает лицо человека, фокусируется на нем и отслеживает его, если человек двигается.

Отслеживание\*: после выбора объекта камера продолжает фокусироваться на него и отслеживает объект при его перемещении.

\* Только CTOO CTOO H. Эта функция недоступна, когда на камеру установлен объектив с ручной фокусировкой.

#### Методы фокусировки и требуемые настройки

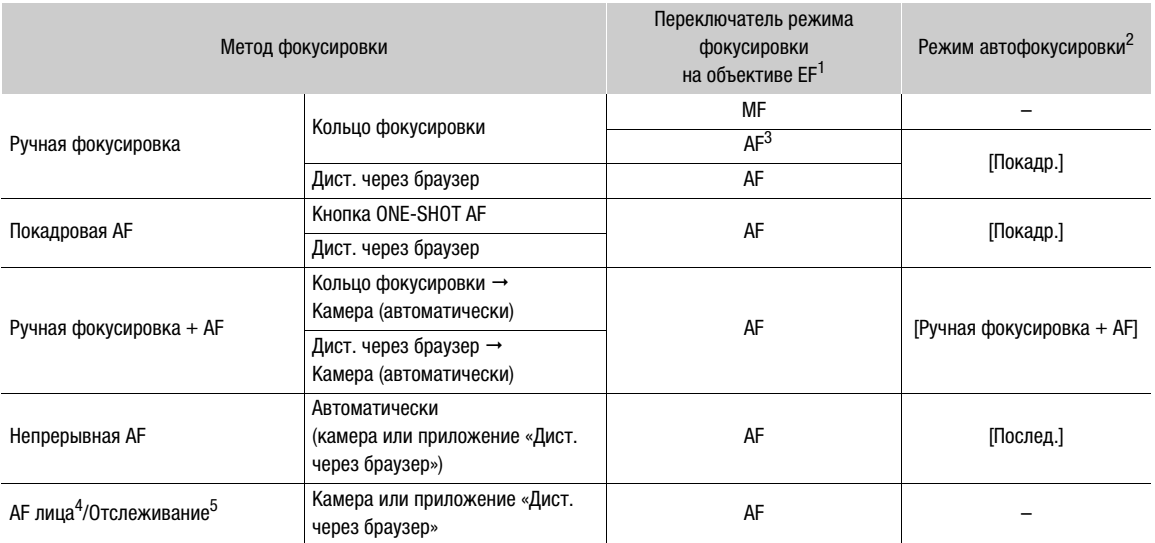

 $^1$  Необходимые настройки на совместимых объективах EF Cinema и вещательных объективах см. в приведенной ниже

таблице.<br><sup>2</sup> Настройка **ALT ►** [AF] � [OPTIONS] � [Режим автофокус.].<br><sup>3</sup> На некоторых объективах при установке переключателя режима фокусировки в положение AF фокусировочное кольцо<br>отключается.

отключается. 4 Этот режим можно включить с помощью настройки **ALT >** [AF]  $\bigcirc$  [FACE].<br><sup>5</sup> Этот режим можно включить с помощью настройки **ALT >** [AF]  $\bigcirc$  [TRACKING].

### <span id="page-100-0"></span>Требуемые настройки на объективах EF Cinema и вещательных объективах

Для настройки фокусировки с камеры необходимо изменить режим фокусировки при помощи органов управления объектива. Требуемые настройки зависят от используемого объектива. См. приведенную далее таблицу и инструкцию по эксплуатации используемого объектива.

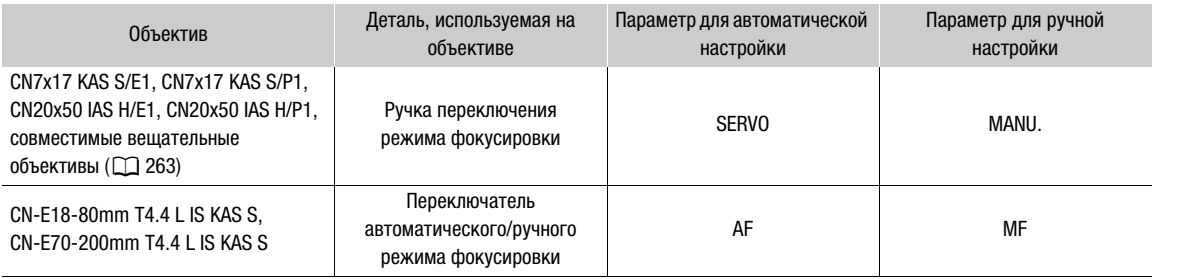

# Ручная фокусировка

Выполняйте фокусировку вручную с помощью кольца фокусировки на объективе. Эту функцию также можно выполнять удаленно с помощью приложения «Дист. через браузер» на подключенном сетевом устройстве ( $\Box$  [188,](#page-187-0) [197\)](#page-196-0).

По умолчанию задан режим автофокусировки [Покадр.]. Если это значение требуется изменить, начните данную процедуру с начала. В противном случае можно начать с приведенного далее шага 3.

### 1 Откройте подменю фокусировки [Режим автофокус.].

 $\Theta$ кран настройки:  $\triangle L$ T  $\triangleright$  [AF]  $\bigcirc$  [OPTIONS]  $\bigcirc$  [Режим автофокус.] Меню мониторинга: EVF  $\triangleright$  [Настройка камеры] ( $\blacktriangleright$ ) [Фокус]  $\blacktriangleright$  [Режим автофокус.]

### 2 Выберите значение [Покадр.], затем нажмите SET.

• На объективе EF можно установить переключатель режима фокусировки объектива в положение MF. На совместимом объективе EF Cinema или вещательном объективе можно включить ручной режим настройки на объективе ( $\Box$  [101](#page-100-0)).

### 3 Сфокусируйтесь, поворачивая кольцо фокусировки.

• Можно также открыть экран [AF] ( $\triangle \Box \top \triangleright \blacklozenge$  [AF]) и настраивать фокусировку диском SELECT.

### $\mathbf{\dot{i}}$ ) ПРИМЕЧАНИЯ

- На некоторых объективах EF использовать кольцо фокусировки можно даже, когда переключатель режима фокусировки переведен в положение AF.
- Если после фокусировки воспользоваться зумом, фокусировка на объект может быть утрачена.
- Если после ручной фокусировки на некоторое время оставить камеру с включенным питанием, со временем фокусировка на объект может быть утрачена. Такое небольшое смещение фокуса возможно в связи с повышением температуры внутри камеры и объектива. Перед возобновлением съемки проверяйте фокусировку.
- При настройке фокусировки будьте осторожны, не прикасайтесь к передней части объектива или другим движущимся частям объектива, кроме кольца фокусировки.
- Если к камере подсоединен дополнительно приобретаемый пульт дистанционного управления RCV100, фокусировку можно настраивать с помощью диска FOCUS на пульте ДУ. По умолчанию при повороте диска вправо точка фокусировки удаляется, при повороте влево – приближается.
- Чтобы можно было фокусироваться с помощью аксессуара, подключенного к объективу (который, в свою очередь, подключен к камере с помощью 12-контактного интерфейсного кабеля), требуется изменить настройку мени • [Настройка камеры] • [Упр. фокусировкой], чтобы задать приоритет объектива.

# <span id="page-101-0"></span>Использование функций помощи при фокусировке

102

Для более точной фокусировки можно воспользоваться следующими функциями помощи при фокусировке: двухпиксельная подсказка для фокусировки только **COO COOFF**, отображаемая на экране подсказка, показывающая, находится ли изображение в фокусе; выделение резкостью, которое создает более четкий контраст путем подчеркивания контуров объекта; и увеличение, которое делает изображение на экране больше. Для большей эффективности функции выделения резкостью и подсказки либо выделения резкостью и увеличения можно использовать одновременно.

### <span id="page-101-1"></span>СТОО СТООТТЕ Двухпиксельная подсказка для фокусировки

Эта подсказка для фокусировки наглядно показывает текущее фокусное расстояние, а также направление и объем регулировки, необходимой, чтобы изображение было полностью в фокусе. При использовании в сочетании с обнаружением лица ( $\Box$  [108\)](#page-107-0) функция подсказки обеспечивает фокусировку вокруг глаз человека, обнаруженного в качестве основного объекта съемки.

1 Включите подсказку по фокусировке.

Экран настройки:  $ALT \triangleright$  [F. ASSIST.]  $\triangleright$  [GUIDE] (задайте значение [Вкл]) Меню мониторинга: EVF > [Функции помощи] ( $\mathbb{Z}$ ) > [Помощь в фокусир.] • [Включить] • [Вкл]

- Можно также нажать назначаемую кнопку, которой назначена функция [Помощь в фокусир.]  $(M 143)$  $(M 143)$  $(M 143)$ .
- 2 Если требуется, переместите рамку подсказки по фокусировке.

Экран настройки: нажмите  $\{\cdot\}$  FRAME], затем нажимайте  $[\triangle]$ ,  $[\blacktriangledown]$ ,  $[\blacktriangle]$ ,  $[\blacktriangleright]$ . Меню мониторинга: используйте джойстик или диск SELECT на дополнительно приобретаемом видоискателе.

- Перемещение рамки невозможно, если включено отслеживание или отображается рамка обнаружения лица.
- Нажмите [CENTER] (экран настройки) или кнопку BACK на дополнительно приобретаемом видоискателе, чтобы вернуть рамку в центральное положение.
- 3 Можно также вывести на экран вторую рамку вокруг другого объекта.

Экран настройки: на экране [Функ.пом.при фокусир.] из шага 1 выберите [OPTIONS] > [Помощь в фокусир.] > [Показать 2-ю рамку] → [Вкл]

Меню мониторинга: в этом же подменю выберите [Показать 2-ю рамку] • [Вкл]

- Когда на экране управления отображаются следующие экраны, можно нажать SET для переключения индикации подсказки по фокусировке с одной рамки на другую.
	- Экран [AF] ( $ALT \triangleright$  [AF]) и его экран [Переместить рамку] ( $ALT \triangleright$  [AF]  $\blacktriangleright$  [ $\triangleright$  FRAME])
	- $-$  Экран [Функ.пом.при фокусир.] ( $ALT \triangleright$  [F. ASSIST.]) и его экран [Переместить рамку] ( $ALT \triangleright$  $[F.$  ASSIST.]  $\bigotimes$   $[\rightarrow$  FRAME])

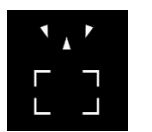

дальше (значительная регулировка)

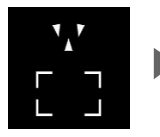

Фокусировка В фокусе Фокусировка дальше (незначительная регулировка)

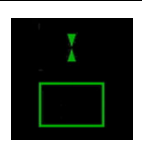

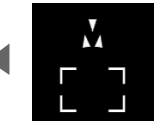

Фокусировка ближе (незначительная регулировка)

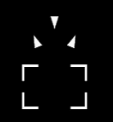

(значительная регулировка)

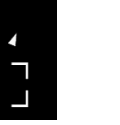

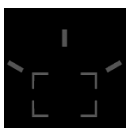

Невозможно определить регулировку

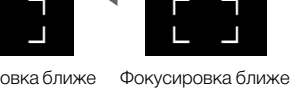

# $\bf (i)$  ПРИМЕЧАНИЯ

- В случае объектов или ситуаций, для которых автофокусировка может быть затруднена ( $\Box$  [107](#page-106-1)), подсказка по фокусировке может работать неправильно.
- Использование помощь в фокусировке невозможно в следующих случаях:
	- когда фокус регулируется автоматически с помощью функции покадрового AF или непрерывной AF.
	- когда используется значение диафрагмы F11 или более.
	- когда на камеру установлен объектив с ручной фокусировкой, за исключением совместимых объективов ЕГ Cinema ( $\Box$  [263](#page-262-0)).
- Когда функции помощь в фокусировке и обнаружения лица используются совместно, функция помощи может неправильно фокусироваться на глазах объекта съемки (это зависит от направления, в котором повернуто лицо).

### Выделение резкости

В камере предусмотрены два уровня выделения резкостью.

1 Нажмите кнопку PEAKING.

- Можно также нажимать  $ALT \triangleright$  [F. ASSIST.]  $\bigcirc$  [PEAKING] для включения и отключения выделения резкости. Из меню мониторинга можно использовать параметры **EVF** ► [Функции помощи] ( $\frac{m}{2}$ ) > [Выделение резк.] > [Выход VIDEO] и [Вых MON.+HDMI] для включения и отключения выделения резкости раздельно на дополнительно приобретаемом видоискателе и на внешних мониторах.
- На мониторах, подключенных к одному из разъемов MON. или разъему HDMI OUT, в правой части экрана мониторинга отображается значок выделения резкости (**PM)** или PMP), и контуры изображения становятся более четкими, в зависимости от фокусировки.
- Для выключения выделения резкостью снова нажмите эту кнопку.
- 2 Для выбора уровня выделения резкостью откройте подменю [Выбор] в меню выделения резкостью. Экран настройки:  $\triangle LT \triangleright$  [F. ASSIST.]  $\triangleright$  [OPTIONS]  $\triangleright$  [Выделение резк.]  $\triangleright$  [Выбор] Меню мониторинга: EVF ► [Функции помощи] ( $\mathbb{R}$ ) • [Выделение резк.] • [Выбор]
- 3 Выберите требуемый уровень и нажмите SET.

### Увеличение

Можно выбрать один из двух уровней увеличения, которые зависят от режима датчика.

- 1 Нажмите кнопку MAGN.
	- Можно также нажимать  $ALT \triangleright$  [F. ASSIST.]  $\bigcirc$  [MAGN.] для включения и отключения увеличения. Из меню мониторинга можно использовать параметры **EVF**  $\blacktriangleright$  [Функции помощи] ( $\mathbb{Z}_1$ )  $\blacktriangleright$  [Увеличение] > [Выход VIDEO] и [Вых MON.+HDMI] для включения и отключения увеличения на дополнительно приобретаемом видоискателе и на внешних мониторах.
	- На мониторах, подключенных к одному из разъемов MON. или разъему HDMI OUT, в правой верхней части экрана мониторинга отображается значок  $^{$  [[[[1] и изображение в центральной части экрана\* увеличивается приблизительно в 2 раза (**C700 FB C700 FFP** 3 раза, если задан режим датчика [Полный кадр]).
	- В оранжевой рамке, отображаемой на экране вверху справа (рамка увеличения), приблизительная часть изображения показывается увеличенной.
- 2 Если требуется, перемещайте рамку увеличения для проверки других частей изображения.

Экран настройки: ALT  $\triangleright$  [F. ASSIST.]  $\triangleright$  [ $\triangleright$  FRAME], затем нажимайте [A], [V], [V], [ $\triangleright$ ]. Меню мониторинга: используйте джойстик или диск SELECT на дополнительно приобретаемом видоискателе.

• Нажмите [CENTER] (экран настройки) или кнопку BACK на дополнительно приобретаемом видоискателе, чтобы вернуть рамку увеличения в центральное положение.

- 3 Нажмите SET (экран настройки) или джойстик (меню мониторинга) для изменения уровня увеличения.
	- Последовательно нажимайте для переключения между увеличением прибл. 2x и 4x (**G700 FF G700 FF PL** прибл. 3х или 6х, когда режим датчика установлен на [Полный кадр]).
- 104 4 Для отмены увеличения снова нажмите кнопку MAGN.

# $(i)$  ПРИМЕЧАНИЯ

### • **О выделении резкости/увеличении:**

- с помощью параметров  $ALT \triangleright$  [F. ASSIST.]  $\triangleright$  [OPTIONS]  $\triangleright$  [Выделение резк.]  $\triangleright$  [Выделение резк. 1] и [Выделение резк. 2] можно задавать цвет, усиление и частоту двух уровней выделения резкости независимо друг от друга.
- можно раздельно выбирать, через какие разъемы выводить (на каких устройствах мониторинга отображать) вспомогательные функции, с помощью параметров в пунктах  $ALT \triangleright$  [F. ASSIST.]  $\bigtriangledown$ [OPTIONS] > [Выделение резк.] и [Увеличение]. Если для разъема HDMI OUT задано разрешение 4096x2160 или 3840x2160, вспомогательные функции не отображаются на мониторе, подключенном к разъему HDMI OUT.
- можно также использовать настройку [Пом. фок. Ч/Б] в меню  $ALT \triangleright$  [F. ASSIST.]  $\bigtriangledown$  [OPTIONS]  $\bigtriangledown$ [Выделение резк.] и [Увеличение] для черно-белого отображения изображения с камеры при использовании соответствующей вспомогательной функции.
- вспомогательные функции не влияют на записываемое изображение.
- можно задать для параметра  $ALT \triangleright$  [F. ASSIST.]  $\bigtriangledown$  [OPTIONS]  $\bigtriangledown$  [Увеличение]  $\bigtriangledown$  [Дост. при съемке] значение [Вкл], чтобы можно было использовать увеличение во время съемки клипа. Однако в этом случае Вы не сможете использовать функцию обнаружения лица и слежения, а также выводить на экран программы «Дист. через браузер» изображение, передаваемое камерой в режиме реального времени.

# СТЛО СТЛОЕВ Покадровая автофокусировка

В этом режиме фокусировки фокусировка по большей части выполняется вручную, однако у оператора есть возможность однократно задействовать автоматическую фокусировку на объекте, находящимся в рамке AF, отображаемой на экране мониторинга. Размер и положение рамки AF также можно изменить.

1 Переведите переключатель режима фокусировки на объективе в положение AF.

- На совместимом объективе EF Cinema или вещательном объективе включите автоматический режим настройки ( $\Box$  [101\)](#page-100-0).
- С левой стороны экрана мониторинга отображается значок  $\overline{AF}$ .
- 2 Откройте подменю фокусировки [Режим автофокус.].

Экран настройки:  $ALT \triangleright$  [AF]  $\triangleright$  [OPTIONS]  $\triangleright$  [Режим автофокус.]

Меню мониторинга: EVF ► [Настройка камеры] (",) > [Фокус] • [Режим автофокус.]

- 3 Выберите значение [Покадр.], затем нажмите SET.
- 4 При необходимости размер и положение рамки АF ( $\Box$  [108\)](#page-107-1) можно изменить.
- 5 Нажмите кнопку ONE-SHOT AF и удерживайте ее нажатой.
	- На экране мониторинга появится белая рамка AF, и камера сфокусируется автоматически. При использовании функции AF лица рамка обнаружения, отображаемая вокруг лица человека, который был определен, как основной объект съемки, будет белой.
	- Когда фокусировка будет выполнена, рамка AF становится зеленой. Если камера не может сфокусироваться автоматически, рамка AF становится красной.
	- Рамка AF исчезает, когда оператор отпускает кнопку ONE-SHOT AF.

Если на экране отображается одна из рамок автофокусировки или обнаружение лица, то вместо этого увеличена будет область вокруг активной рамки.

# $\bf (i)$  ПРИМЕЧАНИЯ

• Функция покадровой AF не будет работать в следующих случаях.

- Если включен режим замедленной и ускоренной съемки.
- Функция покадровой AF недоступна, когда в качестве режима выдержки затвора выбран [Медлен.], а выдержка имеет значение 1/4 или 1/3.
- Функция покадровой AF недоступна, когда функции AF лица задано значение [Face Only], а лицо не было обнаружено.
- Если на камеру установлен вещательный объектив ( $\Box$  [263\)](#page-262-0).
- Когда используется значение диафрагмы F11 или выше, Dual Pixel CMOS AF не будет работать, а камера будет фокусироваться с помощью автофокуса по контрастности.

# Zq Ручная фокусировка + AF

В этом режиме фокусировки можно выполнить фокусировку вручную и позволить камере завершить этот процесс автоматически. Это очень удобно, если требуется получить клипы, снятые с разрешением 4K и выше, с отличной резкостью.

Кроме того, в этом режиме, если камера не может оценить, как регулировать фокус, она не будет выполнять фокусировку вообще. Результатом будет в целом более плавная фокусировка, чем в режиме непрерывной AF.

### 1 Переведите переключатель режима фокусировки на объективе в положение AF.

- На совместимом объективе EF Cinema или вещательном объективе включите автоматический режим настройки ( $\Box$  [101](#page-100-0)).
- С левой стороны экрана мониторинга отображается значок  $\overline{AF}$ .

### 2 Откройте подменю фокусировки [Режим автофокус.].

 $\Theta$ кран настройки:  $\Delta LT \triangleright$  [AF]  $\odot$  [OPTIONS]  $\odot$  [Режим автофокус.] Меню мониторинга: EVF  $\triangleright$  [Настройка камеры] ( $\blacktriangleright$ )  $\blacktriangleright$  [Фокус]  $\blacktriangleright$  [Режим автофокус.]

- 3 Выберите [Ручная фокусировка + AF] и нажмите SET.
	- Когда фокус находится в диапазоне ручной регулировки, на экране мониторинга отображается желтая рамка фокусировки.
- 4 При необходимости размер и положение рамки АF ( $\square$  [108\)](#page-107-1) можно изменить.

#### 5 Сфокусируйтесь, поворачивая кольцо фокусировки.

- Вручную добейтесь почти резкого изображения. Когда фокус переходит в диапазон автоматической регулировки, рамка фокусировки становится белой, после чего камера завершает фокусировку автоматически.
- Пока фокус остается в пределах диапазона автоматической регулировки, камера поддерживает объект в фокусе автоматически.

# **CTOO CTOO FE** Непрерывная автофокусировка

Камера автоматически фокусируется на объект, находящийся в основной области изображения (приблизительно 80% области записи).

#### 106 1 Переведите переключатель режима фокусировки на объективе в положение AF.

- На совместимом объективе EF Cinema или вещательном объективе включите автоматический режим настройки ( $\Box$  [101\)](#page-100-0).
- С левой стороны экрана мониторинга отображается значок [AF].

# 2 Откройте подменю фокусировки [Режим автофокус.].

Экран настройки:  $ALT \triangleright$  [AF]  $\triangleright$  [OPTIONS]  $\triangleright$  [Режим автофокус.] Меню мониторинга: EVF > [Настройка камеры] (",) > [Фокус] > [Режим автофокус.]

# 3 Выберите пункт [Послед.], затем нажмите SET.

- На экране мониторинга появится белая рамка AF. При необходимости размер и положение рамки АГ (С) [108](#page-107-1)) можно изменить.
- При использовании функции AF лица белая рамка отслеживания будет отображена вокруг лица человека, который был определен, как основной объект съемки.

# $\mathbf{I}$ ) ПРИМЕЧАНИЯ

# **О функциях автофокусировки (AF):**

- Точка, в которой камера фокусируется, может немного меняться в зависимости от таких условий съемки, как объект, яркость и положение зума. Перед возобновлением съемки проверяйте фокусировку.
- Если требуемая точка фокусировки (объект) находится ближе, чем минимальная дистанция фокусировки, цвет рамки AF изменяется на красный в конце диапазона фокусировки объектива.
- На автоматическую фокусировку может уходить больше времени в следующих случаях.
- Когда в конфигурации видеосигнала задана частота кадров 29.97P, 25.00P, 24.00P или 23.98P.
- При использовании некоторых объективов EF на автоматическую фокусировку у камеры может уходить больше времени, либо она может вообще не установить фокус. Последние сведения см. на местном веб-сайте Canon.
- При использовании автофокуса и совместимого объектива EF можно изменять различные аспекты функции автофокуса с помощью следующих настроек. Последние сведения об объективах, поддерживающих данные настройки, см. на локальном веб-сайте Canon.
	- $-$  ALT  $\triangleright$  [AF]  $\odot$  [OPTIONS]  $\odot$  [Скорость AF], чтобы задать для скорости автофокусировки (скорости, с которой производится настройка фокусировки) одно из 10 значений.
	- $ALT$   $\triangleright$  [AF]  $\triangleright$  [OPTIONS]  $\triangleright$  [Прим.огр.скор. AF], для выбора того, будет ли выбранная скорость AF применяться всегда или только при съемке.
	- **ALT** > [AF]  $\bigcirc$  [OPTIONS]  $\bigcirc$  [Реакция AF], чтобы задать для чувствительности функции автофокусировки одно из 7 значений.
	- При работе в режиме непрерывной AF, можно нажать и удерживать кнопку ONE-SHOT AF для временной регулировки фокуса с помощью максимальной скорости и чувствительности AF. Это полезно, когда требуется быстро сфокусироваться после потери фокуса или сохранять движущийся объект в фокусе.
- Функция непрерывной AF не будет работать в следующих случаях.
	- При использовании объектива EF, на котором нет переключателя режима фокусировки.
	- Во время регулировки диафрагмы, за исключением случаев, когда используется объектив EF, поддерживающий автоматическую настройку диафрагмы ( $\Box$  [263](#page-262-0)).
	- При регулировке фокуса с помощью пульта дистанционного управления, подключенного к одному из разъемов REMOTE.
	- Если включен режим замедленной и ускоренной съемки.
	- Если на камеру установлен вещательный объектив ( $\Box$  [263\)](#page-262-0).
- <span id="page-106-1"></span>• Автофокусировка может быть неэффективной для перечисленных ниже объектов. В этом случае сфокусируйтесь вручную.
	- Отражающие поверхности
	- Объекты с низкой контрастностью или без вертикальных линий
	- Быстро движущиеся объекты
- Объекты, снимаемые через грязные или мокрые стекла
- Ночные сцены
- Объекты с регулярной структурой
- $-$  Если выбрана чувствительность ISO или значение усиления из расширенного диапазона ( $\Box$  [86](#page-85-0)).
- $-$  Если для настройки [Gamma] в файле пользовательского изображения ( $\Box$  [151](#page-150-0)) задана одна из настроек Canon Log или [Wide DR].
- При использовании диафрагмы малой величины.
- Если внутри рамки AF присутствуют объекты, находящиеся на разном расстоянии.

### <span id="page-106-0"></span>Фиксация АF

При использовании непрерывной AF или ручная фокусировки + AF фокус можно зафиксировать на определенном объекте, а затем переместить камеру, чтобы изменить композицию кадра.

При работающей автофокусировке нажмите **ALT** > [AF] > [AF LOCK].

- Можно также нажать назначаемую кнопку, которой назначена функция [Фиксация АF] ( $\Box$  [143](#page-142-0)).
- Фокусировка фиксируется, и цвет значка  $\overline{AF}$  и рамки AF на экране мониторинга изменяется на серый. При использовании функции AF лица рамка обнаружения лица вокруг основного объекта съемки станет серой.
- Для отмены фиксации AF снова нажмите кнопку [AF LOCK].

# $\mathbf{\dot{i}}$ ) ПРИМЕЧАНИЯ

- Фиксация АF автоматически отменяется в следующих случаях:
	- при выключении камеры или изменении ее частоты системы.
	- при снятии или замене объектива.
	- при изменении значения параметра  $AIT \triangleright$  [AF]  $\triangleright$  [OPTIONS]  $\triangleright$  [Peжим автофокус.] на [Покадр.].
	- если включен режим замедленной и ускоренной съемки.

# <span id="page-107-1"></span>**CO COOL Изменение размера и положения рамки AF**

Размер и положение рамки AF, которая отображается на экране мониторинга при использовании одной из функций автофокуса. Размер и положение рамок обнаружения лица и рамок отслеживания изменяется автоматически по мере перемещения объекта и изменения его относительного размера в рамке.

1 Откройте подменю [Полож.рамки AF].

 $\Theta$ кран настройки:  $ALT \triangleright$  [AF]  $\odot$  [OPTIONS]  $\odot$  [Полож.рамки АF] Меню мониторинга: **EVF** > [Настройка камеры] (',  $\blacktriangledown$ )  $\blacktriangledown$  [Фокус]  $\blacktriangledown$  [Полож.рамки АF]

- 2 Выберите требуемый вариант и нажмите кнопку SET.
- 3 В этом же подменю выберите пункт [Размер рамки AF].
- 4 Выберите требуемый вариант и нажмите кнопку SET.

# Варианты для [Полож.рамки AF]

- [Выбираемое]: рамку AF можно перемещать с помощью джойстика или диска SELECT на дополнительно приобретаемом видоискателе или нажав **ALT** > [F. ASSIST.]  $\bigcirc$  [ $\cdot\cdot$  FRAME], затем нажимая  $[\triangle]$ ,  $[\blacktriangledown]$ ,  $[\blacktriangle]$ ,  $[\blacktriangleright]$  на камере. Нажмите [CENTER] (экран настройки) или кнопку BACK на дополнительно приобретаемом видоискателе, чтобы вернуть рамку AF в центральное положение.
- [Центр]: фиксированная рамка AF отображается в центре экрана.

# Варианты для [Размер рамки AF]

[Крупный]: стандартный размер рамки AF.

[Мелкий]: рамка AF меньшего размера (примерно 1/3 от стандартного размера).

# <span id="page-107-0"></span>С700 С700 П Обнаружение лица

Когда включена функция обнаружения лица, камера будет находить лица людей. Когда в кадре несколько людей, один из них будет определен, как главный объект съемки, однако в качестве главного объекта можно выбрать и другого человека. Камера будет отслеживать основной объект съемки даже, когда он движется.

Обнаружение лица можно использовать в сочетании с одной из функций автофокуса, чтобы камера могла автоматически фокусироваться на основном объекте съемки (AF лица). Обнаружение лица также можно использовать в сочетании с функцией помощи в фокусировке (Q [102](#page-101-1)), чтобы упростить фокусировку на основной объект съемки вручную.

# 1 Включите функцию обнаружения лица.

```
Экран настройки: \mathsf{ALT} \triangleright \mathsf{[AF]} \triangleright \mathsf{[ACE]} (задайте значение \mathsf{[Bk]})
Меню мониторинга: EVF ► [Настройка камеры] (', (') > [Фокус] > [Обнаружение лица] > [Вкл]
```
- Можно также нажать назначаемую кнопку, которой назначена функция [Обнаружение лица]  $(D143)$  $(D143)$  $(D143)$ .
- Для отключения этой функции снова нажмите [FACE] (экран настройки) или выберите значение [Откл] (меню мониторинга).

# 2 Откройте подменю [AF лица].

Экран настройки: на этом же экране [AF] выберите [OPTIONS] > [AF лица]. Меню мониторинга: в этом же подменю выберите [AF лица].

# 3 Выберите требуемый вариант и нажмите кнопку SET.

- Можно также нажать назначаемую кнопку, которой назначена функция [АF лица] ( $\Box$  [143](#page-142-0)).
- С левой стороны экрана мониторинга отображается значок  $\mathbb{C}$  или  $\mathbb{C}$ .
#### 4 Наведите камеру на объект.

- Вокруг всех обнаруженных лиц появится рамка отслеживания лица. Рамка вокруг лица человека, определенного как основной объект съемки, будет иметь небольшие стрелки ( $\blacktriangleleft\blacktriangleright$ ) по бокам.
- Когда используется опция [Face Only],  $[AF]$  отобразится белым при обнаружении лица и серым, если лицо не обнаружено.
- При непрерывной AF камера будет сохранять фокус на лице основного объекта съемки. В режиме покадровой AF камера будет фокусироваться на лице основного объекта съемки, пока оператор удерживает нажатой кнопку ONE-SHOT AF.
- Если функция обнаружения лица используется с функцией отслеживания ( $\Box$  [110](#page-109-0)), камера сможет отслеживать выбранный основной объект съемки более надежно.
- 5 При необходимости измените главный объект, если в рамке обнаружено несколько человек. Экран настройки: на экране [AF] или экране [Переместить рамку] экрана [Функ.пом.при фокусир.]

 $(\mathsf{ALT} \triangleright [\mathsf{AF}]$  или [F. ASSIST.]  $\mathsf{B}$  [ $\uparrow$  FRAME]), нажимайте [ $\blacktriangleleft$ ] или [ $\blacktriangleright$ ].

Экран мониторинга: отклоняйте джойстик (влево/вправо) или поворачивайте диск SELECT на дополнительно приобретаемом видоискателе.

#### Варианты

- [Пр. лица]: когда ни одного лица обнаружено не было, камера фокусируется автоматически в соответствии с выбранным в данный момент режимом AF.
- [Face Only]: когда ни одного лица обнаружено не было, камера фиксирует фокус.

#### Работа функции AF лица в разных режимах AF

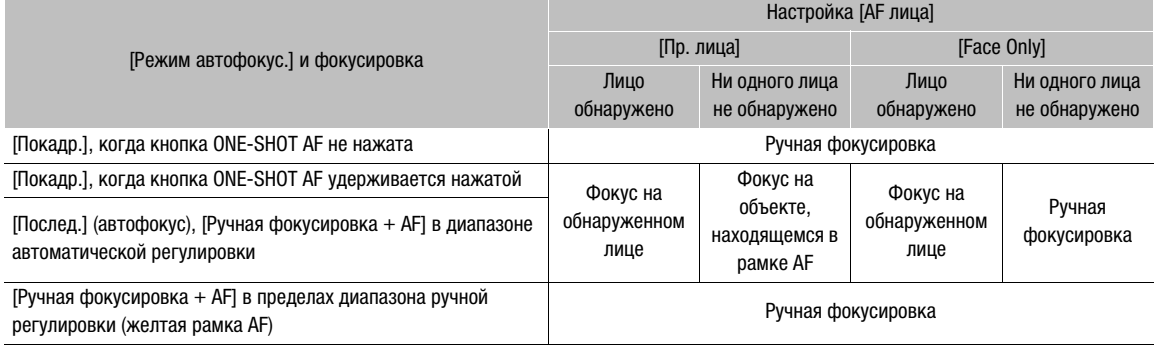

### $\mathbf{i}$ ) ПРИМЕЧАНИЯ

- В некоторых случаях лица могут обнаруживаться неправильно. Ниже приведены типичные примеры:
	- лица, являющиеся очень мелкими, крупными, темными или светлыми относительно рамки;
	- лица, повернутые в сторону, перевернутые, расположенные по диагонали, частично скрытые или перевернутые.
- <span id="page-108-0"></span>• Использование обнаружения лица невозможно в следующих случаях:
	- когда используется выдержка медленнее 1/30 (для записей с 59,94 Гц), 1/25 (для записей с 50,00 Гц) или 1/24 (для записей 24,00 Гц).
	- если включен режим замедленной и ускоренной съемки.
	- если отображается вторая рамка функции подсказки по фокусировке.
	- когда на камеру установлен объектив с ручной фокусировкой.
	- $-$ если для параметра  $ALT \triangleright$  [F. ASSIST.]  $\bigcirc$  [OPTIONS]  $\bigcirc$  [Увеличение]  $\bigcirc$  [Дост. при съемке] задано значение [Вкл].
- Камера может ошибочно обнаруживать лица у объектов, не являющихся людьми. В таком случае отключите обнаружение лица.

## <span id="page-109-1"></span><span id="page-109-0"></span>СТОО СТООТ Отслеживание определенного объекта

В камере можно настроить отслеживание других движущихся объектов, которые не являются лицами. Эту функцию отслеживания также можно использовать в сочетании с одной из функций автофокуса, чтобы камера автоматически фокусировалась на нужном объекте.

### 1 Нажмите ALT > [AF] > [TRACKING], чтобы включить функцию отслеживания.

- Можно также нажать назначаемую кнопку, которой назначена функция [Отслеживание] ( $\Box$  [143\)](#page-142-0).
- $\bullet$  На экране мониторинга отображается метка выбора объекта  $\mathcal{F}\cdot$ .
- Нажмите кнопку BACK, чтобы завершить режим ожидания функции отслеживания.
- 2 Наведите центр метки  $\sum$  на объект, который требуется отслеживать.

Экран настройки: нажимайте  $[\triangle]$ ,  $[\blacktriangledown]$ ,  $[\blacktriangle]$ ,  $[\blacktriangleright]$ . Меню мониторинга: используйте джойстик на дополнительно приобретаемом видоискателе.

- Нажмите [CENTER] (экран настройки) или кнопку BACK на дополнительно приобретаемом видоискателе, чтобы вернуть метку  $\sum$  в центральное положение.
- 3 Нажмите [START £] (экран настройки) или SET на дополнительно приобретаемом видоискателе, чтобы начать отслеживание объекта.
	- Если выполнить отслеживание не удалось, метка  $\cdot$  на мгновение станет красной. Выберите объект съемки еще раз.
- 4 Рамка обнаружения лица или метка  $\mathcal{N}$  изменится на рамку отслеживания, а камера начнет отслеживать выбранный объект.
	- При непрерывной автофокусировке камера будет сохранять фокус на выбранном объекте съемки. В режиме покадровой AF камера будет фокусироваться на выбранном объекте съемки, пока оператор удерживает нажатой кнопку ONE-SHOT AF.
	- Поворачивая диск SELECT, можно настраивать фокусировку вручную.
	- Нажмите [CANCEL  $\lbrack\!\lbrack\!\lbrack\!\lbrack\!\lbrack\!\rbrack\!\rbrack$  (экран настройки) или кнопку BACK на дополнительно приобретаемом видоискателе, чтобы прекратить отслеживание и вернуться к режиму фокусировки, который был установлен в камере ранее.
	- Можно также нажать назначаемую кнопку, которой задана функция [Отслеживание], чтобы вернуться в режим ожидания отслеживания (экран выбора объекта).

## $\mathbf{i}$ ) ПРИМЕЧАНИЯ

- При наличии в кадре другого объекта, похожего по цветам и рисунку, камера может начать отслеживать неправильный объект. В таком случае снова выберите требуемый объект.
- Функция отслеживания не может использоваться в тех же случаях, что и функция обнаружения лица  $(D1 109)$  $(D1 109)$  $(D1 109)$ .

## Экранные маркеры, шаблон «зебра» и ложный цвет

Экранные маркеры помогают обеспечить правильную кадрировку объекта и его нахождение в соответствующей безопасной зоне. Шаблон «зебра» помогает идентифицировать передержанные области. Индикация с ложными цветами позволяет проверять правильность экспозиции. Эту вспомогательную индикацию можно независимо включать на дополнительно приобретаемом видоискателе или внешних мониторах. Вспомогательная индикация не влияет на записываемое изображение.

### Отображение экранных маркеров

В камере предусмотрены 6 типов экранных маркеров. Одновременно могут отображаться несколько экранных маркеров.

1 Откройте подменю [Маркеры].

**MENU/EVF** ► [Функции помощи] (<sup>22</sup>) > [Маркеры]

- 2 Выберите [Выход VIDEO] и/или [Вых MON.+HDMI], выберите значение [Вкл] и нажмите SET.
	- Можно также нажать назначаемую кнопку, которой назначена функция [Маркеры: VIDEO] (только дополнительно приобретаемый видоискатель), [Маркеры: MON.+HDMI] (только внешние мониторы) или [Маркеры] (все устройства мониторинга одновременно) ( $\Box$  [143](#page-142-0)).
	- По умолчанию экранные маркеры включены для всех видеовыходов. Выберите [Откл], чтобы экранные маркеры не выводились на соответствующие видеовыходы.
- 3 Выберите маркер, который требуется отображать, выберите нужный цвет маркера, затем нажмите SET.
	- Для отключения выбранного маркера выберите значение [Откл].
	- Одновременно могут отображаться несколько маркеров. Повторите этот шаг требуемое количество раз.
	- Если был выбран параметр [Безопасная зона] или [Марк. форм. кад.], выберите требуемую безопасную зону или соотношение сторон кадра с помощью следующих процедур ( $\Box$  [112\)](#page-111-0).

#### Варианты

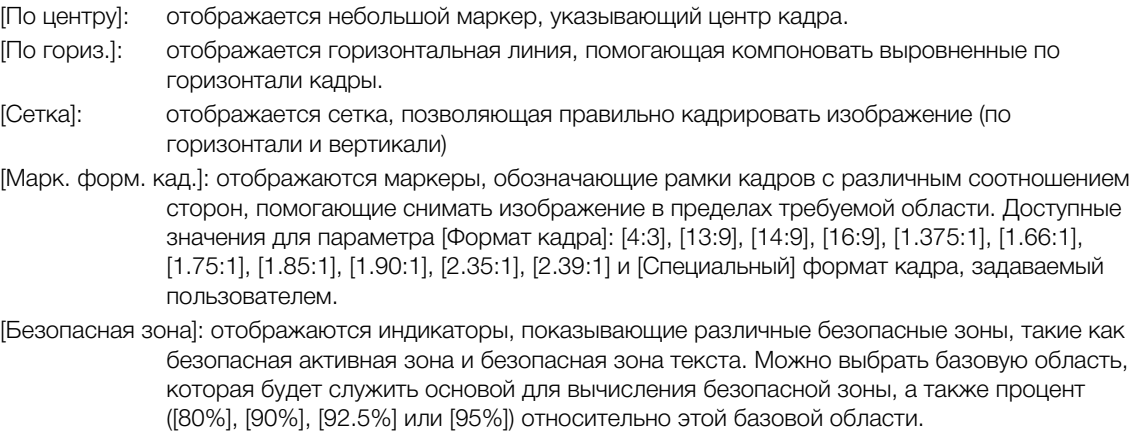

[Область вспом.зап.]: отображается маркер, указывающий область, охватываемую вспомогательной записью.

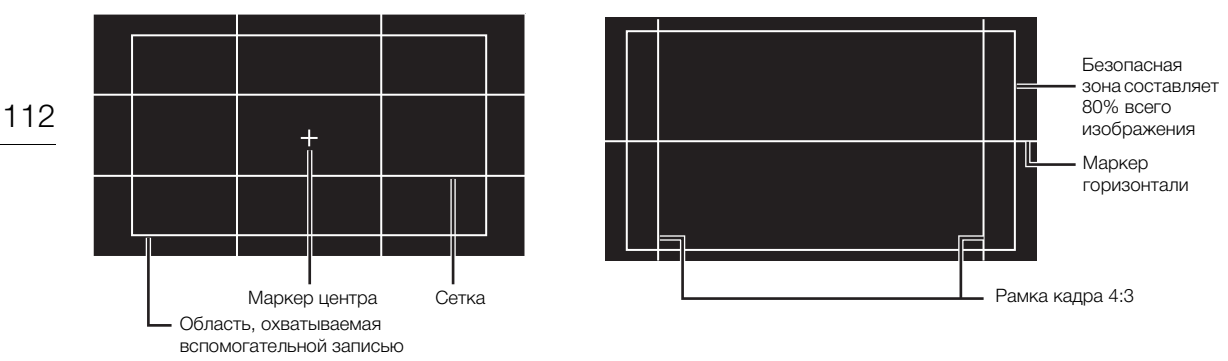

#### <span id="page-111-0"></span>Задание формата кадра

1 Выберите [Формат кадра], выберите требуемый вариант и нажмите SET.

- Если было выбрано одно из стандартных значений формата кадра, выполнять оставшуюся часть процедуры не требуется. Если же был выбран вариант [Специальный], продолжите процедуру и задайте требуемый формат кадра.
- 2 Выберите [Спец.формат кадра] и нажмите SET.
- 3 Введите требуемый формат кадра с помощью экрана клавиатуры ( $\Box$  [41\)](#page-40-0).

#### Задание безопасной зоны

Если маркер формата кадра не выбран, безопасная зона будет вычисляться как процент от всего изображения ([Все изображение]). В этом случае можно выбрать только процентное значение (шаг 2). Чтобы вычислить безопасную зону как процент от маркера формата кадра ([Маркер выбран. формата]), заранее выберите маркер формата кадра и выполните процедуру с начала.

- 1 Выберите [База безоп.области], затем требуемый вариант и нажмите SET.
- 2 Выберите [% безоп. области], выберите требуемый процент и нажмите SET.

### $\mathbf{\dot{i}}$  ) ПРИМЕЧАНИЯ

• Маркер формата кадров не отображается, если формат маркера (включая специальные форматы кадров) совпадает с разрешением, заданным в конфигурации видеосигнала.

### Отображение шаблона «зебра»

В камере предусмотрена функция полосатого шаблона «зебра», которая выделяет диагональными черными и белыми полосами засвеченные области. Предусмотрены два типа шаблонов «зебра», которые могут отображаться одновременно. Шаблон «зебра» 1 позволяет обнаружить области в определенном диапазоне (±5% от указанного значения от 5 до 95%), а шаблон «зебра» 2 позволяет выделить области, превышающие указанное значение (от 0 до 100%). Если при одновременном отображении шаблонов они перекрываются, в таких областях отображается только шаблон «зебра» 1.

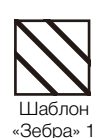

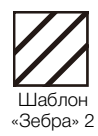

1 Откройте подменю [Шаблон «Зебра»].

**MENU/EVF** ► [Функции помощи] ( $\mathbb{R}$ ) • [Шаблон «Зебра»]

- 2 Выберите [Выход VIDEO] и/или [Вых MON.+HDMI], выберите значение [Вкл] и нажмите SET.
	- Можно также нажать назначаемую кнопку, которой назначена функция [Шаблон «зебра»: VIDEO] (только дополнительно приобретаемый видоискатель), [«Зебра»: MON.+HDMI] (только внешние мониторы) или [Шаблон «Зебра»] (все устройства мониторинга одновременно) (Q [143\)](#page-142-0).
- Выберите [Откл], чтобы экранные маркеры не выводились на соответствующие видеовыходы.
- 3 В этом же подменю выберите [Выбор], чтобы задать тип шаблона «зебра».
- 4 Выберите [Шаблон «Зебра» 1], [Шаблон «Зебра» 2] или [Шабл. «Зебра»1+2], затем нажмите кнопку SET.
- 5 В этом же подменю выберите [Уровень «Зебра» 1] или [Уровень «Зебра» 2], чтобы задать уровень срабатывания.
- 6 Выберите требуемое значение или диапазон, затем нажмите SET.

#### $\left(\mathbf{i}\right)$  ПРИМЕЧАНИЯ

• Если для разъема HDMI OUT задано разрешение 4096x2160 или 3840x2160, шаблоны «зебра» не отображаются на мониторе, подключенном к разъему HDMI OUT.

#### Использование индикации ложных цветов

Индикация ложных цветов — это режим вспомогательной индикации, в котором на черно-белое изображение с камеры накладываются 6 различных цветов, соответствующих важным диапазонам яркости.

Нажмите кнопку FALSE COLOR на камере, чтобы включить индикацию ложных цветов на внешних мониторах, подключенных к разъемам MON. или к разъему HDMI OUT. Нажмите кнопку FALSE COLOR на дополнительно приобретаемом видоискателе, чтобы включить индикацию ложных цветов в видоискателе.

- Можно также задать для параметров **MENU/EVF** > [Функции помощи]  $\bigcirc$  [Ложные цвета]  $\bigcirc$  [Выход VIDEO], [Выход MON.1], [Выход MON.2] или [Выход HDMI] значение [Вкл], чтобы включить индикацию ложных цветов на соответствующих устройствах мониторинга.
- Можно также нажать назначаемую кнопку, которой назначена функция [Ложные цвета: VIDEO] (только дополнительно приобретаемый видоискатель), [Ложн.цвета: MON.+HDMI] (только внешние мониторы), [Ложные цвета: MON.1], [Ложные цвета: MON.2], [Ложные цвета: HDMI] (отдельные мониторы) или [Ложные цвета] (все устройства мониторинга одновременно) ( $\Box$  [143\)](#page-142-0).

### $\left(\mathbf{\textbf{i}}\right)$  ПРИМЕЧАНИЯ

• Можно использовать параметр  $\text{MENU} \blacktriangleright$  [Функции помощи]  $\bigtriangledown$  [Ложные цвета]  $\bigtriangledown$  [Указатель цветов] для отображения указателя цветов, используемых в индикации ложными цветами (только на английском языка) на экране управления.

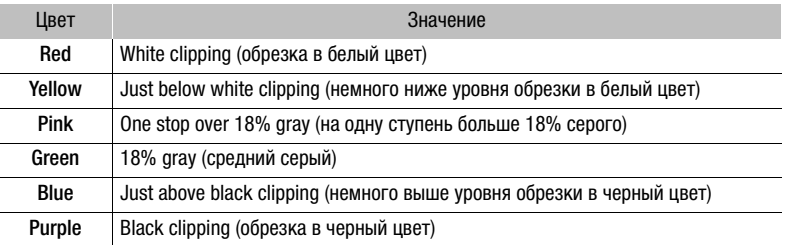

• Индикация ложных цветов не отображаются в следующих случаях.

- Если для разъема HDMI OUT задано разрешение 4096x2160 или 3840x2160, индикация ложных цветов не отображается на мониторе, подключенном к разъему HDMI OUT.
- Если отображаются цветные полосы ( $\Box$  [129](#page-128-0)).

## Установка временного кода

В режиме съемки камера формирует сигнал временного кода и записывает его вместе со снимаемыми клипами. Сигнал временного кода может выводиться через разъемы SDI OUT, разъемы MON, и разъем

114 TIME CODE IN/OUT. В режиме воспроизведения временной код, внедренный в воспроизводимый клип, можно выводить через разъемы SDI OUT и разъемы MON. Временной код камеры также можно синхронизировать с внешним устройством (СД 119, 121).

В зависимости от используемой частоты кадров можно выбивать сигнал временного кода со сбросом кадров или без сброса кадров ([ 115). Режим, заданный по умолчанию, зависит от страны/региона приобретения, а в этом разделе, несмотря на то, что стиль отображения временного кода отличается для DF и NDF, для простоты используется стиль отображения NDF.

### <span id="page-113-0"></span>Выбор режима временного кода

- 1 Откройте подменю [Режим] временного кода.
- Экран настройки: TC ► [OPTIONS] > [Режим] Меню мониторинга: EVF > [Настройка системы] ( $\blacktriangleright$ )  $\blacktriangleright$  [Time Code]  $\blacktriangleright$  [Режим]

2 Выберите требуемый вариант и нажмите кнопку SET.

### Варианты

- [Preset]: отсчет временного кода начинается с заранее выбранного начального значения. Начальное значение временного кода по умолчанию - 00:00:00:00. Для выбора режима отсчета и задания начального значения временного кода см. процедуры ниже. [Regen.]: камера считывает данные с выбранного носителя для записи и отсчет временного кода
- продолжается с последнего временного кода, записанного на этот носитель. Отсчет временного кода производится только во время съемки, поэтому последовательные клипы на одном носителе для записи будут иметь непрерывные временные коды.
- $\mathbf i$ ) ПРИМЕЧАНИЯ
- Если задан формат основной записи [ProRes (CFast)] и в камеру не установлена карта CFast, клипы вспомогательной записи не будут записываться, даже если в камеру установлена SD-карта. Поэтому если задан режим отсчета временного кода [Regen.], последний записанный на SD-карту отсчет временного кода не считывается.

#### Задание режима отсчета временного кода

Если для режима временного кода задано значение [Preset], можно задать режим отсчета временного кода.

1 Откройте подменю [Run] временного кода.

Экран настройки: TC ► [OPTIONS] > [Run]

Меню мониторинга: EVF > [Настройка системы] ( $\blacklozenge$ )  $\blacktriangleright$  [Time Code]  $\blacktriangleright$  [Run]

2 Выберите требуемый вариант и нажмите кнопку SET.

#### Варианты

- [Rec Run]: отсчет временного кода производится только во время съемки, поэтому последовательные клипы на одном носителе для записи будут иметь непрерывные временные коды.
- [Free Run]: отсчет временного кода начинается при нажатии SET и продолжается независимо от режима работы камеры.

#### Задание начального значения временного кода

Если для режима временного кода задано значение [Preset], можно задать исходное значение временного кода.

1 Откройте экран настройки временного кода.

Экран настройки: TC ► [SET TC]

Меню мониторинга: EVF > [Настройка системы] ( $\bigcirc$ ) > Time Code] > [Настройка] > [Задать]\* \* Для сброса временного кода на [00:00:00.00] выберите вместо этого пункт [Сброс].

• Отображается экран задания временного кода с оранжевой рамкой выбора на поле часов.

2 Введите требуемый временной код с помощью экрана клавиатуры ( $\Box$  41).

- Только меню камеры: нажмите [RESET], чтобы сбросить значение временного кода на [00:00:00.00].
- Если для режима отсчета задано значение [Free Run], отсчет временного кода начинается с выбранного значения в момент подтверждения временного кода.

#### <span id="page-114-0"></span>Выбор временного кода с пропуском кадров или без пропуска

Когда параметру частоты кадров задано значение 29.97Р, 59.94і или 59.94Р, можно выбирать между временным кодом с пропуском кадров (DF) и без пропуска кадров (NDF) в зависимости от того, как планируется использовать записи.

При всех остальных значениях частоты кадров для временного кода устанавливается режим без пропуска кадров (NDF), который не может быть изменен.

#### 1 Откройте подменю [DF/NDF].

Экран настройки: TC ► [OPTIONS] > [DF/NDF] Меню мониторинга: EVF ► [Настройка системы] (♥) • Time Code] • [DF/NDF]

#### 2 Выберите [DF] или [NDF], затем нажмите SET.

• В зависимости от этой настройки временной код будет отображаться по-разному. При выборе [DF] временной код будет отображаться как [00:00:00.00]; при выборе [NDF] он будет отображаться как  $[00:00:00:00]$ .

#### Остановка индикации временного кода на экране

Если назначаемой кнопке назначить функцию [Приост. Time Code] ([1] 143), нажатием этой кнопки можно останавливать индикацию временного кода на экране\*. Когда индикация временного кода остановлена, рядом со значением временного кода на экране НОМЕ и в правом нижнем углу экрана мониторинга отображается значок [H].

Когда индикация временного кода на экране остановлена, продолжается обычный отсчет временного кода. При возобновлении индикации временного кода отображается текущий временной код.

\* Отсчет временного кода, который выводится через разъемы SDI OUT, разъемы MON. и разъем TIME CODE IN/OUT, не останавливается. Однако временной код, отображаемый на мониторе, который подключен к разъему HDMI OUT, будет приостановлен.

#### Об индикации временного кода

В зависимости от операции рядом с временным кодом может отображаться буква. См. следующую таблицу.

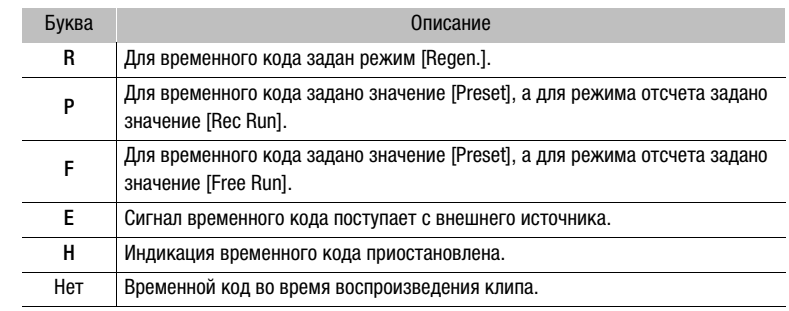

## $(i)$  ПРИМЕЧАНИЯ

- Значение номера кадра во временном коде изменяется от 0 до 23 (частоте кадров задано значение 23.98Р или 24.00Р), от 0 до 24 (частоте кадров задано значение 25.00Р, 50.00i или 50.00Р) или от 0 до 29 (все остальные значения частоты кадров).
- При микшировании временных кодов со сбросом кадров и без сброса кадров в точке начала записи может возникнуть нарушение последовательности временного кода.
- Если выбран режим отсчета [Free Run], отсчет временного кода продолжается, пока хватает заряда встроенного литиевого элемента питания, даже если все другие источники питания отсоединены.
- Если назначаемой кнопке назначить функцию [Time Code] ([1] 143), нажатием этой кнопки можно открывать подменю [Time Code] в меню мониторинга.

## Установка пользовательского бита

Для индикации пользовательского бита можно выбрать дату или время съемки либо идентификационный код, состоящий из 8 шестнадцатеричных символов. Всего возможно 16 различных символов: цифры от 0 до 9 и буквы от A до F. Эта информация пользовательского бита может затем записываться с клипами XF-AVC. Если в камере задан вывод временного кода ( $\Box$  [121\)](#page-120-0), также выводится информация пользовательского бита.

Если вместе со внешним временным кодом принимается информация о пользовательском бите, с клипами XF-AVC можно также записывать внешний пользовательский бит ( $\Box$  [119\)](#page-118-1).

#### 1 Откройте подменю настройки пользовательского бита.

 $\exists$ кран настройки: TC  $\blacktriangleright$  [UB]  $\blacklozenge$  [SET UB]

- Меню мониторинга: EVF > [Настройка системы] ( $\blacktriangleright$ ) > [User Bit]  $\blacktriangleright$   $\Gamma$ ип]  $\blacktriangleright$  [Настройка]  $\blacktriangleright$  [Задать]\* \* Для сброса пользовательского бита на [00 00 00 00] выберите вместо этого пункт [Сброс].
- Отображается экран задания пользовательского бита с оранжевой рамкой выбора на самом левом символе.
- 2 Введите требуемый пользовательский бит с помощью экрана клавиатуры ( $\Box$  [41](#page-40-0)).
	- Только Экран настройки: нажмите [RESET], чтобы сбросить значение пользовательского бита на [00 00 00 00].

#### Использование даты и времени в качестве пользовательского бита

- 1 Откройте подменю [Тип] пользовательского бита.  $\exists$ кран настройки: TC  $\triangleright$  [UB]  $\blacklozenge$  [OPTIONS]  $\blacklozenge$  [Tип] Меню мониторинга: EVF ► [Настройка системы] ( $\blacklozenge$ )  $\blacklozenge$  [User Bit]  $\blacklozenge$  [Тип]
- 2 Выберите [Время] или [Дата], затем нажмите SET.

## Синхронизация с внешним устройством

Используя синхронизацию внешним синхросигналом, можно синхронизировать видеосигнал данной камеры с видеосигналом внешнего видеоустройства. Аналогично, используя сигнал внешнего

временного кода, можно синхронизировать временной код данной камеры с внешним сигналом. Использование внешнего сигнала временного кода с несколькими камерами позволяет организовать съемку несколькими камерами. С этой же целью можно выводить сигнал временного кода с данной камеры. Если вывести временной код с разъемов SDI OUT или разъемов MON. на устройство монтажа, режиссер монтажа может создать видеозапись с тем же временным кодом.

#### Подключение внешнего устройства

При синхронизации видеокамеры с опорным видеосигналом\* используйте разъем GENLOCK/SYNC OUT. При синхронизации сигнала временного кода используйте разъем TIME CODE. Обязательно заранее задайте режим работы разъема в качестве входа или выхода.

Подключите внешнее устройство к камере, как показано на следующей схеме.

\* В качестве опорного видеосигнала (входного сигнала) для внешней синхронизации можно использовать аналоговый сигнал черного поля или трехуровневый HD-сигнал. Выводимый опорный видеосигнал будет трехуровневым сигналом HD.

#### Схема подключения

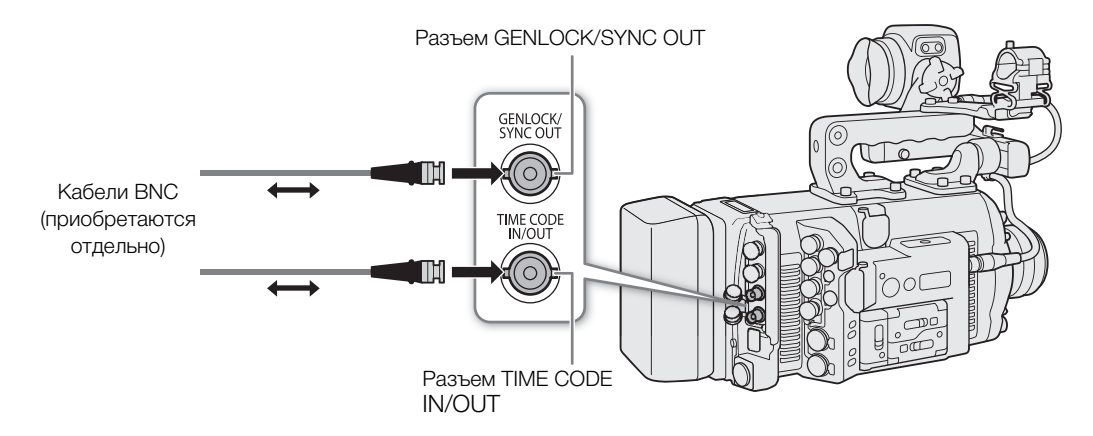

#### Ввод опорного видеосигнала (синхронизация внешним синхросигналом)

Если на разъем GENLOCK/SYNC OUT подается внешний синхросигнал (трехуровневый HD-сигнал или аналоговый сигнал черного поля), фазы кадровых (V) и строчных (H) синхроимпульсов камеры автоматически синхронизируются с этим сигналом. Изначально для разницы фаз внешнего синхросигнала и камеры задано значение 0. Фаза H может регулироваться в диапазоне прибл.  $\pm$ 0.4 H.

- 1 Откройте подменю [Функция разъема] разъема GENLOCK/SYNC OUT. **MENU/EVF** > [Настройка системы] ( $\blacktriangleright$ )  $\blacktriangleright$  [GENLOCK/SYNC OUT]  $\blacktriangleright$  [Функция разъема]
- 2 Выберите пункт [Вход Genlock], затем нажмите SET.
- 3 В этом же подменю выберите пункт [Настр. Genlock].
- 4 Введите требуемое значение настройки фазы Н с помощью экрана клавиатуры ( $\Box$  [41\)](#page-40-0).
	- Только меню камеры: нажмите [RESET], чтобы сбросить значение настройки фазы H на предыдущее значение до выполнения настройки.

## (і) примечания

- При вводе подходящего синхросигнала внешняя синхронизация стабилизируется приблизительно через 10 сек.
- При обнаружении подходящего синхросигнала на экране HOME и в правом нижнем углу экрана мониторинга мигает значок Gen. Когда камера синхронизируется с внешним синхросигналом, этот значок отображается постоянно.
- В случае неправильного синхросигнала синхронизация может быть нестабильной. В таком случае запись временного кода может производиться неправильно.

#### <span id="page-118-0"></span>Ввод сигнала временного кода

Внешний сигнал синхронизации LTC стандарта SMPTE, поступающий на разъем TIME CODE IN/OUT, может записываться в качестве временного кода. В клипах может также записываться пользовательский бит внешнего сигнала синхронизации. Перед подключением устройства задайте режим работы разъема TIME CODE IN/OUT в качестве входа, выполнив приведенную далее процедуру, и выберите [Free Run] ( $\Box$  [114\)](#page-113-0) в качестве режима отсчета временного кода.

1 Откройте подменю [TC In/Out].

Экран настройки:  $TC \triangleright$  [OPTIONS]  $\triangleright$  [TC In/Out] Меню мониторинга: EVF > [Настройка системы] ( $\blacklozenge$ ) > [Time Code]  $\blacklozenge$  [TC In/Out]

2 Выберите значение [In], затем нажмите SET.

#### <span id="page-118-1"></span>Запись пользовательского бита внешнего сигнала

В клипах вместе с самим временным кодом можно также записать пользовательский бит внешнего сигнала временного кода.

- 1 Откройте подменю [Режим записи] пользовательского бита.  $\Theta$ кран настройки:  $TC \triangleright$  [UB]  $\bullet$  [OPTIONS]  $\bullet$  [Режим записи] Меню мониторинга: EVF ► [Настройка системы] (♥) • [User Bit] • [Режим записи]
- 2 Выберите значение [External], затем нажмите SET.

## $\mathbf i$ ) ПРИМЕЧАНИЯ

- Синхронизируйте временной код камеры с внешним сигналом временного кода, который соответствует системной частоте камеры. Используйте 24-кадровый сигнал временного кода, когда
- выбрана частота кадров в 23,98P или 24,00P, 25-кадровый сигнал временного кода, когда выбрана частота кадров в 25.00P, 50.00i или 50.00P, и 30-кадровый сигнал временного кода для остальных значений частоты кадров.
	- Если поступает подходящий внешний сигнал временного кода, собственный временной код камеры синхронизируется с этим сигналом и синхронизация сохраняется даже при отсоединении кабеля от разъема TIME CODE IN/OUT.
	- Когда камера синхронизирована с внешним сигналом временного кода, рядом со значением временного кода на экране управления и в правом нижнем углу экрана мониторинга отображается значок [E].
	- Если внешний сигнал временного кода является неправильным или отсутствует, вместо него записывается внутренний временной код, заданный в камере.
	- Во время приема сигнала временного кода используется бит с пропуском кадров внешнего временного кода.
	- В случае выполнения любой из перечисленных ниже операций при отсоединенном кабеле синхронизация нарушается; правильный временной код восстанавливается при подсоединении кабеля:
		- выключение камеры или нажатие кнопки PLAY (переключение в режим воспроизведения);
		- изменение конфигурации видеосигнала.

#### Вывод опорного видеосигнала

Видеосигнал камеры можно выводить в качестве опорного сигнала синхронизации (трехуровневого сигнала HD) для синхронизации внешнего устройства с этой камерой. Выводимый опорный видеосигнал будет иметь ту же частоту, что и сигнал, выводимый на разъемы SDI OUT.

1 Откройте подменю [Функция разъема] разъема GENLOCK/SYNC OUT. **MENU/EVF** > [Настройка системы] ( $\blacktriangleright$ )  $\blacktriangleright$  [GENLOCK/SYNC OUT]  $\blacktriangleright$  [Функция разъема]

#### 2 Выберите пункт [Вывод сигнала синхр. HD], затем нажмите SET.

• Если требуется, измените режим развертки (P или PsF) с помощью параметра SYNC развёртки) в этом же подменю.

#### Сигналы синхронизации

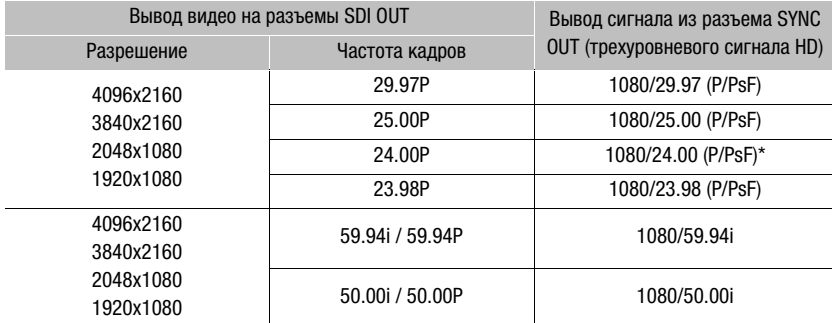

Если включен режим замедленной и ускоренной съемки, выводимый сигнал изменяется в зависимости от используемой частоты системы:

1080/59.94i (59,94 Гц), 1080/50.00i (50,00 Гц) или 1080/60.00i (24,00 Гц). Если режим замедленной и ускоренной съемки включен, когда для MENU ► [Настройка камеры] • [Режим датчика] установлено значение [Супер 16мм (с кадриров.)], всегда выводится сигнал 1080/60.00і.

#### <span id="page-120-0"></span>Вывод сигнала временного кода

Временной код выводится на разъем TIME CODE IN/OUT в виде сигнала синхронизации LTC стандарта SMPTE. Также выводится пользовательский бит. Кроме того, временной код выводится на разъемы SDI OUT и разъемы MON.

Для вывода сигнала временного кода на разъем TIME CODE IN/OUT задайте для параметра  $TC \triangleright$  $[OPTIONS]$  >  $[CTS]$  In/Out] значение  $[Out]$ , чтобы изменить функцию разъема на выход ( $[1119]$  $[1119]$  $[1119]$ .

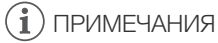

- Временной код не выводится, если включен режим замедленной и ускоренной съемки, а также во время воспроизведения.
- Если для режима датчика задано значение [Полный кадр], а для частоты кадров 59.94P или 50.00P, временной код не будет выводиться через разъемы MON.

## Запись звука

122

Камера обеспечивает запись и воспроизведения 4-канального звука с линейной ИКМ-кодировкой (24-бита, 48 кГц). Звук можно записывать с помощью разъемов INPUT (имеющиеся в продаже микрофоны, аналоговые линейные источники звука, цифровые источники звука AES/EBU), разъема MIC (имеющиеся в продаже микрофоны) или встроенного монофонического микрофона\*. Звуковой сигнал также выводится вместе с видеосигналом через разъемы SDI OUT, разъемы MON. и разъем HDMI OUT. Этот звуковой сигнал можно записать на внешнем записывающем устройстве. \* Только для записи замечаний при съемке.

### <span id="page-121-0"></span>Настройки звука и записываемые аудиоканалы

Звуковые каналы, в которые записываются звуковые входы, определяются сочетанием настроек меню и установок органов управления камеры, имеющих отношение к звуку. В приведенной ниже таблице показаны возможные сочетания.

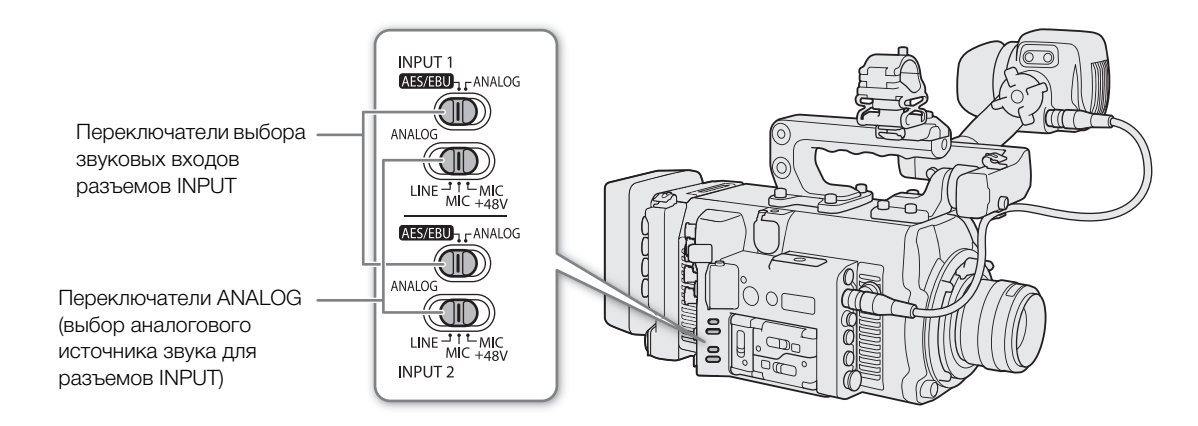

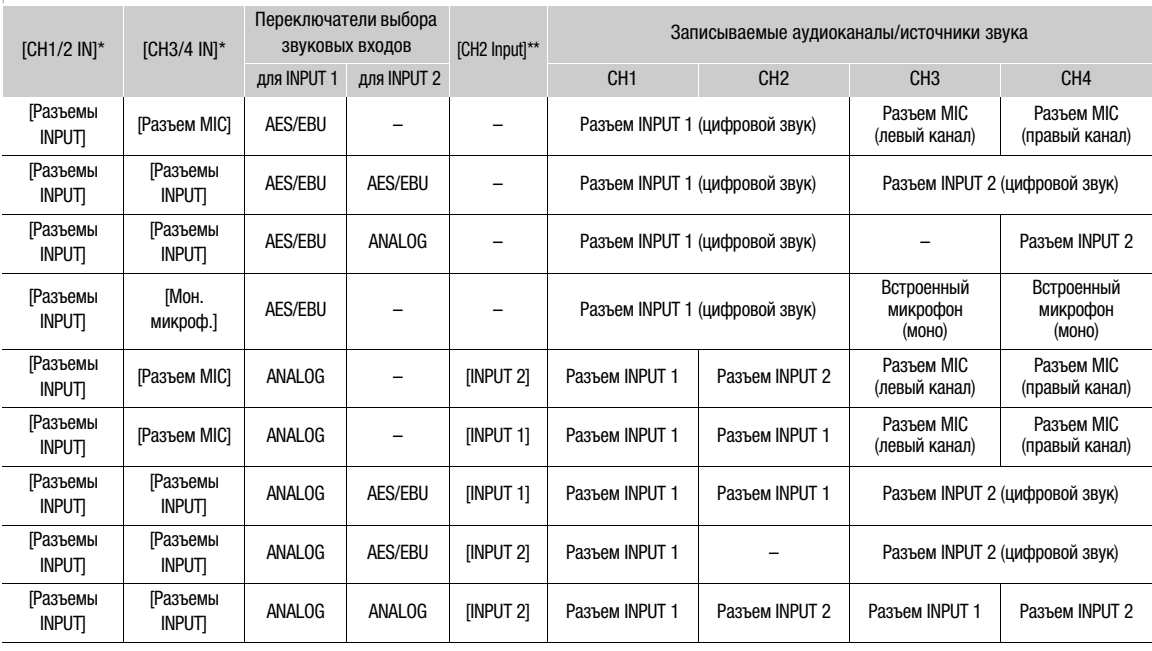

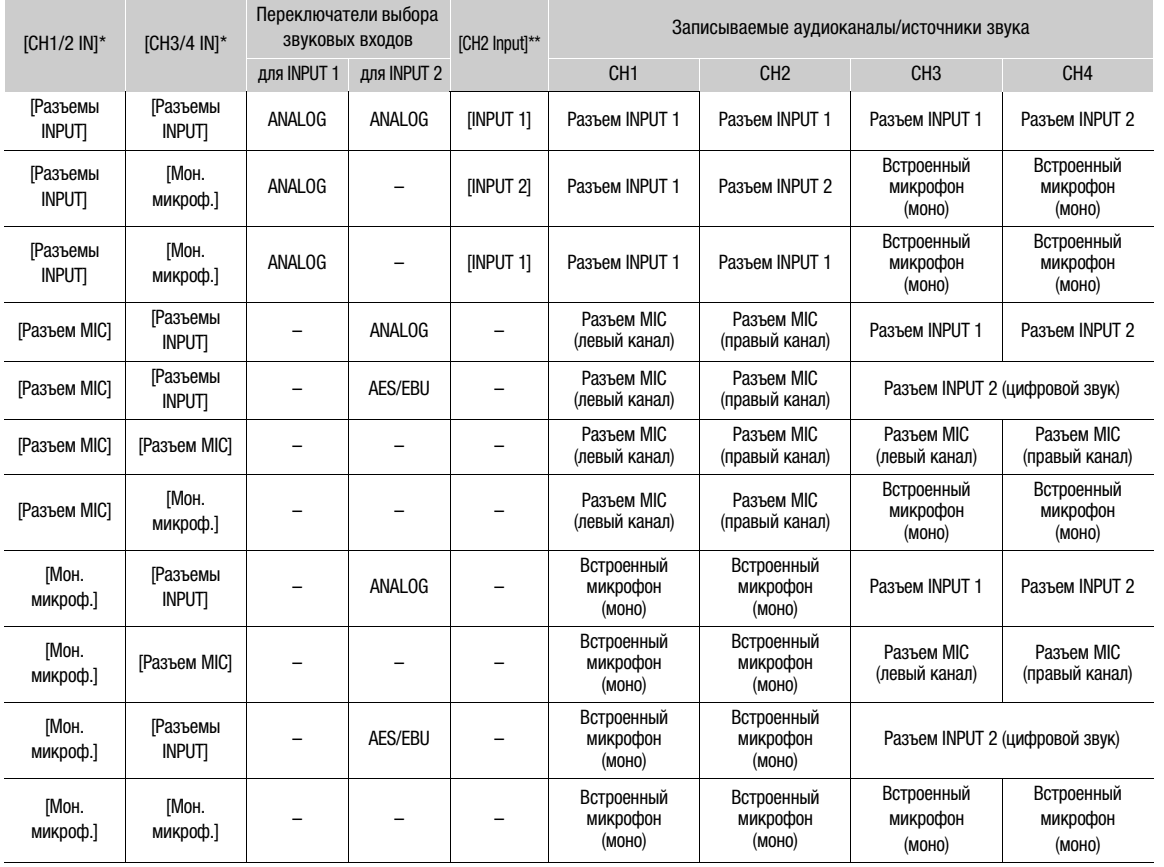

\* **ALT >** [AUDIO] � параметры [CH1/2 IN] и [CH3/4 IN].<br>\*\* **ALT >** [AUDIO] � [OPTIONS] � [Audio Input] � настройка [CH2 Input].

 $\mathbf{(i)}$  ПРИМЕЧАНИЯ

• На экране  $ALT$  • [AUDIO] можно проверить входной источник звука, режим регулировки уровня звука (A — автоматически/M — вручную) и индикатор уровня звука для каждого из аудиоканалов.

#### Подключение к камере внешнего микрофона или внешнего источника звука

К каждому из разъемов INPUT можно подключить микрофон (из числа имеющихся в продаже), цифровые источники звука (AES/EBU) или аналоговые линейные источники с разъемом XLR. К разъему MIC можно подключать имеющиеся в продаже конденсаторные микрофоны с собственным источником питания и стереофоническим миниразъемом  $\varnothing$  3,5 мм.

С помощью входящего в комплект поставки держателя микрофона можно закрепить внешний микрофон диаметром от 19 до 24 мм.

Для установки микрофона выполните приведенные ниже действия (см. также следующую иллюстрацию). Для подключения внешнего аудиоустройства к камере подсоедините кабель устройства к нужному разъему INPUT ( ). В следующей процедуре и на рисунке предполагается, что входящий в комплект поставки держатель микрофона установлен на камеру ( $\Box$  [47](#page-46-0)).

- 1 Ослабьте стопорный винт микрофона (1), откройте держатель микрофона и установите микрофон $(Q)$ ).
- 124 2 Затяните стопорный винт и проложите кабель микрофона через хомут под держателем микрофона (③).
	- 3 Подключите кабель микрофона к требуемому разъему INPUT (④) или MIC (⑤).

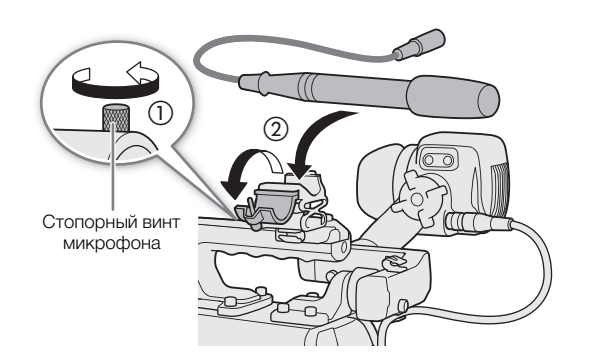

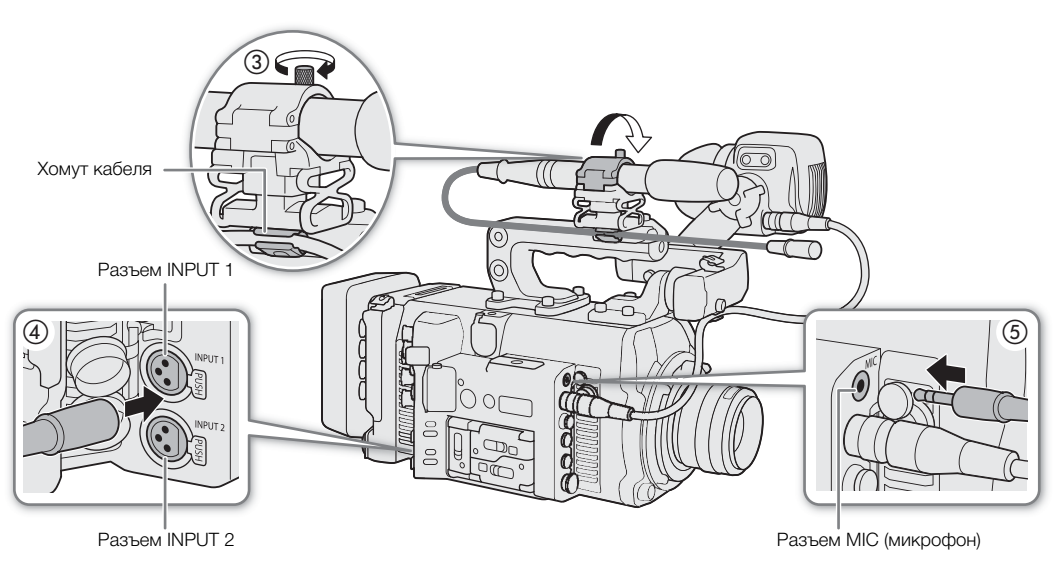

#### О монофоническом микрофоне

С помощью монофонического микрофона во время съемки можно добавлять комментарии, которые при монтаже могут быть синхронизированы со звуком и видео.

#### $(i)$ ПРИМЕЧАНИЯ

• Уровень записи звука монофонического микрофона регулируется автоматически и его невозможно изменить.

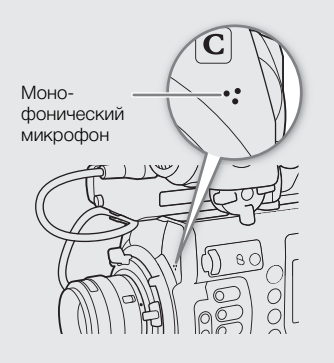

### Задание типа звукового входа для разъемов INPUT 1/INPUT 2

Используя разъемы INPUT1/INPUT2, можно записывать звук с микрофона или источника входного звукового сигнала независимо по двум звуковым каналам.

На камере установите звуковые переключатели для разъема INPUT, который вы собираетесь использовать, в соответствии с требуемым типом звукового входа.

- 1 Установите переключатель выбора звукового входа для требуемого разъема INPUT в положение AES/EBU (цифровой звук) или ANALOG (аналоговый звук).
- 2 Если выбран аналоговый звук, установите переключатель ANALOG (выбор аналогового источника) разъема INPUT в положение MIC (микрофон) или LINE (звуковое устройство).
	- Для подачи на микрофон фантомного питания установите переключатель в положение MIC+48V. Перед включением фантомного питания обязательно сначала подсоедините микрофон. При выключении фантомного питания микрофон должен быть подключен.
	- Если запись с помощью разъемов INPUT производится только по одному каналу, используйте разъем INPUT 1.

## ВАЖНО

• При подключении аналогового микрофона или устройства, не поддерживающего фантомное питание, обязательно установите соответствующий переключатель INPUT в положение MIC или LINE соответственно. Если установить переключатель в положение MIC+48V, возможно повреждение микрофона или устройства.

#### Выбор источника звукового сигнала для аудиоканалов

Источник входного звукового сигнала, который будет записываться по каналам CH1/CH2 или CH3/CH4, можно выбирать независимо для каждой пары аудиоканалов. Подробнее см. таблицу Настройки звука и записываемые аудиоканалы ( $\Box$  [122](#page-121-0)).

#### 1 Выберите требуемую пару аудиоканалов.

 $\Theta$ кран настройки:  $\triangle L$ T  $\triangleright$  [AUDIO]  $\diamondsuit$  [CH1/2 IN] или [CH3/4 IN]

- Меню мониторинга: EVF ► [Настройка аудио] ( $\triangleright$ ) > [Audio Input]  $\triangleright$  [Выберите вход CH1/CH2] или [Выберите вход CH3/CH4]
- 2 Выберите [Разъемы INPUT] (внешний микрофон или звуковое устройство), [Разъем MIC] (внешний микрофон) или [Мон.микроф.] (встроенный микрофон), затем нажмите SET.
	- Если требуется, повторите шаги 1 и 2, чтобы выбрать источник звукового сигнала для второй пары аудиоканалов.

#### Запись с одного аналогового аудиовхода в два аудиоканала

По умолчанию при использовании аналоговых источников звукового сигнала (линейного входа или микрофона), подключенных к разъемам INPUT, каждый входной звуковой сигнал записывается в отдельный аудиоканал (INPUT 1 в CH1, и INPUT 2 в CH2).

При необходимости (например, при резервной записи звука), можно записывать один аналоговый звуковой сигнал, подключенный к разъему INPUT1, в оба аудиоканала, CH1 и CH2. В таком случае можно независимо настраивать уровни записи звука для каждого канала.

#### 1 Откройте подменю [CH2 Input].

Экран настройки:  $ALT \triangleright$  [AUDIO]  $\triangleright$  [OPTIONS]  $\triangleright$  [Audio Input]  $\triangleright$  [CH2 Input] Меню мониторинга: EVF ► [Настройка аудио] ( $\triangleright$ ))  $\triangleright$  [Audio Input]  $\triangleright$  [CH2 Input]

#### 2 Выберите требуемый вариант и нажмите кнопку SET.

#### Варианты

- [INPUT 2]: звук записывается отдельно по каждому каналу. Входной аналоговый звуковой сигнал, подаваемый на разъем INPUT1, записывается в канал CH1, а звуковой сигнал, подаваемый на разъем INPUT2, записывается в канал CH2.
- [INPUT 1]: аналоговый звуковой сигнал, подаваемый на разъем INPUT 1, записывается в оба канала. Звук, подаваемый на разъем INPUT2, не записывается.

### Настройка уровня записи звука

Если для канала задан аналоговый звуковой вход, можно выбрать автоматическую регулировку уровня записи звука или настраивать уровень записи звука вручную раздельно для каждого канала. Если для канала задан цифровой источник звукового сигнала или встроенный монофонический микрофон,

регулировка уровня записи звука невозможна.

Повторите приведенную ниже процедуру для настройки уровня записи звука для используемых аудиоканалов, как требуется.

#### 1 Откройте экран/подменю [Уровень записи Audio] для требуемого аудиоканала.

 $\Theta$ кран настройки: ALT  $\blacktriangleright$  [AUDIO]  $\blacktriangleright$  [REC LEVEL]  $\blacktriangleright$  Требуемые аудиоканалы ([CH1] – [CH4], [CH1/2], [CH3/4])

Меню мониторинга: EVF ► [Настройка аудио] ( $\bullet$ ))  $\bullet$  [Audio Input]  $\bullet$  [Уровень записи Audio CH1] – [Уровень записи Audio CH4], [Уровень Audio CH1/CH2] или [Уровень Audio CH3/CH4]

2 Выберите автоматическую или ручную регулировку уровня записи звука.

Экран настройки: нажимайте [A M] для переключения между режимами регулировки A (автоматически) и M (вручную).

Меню мониторинга: выберите [Автоматич.] или [Ручной] и нажмите SET.

- Если выбрана автоматическая регулировка уровня записи звука, оставшуюся часть процедуры выполнять не нужно.
- Если выбрана регулировка уровня записи звука вручную, продолжайте выполнение процедуры, чтобы настроить уровень записи звука. На экране управления текущий уровень записи звука помечается оранжевой рамкой выбора.
- 3 Только меню мониторинга: в том же подменю выберите [Уровень CH1] [Уровень CH4], [Уровень CH1/2] или [Уровень CH3/4] в соответствии с аудиоканалом, выбранным на шаге 1.

#### 4 Диском SELECT задайте уровень записи звука, затем нажмите SET.

- Для справки: 0 соответствует  $-\infty$ , 50 соответствует 0 дБ, 100 соответствует +18 дБ.
- Уровень записи звука рекомендуется настроить таким образом, чтобы индикатор уровня звука заходил вправо за отметку –18 дБ (одна метка правее отметки –20 дБ) на индикаторе лишь изредка.

## $\mathbf i$ ) ПРИМЕЧАНИЯ

- Когда оба канала в паре CH1 и CH2 или CH3 и CH4 заданы для разъемов INPUT с одинаковым типом источника аналогового звукового сигнала (внешний микрофон или внешний линейный вход) и для обоих каналов также задана автоматическая регулировка уровня записи звука, с помощью параметров  $ALT \triangleright$  [AUDIO]  $\triangleright$  [OPTIONS]  $\triangleright$  [Audio Input]  $\triangleright$  [Связь ALC CH1/CH2] и [Связь ALC CH3/ CH4] можно синхронизировать регулировку уровня записи звука обоих каналов.
- Если хотя бы для одного из каналов заданы разъемы INPUT, аналоговый источник звукового сигнала и ручная регулировка уровня звука, для предотвращения искажений звука можно включить ограничитель уровня звука. Если ограничитель уровня звука включен, он ограничивает амплитуду входных звуковых сигналов, когда начинается их искажение. Используйте настройку **ALT** > [AUDIO] • [OPTIONS] • [Audio Input] • [Огран. INPUT 1&2].
- При настройке уровня звука рекомендуется пользоваться наушниками. В случае слишком высокого входного уровня сигнала возможно искажение звука, даже если индикатор уровня звука показывает допустимый уровень.
- Если назначаемой кнопке задана функция [Индик.ур. Audio] ( $\Box$  [143\)](#page-142-0), нажимая эту кнопку, можно включать и отключать индикатор уровня записи звука, который отображается с правой стороны экрана мониторинга.

#### Дополнительные настройки для внешних аналоговых микрофонов

#### Чувствительность микрофона (разъемы INPUT)

Когда переключатель выбора звукового входа для разъема INPUT 1 или INPUT 2 установлен в положение ANALOG, а соответствующий переключатель ANALOG (выбор аналогового источника) установлен в положение MIC или MIC+48V, можно задавать чувствительность внешнего микрофона.

1 Откройте подменю чувствительности требуемого разъема INPUT.

Экран настройки: ALT > [AUDIO] > [OPTIONS] > [Audio Input] > [Подстр.мик.INPUT 1] или [Подстр.мик.INPUT 2]

Меню мониторинга: EVF > [Настройка аудио] ( $\triangleright$ ))  $\triangleright$  [Audio Input]  $\triangleright$  [Подстр.мик.INPUT 1] или [Подстр.мик.INPUT 2]

- 2 Выберите требуемый уровень и нажмите SET.
	- Можно выбрать один из пяти уровней чувствительности от -12 дБ до +12 дБ.

#### Микрофонный аттенюатор (разъемы INPUT)

Когда переключатель выбора звукового входа для разъема INPUT 1 или INPUT 2 установлен в положение ANALOG, а соответствующий переключатель ANALOG (выбор аналогового источника) установлен в положение MIC или MIC+48V, можно включить аттенюатор внешнего микрофона (20 дБ).

1 Откройте подменю микрофонного аттенюатора требуемого разъема INPUT.

Экран настройки:  $ALT \triangleright$  [AUDIO]  $\triangleright$  [OPTIONS]  $\triangleright$  [Audio Input]  $\triangleright$  [A $\tau$ т. микр. INPUT 1] или [Атт. микр. INPUT 2]

Меню мониторинга: EVF > [Настройка аудио] ( $\bullet$ ))  $\bullet$  [Audio Input]  $\bullet$  [Атт. микр. INPUT 1] или [Атт. микр. INPUT 2]

2 Выберите значение [Вкл], затем нажмите SET.

#### Фильтр верхних частот (разъем MIC)

Если для аудиоканала задан разъем MIC, фильтр верхних частот можно использовать, например, для подавления фонового звука ветра при съемке вне помещения.

1 Откройте подменю [Фильтр ВЧ MIC].

Экран настройки: ALT > [AUDIO] > [OPTIONS] > [Audio Input] > [Фильтр ВЧ MIC] Меню мониторинга: **EVF** > [Настройка аудио] ( $\bullet$ )))  $\bullet$  [Audio Input]  $\bullet$  [Фильтр ВЧ MIC]

2 Выберите значение [Вкл], затем нажмите SET.

• При выборе значения [Вкл] вместе с шумом ветра возможно подавление некоторых других низкочастотных звуков.

#### Микрофонный аттенюатор (разъем MIC)

Когда для аудиоканала задан разъем MIC, если уровень записи звука слишком высок и возникают звуковые искажения, можно включить микрофонный аттенюатор (20 дБ).

1 Откройте подменю [Аттенюатор MIC].

Экран настройки: ALT > [AUDIO] > [OPTIONS] > [Audio Input] > [Аттенюатор MIC] Меню мониторинга: EVF  $\triangleright$  [Настройка аудио] ( $\bigwedge$ )  $\bigwedge$  [Audio Input]  $\bigotimes$  [Аттенюатор MIC]

2 Выберите значение [Вкл], затем нажмите SET.

### Контроль звука с помощью наушников

Подсоедините наушники со стереофоническим миниразъемом  $\varnothing$  3,5 мм к разъему  $\bigcap$  (для наушников) для контроля записываемого звука.

## 128

## $(i)$  ПРИМЕЧАНИЯ

- Громкость наушников можно также настраивать с помощью параметра  $ALT \triangleright [AUDIO] \bigotimes [C]$ (в режиме съемки) или PLAY» MENU » [Настройка аудио] • [Громкость наушн.] (в режиме воспроизведения).
- Если назначаемой кнопке задать функцию [Наушники +] или [Наушники -] ( $\Box$  [143\)](#page-142-0), то с ее помощью можно будет регулировать громкость в наушниках без использования меню.

## Цветные полосы/опорный звуковой сигнал

В камере можно настроить формирование цветных полос и опорного звукового сигнала частотой 1 кГц и вывод этих сигналов через разъем VIDEO (дополнительно приобретаемый видоискатель, только цветные полосы), разъемы SDI OUT, разъемы MON., разъем HDMI OUT и разъем  $\Omega$  (наушники) (только опорный звуковой сигнал). Если задан формат основной записи [XF-AVC (CFast)], цветные полосы и опорный звуковой сигнал записываются на карту CFast или SD-карту.

### <span id="page-128-0"></span>Цветные полосы

Камера поддерживает цветные полосы трех типов (SMPTE, EBU или ARIB).

- 1 Откройте подменю [Включить] для включения цветных полос.
	- **MENU/EVF** ► [Настройка камеры] (<sup>\*</sup>, > [Цветные полосы] [Включить]
	- Можно также нажать назначаемую кнопку, которой назначена функция [Цветные полосы] ( $\Box$  [143](#page-142-0)).
- 2 Выберите значение [Вкл], затем нажмите SET.
	- Выбранные цветные полосы появятся на экране мониторинга.
- 3 В этом же подменю выберите пункт [Тип] и нажмите SET.
- 4 Выберите тип цветных полос и нажмите SET.
	- При выключении камеры или нажатии кнопки PLAY (переключении в режим воспроизведения) цветные полосы отключаются.

### $\left(\mathbf{i}\right)$  ПРИМЕЧАНИЯ

• Если для формата основной записи задан один из вариантов ProRes или RAW, цветные полосы не отображаются и не выводятся.

### Опорный звуковой сигнал

Камера может вместе с цветными полосами выводить опорный звуковой сигнал частотой 1 кГц.

1 Откройте подменю [Тон 1 kHz].

 $\Theta$ кран настройки:  $\triangle$ LT  $\triangleright$  [AUDIO]  $\diamondsuit$  [OPTIONS]  $\diamondsuit$  [Audio Input]  $\diamondsuit$  [Ton 1 kHz] Меню мониторинга: EVF > [Настройка аудио] ( $\triangleright$ ))  $\blacklozenge$  [Audio Input]  $\blacktriangleright$  [Toн 1 kHz]

- 2 Выберите требуемый уровень (–12 дБ, –18 дБ или –20 дБ) и нажмите SET.
	- Для отключения сигнала выберите значение [Откл].

## Монитор видеосигнала

Камера может отображать упрощенный монитор видеосигнала на экране мониторинга. Можно выбрать монитор одного из 6 типов, а также отрегулировать усиление видеосигнала.

#### Отображение монитора видеосигнала

#### Нажмите кнопку WFM.

- Окно монитора видеосигнала открывается с правой стороны экрана мониторинга внешних мониторов, подключенных к одному из разъемов MON. или к разъему HDMI OUT.
- Можно также задать для параметров  $\text{MENU}/\text{EVF} \triangleright$  [Функции помощи]  $\bigtriangledown$  [Waveform Monitor]  $\bigtriangledown$ [Выход VIDEO] и/или [Вых MON.+HDMI] значение [Вкл], чтобы отображать монитор видеосигнала на соответствующих устройствах мониторинга.
- Можно также нажать назначаемую кнопку, которой назначена функция [WFM: VIDEO] (только дополнительно приобретаемый видоискатель), [WFM: MON.+HDMI] (только внешние мониторы) или [Waveform Monitor] (все устройства мониторинга одновременно) ( $\Box$  [143](#page-142-0)).
- Можно использовать настройку  $MENU/ EVF \triangleright$  [Функции помощи] ( $\overline{\mathcal{P}}$ )  $\bigtriangleright$  [Waveform Monitor]  $\bigtriangleright$ [Положение] для выбора положения монитора видеосигнала на экране (слева или справа).

#### Настройка монитора видеосигнала

- 1 Откройте подменю монитора видеосигнала [Тип]. **MENU/EVF** ► [Функции помощи] ( $\mathbb{R}$ ) > [Waveform Monitor] > [Тип]
- 2 Выберите требуемый вариант и нажмите кнопку SET.
	- Если выбран вариант [Выбрать линию], продолжите процедуру и задайте координату Y строки, которую требуется отобразить. В противном случае перейдите к шагу 5 и измените усиление.
- 3 В этом же подменю выберите вариант [Выбрать линию] и нажмите SET.
- 4 Введите координату Y требуемой строки с помощью экрана клавиатуры ( $\Box$  [41](#page-40-0)).
	- Когда во время записи вертикальное разрешение (число горизонтальных строк) составляет 1080, можно выбрать значение от 0 до 1079 (с шагом в 1 строку). Когда вертикальное разрешение отличается от 1080, можно выбрать значение от 0 до <вертикальное разрешение – 2> (с шагом в 2 строки).
	- Во время воспроизведения в зависимости от разрешения клипа можно выбрать значение одного из следующих диапазонов.
		- От 0 до 1079 (с шагом 1 строка) От 0 до 2158 (с шагом 2 строки) От 0 до 3138 (с шагом 2 строки)\*
		- \* Только **G700 FF C700 FF PL.**
- 5 В этом же подменю выберите пункт [Gain] и нажмите SET.

#### 6 Выберите требуемый коэффициент усиления, затем нажмите SET.

- Если выбрано значение [1x], оставшуюся часть процедуры выполнять не нужно. Если выбрано значение [2x], диапазон отображения оси Y монитора видеосигнала будет сокращен на половину. Продолжите процедуру и выберите минимальное значение освещенности (в %), отображенное на оси Y.
- 7 В этом же подменю выберите пункт [Положение Y] и нажмите SET.
- 8 Выберите требуемый процент и нажмите SET.

#### Варианты

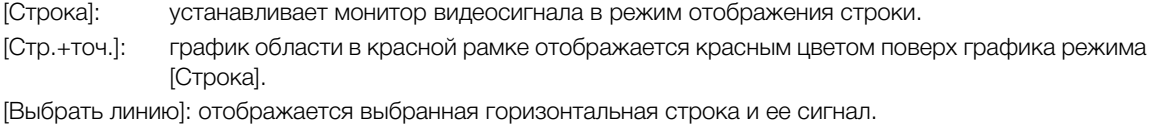

[Поле]: устанавливает монитор видеосигнала в режим отображения поля.

[RGB]: работает как монитор составляющих RGB.

[YPbPr]: работает как монитор составляющих YPbPr.

### $\mathbf{(i)}$  ПРИМЕЧАНИЯ

- Даже если к выводимому видеосигналу применена таблица LUT, это не влияет на монитор видеосигнала.
- Если включен режим увеличения, отображение монитора видеосигнала невозможно.
- Если в файле пользовательского изображения ( $\Box$  [153](#page-152-0)) были изменены настройки [Knee], горизонтальная строка, отображаемая на мониторе видеосигнала, показывает уровень яркости (Y), соответствующий этой точке излома.

## Добавление метки **X** или **1** в запись

После важной записи можно добавить в клип (только клипы XF-AVC на карте CFast) метку ОК (M) или галочку ( $\blacksquare$ ), чтобы пометить или выделить его. Метку  $\Box\hspace{-0.4mm}T\hspace{-0.4mm}T\hspace{-0.4mm}M$  можно использовать для защиты важных

клипов, так как клипы с меткой **W** невозможно удалить с помощью камеры.

Чтобы добавить в клип метку  $\mathbb X$  или  $\mathbb Z$ , необходимо заранее задать назначаемую кнопку для функции  $[$ Добав.  $\overline{\mathbf{0}}$  Mark] или  $[$ Добав.  $\overline{\mathbf{v}}$  Mark].

1 Задайте назначаемую кнопку для функции [Добав.  $\mathbb{C}$ ] Магк] или [Добав.  $\mathbb{Z}$  Mark] ( $\Box$  [143](#page-142-0)).

- Чтобы добавлять метки клипа обоих типов (в разные клипы), задайте одну назначаемую кнопку для функции [Добав. **03** Mark], а другую — для функции [Добав. **M** Mark].
- 2 После завершения съемки клипа, который требуется пометить, нажмите эту назначаемую кнопку.
	- На экране мониторинга отображается сообщение с указанием метки клипа, и выбранная метка клипа добавляется в клип XF-AVC.

ПРИМЕЧАНИЯ

В клипе не могут быть одновременно установлены метки  $\mathbb{N}$  и  $\mathbb{N}$ .

## <span id="page-132-0"></span>Использование метаданных

Во время съемки клипов XF-AVC камера автоматически добавляет в них метаданные. Для проверки и поиска определенных метаданных можно использовать программу Canon XF Utility. Также можно создавать и передавать примечания пользователя удаленно с помощью приложения «Дист. через браузер» на подключенном к сети устройстве (СД 188, 200).

#### Компоненты метаданных

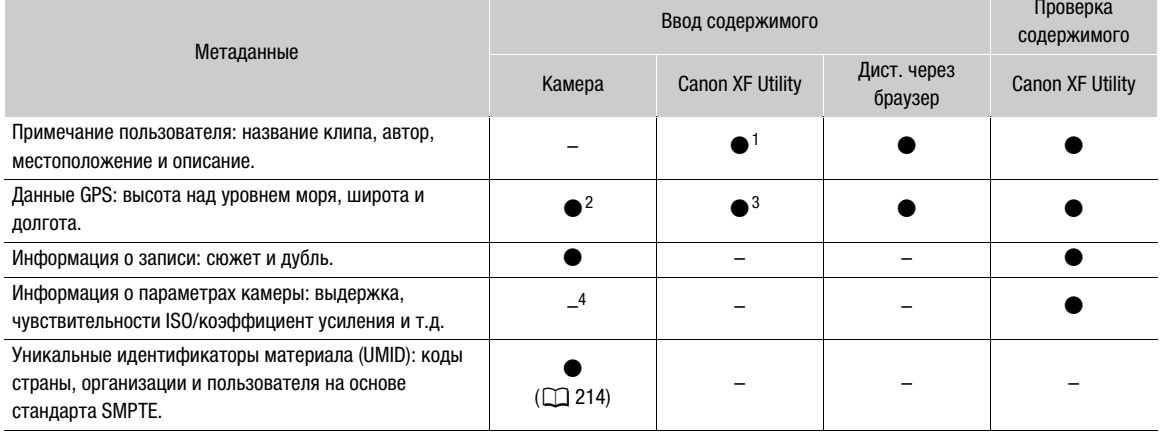

 $^1$  Файлы примечаний пользователя необходимо заранее создать с помощью программного обеспечения и сохранить на SD-карту.

овларту.<br>2 Только в том случае, если к камере подсоединен дополнительно приобретаемый приемник GPS GP-E1. Во время съемки данные GPS автоматически записываются камерой (CD 135).

3 Данные GPS можно добавить только в уже снятые клипы.

 $4$  Дата съемки регистрируется камерой автоматически.

### Задание примечания пользователя, созданного с помощью программы Canon **XF Utility**

Перед добавлением примечания пользователя необходимо сначала загрузить и установить программу Canon XF Utility (Q 179). Затем создайте примечание пользователя и сохраните его на SD-карту. После установки этой SD-карты в камеру и выбора примечания пользователя оно будет добавляться в снимаемые клипы.

- 1 Для сохранения файла примечания пользователя на SD-карту используйте программу Canon XF Utility.
	- Подробные сведения см. в разделе Управление профилями примечания пользователя в руководстве пользователя программы Canon XF Utility.
- 2 Вставьте SD-карту в гнездо SD-карт камеры.
- 3 Откройте подменю метаданных [Настройка].
	- MENU/EVF ► [Настр. зап./носит.] (白) > [Метаданные] [Настройка]
- 4 Выберите значение [SD-карта], затем нажмите SET.
- 5 В этом же подменю выберите пункт [User Memo] и выберите имя требуемого файла примечания пользователя.
	- Выберите [Откл] для записи клипов без примечания пользователя.
- 6 Нажмите кнопку [ОК] (меню камеры) или SET (меню мониторинга).

## $\bf (i)$  ПРИМЕЧАНИЯ

• После задания примечания пользователя не извлекайте SD-карту, пока производится съемка. Если извлечь SD-карту, примечание пользователя не будет добавлено в клип.

- Для добавления примечания пользователя в клип перед съемкой необходимо задать примечание. С помощью камеры изменить уже добавленное в клип примечание пользователя невозможно, но это можно сделать с помощью программы Canon XF Utility.
- Когда на камеру установлен дополнительно приобретаемый приемник GPS GP-E1 и функция GPS активирована, информация примечания пользователя не будет записываться, даже если был выбран файл пользовательского примечания с SD-карты.

### Ввод информации о записи

Можно ввести информацию о сюжете и дубле, чтобы в дальнейшем клипы было проще идентифицировать.

1 Откройте подменю [Эпизод] или [Дубль].

Меню камеры: MENU > [Настр. зап./носит.] > [Метаданные] > [Эпизод] или [Дубль] Меню мониторинга: EVF ► [Настр. зап./носит.] (白) > [Метаданные] > [Эпизод] или [Дубль] > [Задать]\*

\* Чтобы удалить информацию об эпизоде или дубле, выберите [Сброс].

2 Введите требуемый текст с помощью экрана клавиатуры ( $\Box$  [41\)](#page-40-0).

## <span id="page-134-0"></span>Запись данных GPS (геотеги)

Когда к разъему расширения системы камеры подсоединен дополнительно приобретаемый приемник GPS GP-E1, камера автоматически записывает данные GPS (широту, долготу и высоту над уровнем моря) в метаданные клипов XF-AVC (Q 133). Впоследствии, используя данные GPS, можно будет систематизировать клипы и выполнять их поиск с помощью программы Canon XF Utility (C1 179). Подробные сведения об установке и настройке принимающего устройства GP-E1 см. в руководстве по его эксплуатации.

#### Установка принимающего устройства GPS

- 1 Нажмите кнопку РОМЕР, чтобы выключить камеру.
- 2 Подключите дополнительно приобретаемый приемник GPS GP-E1 к разъему расширения системы камеры.
- 3 Затяните стопорный винт крепления приемника GPS.
- 4 Установите входящий в комплект кронштейн крепления блока расширения, чтобы зафиксировать приемник GPS.

### $\mathbf{(i)}$  примечания

• Не прокладывайте кабели, подключенные к разъемам SDI OUT, разъемам MON. или разъему HDMI OUT рядом с приемником GPS. При несоблюдении этого требования качество приема сигналов GPS может ухудшиться.

#### Включение принимающего устройства GPS

- 1 Откройте подменю GPS [Включить].
	- **MENU/EVF** > [Настройка системы] ( $\blacklozenge$ )  $\blacklozenge$  [GPS]  $\blacklozenge$  [Включить]
- 2 Выберите значение [Вкл], затем нажмите SET.
	- Значок  $\mathscr{B}$  отображается на экране HOME и в левом верхнем углу экрана мониторинга. Он мигает, пока приемник пытается получить сигналы спутников.
	- После правильного получения сигналов спутников значок  $\mathscr{B}$  будет гореть постоянно. Включаются функции GPS, и в снятые после этого клипы будут добавляться геотеги.

#### Автоматическая настройка даты и времени в соответствии с положением по GPS

Можно задать для параметра мени » [Настройка системы] • [GPS] • [Авт. настр. врем.] значение [Вкл], чтобы камера автоматически корректировала свои настройки даты и времени в соответствии с данными, полученными из сигнала GPS. Дата и время автоматически обновляются при первом получении правильного сигнала GPS после включения камеры.

• Если включена автоматическая настройка даты и времени, подменю мени • [Настройка системы] • Установка часов] недоступно.

## **BAXHO**

- В отдельных странах и регионах использование GPS может быть ограничено. Обязательно используйте принимающее устройство GPS в соответствии с законами и положениями, действующими в вашей стране или регионе. Будьте особенно осторожны при зарубежных поездках.
- Будьте осторожны при использовании принимающего устройства GPS в местах, в которых имеются ограничения на работу электронных устройств.

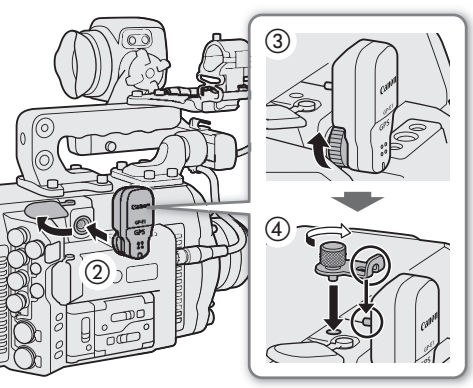

• Записанные вместе с клипами данные принимающего устройства GPS могут содержать информацию, с помощью которой другие лица могут определить ваше местоположение или личность. При передаче записей с геотегами другим лицам или при отправке таких записей в Интернет соблюдайте осторожность.

#### • Не оставляйте принимающее устройство GPS рядом с источниками сильных электромагнитных полей, например рядом с мощными магнитами или электродвигателями.

### $\mathbf{(i)}$  ПРИМЕЧАНИЯ

- С помощью параметра **MENU** > [Настройка системы]  $\bigcirc$  [GPS]  $\bigcirc$  [Показать информ.] можно задать отображение информации, полученной из сигнала GPS.
- После замены источника питания или при первом включении камеры приемник GPS начинает принимать сигналы GPS с большей задержкой, чем обычно.
- Записанные вместе с клипами данные GPS соответствуют месту, в котором запись была запущена.

## Использование анаморфотных объективов

Можно установить на камеру анаморфотный объектив и задать коэффициент обратного анаморфирования, который будет использоваться для отображения изображения с камеры на устройствах мониторинга или при воспроизведении.

1 Откройте подменю [Анаморфирован.]. **MENU/EVF** >  $[Hac\tau p. MOHV\tau opoB]$  ( $\Box$ ) >  $[AHamop\psi p.]$  [Анаморфирован.]

#### 2 Выберите [Выход VIDEO] и/или [Вых MON.+HDMI], выберите значение [Вкл] и нажмите SET.

- Можно также нажать назначаемую кнопку, которой назначена функция [Анаморфирован.: VIDEO] (только дополнительно приобретаемый видоискатель), [Анаморфир.: MON.+HDMI] (только внешние мониторы) или [Анаморфирован.] (все устройства мониторинга одновременно) ( $\Box$  [143](#page-142-0)).
- 3 В этом же подменю выберите пункт [Коэф.обр.анам.].

#### 4 Выберите требуемый вариант и нажмите кнопку SET.

• Можно выбрать фиксированный коэффициент обратного анаморфотного преобразования (x1,3 или x2,0) или использовать коэффициент анаморфотного преобразования объектива, определенный в метаданных ([Коэф.анам.объект.]).

## $\bf (i)$  ПРИМЕЧАНИЯ

- Коэффициент сжатия объектива можно записывать в метаданные клипа, задав параметр MENU > [Настр. зап./носит.] > [Метаданные] > [Коэф.анам.объект.].
- В указанных ниже случаях обратное анаморфотное преобразование изображения из камеры не выполняется.
	- Если для разъема HDMI OUT задано разрешение 4096x2160 или 3840x2160, обратное анаморфотное преобразование изображения не выполняется на мониторе, подключенном к разъему HDMI OUT.
	- При воспроизведении фотографий.
	- Для текущего изображения с камеры в приложении «Дист. через браузер».

## Использование дополнительно приобретаемого пульта дистанционного управления RC-V100

138

Приобретаемый дополнительно пульт дистанционного управления RC-V100 можно подключить к разъему REMOTE A или REMOTE B камеры для управления камерой (включая расширенные функции съемки) на расстоянии. Помимо включения и выключения камеры и перемещения по меню, во время съемки можно управлять различными функциями съемки, такими как диафрагма и выдержка, а также настройками пользовательского изображения, такими как точка излома и резкость. Если пульт дистанционного управления RC-V100 подключен к разъему REMOTE B, камера может принимать и обрабатывать несколько одновременных команд от пульта ДУ.

Подробные сведения о том, как подключить пульт ДУ см. в его инструкции по эксплуатации.

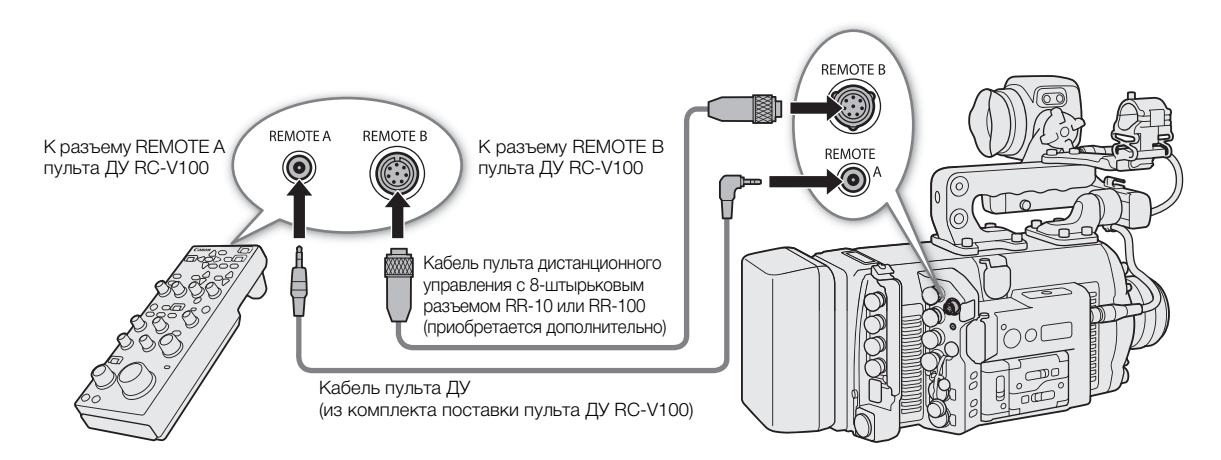

- 1 Выключите камеру и подсоедините дополнительно приобретаемый пульт дистанционного управления RC-V100 к ней.
	- Убедитесь, что положение переключателя выбора разъема на пульте ДУ соответствует разъему на камере.

2 Включите камеру и откройте подменю [Раз. REMOTE]. **MENU/EVF** > [Настройка системы] ( $\blacklozenge$ )  $\blacklozenge$  [Раз. REMOTE]

3 Выберите [RC-V100 (REMOTE A)] или [RC-V100 (REMOTE B)] в зависимости от используемого разъема и нажмите SET.

#### Варианты

[RC-V100 (REMOTE A)] или [RC-V100 (REMOTE B)], в зависимости от используемого разъема: выберите этот вариант, чтобы использовать дополнительно приобретаемый пульт ДУ RC-V100, подключенный к соответствующему разъему REMOTE.

[Стандартный]: выберите этот вариант для использования пультов ДУ, имеющихся в продаже.

## ПРИМЕЧАНИЯ

- Следующие органы управления на пульте ДУ использовать для управления камерой нельзя: кнопки AGC и AUTO KNEE.
- Кнопка AUTO IRIS на пульте ДУ работает, только если установлен совместимый объектив ЕF ( $\Box$  [263\)](#page-262-0).
- Диск ZOOM на пульте ДУ работает только в том случае, если на камеру установлен совместимый объектив EF Cinema или вещательный объектив ( $\Box$  [263](#page-262-0)).
- Изменение настроек, связанных с пользовательским изображением, с помощью пульта ДУ возможно только в случае, если разрешено редактирование подробных данных файла пользовательского изображения ([Other Settings]  $\blacktriangleright$  [Activate]) ( $\Box$  [149\)](#page-148-0).
- Одновременное использование разъемов REMOTE А и REMOTE В невозможно.
- Если планируется подключать к камере пульт ДУ с помощью дополнительно приобретаемого 8 контактного кабеля ДУ RR-10 или RR-100, проверьте серийный номер пульта ДУ RC-V100. Если серийный номер начинается с цифр «01 xxxx» (где xxxx — это остальные цифры), необходимо обновить встроенное программное обеспечение пульта ДУ. Обновление этой функции производится компанией Canon; для этого необходимо выслать пульт ДУ в аккредитованный сервисный центр Canon. Может потребоваться оплатить стоимость отправки и обработки. За подробными сведениями обращайтесь в центр поддержки клиентов Canon.

## Съемка фотографий

Когда камера находится в режиме паузы записи, можно снимать фотографии. Фотографии сохраняются на SD-карту, а их размер зависит от используемой в данный момент конфигурации видеосигнала.

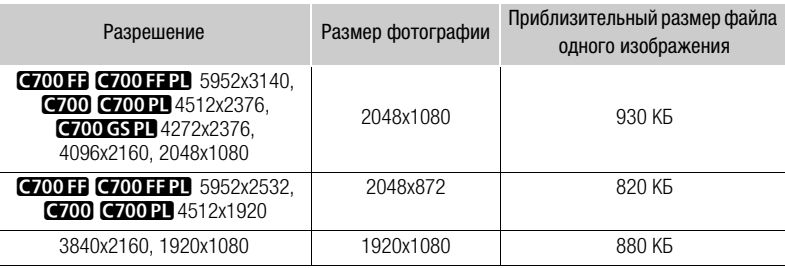

### Съемка фотографий

Для съемки фотографий заранее задайте назначаемую кнопку для функции [Photo].

- 1 Задайте назначаемую кнопку для функции [Photo] ( $\Box$  [143](#page-142-0)).
- 2 Когда камера находится в режиме ожидания записи, нажмите назначаемую кнопку чтобы сделать фотографию.
	- Значок  $\Box$  на короткое время отображается на экране HOME и в правом верхнем углу экрана мониторинга.
	- Во время записи фотографии индикатор обращения к SD-карте горит красным.

## ВАЖНО

- Когда индикатор обращения к карте SD горит красным, соблюдайте перечисленные ниже меры предосторожности. В противном случае возможна безвозвратная потеря данных.
	- Не отсоединяйте источник питания и не выключайте камеру.
	- Не извлекайте SD-карту.

### $(i)$  ПРИМЕЧАНИЯ

• Если переключатель LOCK на SD-карте установлен в положение защиты от записи, запись фотографий невозможна. Заранее измените положение переключателя LOCK.

#### Нумерация файлов

Фотографиям автоматически присваиваются последовательные номера файлов, и они записываются на SD-карту в папки. Можно выбрать используемый способ нумерации фотографий.

- 1 Откройте подменю [Нумерац. снимков] или [Нумерация снимков]. **MENU/EVF** ► [Настр. зап./носит.] ( $\stackrel{\leftrightarrow}{\bullet}$ ) • [Нумерац. снимков] или [Нумерация снимков]
- 2 Выберите требуемый вариант и нажмите кнопку SET.

#### Варианты

- [Сброс]: нумерация файлов начинается заново с 100-0001 каждый раз, когда устанавливается новая SD-карта. Если SD-карта уже содержит записи, нумерация файлов продолжается с номера, следующего за номером последней фотографии на SD-карте.
- [Послед.]: нумерация файлов продолжается с номера, следующего за номером последней фотографии, снятой камерой. Эта настройка наиболее удобна для систематизации файлов в компьютере. Рекомендуется использовать настройку [Послед.].

#### Интерпретация имен файлов

• Примером имени папки может служить «101\_1103». Первые 3 цифры обозначают номер папки (от 100 до 999), а последние 4 цифры — месяц и день создания папки. В этом примере папка с номером 101 была создана 3 ноября.

#### Общие сведения о номерах фотографий

- Примером номера фотографии может служить «101-0107». Первые 3 цифры обозначают номер папки, в которой хранится фотография, а последние 4 цифры — последовательный номер, присвоенный фотографии (от 0001 до 9999).
- Номер фотографии также указывает имя и местоположение файла на SD-карте. Например, фотография с номером 101-0107 с датой съемки 3 ноября находится в папке «DCIM\101\_1103» в виде файла «IMG\_0107.JPG».

### $\bf (i)$  ПРИМЕЧАНИЯ

• В каждой папке можно хранить до 500 фотографий. При достижении максимального номера автоматически создается новая папка.

Съемка фотографий

# Настройка

## <span id="page-142-0"></span>Назначаемые кнопки и настраиваемый экран USER

На камере есть несколько физических кнопок, которым можно назначать различные функции (назначаемые кнопки). Кроме того, на экране управления предусмотрен экран USER, который можно настраивать, назначая различные функции каждой из 6 экранных кнопок. Присваивайте функции, которые используются чаще всего, наиболее удобным для вас кнопкам или экранным кнопкам, чтобы подстроить камеру под свои потребности и предпочтения.

На корпусе камеры расположены 5 назначаемых кнопок. На следующих дополнительно приобретаемых аксессуарах имеются дополнительные настраиваемые кнопки, которые можно использовать, когда аксессуар установлен на камеру: электронный видоискатель EVF-V70 OLED — 4 назначаемые кнопки, ручка для съемки с плеча SG-1 — 1 назначаемая кнопка, пульт дистанционного управления RC-V100 — 4 назначаемые кнопки. В большинстве случаев названия кнопок, нанесенные на камеру и дополнительно приобретаемые аксессуары, также указывают заданные им по умолчанию функции.

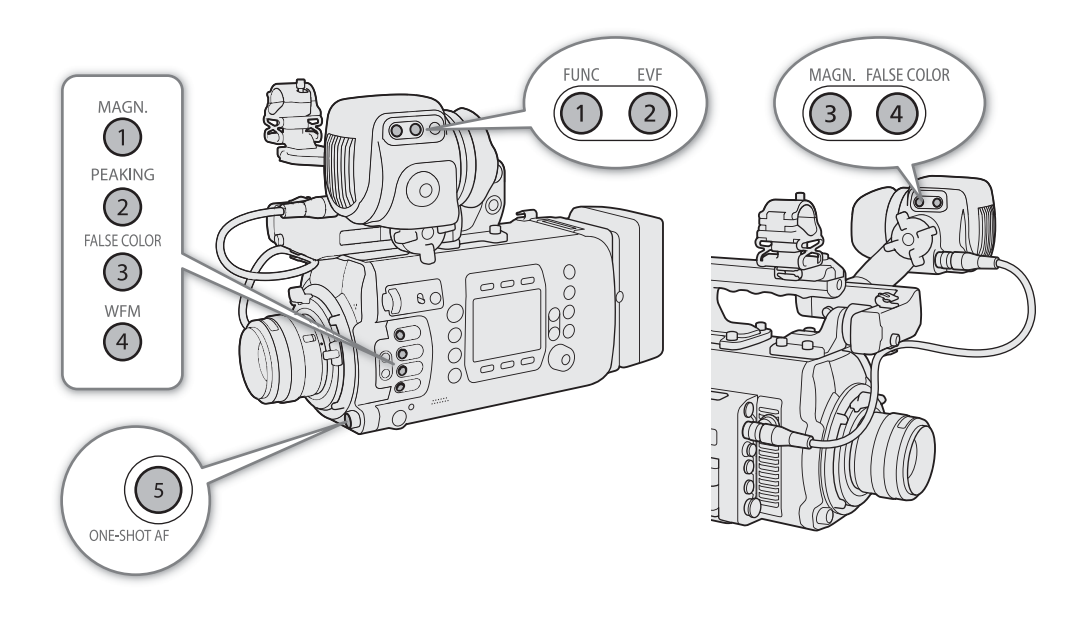

### Изменение назначенной функции и использование назначаемой кнопки

- 1 Нажмите кнопку MENU и, удерживая ее нажатой, нажмите назначаемую кнопку, функцию которой требуется изменить.
	- Откроется список доступных функций, в котором функция, назначенная этой кнопке в данный момент, будет выделена.
	- Также можно открыть подменю, соответствующее кнопке, функцию которой требуется изменить, выбрав пункт MENU/EVF > [Настройка системы] (Y) > [Назнач. кнопки] • [Камера], [EVF-V70], [Блок ручки SG-1] или [Пульт ДУ RC-V100].

#### 2 Выберите требуемую функцию и нажмите SET.

- Выбранная функция будет назначена указанной кнопке.
- Если выбрать одну из стандартных функций, оставшуюся часть процедуры выполнять не нужно. Если выбран вариант Польз, настройка), цвет строки заголовка меню изменится на синий. указывая, что производится выбор параметра меню для регистрации. Продолжайте выполнение процедуры для регистрации параметра меню.
- 3 Перемещаясь по меню, найдите параметр меню для регистрации, затем нажмите SET.
	- Выбранный параметр меню будет назначен указанной кнопке. Выбранные пользователем параметры в подменю назначаемых кнопок обозначаются значком  $\bigstar$ .
- 4 Закройте меню и нажмите назначаемую кнопку, чтобы использовать назначенную функцию.

## $(i)$  ПРИМЕЧАНИЯ

- В зависимости от назначенной функции, при нажатии назначаемой кнопки на экране мониторинга может открываться меню мониторинга с уже выбранным подменю. В таком случае выберите требуемый вариант и нажмите SET.
- С помощью функции MENU > [Настройка системы] [Сброс] [Назнач. кнопки] можно сбросить только функции, назначенные назначаемым кнопкам, не затрагивая другие параметры камеры. Для всех назначаемых кнопок будут восстановлены их функции по умолчанию.

#### Назначаемые функции

Функции, доступные для назначения, см. в приведенной ниже таблице. В режиме воспроизведения можно использовать только назначаемые кнопки на дополнительно приобретаемом видоискателе или дополнительно приобретаемом пульте ДУ RC-V100; этим кнопкам могут быть назначены функции, отличные от функций, назначенных для режима съемки.

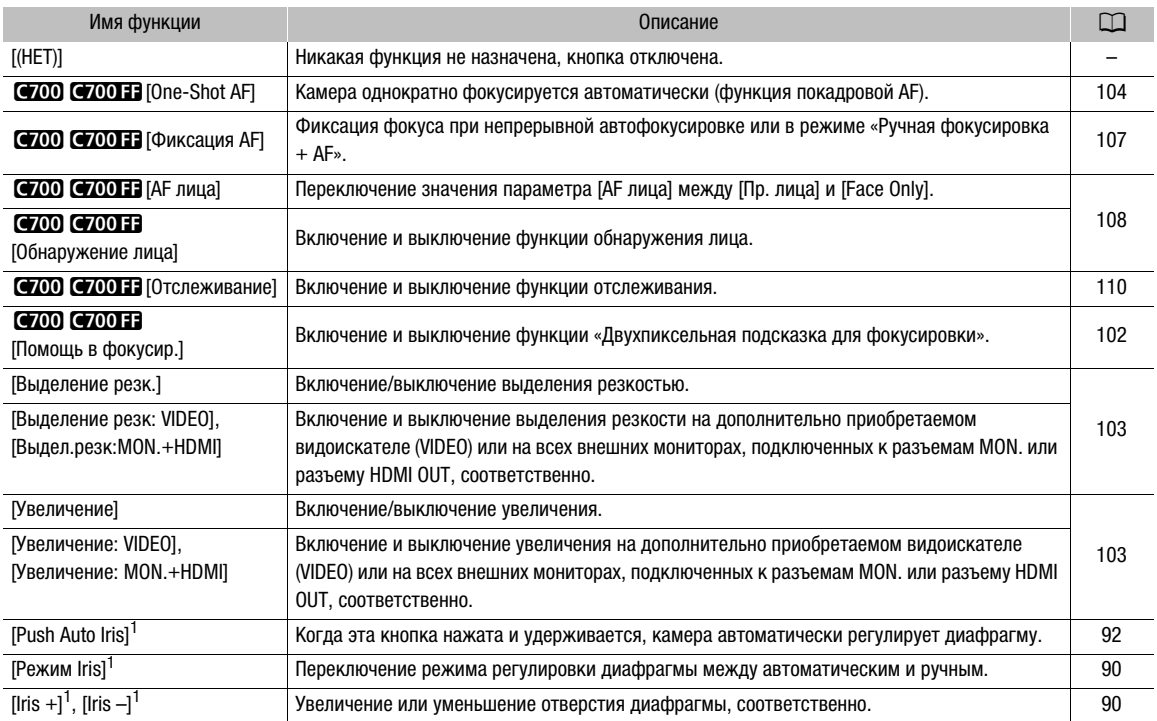
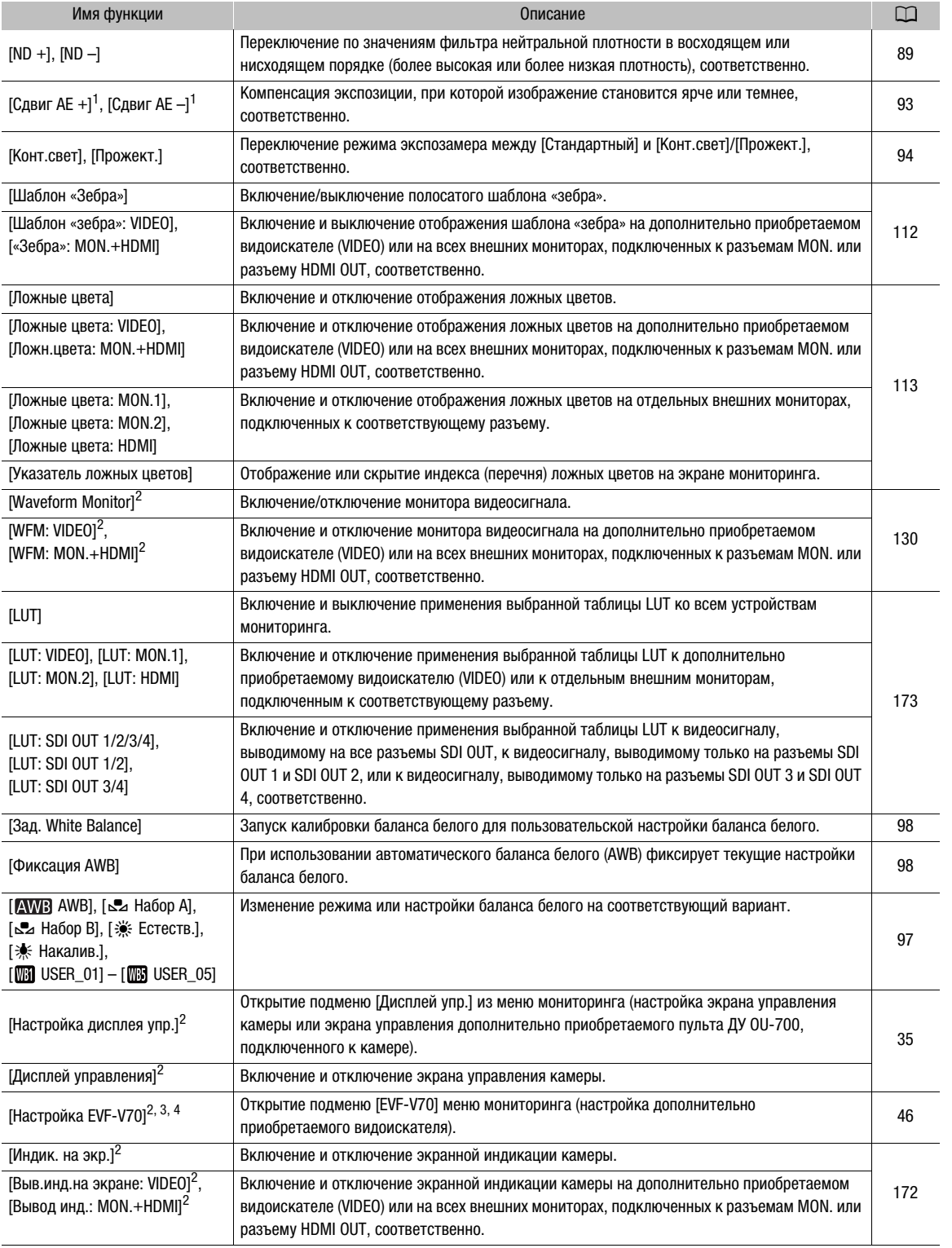

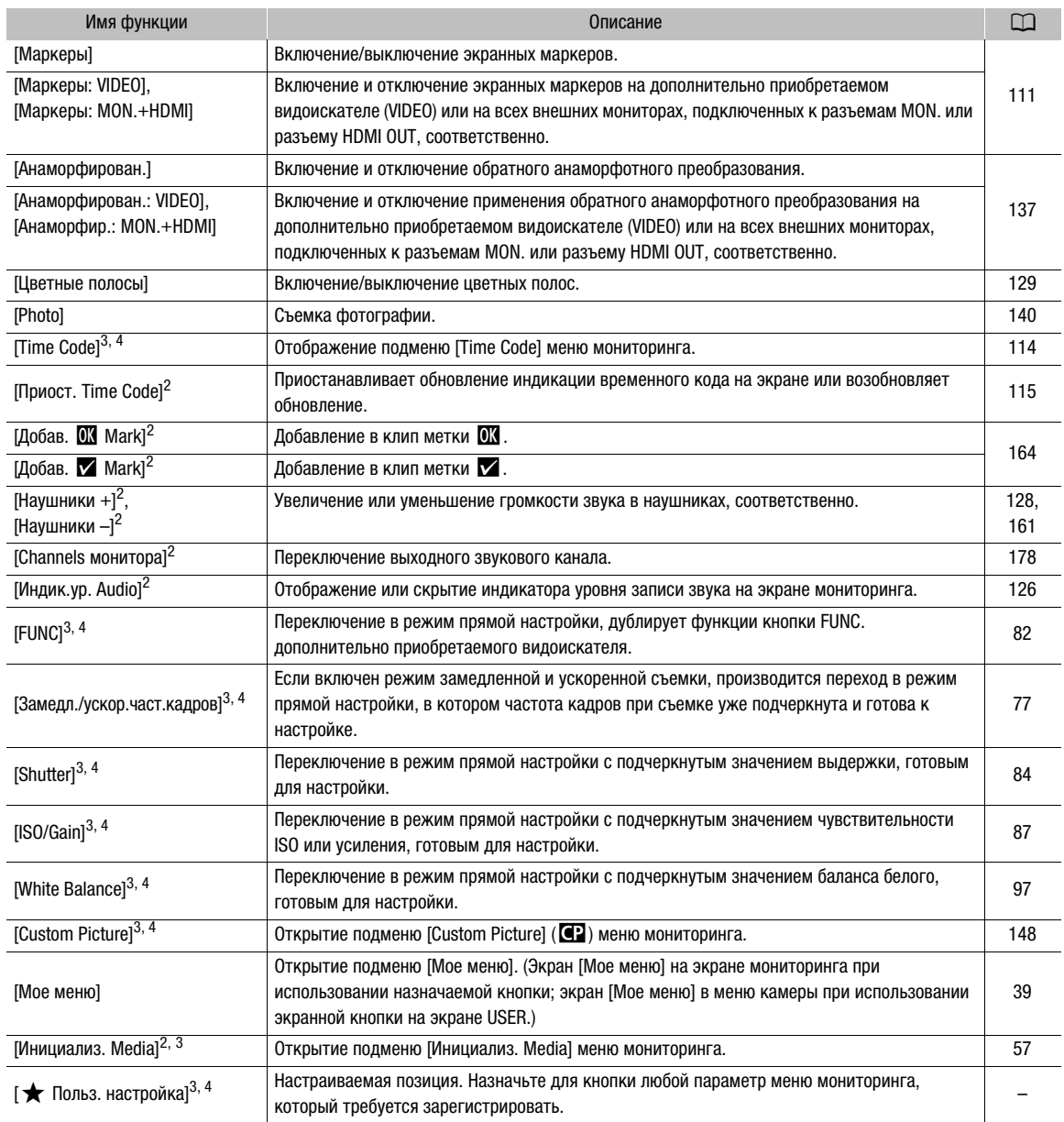

<sup>1</sup> Эту функцию невозможно назначить дополнительно приобретаемому блоку ручки для работы с камерой на плече<br>SG-1.<br><sup>2</sup> Эту функцию можно использовать также и в режиме воспроизведения (только назначаемые кнопки).

- Эту функцию можно использовать также и в религию всегиреноведения (селото составляет 2008)<br>- 3 Эта функция открывает меню мониторинга или может использоваться только из этого меню.<br>- 4 Эта функция недоступна на экране U

### Настройка и использование экрана USER

Помимо экрана USER, который можно использовать на экране управления камеры, дополнительно приобретаемый пульт ДУ OU-700 предлагает дополнительный экран USER, который можно настраивать и использовать независимо от аналогичного экрана камеры. В камере можно настроить три экрана кнопок USER.

### 1 Нажмите кнопку USER, затем нажмите SET.

- Еще не назначенные экранные кнопки отображаются как [(НЕТ)]. Первая доступная позиции экранной кнопки выделяется оранжевой рамкой выбора.
- После нажатия кнопки USER для циклической смены экранов USER и выбора требуемого экрана можно последовательно нажимать кнопку USER или повернуть диск SELECT.
- 2 Диском SELECT выберите экранную кнопку, которую требуется назначить, затем нажмите SET.
	- Откроется список доступных функций, в котором функция, назначенная этой экранной кнопке в данный момент, будет выделена.
	- Доступные для назначения функции большей части совпадают с функциями для назначаемых кнопок  $(D144)$  $(D144)$  $(D144)$ .

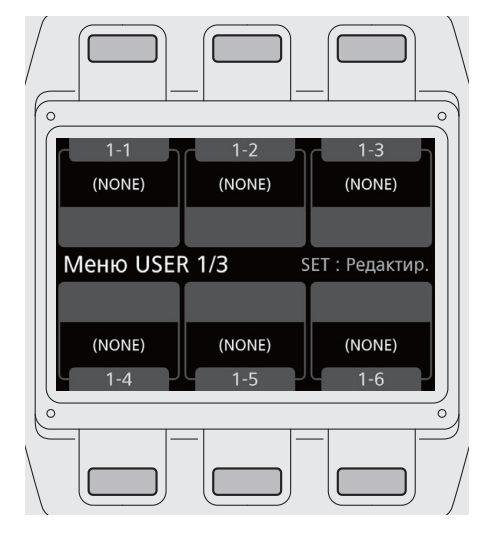

### 3 Выберите требуемую функцию и нажмите SET.

- Выбранная функция будет назначена выбранной экранной кнопке. Обратите внимание, что хотя большинство вариантов в списке доступных функций отображаются на языке, выбранном для экранов камеры, на экране USER название экранной кнопки отображается только на английском языке.
- 4 Когда требуется, нажмите кнопку USER, чтобы открыть требуемый экран USER, затем нажмите требуемую экранную кнопку для использования настроенных функций.

### <span id="page-147-0"></span>Параметры пользовательского изображения

Камера позволяет изменять множество параметров ( $\Box$  [151\)](#page-150-0), которые определяют различные аспекты формируемого изображения. В целом все эти параметры представляют собой один файл

пользовательского изображения. Задав требуемые параметры по своему усмотрению, можно сохранить до 20 файлов пользовательского изображения (в камере или на SD-карте) и загружать их впоследствии с тем, чтобы применять одинаковые настройки ( $\Box$  [150\)](#page-149-0). Файл пользовательского изображения можно также сохранить как часть метаданных, которые записываются с клипами XF-AVC  $(D1 151)$  $(D1 151)$  $(D1 151)$ .

Настройки пользовательского изображения не действуют при записи или выводе видеоизображения в формате RAW.

### ПРИМЕЧАНИЯ

148

• Файлы пользовательского изображения можно использовать исключительно в камерах C700 / C700 PL / C700 GS PL / C700 FF / C700 FF PL.

### <span id="page-147-1"></span>Выбор файлов пользовательского изображения

Выберите файл пользовательского изображения для применения заданных в нем параметров к записям или для редактирования, переименования, защиты или переноса этого файла.

- 1 Откройте экран выбора файла пользовательского изображения. Экран HOME: HOME > [COLOR] > [CP OTHERS] > [Файл] > [Выбор] Меню мониторинга: EVF > [Custom Picture] (<sup>3</sup>) > [Файл] > [Выбор]
- 2 Поворачивая диск SELECT, выберите требуемый файл, затем нажмите кнопку [OK] (экран HOME) или SET (меню мониторинга).
	- Выберите один из файлов пользовательского изображения, сохраненных в камере (от C1 до C20). Для использования параметров из файла пользовательского изображения, сохраненного на SDкарту, сначала скопируйте этот файл в камеру ( $\Box$  [150\)](#page-149-1).
	- После закрытия меню параметры из выбранного файла пользовательского изображения будут применены. Используемые в данный момент параметры [Gamma] и [Color Space] отображаются в меню [COLOR] на экране HOME, и их значки отображаются в левой части экрана мониторинга.
	- Если включено редактирование подробных настроек в файле пользовательского изображения ([Other Settings]  $\bigotimes$  [Activate]) ( $\Box$  [149](#page-148-0)), в левой части экрана мониторинга отображается значок  $\mathcal{B}$ .

### $\left(\mathbf{i}\right)$  ПРИМЕЧАНИЯ

- Об изменении параметров, связанных с пользовательским изображением, с помощью дополнительно приобретаемого пульта ДУ RC-V100
	- Когда к камере подключен приобретаемый дополнительно пульт дистанционного управления RCV100, для открытия подменю [Custom Picture] ( $\mathbb{C}$ ) меню мониторинга можно нажать кнопку CUSTOM PICT. на пульте ДУ.
	- Если в камере выбран защищенный файл пользовательского изображения, изменить параметры, относящиеся к изображению, с помощью пульта дистанционного управления будет невозможно.
	- При настойке с помощью пульта дистанционного управления параметров, связанных с пользовательским изображением, изменяются параметры, зарегистрированные в текущем выбранном файле пользовательского изображения. Если требуется сохранить важный файл пользовательского изображения, заранее скопируйте его на SD-карту или заранее выберите файл пользовательского изображения, который можно свободно изменять.

### <span id="page-148-0"></span>Редактирование подробных параметров файла пользовательского изображения

1 Выключите предустановленные настройки цвета. Экран HOME: HOME > [COLOR] > [CP MAIN] > [Preset] > [Off]

Меню мониторинга:  $EVF \triangleright$  [Custom Picture] ( $Q$ )  $\triangleright$  [Preset]  $\triangleright$  [Off]

2 Если требуется, измените гамма-кривую, цветовое пространство и/или цветовую матрицу  $(D1 151)$  $(D1 151)$ .

Экран HOME: в этом же подменю выберите [Gamma]/[Color Space]/[Color Matrix]; выберите требуемую настройку, затем нажмите SET.

Меню мониторинга: выберите [Main Settings] > [Gamma]/[Color Space]/[Color Matrix]; выберите требуемую настройку, затем нажмите SET.

- 3 Нажмите кнопку BACK.
- 4 Включите редактирование подробных параметров файла пользовательского изображения. Экран HOME: [CP OTHERS] > [Other Settings] > [Activate] > [On] Меню мониторинга: [Other Settings] > [Activate] > [On]
- 5 В этом же подменю выберите подробные параметры, которые требуется настроить, и нажмите SET.
- 6 Измените параметр до требуемого уровня, затем нажмите SET.
	- Подробные сведения о различных параметрах см. в таблице Доступные параметры пользовательского изображения ( $\Box$  [151\)](#page-150-0).
	- Повторите шаги 5 и 6 для других требуемых параметров.
	- После закрытия меню новые параметры из выбранного файла пользовательского изображения будут применены.

### Сброс файлов пользовательского изображения

- 1 Выберите файл пользовательского изображения ( $\Box$  [148](#page-147-1)).
- 2 Откройте подменю [Сброс]. Экран HOME: HOME > [COLOR] > [CP OTHERS] > [Файл] > [Сброс] Меню мониторинга: **EVF** > [Custom Picture] ( $\bigcirc$ )  $\bigcirc$  [Файл]  $\bigcirc$  [Сброс]
- 3 Одновременно нажмите обе кнопки [RESET] (экран HOME) выберите [OK] и нажмите кнопку SET (меню мониторинга).

### Переименование файлов пользовательского изображения

- 1 Выберите файл пользовательского изображения ( $\Box$  [148](#page-147-1)).
- 2 Откройте подменю [Переименовать].

Экран HOME: HOME > [COLOR] > [CP OTHERS] > [Файл] • [Переименовать] Меню мониторинга: EVF > [Custom Picture] (**Q) >** [Файл] > [Переименовать] > [Input]

3 Введите требуемое имя файла (длинной не более 8 символов) с помощью экрана клавиатуры  $(D \cap 41)$  $(D \cap 41)$  $(D \cap 41)$ .

### Защита файлов пользовательского изображения

Защита файла пользовательского изображения исключает случайное изменение параметров этого файла.

- 1 Выберите файл пользовательского изображения ( $\Box$  [148](#page-147-1)).
- 2 Откройте подменю [Защита].

150

Экран HOME: HOME > [COLOR] > [CP OTHERS] > [Файл] > [Защита] Меню мониторинга: EVF > [Custom Picture] (CP) > [Файл] > [Защита]

- 3 Выберите пункт [Защита], затем нажмите SET.
	- Рядом с именем файла появляется значок  $\overline{\mathbb{S}}$ .
	- Для отмены защиты выберите пункт [Убр. защ.].

### <span id="page-149-0"></span>Копирование файлов пользовательского изображения

Файлы пользовательского изображения можно переносить из камеры на SD-карту и наоборот.

#### Копирование файла из камеры на SD-карту

- 1 Выберите файл пользовательского изображения ( $\Box$  [148\)](#page-147-1).
- 2 Откройте подменю [Копировать на [50].

Экран HOME: HOME ► [COLOR] > [CP OTHERS] • [Файл] • [Перенести] • [Копировать на [50]] Меню мониторинга: EVF > [Custom Picture] ( $\textcircled{\textbf{G}}$ )  $\blacklozenge$  [Файл]  $\blacklozenge$  [Перенести]  $\blacklozenge$  [Копировать на  $\textcircled{\textbf{s}}$ ]]

- 3 Выберите целевой файл и нажмите [OK] (экран HOME) или SET (меню мониторинга).
	- Выберите имеющийся файл пользовательского изображения, который будет перезаписан, или выберите пункт [Нов.файл], чтобы сохранить параметры в виде нового файла пользовательского изображения на SD-карте.
- 4 Одновременно нажмите обе кнопки [COPY] (экран HOME) или выберите [OK] и нажмите кнопку SET (меню мониторинга).
	- Файл будет перезаписан на SD-карте либо на ней будет создан новый файл.
- 5 При появлении сообщения с запросом подтверждения нажмите [OK] (экран HOME) или SET (меню мониторинга).

#### <span id="page-149-1"></span>Замена файла в камере файлом с SD-карты

- 1 Выберите файл пользовательского изображения, который требуется заменить ( $\Box$  [148\)](#page-147-1).
- 2 Откройте подменю [Загрузить с  $\boxed{30}$ ].  $\Theta$ кран HOME:  $\text{HOME} \triangleright$  [COLOR]  $\Omega$  [CP OTHERS]  $\Omega$  [Файл]  $\Omega$  [Перенести]  $\Omega$  [Загрузить с  $\Omega$ ] Меню мониторинга: EVF  $\triangleright$  [Custom Picture] ( $\bigcirc$ )  $\bigcirc$  [Файл]  $\bigcirc$  [Перенести]  $\bigcirc$  [Загрузить с  $\circ$  50]
- 3 Выберите файл с параметрами, которые требуется заменить, и нажмите [OK] (экран HOME) или SET (меню мониторинга).
- 4 Одновременно нажмите обе кнопки [LOAD] (экран HOME) или выберите [OK] и нажмите кнопку SET (меню мониторинга).
	- Файл в камере будет заменен файлом с SD-карты.
- 5 При появлении сообщения с запросом подтверждения нажмите [OK] (экран HOME) или SET (меню мониторинга).

### ПРИМЕЧАНИЯ

• Можно также скопировать в камеру файл пользовательского изображения, внедренный в клип  $(D)$  [165\)](#page-164-0).

### <span id="page-150-2"></span><span id="page-150-1"></span>Внедрение параметров пользовательского изображения в клип

Если запись клипов XF-AVC производится с использованием параметров пользовательского изображения, можно внедрить файл пользовательского изображения в метаданные и сохранить их вместе с клипом. Впоследствии файл пользовательского изображения, внедренный в клип, можно скопировать в камеру ( $\Box$  [165](#page-164-0)) и использовать эти же параметры пользовательского изображения для съемки дополнительных клипов.

1 Откройте подменю [Добавить файл  $\blacksquare$ ].

**MENU/EVF** > [Настр. зап./носит.] ( $\vec{B}$ )  $\triangleright$  [Метаданные]  $\triangleright$  [Добавить файл  $\textcircled{1}$ ]

2 Выберите значение [Вкл], затем нажмите SET.

### <span id="page-150-0"></span>Доступные параметры пользовательского изображения

#### <span id="page-150-3"></span>Предустановки и основные параметры

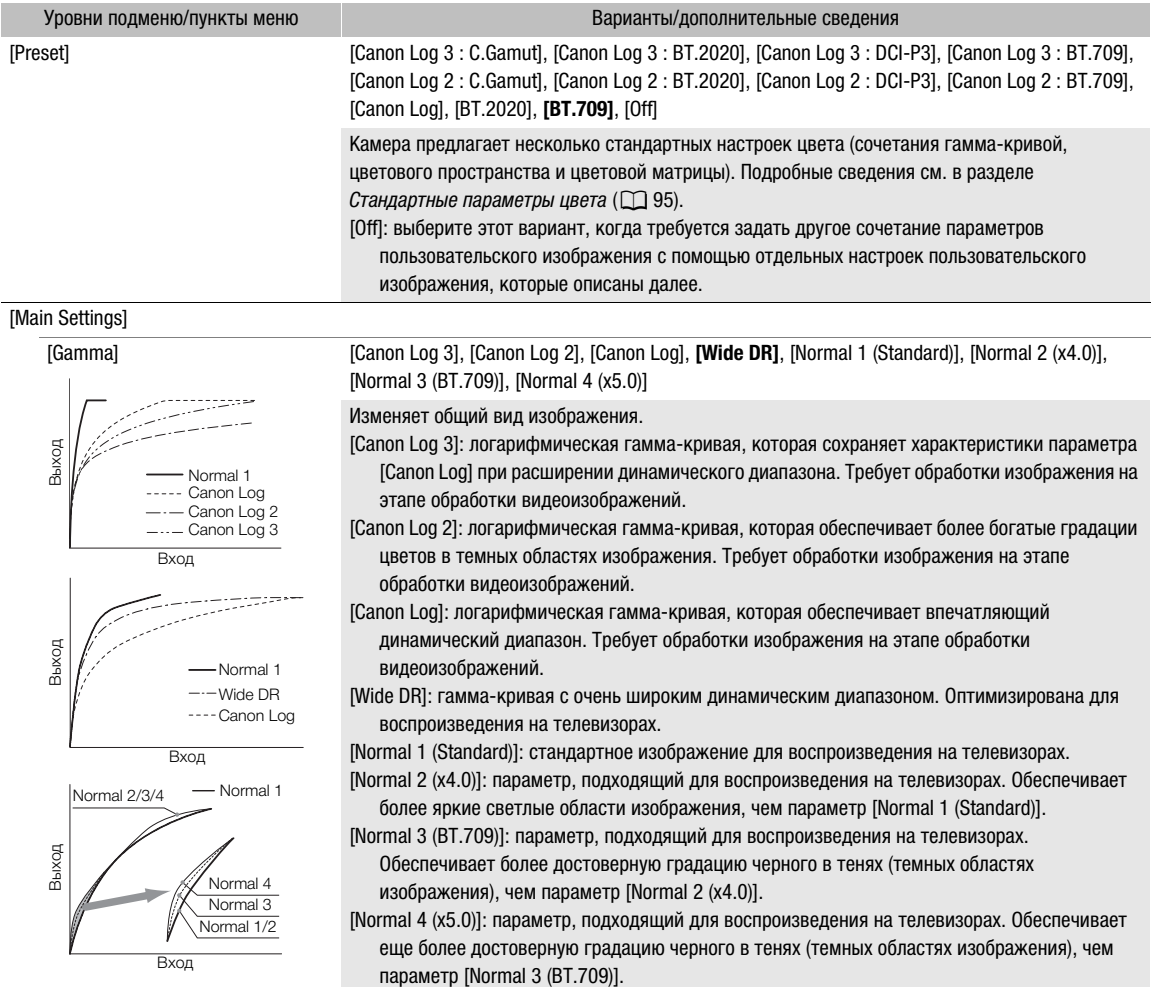

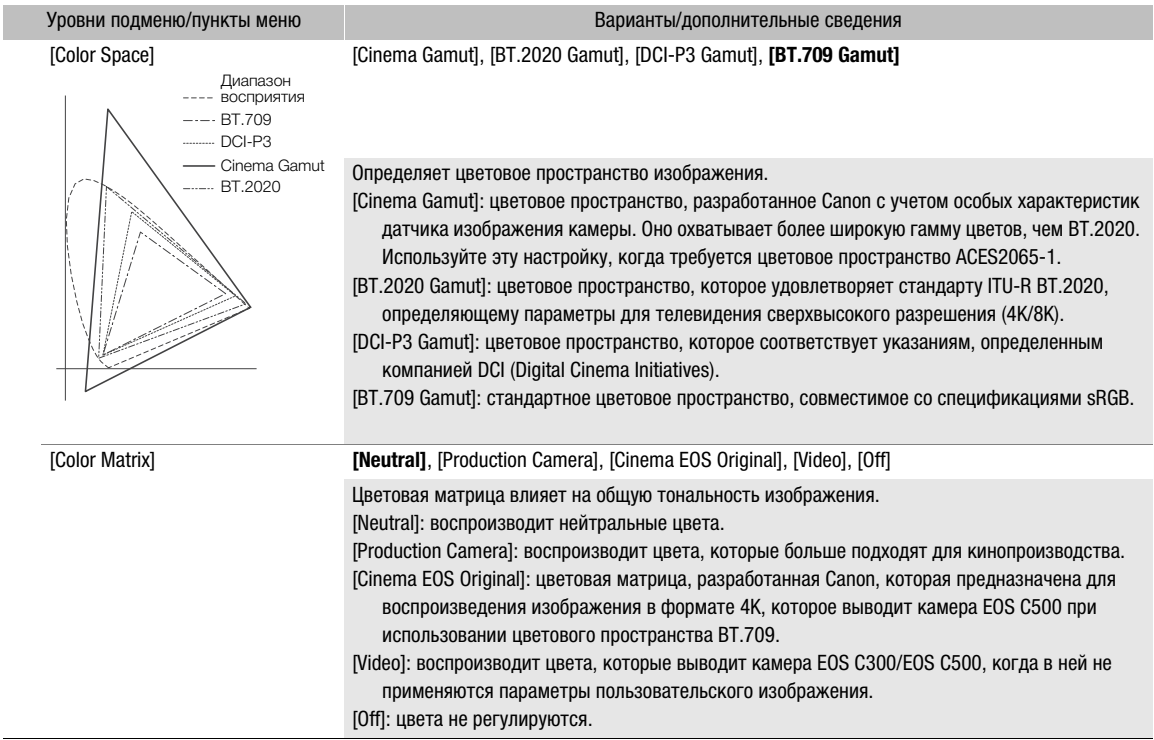

### <span id="page-151-0"></span>Другие параметры

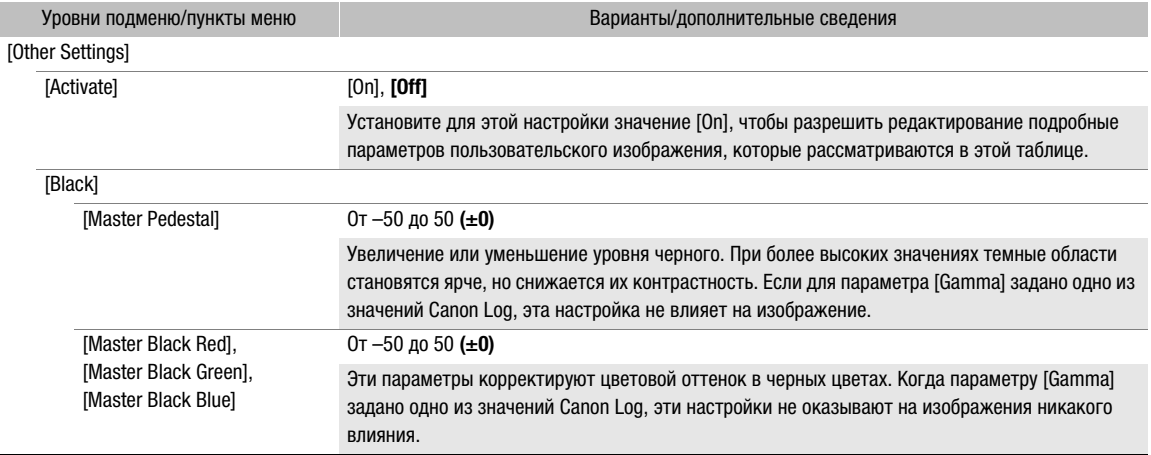

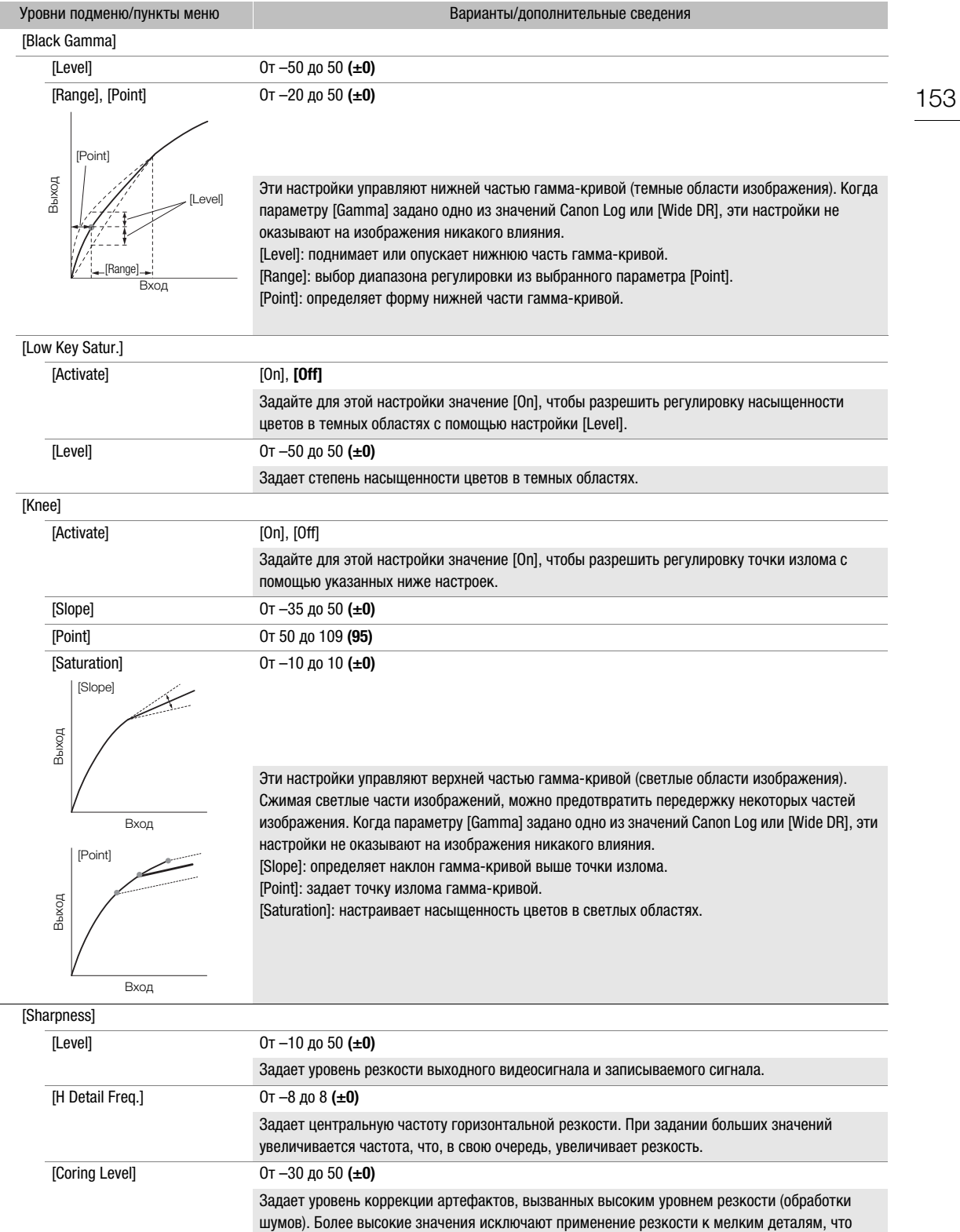

Г

приводит к уменьшению шумов.

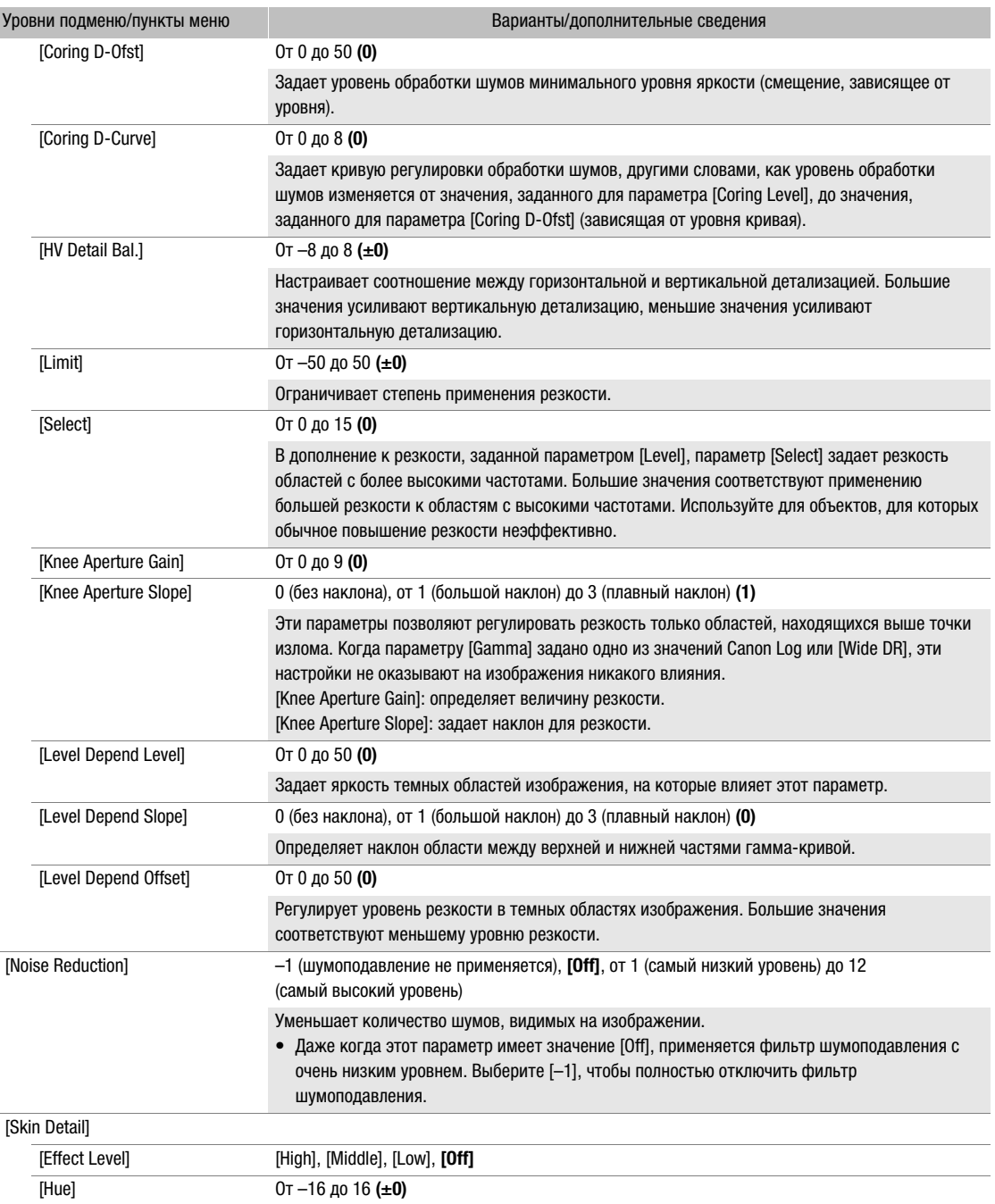

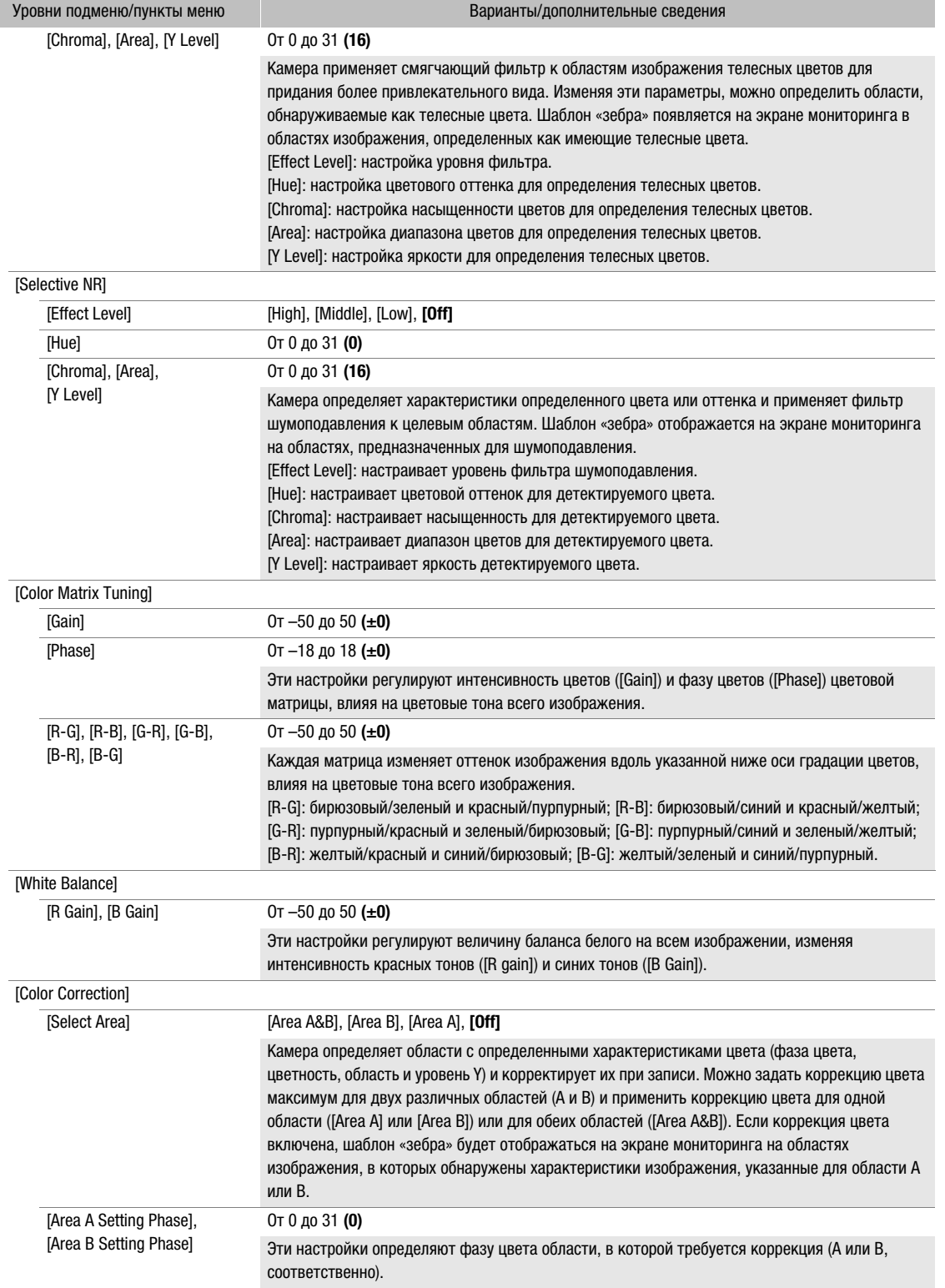

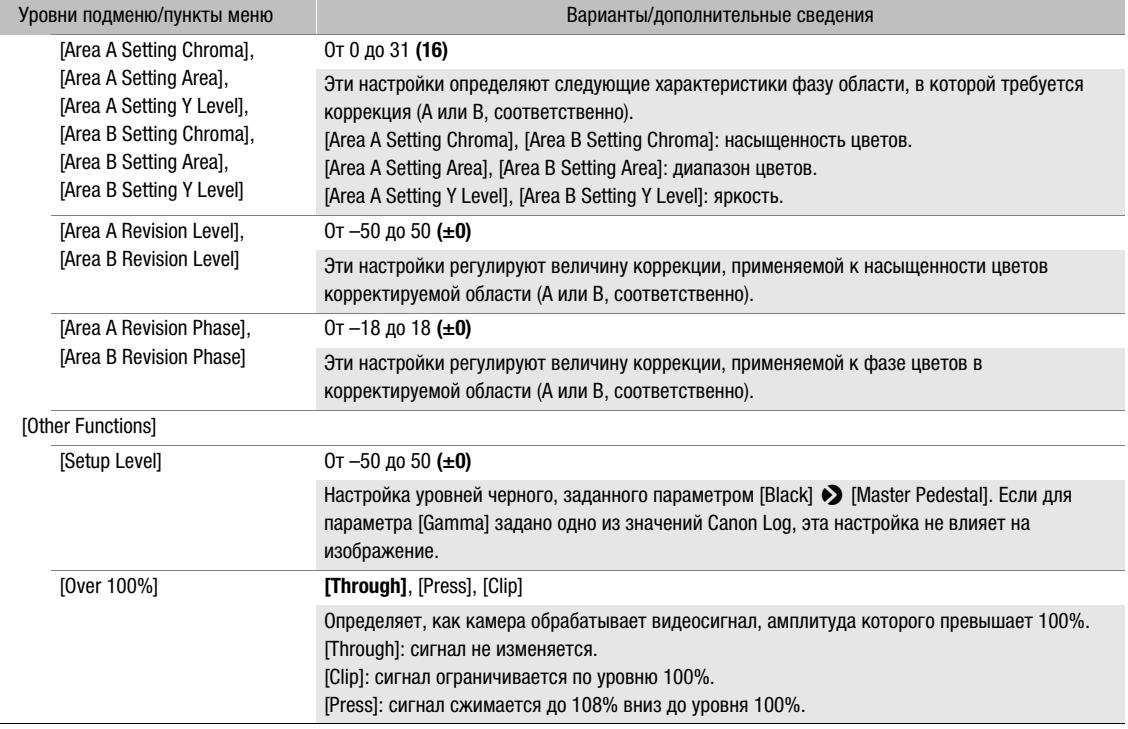

### $(i)$  ПРИМЕЧАНИЯ

- Если включено редактирование подробных параметров файла пользовательского изображения (параметру [Other Settings] > [Activate] задано значение [On]), когда к камере подключен дополнительно приобретаемый пульт ДУ RC-V100, с помощью кнопок и дисков пульта ДУ можно изменять следующие параметры пользовательского изображения.
	- [Other Settings] > [Black] > [Master Pedestal], [Master Black Red], [Master Black Blue]
	- [Other Settings] > [Black Gamma] > [Level]
	- [Other Settings] > [Knee] > [Slope], [Point] (только если для параметра [Knee] > [Activate] задано значение [On])
	- [Other Settings] > [Sharpness] > [Level]
	- [Other Settings] > [White Balance] > [R Gain], [B Gain]

### Настройка экранной индикации

С помощью настроек [Custom Display 1] или [Custom Display 2] можно настраивать экранную индикацию, отображаемую на экране мониторинга в режиме съемки, а с помощью настроек [Custom Display] можно настраивать экранную индикацию, отображаемую в режиме воспроизведения. Подробные сведения об экранной индикации, допускающей настройку, см. в разделах Экранная индикация на экране съемки ( $\square$  [67](#page-66-0)) и Индикация на экране во время воспроизведения ( $\square$  [162](#page-161-0)).

1 Откройте нужное подменю настроенной экранной индикации.

Меню камеры:  $MENU \triangleright$  [Настр. мониторов]  $\triangleright$  [Custom Display 1] или [Custom Display 2] или **PLAY** > MENU > > [Настр. мониторов] > [Custom Display]

Меню мониторинга: EVF > [Настр. мониторов] ( $\Box$ ) > [Custom Display 1] или [Custom Display 2] (режим съемки) либо [Custom Display] (режим воспроизведения)

- 2 Выберите требуемый экранный индикатор.
- 3 Выберите требуемый вариант и нажмите кнопку SET.

### Сохранение и загрузка параметров камеры

После настройки параметров в различных меню и на экранах настройки эти настройки можно сохранить в камере или на SD-карте. Впоследствии можно загрузить эти настройки в другую камеру C700 / C700 PL / C700 GS PL или C700 FF / C700 FF PL, чтобы ее можно было использовать точно таким же образом.

### Сохранение параметров камеры

158

- 1 Откройте подменю [Сохранить]. **MENU/EVF** ► [Настройка системы] ( $\blacklozenge$ )  $\blacklozenge$  [Перед. меню/ $\textcircled{r}$ ]  $\blacklozenge$  [Сохранить]
- 2 Выберите пункт [В камере] или [На <u>5</u>9], затем нажмите кнопку SET.
- 3 Одновременно нажмите обе кнопки [SAVE] (меню камеры) или выберите [OK] и нажмите кнопку SET (меню мониторинга).
	- Настройки камеры будут сохранены в указанном месте. Если настройки уже сохранялись ранее, старый файл будет перезаписан текущими настройками меню.
- 4 При появлении сообщения с запросом подтверждения нажмите [OK] (меню камеры) или SET (меню мониторинга).

#### Загрузка параметров камеры

- 1 Откройте подменю [Загрузить]. **MENU/EVF** > [Настройка системы] ( $\blacklozenge$ )  $\blacklozenge$  [Перед. меню/ $\textcircled{r}$ ]  $\blacklozenge$  [Загрузить]
- 2 Выберите пункт [Из камеры] или [С [SD], затем нажмите кнопку SET.
- 3 Одновременно нажмите обе кнопки [LOAD] (меню камеры) или выберите [OK] и нажмите кнопку SET (меню мониторинга).
	- Настройки камеры будут заменены настройками, сохраненными в выбранном источнике. Затем экран на мгновение станет черным, и камера перезагрузится.

### **1)** ПРИМЕЧАНИЯ

- При этой операции указанные ниже настройки не сохраняются.
	- Следующие настройки на экране HOME: значение диафрагмы и настройка фильтра нейтральной плотности ([IRIS]), выдержка затвора ([SHUTTER]), чувствительность ISO и величина усиления ([ISO/ GAIN]), а также режим баланса белого и настройки коррекции ([WB]), за исключением пользовательских настроек баланса белого, которые сохраняются.
	- Пароли и ключи шифрования для различных настроек, которые были изменены пользователем в подменю **ALT** > [NETWORK]. (Сохраняются пароли по умолчанию.)
- Когда настройки загружаются с помощью этой операции, в камере будут заменены даже защищенные файлы пользовательских изображений.
- Сохранный в камере файл параметров камеры будет удален, если выполнить сброс камеры с помощью пункта **MENU** > [Настройка системы] > [Сброс] • [Все параметры].
- Файлы параметров камеры совместимы только между камерами C700 / C700 PL / C700 GS PL или между камерами C700 FF / C700 FF PL. Если в камеру C700 FF / C700 FF PL загрузить настройки, сохраненные из камеры C700 / C700 PL / C700 GS PL, некоторые настройки будут сброшены в значение по умолчанию. Параметры камеры, сохраненные в камере при помощи более новой версии встроенного программного обеспечения, могут быть недоступны для загрузки на камеру при помощи более старой версии встроенного программного обеспечения.

# Воспроизведение

### Воспроизведение

5

В этом разделе рассматривается воспроизведение клипов и фотографий с помощью камеры. Подробные сведения о воспроизведении клипов, записанных на накопитель Capture Drive устройства видеозаписи CDX-36150, см. в разделе Воспроизведение записей с носителя Capture Drive ( $\Box$  [234](#page-233-0)). Подробные сведения о воспроизведении клипов с помощью внешнего монитора см. в разделе Подключение внешнего монитора или устройства записи ( $\Box$  [170](#page-169-0)).

### Экран PLAY (Управление воспроизведением)

Нажмите кнопку PLAY, чтобы переключить камеру в режим воспроизведения. На экране управления камеры отображается экран PLAY с информацией о последнем клипе, записанном камерой в формате основной записи. Камера переходит в режим паузы воспроизведения (на экране PLAY появляется значок **II**, а вверху экрана мониторинга появляется значок II PAUSE). При нажатии кнопок HOME, USER, ALT или TC камера переключается обратно в режим съемки и на экране управления открывается соответствующий экран настройки.

### Изменение частоты системы камеры

Камера не может воспроизводить носители для записи, записанные с другой частотой системы, чем частота системы камеры. Для воспроизведения такого носителя для записи измените частоту системы камеры.

1 Откройте подменю [Частота системы] в режиме воспроизведения.

**PLAY > MENU >** [Настр. зап./носит.]  $\bigcirc$  [Частота системы]

2 Выберите частоту системы, соответствующую носителю, который требуется воспроизвести.

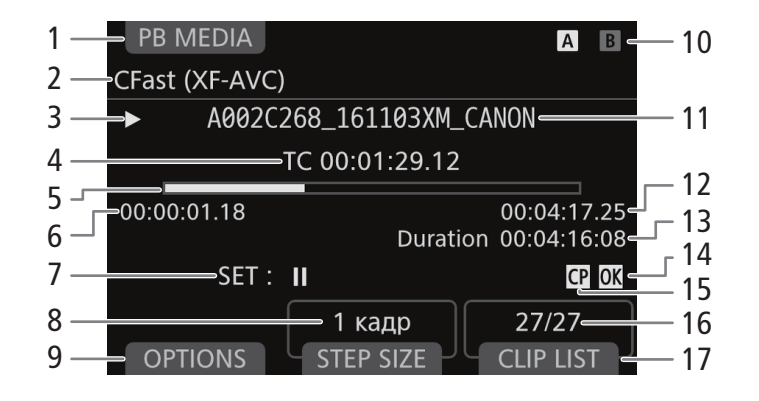

- 1 [PB MEDIA] (носитель для воспроизведения): нажмите экранную кнопку для выбора носителя и формата, выбранных для воспроизведения ( $\Box$  [160\)](#page-159-0).
- 2 Носитель/формат, выбранные для воспроизведения
- 3 Операция воспроизведения:  $\Pi$  пауза,  $\blacktriangleright$  — воспроизведение,

 $\triangleleft$ II/II $\triangleright$  — покадровая прокрутка назад/ вперед.

- 4 Временной код текущего положения воспроизведения
- 5 Шкала хода воспроизведения
- 6 Начальный временной код
- 7 Нажмите SET для запуска или приостановки воспроизведения. В режиме паузы воспроизведения

поворачивайте диск SELECT для перемещения положения воспроизведения вперед или назад  $(D 160)$  $(D 160)$  $(D 160)$ .

8 [STEP SIZE]: размер интервала перемещения положения воспроизведения вперед или назад.

Несколько раз нажмите эту экранную кнопку для последовательного изменения интервала на 1 кадр, 1 секунду или 10% длительности клипа.

- 9 [OPTIONS] (параметры): нажмите эту экранную кнопку для открытия меню операций с клипом (или операций с фотографией) ( $\Box$  [163\)](#page-162-0).
- 10 Носитель для записи, выбранный для воспроизведения
	- **АВ** Карта CFast (текущая выбранная карта отображается белым цветом). Для переключения на другую карту CFast нажмите кнопку SLOT SEL.
	- sp SD-карта
- 11 Имя файла клипа ( $\Box$  [71\)](#page-70-0)
- 12 Конечный временной код
- 13 [Duration]: Длительность клипа
- 14 Метка  $\mathbb{C}$  \*/метка  $\mathbb{V}^*$  ( $\Box$  [132,](#page-131-0) [164\)](#page-163-1)
- 15 Внедренный файл пользовательского изображения\*  $(D 151)$  $(D 151)$
- 16 Номер клипа/Общее количество клипов
- 17 [CLIP LIST] (список клипов): нажмите эту экранную кнопку, чтобы открыть список клипов на носителе для записи и выбрать другой клип.

#### \* Только клипы XF-AVC.

### <span id="page-159-0"></span>Выбор воспроизводимого носителя для записи и формата

При первом переключении камеры в режим воспроизведения для воспроизведения выбирается носитель и формат, выбранные для основной записи. Выполните следующую процедуру, чтобы выбрать другой тип записей или записи с другого носителя.

#### На экране PLAY:

- 1 Нажмите [PB MEDIA].
	- Можно также нажать [PB MEDIA] при открытом списке клипов.

#### 2 Выберите требуемый вариант и нажмите кнопку SET.

• Если выбран один из вариантов с CFast картами: для переключения между CFast картами нажимайте кнопку SLOT SEL.

### <span id="page-159-1"></span>Воспроизведение клипов

После выбора формата и носителя для записи клипа, который требуется просмотреть, выберите требуемый клип в списке клипов, записанных на выбранный носитель для записи, чтобы воспроизвести его.

#### На экране PLAY:

- 1 Нажмите кнопку [CLIP LIST], чтобы открыть список клипов.
- 2 Поворачивая диск SELECT, выберите требуемый клип.

### 3 Нажмите SET, чтобы вернуться на экран PLAY и запустить воспроизведение.

- Начинается воспроизведение, и видеоизображение появляется на экране мониторинга (на экране PLAY появляется значок ▶, а вверху экрана мониторинга появляется значок ▶ PLAY). После достижения последнего кадра клипа воспроизведение автоматически приостанавливается.
- Нажмите SET во время паузы воспроизведения. Нажмите SET еще раз во время паузы воспроизведения, чтобы возобновить воспроизведение.
- Во время паузы воспроизведения можно изменять положение воспроизведения, поворачивая диск SELECT. Нажмите [STEP SIZE], чтобы изменить интервал, используемый при повороте диска SELECT.

### ВАЖНО

- Когда индикатор обращения к карте горит красным, соблюдайте перечисленные ниже меры предосторожности. В противном случае возможна безвозвратная потеря данных.
	- Не отсоединяйте источник питания и не выключайте камеру.
	- Не открывайте крышку гнезда карты, к которой выполняется обращение, и не извлекайте карту.

### <span id="page-160-0"></span>Регулировка громкости

Наушники можно подключить к разъему  $\Omega$  (для наушников), чтобы прослушивать звук во время воспроизведения. Громкость наушников можно регулировать с помощью параметра PLAY > MENU > [Настройка аудио] > [Громкость наушн.]. Если назначаемой кнопке задать функцию [Наушники +] или [Наушники –] (Q [143](#page-142-0)), то с ее помощью можно будет регулировать громкость в наушниках без использования меню.

Звуковой сигнал также выводится через разъемы SDI OUT, разъемы MON. и разъем HDMI OUT.

### ПРИМЕЧАНИЯ

• Подробные сведения по изменению звукового канала см. в разделе Аудиовыход ( $\Box$  [178](#page-177-0)).

#### Просмотр фотографий

После выбора фотографий в качестве формата для воспроизведения используйте диск SELECT для перехода между фотографиями.

#### На экране PLAY:

- 1 Выберите [SD-карта (фото)] в качестве носителя и формата для воспроизведения ( $\Box$  [160](#page-159-0)).
	- На экране мониторинга отображается последняя записанная на SD-карту фотография, а на экране PLAY отображаются сведения о файле изображения (имя файла будет выделено оранжевой рамкой).

#### 2 Поворачивайте диск SELECT для отображения других фотографий.

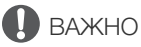

- Когда индикатор обращения к карте SD горит красным, соблюдайте перечисленные ниже меры предосторожности. В противном случае возможна безвозвратная потеря данных.
	- Не отсоединяйте источник питания и не выключайте камеру.
	- Не извлекайте SD-карту.

### $\left(\mathbf{\dot{1}}\right)$  ПРИМЕЧАНИЯ

- Следующие фотографии могут отображаться неправильно:
	- фотографии, записанные на другой камере;
	- файлы изображений, которые были созданы, изменены или переименованы на компьютере.

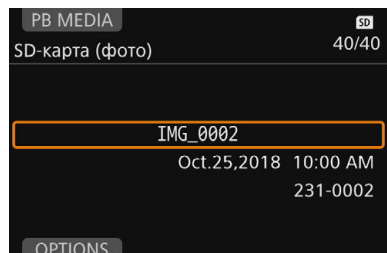

162

#### <span id="page-161-0"></span>Индикация на экране во время воспроизведения

Если для используемого разъема включен вывод экранной индикации ( $\Box$  [172](#page-171-0)), во время воспроизведения на экране мониторинга отображается следующая экранная индикация, помимо воспроизводимого изображения.

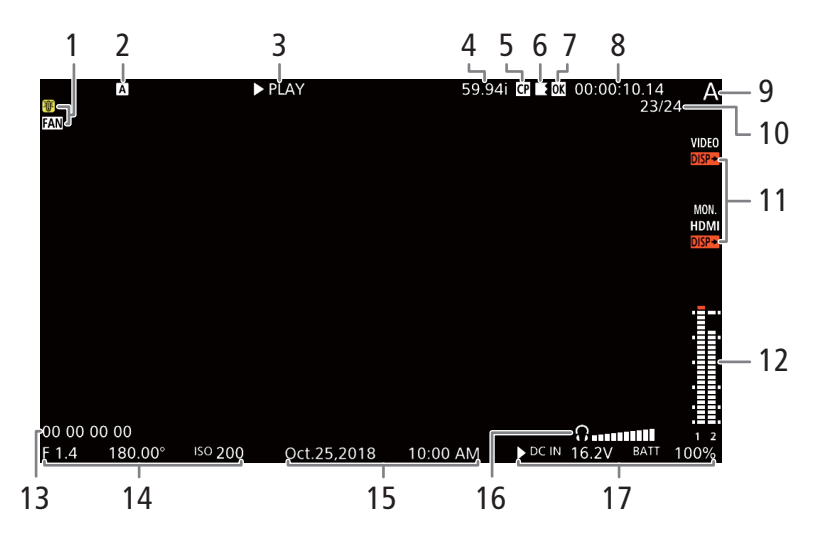

- 1 Предупреждение о перегреве и работа вентилятора ( $\Box$  [73](#page-72-0))
- 2 Носитель для записи (Карта CFast, SD-карта, Capture Drive)
- 3 Операция воспроизведения:  $\blacksquare$  пауза,  $\blacktriangleright$  — воспроизведение,  $\blacktriangleleft$ II/II $\blacktriangleright$  покадровая прокрутка назад/вперед.
- 4 Частота кадров<sup>1</sup> ( $\Box$  [75](#page-74-0))
- 5 Внедренный файл пользовательского изображения $^2$  ( $\Box$  [151\)](#page-150-2)
- 6 Запись со сменой носителя<sup>2</sup> ( $\Box$  [59\)](#page-58-0) Значком 5 обозначается первая часть записи, значком  $\blacktriangleright$  обозначаются средние части, а значком  $\blacksquare$  обозначается последняя часть.
- 7 Метка  $\mathbb{R}^2$ /метка  $\mathbb{Z}^2$  ( $\square$  [132,](#page-131-0) [164\)](#page-163-1)
- 8 Временной код (M [114](#page-113-0))
- 9 Индекс камеры (Q [71](#page-70-1)) Пользовательская индикация<sup>3</sup>: [Индекс камеры]
- 10 Номер клипа/Общее количество клипов
- 11 Вывод экранной индикации ( $\Box$  [172](#page-171-0))
- 12 Индикатор уровня звука и выходной аудиоканал  $($  [178\)](#page-177-0) Пользовательская индикация<sup>3</sup>: [Индик.ур. Audio]
- 13 Пользовательский бит<sup>2</sup> ( $\Box$  [117](#page-116-0))
- 14 Значение диафрагмы<sup>2</sup> ( $\Box$  [90\)](#page-89-0), выдержка затвора<sup>2</sup> ( $\Box$  [83](#page-82-0)) и чувствительность ISO/ значение усиления $2$  ( $\square$  [86\)](#page-85-0) Пользовательская индикация<sup>3</sup>: [Информ.камеры]
- 15 Дата и время съемки<sup>2</sup> Пользовательская индикация<sup>3</sup>: [Дата/вр.]
- 16 Громкость наушников (только во время регулировки громкости)
- 17 Напряжение питания (DC IN и аккумулятор)  $(D \cap 30)$  $(D \cap 30)$  $(D \cap 30)$

Текущий используемый источник питания обозначается значком Ð.

<sup>1</sup> Для клипов XF-AVC, снятых в режиме замедленной и ускоренной съемки, отображается как частота кадров при съемке<br>(S&F FPS), так и частота кадров при воспроизведении.

(S&F FFS), так и частота кадров при воспроизведении.<br>В Только для клипов XF-AVC.<br>3 Эти элементы экранной индикации можно включать и отключать по-отдельности с помощью соответствующей настройки в подменю PLAY► MENU ► [Настр. мониторов] > [Custom Display].

## <span id="page-162-0"></span>Операции с клипом/фотографией

С помощью меню операций с клипом можно выполнять различные операции с клипом, выбранным на экране PLAY, или отображать дополнительные сведения об этом клипе. Доступные варианты зависят от формата, выбранного для воспроизведения. Для фотографий доступна только операция [Удалить] (A [165](#page-164-2)), поэтому в приведенной ниже таблице показаны операции только для клипов.

#### Меню операций с клипом

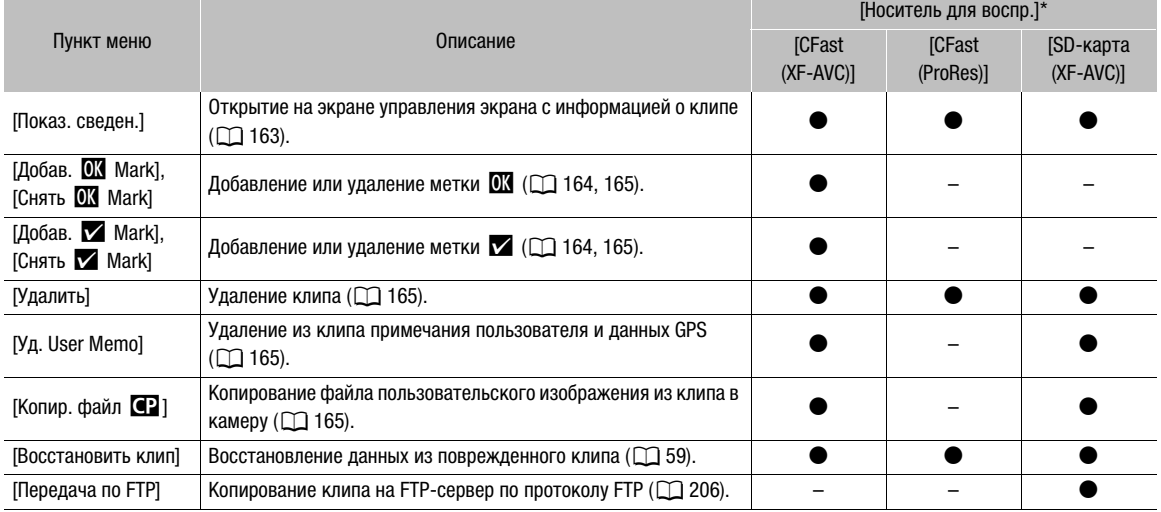

\* Настройка PLAY» [PB MEDIA].

### ВАЖНО

- Когда индикатор обращения к карте горит красным, соблюдайте перечисленные ниже меры предосторожности. В противном случае возможна безвозвратная потеря данных.
	- Не отсоединяйте источник питания и не выключайте камеру.
	- Не открывайте крышку гнезда карты, к которой выполняется обращение, и не извлекайте карту.

### $\left(\,\mathbf{i}\,\right)$  ПРИМЕЧАНИЯ

• Для выполнения операций с клипами или фотографиями, записанными на SD-карту, удостоверьтесь в том, что SD-карта не защищена от записи с помощью переключателя LOCK.

### <span id="page-162-1"></span>Отображение сведений о клипе

Можно вывести на экран подробные сведения о выбранном клипе, а также о настройках пользовательского изображения и метаданных, записанных в клипе.

### 1 Выберите требуемый клип ( $\Box$  [160\)](#page-159-1).

#### 2 Откройте экран сведений о клипе.

- [OPTIONS] > [Показ. сведен.]
- Экран [Сведения] отображается на экране управления. Диском SELECT прокручивайте информацию.
- 3 Нажмите кнопку PLAY (или дважды нажмите кнопку BACK), чтобы вернуться на экран PLAY.

164

- 1 Дата и время съемки 2 Имя файла клипа  $($  [71\)](#page-70-0) 3 Скорость передачи данных и сжатие ( $\Box$  [75](#page-74-1)) 4 Частота кадров\* ( $\Box$  [74](#page-73-0)) 5 Клип, содержащий геотеги с данными GPS\*\* (CQ [135,](#page-134-0) [200\)](#page-199-0) 6 Клип со сменой носителя\*\* (1[59\)](#page-58-0) Значком  $\blacktriangleright$  обозначается первая часть записи, значком  $\blacktriangleright$  обозначаются средние части, а значком 7 обозначается последняя часть. 7 Начальный временной код 8 Длительность клипа 9 Внедренный файл пользовательского изображения\*\*  $(M)$  [151](#page-150-2)) 10 Основные настройки цветов в файле пользовательского изображения ( $\Box$  [151\)](#page-150-3) 11 Подробные настройки цветов в файле пользовательского изображения ( $\Box$  [152\)](#page-151-0) 12 Сведения об объективе\*\* 13 Данные примечания пользователя\*\* (22 [133](#page-132-0)) 14 Разрешение ( $\Box$  [74](#page-73-0))
- 15 Схема дискретизации цветов ( $\Box$  [74](#page-73-0))
- 16 Внедренный файл пользовательского изображения
- 17 Метка  $\overline{\mathbb{C}}$  \*\*/метка  $\overline{\mathbb{C}}$  \*\* ( $\Box$  [132](#page-131-0), [164](#page-163-1))
- 18 Конечный временной код
- 19 Стандартная настройка цвета ( $\Box$  [95\)](#page-94-0)
- Для клипов XF-AVC, снятых в режиме замедленной и ускоренной съемки, отображаются значок [S&F REC], частота кадров при съемке и частота кадров при воспроизведении.
- \*\* Только для клипов XF-AVC.

#### Сведения 1 Oct.25,2018 10:00 AM -A015D229\_161103CM\_CANON 2 3  $\overline{=}810$  Mbps Intra-frame 3840x2160=  $14$ 4 YCC422 10 bit 59 94P 15 5 ∍⊗ OK CP 16 ┙ 6  $00:00:20.00$  $\overline{\text{Start}}$ 17 7 End 00:00:22.11 188 Duration 00:00:02:12 9  $CP000001$ Preset  $BT.709 -$ 19 Wide DR Gamma  $10 \cdot$ Color Space BT.709 Gamut Color Matrix **Neutral** Black<sup>\*</sup> **MP**  $+0$ Master Black  $R \pm 0$   $|G \pm 0|$   $|B \pm 0|$ **Black Gamma** Lvl  $\pm 0$  | Range  $\pm 0$  $11 ±0$  $P \pm 0$ Area B Setting P 0 | C 16 | A 16 | Y 16 Area B Revision Lvl  $\pm 0$  |P  $\pm 0$ Other Functions Setup Level ±0 Over 100% Through  $12 -$ =Инф.объект. EF50mm f/1.2L USM Название Автор 13 Место **Описание**

### <span id="page-163-1"></span><span id="page-163-0"></span>Добавление и снятие меток  $\mathbb{C}$  или  $\mathbb{V}$

В записанные на карту CFast клипы XF-AVC можно добавить метку ОК ( $\mathbb{Z}$ ) или галочку ( $\mathbb{Z}$ ), чтобы пометить их как особые клипы. Так как клипы с меткой **0 н**евозможно удалить с помощью камеры, с помощью этой метки можно также защищать важные клипы.

- 1 Выберите требуемый клип ( $\Box$  [160](#page-159-1)).
- Выберите [CFast (XF-AVC)] в качестве носителя и формата для воспроизведения.
- 2 Добавьте метку клипа ( $\mathbb{R}$  или  $\mathbb{Z}$ ).

 $[OPTIONS]$  >  $[QO5aB.$   $M$  Mark] или  $[QO5aB.$   $M$  Mark]  $\triangleright$   $[OK]$ 

- Можно также нажать назначаемую кнопку, которой задана функция [Добав.  $\overline{\textbf{0M}}$  Mark] или [Добав.  $\blacksquare$  Mark] ( $\blacksquare$  [143](#page-142-0)).
- На экране мониторинга на короткое время отображается значок  $[\mathbf{W}$  Mark] или  $[\mathbf{Z}]$  Mark], и выбранная метка клипа добавляется в клип. На экране PLAY экрана управления отображается метка **00 или и со сведениями о клипе.**
- 3 При появлении экрана запроса подтверждения нажмите [OK].

### $\mathbf{i}$ ) ПРИМЕЧАНИЯ

• В клипе не могут быть одновременно установлены метки  $\mathbb{C}\mathbb{C}$  и  $\mathbb{C}$ . При добавлении метки  $\mathbb{C}$  в клип с уже установленной меткой  $\Box$  метка  $\Box$  удаляется. Аналогично, при добавлении метки  $\Box$  в клип с уже установленной меткой  $\blacktriangledown$  метка  $\blacktriangledown$  удаляется.

### <span id="page-164-1"></span>Удаление меток  $\overline{\mathbb{C}}$  или  $\overline{\mathbb{V}}$

- 1 Выберите требуемый клип ( $\Box$  [160](#page-159-1)).
	- $\bullet$  В списке клипов выберите клип с меткой  $\overline{\text{00}}$  или  $\overline{\text{V}}$ .
- 2 Удалите метку клипа ( $\frac{1}{100}$  или  $\frac{1}{100}$ ).
	- $[OPTIONS]$  >  $[CHSTb$   $\overline{000}$  Mark] или  $[CHSTb$   $\overline{V}$  Mark]  $\overline{V}$   $[OK]$
	- Можно также нажать назначаемую кнопку, которой задана функция [Снять  $\overline{\textbf{00}}$  Mark] или [Снять  $\blacksquare$  Mark] ( $\blacksquare$  [143\)](#page-142-0).
	- Выбранная метка клипа удаляется из клипа.
- 3 При появлении экрана запроса подтверждения нажмите [OK].

### <span id="page-164-2"></span>Удаление клипов и фотографий

Можно удалить ненужные клипы и фотографии, кроме клипов XF-AVC с меткой  $\mathbf{m}$ . Для удаления таких клипов сначала удалите метку  $\mathbb{R}$  ( $\Box$  [165\)](#page-164-1).

- 1 Выберите требуемый клип или фотографию ( $\Box$  [160](#page-159-1)).
- 2 Удалите клип или фотографию.

[OPTIONS] > [Удалить]

- 3 Одновременно нажмите обе кнопки [DELETE].
	- Клип или фотография удаляется.
- 4 При появлении экрана запроса подтверждения нажмите [OK].

### ВАЖНО

• Будьте внимательны при удалении клипов и фотографий. Удаленные записи невозможно восстановить с помощью камеры.

### <span id="page-164-3"></span>Удаление примечания пользователя и данных GPS

- 1 Выберите требуемый клип ( $\Box$  [160\)](#page-159-1).
- 2 Удалите примечание пользователя.
	- [OPTIONS] > [Уд. User Memo]
- 3 Одновременно нажмите обе кнопки [DELETE].
	- Примечание пользователя и данные GPS удаляются из клипа.
- 4 При появлении экрана запроса подтверждения нажмите [OK].

### <span id="page-164-4"></span><span id="page-164-0"></span>Копирование файла пользовательского изображения, внедренного в клип

Можно скопировать в камеру файл пользовательского изображения, внедренный в клип XF-AVC.

- 1 Выберите требуемый клип ( $\Box$  [160\)](#page-159-1).
- 2 Проверьте параметры пользовательского изображения, внедренного в клип. **[OPTIONS] > [Копир. файл @]** 
	- Диском SELECT прокручивайте информацию.
- 3 Нажмите [FILE] и диском SELECT выберите файл пользовательского изображения, в который требуется скопировать настройки из клипа.

### 4 Одновременно нажмите обе кнопки [COPY].

• Настройки пользовательского изображения из клипа копируются в выбранный файл пользовательского изображения, перезаписывая все предыдущие настройки.

#### 166 5 При появлении экрана запроса подтверждения нажмите [OK].

### $\mathbf{\widehat{i}}$ ) ПРИМЕЧАНИЯ

• Копирование файла пользовательского изображения из клипа в позицию, содержащую защищенный файл пользовательского изображения, невозможно.

# Внешние соединения

### 167

### <span id="page-166-0"></span>Конфигурация выходного видеосигнала

Возможность вывода видеосигнала через разъемы SDI OUT, разъемы MON. и разъем HDMI<sup>TM</sup> OUT зависит от конфигурации видеосигнала клипа, а также от различных настроек меню. Конфигурацию выходного видеосигнала для каждого разъема в зависимости от конфигурации записываемого видеосигнала см. в приведенных ниже таблицах.

Подробные сведения о конфигурации выходного видеосигнала, когда на камеру установлено устройство видеозаписи CDX-36150, см. в разделе Конфигурация видеосигнала для основной записи и конфигурация выходного видеосигнала на разъемах SDI OUT ( $\Box$  [232\)](#page-231-0) и на последующих страницах.

### Конфигурация видеосигнала для основной записи и конфигурация выходного видеосигнала на разъемах SDI OUT

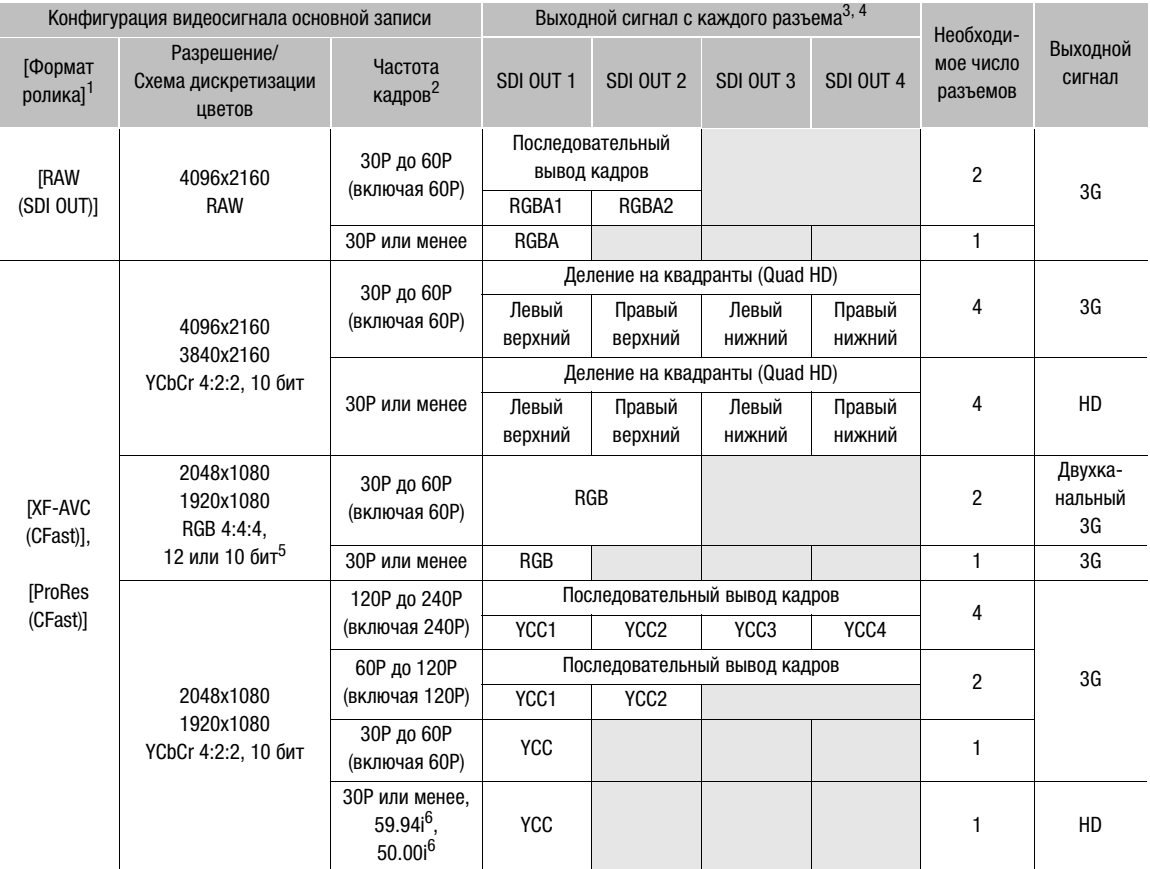

<sup>1</sup> Настройка **МЕNU >** [Настр. зап./носит.] � [Формат ролика].<br><sup>2</sup> Частота кадров видеовыхода будет такой же, которая использовалась для съемки (кроме случая, когда включен режим<br>, замедленной и ускоренной съемки).

ь<br>Вариант RGB 4:4:4,10 бит доступен только в том случае, если задан формат основной записи [XF-AVC (CFast)].<br>6 Только при разрешении 1920х1080.

з смеще дленности ускоретизации цветов определяется значением, выбранным для параметра **MENU** > [Настр. зап./носит.] ><br>[Разреш./коммут.].

<sup>4</sup> Если требуются только один или два разъема SDI, на остальные разъемы SDI OUT выводится тот же сигнал, что и на<br>\_ разъем SDI OUT 1 (или на разъемы SDI OUT 1 и SDI OUT 2). В таблице это обозначается серыми клетками.

### Конфигурация видеосигнала для основной записи и конфигурация выходного видеосигнала на разъемах MON. и разъеме HDMI OUT

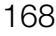

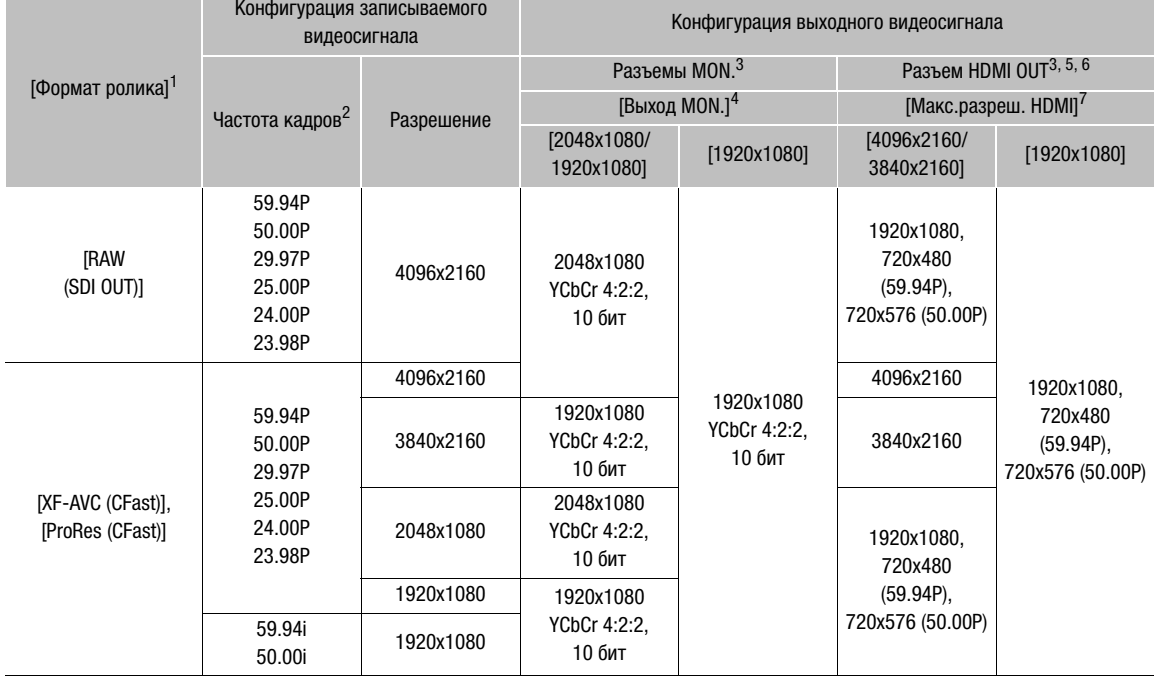

<sup>1</sup> Настройка **МЕNU >** [Настр. зап./носит.] � [Формат ролика].<br><sup>2</sup> Частота кадров видеовыхода будет такой же, которая использовалась для съемки (кроме случая, когда включен режим замедленной и ускоренной съемки). 3 Замедленной съемки). 3 Замедленной съемки). 3 Замедленной и ускоренной съемки).<br>3 Экранная индикация и вспомогательные функции, такие как выделение резкости и шаблон «зебра», могут выв

на внешний монитор (кроме монитора, подключенного к разъему HDMI OUT, когда для этого разъема задан выходной<br>сигнал 4K (4096x2160 или 3840x2160)).

4 Настройка **МЕNU >** Настройка системы] • [Настройка выходов] • [Выход MON.].<br><sup>5</sup> Если для параметра **MENU >** [Настройка системы] • [Настройка выходов] • [Выход MON.] задано значение [Откл], выходной сигнал на разъеме HDMI OUT изменяется в зависимости от возможностей используемого монитора. Если для параметра [Выход MON.] задано любое другое значение, кроме [Откл] и подключенный к разъему монитор не поддерживает конфигурацию выходного видеосигнала, видеосигнал, выводимый на разъем HDMI OUT, отключается. Когда горизонтальное разрешение конфигурации записываемого видеосигнала составляет 2048, края изображения<br>будут обрезаны.

будут обрезаны. 6 Будет автоматически задана схема дискретизации цветов YCbCr 4:2:2, 10 бит, YCbCr 4:4:4, 8 бит или RGB 4:4:4, 8 бит, в зависимости от возможностей внешнего монитора. Если выходное разрешение равно 4096x2160 или 3840x2160, а<br>частота кадров равна 59.94Р или 50.00Р, автоматически задается схема дискретизации цветов YCbCr 4:2:0, 8 бит.

 $\frac{7}{1}$  Настройка **MENU** > [Настройка системы]  $\bigcirc$  [Настройка выходов]  $\bigcirc$  [Макс.разреш. HDMI].

### Конфигурация воспроизводимого видеосигнала и конфигурация выходного видеосигнала по разъемам

Конфигурацию выходного видеосигнала для каждого разъема в зависимости от видеоконфигурации воспроизводимого клипа см. в приведенной ниже таблице.

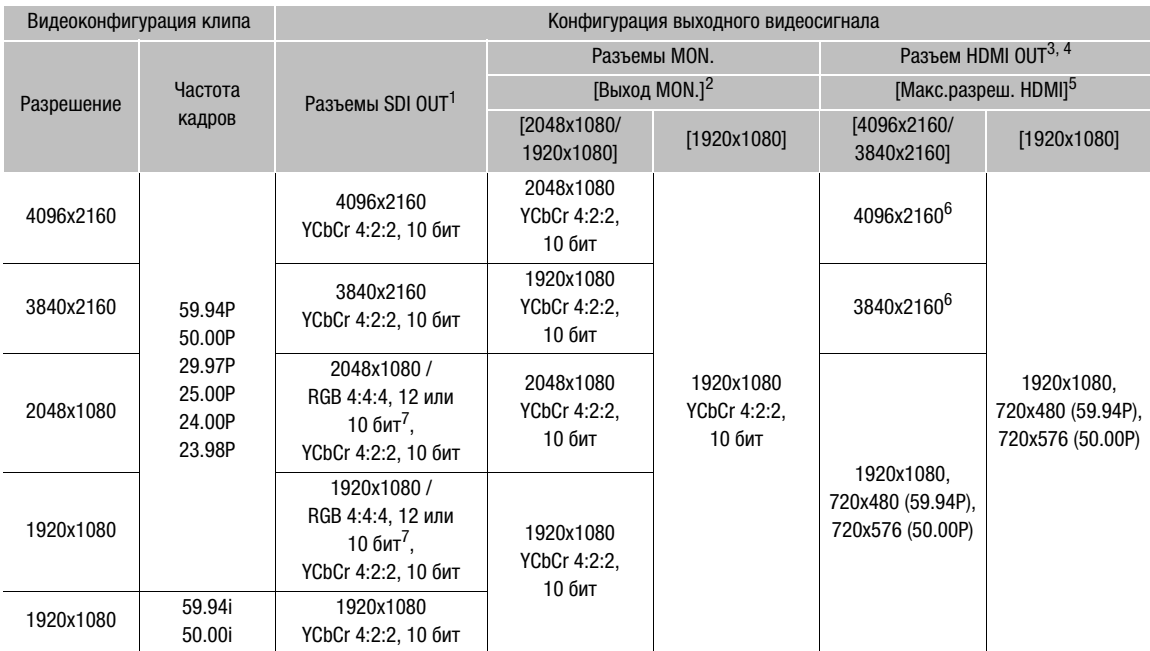

<sup>1</sup> Если во время воспроизведения клипов вспомогательной записи (XF-AVC Proxy) включена экранная индикация для<br><sub>..</sub> разъемов MON., экранная индикация также выводится на разъемы SDI OUT.

деловное иленно, спранно индивали таких выведители ревесшение и и стали MON.].<br>В Настройка MENU > [Настройка системы] • [Настройка выходов] • [Выход MON.].<br>В Если для параметра MENU > [Настройка системы] • [Настройка выхо выходной сигнал на разъеме HDMI OUT изменяется в зависимости от возможностей используемого монитора. Если для параметра [Выход MON.] задано любое другое значение, кроме [Откл] и подключенный к разъему монитор не<br>поддерживает конфигурацию выходного видеосигнала, видеосигнал, выводимый на разъем HDMI OUT, отключается.

поддерживает конфигурацию выходного видеосигия и разъем на разъем HDMI OUT, отключается. 4 Будет автоматически<br>В зависимости от возможностей внешнего монитора.

<sup>5</sup> Настройка **MENU >** [Настройка системы] • [Настройка выходов] • [Макс.разреш. HDMI].<br><sup>6</sup> Доступно только в том случае, если для параметра MENU > [Настройка системы] • [Настройка выходов] • [Выход SDI OUT] задано значение [Откл].<br><sup>7</sup> Вариант RGB 4:4:4,10 бит доступен только в том случае, если задан формат основной записи [XF-AVC (CFast)].

### <span id="page-169-0"></span>Подключение внешнего монитора или устройства записи

При подключении камеры к внешнему устройству, например монитору (для отслеживания снимаемой картинки или воспроизведения) или внешнему устройству видеозаписи (для записи), используйте разъем на камере, который соответствует тому разъему, который будет использоваться на внешнем устройстве. Затем проверьте конфигурацию выходного видеосигнала ( $\Box$  [167](#page-166-0)).

#### Схема подключения

Рекомендуется использовать питание камеры от электрической розетки с помощью адаптера переменного тока.

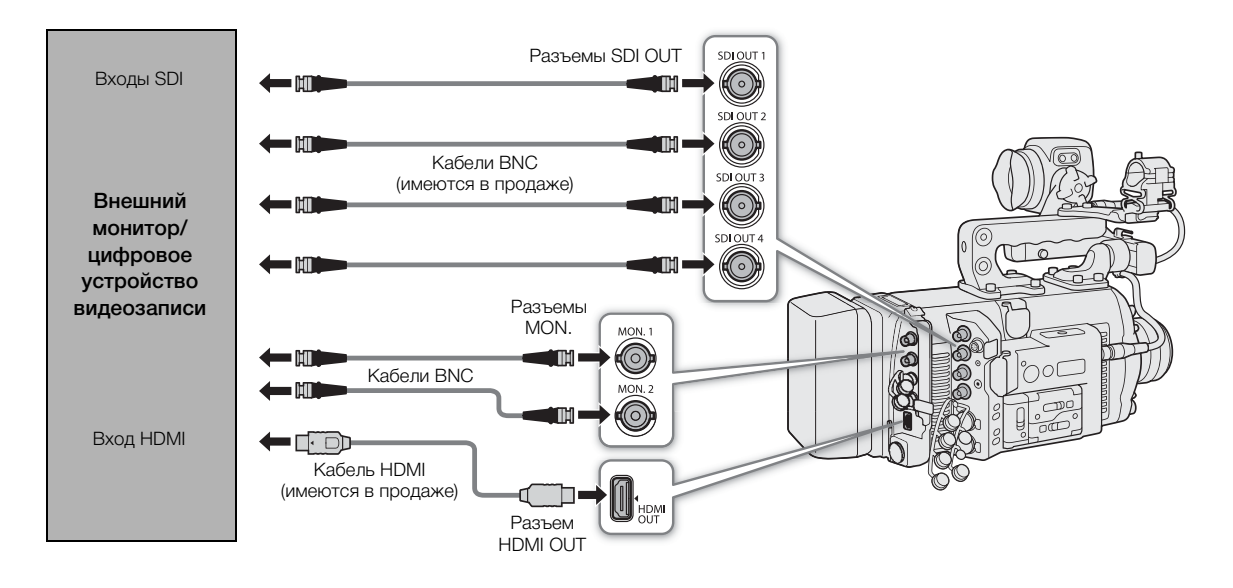

### С помощью разъемов SDI OUT

Цифровой сигнал, выдаваемый через разъемы SDI OUT, состоит из видеосигнала, аудиосигнала (4-канального\*), временного кода, метаданных и имени файла клипа\*\*. Для записи видеосигнала 4K или 2K к разъемам SDI OUT камеры можно подключить устройство видеозаписи.

Сведения о порядке использования и настройки внешних записывающих устройств и дисплеев см. в инструкции по эксплуатации используемого внешнего устройства.

- \* При выводе сигнала в формате RAW выводится 2-канальный 16-битный звук (передается как 20 бит). Можно выбрать, какие аудиоканалы требуется выводить ( $\Box$  [178](#page-177-1)).
- \*\* Если задан формат основной записи [ProRes (CFast)], но в камеру не установлена карта CFast, сведения об имени файла клипа не выводятся.
- 1 Для вывода видеосигнала RAW установите формат основной записи [RAW (SDI OUT)] ( $\Box$ ] [74](#page-73-1)).
	- Вывод видеосигнала на разъемы SDI OUT включается автоматически, поэтому выполнять шаг 2 не требуется.
- 2 Если формат основной записи отличается от [RAW (SDI OUT)], включите разъемы SDI OUT. **MENU/EVF** > [Настройка системы] ( $\blacklozenge$ )  $\blacklozenge$  [Настройка выходов]  $\blacklozenge$  [Выход SDI OUT]  $\blacklozenge$  [Вкл]
	- Если не предполагается использовать разъемы SDI OUT, выберите значение [Откл].
- 3 Если требуется, выберите уровень сопоставления 3G-SDI для выходного сигнала (шаг 2,  $[$  [171](#page-170-0)).

### $\mathbf i$ ) ПРИМЕЧАНИЯ

- Возможность записи требуемой конфигурации видеосигнала зависит от внешнего записывающего устройства.
- После подключения камеры к внешнему записывающему устройству сначала сделайте пробную запись, чтобы удостовериться, что аудио и видео записываются на внешнее записывающее устройство правильно.
- Можно присвоить параметру **MENU** > [Настр. зап./носит.] [Коман. зап.] значение [Вкл], чтобы с помощью кнопки REC камеры можно было также управлять операцией записи на внешнее записывающее устройство, подключенное к разъемам SDI OUT и разъемам MON.
- **О выходном сигнале в формате RAW:**
	- к выходному видеосигналу применяется специальная гамма-кривая, оптимизированная для видео RAW.
	- при выводе сигнала в формате RAW выводится 2-канальный звук с линейной ИКМ-кодировкой (16 бит). Вместо него рекомендуется использовать 4-канальный звук с линейной ИКМ-кодировкой (24 бита), который записывается камерой со вспомогательными клипами (XF-AVC Intra).
	- для преобразования выводимого сигнала задается значение Level B.
- Когда на разъемы SDI OUT выводится видеосигнал 2K RGB 4:4:4, на разъемы MON. будет выводиться выходной видеосигнал 2K YCbCr.

### <span id="page-170-0"></span>Использование разъемов MON.

Цифровой сигнал, выводимый на разъемы через разъемы MON., состоит из видеосигнала, аудиосигнала (4-канального), временного кода, метаданных и имени файла клипа\*. Кроме того, можно также выводить экранную индикацию камеры и различную вспомогательную индикацию (экранные маркеры, шаблоны «зебра», выделение резкости, увеличение, вывод ложных цветов, черно-белое изображение).

#### 1 Включите разъемы MON. и выберите требуемый режим вывода.

- $MENU/EVF$  > [Настройка системы] ( $\bigcirc$ )  $\bigcirc$  [Настройка выходов]  $\bigcirc$  [Выход MON.]  $\bigcirc$  [1920x1080] или [2048x1080/1920x1080]
- Если не предполагается использовать разъемы MON., выберите значение [Откл].
- 2 Если выбран выходной формат 2K, можно выбрать уровень сопоставления 3G-SDI для выходного сигнала.
	- В этом же подменю: [Преобраз. 3G-SDI] > [Level A] или [Level B]
	- Варианты соответствуют выходному видеосигналу, совместимому с уровнем Level A или Level B стандарта SMPTE ST 425.

#### Варианты

[2048x1080/1920x1080]: выводится видеосигнал с разрешением 2048x1080 или 1920x1080.

[1920x1080]: выводится видеосигнал 1920x1080 (Full HD). Когда горизонтальное разрешение конфигурации основного записываемого видеосигнала составляет 4096 или 2048, края изображения отображаются с черными полосами.

### ПРИМЕЧАНИЯ

• Можно присвоить параметру  $\text{MENU} \blacktriangleright$  [Настр. зап./носит.]  $\blacktriangleright$  [Коман. зап.] значение [Вкл], чтобы с помощью кнопки REC камеры можно было также управлять операцией записи на внешнее записывающее устройство, подключенное к разъемам SDI OUT и разъемам MON. Однако это недоступно для разъемов MON., когда для режима датчика задано значение [Полный кадр], а для частоты кадров — 59.94P или 50.00P.

<sup>\*</sup> Если задан формат основной записи [ProRes (CFast)], но в камеру не установлена карта CFast, сведения об имени файла клипа не выводятся.

### Использование разъема HDMI OUT

Разъем HDMITM OUT также обеспечивает цифровое подключение, и на него выводятся как видеосигнал, так и звуковой сигнал. Максимально доступное разрешение выводимого видеосигнала составляет 4K. Кроме того, можно также выводить экранную индикацию камеры и различную вспомогательную индикацию (экранные маркеры, шаблоны «зебра», выделение резкости, увеличение, вывод ложных цветов, черно-белое изображение). Выходной звуковой сигнал будет 2-канальным с линейной ИКМкодировкой (16 бит, 48 кГц). Можно выбрать, какие аудиоканалы требуется выводить ( $\Box$  [178](#page-177-1)).

### 1 Выберите максимальное разрешение для разъема HDMI OUT.

**MENU/EVF** > [Настройка системы] ( $\blacktriangleright$ ) [Настройка выходов]  $\blacktriangleright$  [Макс.разреш. HDMI]  $\blacktriangleright$ [4096x2160/3840x2160] или [1920x1080]

### $\mathbf{i}$ ) ПРИМЕЧАНИЯ

- Если для параметра MENU ► [Настройка системы] [Настройка выходов] [Выход MON.] задано значение [Откл], выходной сигнал на разъеме HDMI OUT изменяется в зависимости от возможностей используемого монитора. Если для параметра [Выход MON.] задано любое другое значение, кроме [Откл] и подключенный к разъему монитор не поддерживает конфигурацию выходного видеосигнала, видеосигнал, выводимый на разъем HDMI OUT, отключается.
- Разъем HDMI OUT используется только для вывода. Не подключайте камеру к выходному разъему другого устройства с помощью разъема HDMI OUT, так как это может привести к неисправности.
- При подключении камеры к мониторам DVI правильная работа не гарантируется.
- В зависимости от монитора видеоизображение может выводиться неправильно. В таком случае используйте другой разъем.

### <span id="page-171-0"></span>Наложение экранной индикации на выходные видеосигналы

Можно выбрать вывод экранной индикации камеры вместе с выходным видеосигналом на разъем VIDEO (дополнительно приобретаемый видоискатель), разъемы MON. или разъем HDMI OUT, чтобы экранная индикация камеры отображалась на устройствах мониторинга, подключенных к соответствующим разъемам. Это не влияет на записи или видеосигнал, выводимый на разъемы SDI OUT.

#### 1 Откройте подменю [Индик. на экр.].

**MENU/EVF** > [Настр. мониторов] ( $\text{fiii}$ )  $\blacktriangleright$  [Индик. на экр.]  $\blacktriangleright$  [VIDEO] (дополнительно приобретаемый видоискатель) или [MON.+HDMI] (внешние мониторы) • [Вывод]

#### 2 Выберите значение [Вкл], затем нажмите SET.

- Можно также нажать назначаемую кнопку, которой назначена функция [Выв.инд.на экране: VIDEO] (только дополнительно приобретаемый видоискатель), [Вывод инд.: MON.+HDMI] (только внешние мониторы) или [Индик. на экр.] (все устройства мониторинга одновременно) ( $\Box$  [143](#page-142-0)).
- Значок DSP•• отображается на правой стороне экрана мониторинга (в режиме съемки, только если параметру MENU > [Настр. мониторов] > [Custom Display 2] • [Индик. на экр.] задано значение [Вкл]).

### $\mathbf i$ ) ПРИМЕЧАНИЯ

• Если для разъема HDMI OUT задано разрешение 4096x2160 или 3840x2160, экранная индикация камеры не отображается на мониторе, подключенном к разъему HDMI OUT.

### <span id="page-172-0"></span>Применение LUT к выходным видеосигналам

При съемке с использованием специальных гамма-кривых можно применить таблицу LUT к сигналу, выводимому на разъем VIDEO (дополнительно приобретаемый видоискатель), разъемы SDI OUT, разъемы MON. или разъем HDMI OUT. Можно даже создать файл LUT (формат .cube) с помощью программы DaVinci Resolve компании Blackmagic Design и загрузить его в камеру ( $\Box$  [175](#page-174-0)). При применении LUT отображаемое изображение будет выглядеть так, как если бы использовалась стандартное цветовое пространство и гамма-кривая, что упрощает просмотр изображения на используемом устройстве мониторинга. Для просмотра изображения на внешнем мониторе потребуется монитор, совместимый с выбранным цветовым пространством.

### Доступные стандартные варианты LUT по гамма-кривой и цветовому пространству

Доступные таблицы LUT зависят от сочетания используемых гамма-кривой и цветового пространства, были ли они заданы с помощью одной из предустановленных цветовых настроек или с помощью индивидуальных основных настроек в файле пользовательского изображения ( $\Box$ [151\)](#page-150-3).

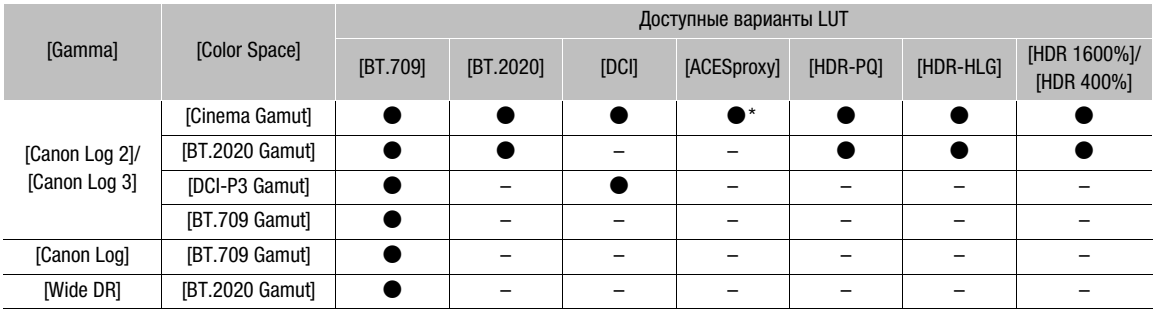

\* Только если для параметра HOME > [COLOR] > [CP MAIN] > [Preset] задано значение [Canon Log 2 : C.Gamut] или [Canon Log 3 : C.Gamut].

### 1 Откройте подменю выбора таблицы LUT.

Экран HOME: HOME > [COLOR] > [LUT] Меню мониторинга: EVF ► [Настр. мониторов] ( $\text{t}$ ) > [LUT]

### 2 Выберите требуемый разъем и нажмите SET.

• Используя экран управления, можно также выбрать  $\sqrt{8}$  XF-AVC, чтобы применить LUT к вспомогательным клипам (XF-AVC Proxy), если включена одновременная вспомогательная запись (A [80](#page-79-0)). В случае меню мониторинга выберите LUT для клипов XF-AVC Proxy с помощью настройки  $EVF$  ► [Настр. зап./носит.]  $\triangleright$  [Всп.запись (XF-AVC)]  $\triangleright$  [Применить LUT].

### 3 Выберите требуемую LUT и нажмите SET.

- При необходимости повторите шаги 2 и 3, чтобы выбрать LUT, которая будет применена к другим выходным разъемам.
- Гамма-кривая и цветовое пространство выходного видеосигнала изменится.
- Если таблица LUT не требуется, выберите значение [Откл].

### Варианты

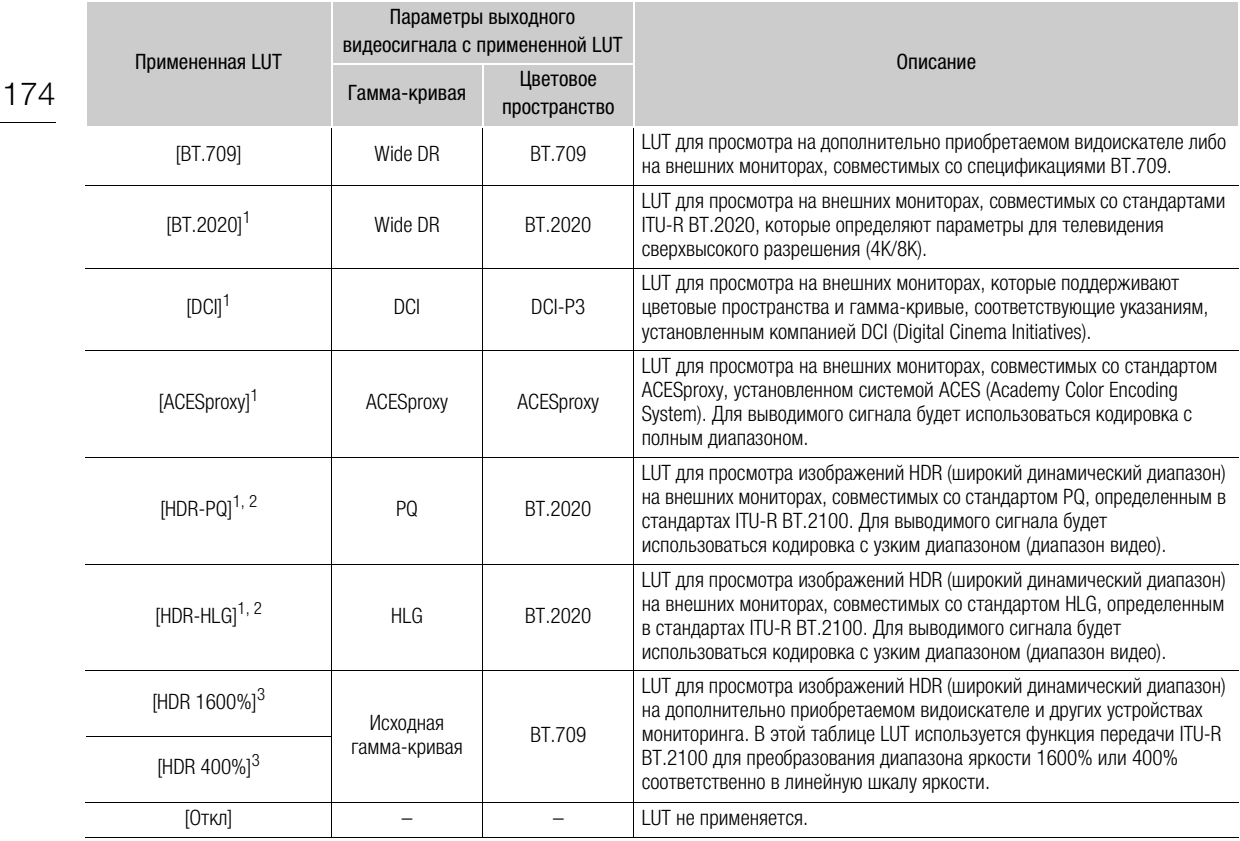

<sup>1</sup> Недоступно для разъема VIDEO (дополнительно приобретаемый видоискатель).<br><sup>2</sup> Для разъема HDMI OUT эта опция недоступна, когда разрешение на выходе разъема установлено на 4096x2160 или 3840x2160, а частота кадров установлена на 59.94P или 50.00P.<br><sup>3</sup> Доступно только для разъема VIDEO (дополнительно приобретаемый видоискатель).

### $\mathbf{(i)}$  ПРИМЕЧАНИЯ

• Когда таблица LUT [ACESproxy] применяется к разъемам SDI OUT, разъемам MON. или разъему HDMI OUT, на выбранный разъем выводятся видеоданные ACESproxy. С помощью совместимого монитора\* можно выполнять цветокоррекцию на месте и проверять изображение после цветокоррекции, продолжая при этом снимать ( $\Box$  [25](#page-24-0)).

\* При использовании разъема HDMI OUT требуется монитор, поддерживающий полный диапазон дискретизации YCbCr.

- Если задать назначаемой кнопке функцию [LUT] ( $\Box$  [143](#page-142-0)), с ее помощью можно будет одновременно включать и выключать таблицы LUT, примененные ко всем видеовыходам.
- При изменении значения параметров [Gamma] или [Color Space] в файле пользовательского изображения ( $\Box$  [151\)](#page-150-3) для всех настроек таблицы LUT восстанавливается значение [Откл].

### Использование LUT пользователя

После создания файла LUT (в формате .cube) с помощью программы DaVinci Resolve компании Blackmagic Design можно зарегистрировать его в камере как таблицу LUT пользователя и затем применять ее к некоторым выходным видеосигналам так же, как и предустановленные таблицы LUT. При съемке с использованием специальных гамма-кривых можно применить пользовательскую таблицу LUT к сигналу, выводимому на разъем VIDEO (дополнительно приобретаемый видоискатель), разъемы SDI OUT, разъемы MON. или разъем HDMI OUT. Используйте SD-карту для загрузки и регистрации в камере до четырех таблиц LUT.

Обратите внимание, что пользовательская таблица LUT не может применяться к вспомогательным клипам (XF-AVC Proxy).

### Регистрация LUT пользователя

- 1 Установите SD-карту с файлом LUT (формат .cube), созданный в программе DaVinci Resolve компании Blackmagic Design, в гнездо SD-карты камеры.
- 2 Откройте подменю [Добавить]. Экран HOME: HOME > [COLOR] > [USER LUT] > [Добавить] Меню мониторинга: EVF ► [Настр. мониторов] ([::::]) > [LUT] • [LUT пользователя] • [Добавить]
- 3 Поворачивая диск SELECT, выберите позицию в камере (LUT пользователя 1–4), в которую будет сохранен файл LUT, затем нажмите кнопку SET.
- 4 Выберите требуемый файл LUT на SD-карте и нажмите кнопку SET.
- 5 Выберите требуемое выходное цветовое пространство и нажмите SET.
	- Доступные варианты: [BT.709 Gamut] и [BT.2020 Gamut]. Чтобы оставить цветовое пространство без изменений, выберите [Без преобразов.].
- 6 Выберите требуемый выходной диапазон, затем нажмите SET.
	- Доступные варианты: [Узк. Диапазон] и [Полн.диапазон].
- 7 Одновременно нажмите обе кнопки [LOAD] (экран HOME) или выберите [OK], затем нажмите кнопку SET (меню мониторинга).
	- Выбранный файл LUT регистрируется в камере.
- 8 Нажмите [OK] (меню HOME) или SET (меню мониторинга).

### <span id="page-174-0"></span>Применение LUT пользователя к выходным видеосигналам

- 1 Откройте подменю [LUT]. Экран HOME: HOME > [COLOR] > [LUT] Меню мониторинга: **EVF** > [Настр. мониторов] ( $\boxed{...}$ )  $\blacklozenge$  [LUT]
- 2 Выберите требуемый разъем и нажмите SET.
- 3 Выберите требуемую LUT пользователя (LUT пользователя 1–4) и нажмите кнопку SET.
	- Отображаются только зарегистрированные таблицы LUT пользователя.
	- Пользовательские таблицы LUT отображаются со значком \* перед их названием.

### Выбор выходного цветового пространства

Если выбрано выходное цветовое пространство, при применении пользовательской таблицы LUT выполняется преобразование цветового пространства.

1 Откройте подменю [Цв.пр-во(Вывод)].

Экран HOME: HOME > [COLOR] > [USER LUT] > [Цв. пр-во(Вывод)] Меню мониторинга: EVF > [Настр. мониторов] ( $\boxdot$ ) > [LUT] > [LUT пользователя] > [Цв.пр-во(Вывод)]

- 2 Поворачивая диск SELECT, выберите требуемую LUT пользователя (LUT пользователя 1–4), затем нажмите кнопку SET.
- 3 Выберите требуемое выходное цветовое пространство и нажмите SET.
- Доступные варианты: [BT.709 Gamut] и [BT.2020 Gamut]. Чтобы оставить цветовое пространство без изменений, выберите [Без преобразов.].

#### Выбор выходного диапазона

Можно выбрать выходной диапазон для выводимого видеосигнала.

1 Откройте подменю [Диапазон(выход)].  $\exists$ кран HOME: HOME  $\triangleright$   $\blacklozenge$  [COLOR]  $\blacklozenge$  [LUT пользователя]  $\blacklozenge$  [Диапазон(выход)] Меню мониторинга: EVF > [Настр. мониторов] ( $\boxdot$ ) > [LUT] > [LUT пользователя] > [Диапазон(выход)]

- 2 Поворачивая диск SELECT, выберите требуемую LUT пользователя (LUT пользователя 1–4), затем нажмите кнопку SET.
- 3 Выберите требуемый выходной диапазон, затем нажмите SET.
	- Доступные варианты: [Узк. Диапазон] и [Полн.диапазон].

#### Удаление таблиц LUT пользователя

Таблицы LUT пользователя можно удалять из камеры по одной или все сразу.

- 1 Откройте экран удаления файлов LUT пользователя.
	- $\Theta$ кран HOME:  $\Theta$ ME  $\triangleright$  [COLOR]  $\Theta$  [USER LUT]  $\Theta$  [Удалить] или [Сбр. всё]
	- Меню мониторинга: EVF ► [Настр. мониторов] ([: [: ]) [LUT] [LUT пользователя] [Удалить] или [Сбр. всё].
	- Если требуется удалить отдельные файлы LUT пользователя, переходите к шагу 2. В противном случае переходите к шагу 3.
- 2 Поворачивая диск SELECT, выберите требуемую LUT пользователя (LUT пользователя 1–4), затем нажмите кнопку SET.
- 3 Экран HOME: одновременно нажмите обе кнопки [DELETE] (для операции [Удалить]) или [RESET] (для операции [Сбр. всё]).

Меню мониторинга: выберите [OK] и нажмите SET.

- В зависимости от способа, выбранного на шаге 1, удаляется один или все файлы LUT пользователя.
- 4 Нажмите [OK] (меню HOME) или SET (меню мониторинга).

### Переименование таблиц LUT пользователя

Каждый из четырех файлов LUT пользователя в камере можно переименовать.

1 Откройте подменю [Переименовать]. Экран HOME: HOME > [COLOR] > [USER LUT] > [Переименовать] Меню мониторинга: **EVF** > [Настр. мониторов] ( $\mathbb{E}$ ) > [LUT] > [LUT пользователя] > [Переименовать]

- 2 Поворачивая диск SELECT, выберите требуемую LUT пользователя (LUT пользователя 1–4).
- 3 Введите требуемое имя (длиной не более 8 символов) с помощью экрана клавиатуры ( $\Box$  [41](#page-40-0)).

### Отображение сведений о LUT пользователя

- 1 Откройте подменю [Показать информ.]. Экран HOME: HOME > [COLOR] > [USER LUT] > [Показать информ.] Меню мониторинга: EVF > [Настр. мониторов] ( $\overline{121}$ ) > [LUT >  $\sum$  [LUT пользователя] > [Показать информ.]
- 2 Поворачивая диск SELECT, выберите требуемую LUT пользователя (LUT пользователя 1–4), затем нажмите кнопку SET.

### $(i)$  ПРИМЕЧАНИЯ

- Камера поддерживает файлы 3D LUT (формат .cube), созданные с помощью программы DaVinci Resolve компании Blackmagic Design в формате сетки размера 33. Сохраните файл в корневой папке SD-карты.
- Указанные ниже файлы LUT не поддерживаются.
	- Файлы размером 2 МБ и более.
	- Файлы, имя которых содержит более 64 символов, включая расширение файла .cube.
- Если правильное преобразование цветового пространства не выбрано, клипы с конфигурацией видеосигнала YCbCr будут выводиться неправильно.
- В имени файла можно использовать следующие символы: цифры от 0 до 9, буквы от a до z верхнего/нижнего регистра, символ подчеркивания (\_), дефис (-), точку (.) и однобайтовый пробел.
- Перезапись файлов LUT пользователя в камере невозможна. Если требуется, удалите файл LUT пользователя из камеры перед регистрацией другого файла LUT.

## <span id="page-177-1"></span><span id="page-177-0"></span>Аудиовыход

Камера может выводить звук через разъемы SDI OUT, разъемы MON., разъем HDMI OUT или разъем  $\Omega$  (наушники). Для клипов основных записей, снимаемых камерой, записывается 4-канальный

аудоисигнал с линейной ИКМ-модуляцией, 24 бита. Количество выводимых аудиоканалов и разрядность звука зависит от используемого разъема и других настроек.

• Разъемы SDI OUT: при выводе видеосигнала RAW: 2 канала\*, 16 бит

при выводе видеосигнала 2K: 4 канала, 24 бита

- Разъемы MON.:  $\overline{a}$  канала, 24 бита
- Разъем HDMI OUT: 2 канала\*, 16 бит
- Разъем  $\bigcap$  (наушники): 2 канала\*

Можно выбрать, какие два из четырех записанных аудиоканалов будут выводиться на разъем.

1 Откройте экран или подменю выбора аудиоканалов для требуемого разъема.

 $\Theta$ кран настройки:  $\triangle LT$  > [AUDIO]  $\triangleright$  [MONITOR] или

 [AUDIO] > [OPTIONS] > [Audio Output] > [Каналы HDMI] или [Каналы RAW (SDI)]

Меню мониторинга: EVF ► [Настройка аудио] ( $\bigcup$ ) > [Audio Output]  $\bigcirc$  [Channels монитора], [Каналы HDMI] или [Каналы RAW (SDI)]

В режиме воспроизведения: PLAY > MENU > [Настройка аудио] > [Channels монитора] или [Каналы **HDMII** 

- [MONITOR]/[Channels монитора]: звук с разъема  $\Omega$  (наушники); [Каналы HDMI]: звук, выводимый на разъем HDMI OUT; [Каналы RAW (SDI)]: звук, выводимый на разъемы SDI OUT при выводе видеосигнала RAW.
- Можно также нажимать назначаемую кнопку, которой задана функция [Channels монитора] ( $\Box$  [143](#page-142-0)) для циклического переключения между вариантами вывода аудиоканалов только для разъема наушников.

#### 2 Выберите требуемый вариант и нажмите кнопку SET.

- Варианты показывают сочетания аудиоканалов, выводимых слева и справа (L/R), соответственно. Для вывода на наушники варианты со знаком «+» (например, «CH1+2») означают, что с одной стороны выводится смешанный звук из двух аудиоканалов.
- Аудиоканалы, выбранные для вывода через разъем  $\Omega$  (наушники), отображаются с правой стороны экрана мониторинга, под индикаторами уровня записи звука (в режиме съемки только в случае, если для параметра **MENU** > [Настр. мониторов] > [Custom Display 2] > [Индик.ур. Audio] задано значение [Вкл]).

### Работа с клипами на компьютере

Canon предлагает бесплатно загружаемое программное обеспечение, позволяющее сохранять снятые камерой клипы XF-AVC в компьютере, обрабатывать клипы RAW и т. д.

### Сохранение клипов в компьютере

Можно использовать программу Canon XF Utility для сохранения и организации клипов на компьютере и плагины Canon XF для простого прямого доступа к клипам непосредственно из основных приложений нелинейного монтажа (NLE). Программное обеспечение и плагины можно бесплатно загрузить с местного веб-сайта Canon. Требования к системе и новейшую информацию о программном обеспечении см. странице загрузки.

Более подробные сведения относительно установки и удаления программного обеспечения см. в PDF-файле "Read This First", включенном в сжатый файл, который вы загрузите с веб-сайта. Подробнее об использовании программного обеспечения см. в руководстве пользователя (PDF-файл), устанавливаемом вместе с программным обеспечением.

Canon XF Utility: программное приложение, позволяющее сохранять клипы на компьютере, проверять, воспроизводить и организовывать клипы, а также выполнять захват кадров из клипов. Программное обеспечение доступно для Windows и macOS.

Canon XF Plugin for Avid Media Access: плагин, позволяющий с легкостью выполнять импорт клипов с носителя или из локальной папки в компьютере в совместимую версию Avid Media Composer (приложение для нелинейного монтажа, совместимое с Avid Media Access), непосредственно в рамках приложения. Плагин доступен для версий для Windows и macOS приложения Avid Media Composer.

**CZ00 CZ00 PL CZ00 GSPL** Canon XF Plugin for Final Cut Pro X: позволяющий с легкостью выполнять перенос клипов с носителя или из локальной папки в компьютере в совместимую версию Final Cut Pro X компании Apple, непосредственно в приложении для нелинейного монтажа.

### Обработка клипов в формате RAW

Используйте программу Cinema RAW Development для обработки клипов RAW, снятых или записанных с помощью камеры. После обработки и экспорта клипов в файл данных полного качества стандартного типа (например, DPX) можно выполнять цветокоррекцию. Как альтернативу, можно использовать плагин Canon RAW Plugin для использования неизмененных клипов RAW (в формате RAW) непосредственно из основных приложений нелинейного монтажа (NLE). Программное обеспечение и плагин можно бесплатно загрузить с местного веб-сайта Canon. Требования к системе и новейшую информацию о программном обеспечении см. странице загрузки.

Более подробные сведения относительно установки и удаления программного обеспечения см. в PDF-файле "Read This First", включенном в сжатый файл, который вы загрузите с веб-сайта. Подробнее об использовании программного обеспечения см. в руководстве пользователя (PDF-файл), устанавливаемом вместе с программным обеспечением.

Cinema RAW Development: программное приложение, позволяющее обрабатывать, воспроизводить и экспортировать клипы RAW. Программное обеспечение доступно для Windows и macOS.

Canon RAW Plugin for Avid Media Access: плагин, позволяющий с легкостью выполнять импорт клипов RAW с устройства хранения или из локальной папки в компьютере в совместимую версию Avid Media Composer (приложение для нелинейного монтажа, совместимое с Avid Media Access), непосредственно в рамках приложения. Плагин доступен для версий для Windows и macOS приложения Avid Media Composer.

Работа с клипами на компьютере
# Функции сети

# О функциях сети

7

Можно установить на камеру приобретаемый дополнительно беспроводной передатчик файлов WFT-E6 или WFT-E8 для подключения камеры к сети Wi-Fi ( $\Box$  [182\)](#page-181-0). Можно также использовать кабель Ethernet для подключения камеры к сети по проводному соединению ( $\Box$  [186](#page-185-0)). Когда камера подключена к сети, можно использовать следующие функции сети.

### <span id="page-180-0"></span>Функции сети и типы подключения

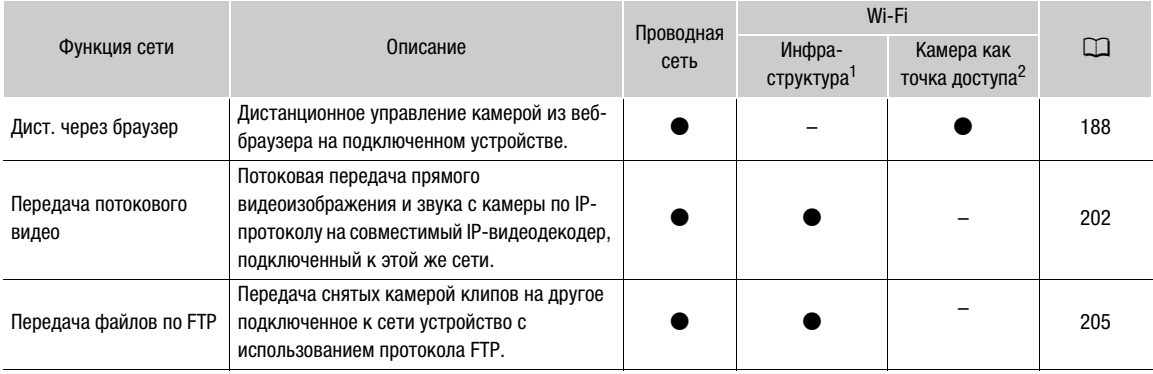

<sup>1</sup> Подключение к сети Wi-Fi через внешнюю точку доступа (беспроводной маршрутизатор и т. п.)<br><sup>2</sup> Непосредственное подключение к одному устройству с поддержкой Wi-Fi, при этом камера выполняет роль точки доступа Wi-Fi.

### Перед использованием функций сети

- В инструкциях из этой главы предполагается, что сеть, сетевые устройства и/или точка доступа Wi-Fi уже правильно настроены и работают. Если требуется, см. документацию по сетевым устройствам, которые планируется использовать.
- Для настройки параметров сети требуются соответствующие знания по настройке и использованию проводных (Ethernet) и/или беспроводных (Wi-Fi) сетей. Компания Canon не предоставляет поддержки по конфигурациям сетей.

# ВАЖНО

- Данные, передаваемые по сетям, не шифруются.
- Компания Canon не несет никакой ответственности за потерю или повреждение данных, связанные с неправильной конфигурацией или параметрами сети. Кроме того, компания Canon не несет ответственности за любые потери или повреждения данных, связанные с использованием функций сети.
- При использовании незащищенных сетей Wi-Fi существует риск несанкционированного доступа к данным со стороны третьих лиц. Кроме того, с завода камера поставляется с установленными паролями по умолчанию, благодаря чему вы можете при первой же возможности испытать в действии функции сети. Рекомендуется изменить значения, заданные изначально. Учитывайте все сопутствующие риски в отношении безопасности данных.

# $(i)$  примечания

- При использовании функций сети не открывайте крышки гнезд карт для любых носителей для записи.
- Не прокладывайте кабели, подключенные к разъемам SDI OUT, разъему MON. или разъему HDMI OUT рядом с дополнительно приобретаемым беспроводным передатчиком файлов. При несоблюдении этого требования качество беспроводной связи по Wi-Fi может ухудшиться.

# <span id="page-181-0"></span>Подключение к сети Wi-Fi

#### Установка дополнительно приобретаемого беспроводного передатчика файлов

- 182 Выключите камеру и установите дополнительно приобретаемый беспроводной передатчик файлов WFT-E6 или WFT-E8 (далее просто «беспроводной передатчик»), подключив его к разъему расширения системы.
	- 1 Нажмите кнопку **POWER**, чтобы выключить камеру.
	- 2 Подключите дополнительно приобретаемый беспроводной передатчик к разъему расширения системы камеры.
	- 3 Затяните стопорный винт крепления беспроводного передатчика.
	- 4 Установите входящий в комплект кронштейн крепления блока расширения, чтобы зафиксировать беспроводной передатчик.

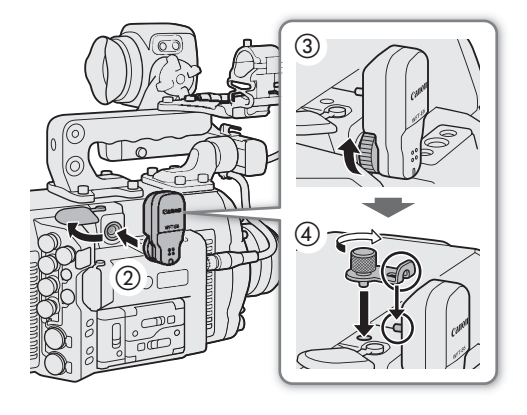

Когда беспроводной передатчик правильно установлен на камеру, можно подключать камеру в режиме инфраструктуры с использованием точки доступа (беспроводного маршрутизатора и т. п.) или в режиме «камера как точка доступа», напрямую к сетевому устройству. Тип доступного подключения определяется функцией сети, которую требуется использовать ( $\Box$  [181](#page-180-0)).

Для подключения в режиме инфраструктуры в видеокамере предусмотрено 3 способа настройки точки доступа; эти способы применяются в зависимости от типа и характеристик требуемых точки доступа и сети.

Камера как точка доступа: при съемке в местах, в которых отсутствуют точки доступа, камера может выполнять функции беспроводной точки доступа\*. Устройства, поддерживающие Wi-Fi, могут подключаться к камере напрямую.

\* Возможно только соединение между камерой и поддерживаемыми устройствами с функцией Wi-Fi. Функциональные возможности не совпадают с таковыми у имеющихся в продаже точек доступа.

#### Подключение в режиме инфраструктуры:

WPS (кнопка): если беспроводной маршрутизатор поддерживает функцию WPS (Wi-Fi Protected Setup, защищенная настройка Wi-Fi), настройка производится очень просто, требуется минимальное количество параметров и не требуются пароли. Сведения о наличии кнопки WPS на беспроводном маршрутизаторе и о порядке

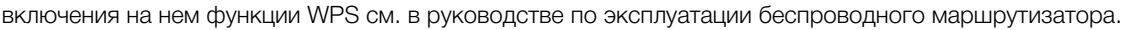

WPS (PIN-код): даже если у беспроводного маршрутизатора отсутствует специальная кнопка WPS, он может поддерживать функцию WPS с использованием PIN-кода. Для настройки с помощью PIN-кода потребуется заранее выяснить, как включается функция WPS в беспроводном маршрутизаторе. Подробные сведения см. в руководстве по эксплуатации беспроводного маршрутизатора.

Поиск точек доступа: если точка доступа не поддерживает функцию WPS или вы не можете ее включить, камера может произвести поиск ближайших точек доступа.

# ВАЖНО

• В зависимости от страны или региона могут действовать некоторые ограничения на использование камеры вне помещения или на подключения к точке доступа в камере при работе в диапазоне 5 ГГц стандарта беспроводной связи IEEE802.11a/n. Подробные сведения см. в разделе Регионы использования и ограничения (отдельная брошюра из комплекта поставки беспроводного передатчика).

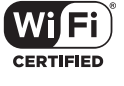

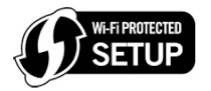

#### Камера как точка доступа

В этом режиме сама камера является беспроводной точкой доступа, к которой могут подключаться другие устройства, поддерживающие Wi-Fi. Изначально в камере заданы базовые настройки для подключений в режиме «камера как точка доступа». Для изменения начальных параметров следуйте описанной ниже процедуре.

1 Откройте экран/подменю настройки [Дист. через браузер].

Экран настройки:  $ALT \triangleright$  [NETWORK]  $\triangleright$  [Дист. через браузер]

Меню мониторинга: EVF > [Настройка системы] ( $\blacktriangleright$ )  $\blacktriangleright$  [Параметры сети]  $\blacktriangleright$  [Дист. через браузер] • На экране управления отображается текущая конфигурация подключения. Диском SELECT прокручивайте параметры соединения.

2 Измените способ подключения.

Меню камеры: [OPTIONS] > [Способ подключ.] Меню мониторинга: в этом же подменю выберите [Способ подключ.].

3 Выберите пункт [Камера как точка доступа], затем нажмите SET.

4 Измените SSID (название сети), которое камера будет использовать при работе в качестве точки доступа Wi-Fi.

Экран настройки: [SSID] > [EDIT] Меню мониторинга: [SSID] > [Input]

- Введите требуемое название сети с помощью экрана клавиатуры ( $\Box$  [41](#page-40-0)).
- Для подключения к камере другого устройства, подключенного к сети, требуется сетевое имя. Если требуется, запишите его.

#### 5 Выберите диапазон частот для Wi-Fi-подключения.

 $[$ Частота]  $\bigodot$  [5 GHz] или [2.4 GHz]  $\bigodot$  нажмите SET

#### 6 Выберите канал Wi-Fi.

[Канал] > требуемый канал > нажмите SET

• Доступные каналы различаются в зависимости от режима беспроводного подключения, выбранного на предыдущем шаге, а также от модели используемого беспроводного передатчика файлов. Подробные сведения см. в разделе «Регионы использования и ограничения» брошюры из комплекта поставки дополнительно приобретаемого беспроводного передатчика файлов WFT-E6 или WFT-E8.

#### 7 Выберите метод шифрования.

[Метод аутент/шифр] > [WPA2-PSK/AES] или [Общий доступ/Без шифр.] > нажмите SET

• Если выбрано значение [Общий доступ/Без шифр.], оставшуюся часть процедуры выполнять не нужно.

#### 8 Измените пароль по умолчанию.

Экран настройки: выберите [Пароль] и нажмите SET.

Меню мониторинга: [Пароль] • [Input] • нажмите SET

- Введите требуемый текст с помощью экрана клавиатуры ( $\Box$  [41\)](#page-40-0).
- Этот пароль требуется для подключения к камере другого сетевого устройства. Если требуется, запишите его.

#### <span id="page-183-2"></span>Подключение в режиме инфраструктуры

- 1 Откройте экран/подменю настройки [Потоковое видео] или [Передача по FTP].
- Экран настройки:  $ALT \triangleright$  [NETWORK]  $\bigtriangledown$  [Потоковое видео] или [Передача по FTP]\*
- Меню мониторинга: EVF  $\triangleright$  [Настройка системы] ( $\blacktriangleright$ ) [Параметры сети]  $\blacktriangleright$  [Потоковое видео] или [Передача по FTP]\*\*
- \* При выборе параметра [Передача по FTP] камера автоматически переключается в режим воспроизведения. \*\*Только на экране воспроизведения.
- На экране управления отображается текущая конфигурация подключения. Диском SELECT прокручивайте параметры соединения.

#### 2 Измените способ подключения.

Экран настройки: [OPTIONS] > [Способ подключ.] Меню мониторинга: в этом же подменю выберите [Способ подключ.].

- 3 Выберите пункт [Режим инфраструктуры], затем нажмите SET.
- 4 Выберите требуемый способ для настройки режима доступа.

[Способ настр. Wi-Fi] > требуемый способ > нажмите SET

• Для продолжения настройки выполнив процедуру, соответствующую требуемому способу (см. страницы, указанные ниже).

 $[WPS:$  кнопка] ( $[1]$  [184\)](#page-183-0)  $[WPS:$  PIN-код] ( $[1]$  [184](#page-183-1))  $[1]$ Оиск точек доступа] ( $[1]$  [185](#page-184-0))

## WPS (Wi-Fi Protected Setup)

WPS (Wi-Fi Protected Setup) — это самый простой способ настройки точки доступа Wi-Fi. Достаточно нажать кнопку (если на точке доступа (беспроводном маршрутизаторе), к которому требуется подключиться, имеется кнопка WPS) или ввести PIN-код, отображаемый на камере.

#### <span id="page-183-0"></span>Беспроводные маршрутизаторы с кнопкой WPS

#### 1 Нажмите кнопку WPS на беспроводном маршрутизаторе и удерживайте ее нажатой.

• Требуемое время нажатия на кнопку WPS зависит от беспроводного маршрутизатора. Ознакомьтесь с руководством по эксплуатации беспроводного маршрутизатора и убедитесь, что функция WPS беспроводного маршрутизатора включена.

#### 2 Не позднее чем через 2 мин нажмите [OK] (экран настройки) или SET (меню мониторинга).

• Пока на экране отображается сообщение [Установка соединения], можно нажать [CANCEL] (экран настройки) или SET (меню мониторинга) для отмены операции.

# $\mathbf{i}$ ) ПРИМЕЧАНИЯ

• Способ [WPS: кнопка] может работать неправильно, если поблизости расположено несколько активных точек доступа. В таком случае попробуйте использовать способ [WPS: PIN-код] или [Поиск точек доступа] ( $\Box$  [185\)](#page-184-0).

#### <span id="page-183-1"></span>WPS с использованием PIN-кода

- 1 После выбора пункта [WPS: PIN-код] в камере создается 8-значный PIN-код, который отображается на экране управления.
- 2 Введите этот PIN-код в беспроводной маршрутизатор на его экране настройки WPS (PINкод).
	- Для большинства беспроводных маршрутизаторов для доступа к экрану настройки используется веб-браузер.

• Сведения о порядке доступа к параметрам беспроводного маршрутизатора и включения настройки WPS (Wi-Fi Protected Setup) с помощью PIN-кода см. в руководстве по эксплуатации беспроводного маршрутизатора.

#### 3 Не позднее чем через 2 мин нажмите [OK] (экран настройки) или SET (меню мониторинга).

- Пока на экране отображается сообщение [Установка соединения], можно нажать [CANCEL] (экран настройки) или SET (меню мониторинга) для отмены операции.
- После правильного установления соединения на экране управления снова отображается предыдущий экран меню.

#### <span id="page-184-0"></span>Поиск точек доступа

Камера автоматически обнаруживает расположенные поблизости точки доступа. После выбора требуемой точки доступа для подключения камеры достаточно будет ввести пароль выбранной сети. Сведения о названии (SSID) и пароле сети см. в инструкции по эксплуатации беспроводного маршрутизатора или обратитесь к администратору, отвечающему за точку доступа.

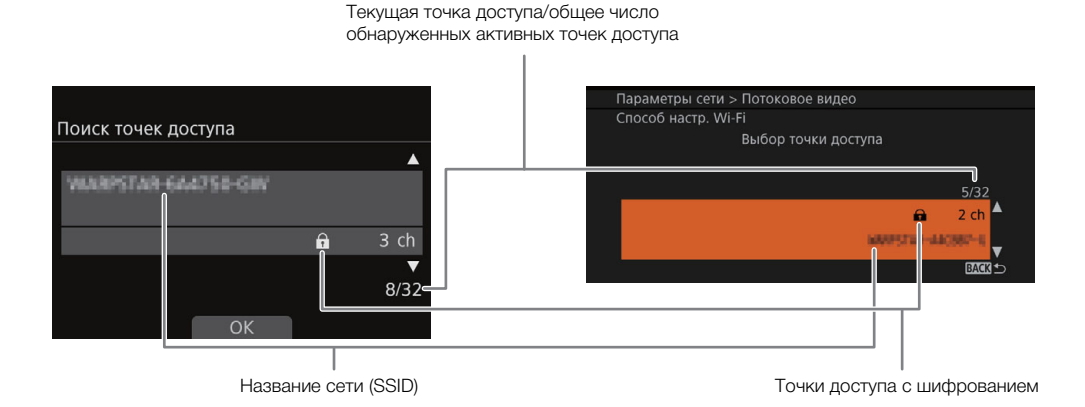

- 1 После выбора пункта [Поиск точек доступа] камера производит поиск ближайших активных точек доступа и отображает список доступных вариантов на дисплее управления.
- 2 Поворачивая диск SELECT, выберите требуемую точку доступа, затем нажмите кнопку [OK] (экран настройки) или SET (меню мониторинга).
- 3 Введите пароль точки доступа.

Экран настройки: выберите [Пароль] и нажмите SET.

Меню мониторинга: [Пароль] > [Input] > Нажмите SET

- Введите требуемый текст с помощью экрана клавиатуры ( $\Box$  [41\)](#page-40-0).
- Если в точке доступа не используется шифрование ( $\bigoplus$ ), выполнять этот шаг не требуется.

# ПРИМЕЧАНИЯ

Действительные пароли отличаются в зависимости от способа шифрования.

64-разрядное шифрование WEP: 5 символов ASCII или 10 шестнадцатеричных символов.

128-разрядное шифрование WEP: 13 символов ASCII или 26 шестнадцатеричных символов.

Шифрование AES/TKIP: от 8 до 63 символов ASCII или 64 шестнадцатеричных символа.

\* Примечание. Символы ASCII включают в себя цифры от 0 до 9, буквы от a до z и от A до Z, а также некоторые знаки препинания и специальные символы. Шестнадцатеричные символы — это цифры от 0 до 9, а также буквы от a до f и от A до F.

186

# <span id="page-185-0"></span>Подключение к проводной сети (Ethernet)

С помощью одного из имеющихся в продаже кабелей Ethernet подключите камеру к маршрутизатору или другому устройству, подключенному к проводной сети (Ethernet). Используйте экранированные кабели Ethernet типа «витая пара» (STP) категории 5e, совместимые со стандартом Gigabit Ethernet (1000BASE-T) и обеспечивающие хорошее экранирование.

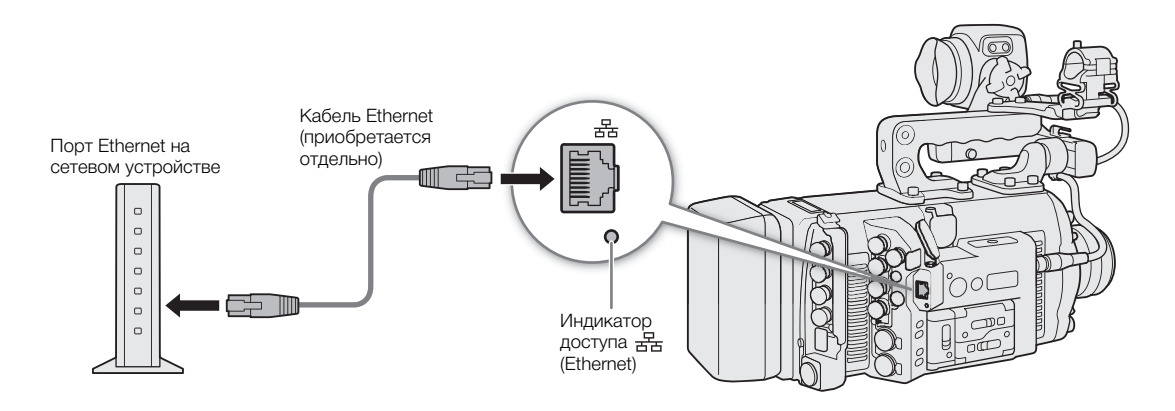

- 1 Подключите отдельно приобретаемый кабель Ethernet к разъему  $\frac{1}{60}$  (Ethernet) на камере и к порту Ethernet на сетевом устройстве.
- 2 Откройте подменю [Способ подключ.] требуемой сетевой функции.

Экран настройки:  $ALT \triangleright$  [NETWORK]  $\triangleright$  Требуемая функция\*  $\triangleright$  [OPTIONS]  $\triangleright$  [Способ подключ.] Меню мониторинга: EVF > [Настройка системы] ( $\blacktriangleright$ )  $\blacktriangleright$  [Параметры сети]  $\blacktriangleright$  Tpeбуемая функция\*\*  $\blacktriangleright$ [Способ подключ.]

При выборе параметра [Передача по FTP] камера автоматически переключается в режим воспроизведения.

- \*\* [Передача по FTP] только с экрана воспроизведения.
- 3 Выберите пункт [Ethernet], затем нажмите SET.

# Проверка состояния и настроек сети

После включения функции сети камера подключается к заранее настроенной сети. Значки, отображаемые на экране управления или в левом верхнем углу экрана мониторинга, показывают тип выбранной сети и состояние подключения.

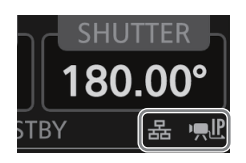

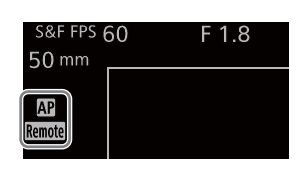

 Wi-Fi (Режим инфраструктуры): Желтого цвета — камера подключается к сети или отключается от нее. Белого цвета — можно использовать функцию сети.

- Wi-Fi (Камера как точка доступа): Желтого цвета запуск точки доступа в камере. Белого цвета точка доступа в камере готова. Подключите устройство, поддерживающее Wi-Fi, к камере.
- **Ethernet:** Желтого цвета камера подключается к сети или отключается от нее. Белого цвета можно использовать функцию сети.
	- Индикатор  $\frac{1}{2}$  (Ethernet) рядом с разъемом мигает или горит следующим образом\*: мигает зеленым цветом — подключение к сети или потоковая передача видео (только потоковая передача по IP); горит зеленым цветом — включен режим «Дист. через браузер» или передача по FTP; мигает красным цветом — ошибка сети.

[Remote] Дист. через браузер ( $\Box$  [188](#page-187-0))  $\mathbf{P}$ : Потоковое видео ( $\Box$  [202](#page-201-0))

\* Можно также задать для параметра MENU > [Настройка системы]  $\bigotimes$  [Светодиод]  $\bigotimes$  [LAN (Ethernet)] значение [Откл], чтобы отключить этот индикатор.

#### Проверка и изменение параметров сети

Функции сети в камере оптимизированы для автоматической работы с минимальной настройкой пользователем. Однако имеется возможность вручную настраивать дополнительные параметры сети в соответствии с особыми требованиями пользователя. Для изменения параметров вручную требуются более глубокое понимание сетей Wi-Fi и параметров сети.

#### 1 Проверьте параметры сети для требуемой функции.

Экран настройки:  $ALT \triangleright$  [NETWORK]  $\triangleright$  Требуемая функция  $\triangleright$  [OPTIONS] Меню мониторинга: EVF ► [Настройка системы] (♥) • [Параметры сети] • Tребуемая функция

- В открывающемся подменю будут указаны все параметры сети, относящиеся к выбранной функции сети. Просмотрите всю информацию, прокручивая ее диском SELECT.
- Только меню мониторинга: для просмотра сводки всех параметров сети можно выбрать пункт [Показать информ.] и нажать SET. Отклоняйте джойстик вверх/вниз для просмотра других страниц или нажмите SET, чтобы вернуться в предыдущее подменю.

#### 2 Выберите параметр сети, который требуется изменить, и нажмите SET.

3 Выберите вариант и нажмите SET или введите требуемый текст/цифры с помощью экрана клавиатуры  $($  [41](#page-40-0)).

# <span id="page-187-2"></span><span id="page-187-0"></span>«Дист. через браузер»: управление камерой с сетевого устройства

188

После подключения камеры к сети (Wi-Fi или проводной с помощью разъема 居 (Ethernet)) можно дистанционно управлять камерой с помощью браузерного приложения «Дист. через браузер», доступ к которому возможен из веб-браузера на сетевых устройствах\* (с помощью подключения WiFi или Ethernet). С помощью программы «Дист. через браузер» можно просматривать передаваемое камерой изображение, управлять различными параметрами съемки, задавать и изменять метаданные\*\*, а также добавлять метки к клипам. На экране программы «Дист. через браузер» также можно видеть оставшееся время записи на носитель, уровни источника питания и временной код камеры.

\* Подробные сведения о совместимых устройствах, операционных системах, веб-браузерах и т. п. см. на локальном веб-сайте Canon.

\*\*Только клипы XF-AVC.

#### Настройка приложения «Дист. через браузер»

Изначально в камере уже сохранены базовые сетевые настройки по умолчанию для подключения браузера (ИД камеры, имя пользователя и пароли)\*. По умолчанию приложение «Дист. через браузер» настроено для использования одним пользователем ([Full] — пользователь с полным управлением). Если требуется, с помощью приведенной ниже процедуры можно изменить настройки по умолчанию. Для проверки параметров: ALT > [NETWORK] > [Дист. через браузер] (меню камеры) или EVF > [Настройка системы]

( $\blacklozenge$ )  $\blacklozenge$  [Параметры сети]  $\blacklozenge$  [Дист. через браузер]  $\blacklozenge$  [Показать информ.] (меню мониторинга).

#### Параметры камеры

Можно задать уникальный идентификационный код камеры и назначить порт, который будет использоваться для «Дист. через браузер» при доступе к камере по сети. Обычно для номера порта (протокол HTTP), который используется приложением «Дист. через браузер», задано значение 80, но при необходимости его можно изменить. Идентификатор камеры отображается на экране приложения «Дист. через браузер», что позволяет легко определить, какой камерой управляет это приложение, если используются несколько камер.

1 Откройте подменю параметров «Дист. через браузер».

 $\Theta$ кран настройки:  $\triangle LT \triangleright$  [NETWORK]  $\diamondsuit$  [Дист. через браузер]  $\diamondsuit$  [OPTIONS] Меню мониторинга: EVF > [Настройка системы] ( $\blacktriangleright$ )  $\blacktriangleright$  [Параметры сети]  $\blacktriangleright$  [Дист. через браузер]

#### 2 Измените идентификатор камеры.

Экран настройки: [ИД камеры] • [EDIT]

Меню мониторинга: [ИД камеры] > [Input] > нажмите SET

- Введите требуемый текст с помощью экрана клавиатуры ( $\Box$  [41\)](#page-40-0).
- 3 Если требуется, выберите пункт [Port No.] и нажмите SET, чтобы изменить номер порта с помощью экрана клавиатуры  $(\Box)$  [41](#page-40-0)).
	- Только меню камеры: нажмите [RESET], чтобы сбросить номер порта на [80].

#### <span id="page-187-1"></span>Настройки пользователей

Чтобы приложение «Дист. через браузер» могло получить доступ к камере и управлять ею, требуются имя пользователя и пароль. Можно настроить трех различных пользователей и выбрать, разрешено ли управление одним пользователем (полное управление) или управление двумя пользователями (один управляет функциями камеры, второй отвечает за ввод метаданных для клипов XF-AVC).

- [Full] Имеет доступ ко всем 3 экранам «Дист. через браузер»: [v] (основной экран съемки), [ ] (экран метаданных) и [ ] (базовый экран).
- [Camera] Имеет доступ только к экрану [', | (основная запись). Это основной оператор, управляющий камерой.
- [Meta] Имеет доступ только к экрану [ ] (метаданные). Этот пользователь отвечает за обеспечение актуальности информации в клипах XF-AVC.

#### 1 Откройте подменю параметров «Дист. через браузер».

Экран настройки:  $ALT$  > [NETWORK]  $\bigcirc$  [Дист. через браузер]  $\bigcirc$  [OPTIONS] Меню мониторинга: EVF > [Настройка системы] ( $\blacktriangleright$ )  $\blacktriangleright$  [Параметры сети]  $\blacktriangleright$  [Дист. через браузер]

#### 2 Выберите число пользователей приложения «Дист. через браузер».

[Польз. настройки] > [Один польз. (Полное упр.)] или [Два польз. (Camera/Meta)] > нажмите SET

• Если выбран вариант [1 пользоват. (Full)], выполните шаги 3 и 4 для пользователя [Full]. Если выбран вариант [Два польз. (Camera/Meta)], выполните шаги 3 и 4 дважды, один раз для пользователя [Camera], второй раз для пользователя [Meta].

#### 3 Измените имя пользователя.

Экран настройки: [Full: имя пользоват.] / [Camera: имя польз.] / [Meta: имя пользов.]  $\bigotimes$  [EDIT] Меню мониторинга: [Full: имя пользоват.] / [Camera: имя польз.] / [Meta: имя пользов.]  $\bigcirc$  [Input]  $\bigcirc$ Нажмите SET

• Введите требуемый текст с помощью экрана клавиатуры ( $\Box$  [41\)](#page-40-0).

#### 4 Измените пароль по умолчанию.

Экран настройки: выберите [Full: пароль] / [Camera: пароль] / [Meta: пароль] и нажмите SET. Меню мониторинга: [Full: пароль] / [Camera: пароль] / [Meta: пароль]  $\bigcirc$  [Input]  $\bigcirc$  Нажмите SET

• Введите требуемый текст с помощью экрана клавиатуры ( $\Box$  [41\)](#page-40-0).

## ( **i** ) примечания

• Имена трех различных пользователей не могут совпадать.

#### Запуск программы «Дист. через браузер»

После подключения камеры к сети можно запустить приложение «Дист. через браузер» в веб-браузере\* любого сетевого устройства\*\*, подключенного к этой же сети.

\* Требуется веб-браузер с поддержкой JavaScript, в котором включен прием файлов cookie.

\*\*Подробные сведения о совместимых устройствах, операционных системах, веб-браузерах и т. п. см. на локальном вебсайте Canon.

#### Подготовка на камере

#### 1 Включите режим «Дист. через браузер» в камере.

Экран настройки:  $ALT \triangleright$  [NETWORK] > [Дист. через браузер]  $\triangleright$  [ACTIVATE] (задайте значение [Вкл]) Меню мониторинга: EVF  $\blacktriangleright$  [Настройка системы] ( $\blacktriangleright$ )  $\blacktriangleright$  [Параметры сети]  $\blacktriangleright$  [Дист. через браузер]  $\blacktriangleright$ [Включить] > [Вкл]

- В случае подключений «Камера как точка доступа» камера начинает работать как беспроводная точка доступа. В случае подключений Ethernet подсоедините камеру к требуемой сети.
- Значок Remote и значок типа подключения отображаются на экране HOME и в левом верхнем углу экрана мониторинга. Когда цвет значков изменится на белый, камера готова принимать команды из приложения «Дист. через браузер».

2 Если требуется, можно проверить параметры сети при включенном режиме «Дист. через браузер».

Экран настройки: ALT > [NETWORK] > [Дист. через браузер]

Меню мониторинга: EVF ► [Настройка системы] ( $\blacktriangleright$ )  $\blacktriangleright$  [Параметры сети]  $\blacktriangleright$  [Дист. через браузер]  $\blacktriangleright$ [Показать информ.]

- Поворачивая диск SELECT, проверьте все параметры. Для подключения устройства Wi-Fi с помощью подключения «Камера как точка доступа» требуются идентификатор SSID (имя сети) и пароль. Для использования приложения «Дист. через браузер» требуются URL-адрес камеры, а также имена и пароли пользователей «Дист. через браузер».
- Отображаются только пароли по умолчанию. Пароли, заданные пользователем, не отображаются (экран информации только показывает, задан пароль или нет).

#### На подключенном сетевом устройстве

- 1 Подключите сетевое устройство к камере.
	- При подключении в режиме «камера как точка доступа» выберите идентификатор SSID (имя сети) камеры в настройках Wi-Fi. В случае подключений Ethernet подсоедините устройство к той же точке доступа, что и камера.
- 2 Откройте веб-браузер на сетевом устройстве.
- 3 Введите URL-адрес камеры точно в том виде, в каком он отображается на экране информации «Дист. через браузер».

#### 4 Введите имя пользователя и пароль.

объективе.

- При входе обязательно используйте имя пользователя и пароль одного из пользователей, заданных в камере ( $\Box$  [188](#page-187-1)). Если требуется, обратитесь к администратору, который задавал эти настройки.
- Открывается экран приложения «Дист. через браузер». Вид отображаемого экрана зависит от данных пользователя, введенных при входе.
- Когда программа «Дист. через браузер» правильно подключена к камере, элементы индикатора сетевого подключения будут циклически по одному включаться и выключаться.

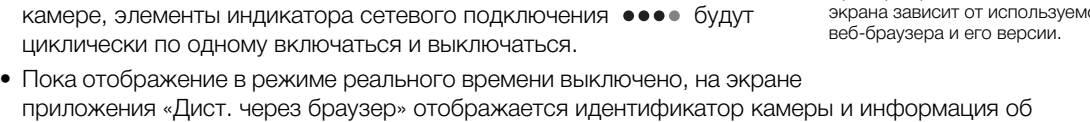

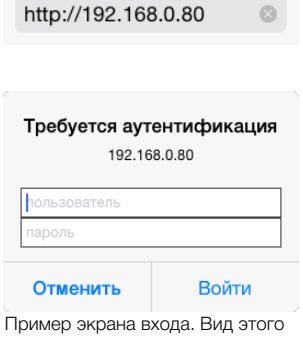

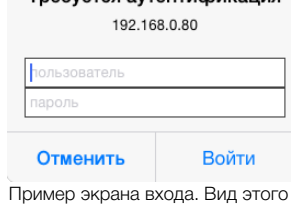

экрана зависит от используемого

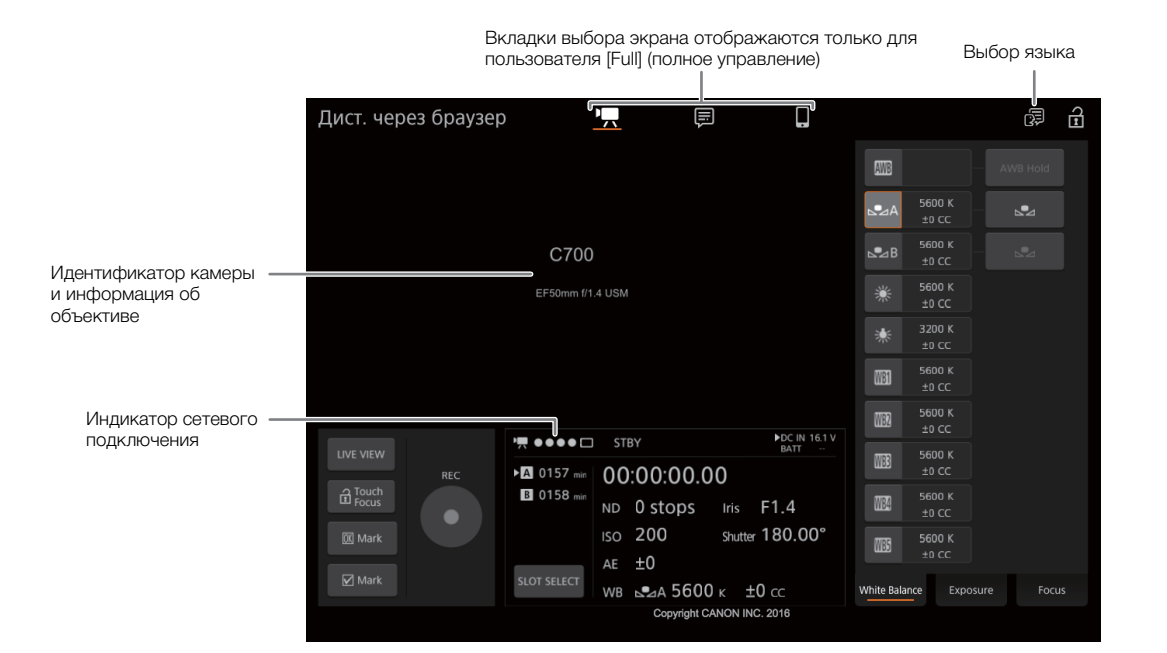

#### 5 Выберите язык для приложения «Дист. через браузер».

- Щелкните или нажмите значок [ $\bigoplus$ ] и выберите требуемый язык в списке. Большинство кнопок и элементов управления имитируют физические кнопки на камере и отображаются только на английском языке, независимо от выбранного языка.
- Обратите внимание, что не все языки, поддерживаемые камерой, поддерживаются приложением «Дист. через браузер».
- 6 Управляйте камерой с помощью элементов управления приложения «Дист. через браузер».
	- Описание этих элементов управления приведено на последующих страницах. Подробное описание работы приводится на странице, указанной для каждой из функций.

#### 7 После завершения работы в режиме «Дист. через браузер», выключите его в камере

 $\Theta$ кран настройки:  $\overline{ALT}$  > [NETWORK]  $\overline{O}$  [Дист. через браузер]  $\overline{O}$  [ACTIVATE] (задайте значение [Откл]) Меню мониторинга: EVF  $\triangleright$  [Настройка системы] ( $\blacktriangleright$ ) [Параметры сети]  $\blacktriangleright$  [Дист. через браузер]  $\blacktriangleright$ [Включить] > [Откл]

• Цвет сетевых значков изменяется на желтый, затем они исчезают с экрана HOME и экрана мониторинга, и производится отключение от приложения.

### (  $\mathbf i$  ) ПРИМЕЧАНИЯ

- В следующих случаях прямое изображение не отображается в приложении «Дист. через браузер».
- Если на камере отображаются цветные полосы.
- Если для параметра  $ALT \triangleright$  [F. ASSIST.]  $\bigtriangledown$  [OPTIONS]  $\bigtriangledown$  [Увеличение]  $\bigtriangledown$  [Дост. при съемке] задано значение [Вкл].
- В зависимости от используемой сети и силы сигнала Wi-Fi (для подключений по Wi-Fi), могут быть заметны задержки обновления изображения в режиме реального времени и других параметров.

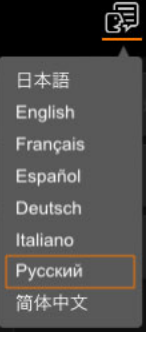

#### Использование программы «Дист. через браузер»

192

Приложение «Дист. через браузер» имеет 3 экрана: ['R] основной экран для удаленного управления камерой в режиме съемки , [,,,)) экран метаданных и [,,]) базовый экран, на котором пользователь может только запускать/останавливать съемку с помощью смартфона или другого устройства с небольшим экраном. Вид отображаемого экрана зависит от данных пользователя, введенных при входе. В следующих разделах рассказывается, как пользоваться элементами управления программы «Дист. через браузер». Подробные сведения о самих функциях и соответствующих ограничениях см. в описании каждой из них.

Ŧ ПРИМЕЧАНИЯ

• Дистанционное управление через браузер не поддерживает жесты с несколькими касаниями.

### Основной экран удаленной съемки [']

\* Только пользователи [Full]/[Camera].

При использовании компьютера, планшетного компьютера или других устройств с большими экранами на этом экране отображаются все элементы управления, доступные для дистанционного управления камерой с помощью приложения «Дист. через браузер».

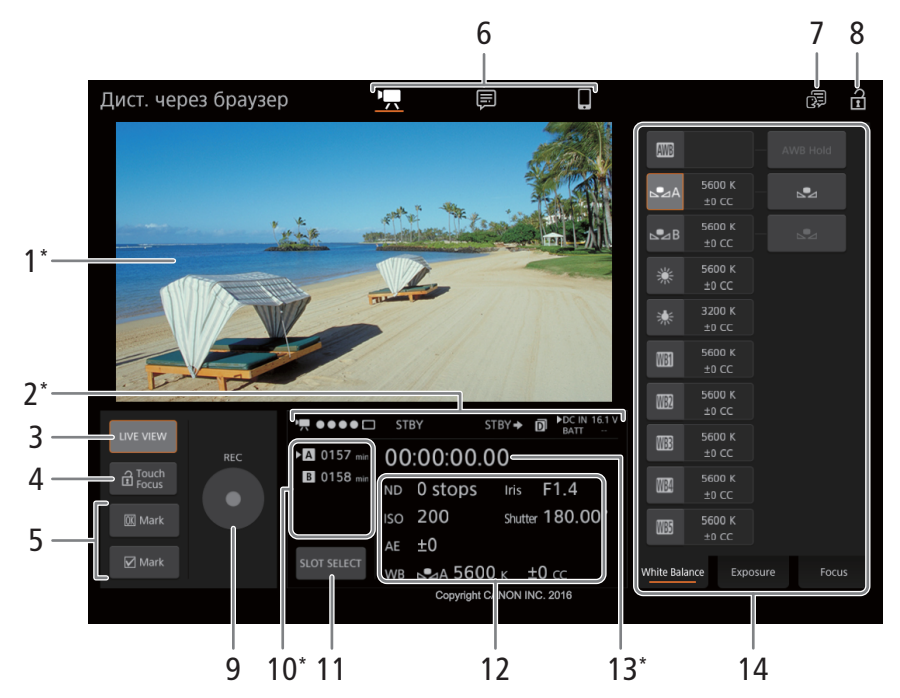

\* Только индикация на экране. Изменение содержимого или значения с помощью приложения «Дист. через браузер» невозможно.

### 1 Экран изображения в режиме реального времени

Показывает изображение, поступающее с камеры в реальном времени. Когда передача изображения в реальном времени выключена, здесь отображается идентификатор камеры и информация об объективе.

#### <span id="page-192-1"></span>2 Индикаторы состояния

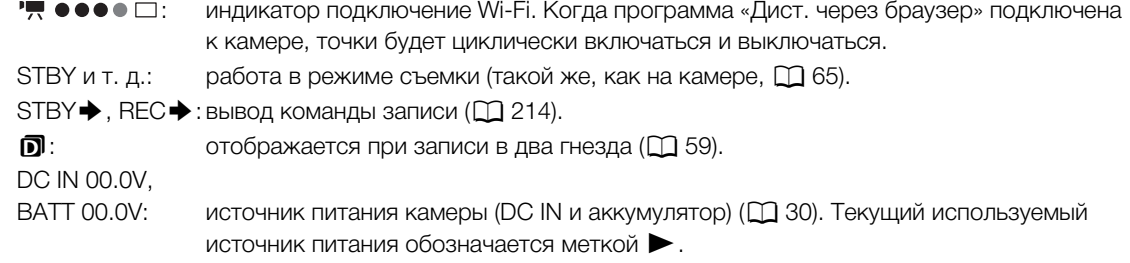

#### 3 Кнопка [LIVE VIEW]

Нажмите эту кнопку, чтобы вывести на экран программы «Дист. через браузер» изображение, передаваемое камерой в режиме реального времени.

#### <span id="page-192-0"></span>4 Кнопка [a Touch Focus]

Нажмите эту кнопку, чтобы разблокировать (включить) режим фокусировки касанием.

#### 5 Кнопки меток клипа

Во время съемки можно отмечать важные клипы, добавляя метки клипа ( $\Box$ ) [132\)](#page-131-0).

 $\Delta$ обавление метки клипа: после записи клипа нажмите [  $\overline{0}$  Mark], чтобы добавить к клипу метку  $\overline{M}$ , или  $[\nabla]$  Mark], чтобы добавить метку  $\Sigma$ . При появлении сообщения [OK Mark] или [CHECK Mark] нажмите  $\times$ .

# 6 Вкладки выбора экрана приложения «Дист. через браузер» (только пользователь [Full])

Нажмите [<sup>•</sup>•••••••• | нтобы открыть основной экран удаленной съемки, [ न], чтобы открыть экран метаданных ( $\Box$  [200](#page-199-0)) или [|||||||||, чтобы открыть базовый экран для устройств с небольшим экраном  $(D1 199)$  $(D1 199)$ .

#### 7 Выбор языка

Изменяет язык, используемый для элементов управления, отображаемых на экране [ .] (ввод метаданных), и для сообщений об ошибках. Однако большинство элементов управления приложения имитируют физические кнопки на камере и отображаются только на английском языке независимо от выбранного языка. Также обратите внимание, что не все языки, поддерживаемые камерой, поддерживаются приложением «Дист. через браузер».

#### 8 Блокировка органов управления

Нажмите этот значок, чтобы заблокировать экраны приложения «Дист. через браузер», чтобы избежать случайного изменения параметров.

#### 9 Кнопка [REC]

Нажмите эту кнопку, чтобы начать съемку. Во время съемки центр кнопки горит красным. Нажмите эту кнопку еще раз, чтобы остановить съемку.

#### 10 Выбор носителя для записи и приблизительное оставшееся время съемки

Выбранная в данный момент карта CFast обозначается меткой Ð, отображаемой рядом со значком. Оставшееся время записи является приблизительным, оно вычисляется с учетом текущей конфигурации видеосигнала.

#### 11 Кнопка [SLOT SELECT]

Нажмите эту кнопку, чтобы выбрать другую карту CFast, когда в оба гнезда карт CFast вставлены карты CFast.

#### 12 Текущие параметры камеры

На этой панели отображаются сводные сведения об используемых в данный момент параметрах камеры. Изменить параметры камеры можно с помощью элементов управления, расположенных в панели подробных сведений о параметрах камеры (14), которая находится справа.

[ND]: фильтр нейтральной плотности [WB]: баланс белого [ISO]/[Gain]: чувствительность ISO или [Iris]: диафрагма (значение F или T) коэффициент усиления [AE]: сдвиг AE [Shutter]: выдержка

#### 13 Временной код (такой же, как на камере)

#### 14 Панель подробных сведений о параметрах камеры ( $\Box$  [194\)](#page-193-0)

Нажмите одну из расположенных внизу вкладок, чтобы выбрать параметры камеры, которые требуется изменить.

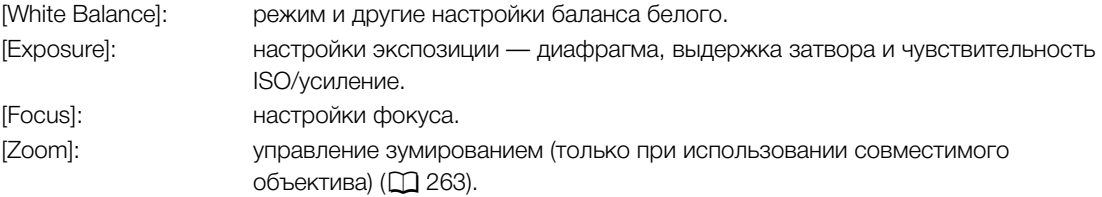

#### <span id="page-193-0"></span>Основной экран удаленной съемки: подробные параметры камеры

В следующих разделах рассказывается о том, как пользоваться элементами управления, расположенными на панели подробных параметров камеры. Подробные сведения о самих функциях и соответствующих ограничениях см. в описании каждой из них.

#### Изменение баланса белого

Нажмите вкладку [White Balance] на панели подробных параметров камеры.

- 1 Кнопка автоматического баланса белого Нажмите [  $[N \mid N]$ ], чтобы перевести камеру в режим автоматической настройки баланса белого (AWB).
- 2 Кнопки пользовательского баланса белого

Нажмите [هـ A] или [هـ B].

Регистрация пользовательского баланса белого: наведите камеру на серую карточку или белый объект, на котором нет никакого рисунка, чтобы карточка или объект заполняли центр экрана мониторинга или экрана прямого изображения, и нажмите [Å]. Используйте те же условия освещения, что и планируется использовать при съемке.

Во время выполнения процедуры значок в кнопке будет мигать с высокой частотой. Когда значок перестанет мигать, процедура завершена, а пользовательский баланс белого будет применен.

- 3 Стандартные настройки баланса белого и настройки, заданные пользователем Нажмите кнопку, чтобы применить соответствующее значение цветовой температуры, отображаемое на кнопке.
- 4 Кнопка [AWB Lock] (фиксация автоматического баланса белого) Если включен автоматический баланс белого, нажмите эту кнопку, чтобы зафиксировать текущие настройки баланса белого и сохранять их при смене объекта.

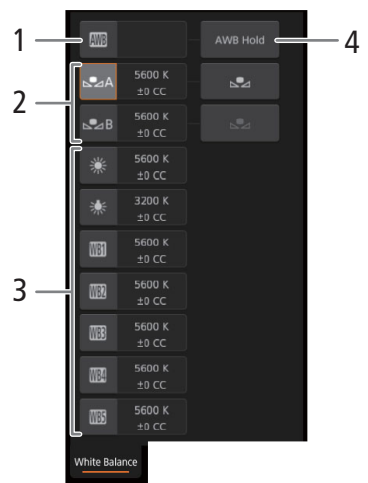

#### Для настройки цветовой температуры или значения цветокоррекции (CC)

Выберите настройку баланса белого, отличную от [**AWB**], [ВА] или [ВАВ].

- 1 Нажмите правую часть кнопки баланса белого (текущую цветовую температуру и значение CC).
- 2 Нажмите вкладку [K] (цветовая температура) или [CC] (значение цветокоррекции) и выберите требуемое значение из списка.
	- Если требуется, повторите этот шаг для настройки другого параметра.

#### Изменение настроек, относящихся к экспозиции

Нажмите вкладку [Exposure] на панели подробных параметров камеры.

#### 1 Кнопки фильтра нейтральной плотности

- Чтобы воспользоваться расширенным диапазоном нейтральной плотности (8 или 10 ступеней), нажмите [Extended Range] (расширенный диапазон).
- Нажмите [–] или [+], чтобы изменить плотность фильтра нейтральной плотности (значение отображается над кнопками). Также можно нажать текущую настройку фильтра нейтральной плотности и выбрать требуемое значение из списка вариантов.
- 2 Кнопки, относящиеся к диафрагме (только при использовании совместимого объектива,  $\Box$  [263](#page-262-0))

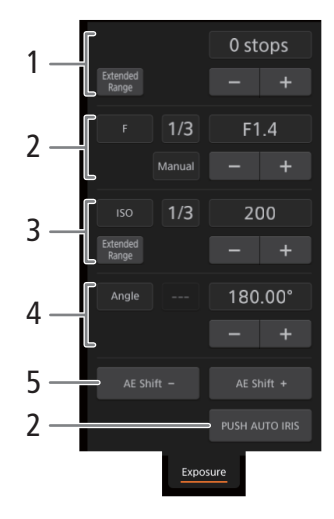

• Чтобы камера регулировала диафрагму автоматически, нажмите [Manual] и вместо этого значения выберите [Automatic]. Другие настройки задавать не требуется. Для регулировки диафрагмы вручную выберите [Manual], после

чего используйте элементы управления, относящиеся к диафрагме, как описано ниже.

- Чтобы изменить шаг регулировки, нажмите [1/3] и выберите требуемый шаг изменения значения диафрагмы ([1/2], [1/3], [1/2 Fine] или [1/3 Fine] (обычная или точная настройка)). Если задано значение [1/2 Fine] или [1/3 Fine], можно использовать самый мелкий шаг диафрагмы, допускаемый объективом. (Однако отображаемая величина диафрагмы будет ближайшим значением для выбранной шкалы приращений.)
- Нажмите [–] или [+], чтобы изменить значение диафрагмы (отображается над кнопками). Также можно нажать текущее значение диафрагмы и выбрать требуемое значение из списка вариантов.
- Только при использовании совместимого объектива EF Cinema: чтобы значения диафрагмы отображались как значения T, а не F, нажмите [F], затем выберите [T]. Выберите [F], чтобы вернуться к отображению значений F.

# $\left(\mathbf{i}\right)$  ПРИМЕЧАНИЯ

- При регулировке диафрагмы вручную также можно нажать [PUSH AUTO IRIS] (кратковременная автоматическая настройка диафрагмы), чтобы камера однократно настроила диафрагму автоматически. (При этом кнопки ручной регулировки диафрагмы будут недоступны.)
- Настройка величины диафрагмы невозможна в указанных ниже случаях.

-При использовании вещательных объективов.

-При использовании объектива CN7x17 KAS S/P1 или CN20x50 IAS H/P1.

-При использовании объектива EF Cinema с дополнительно приобретаемым экстендером.

#### 3 Кнопки, относящиеся к чувствительности ISO/усилению

Значения чувствительности ISO отображаются по умолчанию. Чтобы регулировать усиление, нажмите [ISO] и выберите [Gain].

- Чтобы можно было выбрать значение чувствительности ISO/усиления из расширенного диапазона, нажмите [Extended Range] (расширенный диапазон).
- Чтобы изменить шаг регулировки, нажмите [1/3] (чувствительность ISO) или [Normal] (усиление) и выберите требуемый шаг изменения значения ISO ([1/3] или [1]) либо усиления ([Normal] или [Fine] (обычная или точная настройка)).
- Нажмите [–] или [+], чтобы изменить значение чувствительности ISO/коэффициент усиления (отображается над кнопками). Также можно нажать текущее значение чувствительности ISO/ усиления и выбрать требуемое значение из списка вариантов.

#### 4 Кнопки, относящиеся к выдержке

- Чтобы изменить режим выдержки затвора, нажмите [Angle] и выберите требуемый режим выдержки затвора ([Speed] (стандартный режим выдержки затвора), [Angle] (угол), [Clear Scan] (частота подавления), [Slow] (длительная выдержка) или [Off]).
- Чтобы изменить шаг регулировки, когда выбран вариант [Speed], нажмите [1/3] и выберите требуемый шаг изменения значения ([1/3] или [1/4]).
- Нажмите [–] или [+], чтобы изменить значение выдержки (отображается над кнопками). Также можно нажать текущее значение выдержки и выбрать требуемое значение из списка вариантов. Режим выдержки затвора можно также изменять с помощью вкладок вверху списка значений выдержки.

#### 5 Кнопки сдвига AE

Нажмите [AE Shift –] или [AE Shift +], чтобы изменить уровень сдвига AE.

#### Регулировка фокуса и использование функций фокусировки

Нажмите вкладку [Focus] на панели подробных параметров камеры. Для использования следующих функций убедитесь, что на объективе установлен автоматический режим фокусировки ( $\Box$  [100\)](#page-99-0).

• Если на объективе установлен ручной режим фокусировки, управлять фокусировкой с помощью приложения «Дист. через браузер» будет невозможно. В зависимости от используемого объектива, дистанционное управление может работать неправильно.

#### 1 Кнопка режима AF

#### 2 Кнопка положения рамки AF

Нажмите эту кнопку, чтобы выбрать положение рамки AF. Выберите [Center Frame], чтобы разместить рамку AF фиксировано по центру экрана изображения в режиме реального времени, или [Selectable], чтобы иметь возможность выбирать место фокусировки касанием экрана ( $\Box$  [198](#page-197-0)).

#### 3 Кнопка режима AF лица

Нажмите эту кнопку, чтобы выбрать то, как камера будет выполнять фокусировку, когда функция AF лица включена и ни одного лица не было обнаружено ( $\Box$  [109](#page-108-0)).

#### 4 Кнопка [AF Speed]

Нажмите эту кнопку, чтобы выбрать скорость регулировки соответствующих объективов при использовании функций автофокуса.

- 5 Кнопка [Face Detection] (обнаружение лица)
- 6 Кнопка [Focus Guide] (функция «Двухпиксельная подсказка для фокусировки»)
- 7 Кнопка [ONE-SHOT AF] (покадровая AF) ( $\Box$  [197\)](#page-196-0)/ Кнопка [AF Lock] (фиксация AF) ( $\Box$  [198](#page-197-1))

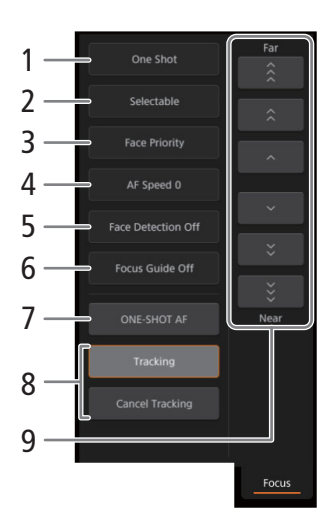

- 8 Кнопки отслеживания
- 9 Кнопки ручной фокусировки

#### Ручная фокусировка

- 1 Нажмите кнопку режима AF и выберите [One Shot].
- 2 Нажмите одну из кнопок ручной фокусировки со стороны [Near], чтобы сфокусироваться на более близкий объект, или со стороны [Far] для фокусировки на более удаленный объект. Предусмотрено три уровня настройки — от самого малого  $[\ \cdot \ ]/[\ \cdot \ ]$  до самого большого  $[\ \hat{\ } ]/[\ \hat{\ } ]$ .

#### С700 С700 Г. Помощь в фокусировке

- 1 Нажмите кнопку [Focus Guide].
- 2 Нажмите кнопку [On], чтобы отображалась помощь в фокусировке ( $\Box$  [102\)](#page-101-0).
	- На экране прямого изображения в приложении «Дист. через браузер» может отображаться только одна рамка помощи в фокусировке. Если включена помощью в фокусировке и в камере включена вторая рамка помощи в фокусировке, использование функции обнаружения и отслеживания лиц невозможно.

#### <span id="page-196-0"></span>СЛЮ СЛЮН Покадровая автофокусировка

- 1 Нажмите кнопку режима AF и выберите [One Shot].
- 2 Нажмите кнопку [ONE-SHOT AF].
	- На изображении в режиме реального времени появится белая рамка AF, и камера сфокусируется автоматически.
	- Когда фокусировка будет выполнена, рамка AF становится зеленой. Если камера не может сфокусироваться автоматически, рамка AF становится красной.
	- Когда параметру положения рамки AF задано значение [Selectable], можно нажать внутри экрана изображения в режиме реального времени, чтобы выбрать место, на котором камера будет фокусироваться ( $\Box$  [198\)](#page-197-0).
	- Если требуется, нажмите [Скорость AF], чтобы изменить скорость настройки для функции автофокусировки.

#### $Q$ <sub> $Q$ </sub> $Q$  $Q$  $Q$  $Q$  $H$  $P$  Ручная фокусировка + AF

- 1 Нажмите кнопку режима AF и выберите [AF-Boosted MF].
	- Когда фокус находится в диапазоне ручной регулировки, на экране изображения в режиме реального времени отображается желтая рамка фокусировки.
	- Когда параметру положения рамки AF задано значение [Selectable], можно нажать внутри экрана изображения в режиме реального времени, чтобы выбрать место, на котором камера будет фокусироваться ( $\Box$  [198\)](#page-197-0).
- 2 Нажмите одну из кнопок ручной фокусировки, чтобы сфокусироваться на более близкий объект (сторона [Near]) или на более удаленный объект (сторона [Far]).
	- Когда фокус переходит в диапазон автоматической регулировки, рамка фокусировки становится белой, после чего камера завершает фокусировку автоматически.
	- Если требуется, нажмите [Скорость AF], чтобы изменить скорость настройки для функции автофокусировки.

#### <span id="page-197-1"></span>**C700 C700 FF** Непрерывная автофокусировка

1 Нажмите [Скорость AF], чтобы изменить скорость настройки для функции автофокусировки.

- 2 Нажмите кнопку режима AF и выберите [Continuous].
- На изображении в режиме реального времени появится белая рамка AF, и камера сфокусируется автоматически.
- Когда параметру положения рамки AF задано значение [Selectable], можно нажать внутри экрана изображения в режиме реального времени, чтобы выбрать место, на котором камера будет фокусироваться ( $\Box$  [198](#page-197-0)).
- В режиме непрерывной автофокусировки кнопка [ONE-SHOT AF] меняется на кнопку [AF Lock]. Нажмите кнопку [AF Lock], чтобы зафиксировать фокус в его текущем положении, после чего скадрируйте изображение. Нажмите эту кнопку еще раз, чтобы снять блокировки AF.

#### <span id="page-197-0"></span>**CO СООТ** Фокусировка на объект прикосновением к экрану

Можно коснуться объекта, которые отображается на экране изображения в режиме реального времени приложения «Дист. через браузер», чтобы выбрать его для фокусировки.

- 1 Нажмите кнопку положения рамки AF и выберите [Selectable].
- 2 Функция фокусировки касанием должна быть разблокирована, а на кнопке должен отображаться значок  $\mathbf{\hat{m}}$  ( $\Box$  [193](#page-192-0)).
- 3 Коснитесь нужного объекта на экране изображения в режиме реального времени.
	- В зависимости от используемого режима фокусировки рамка может отображаться на выбранном объекте, а камера также может фокусироваться на объекте автоматически и даже начать отслеживать этот объект.

### **С700 С700 FB** АF лица

Когда функция обнаружения лица включена, камера будет обнаруживать лица людей и отслеживать основной объект съемки, даже когда он двигается. Обнаружение лица можно использовать в сочетании с одной из функций автофокуса, чтобы камера могла автоматически фокусироваться на основном объекте съемки (AF лица).

1 Нажмите [Face Detection] и выберите [On].

2 При необходимости нажмите кнопку режима AF лица и выберите [Face Only] или [Face Priority].

- Вокруг всех обнаруженных лиц на экране изображения в режиме реального времени появится рамка отслеживания лица. Основной объект съемки будет обозначен стрелками (< >) по бокам рамки. Камера будет отслеживать основной объект съемки при его перемещении.
- Коснитесь лица другого объекта съемки, чтобы выбрать его в качестве основного.
- При непрерывной автофокусировке камера будет сохранять фокус на лице основного объекта съемки. В режиме покадровой AF камера будет фокусироваться на лице основного объекта съемки при нажатии кнопки [ONE-SHOT AF].

### СТЛО СТЛОЕВ Отслеживание других объектов

Помимо функции AF лица в камере можно настроить отслеживание других движущихся объектов, которые не являются лицами. Эту функцию отслеживания также можно использовать в сочетании с одной из функций автофокуса, чтобы камера автоматически фокусировалась на нужном объекте.

- 1 Нажмите [Tracking].
- 2 Нажмите экран изображения в режиме реального времени и выберите объект, который требуется отслеживать.
	- На экране изображения в режиме реального времени появится рамка отслеживания, и камера начнет отслеживать этот объект, когда он будет перемещаться.

- При непрерывной автофокусировке камера будет сохранять фокус на выбранном объекте съемки. В режиме покадровой AF камера будет фокусироваться выбранном объекте съемки при нажатии кнопки [ONE-SHOT AF].
- Нажмите [Cancel Tracking], чтобы выбрать другой объект съемки, либо нажмите [Tracking] еще раз, чтобы завершить использование функции отслеживания.

#### Настройка зумирования

Зумирование можно настраивать только в том случае, если на камеру установлен совместимый объектив ЕF Cinema ( $\Box$  [263](#page-262-0)). Нажмите вкладку [Zoom] на панели подробных параметрах камеры.

#### 1 Ползунок зумирования

Перетащите ползунок зумирования вверх/вниз, чтобы приблизить [T] или удалить объект [W] соответственно.

#### $\mathbf i$ ) ПРИМЕЧАНИЯ

• Если перемещать ползунок зумирования медленно, объектив может начать двигаться не сразу.

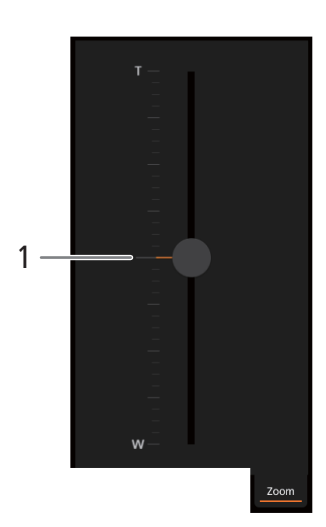

<span id="page-198-0"></span>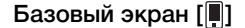

\* Только пользователи [Full].

При использовании смартфона или другого устройства с небольшим экраном на этом экране отображается только небольшое изображение, передаваемое в реальном времени, и кнопка [REC] для начала и остановки съемки.

Чтобы открыть базовый экран, нажмите значок [ $\blacksquare$ ] вверху экрана приложения «Дист. через браузер».

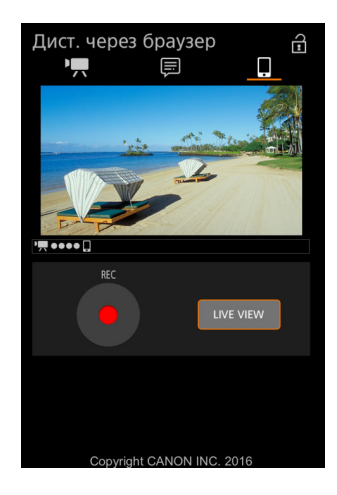

#### <span id="page-199-1"></span><span id="page-199-0"></span>**Экран метаданных** [ $\equiv$ ]

\* Только пользователи [Full]/[Meta].

200

Приложение «Дист. через браузер» позволяет создавать, изменять и переносить в камеру профиль метаданных, который можно внедрять в снимаемые клипы XF-AVC. Профиль метаданных включает в себя сведения из примечания пользователя (название клипа, автор, местоположение и описание), а также данные GPS. Подробнее см. в разделе Использование метаданных ( $\Box$  [133](#page-132-0)).

Чтобы открыть экран метаданных, нажмите значок [ ] вверху экрана приложения «Дист. через браузер».

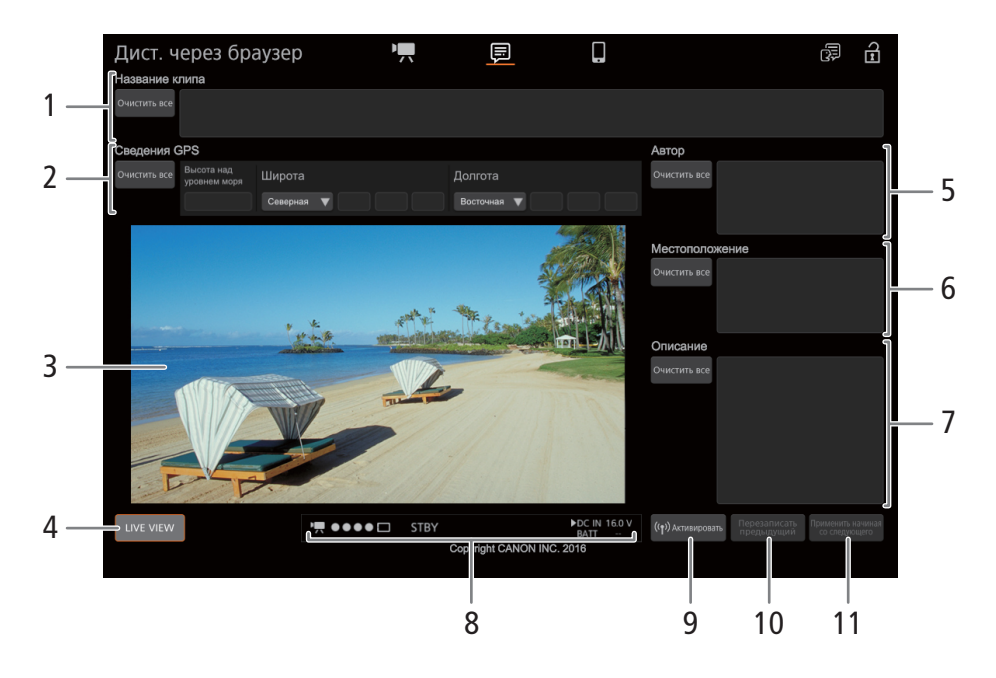

#### 1 Название клипа

Нажмите внутри текстового поля и введите требуемый текст. Для удаления текста нажмите [Очистить все].

#### 2 Данные GPS

Ввод высоты над уровнем моря: нажмите внутри текстового поля [Высота над уровнем моря] и введите требуемое значение.

Ввод широты: нажмите внутри одного из текстовых полей под пунктом [Широта] и введите (слева направо) значения градусов, минут и секунд. Для выбора южной широты, нажмите [Северная] и выберите [Южная].

Ввод долготы: нажмите внутри одного из текстовых полей под пунктом [Долгота] и введите (слева направо) значения градусов, минут и секунд. Чтобы выбрать западную долготу, нажмите [Восточная] и выберите [Западная].

• Нажмите [Очистить все], чтобы очистить все поля, относящиеся к GPS.

#### 3 Экран изображения в режиме реального времени

Показывает изображение, поступающее с камеры в реальном времени. Когда передача изображения в реальном времени выключена, здесь отображается идентификатор камеры и информация об объективе.

#### 4 Кнопка [LIVE VIEW]

Нажмите эту кнопку, чтобы вывести на экран программы «Дист. через браузер» изображение, передаваемое камерой в режиме реального времени.

- 5 Автор клипа
- 6 Место съемки
- 7 Описание клипа

Нажмите внутри текстового поля и введите требуемый текст. Для удаления текста нажмите [Очистить все].

#### 8 Индикаторы состояния

Описания индикаторов приведены в разделе об экране [ $\blacksquare$ ] ( $\Box$  [193](#page-192-1)).

#### 9 Кнопка [ ( $\bullet$ ) Активировать]

Нажмите эту кнопку, чтобы метаданные, введенные на этом экране, имели при съемки клипов XF-AVC более высокий приоритет. При этом будут переопределены метаданные, которые считываются из файла, сохраненного на SD-карту.

#### 10 Кнопка [Перезаписать предыдущий]/кнопка [Перезаписать]

Во время съемки клипа XF-AVC: нажмите кнопку [Перезаписать], чтобы отправить метаданные, введенные на этом экране, в камеру и заменить метаданные, которые могут быть в снимаемом клипе. При появлении запроса подтверждения нажмите  $\times$ .

После съемки клипа XF-AVC: нажмите кнопку [Перезаписать предыдущий], чтобы отправить метаданные, введенные на этом экране, в камеру и заменить метаданные, которые были внедрены в клип, снятый последним. При появлении запроса подтверждения нажмите  $\times$ 

#### 11 Кнопка [Применить начиная со следующего]

Нажмите эту кнопку, чтобы отправить метаданные, введенные на этом экране, в камеру так, чтобы они внедрялись только в те клипы XF-AVC, которые будут сниматься после передачи. При появлении запроса подтверждения нажмите  $\vert \times \vert$ .

При использовании этого варианта метаданные клипов, которые уже сняты или снимаемого в данный момент клипа, не перезаписываются.

# (  $\mathbf i$  ) ПРИМЕЧАНИЯ

- В указанных ниже случаях метаданные, отправленные в камеру из программы «Дист. через браузер», будут потеряны.
- Если камера была выключена.
- Если был изменен параметр **MENU** > [Настр. зап./носит.]  $\bigcirc$  [Метаданные]  $\bigcirc$  [Настройка].
- С помощью приложения «Дист. через браузер» (кнопка [(•) Активировать]) можно задать приоритет метаданных, отправленных с помощью приложения. Однако вернуть обратно приоритет SD-карты невозможно. Чтобы использовать файл примечания пользователя, сохраненный на SD-карте, необходимо на самой видеокамере задать для параметра **MENU** > [Настр. зап./носит.] • **)** [Метаданные] > [Настройка] значение [SD-карта].
- Метаданные, отправленные в камеру из программы «Дист. через браузер», не применяются к клипам, записанным до переключения на текущую карту CFast.

# <span id="page-201-2"></span><span id="page-201-0"></span>Передача потокового видео

Если для основной записи задан формат [XF-AVC (CFast)], после подключения камеры к сети (по Wi-Fi (Режим инфраструктуры) или по проводной сети (Ethernet)) возможна потоковая передача прямого видеоизображения и звука\* с камеры по IP-протоколу на совместимый IP-видеодекодер\*\*,

подключенный к этой сети. Передачу потокового видео можно использовать для прямой трансляции или для отправки важных новостных материалов с места событий при плохом качестве подключения к сети, так как параметры конфигурации потокового видео ниже (и объем передаваемых данных меньше), чем параметры записанных клипов.

\* Только 2 канала. При записи клипов основной записи с 4 аудиоканалами можно выбрать, какие два канала будут передаваться по IP-протоколу.

\*\*Это может быть специальное устройство для передачи видео или программный декодер на компьютере. Сведения о совместимых декодерах см. на локальном веб-сайте Canon.

#### Конфигурация видеосигнала при потоковой передаче

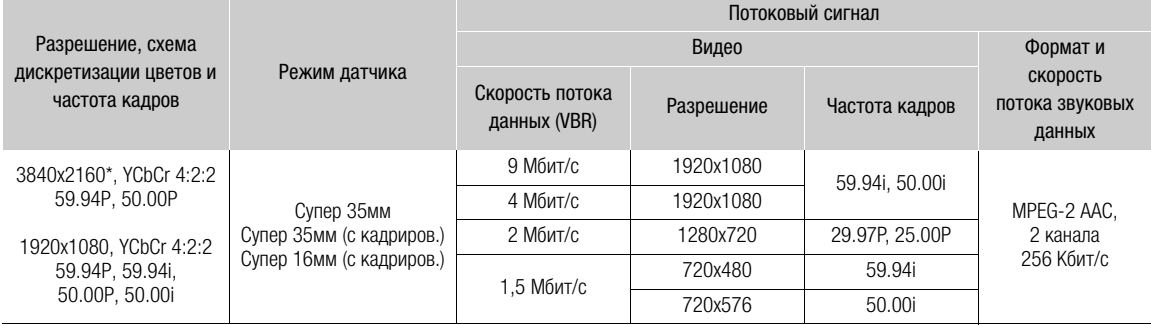

 $^*$  Только когда для параметра MENU ► [Настройка камеры] • [Режим датчика] задано значение [Супер 35мм] или [Супер 35мм (с кадриров.)].

### Подготовка

Для потоковой передачи видео по IP-протоколу необходимо настроить параметры, относящиеся к передаче, такие как используемый протокол и номер порта. Можно также выбрать конфигурацию потокового видео.

#### <span id="page-201-1"></span>Настройки камеры и приемника

- 1 Настройте параметры подключения к сети.
	- Используйте сеть Ethernet ( $\Box$  [186](#page-185-0)) или сеть Wi-Fi в режиме инфраструктуры ( $\Box$  [184](#page-183-2)).
- 2 Откройте подменю параметров потокового видео.

 $\Theta$ кран настройки:  $ALT \triangleright$  [NETWORK]  $\clubsuit$  [Потоковое видео]  $\clubsuit$  [OPTIONS] Меню мониторинга: EVF  $\blacktriangleright$  [Настройка системы] ( $\blacktriangleright$ )  $\blacktriangleright$  [Параметры сети]  $\blacktriangleright$  [Потоковое видео]

3 Выберите конфигурацию видеосигнала при потоковой передаче по IP-протоколу.

[Конф.видеовывода] • Требуемый вариант • Нажмите SET

- 4 Выберите аудиоканалы для потоковой передаче видео по IP-протоколу. [Каналы Audio Out] > [CH1/CH2] или [CH3/CH4] > Нажмите SET
- 5 Выберите используемый протокол.

[Протокол] > Tребуемый вариант > Нажмите SET

• Если выбран вариант [RTP+FEC], задайте параметры коррекции ошибок в соответствии со следующей процедурой ( $\Box$  [203\)](#page-202-0).

• Если выбран вариант [RTSP+RTP], настройте имя пользователя и пароль RTSP в соответствии со следующей процедурой ( $\Box$  [203\)](#page-202-1). В противном случае переходите к настройке параметров приемника.

#### 6 Выберите [IP-адрес пункта н.] и нажмите SET.

- Введите IP-адрес с помощью экрана клавиатуры ( $\Box$  [41](#page-40-0)).
- Только Экран настройки: нажмите [RESET], чтобы сбросить IP-адрес на [0.0.0.0].

#### 7 Если требуется, выберите пункт [Port No. пункта н.] и нажмите SET.

- Введите номер порта с помощью экрана клавиатуры ( $\Box$  [41\)](#page-40-0).
- Только Экран настройки: нажмите [RESET], чтобы сбросить номер порта на [5000].
- Рекомендуется использовать порт по умолчанию.

#### Варианты

- [UDP]: этот протокол отдает приоритет скорости передачи, но не гарантирует надежность и целостность данных. Потерянные или задержанные IP-пакеты игнорируются.
- [RTP]: стандартный протокол для видео- и аудиовещания по Интернету. Потерянные или задержанные IP-пакеты игнорируются.
- [RTP+FEC]: при этой настройке используется протокол RTP и добавляется слой коррекции ошибок FEC, чтобы принимающая сторона\* могла восстановить утраченные или задержанные IP-пакеты. Такое сочетание параметров чаще используется для вещания по сетям Wi-Fi.
- [RTSP+RTP]: при этой настройке используется протокол RTSP (потоковая передача в режиме реального времени) для управления сервером потоковой передачи (камерой) в режиме реального времени, и протокол RTP для вещательной передачи по протоколу IP. При использовании протокола RTSP приемник может управлять началом и остановкой вещания.

\* Требуется декодер, совместимый с коррекцией ошибок FEC.

#### <span id="page-202-0"></span>Настройки коррекции ошибок FEC

В этом же подменю [Параметры] потокового видео (экран настройки) или в подменю [Потоковое видео] (меню мониторинга) в качестве основной процедуры ( $\Box$  [202](#page-201-1)).

#### 1 Выберите [FEC Port No.] и нажмите SET.

- Введите номер порта с помощью экрана клавиатуры ( $\Box$  [41\)](#page-40-0).
- Только Экран настройки: нажмите [RESET], чтобы сбросить номер порта на [5002].

#### 2 Выберите используемый интервал FEC.

• [Интервал FEC]  $\bigtriangledown$  Требуемое значение  $\bigtriangledown$  Нажмите SET

#### <span id="page-202-1"></span>Настройки RTSP

В этом же подменю [Параметры] потокового видео (экран настройки) или в подменю [Потоковое видео] (меню мониторинга) в качестве основной процедуры ( $\Box$  [202](#page-201-1)).

#### 1 Измените имя пользователя по умолчанию для функции RTSP.

Экран настройки: [RTSP: имя пользов.] > [EDIT] Меню мониторинга: [RTSP: имя пользов.] > [Input] > Нажмите SET

• Введите требуемый текст с помощью экрана клавиатуры ( $\Box$  [41\)](#page-40-0).

#### 2 Аналогичным образом введите пароль по умолчанию.

Экран настройки: выберите [RTSP: пароль] и нажмите SET. Меню мониторинга: [RTSP: пароль] > [Input] > Нажмите SET

### Потоковая передача видео по IP-протоколу

- 1 Подключите декодер к сети и выполните все необходимые настройки на принимающей стороне, чтобы подготовить декодер к приему видео по IP-протоколу.
- Подробнее см. инструкцию по эксплуатации используемого аппаратного или программного декодера.
- 2 Настройте параметры подключения к сети.
	- Используйте сеть Ethernet ( $\Box$  [186](#page-185-0)) или сеть Wi-Fi в режиме инфраструктуры ( $\Box$  [184](#page-183-2)).
- 3 Включите в камере потоковую передачу видео.

Экран настройки:  $\Delta$ LT  $\triangleright$  [NETWORK] > [Потоковое видео]  $\blacktriangleright$  [ACTIVATE] (задайте значение [Вкл]) Меню мониторинга: EVF > [Настройка системы] ( $\blacktriangleright$ )  $\blacktriangleright$  [Параметры сети]  $\blacktriangleright$  [Потоковое видео]  $\blacktriangleright$ [Включить] > [Вкл]

- Значок  $\blacksquare$ , и значок типа подключения отображаются на экране HOME и в левом верхнем углу экрана мониторинга. Когда цвет значков изменится на белый, камера начнет потоковую передачу видео по выбранной сети.
- Нажимая кнопку REC, можно записывать клипы (только XF-AVC) во время потоковой передачи.
- Если используемая конфигурация видеосигнала основной записи не поддерживает потоковую передачу видео, отображается сообщение с предложением изменить конфигурацию видеосигнала. Выбранная конфигурация видеосигнала будет сохранена как конфигурация видеосигнала основной записи, которая будет использоваться даже после завершения потоковой передачи видео.
- 4 Если используется протокол [RTSP+RTP], подключите контроллер RTSP (IP-декодер или компьютер) к IP-потоку камеры. Если требуется, можно проверить параметры сети при включенной потоковой передаче видео.

Экран настройки:  $ALT$  > [NETWORK]  $\bigcirc$  [Потоковое видео]

- Меню мониторинга: EVF > [Настройка системы] ( $\blacktriangleright$ )  $\blacktriangleright$  [Параметры сети]  $\blacktriangleright$  [Потоковое видео]  $\blacktriangleright$ [Показать информ.]
- Поворачивая диск SELECT, проверьте все параметры. Потребуются URL-адрес IP-потока, а также имя пользователя и пароль RTSP.
- Отображается только пароль по умолчанию. Пароли, заданные пользователем, не отображаются (экран информации только показывает, задан пароль или нет).
- 5 После завершения потоковой передачи требуемого видеоизображения выключите потоковую передачу видео в камере.

Экран настройки:  $\Delta\Gamma\triangleright$  [NETWORK]  $\blacktriangleright$  [Потоковое видео]  $\blacktriangleright$  [ACTIVATE] (задайте значение [Откл]) Меню мониторинга: EVF > [Настройка системы] ( $\Psi$ ) > [Параметры сети]  $\bigcirc$  [Потоковое видео]  $\bigcirc$ [Включить] > [Откл]

• Значки сети станут желтыми, а затем исчезнут с экрана HOME и экрана мониторинга.

# $\mathbf{\hat{i}}$  ) примечания

- Кроме случая использования протокола RTSP, пока потоковая передача видео включена, камера продолжает транслировать видеоизображение и звук по IP-сети независимо от состояния приемника. Потоковые данные не шифруются. Убедитесь, что задан правильный IP-адрес, и заранее проверьте, что принимающий декодер действительно получает сигналы.
- В зависимости от используемой сети и состояния подключения возможна потеря или задержка IPпакетов.
- Потоковая передача видео по IP не будет работать в следующих случаях.
	- Когда задана частота системы 24,00 Гц.
	- Если включен режим замедленной и ускоренной съемки.

# <span id="page-204-1"></span><span id="page-204-0"></span>Передача файлов по FTP

Вспомогательные клипы (XF-AVC Proxy) можно передавать с камеры на другое подключенное к сети устройство с использованием протокола FTP.

В следующих пояснениях предполагается, что FTP-сервер включен, готов и правильно настроен.

## Подготовка

Чтобы можно было передавать клипы XF-AVC Proxy на подключенное устройство, необходимо настроить параметры FTP-сервера и другие параметры, связанные с обработкой папок и файлов. Если требуется, обратитесь к сетевому администратору, ответственному за FTP-сервер.

#### Параметры FTP-сервера и передачи по FTP

#### 1 Настройте параметры подключения к сети.

• Используйте сеть Ethernet ( $\Box$ [186](#page-185-0)) или сеть Wi-Fi в режиме инфраструктуры ( $\Box$ [184](#page-183-2)).

#### 2 Откройте подменю параметров FTP-сервера.

Экран настройки:  $ALT \triangleright$  [NETWORK]  $\triangleright$  [Передача по FTP]\*  $\triangleright$  [OPTIONS] Меню мониторинга: PLAY► EVF ► [Настройка системы] (У) • Параметры сети] • Передача по FTP] \* При выборе параметра [Передача по FTP] камера автоматически переключается в режим воспроизведения.

#### 3 Введите требуемый FTP-сервер.

Экран настройки: [FTP-сервер] > [EDIT]

Меню мониторинга: [FTP-сервер] > [Input] > Нажмите SET

- Введите IP-адрес или имя хоста FTP-сервера с помощью экрана клавиатуры ( $\Box$  [41](#page-40-0)).
- 4 Аналогичным образом введите [FTP: имя пользов.], [FTP: пароль] и [Папка назначения].

#### 5 Выберите [Port No.], затем нажмите SET для изменения номера порта.

- Введите номер порта с помощью экрана клавиатуры ( $\Box$  [41\)](#page-40-0).
- Только Экран настройки: нажмите [RESET], чтобы сбросить номер порта на [21].

#### 6 Выберите, требуется ли включить пассивный режим.

[Пассивный режим] > [Вкл] или [Откл] > Нажмите SET

• В большинстве случаев стандартной настройкой является [Откл]. Значение [Вкл] (пассивный режим) больше подходит для передачи по FTP в сетях, находящихся за межсетевым экраном.

#### 7 Выберите, требуется ли создавать новую папку для каждого дня передачи.

[Созд. папку по дате] > [Вкл] или [Откл] > Нажмите SET

### 8 Выберите порядок передачи файла, если на сервере уже имеется файл с тем же именем.

[Файлы с од.имен.] > Требуемый вариант • Нажмите SET

#### Варианты для [Созд. папку по дате]

- [Вкл]: для каждой операции передачи в папке назначения передачи создается новая вложенная папка с именем «ГГГГММДД\ЧЧММСС».
- [Откл]: все файлы передаются в папку, заданную как [Папка назначения] в параметрах FTPсервера.

#### Варианты для [Файлы с од.имен.]

[Пропуск]: если в папке назначения уже существует файл с таким же именем, файл не передается.

[Перезаписать]: даже если в папке назначения уже имеется файл с таким именем, файл передается, перезаписывая файл с таким же именем в папке назначения.

## Передача клипов (передача по FTP)

После подключения камеры к сети (Wi-Fi (Режим инфраструктуры) или проводной (Ethernet)) можно автоматически передавать на FTP-сервер клипы XF-AVC Proxy, записанные на SD-карту.

# 1 Откройте экран PLAY для вспомогательных записей (XF-AVC Proxy) на SD-карте.

**PLAY** > [PB MEDIA] > [SD-карта (XF-AVC)]

#### 2 Откройте экран выбора клипа.

- [OPTIONS] > [Передача по FTP]
- Будет выбран последний записанный клип XF-AVC Proxy.

#### 3 Выберите все клипы XF-AVC Proxy, которые требуется передать.

- Для выбора клипа поворачивайте диск SELECT. Нажимайте SET, чтобы отметить клип для передачи (рядом с именем клипа появляется галочка). Для удаления галочки нажмите SET еще раз.
- Можно нажать [SELECT ALL], чтобы отметить для передачи все клипы, или [CLEAR], чтобы снять галочки у всех клипов, отмеченных для передачи.

#### 4 После выбора всех требуемых клипов нажмите [OK].

- Все соответствующие клипы будут переданы на FTP-сервер. При использовании подключения по Ethernet во время передачи файлов часто мигает индикатор доступа 品 [Ethernet].
- Нажмите [CANCEL], чтобы отменить выполняющуюся передачу.

#### 5 При появлении запроса подтверждения нажмите [OK].

# ВАЖНО

- Во время передачи файлов соблюдайте следующие меры предосторожности; несоблюдение этих требований может привести к прерыванию передачи или в пункте назначения могут остаться неполные файлы.
	- Не открывайте крышку гнезда SD-карты.
	- Не отсоединяйте источник питания и не выключайте камеру.
- Если в пункте назначения остались неполные файлы, перед их удалением проверьте содержимое и убедитесь, что их можно удалить.

# $\mathbf{i}$ ) ПРИМЕЧАНИЯ

- В зависимости от параметров и возможностей точки доступа, передача файлов может занимать заметное время.
- Можно также передать клип, выбранный на экране PLAY, используя параметр EVF  $\blacktriangleright$  [Настройка системы]  $(\blacklozenge)$   $\blacklozenge$  [Параметры сети]  $\blacklozenge$  [Передача по FTP]  $\blacklozenge$  [Включить] на экране мониторинга.

# Меню камеры

# 207

# Экраны настройки и пункты меню

Подробные сведения по выбору пунктов см. в разделе Использование меню ( $\Box$  [36\)](#page-35-0). Подробнее о каждой из функций см. на указанной странице. Жирным шрифтом выделены значения по умолчанию. В зависимости от режима работы камеры и настроек некоторые пункты меню могут быть недоступны. Такие пункты меню не отображаются или отображаются на экранах меню серым цветом.

#### **Для перехода непосредственно на страницу с описанием конкретного меню или экрана настройки:**

#### Экраны настройки:

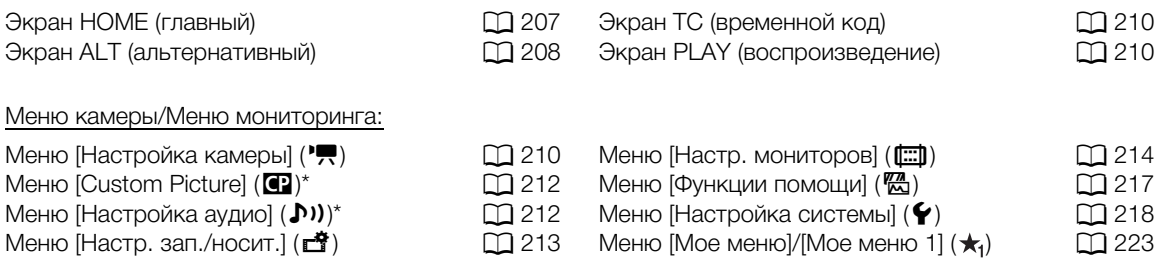

\* Только меню мониторинга.

### Экраны настройки

#### <span id="page-206-0"></span>Экран HOME (главный)

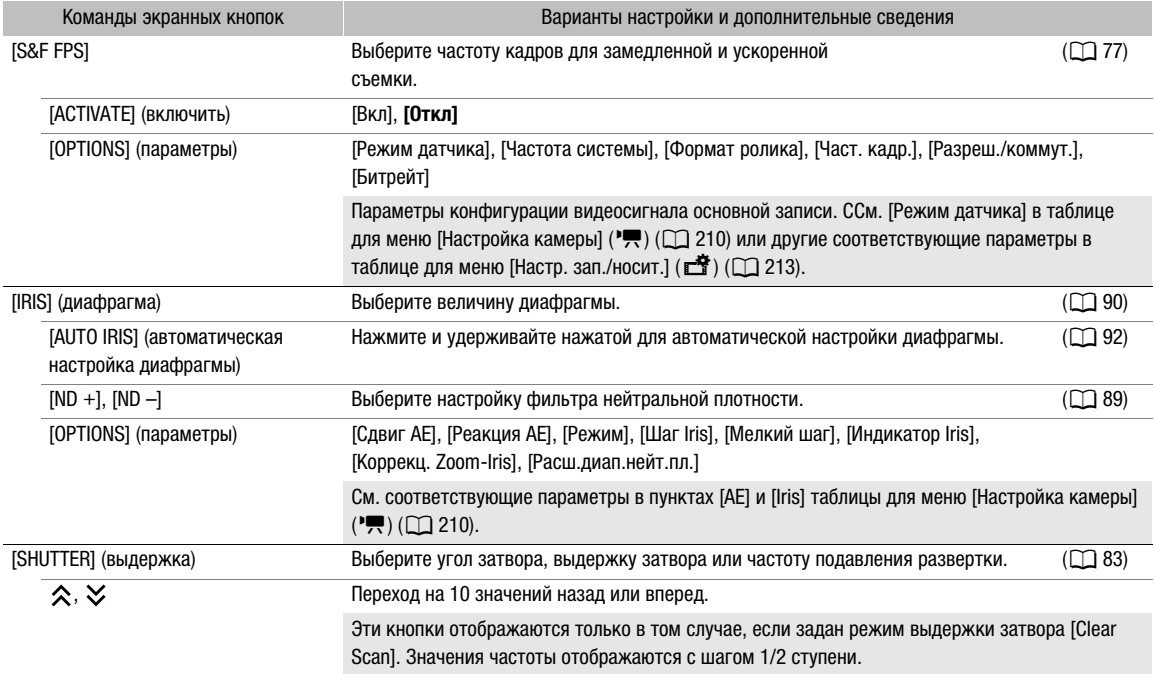

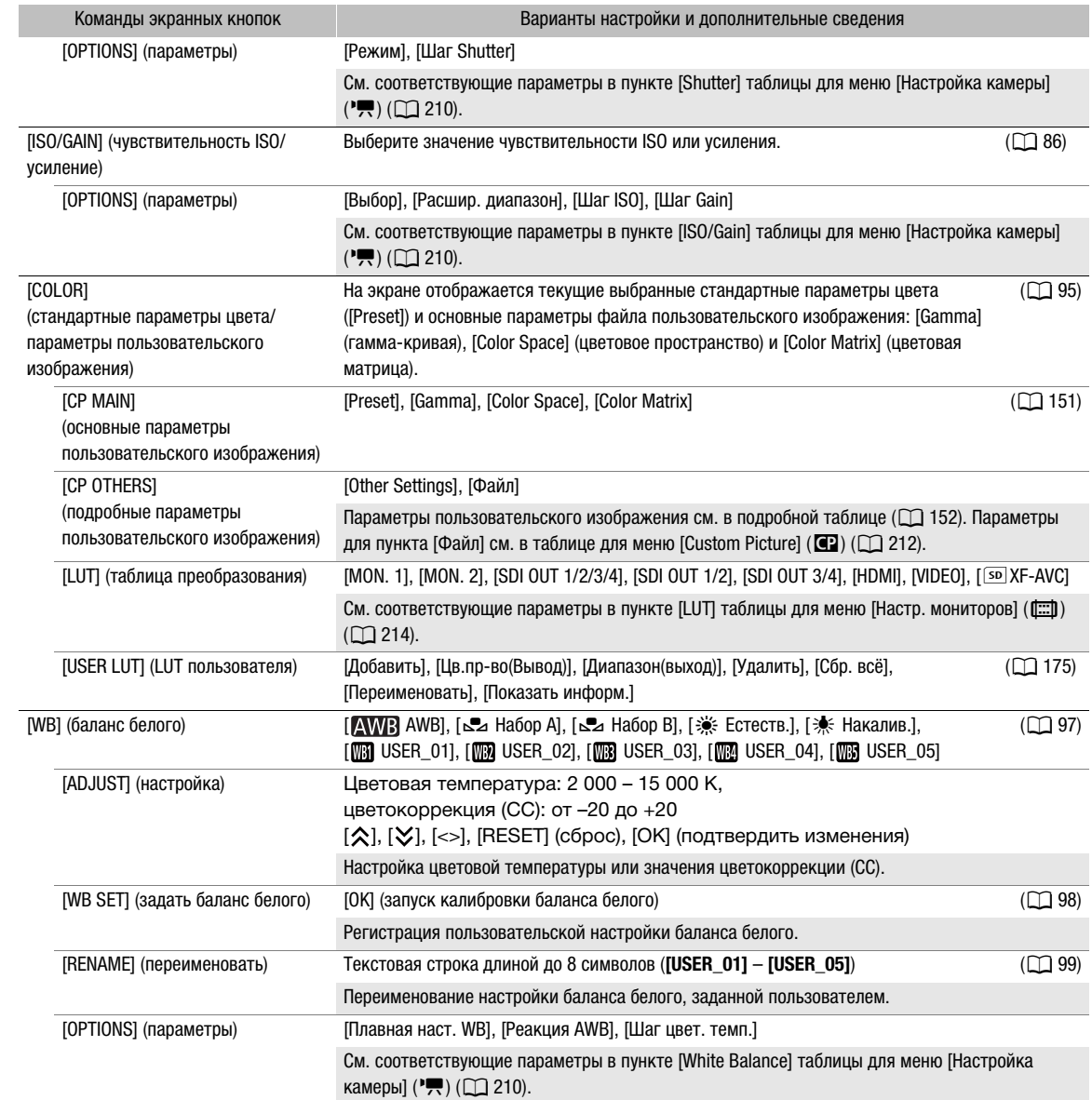

### <span id="page-207-0"></span>Экран ALT (альтернативный)

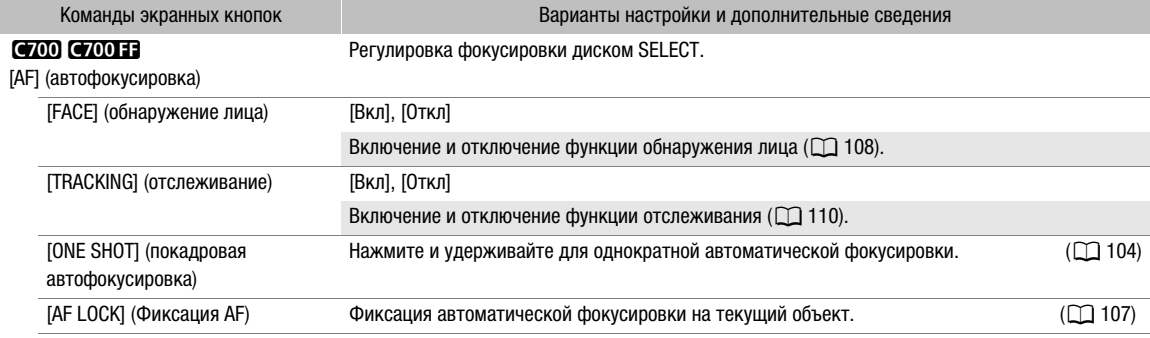

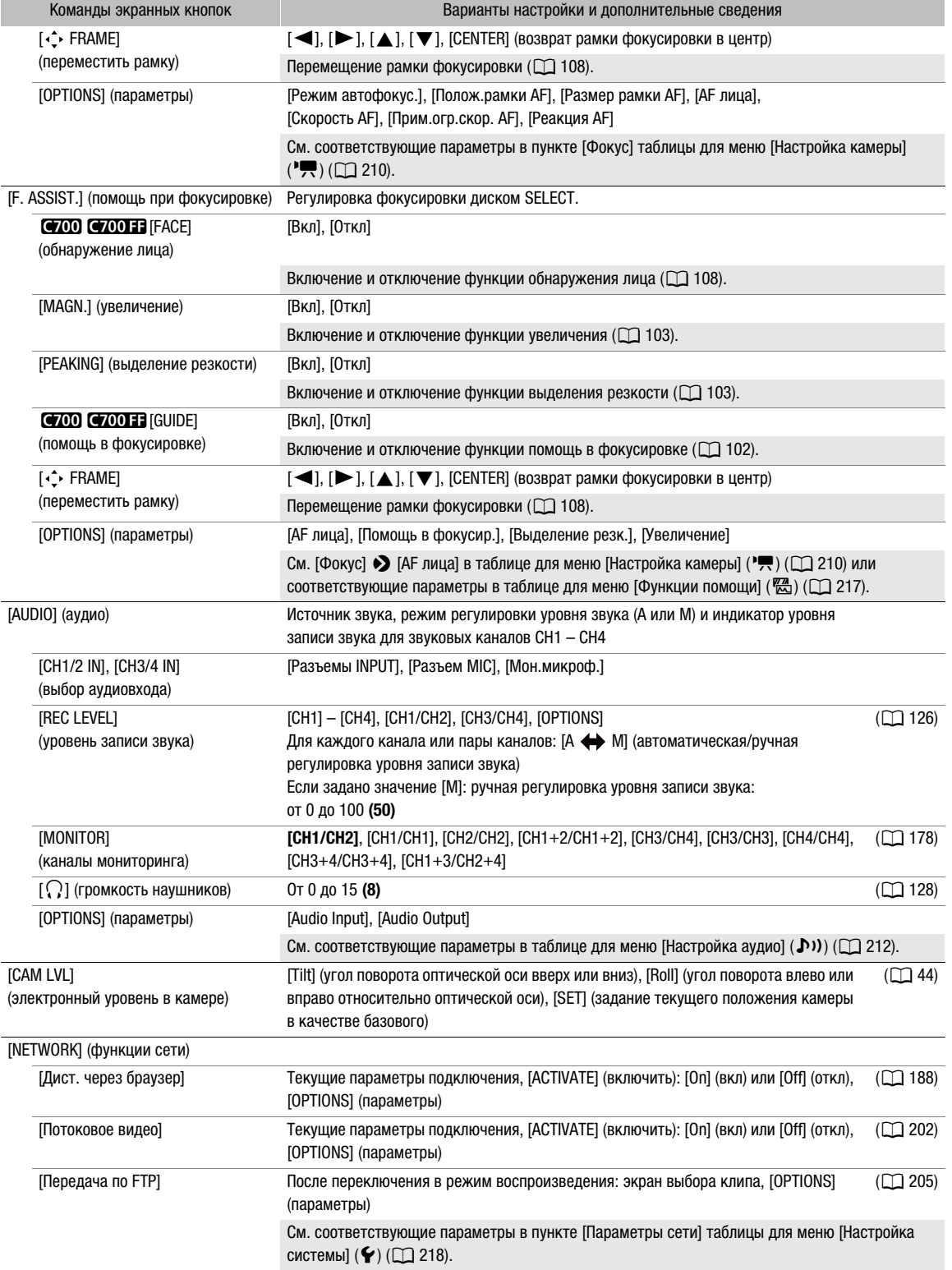

#### <span id="page-209-2"></span>Экран TC (временной код)

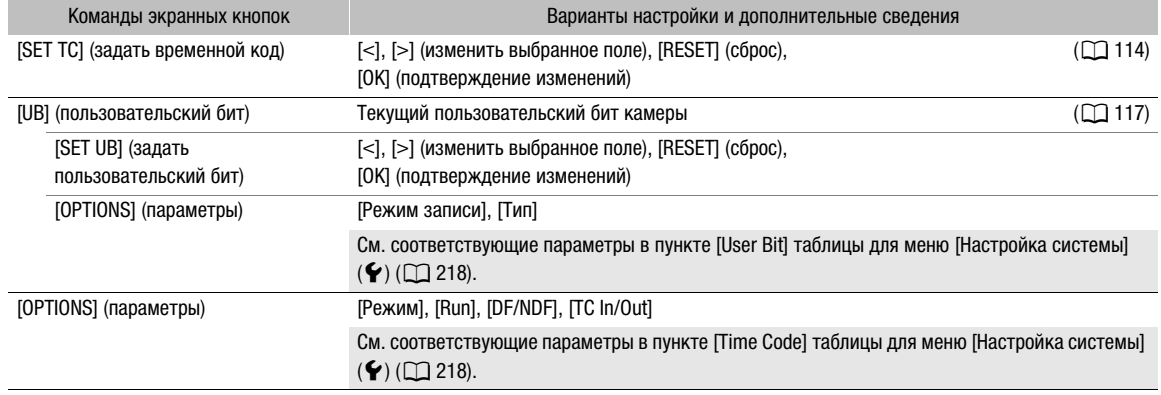

#### <span id="page-209-3"></span>Экран PLAY (воспроизведение)

Информация о клипе или фотографии, выбранных для воспроизведения, и функции, связанные с воспроизведением ( $\Box$  [159](#page-158-0)).

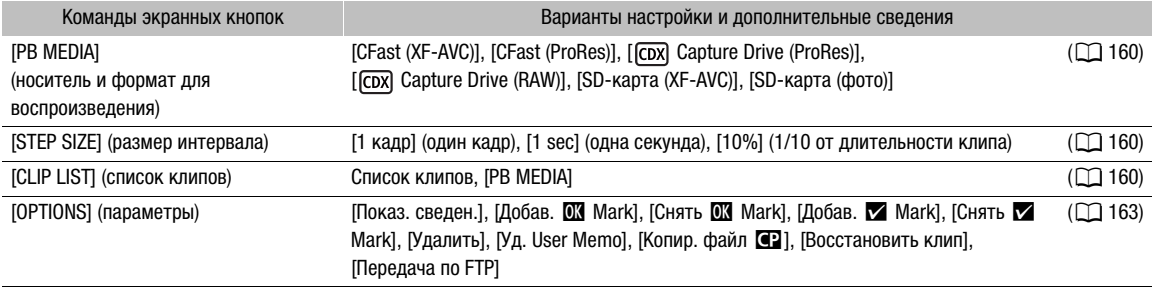

### <span id="page-209-1"></span>Меню камеры и меню мониторинга

#### <span id="page-209-0"></span>Меню [Настройка камеры] (",)

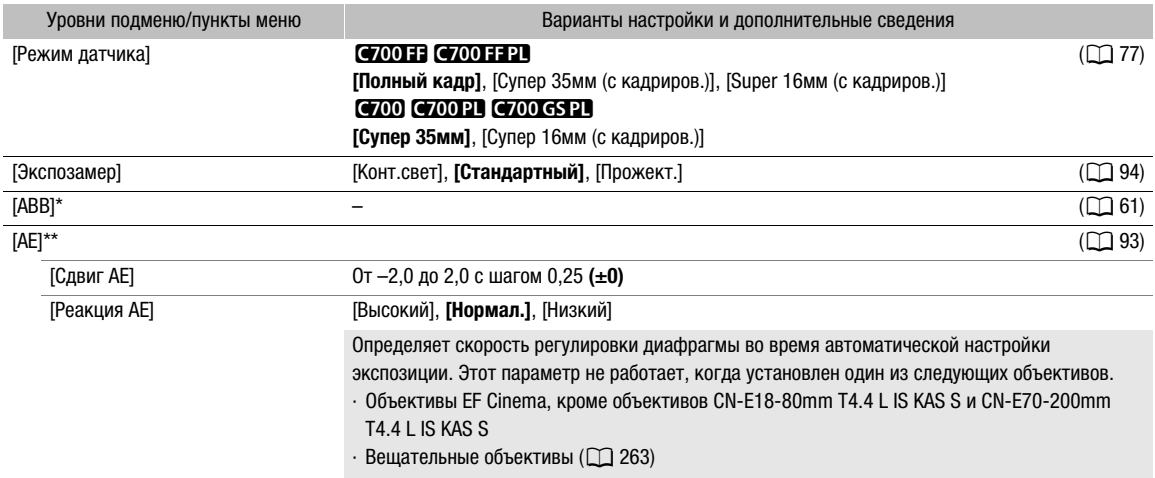

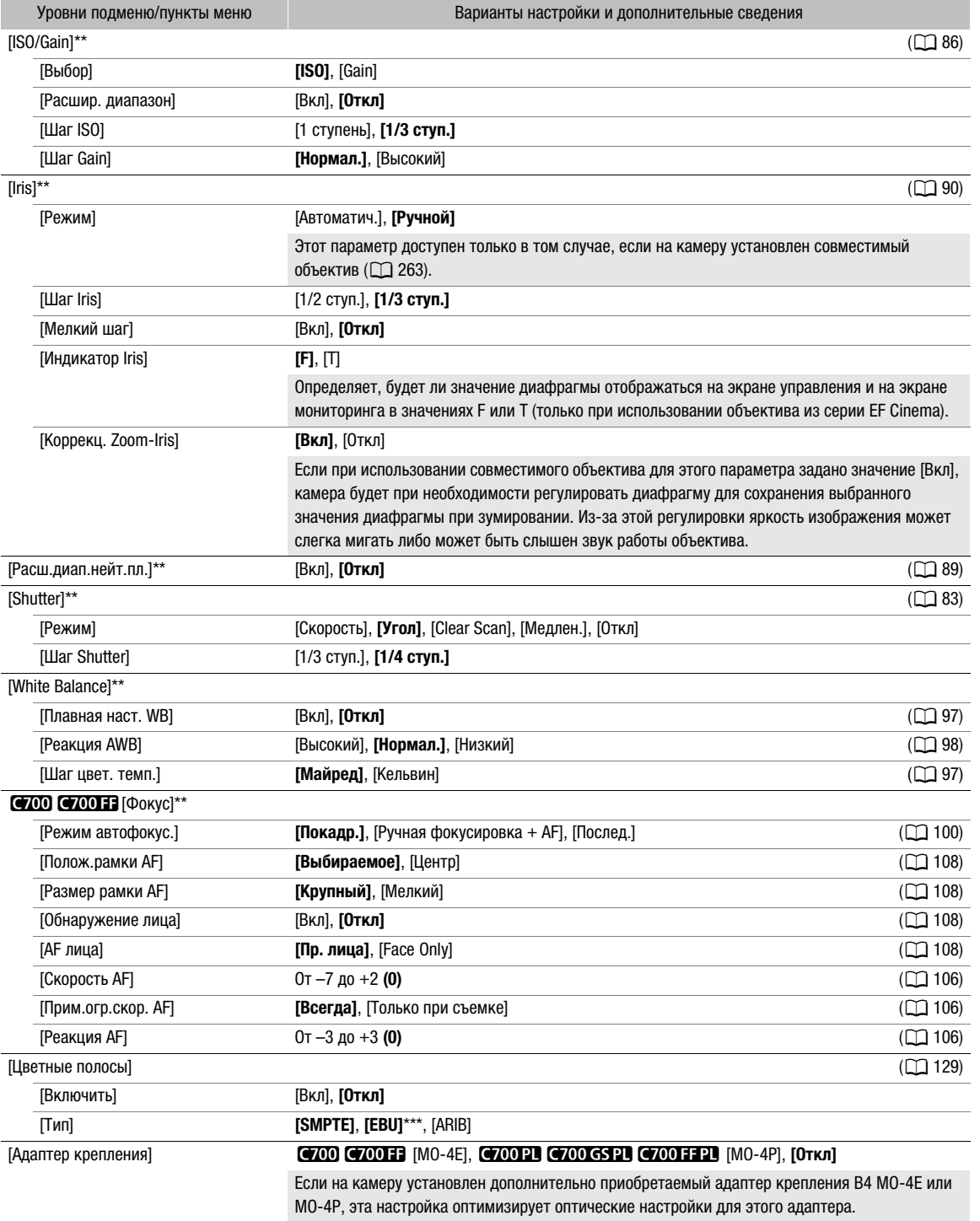

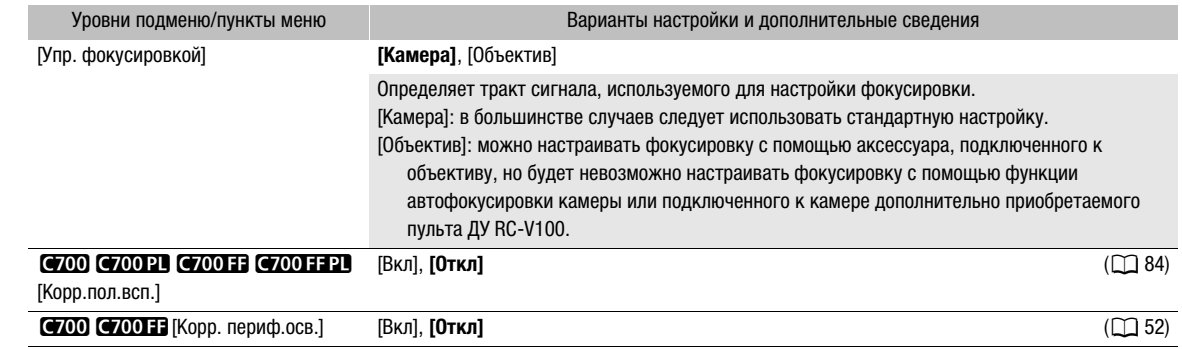

[Корр. хромат.абер.] [Вкл], **[Откл]** (A[52\)](#page-51-0) [Инф.объект.] – (A[48\)](#page-47-0)

\* Только меню камеры.

\*\* Только меню мониторинга.

\*\*\*Значение по умолчанию зависит от страны/региона приобретения.

#### <span id="page-211-0"></span>Меню [Custom Picture] (<sup>3</sup>) (только меню мониторинга)

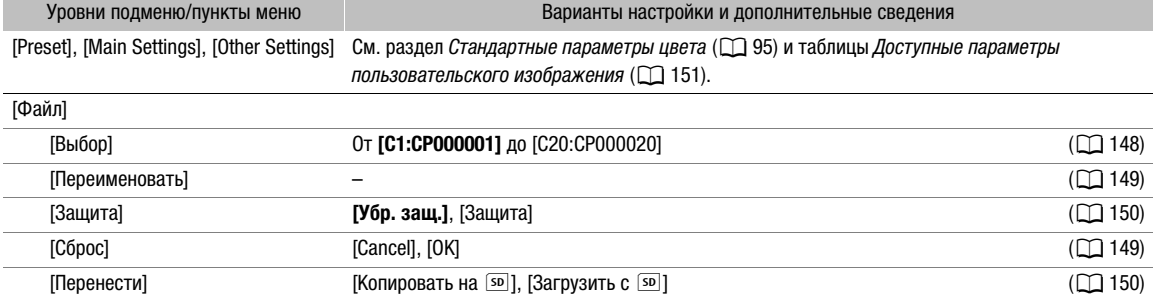

#### <span id="page-211-1"></span>Меню [Настройка аудио] ((1)) (только меню мониторинга)

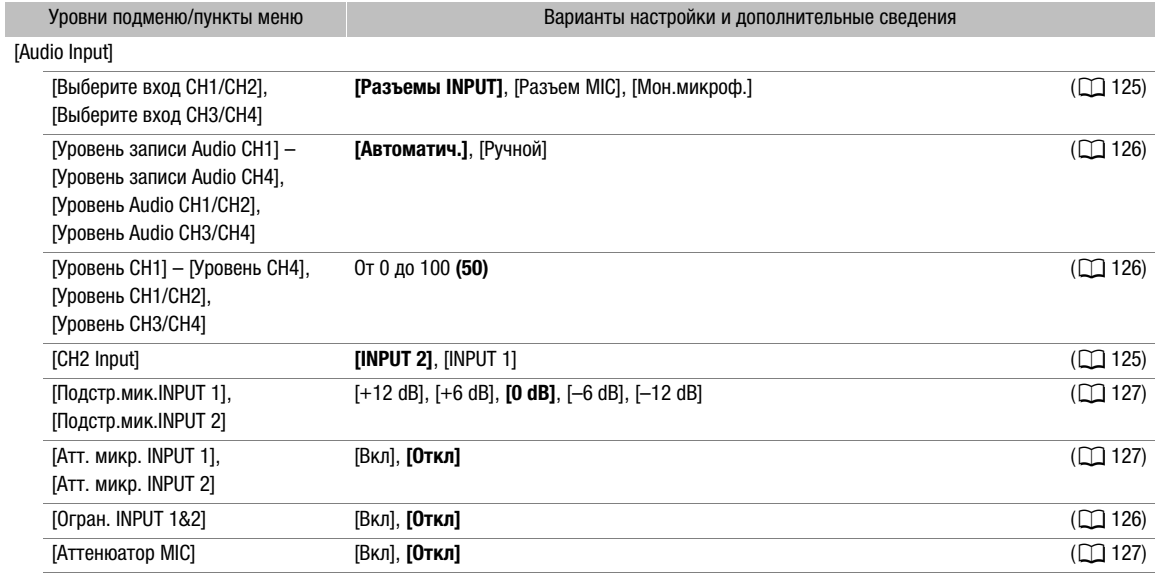

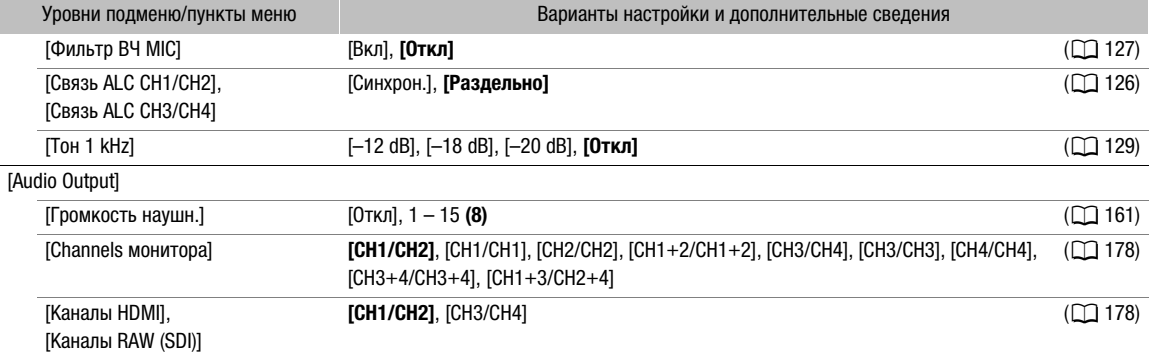

# <span id="page-212-0"></span>Меню [Настр. зап./носит.] (3)

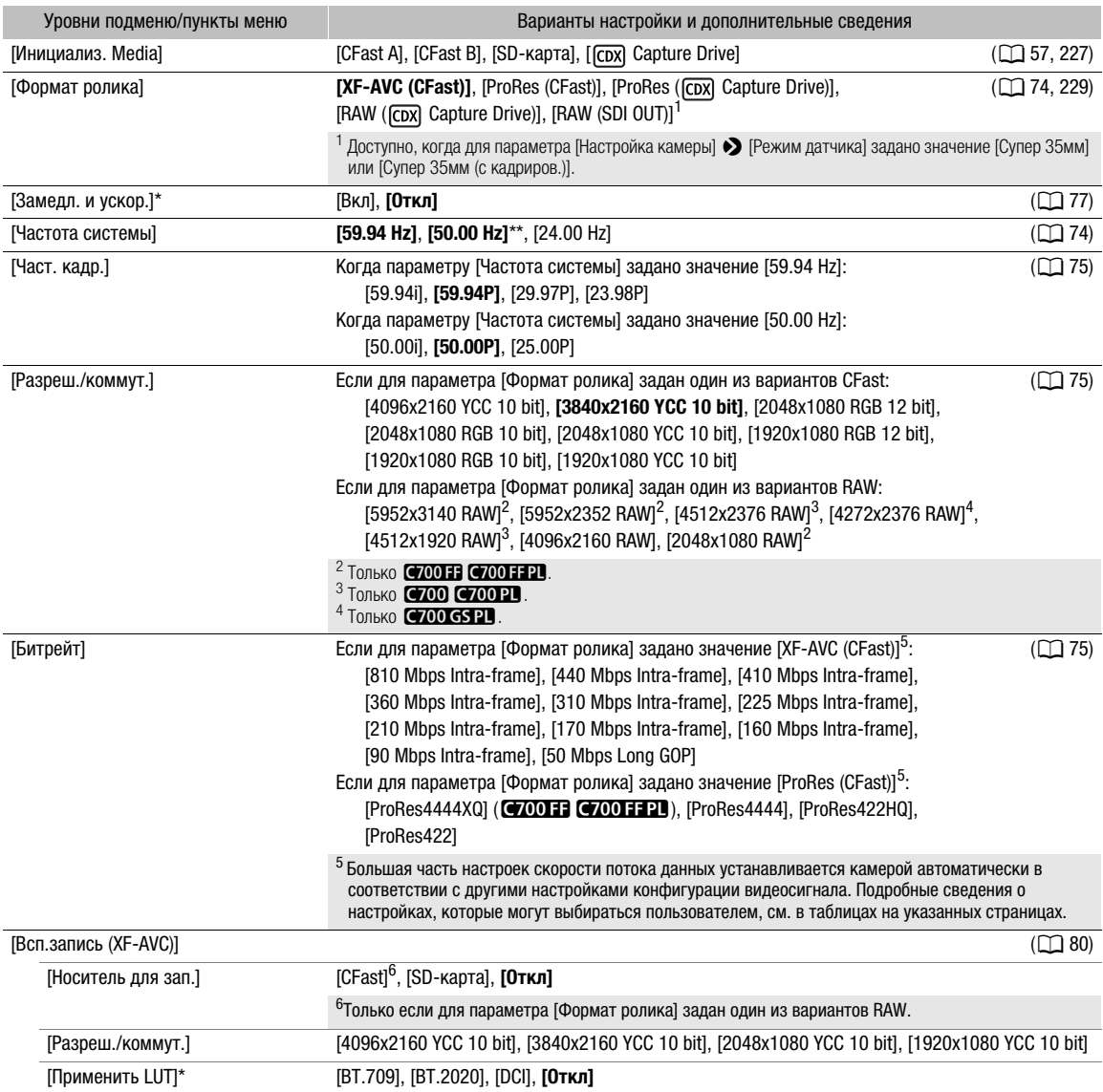

<span id="page-213-0"></span>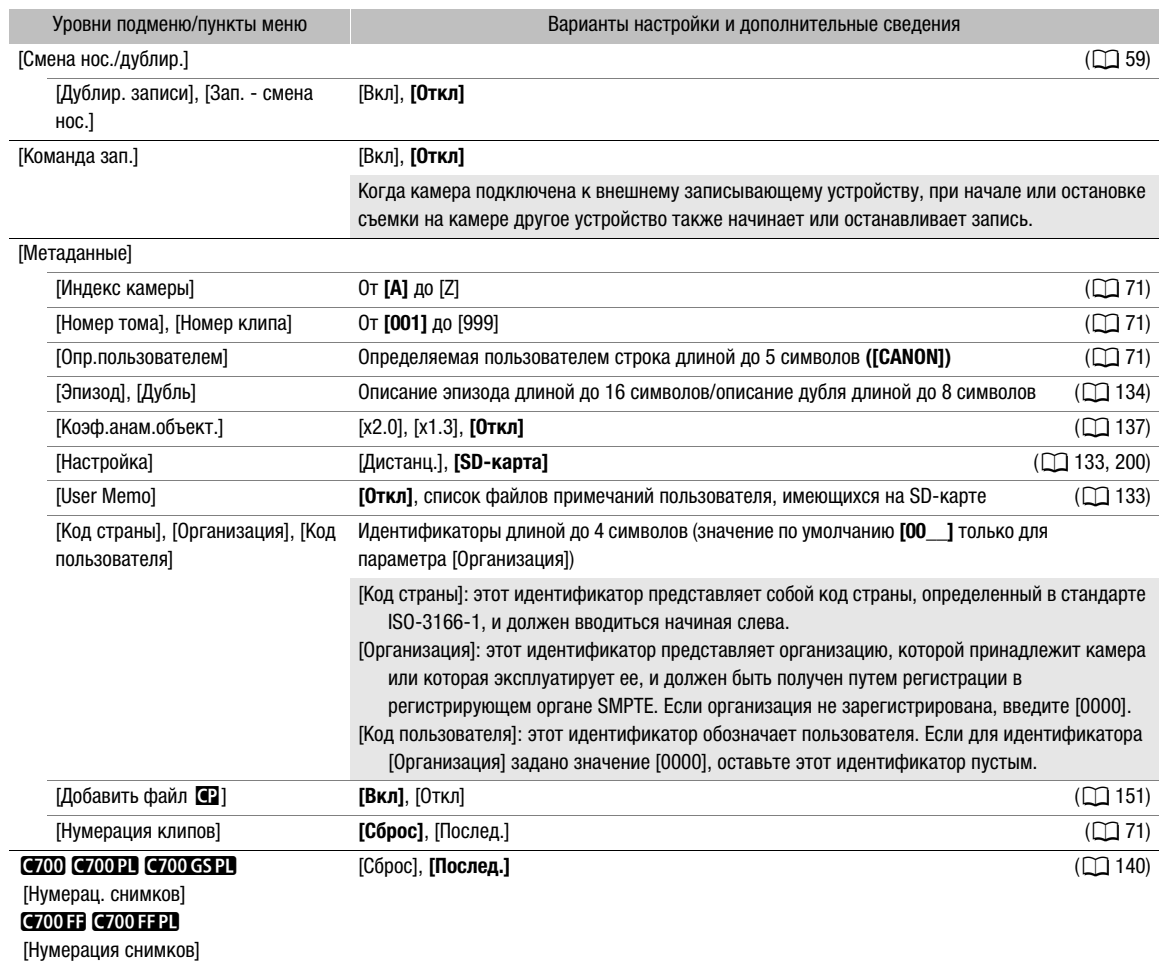

\* Только меню мониторинга.

\*\* Значение по умолчанию зависит от страны/региона приобретения.

### <span id="page-213-1"></span>Меню [Настр. мониторов] ([))

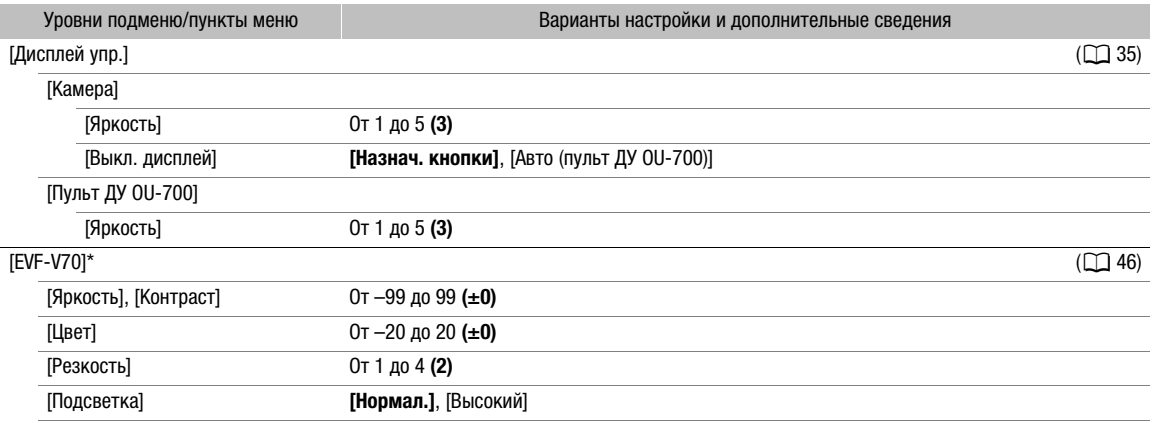

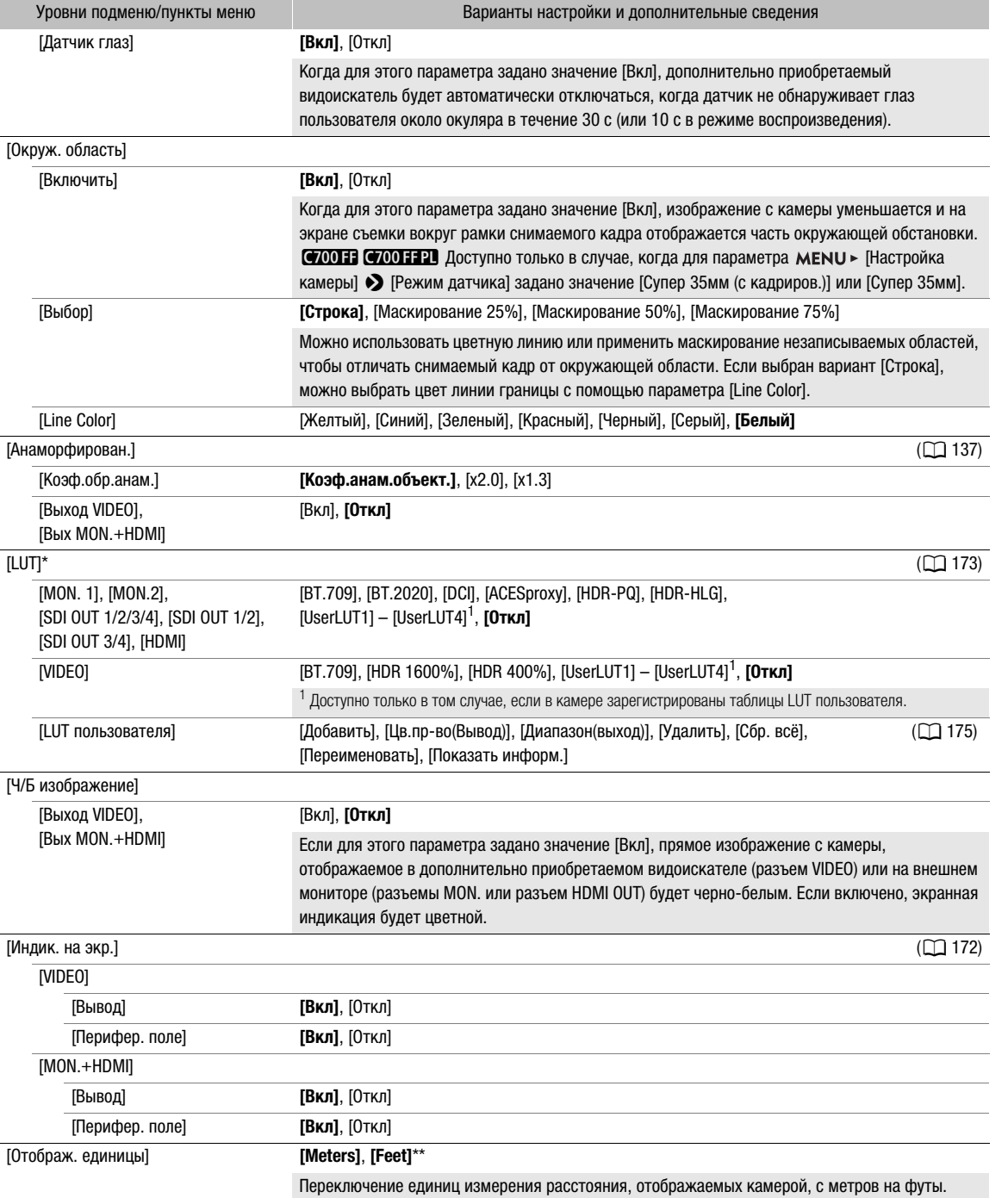

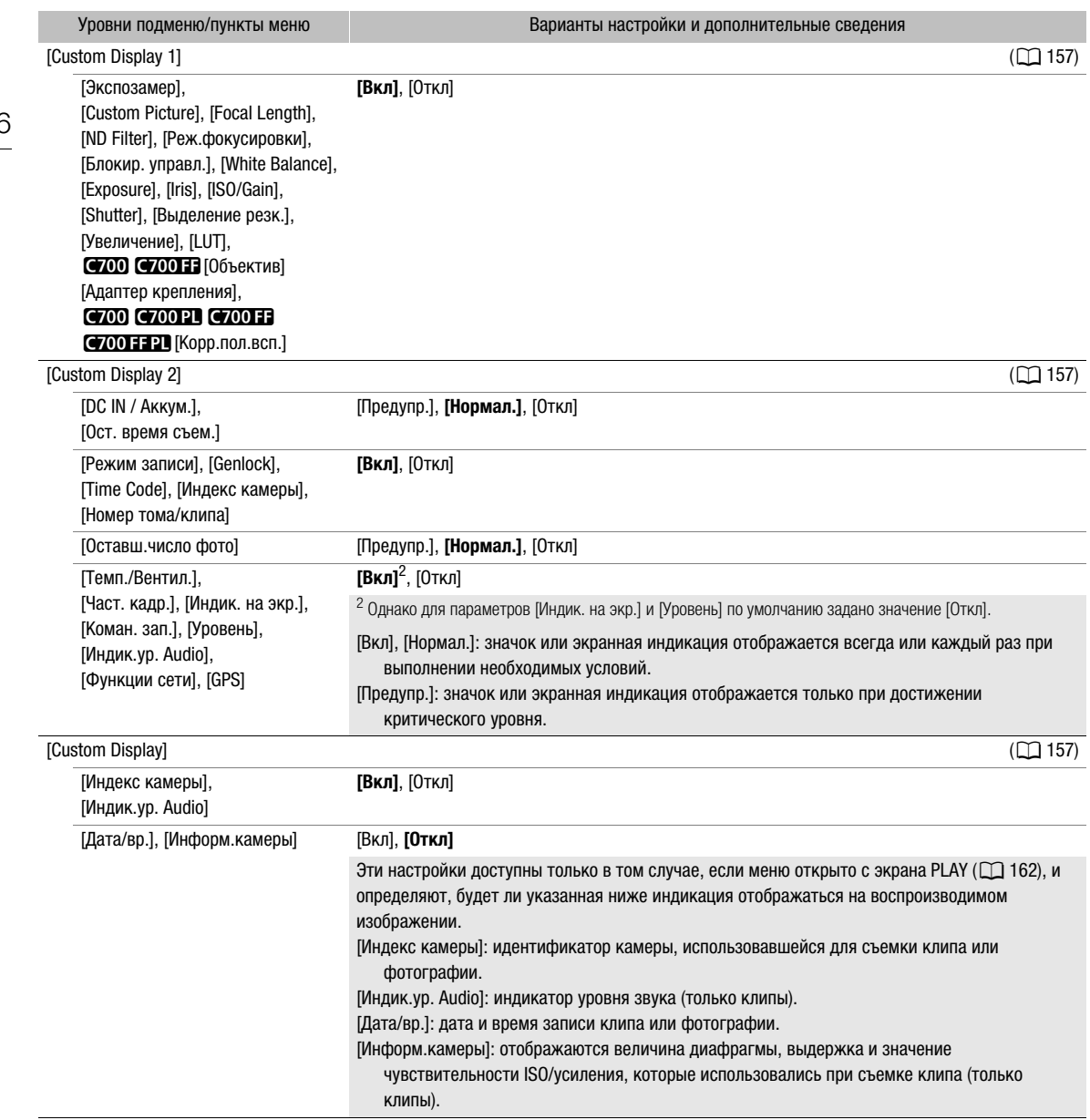

\* Только меню мониторинга.

\*\* Значение по умолчанию зависит от страны/региона приобретения.
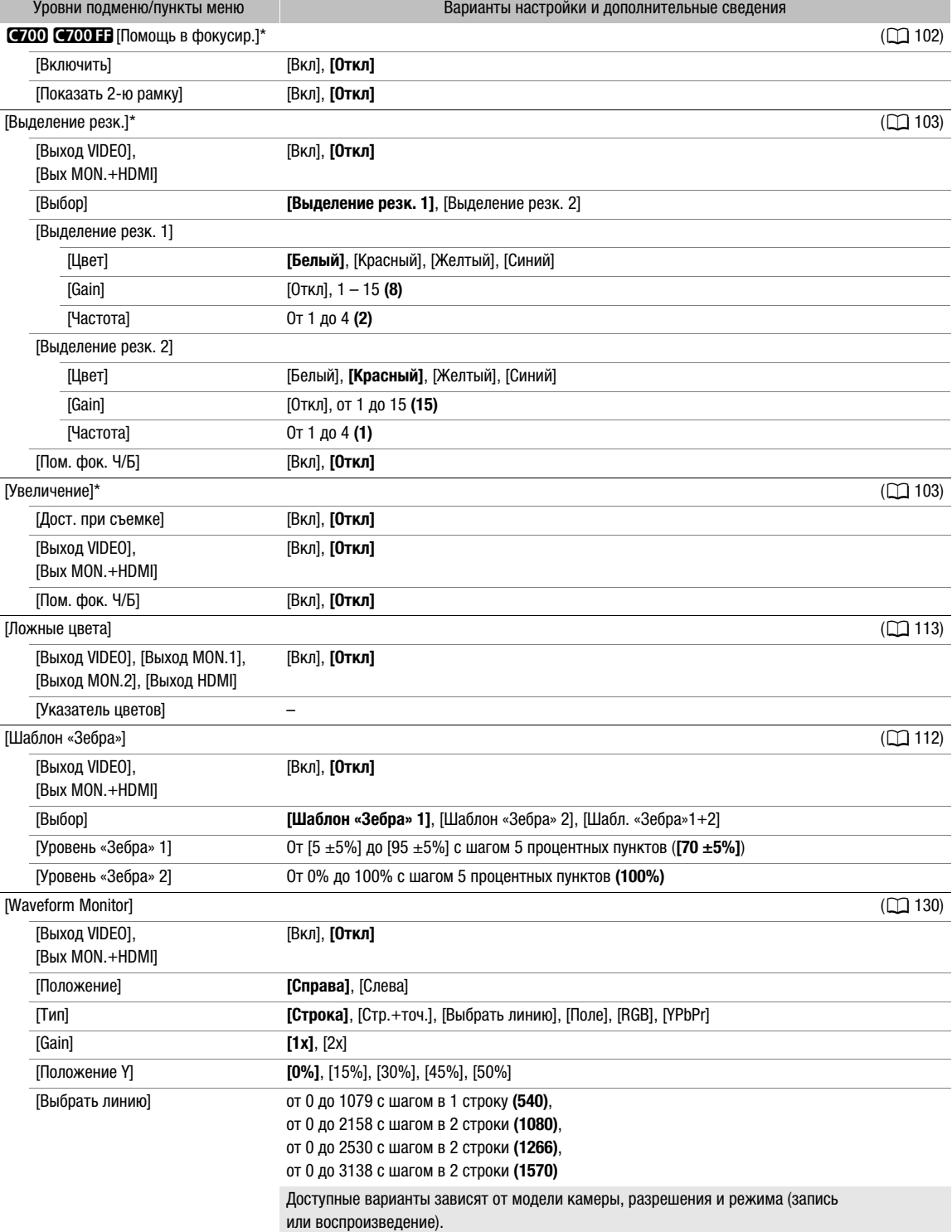

Меню [Функции помощи] (<sup>[2]</sup>

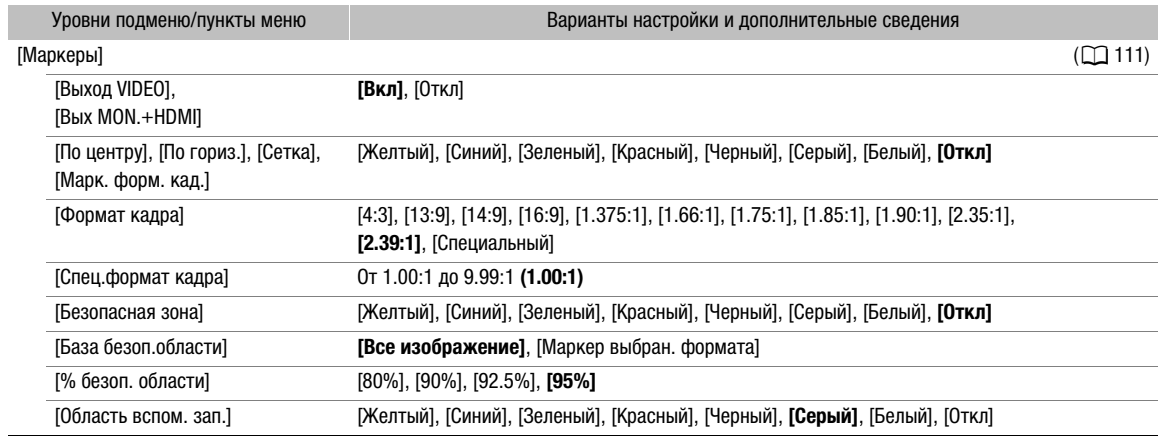

\* Только меню мониторинга.

## Меню [Настройка системы] (B)

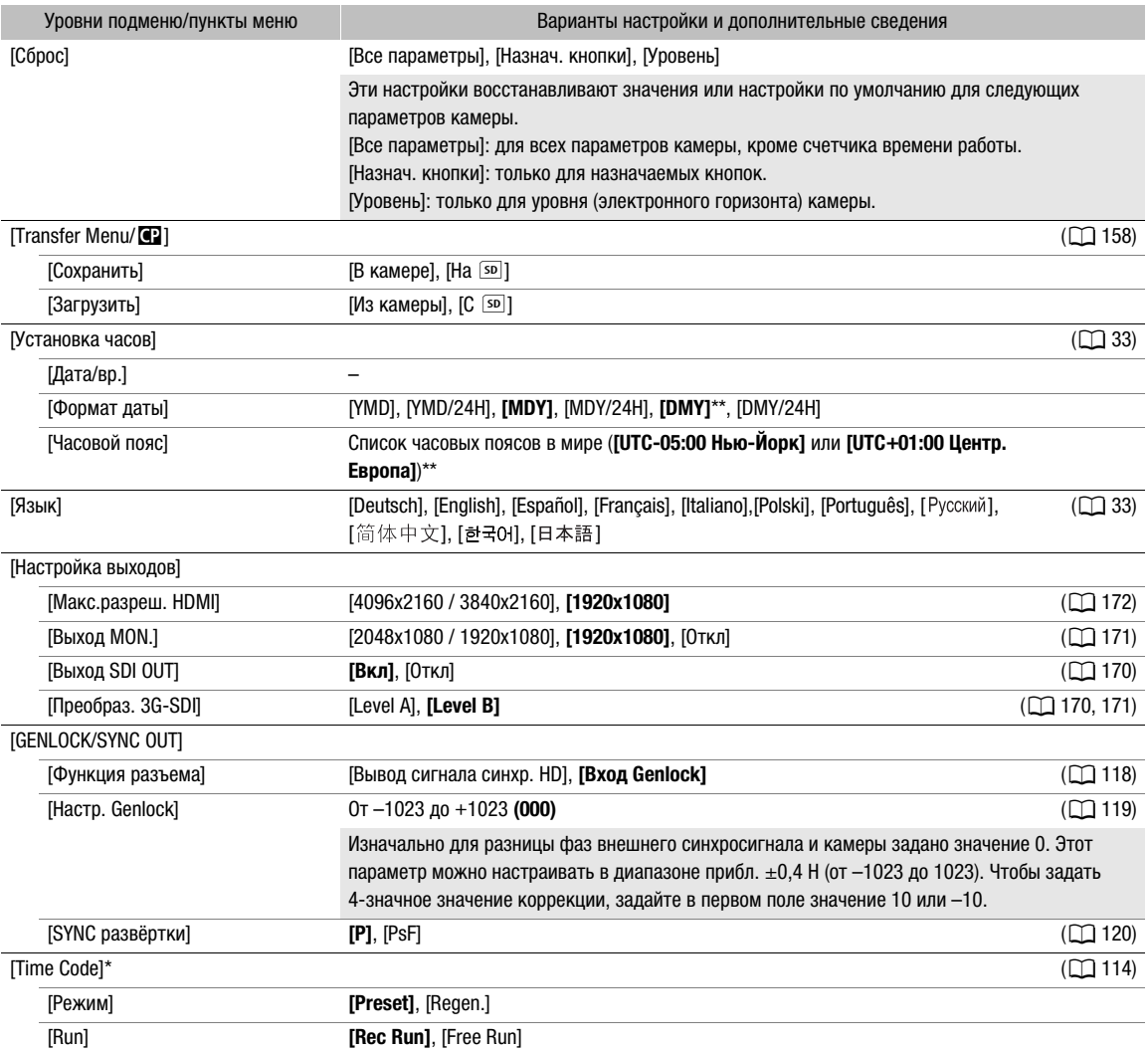

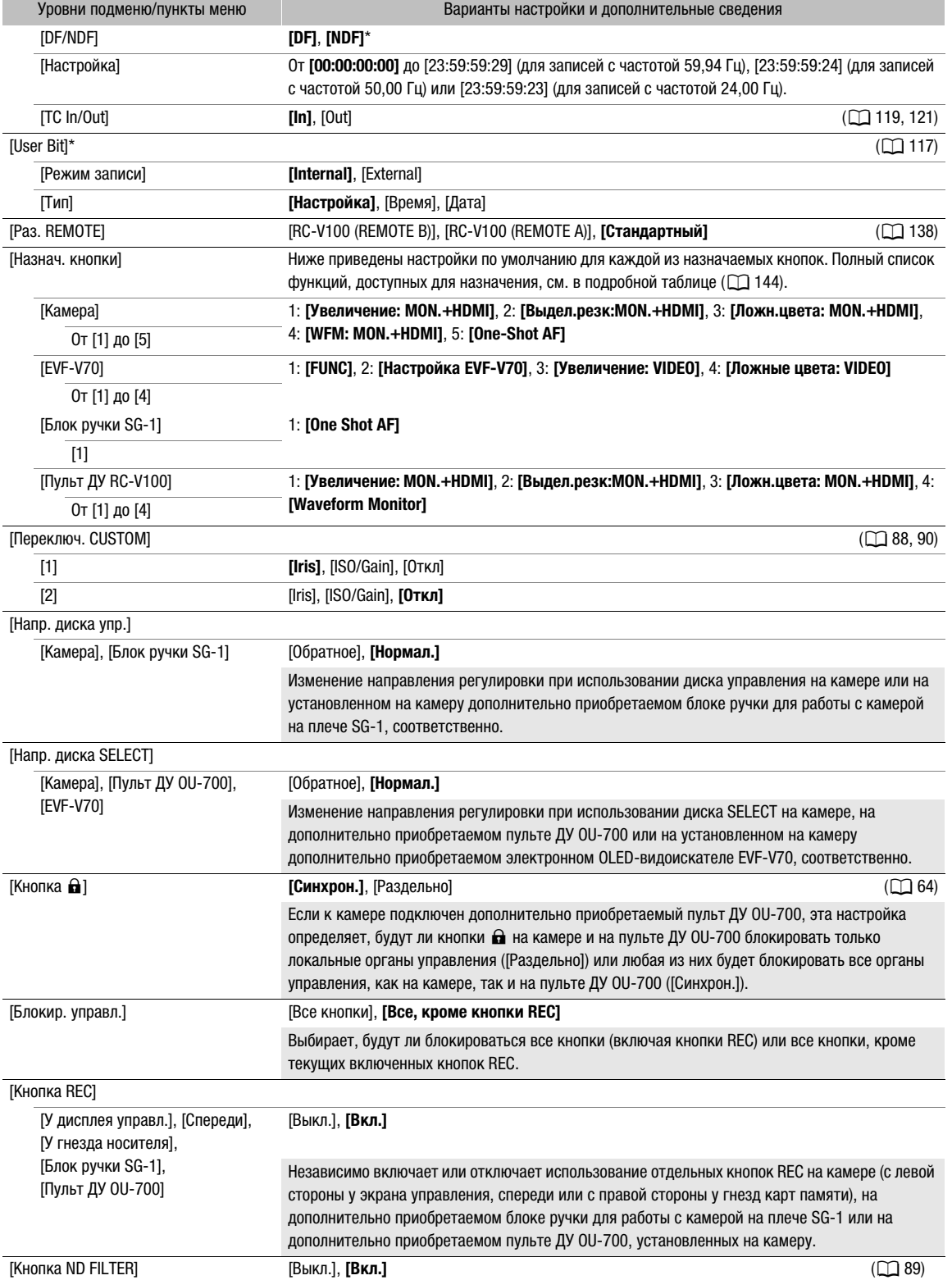

<span id="page-219-0"></span>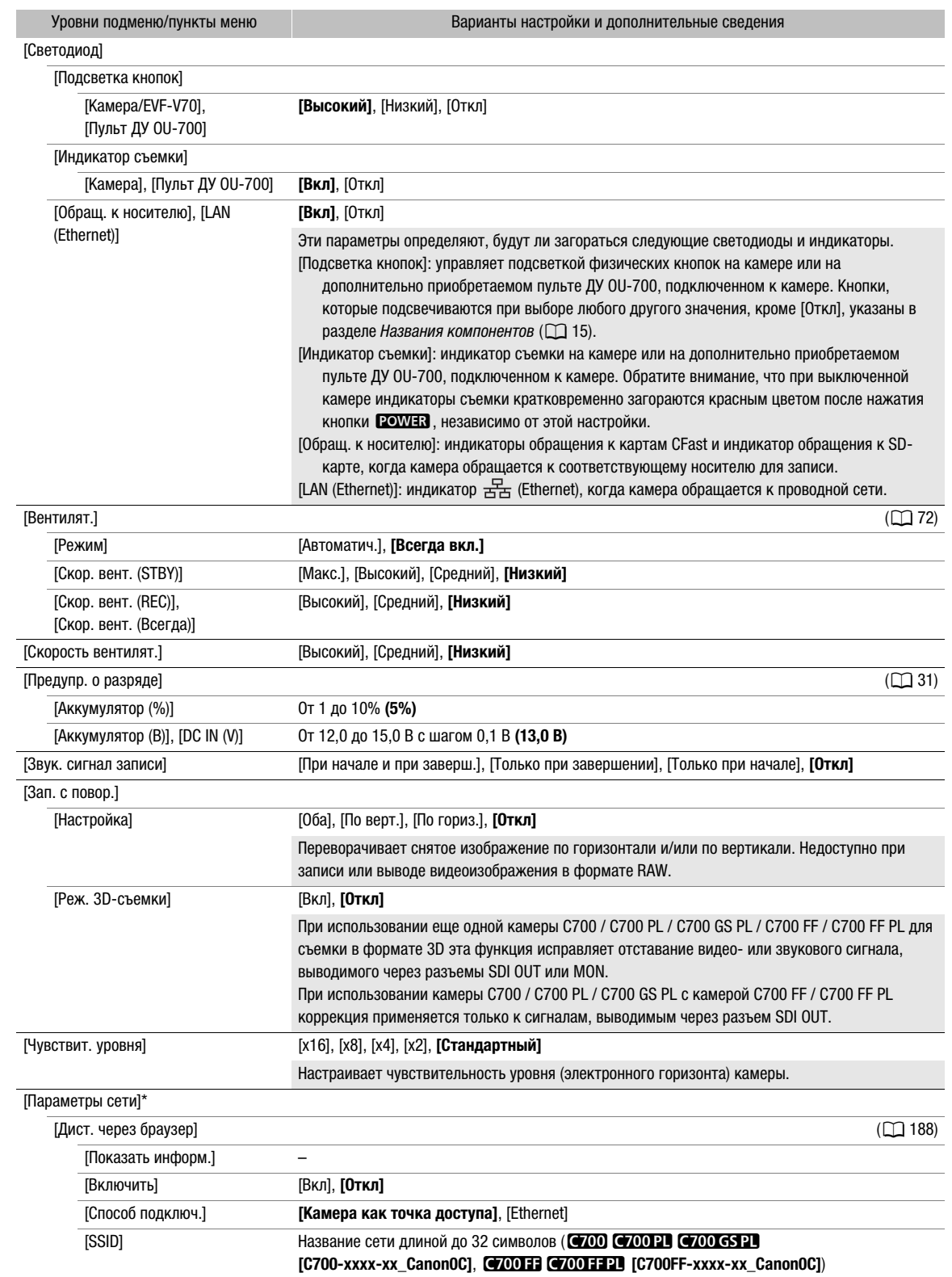

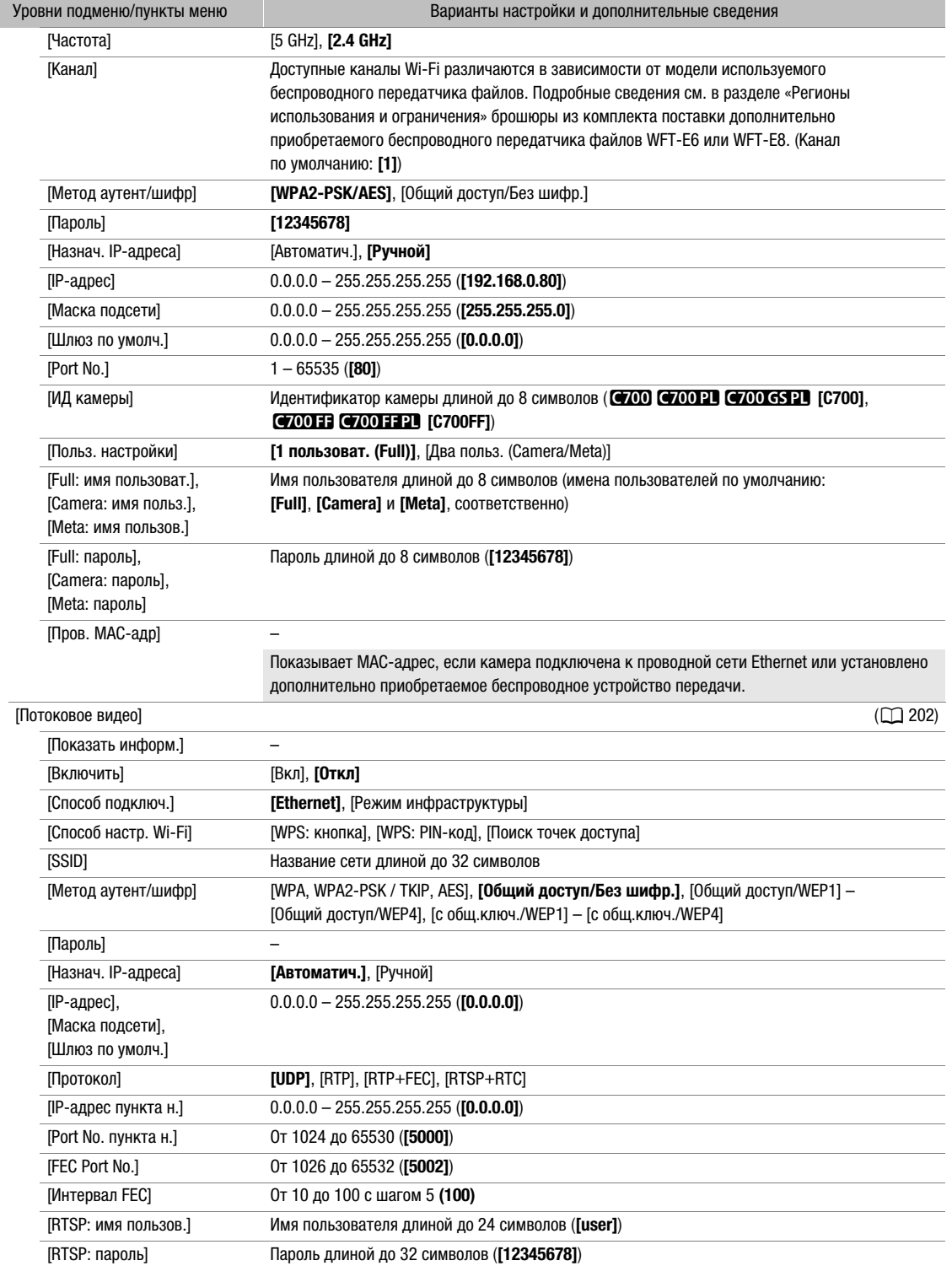

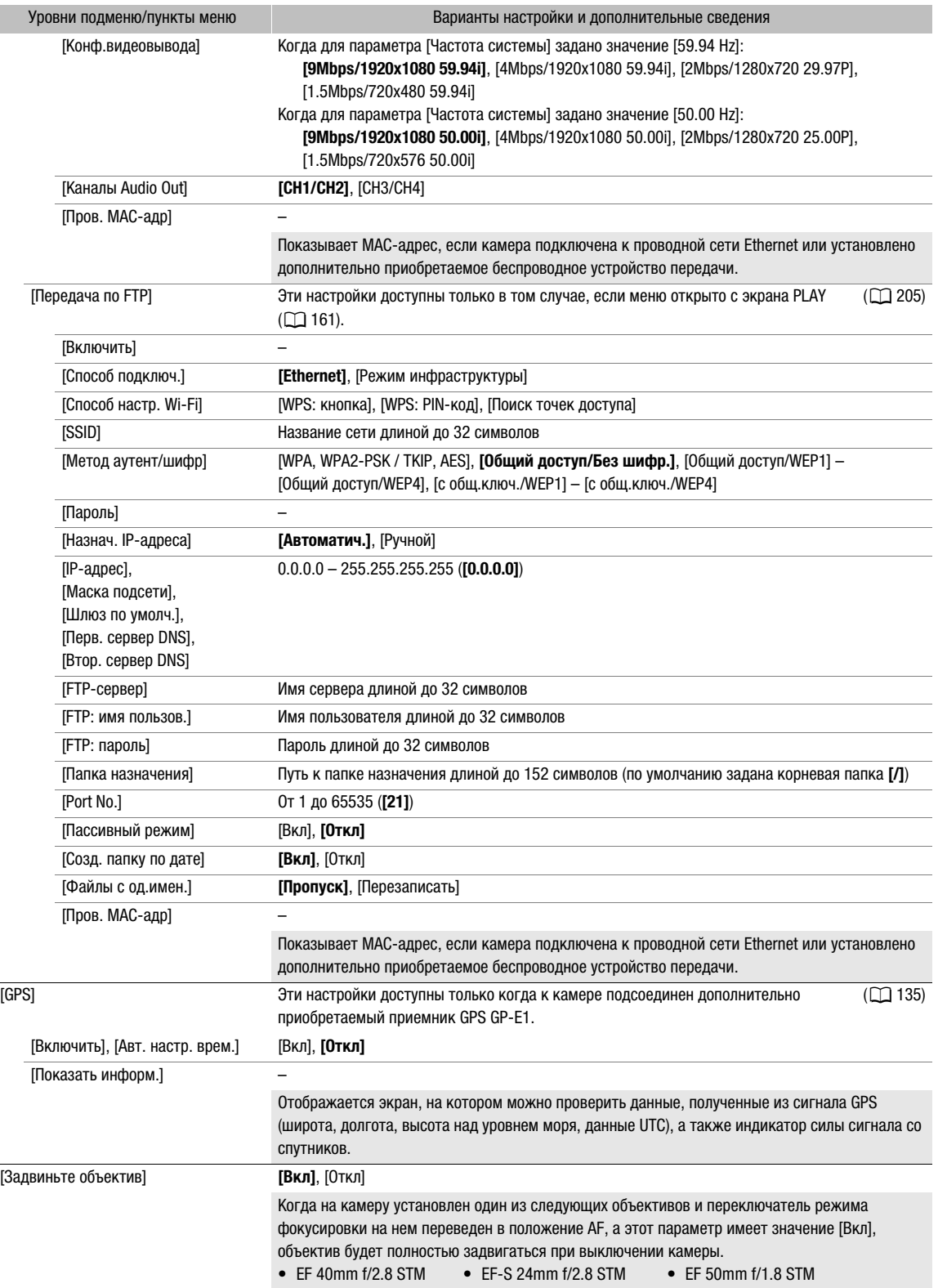

Г

<span id="page-222-0"></span>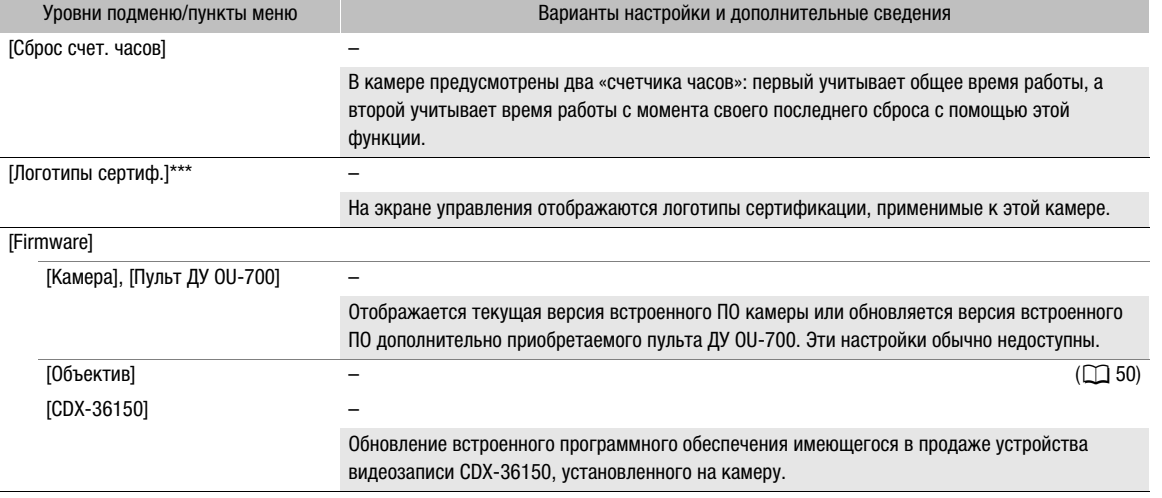

\* Только меню мониторинга.

\*\* Значение по умолчанию зависит от страны/региона приобретения.

\*\*\*Только меню камеры.

## Меню [Мое меню]\* / [Мое меню 1]\*\* ( $\bigstar_1$ )

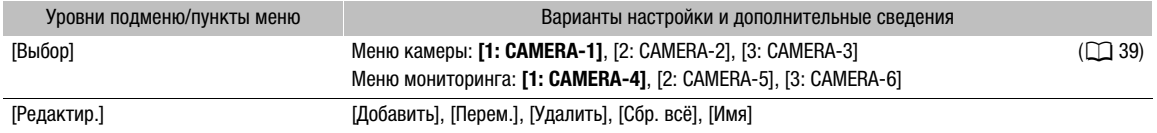

\* Только меню камеры.

\*\* Настройка по умолчанию только в меню мониторинга. Номер в настройке меню и значке отражает текущий выбранный набор «Мое меню».

Экраны настройки и пункты меню

# 9

# Использование устройства видеозаписи CDX-36150

225

# Подготовка

В этом разделе приводится описание процедур установки имеющегося в продаже устройства видеозаписи CDX-36150 на камеру и его снятия, а также установки носителя для записи (Codex Capture Drive 2.0) в устройство видеозаписи и инициализации носителя для записи. При установке записывающего устройства обязательно используйте усилительную пластину из комплекта поставки камеры.

Инструкции по обслуживанию, а также подробные сведения об устройстве видеозаписи см. в руководстве по началу работы с устройством видеозаписи (по-английски, Getting Started Guide) CDX-36150.

## Установка устройства видеозаписи CDX-36150 на камеру

- 1 Нажмите кнопку **POWER**, чтобы выключить камеру.
- 2 Снимите адаптер аккумуляторов, установленный на камеру  $(\Box)$  [27](#page-26-0)).
- 3 Установите устройство видеозаписи на камеру  $(D \cap 28)$  $(D \cap 28)$ .
	- Выполните шаги 1 4 этой процедуры, чтобы установить устройство видеозаписи таким же образом, как и адаптер аккумуляторов.
	- Вытяните стопорный рычаг на устройстве видеозаписи, чтобы установить его на камеру.
- 4 Установите усилительную пластину (входит в комплект поставки камеры) на устройство видеозаписи.
- 5 С помощью прилагаемых к камере шестигранных ключей заверните 6 показанных на рисунке винтов крепления (4 вверху, 2 внизу), чтобы закрепить устройство видеозаписи.

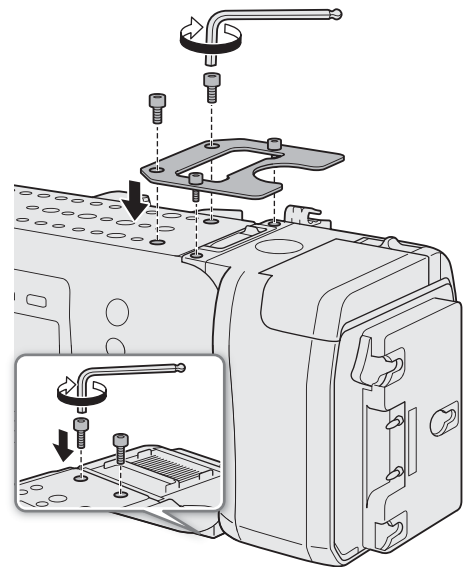

• Используйте ключ 1/4" (0,64 см) для 2 винтов на верхней пластине ближе к передней части камеры и ключ M4 для остальных винтов и болтов (верхняя и нижняя пластины).

## Снятие устройства видеозаписи CDX-36150

- 1 Нажмите кнопку **POWER**, чтобы выключить камеру.
- 2 Отсоедините все источники питания, подключенные к устройству видеозаписи (DC IN и аккумулятор).
- 3 С помощью прилагаемых к камере шестигранных ключей выверните 6 показанных на рисунке винтов крепления.
	- Используйте ключ 1/4" (0,64 см) для 2 винтов на верхней пластине ближе к передней части камеры и ключ M4 для остальных винтов и болтов (верхняя и нижняя пластины).
- 4 Снимите усилительную пластину с устройства видеозаписи.
- 5 Снимите устройство видеозаписи ( $\square$  [27\)](#page-26-0).
	- Выполните эту процедуру, чтобы снять устройство видеозаписи таким же образом, как и адаптер аккумуляторов.
	- Вытяните стопорный рычаг на устройстве видеозаписи, чтобы снять его с камеры.

## $\mathbf{i}$ ) ПРИМЕЧАНИЯ

- Будьте внимательны, чтобы не перекрыть каким-либо образом вентиляционные отверстия устройства видеозаписи.
- Чтобы использовать разъем DC IN 12V, когда на камеру установлено устройство видеозаписи, снимите крышку, расположенную рядом с разъемом DC IN устройства видеозаписи CDX-36150.

## Питание устройства видеозаписи CDX-36150

Перед включением камеры подключите питание к устройству видеозаписи CDX-36150. Когда на камеру установлено устройство видеозаписи CDX-36150, питание на камеру подается от источника питания, подключенного к устройству видеозаписи CDX-36150. Можно также подключить источник питания непосредственно к разъему DC IN 12V камеры.

- 1 Нажмите кнопку **POWE** на камере, чтобы выключить ее.
- 2 Подключите источник питания (DC IN или аккумулятор) к устройству видеозаписи.
	- См. руководство по началу работы с устройством видеозаписи CDX-36150.

## 3 Нажмите кнопку **POWER** на камере, чтобы включить ее.

• Светодиод на верхней панели устройства видеозаписи CDX-36150 горит разными цветами, показывая состояние этого устройства. См. приведенную ниже таблицу.

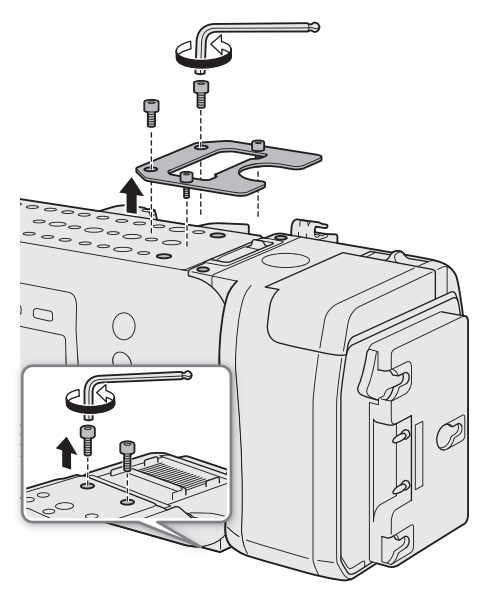

Вентиляционные отверстия

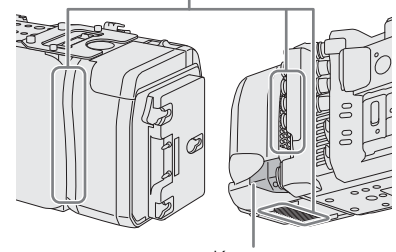

Крышка

#### Состояние светодиода устройства видеозаписи CDX-36150

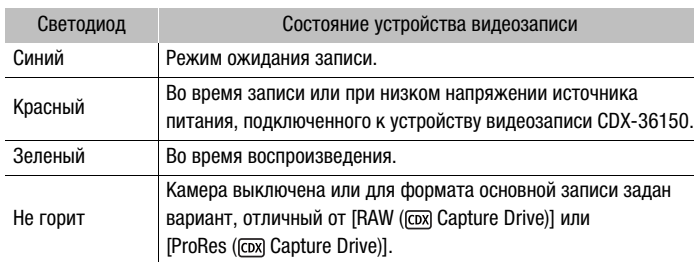

Нажимая кнопку внутри кольца, можно установить одно из 3 значений яркости светодиода или отключить его. Даже если светодиод отключен, он загорается красным цветом при срабатывании предупреждения о низком напряжении питания.

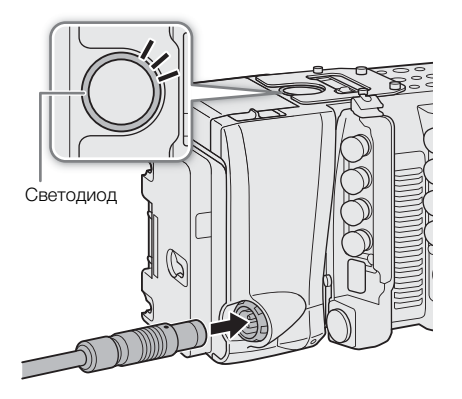

227

## Инициализация носителя Capture Drive

Сведения о носителе для записи и порядке установки носителя Capture Drive 2.0 в устройство видеозаписи см. в руководстве по началу работы с устройством видеозаписи CDX-36150. Перед первым использованием носителя Capture Drive с данной камерой его следует инициализировать с помощью меню камеры.

1 Задайте формат основной записи [RAW ([cox] Capture Drive)] или [ProRes ([cox] Capture Drive)]  $(M 74)$  $(M 74)$ .

**MENU/EVF ►** [Настр. зап./носит.] ( $\dot{f}$ ) • **>** [Формат ролика] • [RAW ([ох] Capture Drive)] или [ProRes ([CDX] Capture Drive)]

- 2 Инициализируйте носитель Capture Drive в устройстве видеозаписи. **MENU/EVF ►** [Настр. зап./носит.] (ゔ) • [Инициализ. Media] • [ [ох] Capture Drive]
- 3 Меню камеры: одновременно нажмите обе кнопки [FORMAT]. Меню мониторинга: выберите [OK] и нажмите SET.
	- См. также раздел Инициализация носителя для записи ( $\Box$  [57](#page-56-0)).
	- Накопитель Capture Drive будет инициализирован для использования с форматом основной записи, выбранным на шаге 1.

# **U** ВАЖНО

- При инициализации носителя Capture Drive безвозвратно удаляются все содержащиеся на нем данные. Восстановление утраченных данных невозможно. Обязательно заранее сохраняйте важные записи.
- Когда камера обращается к носителю Capture Drive в устройстве видеозаписи, соблюдайте перечисленные ниже меры предосторожности. В противном случае возможна безвозвратная потеря данных.
	- Не выключайте камеру или устройство видеозаписи. Не снимайте и не отсоединяйте аккумулятор или источник питания.
	- Не открывайте отсек носителя Capture Drive в устройстве видеозаписи.

## $\left(\mathbf{i}\right)$  ПРИМЕЧАНИЯ

- Емкость и оставшееся время записи для носителя Capture Drive можно проверить на экране  $INFO \triangleright$  [MEDIA].
- Накопитель Capture Drive не может использоваться для записи с другими форматами записи (RAW и ProRes).

#### Подготовка

• Если накопитель Capture Drive инициализирован с форматом основной записи [ProRes ([OM] Capture Drive)], доступная записываемая емкость уменьшается примерно до половины номинальной емкости накопителя Capture Drive для обеспечения очень надежного формата благодаря использованию многопоточной обработки.

## Запись с помощью устройства видеозаписи CDX-36150

После подготовки устройства видеозаписи и инициализации носителя Capture Drive для использования с данной камерой их можно использовать для записи данных RAW с камеры. Запись можно вести в режиме обычной съемки или в режиме замедленной и ускоренной съемки.

В этом разделе рассматриваются только те вопросы, которые отличаются от рассмотренных в предыдущих главах данной инструкции по эксплуатации.

Перед первым использованием устройства видеозаписи CDX-36150 при съемке важного материала выполните тестовую съемку с планируемыми к использованию конфигурациями видеосигналов, чтобы проверить правильность работы камеры и устройства видеозаписи.

## Конфигурация видеосигнала

При использовании устройства видеозаписи CDX-36150 для записи данных RAW с камеры доступны приведенные ниже сочетания конфигураций видеосигнала. Записывается 4-канальный звук с линейной кодировкой ИКМ (24 бита, 48 кГц).

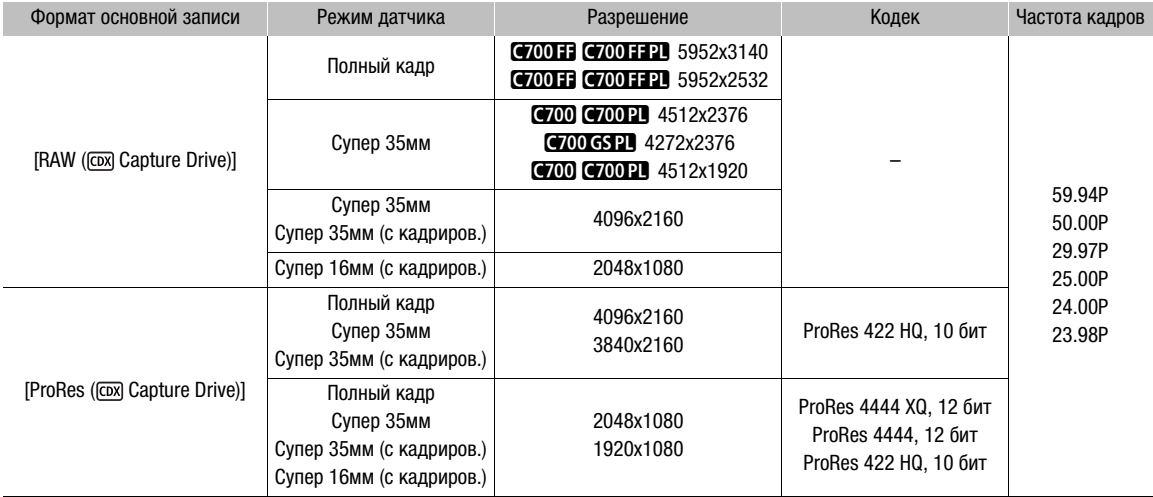

#### Доступные конфигурации видеосигнала

## Значения частоты кадров при замедленной и ускоренной съемке

Доступные значения частоты кадров при съемке изменяются в зависимости от значения параметра [Част. кадр.], выбранного в конфигурации видеосигнала. Диапазон доступных значений частоты кадров при съемке также зависит от разрешения и используемого кодека, как указано вверху последующих таблиц ( $\bullet$  = указанные в столбце значения частоты кадров при съемке доступны).

#### **CO COOP COOGSP Д**оступные значения частоты кадров при съемке (RAW)

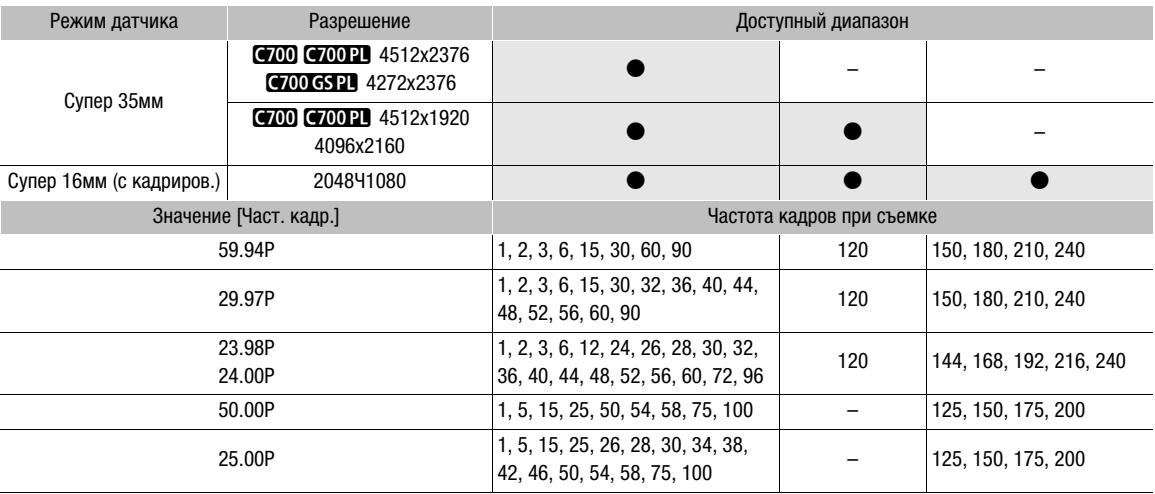

## **C700 FF C700 FFPL** Доступные значения частоты кадров при съемке (RAW)

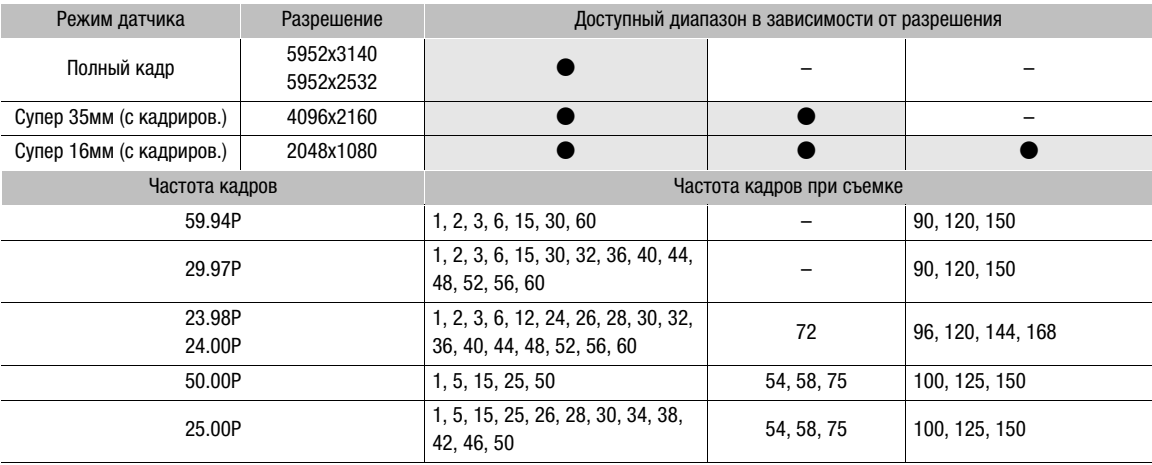

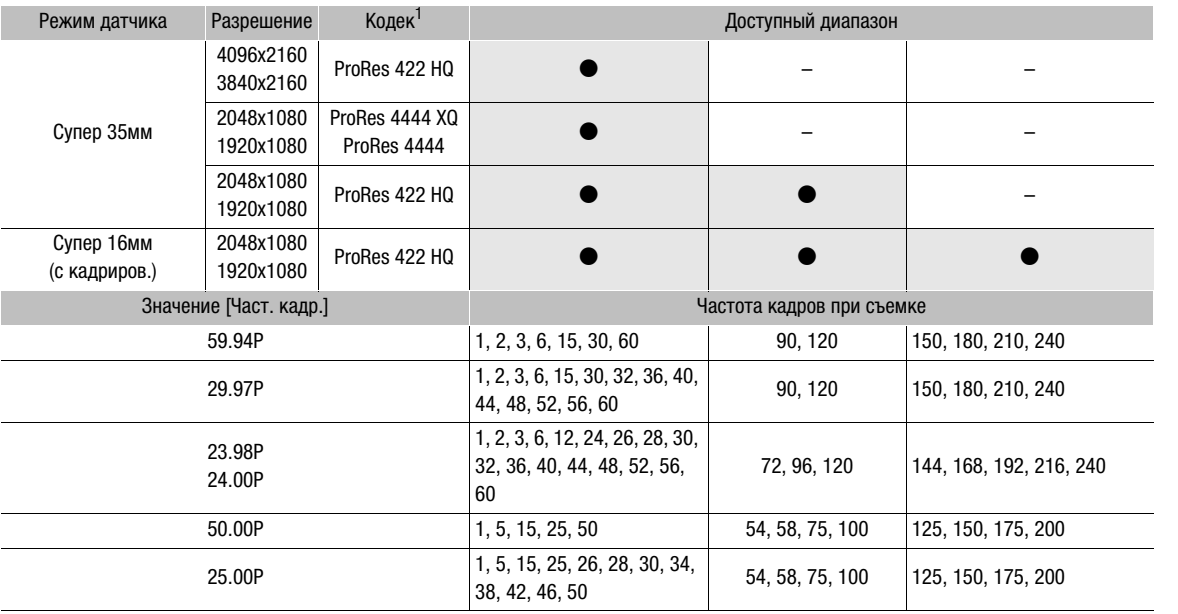

## **C700 C700 PL C700 GSPL** Доступные значения частоты кадров при съемке (ProRes)

<sup>1</sup> Выбирается с помощью параметра **MENU** > [Настр. зап./носит.] > [Битрейт].

#### **C700 FF C700 FFPL** Доступные значения частоты кадров при съемке (ProRes)

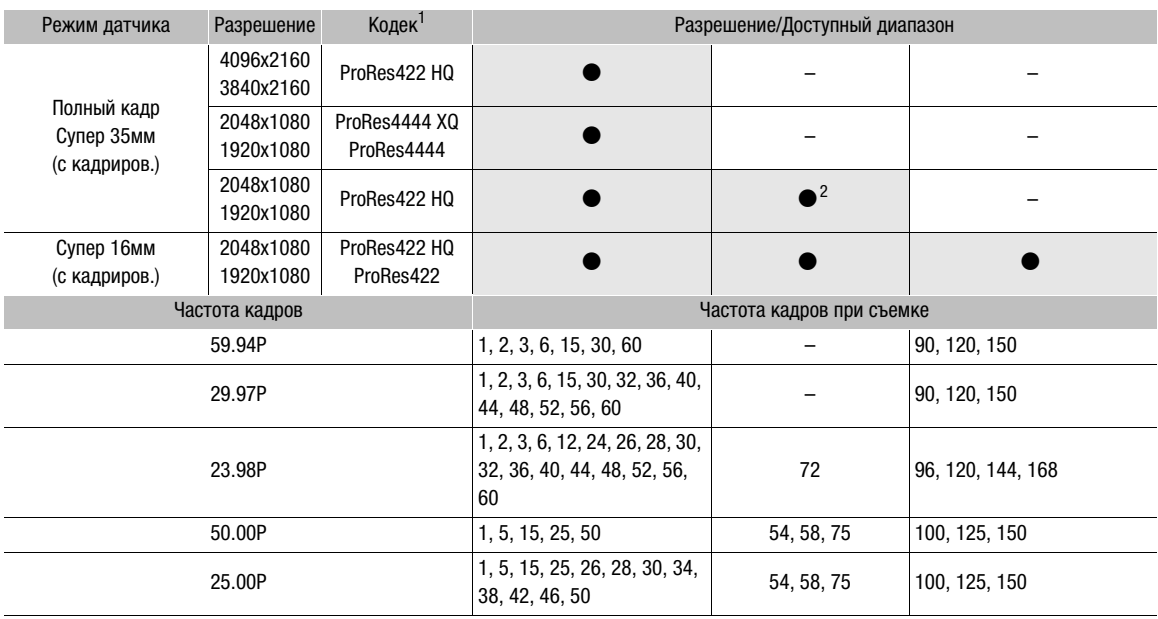

<sup>1</sup> Выбирается с помощью параметра **MENU** > [Настр. зап./носит.]  $\bigotimes$  [Битрейт].<br><sup>2</sup> Только когда для параметра MENU > [Настройка камеры]  $\bigotimes$  [Режим датчика] задано значение [Супер 35мм (с кадриров.)].

## Конфигурация видеосигнала для основной записи и конфигурация выходного видеосигнала на разъемах SDI OUT

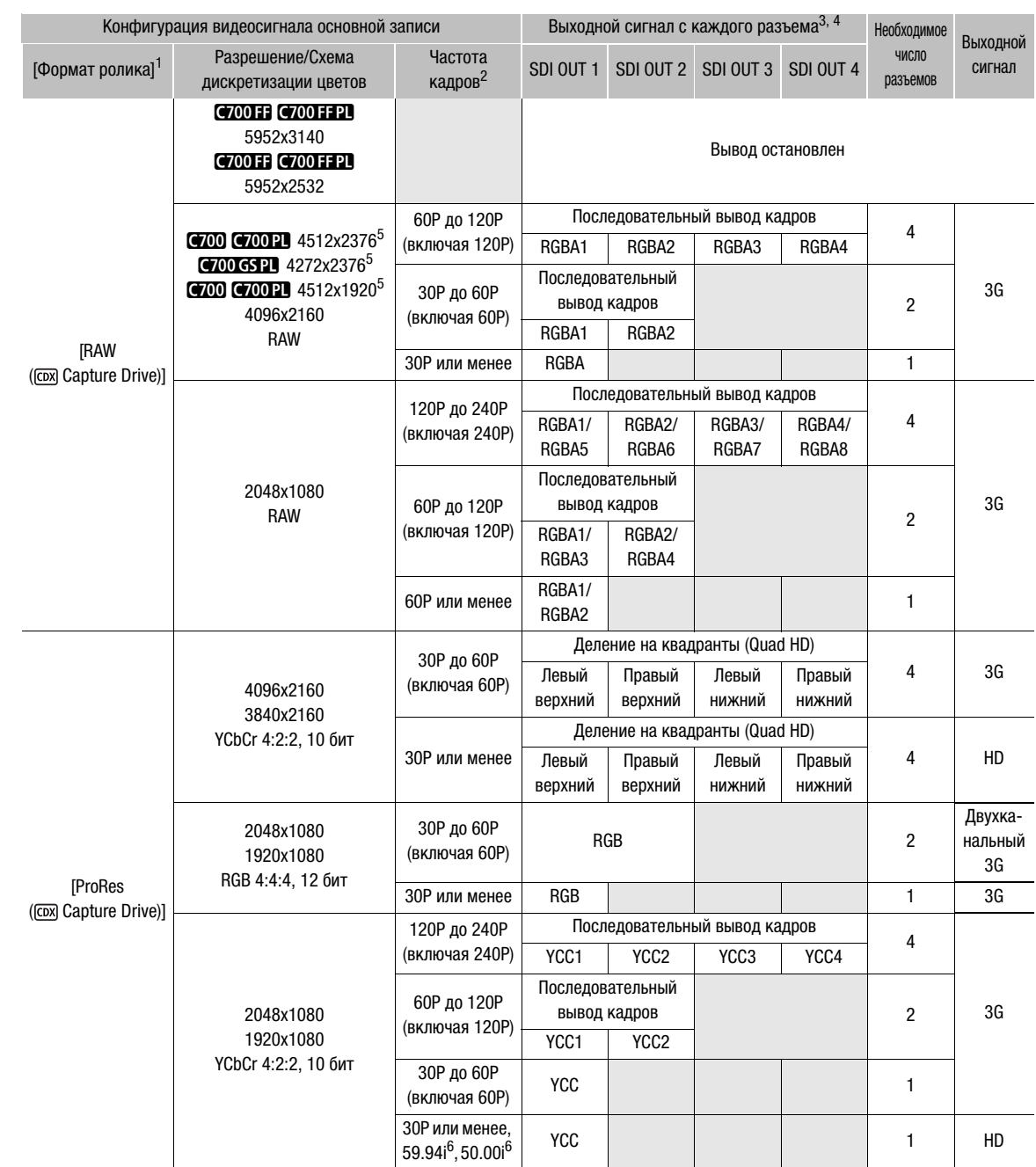

1 MENU > [Настр. зап./носит.] • [Формат ролика].<br><sup>2</sup> Частота кадров видеовыхода будет такой же, которая использовалась для съемки (кроме случая, когда включен режим

замедленной и ускоренной съемки).<br>3 Схема дискретизации цветов определяется значением, выбранным для параметра **MENU** > [Настр. зап./носит.] > [Разреш./коммут.]

4 Если требуются только один или два разъема SDI, на остальные разъемы SDI OUT выводится тот же сигнал, что и на разъем SDI OUT 1 (или на разъемы SDI OUT 1 и SDI OUT 2). В таблице это обозначается серыми клетками. <sup>5</sup> Видеосигнал выводится с разрешением 4096x2160. <sup>6</sup> Только при разрешении 1920x1080.

## Конфигурация видеосигнала для основной записи и конфигурация выходного видеосигнала на разъемах MON. и разъеме HDMI OUT

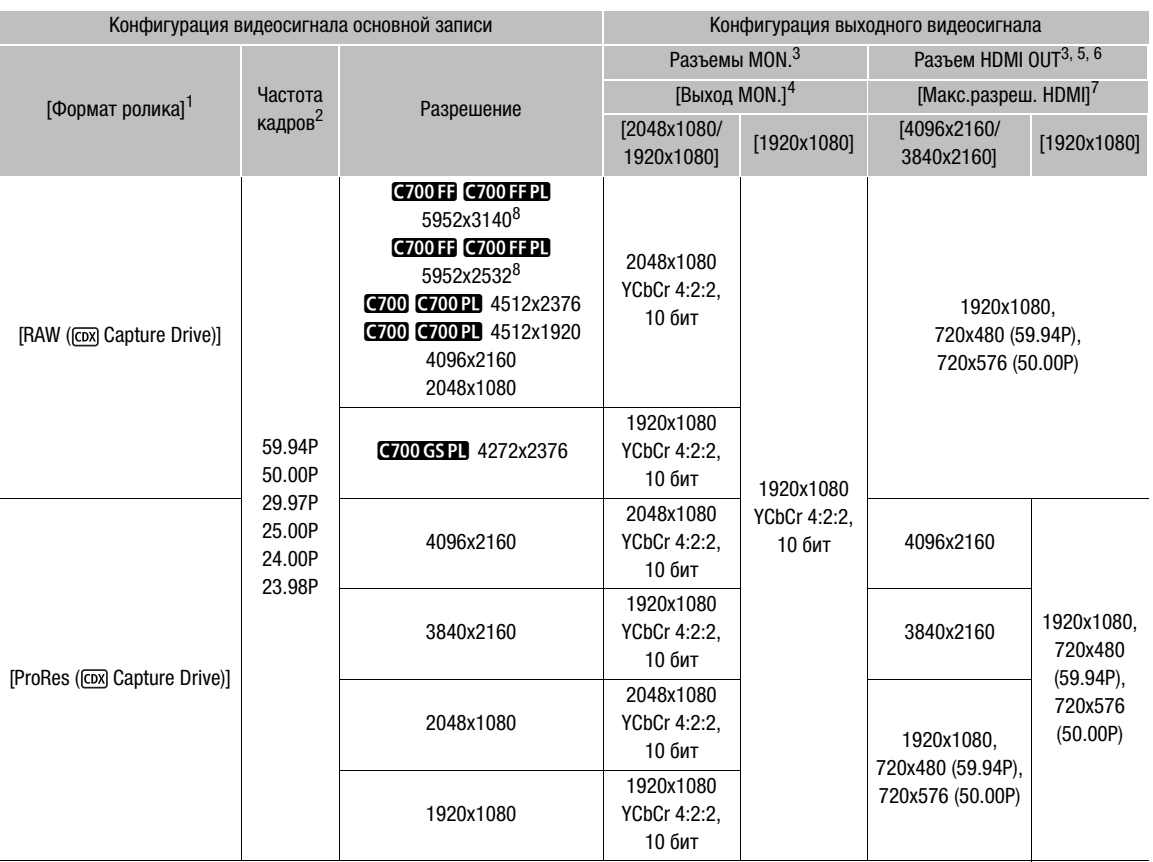

<sup>1</sup> MENU > [Настр. зап./носит.] • [Формат ролика].<br><sup>2</sup> Частота кадров видеовыхода будет такой же, которая использовалась для съемки (кроме случая, когда включен режим<br>замедленной и ускоренной съемки).

з Экранная индикация и вспомогательные функции, такие как выделение резкости и шаблон «зебра», могут выводиться<br>на внешний монитор.

на внешний монитор.<br>4 **MENU >** [Настройка системы] • [Настройка системы] • [Настройка выходов] • [Выход MON.] задано значение [Откл],<br><sup>5</sup> Если для параметра MENU > [Настройка системы] • [Настройка выходов] • [Выход MON.] выходной сигнал на разъеме HDMI OUT изменяется в зависимости от возможностей используемого монитора. Если для параметра [Выход MON.] задано любое другое значение, кроме [Откл] и подключенный к разъему монитор не<br>поддерживает конфигурацию выходного видеосигнала, видеосигнал, выводимый на разъем HDMI OUT, отключается.

поддерживает конфигурации в соции на разъем на разъем HDMI отключается. В социали от возможностей внешнего монитора.<br>В зависимости от возможностей внешнего монитора.

<sup>7</sup> Настройка **мем∪ »** [Настройка системы] � [Настройка выходов] � [Макс.разреш. HDMI].<br><sup>8</sup> **@0013 @0011121** Если частота кадров равна 59.94P, на разъемы MON выводится сигнал 59.94P, но изображение обновляется с частотой, эквивалентной сигналу 29.97P. Аналогично, если частота кадров равна 50.00P, изображение обновляется с частотой, эквивалентной сигналу 25.00P.

1 Задайте формат основной записи [RAW ([cox] Capture Drive)] или [ProRes ([cox] Capture Drive)]  $(D2 74)$  $(D2 74)$  $(D2 74)$ .

 $MENU/EVF \triangleright$  [Настр. зап./носит.] ( $\vec{q}$ )  $\blacktriangleright$  [Формат ролика]  $\blacktriangleright$  [RAW ( $\overline{c}$  Capture Drive)] или [ProRes ( **CDX**) Capture Drive)]

- 2 При необходимости выберите требуемые режим датчика и частоту системы ( $\Box$  [74](#page-73-0)).
- 3 Выберите требуемую частоту кадров ( $\Box$  [75\)](#page-74-0). Чтобы использовать режим замедленной и ускоренной съемки, включите его и выберите также требуемую частоту кадров при съемке  $(D2 77)$  $(D2 77)$  $(D2 77)$ .
- $\hat{\mathbf{i}}$  ) ПРИМЕЧАНИЯ
- Если задан формат основной записи [RAW ([сох] Capture Drive)], используется специальная гаммакривая, оптимизированная для видео RAW.

## Вспомогательная запись на карту CFast или SD

При использовании устройства видеозаписи CDX-36150 для записи данных RAW в качестве основной записи можно задать в камере одновременную запись вспомогательных записей в формате XF-AVC на карту CFast (XF-AVC Intra) или SD-карту (XF-AVC Proxy).

Подробные сведения см. в разделе Одновременная вспомогательная запись ( $\square$  [80](#page-79-0)).

- ПРИМЕЧАНИЯ
- Если задан формат основной записи [RAW ( $\overline{cov}$ ) Сарture Drive)] или [ProRes ( $\overline{cov}$ ) Capture Drive)], но на камеру не установлено устройство видеозаписи CDX-36150, клипы не будут записываться на карту CFast или SD, даже если одновременная вспомогательная запись включена. Поэтому даже если установлен режим временного кода [Regen.], последний временной код, записанный на карту CFast или SD, не считывается.
- $Q$ <sub>0</sub>  $Q$ <sub>0</sub>  $Q$ <sub>0</sub>  $Q$ <sub>0</sub>  $Q$ <sub>5</sub>  $P$ **)** Когда разрешение формата основной записи составляет 4512x2376 или 4272x2376, можно задать отображение экранных маркеров, показывающих часть изображения, записываемого во вспомогательной записи.

Подробные сведения см. в разделе Отображение экранных маркеров ( $\square$ [111](#page-110-0)).

#### Воспроизведение записей с носителя Capture Drive

Нажмите кнопку PLAY на камере, чтобы переключить камеру в режим воспроизведения. Если запись производилась на устройство видеозаписи CDX-36150, на экране управления отображается информация о последнем клипе, записанном на носитель Capture Drive. При воспроизведении клипов RAW используются гамма-кривая [Canon Log 2], цветовое пространство [Cinema Gamut] и цветовая матрица [Neutral].

Сведения об органах управления воспроизведением см. в разделе Воспроизведение ( $\Box$  [159\)](#page-158-0).

Чтобы переключиться на воспроизведение с носителя Capture Drive после воспроизведения записей с другого носителя для записи:

#### 1 С экрана PLAY выберите Capture Drive в качестве воспроизводимого носителя для записи  $(D1 160)$  $(D1 160)$ .

 $PLAY \triangleright$  [PB MEDIA]  $\triangleright$  [ $\overline{cov}$ ] Capture Drive (RAW)] или [ $\overline{cov}$ ] Capture Drive (ProRes)]

#### Конфигурация воспроизводимого видеосигнала и конфигурация выходного видеосигнала по разъемам

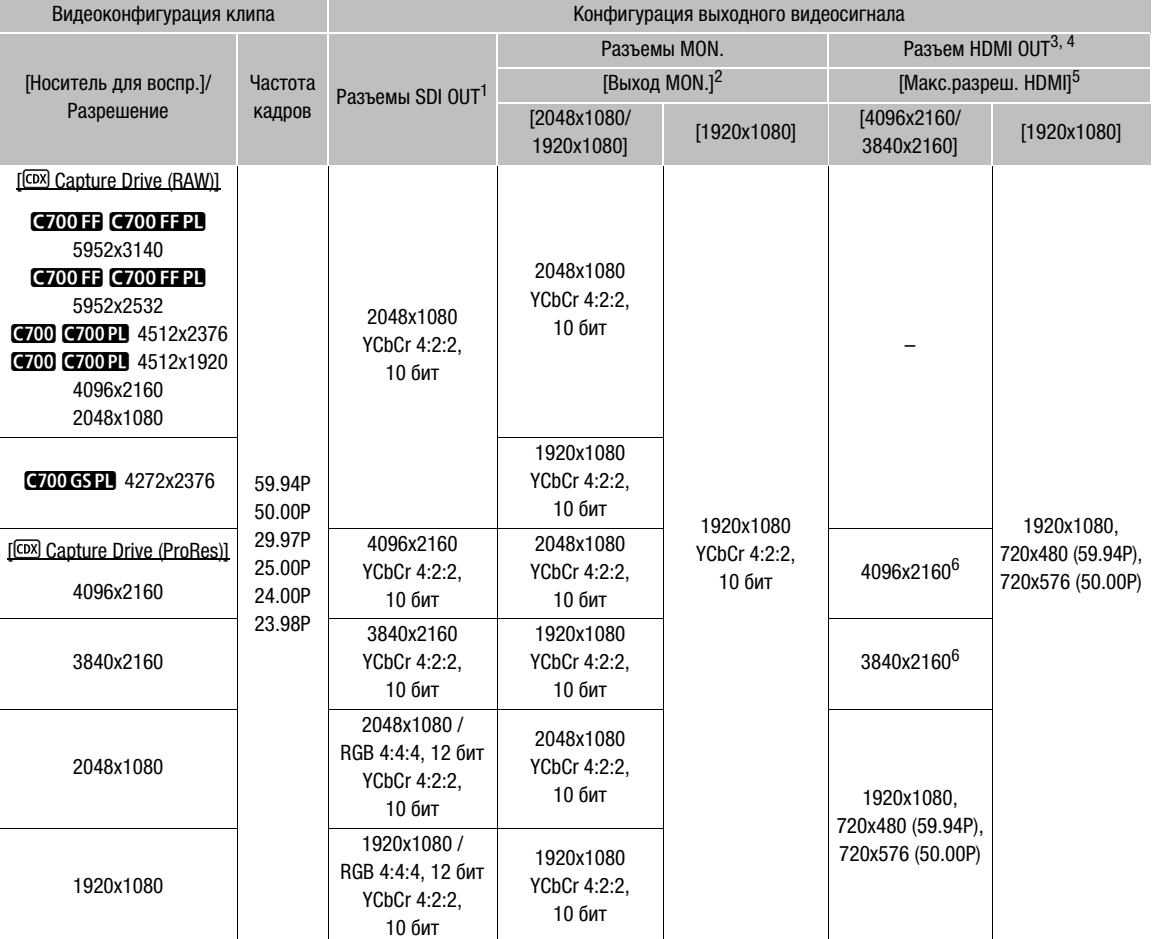

<sup>1</sup> Если во время воспроизведения клипов вспомогательной записи (XF-AVC Proxy) включена экранная индикация для<br>разъемов MON., экранная индикация также выводится на разъемы SDI OUT.

2 Настройка МЕНU - [Настройка системы] • [Настройка выходов] • [Выход МОN.].<br><sup>3</sup> Если для параметра MENU - [Настройка системы] • [Настройка выходов] • [Выход MON.] задано значение [Откл], выходной сигнал на разъеме HDMI OUT изменяется в зависимости от возможностей используемого монитора. Если для параметра [Выход MON.] задано любое другое значение, кроме [Откл] и подключенный к разъему монитор не<br>поддерживает конфигурацию выходного видеосигнала, видеосигнал, выводимый на разъем HDMI OUT, отключается.

поддерживает конфигурацию выходного видеосигнала, видеосигнал, выводимый на разъем HDMI OUT, отключается. <sup>4</sup> Будет автоматически задана схема дискретизации цветов YCbCr 4:2:2, 10 бит, YCbCr 4:4:4, 8 бит или RGB 4:4:4, 8 бит,

в зависимости от возможностей внешнего монитора.<br><sup>5</sup> Настройка **MENU ►** [Настройка системы] ♥ [Настройка выходов] ♥ [Макс.разреш. HDMI].<br><sup>6</sup> Доступно только в том случае, если для параметра **MENU ►** [Настройка системы] ♥ SDI OUT] задано значение [Откл].

## $\mathbf{\dot{i}}$ ) ПРИМЕЧАНИЯ

- Если при воспроизведении клипов RAW на разъемы MON. выводится экранная индикация с камеры, эта экранная индикация также накладывается на видеоизображение, выводимое на разъемы SDI OUT.
- При воспроизведении клипов RAW указанная ниже экранная индикация не отображается на экране мониторинга.
	- Выдержка затвора
	- Величина диафрагмы
	- Чувствительность ISO/усиление
	- Дата и время съемки
- Частота кадров при съемке
- Пользовательское изображение
- Значок записи со сменой носителя
- Метка  $\mathbb{M}/$ метка  $\mathbb{M}$

При воспроизведении с носителя Capture Drive в устройстве видеозаписи CDX-36150 доступны указанные ниже операции.

Подробные сведения см. в разделе Операции с клипом/фотографией ( $\Box$  [163](#page-162-0)).

## 236

## Меню операций с клипами

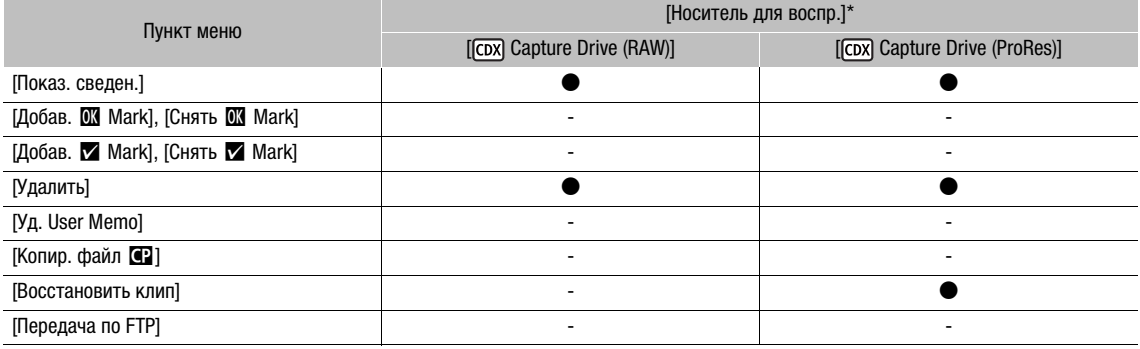

\* Настройка **PLAY** > [PB MEDIA].

# 10

# Дополнительная информация

# Отображение экранов INFO

На экранах INFO можно видеть значения состояния и различных параметров камеры. За исключением сообщений на экране [LIVE], большая часть информации на экранах INFO отображается на английском языке независимо от выбранного языка.

## 1 Нажмите кнопку INFO, чтобы открыть экран INFO.

• На экране управления отображается экран **INFO**  $\blacktriangleright$  [LIVE] (состояние камеры).

## 2 Для проверки других экранов информации нажимайте другие экранные кнопки.

• На экранах INFO, содержащих много информации, для прокрутки всей информации поворачивайте диск SELECT.

#### **Варианты**

Экран [LIVE]: состояние камеры и сообщения об ошибках ( $\Box$  [237](#page-236-0)).

Экран [COLOR]: используемые цветовые настройки (гамма-кривая, цветовое пространство, цветовая матрица) ( $\Box$  [238](#page-237-0)).

Экран [СР]: файл пользовательского изображения ( $\square$  [238](#page-237-1)).

Экран [SYSTEM]: базовая информация о системе (C [239](#page-238-0))

Экран [VIDEO]: информация о сигналах на видеовыходе ( $\Box$  [239\)](#page-238-1)

Экран [MEDIA]: информация о носителе для записи ( $\Box$  [240](#page-239-0)).

## <span id="page-236-0"></span>Экран [LIVE] (текущее состояние)

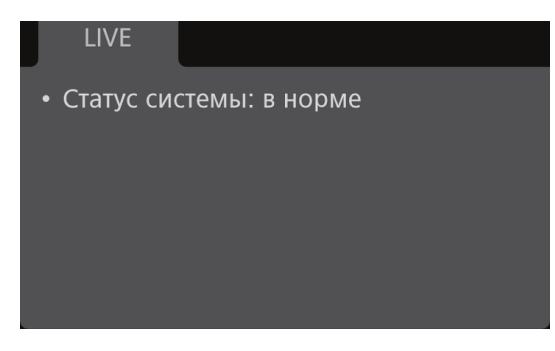

Когда на экране управления отображается значок INFO  $(WP)$ , откройте экран **INFO**  $\triangleright$  [LIVE], чтобы проверить важную информацию о состоянии камеры. Если в камере нет никаких неполадок, отображается сообщение [Статус системы: в норме]. Если на этом экране отображается сообщение об ошибке, проверьте список сообщений ( $\Box$  [247](#page-246-0)).

## <span id="page-237-0"></span>Экран [COLOR] (цвет)

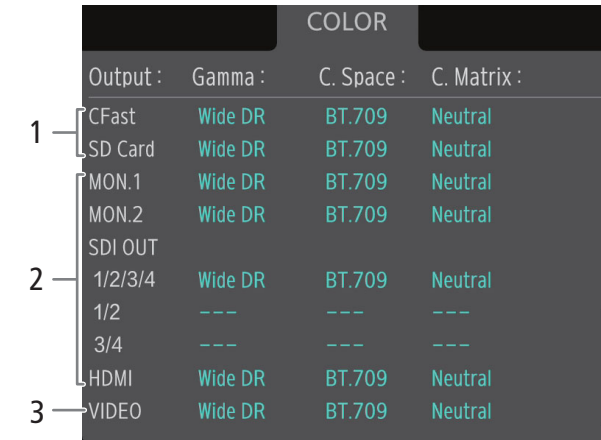

Гамма-кривая, цветовое пространство и цветовая матрица для записей, видеовыхода и дисплеев.

1 [CFast]: настройки, используемые для клипов, записанных на карту CFast ( $\Box$  [95](#page-94-0), [151](#page-150-0))

[SD Card]: настройки/LUT, используемые для клипов вспомогательных записей (XF-AVC  $Proxy$ ) ( $\Box$  [80\)](#page-79-0)

- 2 Настройки/LUT, используемые для видеосигнала, выводимого на соответствующие разъемы<sup>1</sup> ( $\Box$  [173](#page-172-0))
- 3 [VIDEO]: настройки/LUT, используемые для дополнительно приобретаемого видоискателя<sup>1</sup> ( $\Box$  [173\)](#page-172-0)

<sup>1</sup> Когда применяется пользовательская LUT, имя пользовательской LUT отобразится для гаммакривой.

## <span id="page-237-1"></span>Экран [CP] (пользовательское изображение)

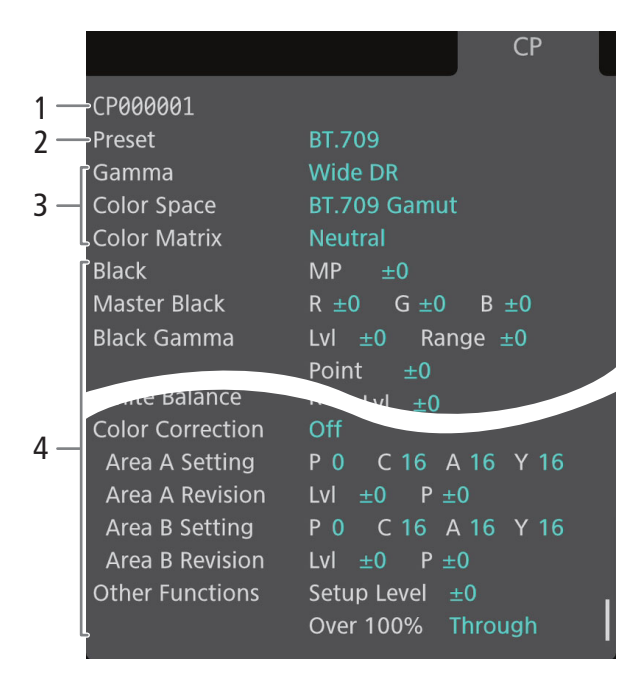

Используемые параметры пользовательского изображения.

- 1 Имя файла пользовательского изображения  $(D \cap 148)$  $(D \cap 148)$
- 2 Стандартные настройки цвета ( $\Box$  [95](#page-94-0))
- 3 Основные настройки пользовательского изображения ( $\Box$  [151](#page-150-0))
- 4 Прочие настройки пользовательского изображения  $(D \mid 152)$  $(D \mid 152)$  $(D \mid 152)$

## <span id="page-238-0"></span>Экран [SYSTEM] (система)

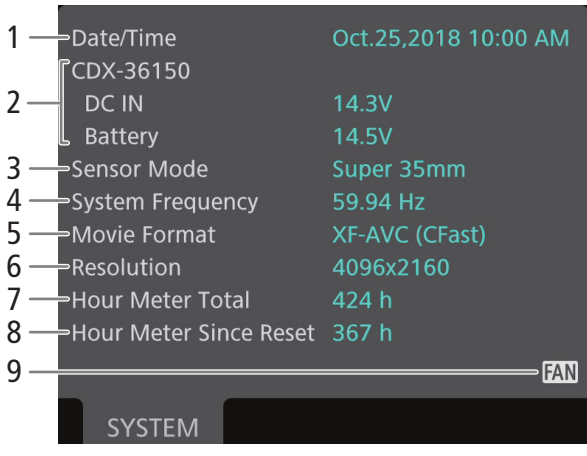

## <span id="page-238-1"></span>Экран [VIDEO] (видеовыходы)

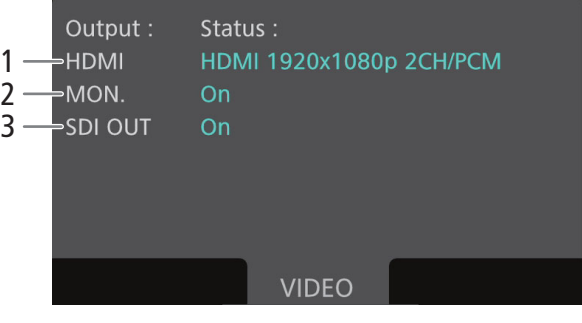

- 1 Дата и время  $($   $\Box$  [33](#page-32-0))
- 2 Источник питания устройства видеозаписи CDX-36150 (напряжение)
- 3 Режим датчика ( $\Box$  [74](#page-73-1))
- 4 Частота системы ( $\Box$  [74](#page-73-2))
- 5 Формат основной записи ( $\Box$  [74](#page-73-0))
- 6 Разрешение  $(D \mid 75)$  $(D \mid 75)$  $(D \mid 75)$
- 7 Общее время работы
- 8 Время работы с момента последнего использования функции [Сброс счет. часов]  $(D223)$  $(D223)$  $(D223)$
- 9 Предупреждение о перегреве и работа вентилятора ( $\Box$  [72](#page-71-0))

- 1 Сигнал, выводимый на разъем HDMI OUT  $(D172)$  $(D172)$  $(D172)$
- 2 Включен или выключен вывод сигнала на разъемы MON.  $(D 171)$  $(D 171)$  $(D 171)$
- 3 Включен или выключен вывод сигнала на разъемы SDI OUT  $(D 170)$  $(D 170)$  $(D 170)$

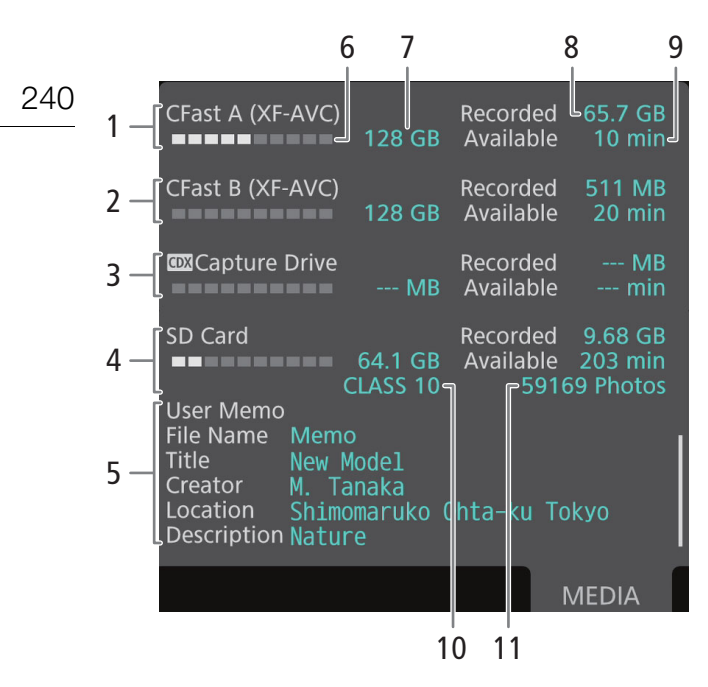

## <span id="page-239-0"></span>Экран [MEDIA] (носитель для записи)

- 1 Карта CFast A и формат записи
- 2 Карта CFast B и формат записи
- 3 Capture Drive 2.0 в устройстве видеозаписи Codex CDX-36150, установленном на камеру
- 4 SD-карта
- 5 Примечание пользователя ( $\Box$  [133](#page-132-0), [200](#page-199-0)) Имя файла примечания пользователя, заголовок, автор, место съемки и описание

#### Для каждой:

- 6 Визуальная шкала: приблизительное занятое/свободное пространство
- 7 Общий объем
- 8 [Recorded]: использованный объем
- 9 [Available]: доступное время записи

#### Только для SD-карты:

- 10 Класс скорости SD
- 11 Оставшееся число фотографий

- ПРИМЕЧАНИЯ
- В зависимости от носителя для записи, общая емкость, отображаемая на этом экране, может отличаться от номинальной емкости, указанной на карте CFast или SD-карте.

# Устранение неполадок

В случае неполадок камеры см. данный раздел. Если устранить неполадку не удалось, обратитесь к дилеру или в сервисный центр Canon.

## Источник питания

#### Камера не включается или самопроизвольно выключается.

- Слишком низкое напряжение аккумулятора или источника питания, подключенного к разъему DC IN 12V. Проверьте источник питания.
- Обнаружено, что сила тока, потребляемого объективом, слишком велика. Снимите объектив. Очистите контакты объектива и его крепления, затем снова установите объектив.

## Съемка

#### Органы управления камеры не действуют/отключены.

- Когда функция блокировки управления включена, все кнопки (либо все кнопки, кроме некоторых кнопок REC) блокируются и недоступны для использования. Чтобы отключить функцию блокировки управления, нажмите кнопку  $\hat{a}$  и удерживайте ее нажатой около 4 с. Блокируемые органы управления задаются с помощью параметра **MENU** > [Настройка системы] > [Блокир. управл.].

#### Нет реакции при нажатии кнопок ND FILTER.

- Кнопки ND FILTER отключены. Задайте для параметра MENU ► [Настройка системы] • [Кнопка ND FILTER] значение [Вкл.].

#### При нажатии кнопки REC съемка не начинается.

- Карта CFast полностью заполнена или уже содержит максимальное количество клипов (999 клипов). Для освобождения места на карте удалите часть клипов ( $\Box$  [165\)](#page-164-0) или сохраните свои клипы ( $\Box$  [179](#page-178-0)) и инициализируйте карту CFast ( $\square$  [57\)](#page-56-0). Можно также заменить карту CFast.
- Использованная кнопка REC может быть отключена. Измените текущие настройки в подменю MENU > [Настройка системы] > [Кнопка REC], чтобы включить нужные кнопки REC.
- Камера не может начать съемку, если входное питание, подаваемое на камеру, достигает значения, заданного для предупреждения об уровне питания ( $\Box$  [220](#page-219-0)). Проверьте источник питания.
- При использовании приобретаемого отдельно пульта ДУ RC-V100 запускать или останавливать съемку, возможно, не удастся. Перестаньте использовать пульт дистанционного управления, после чего нажмите кнопку REC.

#### Момент нажатия кнопки REC не совпадает с моментом начала или /завершения съемки.

- Между моментом нажатия кнопки REC и фактическим началом или остановкой съемки существует небольшая задержка. Это не является неисправностью.

#### Камера не фокусируется.

- Камера может не фокусироваться на определенные объекты с помощью функции автофокусировки. Сфокусируйтесь вручную ( $\Box$  [101\)](#page-100-0).
- Когда в качестве режима AF выбрана ручная фокусировка с AF, начните фокусироваться вручную, пока рамка AF не станет белой (диапазон автоматической регулировки).
- Дополнительно приобретаемый видоискатель не настроен. Произведите необходимую настройку с помощью кольца диоптрийной регулировки ( $\Box$  [46](#page-45-0)).
- Объектив загрязнен. Очистите объектив мягкой салфеткой для чистки объективов.

#### **C700 C700 PL C700 FF C700 FFPL** При быстром перемещении объекта перед объективом поперек сцены изображение выглядит немного искаженным.

- Это типичное явление для КМОП-датчиков изображения. Если объект очень быстро пересекает сцену перед камерой, изображение может выглядеть немного искаженным. Это не является неисправностью.

#### На экране мониторинга видны яркие красные, зеленые или синие точки.

- Попробуйте отрегулировать баланс черного ( $\Box$ [61\)](#page-60-0). КМОП-датчик камеры является чувствительным высокоточным техническим изделием. Непосредственное воздействие на датчик ионизирующего излучения или космической радиации другого типа может влиять на датчик и в редких случаях приводить к появлению ярких цветных точек на экране. Это естественное поведение КМОП-датчиков изображения, которое не является признаком неисправности.
- Такие неполадки могут быть более заметны при использовании камеры в местах с высокой температурой, при использовании высокой чувствительности ISO или большого коэффициента усиления, а также при использовании длительной выдержки.

#### Камера не может правильно записывать.

- Такое возможно в результате многократной записи и удаления данных с течением времени. Сохраните свои клипы ( $\Box$  [179](#page-178-0)) и инициализируйте носитель для записи ( $\Box$  [57](#page-56-0)), используя вариант [Полная] для SD-карт.

#### После длительного использования камеры она нагревается.

242

- Камера может нагреться после длительного непрерывного использования; это не является неисправностью. Если камера нагрелась сильнее обычного или нагрелась слишком быстро, это может указывать на неполадку камеры. Обратитесь в сервисный центр Canon.

#### Воспроизведение

#### Невозможно удалить клип.

- Удаление клипов XF-AVC с меткой  $\blacksquare$  невозможно. Для удаления клипа снимите метку  $\blacksquare$  ( $\Box$  [165](#page-164-1)).
- Переключатель LOCK на SD-карте установлен в положение защиты от случайного стирания. Измените положение переключателя LOCK.

#### Удаление клипов занимает больше времени, чем обычно.

- Если носитель для записи содержит большое количество клипов, некоторые операции выполняются дольше, чем обычно. Сохраните свои клипы ( $\Box$  [179\)](#page-178-0) и инициализируйте носитель для записи ( $\Box$  [57\)](#page-56-0).

#### Невозможно удалить фотографию.

- Переключатель LOCK на SD-карте установлен в положение защиты от случайного стирания. Измените положение переключателя LOCK.
- При помощи камеры невозможно удалить фотоснимки, защищенные при использовании других устройств.

#### Индикаторы и экранная индикация

#### На экране управления отображается желтый значок  $($ <sup>NFO</sup>.

- В камере обнаружена ошибка или другая ситуация, требующая внимания пользователя. Нажмите кнопку INFO и проверьте информацию на экране **INFO**  $\triangleright$  [LIVE] ( $\Box$  [237](#page-236-0)).

#### Индикатор съемки не загорается.

- Выберите для параметра MENU > [Настройка системы] > [Светодиод] • [Индикатор съемки] • [Камера] значение [Вкл].

#### Индикатор съемки часто мигает красным цветом. (4 раза в секунду)

- Слишком низкое напряжение аккумулятора или источника питания, подключенного к разъему DC IN 12V. Замените источник питания.
- Недостаточно свободного места на карте CFast. Освободите место, удалив часть клипов ( $\Box$  [165](#page-164-0)), или замените карту CFast.
- Произошла системная ошибка. Выключите камеру и снова включите ее. Если неполадка не устранена, обратитесь в сервисный центр Canon.

#### Индикатор съемки мигает красным цветом с низкой частотой. [**...... \* ........** (1 раз в секунду)

- Суммарное свободное место на обеих картах CFast заканчивается. Замените карту CFast, на которую в данный момент не производится запись.

#### На экране управления и экране мониторинга отображается красный значок  $\mathbb{S}\infty$ .

- Произошла ошибка SD-карты. Извлеките и заново установите SD-карту. Если обычный вид экрана не восстанавливается, сохраните свои записи ( $\Box$ [179](#page-178-0)) и инициализируйте SD-карту ( $\Box$ [57](#page-56-0)).
- SD-карта полностью заполнена. Замените SD-карту или удалите часть записей ( $\Box$  [165](#page-164-0)), чтобы освободить некоторое место на SD-карте.

#### Индикатор доступа продолжает гореть красным цветом даже после завершения съемки.

- Производится запись клипа на карту памяти. Это не является неисправностью.

## На экране управления и экране мониторинга отображается желтый значок  $\blacksquare$ .

- Температура внутри камеры поднялась до заданного заранее уровня. Можно продолжать использовать камеру.

#### На экране управления и экране мониторинга отображается красный значок  $\Box$ .

- Температура внутри камеры поднялась еще выше, чем когда значок  $\blacksquare$  отображался на экране желтым цветом.
- Если установлен режим работы вентилятора ( $\Box$  [72\)](#page-71-0) [Всегда вкл.], выключите камеру и подождите, пока она не охладится.
- Если установлен режим работы вентилятора [Автоматич.] и во время съемки вентилятор не работал, он автоматически включится (в этом случае на экране управления и экране мониторинга появится значок  $\boxed{10}$ ).

#### На экране мониторинга появляется значок **ПЕКЕ.**

- Камера и объектив не могут обмениваться данными. Очистите контакты объектива и снова установите его на камеру.
- На экране управления и экране мониторинга отображается красный значок
- Заряд литиевого элемента питания почти исчерпан. Если камера не использовалась более месяца, встроенный элемент резервного питания может полностью разрядиться. Чтобы обеспечить сохранность параметров камеры, сохраните параметры камеры на SD-карту ( $\Box$  [158](#page-157-1)) и замените литиевый элемент питания ( $\Box$  [28](#page-27-1)). Убедившись, что значок предупреждения больше не отображается, восстановите параметры камеры из файла, сохраненного на SD-карту.

#### На экране мониторинга отображается красный значок  $M_{\odot}$ .

- $-$  Если для параметра  $ALT \triangleright$  [F. ASSIST.]  $\bigcirc$  [OPTIONS]  $\bigcirc$  [Увеличение]  $\bigcirc$  [Дост. при съемке] задано значение [Откл], функция увеличения во время съемки недоступна. Задайте для параметра [Дост. при съемке] значение [Вкл].
- На экране управления и экране мониторинга значение диафрагмы (F или T) отображается серым цветом.
- При использовании совместимого объектива EF Cinema ( $\Box$  [263](#page-262-0)) или вещательного объектива значение диафрагмы отображается серым цветом, когда камера определяет, что диафрагма почти полностью закрыта. По мере дальнейшего закрытия диафрагмы индикация изменяется на [closed].

#### **G700 F G700 FFPL** На экране мониторинга индикатор фильтра нейтральной плотности отображается красным цветом или в виде [- -].

- Возможно нарушение работы механизма фильтра нейтральной плотности. Обратитесь в сервисный центр Canon.

#### **G700 FF G700 FFPL** На дополнительно приобретаемом пульте ДУ RC-V100 мигает индикатор фильтра нейтральной плотности.

- Возможно нарушение работы механизма фильтра нейтральной плотности. Обратитесь в сервисный центр Canon.

## Изображение и звук

#### Дополнительно приобретаемый видоискатель не включается.

- Удостоверьтесь в том, что кабель устройства, которым разъем VIDEO на камере подсоединен к разъему VIDEO дополнительно приобретаемом видоискателе, правильно подключен на обоих концах.

#### На внешнем мониторе отсутствует изображение.

- Камера неправильно подключена к внешнему монитору. Убедитесь, что используется правильное подключение  $($  $\Box$  [170\)](#page-169-1).
- Видеовход на внешнем мониторе не соответствует разъему, к которому подсоединена камера. Выберите правильный видеовход.

#### На внешнем мониторе, подключенном к разъему SDI OUT, нет изображения или звука.

- Задайте для параметра MENU ► [Настройка системы] [Настройка выходов] [Выход SDI OUT] значение [Вкл].
- Удостоверьтесь в том, что настройки внешнего монитора соответствуют конфигурации выходного видеосигнала, выбранной в камере ( $\Box$  [167](#page-166-0)).

#### На внешнем мониторе, подключенном к разъему MON. нет изображения или звука.

- Задайте для параметра MENU > [Настройка системы] > [Настройка выходов] > [Выход MON.] значение, отличное от [Откл].
- Удостоверьтесь в том, что настройки внешнего монитора соответствуют конфигурации выходного видеосигнала, выбранной в камере ( $\Box$  [167](#page-166-0)).

#### На внешнем мониторе, подключенном к разъему HDMI OUT нет изображения или звука.

- Отсоедините HDMI-кабель и заново подсоедините его либо выключите и снова включите камеру.
- Если включен вывод на разъемы MON. (для параметра MENU > [Настройка системы] [Настройка выходов] > [Выход MON.] задано значение, отличное от [Откл]), а монитор не поддерживает конфигурацию выходного видеосигнала, вывод сигнала на разъем HDMI OUT отключается. Задайте для параметра [Выход MON.] значение [Откл] или подключите монитор, поддерживающий конфигурацию выходного видеосигнала на разъеме HDMI OUT.

#### Выделение резкости/увеличение/шаблон «зебра»/монитор видеосигнала/экранные маркеры/индикация ложными цветами/черно-белое изображение не отображается на экране мониторинга или к нему не применяется обратное анаморфотное преобразование/таблица LUT.

- Удостоверьтесь, что отображение нужной вспомогательной функции включено для экрана, который используется с соответствующими параметрами выходного сигнала.
- Если вывод экранной индикации с камеры не включен для используемого разъема, включите его ( $\Box$  [172\)](#page-171-1).

#### HDR-видеовыход на внешние мониторы теперь ярче, чем до обновления встроенного программного обеспечения.

- С текущей версией встроенного программного обеспечения камера следует рекомендациям стандартов ITU-R BT.2408 относительно референсных значений уровней яркости для HDR-выхода. Сами записи не изменены.

#### 244 Экранная индикация попеременно включается и выключается.

- Слишком низкое напряжение аккумулятора или источника питания, подключенного к разъему DC IN 12V. Проверьте источник питания.
- Обнаружено, что сила тока, потребляемого объективом, слишком велика. Снимите объектив. Очистите контакты объектива и его крепления, затем снова установите объектив.

#### На экране мониторинга отображаются неправильные символы, и камера работает неправильно.

- Отсоедините источник питания, затем через короткое время снова подсоедините его. Если неполадка не устранена, используйте функцию MENU ► [Настройка системы] • [Сброс] • [Все параметры]. При этом все параметры камеры сбрасываются на значения по умолчанию, кроме счетчика времени работы.

#### На экране появляются артефакты шума (вертикальные полоски).

- Такое возможно, когда камера используется при высокой температуре окружающей среды. В таких случаях необходима настройка баланса черного ( $\Box$  [61\)](#page-60-0).

#### На экране мониторинга видны шумы видеоизображения.

- Держите камеру на расстоянии от устройств, вырабатывающих сильные электромагнитные поля, таких как мощные магниты и электродвигатели, установки магниторезонансной визуализации или высоковольтные линиями электропередачи.

#### **C700 C700FL C700FF C700FFPL** На экране мониторинга видны горизонтальные полосы.

- Это типичное явление для КМОП-датчиков изображения при съемке с освещением флуоресцентными, ртутными или натриевыми лампами определенных типов. Это не является неисправностью. Возможно, симптомы удастся уменьшить, если установить режим выдержки затвора [Скорость] и задать для выдержки затвора значение, соответствующее частоте в местной электросети: 1/50\* или 1/100 для систем с частотой 50 Гц, 1/60 или 1/120 для систем с частотой 60 Гц.

\* В зависимости от частоты кадров может быть недоступно.

#### Невозможна запись звука.

- Переключатель выбора звукового входа для разъема INPUT установлен в положение AES/EBU, но подключен аналоговый источник звука, или переключатель установлен в положение ANALOG, но подключен цифровой источник звука. Правильно установите звуковые переключатели в соответствии с источником звукового сигнала, который планируется использовать ( $\Box$  [124](#page-123-0)).
- Для внешнего аналогового микрофона, подключенного к разъему INPUT 1/INPUT 2, требуется фантомное питание. Установите переключатель ANALOG (выбор аналогового источника звука) соответствующего разъема INPUT в положение MIC+48V ( $\Box$  [124](#page-123-0)).

#### Звук записывается с очень низким уровнем.

- Для выбранного аудиоканала задан режим ручной регулировки уровня записи звука (M или [Ручной]), и при этом установлен слишком низкий уровень записи звука. Проверьте индикатор уровня записи звука на экране НОМЕ, экране ALT > [AUDIO] или экране мониторинга и правильно настройте уровень записи звука ( $\Box$  [126](#page-125-0)). - Включен микрофонный аттенюатор. Выключите микрофонный аттенюатор ( $\Box$  [127\)](#page-126-0).

#### Звук записывается с искажениями или слишком тихо.

- При съемке рядом с источниками громких звуков (например, фейерверки, шоу или концерты) звук может быть искажен или записан с уровнем звука, отличающимся от фактического. Включите микрофонный аттенюатор (A [127](#page-126-0)) или настройте уровень записи звука вручную.

#### Носитель для записи и аксессуары

#### Невозможно установить носитель для записи.

- Устанавливаемая карта CFast или SD-карта неправильно сориентирована. Переверните карту и установите ее.

#### Невозможна запись на карту CFast.

- Необходимо использовать совместимую карту CFast ( $\Box$  [54](#page-53-0)).
- При первом использовании карты CFast в камере ее следует инициализировать ( $\Box$  [57\)](#page-56-0).
- Карта CFast полностью заполнена или уже содержит максимальное количество клипов (999 клипов).
- Освободите место, удалив часть клипов ( $\Box$  [165](#page-164-0)), или замените карту CFast.

#### Невозможна запись на SD-карту.

- Необходимо использовать совместимую SD-карту ( $\Box$  [54](#page-53-0)).
- При первом использовании SD-карты в камере ее следует инициализировать ( $\Box$  [57](#page-56-0)).
- Переключатель LOCK на SD-карте установлен в положение защиты от случайного стирания. Измените положение переключателя LOCK.
- $-$  SD-карта полностью заполнена. Освободите место, удалив часть записей ( $\Box$  [165](#page-164-0)), или замените SD-карту.
- Номера папок и фотографий достигли максимального значения. Задайте для параметра MENU > [Настр. зап./ носит.] > [Нумерац. снимков] или [Нумерация снимков] значение [Сброс] и установите новую SD-карту.

#### Запись на карту CFast и воспроизведение с нее выполняются слишком медленно.

- Такое возможно в результате постепенной многократной записи и удаления видеозаписей. Сохраните свои клипы  $(D 179)$  $(D 179)$  и инициализируйте карту CFast  $(D 57)$  $(D 57)$  $(D 57)$ .

#### Запись на SD-карту и воспроизведение с нее выполняются слишком медленно.

- Такое возможно в результате постепенной многократной записи и удаления клипов и фотографий. Сохраните свои записи ( $\Box$  [179](#page-178-0)) и инициализируйте SD-карту в режиме [Полная] ( $\Box$  [57\)](#page-56-0).

#### Не работает дополнительно приобретаемый пульт ДУ RC-V100 или другой пульт дистанционного управления из числа имеющихся в продаже.

- Убедитесь в том, что для параметра MENU > [Настройка системы] > [Раз. REMOTE] задано значение [RC-V100 (REMOTE A)] или [RC-V100 (REMOTE B)] (в зависимости от используемого подключения), если используется приобретаемый дополнительно пульт ДУ RC-V100, или [Стандартный], если используется другой пульт дистанционного управления из имеющихся в продаже.
- Выключите камеру, снова подсоедините пульт дистанционного управления, после чего снова включите камеру.
- Если редактирование расширенных параметров файла пользовательского изображения ([Other Settings]  $\bigcirc$ [Activate]) не включено или текущий выбранный файл пользовательского изображения защищен, изменение расширенных параметров пользовательского изображения с помощью пульта ДУ RC-V100 невозможно. Выберите незащищенный файл пользовательского изображения ( $\Box$  [148\)](#page-147-1) и включите редактирование расширенных параметров файла пользовательского изображения ( $\Box$  [149\)](#page-148-0).

#### Функции сети

#### Проверьте в первую очередь

- Включены ли точка доступа (беспроводной маршрутизатор), камера, компьютер или другие сетевые устройства?
- Работает ли сеть и правильно ли она настроена?
- Правильно ли все сетевые устройства подключены к той же сети, что и камера?
- При использовании сетей Wi-Fi:
	- Правильно ли подключен дополнительно приобретаемый беспроводной передатчик файлов к разъему расширения системы камеры ( $\Box$  [182](#page-181-0))?
	- Нет ли каких-либо препятствий между камерой и точкой доступа или между используемым сетевым устройством и точкой доступа?

#### Не удается подключиться к точке доступа.

- Если цвет значка функции сети не изменился на белый, выключите камеру, снимите беспроводной передатчик файлов и снова установите его ( $\Box$  [182\)](#page-181-0).
- Проверьте правильность настроек на сетевом устройстве, с которым пытается соединиться камера.
- Сведения о паролях не сохраняются вместе с параметрами камеры на SD-карте. При загрузке параметров камеры с SD-карты все пароли в сетевых настройках сбрасываются. Настройте требуемые параметры, относящиеся к сети ( $\Box$  [187\)](#page-186-0).
- Сила беспроводного сигнала недостаточно велика или поблизости имеются другие устройства, создающие помехи беспроводному сигналу. См. раздел *Меры предосторожности для сетей Wi-Fi* ( $\Box$  [246](#page-245-0)).

#### Не удается установить подключение с сетевым устройством в режиме «камера как точка доступа».

- Если цвет значка функции сети не изменился на белый, выключите камеру, снимите беспроводной передатчик файлов и снова установите его ( $\Box$  [182\)](#page-181-0).
- При сбросе всех параметров камеры все параметры сети также сбрасываются. Снова настройте параметры режима «камера как точка доступа» ( $\square$  [183\)](#page-182-0).
- Сила беспроводного сигнала недостаточно велика или поблизости имеются другие устройства, создающие помехи беспроводному сигналу. См. раздел *Меры предосторожности для сетей Wi-Fi* ( $\Box$  [246](#page-245-0)).

#### Невозможно подключиться к проводной сети (Ethernet).

- Используйте экранированный кабель Ethernet типа «витая пара» (STP) категории 5e или выше.
- Попробуйте заменить кабель Ethernet.
- При сбросе всех параметров камеры все параметры сети также сбрасываются. Подключитесь с настройками по умолчанию или снова настройте параметры сети ( $\Box$  [187\)](#page-186-0).
- Убедитесь, что устройство, к которому подключена камера, включено и правильно работает. Для работы со скоростью подключения 1000BASE-T обязательно используйте сетевые устройства, поддерживающие стандарт Gigabit Ethernet (1000BASE-T).

#### Индикатор доступа  $\frac{P}{d+1}$  (Ethernet) загорается красным цветом, затем выключается.

- Кабель Ethernet был отключен или камера не может установить связь с подключенным сетевым устройством. Проверьте подключение Ethernet и подключенное сетевое устройство.

#### Приложение «Дист. через браузер» не запускается в веб-браузере.

- Убедитесь, что для параметра  $AT \triangleright$  [NETWORK]  $\bigtriangleright$  [Дист. через браузер]  $\bigtriangleright$  [ACTIVATE] задано значение [Вкл].
- В адресную строку веб-браузера введен неправильный URL-адрес. Обязательно используйте URL-адрес точно в таком виде, в каком он отображается на экране [Дист. через браузер] на экране управления (门 [190\)](#page-189-0).

#### Экран «Дист. через браузер» неправильно отображается в веб-браузере.

- Возможно, что используемое устройство, операционная система или веб-браузер не поддерживаются. Актуальные сведения о поддерживаемых системах см. на локальном веб-сайте Canon.
- Включите JavaScript и файлы cookie в настройках веб-браузера. Подробнее см. модули справки или интернетдокументацию по используемому веб-браузеру.

#### Невозможно включить функцию потокового видео.

- Для формата основной записи не задано значение [XF-AVC (CFast)]. Установите значение [XF-AVC (CFast)]  $(D \cap 74)$  $(D \cap 74)$ .
- Задана частота системы 24,00 Гц. Установите частоту 59,94 или 50,00 Гц ( $\Box$  [74\)](#page-73-2).
- Включен режим замедленной и ускоренной съемки. Отключите его ( $\Box$  [77\)](#page-76-0).
- Если для параметра [Протокол] потокового видео установлено любое другое значение, кроме [RTSP+RTP], обязательно задайте IP-адрес приемника в настройке [IP-адрес пункта н.].

## <span id="page-245-0"></span>Меры предосторожности для сетей Wi-Fi

При использовании сети Wi-Fi в случае снижения скорости передачи, потери подключения или возникновении других проблем попробуйте принять следующие меры по устранению неполадок.

#### Размещение сетевого устройства (точки доступа, мобильного устройства и т. п.)

- При использовании сети Wi-Fi в помещении размещайте сетевое устройство в одной комнате с камерой.
- Размещайте сетевое устройство в открытом месте без препятствий, в котором люди или предметы не будут находиться между сетевым устройством и камерой.
- Размещайте сетевое устройство как можно ближе к камере. При необходимости измените высоту или ориентацию сетевого устройства.

#### Электронные устройства поблизости

- Если скорость передачи по сети Wi-Fi снижается из-за помех от указанных ниже электронных устройств, можно попробовать перейти в диапазон 5 ГГц или переключиться на другой канал.
- Сети Wi-Fi, в которых используется протокол IEEE 802.11b/g/n, работают в диапазоне частот 2,4 ГГц. По этой причине скорость передачи может снижаться, если поблизости расположены микроволновые печи, беспроводные телефоны, микрофоны или аналогичные устройства, работающие в этой же полосе частот.
- Если поблизости находится точка доступа, работающая в том же диапазоне частот, что и подключенный к камере передатчик WFT-E6 или WFT-E8, скорость передачи может снизиться.

#### Использование нескольких камер, беспроводных передатчиков файлов или точек доступа

- Убедитесь в отсутствии конфликта IP-адресов среди устройств, подключенных к одной сети.
- Если к одной точке доступа подключены несколько камер C700 / C700 PL / C700 GS PL / C700 FF / C700 FF PL, скорость подключения может снизиться.
- Чтобы уменьшить интерференцию радиоволн при наличии нескольких точек доступа, использующих стандарт IEEE 802.11b/g или IEEE 802.11n (в полосе частот 2,4 ГГц), устанавливайте между всеми точками доступа зазор шириной в четыре канала. Например, используйте каналы 1, 6 и 11, каналы 2, 7 и 12 или каналы 3, 8 и 13. Если возможно использование стандарта IEEE 802.11a/n (в полосе частот 5 ГГц), переключитесь на стандарт IEEE 802.11a/n и укажите разные каналы.

## <span id="page-246-0"></span>Список сообщений

См. этот раздел при появлении сообщения на экране **INFO**  $\triangleright$  [LIVE] на экране управления или на экране мониторинга. Сообщения в этом разделе приведены в алфавитном порядке. Обратите внимание, что над некоторыми сообщениями может отображаться индикация соответствующего носителя для записи (CFast A, CFast B,  $\overline{SD}$ , Capture Drive или их сочетание).

Сообщения об ошибках, связанных с функциями сети, см. в разделе Функции сети ( $\Box$  [250\)](#page-249-0).

#### Capture Drive: Низкий уровень заряда аккумул. Запись остановлена.

- Заряд аккумулятора устройства видеозаписи CDX-36150 снизился, что вызвало остановку записи.

#### CFast A→CFast B / CFast B→CFast А Быстрое изменение

- Карта CFast почти полностью заполнена, поэтому приблизительно через 1 мин запись будет продолжена на другую карту CFast.

#### $CFast A → CFast B / CFast B → CFast A Hoc$ итель изменен

- Это сообщение отображается при использовании кнопки SLOT SEL. для переключения используемого гнезда карты CFast или при продолжении записи с одной карты CFast на другую.

#### CFast A/CFast B/SD-карте/Capture Drive: Проверьте данные.

- Невозможно получить доступ к носителю для записи. Проверьте носитель и убедитесь, что он правильно установлен.
- Произошла ошибка носителя для записи. Камера не может записать или отобразить изображение. Попробуйте извлечь и снова установить носитель или используйте другой носитель для записи.
- В камеру установлена карта MultiMediaCard (ММС). Используйте рекомендуемую SD-карту ( $\Box$  [54\)](#page-53-1).
- Если после исчезновения этого сообщения символ  $\mathbb{R}_0$ ,  $\mathbb{R}_0$ ,  $\mathbb{R}_0$  или  $\mathbb{R}$  отображается красным цветом, выполните следующие действия: выключите камеру, затем извлеките и снова установите носитель для записи. Если цвет символа  $\overline{A}$ ,  $\overline{B}$ ,  $\overline{SD}$  или  $\overline{CD}$  изменится на зеленый, можно продолжать запись/воспроизведение. Если неполадка не устранена, сохраните свои записи ( $\Box$  [179](#page-178-0)) и инициализируйте носитель для записи ( $\Box$  [57\)](#page-56-0).

#### Firmware version mismatch error. Change the Remote OU-700's firmware using the camera.

#### (Ошибка: несоответствие версий микропрограммного обеспечения. Измените микропрограммное обеспечение пульта ДУ OU-700 при помощи камеры.)

- Микропрограммное обеспечение дополнительно приобретаемого пульта ДУ OU-700, подключенного к камере, не соответствует микропрограммному обеспечению камеры. Обновите микропрограммное обеспечение пульта ДУ OU-700 с камеры, используя пункты MENU ► [Настройка системы] • [Firmware] • [Пульт ДУ OU-700].

#### Lens Firmware update error. Try to update the firmware again.

#### (Объектив Ошибка обновления встроенного программного обеспечения. Попытайтесь опять обновить встроенное программное обеспечение.)

- Не удалось обновить встроенное ПО объектива. Попробуйте обновить встроенное ПО объектива еще раз.

#### Записано в формате ProRes/RAW. CFast A/CFast B/ $\overline{80}$ /Capture Drive: рекоменд. проверить данные и инициализировать

- На носителе для записи содержатся клипы, записанные в формате записи, отличном от формата, используемого камерой в данный момент. Для записи на эту карту сохраните свои клипы ( $\Box$ ) [179\)](#page-178-0) и инициализируйте носитель для записи с помощью камеры ( $\Box$  [57\)](#page-56-0). Для воспроизведения записей хранящихся на карте, задайте параметру [Настр. зап./носит.] > [Формат ролика] значение, соответствующее записям, хранящимся на носителе для записи.

#### Видеоконфигурация была изменена. Проверьте настройки.

- Некоторые из настроек конфигурации видеосигнала (частота кадров, разрешение, дискретизация цветов, скорость потока данных или частота кадров при съемке).

#### Воспроизведение невозможно

- Информация управления файлами клипа XF-AVC повреждена или возникла ошибка декодера. Выключите камеру и снова включите ее. Если неполадка не устранена, обратитесь в сервисный центр Canon.
	- Невозможно восстановить поврежденную информацию управления файлами. Носитель для записи или клипы XF-AVC с поврежденной информацией управления файлами невозможно прочитать с помощью программы Canon XF Utility.

#### Восстановление данных невозможно.

- Восстановить выбранные клипы не удалось. Сохраните клипы ( $\Box$  [179](#page-178-0)) и удалите клипы, которые не удалось восстановить  $(M 165)$  $(M 165)$  $(M 165)$ .
- При отсутствии достаточного свободного места на носителе для записи, камера, возможно, не сможет восстановить клипы. Освободите место, удалив некоторые клипы ( $\Box$  [165\)](#page-164-0).

#### Для некоторых клипов требуется восстановление данных

- Возможно питание было внезапно отключено либо носитель для записи был извлечен в то время, когда камера вела съемку. В результате один или несколько клипов содержат поврежденные данные. Можете попытаться восстановить клипы ( $\Box$  [59\)](#page-58-0).

#### 248 Доступ к CFast A/CFast B/ $\overline{SD}$ /Capture Drive Не извлекать

- Крышка гнезда карты CFast или SD-карты была открыта, когда видеокамера обращалась к этому носителю для записи. Закройте крышку гнезда карт.

#### Замените литиевый элемент питания.

- Заряд литиевого элемента питания почти исчерпан. Сохраните параметры камеры на SD-карту ( $\Box$  [158](#page-157-1)) и замените литиевый элемент питания ( $\Box$  [28](#page-27-1)). Затем восстановите параметры камеры из файла, сохраненного на SD-карту.

#### Записано со скоростью 24.00 Hz/50.00 Hz/59.94 Hz CFast A/CFast B/8/Capture Drive: рекоменд. проверить данные и инициализиров

- На носителе для записи содержатся клипы, записанные с частотой системы, отличной от частоты, используемой камерой в данный момент. Для записи на эту карту сохраните свои клипы ( $\Box$ ) [179\)](#page-178-0) и инициализируйте носитель для записи с помощью камеры ( $\Box$  [57\)](#page-56-0). Для воспроизведения, записей, хранящихся на карте, задайте параметру PLAY► MENU► [Настр. зап./носит.] > [Частота системы] значение, соответствующее записям, хранящимся на носителе для записи.

#### Запись была остановлена.

- Информация управления файлами повреждена или возможна ошибка кодировщика. Выключите камеру и снова включите ее. Затем извлеките используемую карту CFast и снова установите ее. Можно также заменить карту CFast. Если неполадка не устранена, обратитесь в сервисный центр Canon.
	- Невозможно восстановить поврежденную информацию управления файлами. Носитель для записи или клипы XF-AVC с поврежденной информацией управления файлами невозможно прочитать с помощью программы Canon XF Utility.

#### Запись клипов на этот носитель может быть невозможна

- Записывать клипы на SD-карту без класса скорости или имеющую класс 2 или 4, возможно, не удастся. Замените SD-карту картой с классом скорости 6 или 10.

#### Защита карты памяти от стирания активирована

- Переключатель LOCK на SD-карте установлен в положение защиты от случайного стирания. Измените положение переключателя LOCK.

#### Количество клипов уже макс.

- Выбранный для записи носитель содержит максимальное количество клипов (999 клипов). Замените носитель для записи или используйте карту CFast в другом гнезде карты CFast.
- Так как количество клипов на обеих картах CFast достигло максимального значения, запись в два гнезда невозможна.

#### Крышка открыта

- Крышка гнезда карты CFast или SD-карты была открыта при включении камеры или при переключении из режима воспроизведения обратно в режим съемки. Вставьте карту и закройте крышку гнезда карты.

#### Не удается перекл. слот CFast-карты

- Кнопка SLOT SEL. была нажата, когда камера производила запись. Для изменения выбранного гнезда карты CFast подождите, пока камера завершит запись.

#### Недопустимая операция

- Невозможно выполнение указанных ниже операций.
	- Добавление метки  $\overline{\text{ON}}$  в клип, в котором уже имеется метка  $\overline{\text{ON}}$ , или добавление метки  $\overline{\text{VI}}$  в клип, в котором уже имеется метка %.
- Нажатие кнопки REC, когда в камере отсутствует носитель для записи.

#### Неизвестный тип фото

- Просмотр фотографий, снятых другими устройствами, или файлов изображений, созданных или отредактированных на компьютере, может оказаться невозможен.

#### Нет клипа

- На носителе для записи отсутствуют клипы для воспроизведения. Для воспроизведения клипов они должны быть предварительно сняты ( $\Box$  [63\)](#page-62-0).

#### Носитель заполнен

- Носитель для записи полностью заполнен. Освободите место, удалив некоторые клипы ( $\Box$  [165](#page-164-0)), или замените носитель для записи.
- Карта CFast A или карта CFast B полностью заполнена, поэтому съемка не начинается. Для съемки переключитесь на карту CFast в другом гнезде карты CFast.

#### Носитель не поддерживается

- В этой камере нельзя использовать карты CFast объемом 512 МБ или менее и SD-карты объемом 128 МБ или менее. Используйте рекомендуемый носитель для записи ( $\Box$  [54](#page-53-0)).
- Накопитель Capture Drive, установленный в устройство видеозаписи CDX-36150, не подходит для использования с камерой. Проверьте накопитель Capture Drive.

#### Носитель почти заполнен

- Малый суммарный объем свободного места на картах CFast A и B. Замените карту CFast, которая в данный момент не выбрана.
- Мало свободного места на SD-карте. Замените SD-карту или удалите часть записей ( $\Box$  [165\)](#page-164-0), чтобы освободить некоторое место на SD-карте.

#### Открыт отсек Capture Drive.

- Отсек носителя Capture Drive в устройстве видеозаписи открыт. Установите носитель Capture Drive и закройте отсек Capture Drive.

#### Ошибка вентилятора

- Возможно нарушение работы охлаждающего вентилятора. Обратитесь в сервисный центр Canon.

#### Ошибка названия

- Номер клипа достиг максимального значения. Сохраните свои клипы ( $\Box$  [179](#page-178-0)) и инициализируйте носитель для записи ( $\Box$  [57](#page-56-0)) либо удалите все клипы ( $\Box$  [165\)](#page-164-0).
- Номера фотографий достигли максимального значения. Задайте для параметра MENU > [Настр. зап./носит.] > [Нумерац. снимков] или [Нумерация снимков] значение [Сброс] и удалите все фотографии с SD-карты ( $\square$  [165\)](#page-164-0) или инициализируйте карту ( $\square$  [57\)](#page-56-0).

#### Ошибка объектива Выключите и снова включите камеру.

- Возникла ошибка связи между камерой и объективом. Выключите камеру и снова включите ее.

#### Ошибка объектива Изменить частоту кадров

- Объектив, установленный на камеру, не подходит для съемки с частотой кадров, заданной в камере. Выберите другую частоту кадров ( $\Box$  [75](#page-74-0)).

#### Ошибка связи камера  $\leftrightarrow$  объектив. Очистите контакты объектива и подсоедините объектив вновь.

- Камера не может обмениваться данными с объективом из-за грязных контактов объектива. После закрытия этого сообщения на экране управления и экране мониторинга появится значок **[HMS**]. Очистите контакты объектива мягкой тканью и снова установите объектив.

#### Ошибка управления файлом

- Съемка невозможна, так как камера не может записать информацию управления файлами. Это может произойти, если для доступа к файлам на носителе для записи использовалось другое устройство. Сохраните свои клипы ( $\Box$  [179](#page-178-0)) и инициализируйте носитель для записи ( $\Box$  [57](#page-56-0)).

#### Переполнение буфера. Запись была остановлена.

- Скорость потока данных оказалась слишком высокой для используемого носителя для записи, и запись была остановлена. Используйте рекомендуемый носитель для записи ( $\Box$  [54\)](#page-53-0).
- Сохраните свои записи ( $\Box$  [179\)](#page-178-0) и инициализируйте носитель для записи ( $\Box$  [57\)](#page-56-0).

#### Проверьте питание.

- Входное питание, подаваемое на камеру, достигло значения, заданного для предупреждения об уровне питания ( $\Box$  [220](#page-219-0)). Проверьте источник питания.
- Это сообщение отображается при каждом нажатии кнопки REC, если напряжение питания слишком низкое (как описано выше).

#### Проверьте устройство, подключенное к разъему расширения камеры.

- Имеется проблема с дополнительным аксессуаром, подключенным к разъему расширения системы камеры. Попробуйте отсоединить и снова подсоединить аксессуар. Если неполадка не устранена, обратитесь в сервисный центр Canon.

#### Рекоменд. проверить данные и инициализиров

- Использование носителя для записи невозможно по любой из следующих причин.
	- Возникла неполадка носителя для записи.
	- Камера не может читать данные, находящиеся на носителе для записи.
	- Носитель для записи был инициализирован с помощью компьютера.
	- На носителе для записи есть несколько разделов.
	- Накопитель Capture Drive отформатирован для использования с другим форматом основной записи.
- Сохраните свои клипы ( $\Box$  [179\)](#page-178-0) и инициализируйте носитель для записи ( $\Box$  [57\)](#page-56-0).

#### Системная ошибка

- Произошла системная ошибка. Камера не может записать клипы. Обратитесь в сервисный центр Canon.

#### Пульт ДУ OU-700 Ошибка обновления встроенного ПО. Нажмите кнопку HOME на пульте ДУ OU-700 и немного подождите.

- При попытке обновления подключенного к камере дополнительно приобретаемого пульта ДУ OU-700 возникла проблема. Нажмите кнопку HOME на пульте ДУ OU-700 и подождите. Во время обновления встроенного ПО пульта ДУ OU-700 не отключайте источник питания и не выключайте камеру, не отсоединяйте пульт ДУ OU-700 и не используйте никакие кнопки и органы управления камеры и пульта ДУ OU-700.

#### Увеличатся уровни шумов изображ. на вспом. записи и на видеовыходах, не использующих формат RAW.

- Для формата основной записи задан один из вариантов RAW и для параметра [Gamma] в файле пользовательского изображения задан вариант, отличный от [Canon Log 2] или [Canon Log 3]. В таких условиях может увеличиться количество шумов на видеоизображении, записанном во вспомогательных клипах на карте CFast, и на видеоизображении, выводимом на разъемы SDI OUT (кроме вывода RAW), разъемы MON. и разъем HDMI OUT. Если не требуется вывод/запись данных в формате RAW, измените формат основной записи на один из других вариантов.

#### Условия за пределами диапазона цветов/яркости, дост. для установки.

- Калибровка эталонного белого цвета с помощью пользовательского баланса белого невозможна. Поместите серую карточку или белый объект без рисунка, чтобы карточка или объект заполняли центр экрана мониторинга, и снова попробуйте зарегистрировать пользовательский баланс белого.

#### Фотографий нет

- На SD-карте отсутствуют фотографии для воспроизведения. Для просмотра фотографий их необходимо снять (□ [140\)](#page-139-0).

#### Число используемых фильтров нейтральной плотности изменилось. Проверьте фокусировку.

- При использовании параметров фильтра нейтральной плотности из расширенного диапазона (8 ступеней или 10 ступеней) количество используемых фильтров нейтральной плотности меняется, что может привести к смещению фокуса. Перед возобновлением съемки проверяйте фокусировку.

#### Эта функция несовместима с установленным объективом.

- Выбранный параметр несовместим с объективом, который в данный момент установлен на камеру. Он не может использоваться.

#### <span id="page-249-0"></span>Функции сети

Помимо этого списка, см. также инструкцию по эксплуатации используемой точки доступа или другого внешнего оборудования. Для простоты в этом разделе дополнительно приобретаемый беспроводной передатчик файлов WFT-E6 или WFT-E8 обозначается просто как «передатчик».

#### A User is already accessing the server. Try again later.

#### (К серверу уже обращается другой пользователь. Повторите попытку позднее.)

- Это сообщение появляется на экране подключенного устройства. Другое устройство, подключенное к сети, уже управляет камерой. Чтобы использовать данное устройство, сначала завершите подключение устройства, уже осуществляющего доступ к камере, затем нажмите Retry (Повторить).

#### Достигнут конец диапазона настройки

- При удаленной регулировке фокуса с помощью приложения «Дист. через браузер» объектив достиг положения максимально близкой фокусировки или положения фокусировки на бесконечность.

#### Кабель LAN не подключен.

- Произведена попытка подключения к проводной сети, но кабель Ethernet не подсоединен. Проверьте правильность подключения кабеля Ethernet к разъему  $\frac{1}{2}$  (Ethernet) камеры и к порту LAN/Ethernet на сетевом устройстве.

#### Конфликт IP-адресов.

- Другое устройство в этой же сети имеет IP-адрес, назначенный камере. Измените IP-адрес конфликтующего устройства или камеры.

#### Крышка открыта

- Крышка гнезда карты была открыта во время обращения к носителю для записи. Остановите используемую функцию Wi-Fi и завершите сетевое подключение.

#### Найдено несколько точек доступа. Попробуйте снова.

- Несколько точек доступа одновременно передают сигнал WPS. Попробуйте выполнить операцию позже или выполните настройку с помощью пункта [WPS: PIN-код] или [Поиск точек доступа] ( $\Box$  [185\)](#page-184-0).

#### Не удалось подключ. к серверу FTP.

- Не удалось подключиться к указанному FTP-серверу. Проверьте настройки FTP-сервера ( $\Box$ ) [205](#page-204-1)).

#### Неверный пароль Wi-Fi.

- Для способа аутентификации/шифрования задан вариант, отличный от [Общий доступ/Без шифр.], и введен неправильный пароль. Проверьте пароль точки доступа и попробуйте ввести пароль еще раз ( $\Box$  [185\)](#page-184-1).

#### Невозможно выполнить аутентификацию Wi-Fi.

- Проверьте способ аутентификации/шифрования и пароль (ключ шифрования) в точке доступа и  $\overline{\text{coorrect}}$ венно измените настройки Wi-Fi в камере ( $\overline{\text{O}}$  [182\)](#page-181-1).

#### Невозможно выполнить вход на FTP-сервер.

- Проверьте имя пользователя и пароль в настройках FTP-сервера ( $\Box$  [205](#page-204-1)).

#### Невозможно настроить WPS Попробуйте снова.

- Прошло более 2 мин между включением режима WPS на точке доступа и нажатием кнопки [OK] или SET на камере. Запустите процедуру WPS с начала.
- Кнопка WPS удерживалась нажатой недостаточно долго. См. инструкцию по эксплуатации беспроводного маршрутизатора. При использовании WPS для установления беспроводного соединения удерживайте кнопку WPS нажатой, пока не включится функция WPS беспроводного маршрутизатора.
- Выключите камеру и точку доступа, снова включите их, после чего запустите процедуру WPS с начала. Если неполадка не устранена, попробуйте использовать вариант [Поиск точек доступа] ( $\Box$ [185](#page-184-0)).
- В точке доступа задан способ шифрования WEP. WPS (Wi-Fi Protected Setup) не позволяет подключаться к точкам доступа, в которых задан этот способ шифрования. Измените способ шифрования в точке доступа или используйте другой способ подключения ( $\Box$  [182\)](#page-181-1).

#### Невозможно передать файлы на FTP-сервер.

- Убедитесь в наличии достаточного свободного места на устройстве хранения данных (жестком диске и т. п.), на котором находится папка назначения FTP-сервера.
- Проверьте разрешения или ограничения пользователя для доступа к FTP-серверу.

#### Невозможно получить IP-адрес.

- Если сервер DHCP не используется, введите IP-адрес вручную ( $\Box$  [187](#page-186-0)).
- Включите сервер DHCP. Если он уже включен, проверьте правильность его работы.
- Убедитесь, что для сервера DHCP задан достаточный диапазон адресов.

#### Невозможно установить соединение

- Невозможно подключиться к выбранной точке доступа или сетевому устройству.
- Беспроводные телефоны, микроволновые печи, холодильники и другая бытовая техника могут создавать помехи беспроводному сигналу. Старайтесь использовать камеру в местах, удаленных от подобного оборудования.

#### Ошибка Wi-Fi. Неверный метод аутентификации.

- Проверьте способ аутентификации/шифрования в точке доступа и соответственно измените настройки Wi-Fi в камере ( $\Box$  [182\)](#page-181-1).

#### Ошибка Wi-Fi. Неверный метод шифрования.

- Убедитесь, что в камере и точке доступа используются одинаковые способы аутентификации/шифрования.

#### Ошибка при передаче по FTP.

- Возникла ошибка при передаче файлов на FTP-сервер. Выключите камеру и FTP-сервер, затем снова включите их и повторите попытку передачи по FTP.

#### Проверьте параметры сети.

Камера не может подключиться к сети с текущими настройками. Проверьте правильность настройки параметров сети (□ [182,](#page-181-1) [186\)](#page-185-0).

#### Проверьте устройство, подключенное к разъему расширения камеры

- Возникла аппаратная неполадка в передатчике. Попробуйте выключить камеру, снять и снова установить передатчик, затем снова включить камеру. Если неполадка не устранена, обратитесь в сервисный центр Canon.

#### Слишком высокая температура WFT. Невозможно использовать Wi-Fi.

- Функции Wi-Fi отключены из-за слишком высокой температуры передатчика. Снимите передатчик с камеры, дайте ему остыть и снова установите передатчик.

#### Точки доступа не найдены.

- Камера произвела поиск активных сетей Wi-Fi (точек доступа) в данной зоне, но ничего не нашла. Проверьте правильность работы точки доступа и повторите попытку подключения.
- Точка доступа работает в скрытом режиме. Отключите функцию скрытого режима в настройках беспроводного маршрутизатора (точки доступа).
- Камера может не найти точку доступа, если включена фильтрация по MAC-адресам. Проверьте MAC-адрес камеры (или передатчика) с помощью параметра [OPTIONS] > [Пров. MAC-адр] на любом экране функции сети. Убедитесь, что этот MAC-адрес добавлен в список разрешенных беспроводных устройств в настройках беспроводного маршрутизатора (точки доступа).

## Правила обращения и инструкции по технике безопасности

Обязательно прочитайте эти указания в целях безопасной работы с изделием. Следуйте этим указаниям во избежание травмирования или причинения иного ущерба пользователю изделия или окружающим.

## ДА ПРЕДУПРЕЖДЕНИЕ

#### Указывает на возможность серьезной травмы, вплоть до смертельного исхода.

- Прекращайте эксплуатацию изделия при возникновении необычных ситуаций, например при появлении дыма или непривычного запаха.
- Не прикасайтесь к каким-либо оголенным внутренним компонентам.
- Не допускайте попадания влаги на изделие. Не вводите внутрь изделия посторонние предметы или жидкости.
- Не прикасайтесь к изделию, подключенному к розетке электросети, во время грозы. Это может привести к поражению электрическим током.
- Не разбирайте изделие и не вносите изменений в его конструкцию.
- Не подвергайте изделие сильным ударам или вибрации.
- Используйте только те источники питания, которые указаны в данной Инструкции по эксплуатации как предназначенные для этого изделия.
- Не используйте изделие, если вилка кабеля питания неполностью вставлена в розетку электросети.
- Отключая изделие от электросети, не тяните за кабель питания.
- Запрещается подключать изделие к электросети или отключать его влажными руками.
- Не помещайте тяжелые предметы на кабель питания. Не допускайте повреждения, обрыва или изменения конструкции кабеля питания.
- Не оставляйте изделие подключенным к источнику питания на длительное время.
- При использовании элементов питания, имеющихся в продаже, или аккумуляторов, входящих в комплект, соблюдайте следующие указания.
	- Не используйте протекающие элементы питания/аккумуляторы. Если жидкость, вытекшая из элемента питания/аккумулятора, попала на кожу или одежду, тщательно промойте пораженное место проточной водой. В случае попадания в глаза тщательно промойте их большим количеством чистой проточной воды и немедленно обратитесь за медицинской помощью.
	- Не нагревайте элементы питания и не подвергайте их воздействию огня.
	- Не допускайте загрязнения клемм и их соприкосновения с булавками или другими металлическими предметами.
- Запрещается смотреть через видоискатель на мощные источники света (например, на солнце в ясный день или лазеры и другие мощные источники искусственного освещения).
- Не оставляйте объектив или камеру/видеокамеру с установленным объективом без крышки объектива. В противном случае свет, сконцентрированный объективом, может вызвать пожар.
- Не оборачивайте изделие тканью или другими материалами во время эксплуатации или вскоре после эксплуатации, когда оно все еще нагрето.
- Во время эксплуатации не допускайте длительного соприкосновения изделия с одним и тем же участком кожи. Оно может привести к низкотемпературным контактным ожогам, в том числе к покраснению кожи и образованию волдырей, даже если изделие не кажется горячим. Во время эксплуатации изделия при высокой температуре окружающей среды, а также людям с проблемами кровообращения или с менее чувствительной кожей рекомендуется использовать штатив или аналогичное оборудование.
- Держите изделие в местах, недоступных для маленьких детей.
- Периодически удаляйте накопившуюся пыль с вилки кабеля питания и розетки электросети сухой тканью.
- Следуйте любым указаниям, предписывающим выключать изделие там, где его эксплуатация запрещена. В противном случае возможны неполадки в работе прочего оборудования, вызванные действием электромагнитных волн, и даже несчастные случаи.
### ВНИМАНИЕ

#### Указывает на возможность травмы.

- Не оставляйте изделие в местах, подверженных воздействию крайне высокой или низкой температуры. Изделие может сильно нагреться или охладиться, так что прикосновение к нему станет причиной ожогов или травм.
- Устанавливайте изделие только на достаточно устойчивый штатив.

#### Камера

- Не используйте и не храните камеру в местах с большим количеством пыли и песка. Камера не является водонепроницаемой – избегайте также воды, грязи или соли. В случае попадания в камеру чего-либо из вышеперечисленного возможно повреждение камеры и/или объектива. Как можно скорее обратитесь в сервисный центр Canon.
- Следите за тем, чтобы пыль и частички грязи не накапливались на объективе и не попадали в камеру. После завершения работы с камерой обязательно устанавливайте крышку корпуса на крепление объектива, и крышку объектива и противопыльную крышку на объектив.
- Не используйте камеру вблизи сильных электромагнитных полей, например рядом с мощными магнитами и электродвигателями, установками магниторезонансной визуализации или высоковольтными линиями электропередачи. При использовании камеры в таких местах возможно нарушение видеоизображения или звукового сигнала, а также появление помех на изображении.
- Запрещается направлять камеру или дополнительно приобретаемый видоискатель на яркие источники света, например на солнце в ясный день или на мощный источник искусственного освещения. При этом возможно повреждение датчика изображения или внутренних компонентов камеры. Будьте особенно осторожны при использовании штатива. Когда камера не используется, обязательно устанавливайте крышку на объектив.
- Запрещается дотрагиваться до контактов объектива на креплении объектива. Грязь на контактах может стать причиной плохого контакта между камерой и объективом и привести к неправильной работе камеры. Сняв объектив, обязательно установите крышку корпуса на крепление объектива и крышку объектива и противопыльную крышку на объектив.

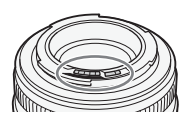

#### Долговременное хранение

Если в течение продолжительного времени не планируется пользоваться камерой, храните ее в чистом и сухом помещении при температуре не выше 30 °С.

#### Источники питания

• Грязные клеммы могут ухудшить контакт между аккумулятором и камерой. Сухой мягкой тканью протрите контакты на входящем в комплект поставки адаптере аккумуляторов V-Mount.

#### Литиевый элемент питания

#### **ВНИМАНИЕ!**

- При неправильном обращении элемент питания, используемый в этом устройстве, может оказаться причиной пожара или химического ожога.
	- Запрещается разбирать, модифицировать, погружать в воду, нагревать до температуры свыше 100 °C или сжигать элементы питания.
	- Не кладите элемент питания в рот. Если ребенок проглотит элемент питания, немедленно обратитесь к врачу. В случае разрушения корпуса содержащаяся в нем жидкость может повредить внутренние органы.
	- Держите элементы питания в местах, недоступных для детей.
	- Не перезаряжайте элементы питания, не замыкайте их накоротко и не устанавливайте в неправильной полярности.
	- Утилизируйте использованные аккумуляторы в соответствии применимыми положениями о переработке. В Европе использованный элемент питания необходимо вернуть производителю для безопасной утилизации.
- Не берите элемент питания пинцетом или другим металлическим инструментом, так как это вызовет короткое замыкание.
- Для обеспечения надежного контакта протрите элемент питания чистой сухой тканью.

#### Носитель для записи

- Рекомендуется производить резервное копирование записей с носителя в компьютер. Данные могут быть повреждены или утрачены из-за дефектов или воздействия статического электричества. Компания Canon не несет ответственности за потерю или повреждение каких-либо данных.
- Не дотрагивайтесь до контактов и не допускайте их загрязнения.
- Не используйте носители в местах с сильным магнитным полем.
- Не оставляйте носители в местах с высокой температурой или влажностью.
- Не разбирайте, не изгибайте и не роняйте носители, а также оберегайте их от ударов и воды.
- Перед установкой носителя проверяйте его ориентацию. Если при установке в гнездо неправильно ориентированного носителя применить силу, можно повредить носитель или камеру.
- Не закрепляйте на носителе для записи какие-либо этикетки или наклейки.

#### Утилизация

При стирании данных с носителя для записи изменяется только таблица размещения файлов – физическое стирание данных не производится. Во избежание утечки личной информации при утилизации носителя для записи примите необходимые меры предосторожности, например, физически повредите носитель.

Передавая носитель для записи другому лицу, инициализируйте носитель (с помощью варианта [Полная] функции инициализации для SD-карт,  $\square$  [57\)](#page-56-0). Заполните носитель записями, не имеющими важного значения, затем снова инициализируйте носитель. После этого будет очень сложно восстановить исходные записи.

# Обслуживание/прочее

### Чистка

#### Корпус камеры

• Для чистки корпуса камеры используйте мягкую сухую ткань. Запрещается использовать ткань с химической пропиткой или летучие растворители, например растворители для красок.

#### Объектив

- Для удаления пыли или посторонних частиц используйте щеточку с грушей (неаэрозольного типа).
- Аккуратно протрите объектив чистой мягкой тканью для чистки объективов. Запрещается использовать бумажные салфетки.

#### Экран управления

- Чистите экран имеющимися в продаже мягкой тканью и жидкостью для чистки очков.
- При резком изменении температуры на поверхности экрана может образоваться конденсат. Удалите его мягкой сухой тканью.

### <span id="page-254-0"></span>Конденсация

Быстрое перемещение камеры из зоны высокой температуры в зону низкой температуры и наоборот может привести к образованию конденсата (капель воды) на внутренних поверхностях камеры. В случае обнаружения конденсации не пользуйтесь камерой. Продолжение эксплуатации камеры может привести к выходу ее из строя.

#### Образование конденсата возможно в следующих случаях:

- Если камера быстро перемещается с холода в теплое помещение
- Если камера находится во влажном помещении
- Если холодное помещение быстро нагревается

#### Во избежание конденсации

- Оберегайте камеру от резких или больших перепадов температур.
- Извлеките носитель для записи и аккумулятор. Затем поместите камеру внутрь плотно закрывающегося пластикового пакета, подождите, пока температура постепенно выровняется, затем извлеките камеру из пакета.

#### В случае обнаружения конденсации

Точное время, необходимое для испарения капелек воды, зависит от местонахождения и погодных условий. Как правило, перед возобновлением эксплуатации камеры следует подождать 2 часа.

### <span id="page-255-0"></span>Дополнительные принадлежности

С камерой совместимы следующие дополнительные аксессуары. Наличие в продаже зависит от региона.

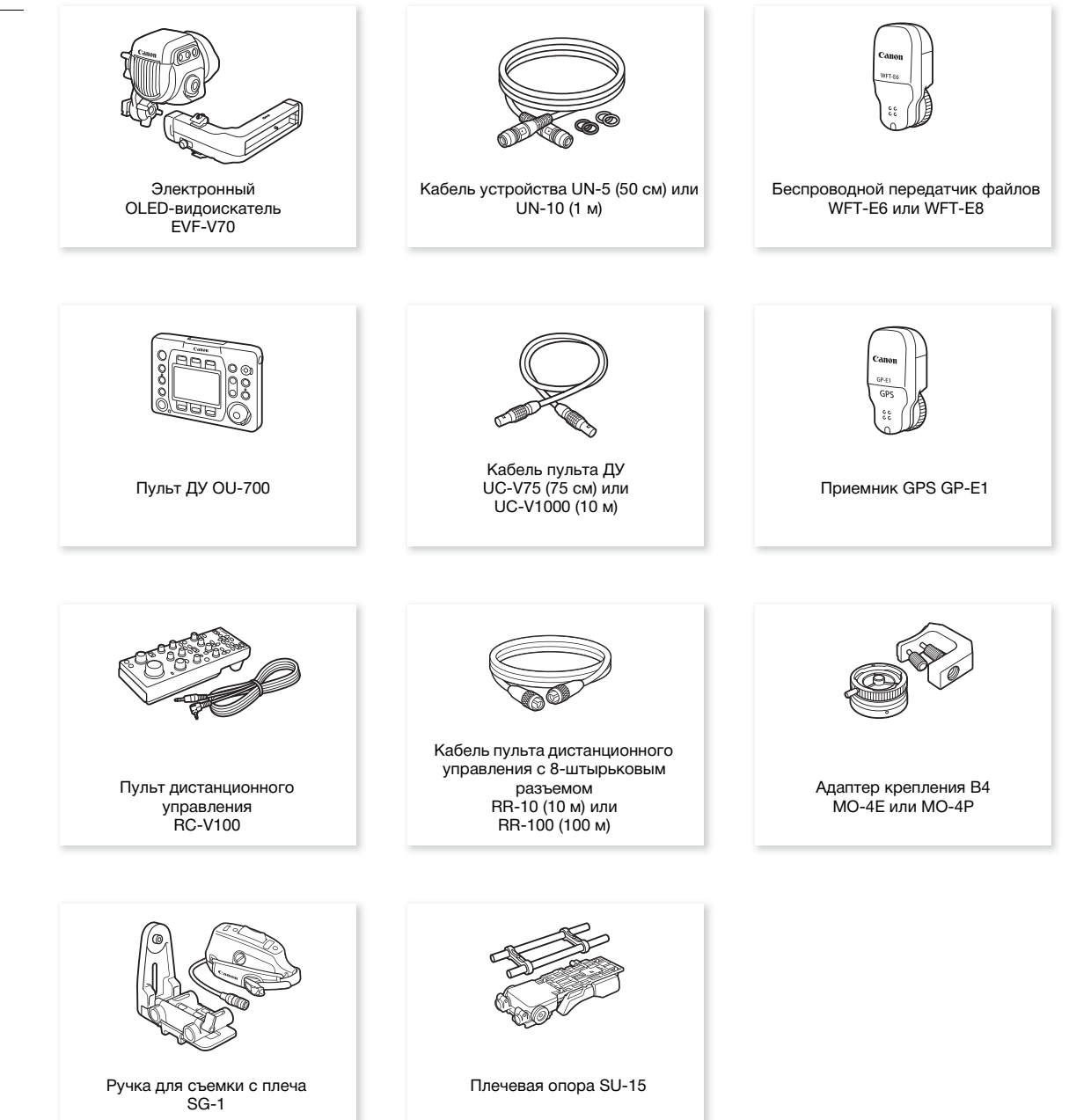

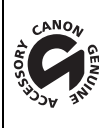

Этой маркировкой помечаются оригинальные дополнительные принадлежности компании Canon. При использовании видеоаппаратуры Canon рекомендуется использовать дополнительные принадлежности производства компании Canon или изделия с этой маркировкой.

### $\bf{(i)}$  ПРИМЕЧАНИЯ

- Крепление объектива EF с блокировочным кольцом Cinema Lock на камере может быть заменено креплением объектива PL. Подробные сведения можно получить в розничном магазине, где была приобретена камера, или в сервисном центре Canon.
- Модель камеры C700 / C700 PL / C700 FF / C700 FF PL может быть изменена на модель C700 GS PL. Подробные сведения можно получить в розничном магазине, где была приобретена камера, или в сервисном центре Canon.
- КМОП-датчик изображения модели C700 / C700 PL / C700 GS PL может быть заменен на полнокадровый датчик. Подробные сведения можно получить в розничном магазине, где была приобретена камера, или в сервисном центре Canon.

### <span id="page-257-0"></span>Технические характеристики

### C700 / C700 PL / C700 GS PL / C700 FF / C700 FF PL

#### 258 Система

#### • Система записи

#### Видеозаписи:

Сжатие видео: MPEG-4 AVC/H.264, Intra-frame или Long GOP Apple ProRes

Сжатие аудио: линейная ИКМ, 24 бита, 48 кГц, 4 канала Формат файлов: MXF, Apple QuickTime File Format

Фотографии: DCF (Design rule for Camera File system), совместимая с Exif вер. 2.3, сжатие JPEG

• Конфигурация видеосигнала (съемка/воспроизведение) Записи на карте CFast:

> Формат: XF-AVC (основная запись/вспомогательная запись), ProRes (основная запись) Скорость потока данных (XF-AVC): 810 Мбит/с, 440 Мбит/с, 410 Мбит/с, 360 Мбит/с, 310 Мбит/с, 225 Мбит/с, 210 Мбит/с, 170 Мбит/с, 160 Мбит/с, 90 Мбит/с (Intra-frame); 50 Мбит/с (Long GOP)

Кодек (ProRes): Apple ProRes 4444, ProRes 422 HQ, ProRes 422

Разрешение: 4096x2160, 3840x2160, 2048x1080, 1920x1080

Схема дискретизации цветов: YCbCr 4:2:2, 10 бит; RGB 4:4:4, 12 бит / 10 бит

Частота кадров: 59.94P, 59.94i, 50.00P, 50.00i, 29.97P, 23.98P, 25.00P, 24.00P

#### Записи на SD-карте:

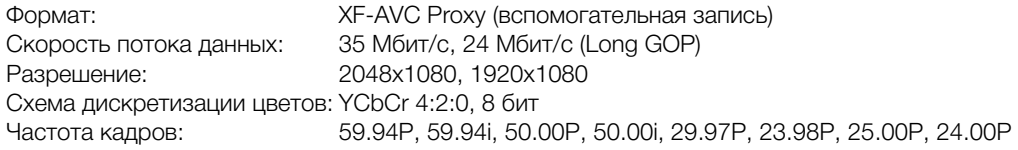

#### • Носитель для записи (не входит в комплект поставки)

Приблизительное время записи см. в разделе Приблизительные значения времени записи ( $\square$  [270\)](#page-269-0) Основная запись/вспомогательная запись: карта CFast 2.0 (2 гнезда)

Вспомогательные записи и фотографии<sup>1</sup>: карты памяти SD, SDHC (SD High Capacity) или SDXC (SD eXtended Capacity)

 $^{\rm 1}$  Можно также сохранять на SD-карту и считывать с нее файлы пользовательского изображения, параметры камеры и файлы примечаний пользователя.

#### • Датчик изображения

**CZ00 CZ00 21** KMOП-датчик эквивалентного размера Super 35 мм

**C700 GSPI** КМОП-датчик эквивалентного размера Super 35 мм с полнокадровым электронным затвором

**Q70011 Q7001111** Полнокадровый КМОП-датчик изображения

Эффективные пикселы:

При разрешении 4096x2160 или 2048x1080:

**СЛЮ СЛЮРЕ СЛЮБЯРЕ** прибл. 8 850 000 пикселов (4096x2160)

**СЛЮТЕ СЛЮТЕРЕ** прибл. 18 690 000 пикселов (5952х3140)\* При разрешении 3840x2160 или 1920x1080:

**СЛЮ СЛЮРЕ СЛЮБЯРЕ** прибл. 8 290 000 пикселов (3840x2160) **СЛЮТЕ СЛЮТЕРЕ** прибл. 17 520 000 пикселов (5580х3140)\*

Если задан формат основной записи [RAW (СОХ) Capture Drive)]:

**СТОО СТОО 21** прибл. 10 720 000 пикселов (4512x2376)

**стор GSPI** прибл. 10 150 000 пикселов (4272x2376)

**СЛЮТЕ СЛЮТЕРЕ** прибл. 18 690 000 пикселов (5952х3140)

\* Когда установлен режим датчика [Полный кадр].

#### • Экран управления

7,66 см (3,0 дюйма), цветной ЖК-дисплей, прибл. 1 036 000 точек, соотношение сторон 3:2

#### • Крепление объектива

**COLO COLOGE** Крепление Canon EF с блокировочным кольцом Cinema Lock, совместимое с объективами Canon EF (включая об ъективы EF-S и EF Cinema)

**CLODE CLODES PL** CLODES EXPLORIME PL, СОВМЕСТИМОЕ С Объективами Canon EF Cinema с креплением PL и технологией Cooke's /i Technology

Коэффициент умножения объектива для фокусного расстояния, эквивалентного 35 мм (приблизительно):

**Q70011 Q7001112** Установлен режим датчика [Полный кадр] При горизонтальном разрешении 3840/1920: 1,056 При разрешении 5952x2532: 1,045 Во всех остальных случаях: 1,000 Установлен режим датчика [Супер 35мм] или [Супер 35мм (с кадриров.)] При разрешении 4096x2160, 2048x1080: 1,460 При разрешении 3840x2160, 1920x1080: 1,534

#### • Коррекция объектива

Коррекция периферийной освещенности и хроматической аберрации доступна для объективов Canon EF, EF Cinema и вещательных объективов<sup>2</sup> <sup>2</sup> Некоторые объективы несовместимы с коррекцией, выполняемой в камере.

#### • Выдержка

Выдержка (с шагом 1/3 ступени или 1/4 ступени), угол, подавление развертки, длительная выдержка, откл

#### • Диафрагма

Ручная регулировка (с шагом 1/2 ступени или 1/3 ступени; возможна точная настройка), мгновенная автоматическая настройка диафрагмы, автоматическая настройка диафрагмы

- Чувствительность ISO **C700 C700 PL C700 FF PL ISO 100 - ISO 102400 С700 GS 21** ISO 400 – ISO 102400 (с шагом 1 ступень или 1/3 ступени)
- Усиление

 $\overline{q}$ 00  $\overline{q}$ 00  $\overline{r}$   $\overline{q}$ 00  $\overline{r}$   $\overline{r}$  $Q$ <sub>0</sub>  $Q$ <sub>00</sub>  $Q$ <sub>00</sub>  $Q$ <sub>100</sub>  $Q$ <sub>1</sub> $Q$ <sub>1</sub> $Q$ <sub>1</sub> $Q$ <sub>1</sub> $Q$ <sub>5</sub>4  $Q$ <sub>5</sub>,  $Q$ <sub>00</sub>  $Q$ <sub>54</sub>  $Q$ <sub>1</sub> $Q$ <sub>1</sub> $Q$ <sub>7</sub> $Q$ <sub>1</sub> $Q$ <sub>4</sub> $Q$ <sub>4</sub> $Q$ <sub>5</sub> $Q$ <sub>5</sub> $Q$ <sub>54</sub> $Q$ <sub>54</sub> $Q$ <sub>54</sub> $Q$ <sub>55</sub> $Q$ <sub>55</sub> $Q$ <sub>55</sub> $Q$ <sub>55</sub> $Q$ <sub>55</sub> $Q$ <sub>55</sub> $Q$ <sub>55</sub> $Q$ <sub>55</sub> $Q$ <sub>55</sub> 0,5 дБ)

- Фильтр нейтральной плотности: встроенный (Откл, 2, 4, 6, 8 или 10 ступеней), с электроприводом
- Экспозиция: сдвиг AE, режимы экспозамера (стандартный, прожектор, контровой свет)
- Баланс белого

Автоматический баланс белого (AWB); пользовательский баланс белого (2 набора, A и B); пользовательский баланс белого (5 настроек, от 2000 K до 15 000 K); две стандартных настройки (дневной свет, 5600  $K^3$  и лампы накаливания, 3200  $K^3$ )

Настройка цветовой температуры и цветокоррекция (CC) доступны для всех настроек, кроме AWB.  $3$  Цветовые температуры указаны приблизительно и только для справки.

#### • Фокусировка

Ручная фокусировка

Только **COO COOFF**: также автофокусировка (покадровая AF, ручная фокусировка с AF, непрерывная AF); доступны AF лица и отслеживания объекта **СТОО СТОО ТЕ** Тип AF: Dual Pixel CMOS AF по контрастности

#### • Чувствительность датчика (чувствительность 2000 люкс, отражение 89,9%) C700 C700 PL C700 FF C700 FF PL

59,94 Гц: F10 (2048x1080 при 59.94P, ISO 800) 50,00 Гц: F11 (2048x1080 при 50.00P, ISO 800)

#### C700 GS PL

59,94 Гц: F20 (2048x1080 при 59.94P, ISO 1600) 50,00 Гц: F22 (2048x1080 при 50.00P, ISO 1600) • Отношение сигнал/шум (Номинальное значение, при использовании Canon Log 2, динамический диапазон 1600%)

#### C700 C700 PL C700 FF C700 FF PL

68 дБ (1920x1080 при 29.97P (59,94 Гц) или 25.00P (50,00 Гц), ISO 800)

#### 260

67 дБ (1920x1080 при 29.97P (59,94 Гц) или 25.00P (50,00 Гц), ISO 3200)

- Освещенность объекта (ISO 25600, с объективом f/1.2, вывод 100%) 59,94 Гц: 0,45 люкс (выдержка затвора 1/30) 50,00 Гц: 0,38 люкс (выдержка затвора 1/25)
- Встроенный микрофон: монофонический электрический конденсаторный микрофон
- Размер фотографий: 2048x1080, 2048x872, 1920x1080

#### Разъемы

C700 GSPD

• Разъемы SDI OUT (SDI OUT 1 – SDI OUT 4) / Разъемы MON. (MON. 1 и MON. 2) Разъем BNC, только выход, 0,8 Вразмах/75 Ом, несимметричный 3G-SDI: SMPTE 424, SMPTE 425, SMPTE ST 299-2 HD-SDI: SMPTE 292, SMPTE ST 299-1

Встроенный звук, временной код (VITC/LTC)

Возможен также вывод LUT (BT.709, BT.2020, DCI, ACESproxy, HDR-PQ, HDR-HLG, LUT пользователя 1 – 4) и вспомогательной индикации\* (наложенная экранная индикация, выделение резкости, шаблон «зебра», увеличение, черно-белое изображение, монитор видеосигнала, индикация ложными цветами, анаморфотное обратное преобразование).

\* Только разъемы MON.

#### • Разъем HDMI OUT

Разъем HDMI, только выход

Возможен также вывод LUT (BT.709, BT.2020, DCI, ACESproxy, HDR-PQ, HDR-HLG, LUT пользователя 1 – 4) и вспомогательной индикации (наложенная экранная индикация, выделение резкости, шаблон «зебра», увеличение, черно-белое изображение, монитор видеосигнала, индикация ложными цветами, анаморфотное обратное преобразование).

• Разъем VIDEO

Фирменный разъем для дополнительно приобретаемого электронного OLED-видоискателя EVF-V70, только вывод

Возможен также вывод LUT (BT.709, HDR (1600% или 400%), LUT пользователя 1 – 4) и вспомогательной индикации (наложенная экранная индикация, выделение резкости, шаблон «зебра», увеличение, черно-белое изображение, монитор видеосигнала, индикация ложными цветами, анаморфотное обратное преобразование).

#### • Разъемы INPUT (INPUT 1 и INPUT 2)

3-контактный разъем XLR (контакт 1: экран, контакт 2: горячий, контакт 3: холодный), 2 набора, симметричный

#### Аналоговые входы

Чувствительность:

Настройка MIC: –60 dBu (центральное положение ручной регулировки громкости, полный диапазон –18 дБ)/600 Ом

Настройка LINE: 4 dBu (центральное положение ручной регулировки громкости, полный диапазон –18 дБ)/10 kОм

Микрофонный аттенюатор: 20 дБ

#### Цифровые входы (AES/EBU)

Стандарт AES3 (48 кГц, 24 бита, 2 канала)/110 Ом

#### • Разъем MIC (микрофон)

Стерео миниразъем 3,5 мм, –72 дБВ (центральное положение регулировки громкости, полный диапазон –18 дБ)/1,2 кОм Микрофонный аттенюатор: 20 дБ

- Разъем  $\Omega$  (Наушники) Стерео миниразъем  $\varnothing$  3,5 мм, от  $-\infty$  до  $-8$  дБВ (нагрузка 16 Ом, диапазон громкости от мин. до макс.)/50 Ом или менее
- Разъем GENLOCK/SYNC OUT Разъем BNC, 1,0 Вразмах / 75 Ом Параметры GENLOCK: только вход; параметры SYNC OUT: только выход, трехуровневый сигнал HD
- Разъем TIME CODE IN/OUT Разъем BNC, вход/выход Параметры входа: 0,5 Вразмах до 18 Вразмах/100 kОм; Параметры выхода: 1,3 Вразмах/50 Ом или меньше
- Разъем REMOTE A, разъем REMOTE В REMOTE A: стереофонический микроразъем  $\varnothing$  2,5 мм REMOTE B: круглый 8-контактный разъем (для дополнительно приобретаемого пульта ДУ RC-V100, интерфейс RS-422)
- Разъем CTRL Круглый 7-контактный разъем LEMO (для дополнительно приобретаемого пульта ДУ OU-700)
- Разъем  $E$  (Ethernet) Ethernet, совместимый с 1000BASE-T
- Разъем LENS Круглый 12-контактный разъем (12-контактный последовательный интерфейс)
- Разъем расширения системы Фирменный разъем для дополнительных аксессуаров

#### Питание/другие параметры

- Совместимые аккумуляторы Аккумуляторы V-Mount, от 12 до 20 В пост. тока
- Разъем DC IN 12V 4-контактный разъем XLR (вилочная часть), от 11,5 до 20 В пост. тока, 10 A (допустимый макс. ток нагрузки)
- Разъем DC OUT 24V 2A 3-контактный разъем Fischer, номинальные выходные параметры: 24 В пост. тока, макс. ток: 2,0 А
- Разъем DC OUT 12V 2A

2-контактный разъем LEMO, номинальные выходные параметры: 12 В пост. тока, макс. ток: 2,0 А

• Разъем D-TAP

Разъем D-Tap, макс. выходная мощность: 50 Вт (номинальная)

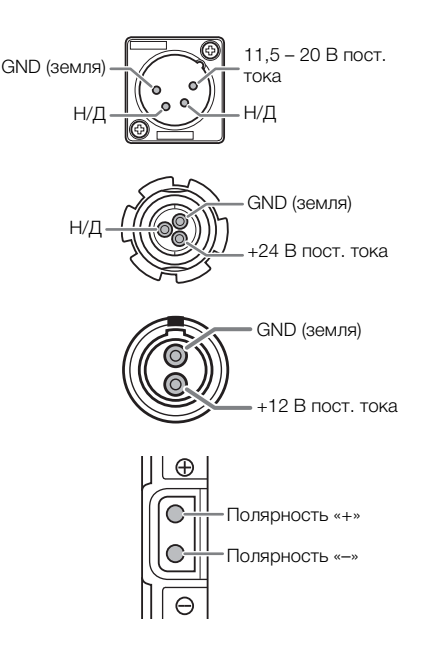

• Потребляемая мощность

(с объективом EF24-70mm f/2,8L II USM, с подключенным и включенным дополнительно приобретаемым видоискателем, вывод видеосигнала на разъемы SDI OUT и разъемы MON включен, без подачи питания на другие аксессуары\*)

XF-AVC, запись 4K при 59.94P или 50.00P:

**С700 С700 РЦ С700 GSPL** прибл. 49,3 Вт, **С700 FF С700 FF РЦ** прибл. 50,5 Вт ProRes422 HQ, запись 4K при 29.97P или 25.00P:

**С700 С700 РЦ С700 GSPL** прибл. 59,1 Вт, **С700 FF С700 FF РЦ** прибл. 61,0 Вт

\* Когда с камеры подается питание на внешние аксессуары, потребляемая мощность увеличивается в соответствии с мощностью, потребляемой подключенными аксессуарами.

• Рабочий диапазон температур:  $0 - 40$  °С

• Габариты (Ш х В х Г)\* Только корпус камеры: **CAM CAM 16**7 x 154 x 327 мм, C700PL C700 GSPL C700 FFPL 167 x 154 x 336 мм

Подробные технические чертежи см. в приложении Габаритные размеры камеры ( $\Box$  [265](#page-264-0)). \* Все размеры приблизительные.

• Вес\*\*

Только корпус камеры: **@700** 3440 г, **@700 PL @700 GS PL** 3600 г

**С700 П** 3450 г, С700 П Р 3610 г

Камера с рукояткой, основанием зажима и держателем микрофона: **CZOO** 3900 г

**С700 Р. С700 GS Р. 4060 г С700 FF** 3910 г **С700 FF PL** 4070 г

\*\*Все значения веса приблизительные.

#### Устройство видеозаписи CDX-36150 (имеются в продаже)

• Система записи Видео: Cinema RAW, Apple ProRes Сжатие аудио: линейная ИКМ, 24 бита, 48 кГц, 4 канала

#### • Сигнал при записи и воспроизведении

Cinema RAW:

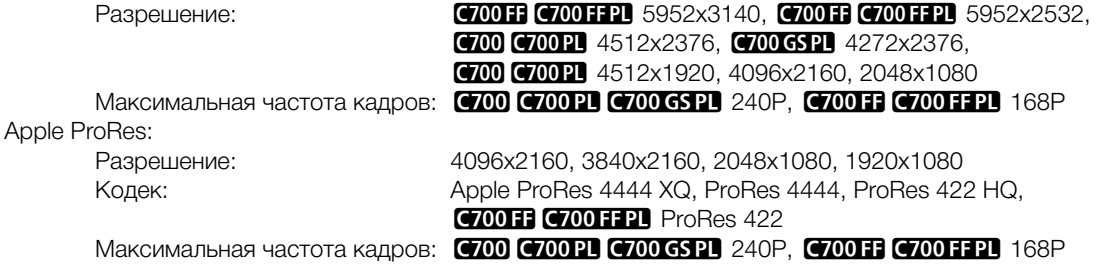

• Носитель для записи (не входит в комплект поставки) Codex Capture Drive 2.0

## <span id="page-262-0"></span>Приложение: совместимые объективы и функции

Ниже приведен список объективов, совместимых с этой камерой, и различных функций, доступных в зависимости от объектива. В зависимости от даты приобретения объектива для использования этих функций может потребоваться обновление микропрограммного обеспечения объектива. Подробные сведения можно получить в сервисном центре Canon.

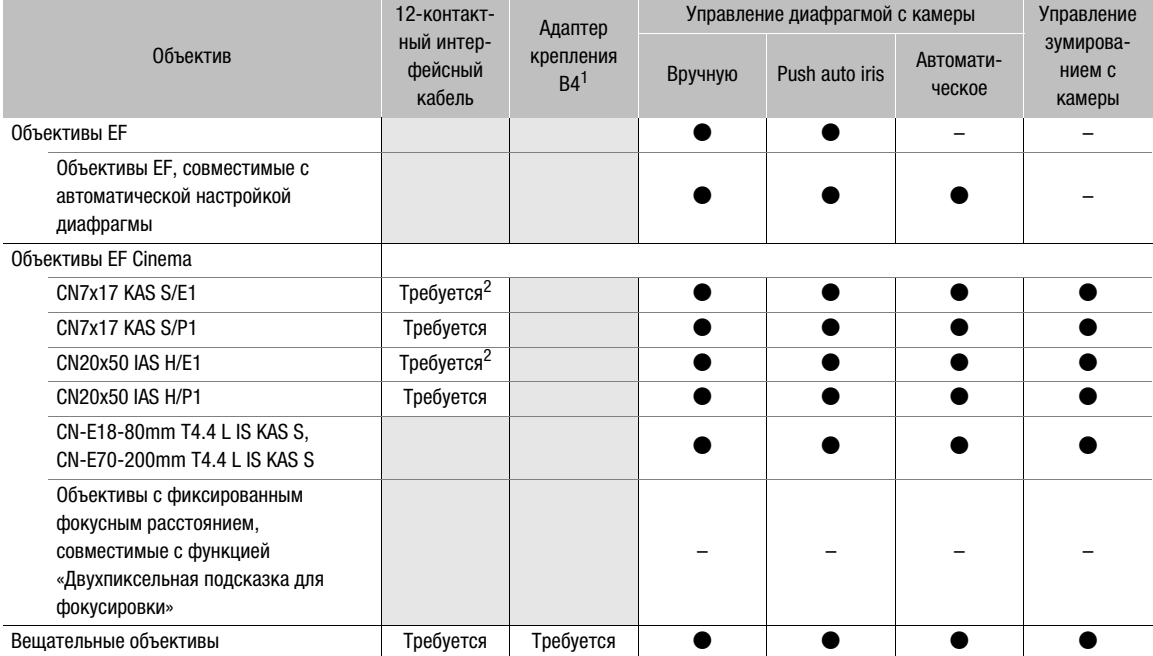

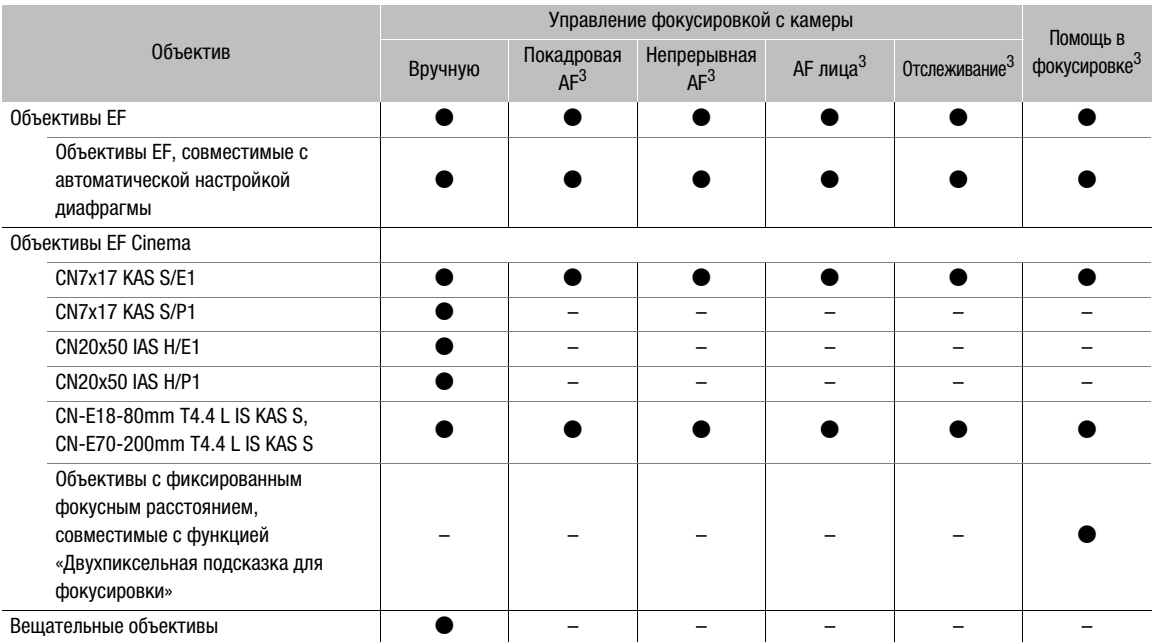

<sup>1</sup> Дополнительно приобретаемый адаптер крепления B4 MO-4E или MO-4P.<br><sup>2</sup> При питании привода объектива от независимого источника питания подключение к камере не требуется.<br><sup>3</sup> Только **COO COOT** 

• Вещательные объективы:

CJ14ex4.3B IRSE S / IASE S CJ18ex7.6B IRSE S / IASE S CJ24ex7.5B IRSE S / IASE S CJ45ex9.7B IASE-V H CJ45ex13.6B IASE-V H

HJ14ex4.3B IASE S HJ17ex7.6B IASE S HJ18ex7.6B IASE S HJ22ex7.6B IASE S HJ24ex7.5B IASE S

• Объективы EF, совместимые с автоматической настройкой диафрагмы:

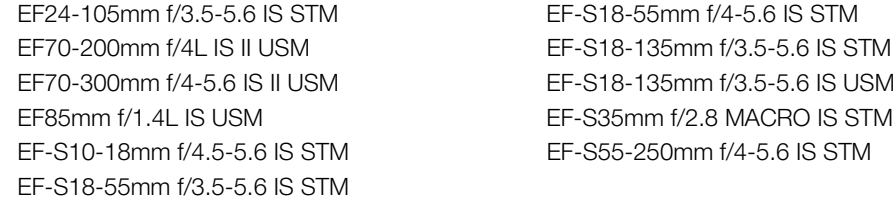

• Объективы с фиксированным фокусным расстоянием, совместимые с функцией «Двухпиксельная подсказка для фокусировки»:

CN-E14mm T3.1 L F CN-E50mm T1.3 L F CN-E20mm T1.5 L F CN-E85mm T1.3 L F CN-E24mm T1.5 L F CN-E135mm T2.2 L F CN-E35mm T1.5 L F

### <span id="page-264-1"></span><span id="page-264-0"></span>Приложение: габаритные размеры камеры

Все размеры указаны в мм.

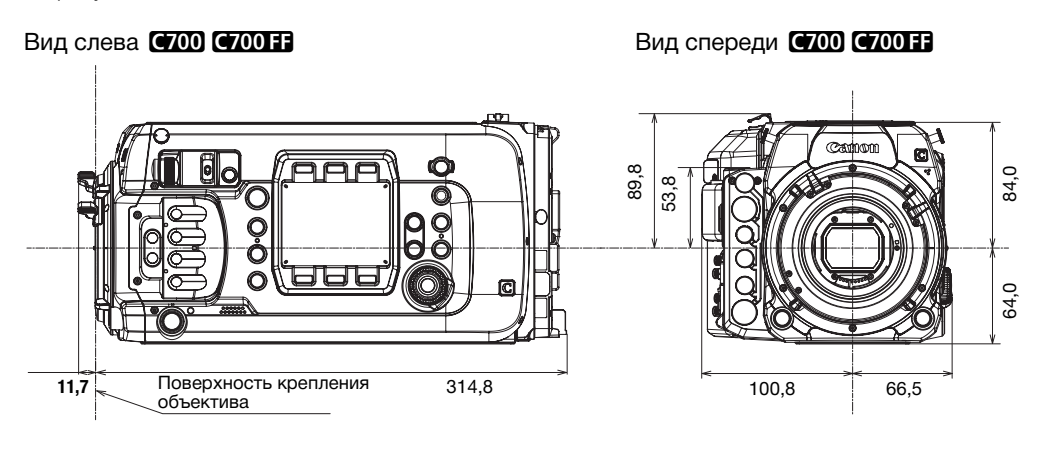

Вид слева **(700PL (700GSPL (700FFPL)** Вид спереди (700PL (700GSPL (700FFPL)

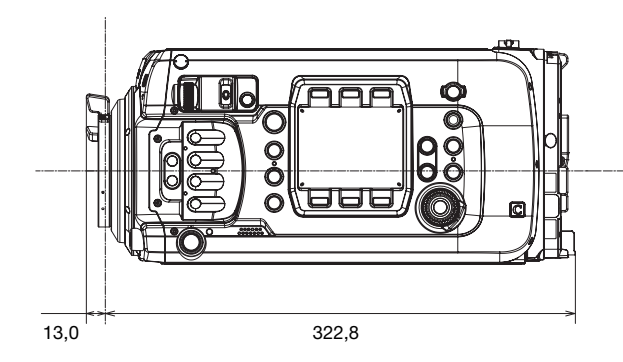

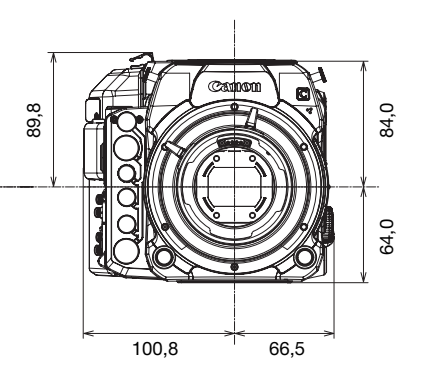

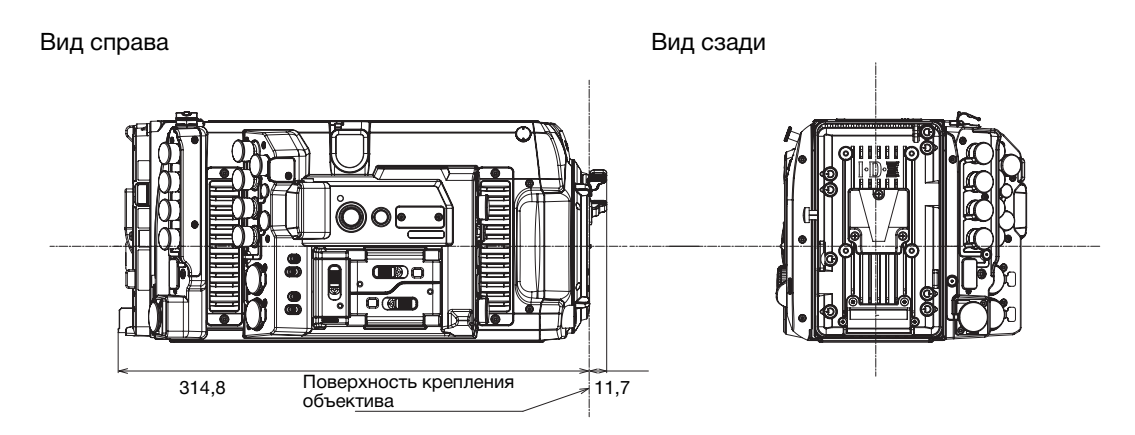

Вид сверху

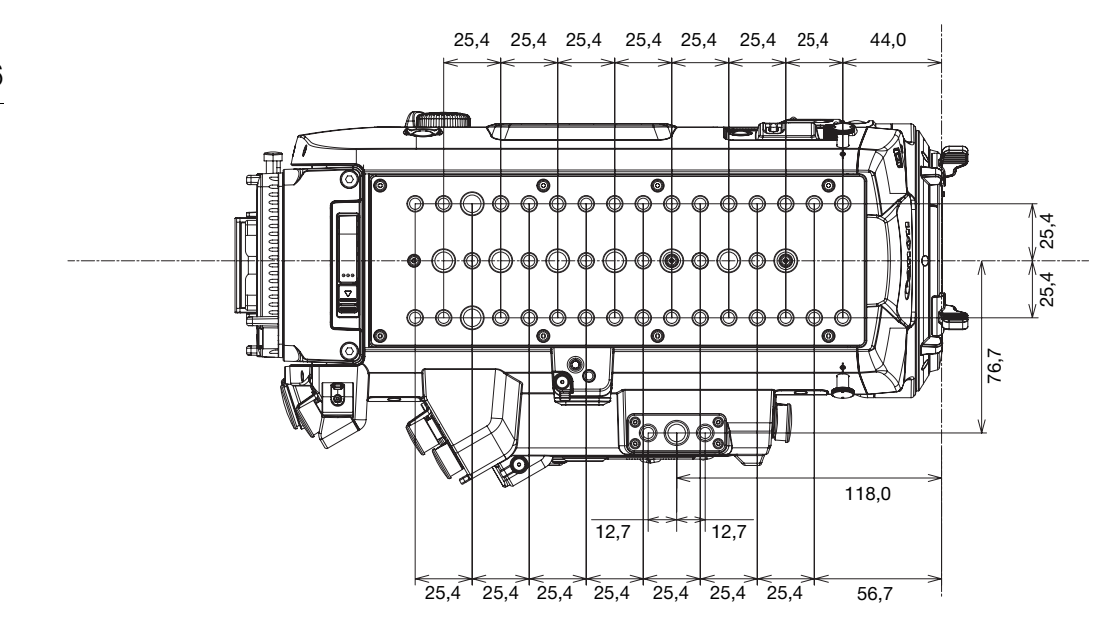

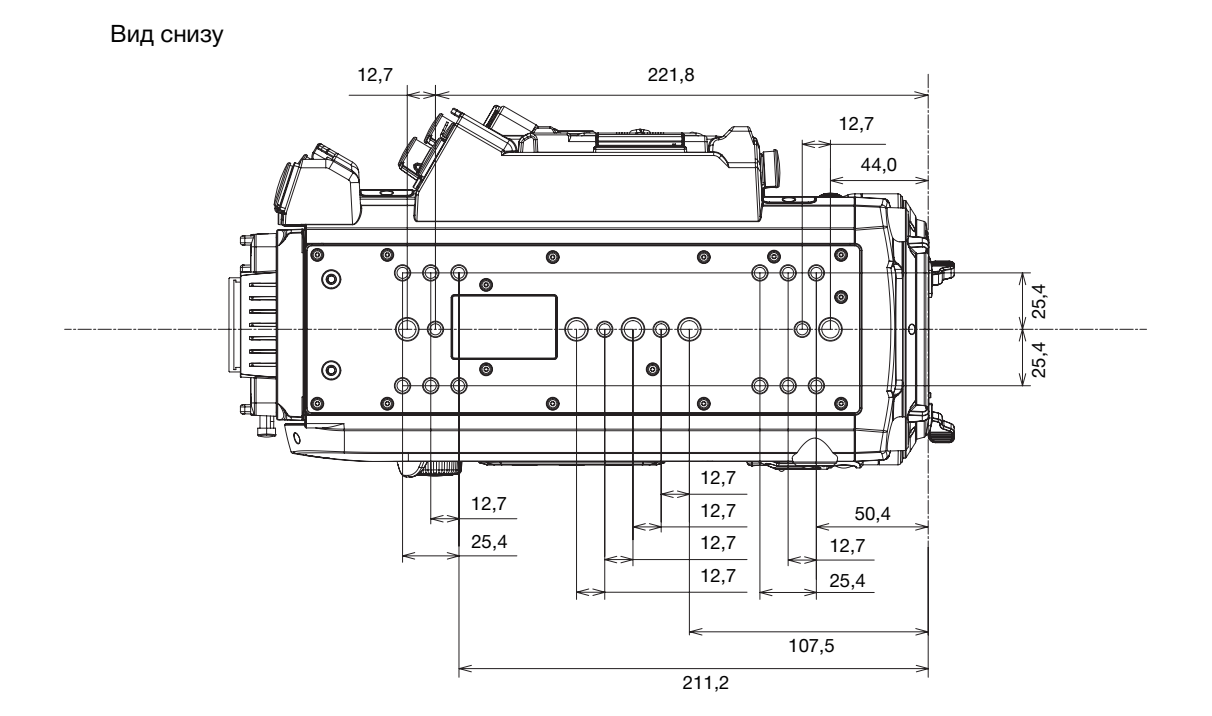

Вид спереди (с аксессуарами)

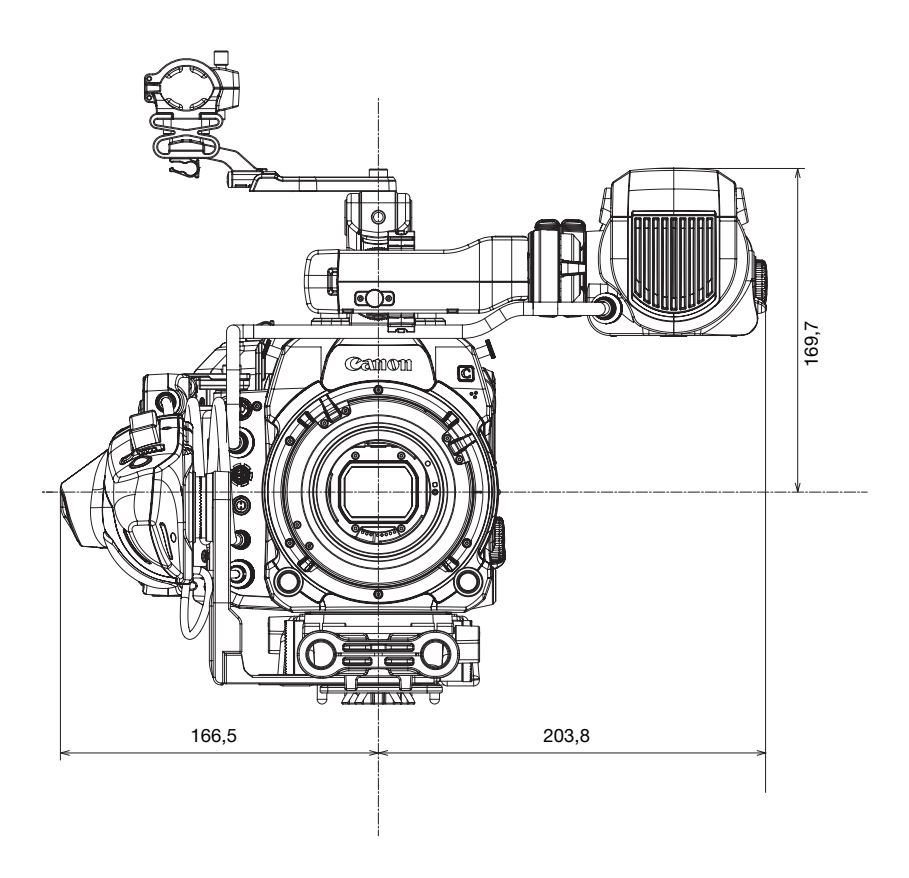

### Вид справа (с аксессуарами)

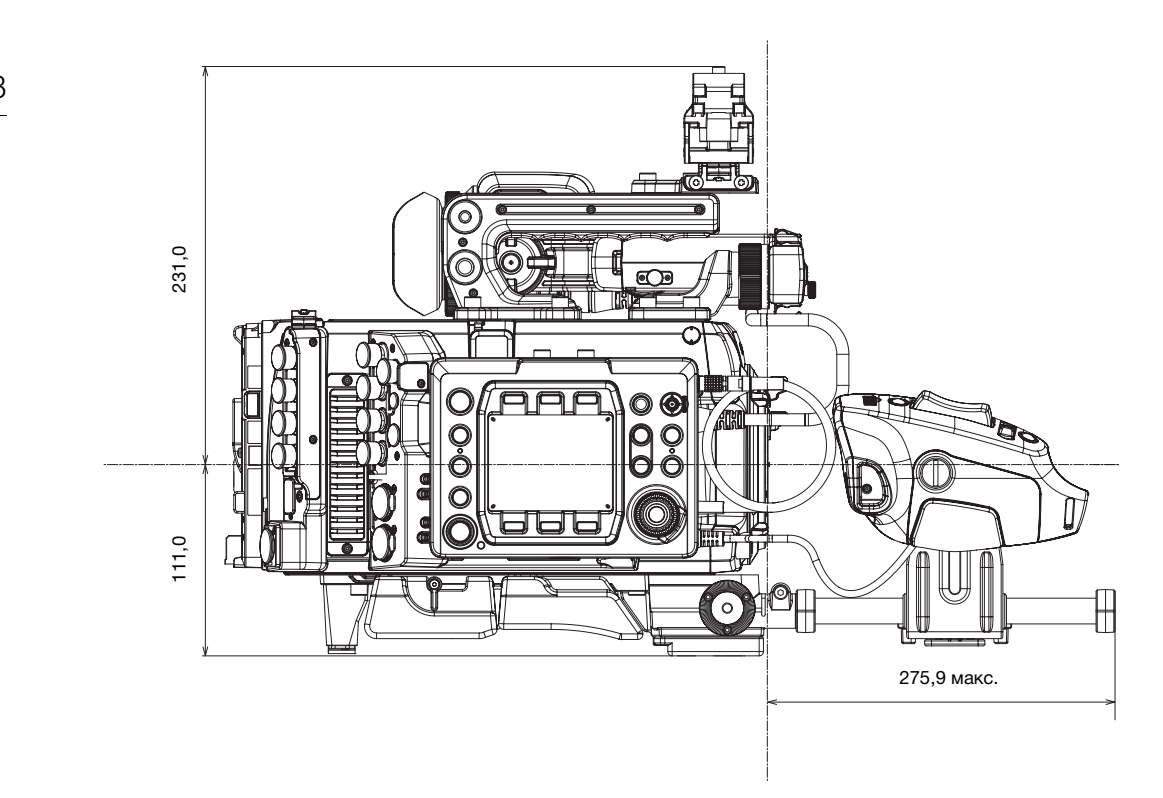

Держатель микрофона

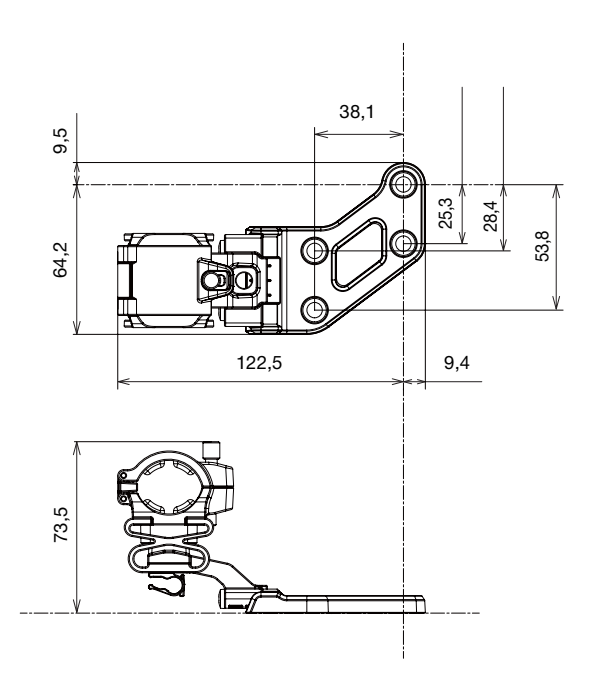

Блок рукоятки и основание зажима

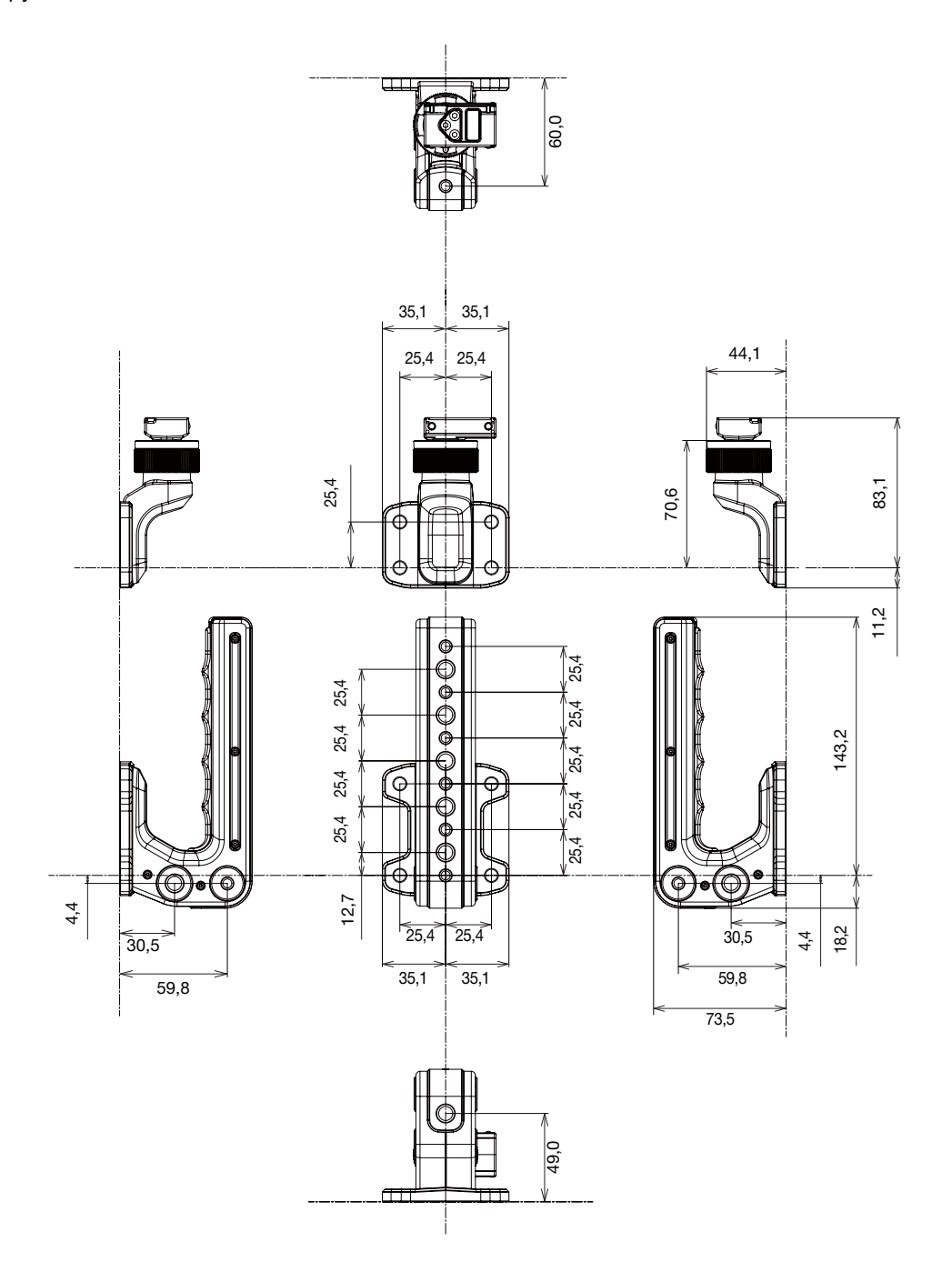

## <span id="page-269-1"></span><span id="page-269-0"></span>Приблизительные значения времени записи

#### Записи на карте CFast (клипы XF-AVC)

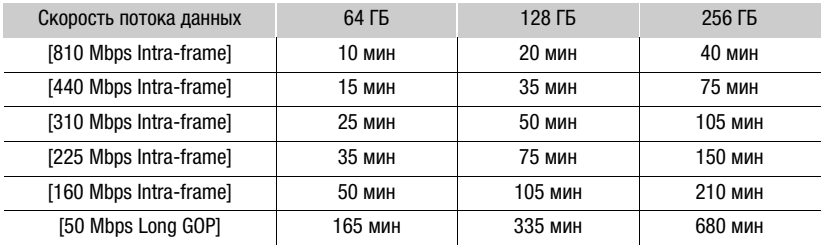

#### Записи на карте CFast (клипы ProRes)

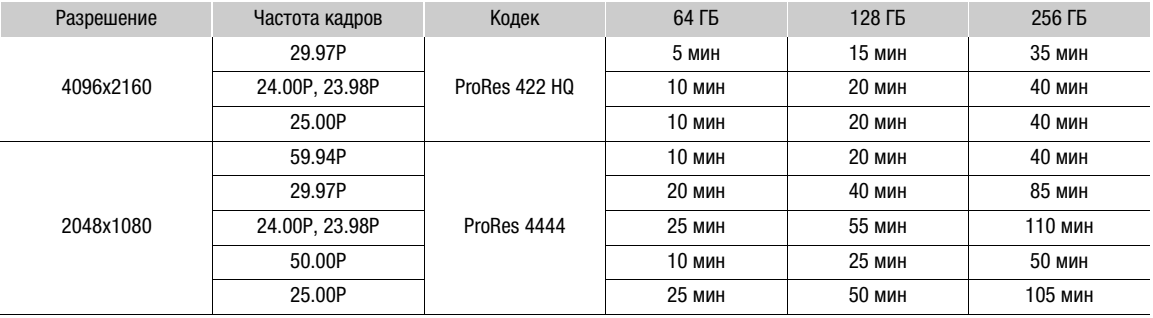

#### Записи на SD-карте (клипы XF-AVC Proxy)

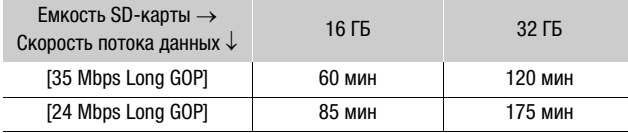

Записи с помощью имеющегося в продаже устройства видеозаписи CDX-36150 (с накопителем Capture Drive 2.0 емкостью 2 ТБ, только для справки)

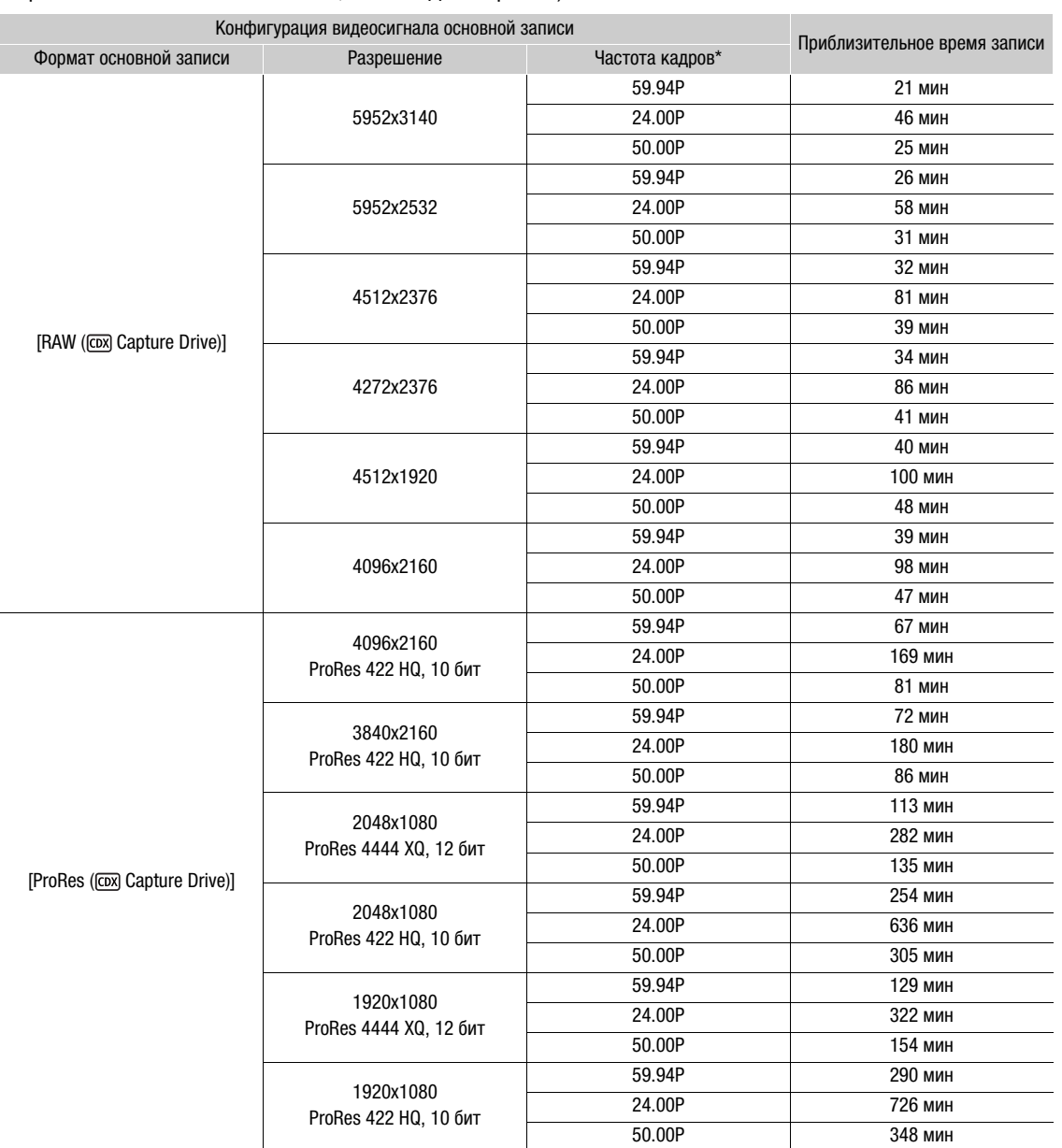

\* Если задана частота кадров 29.97P или 25.00P, прибл. время записи будет примерно в два раза больше, чем при частоте кадров 59.97P или 50.00P, соответственно. Если задана частота кадров 23.98P, прибл. время записи будет равно времени записи при частоте кадров 24.00P.

Приблизительные значения времени записи

# Алфавитный указатель

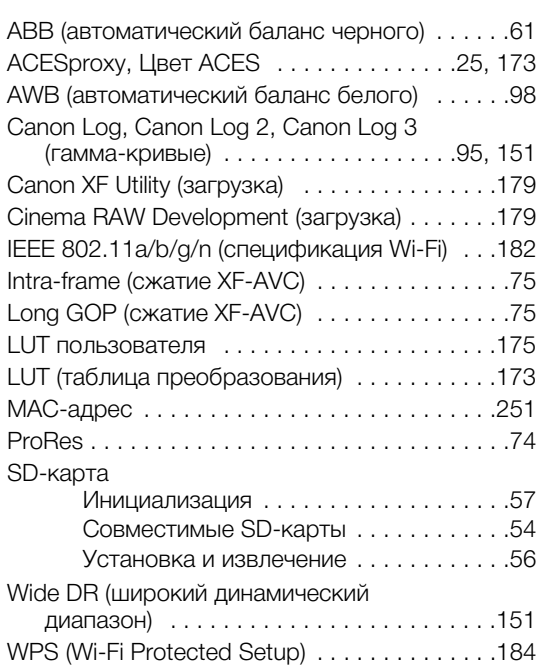

# **А**

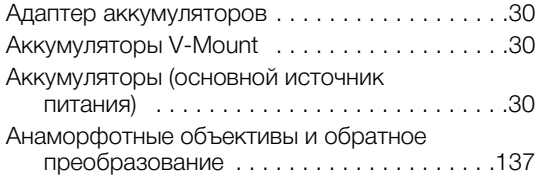

# **Б**

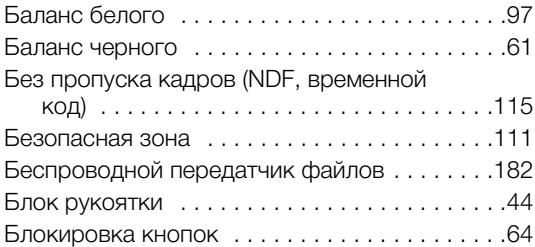

## **В**

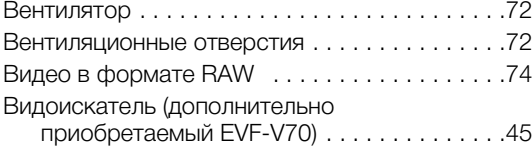

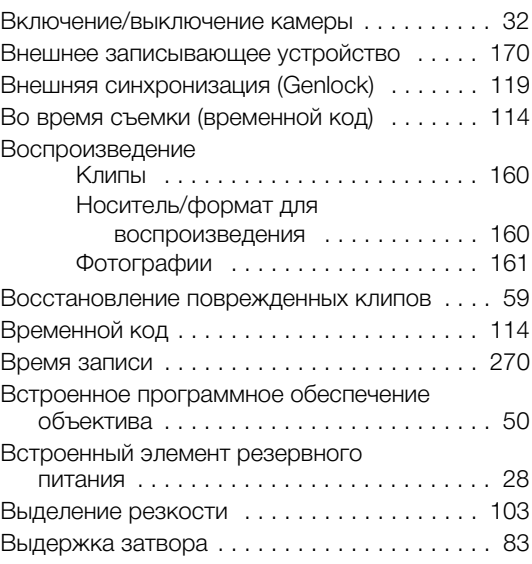

# **Г**

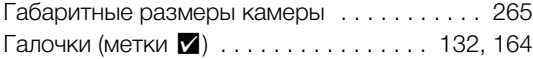

# **Д**

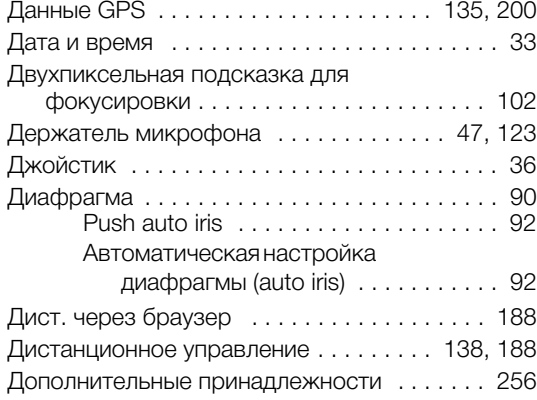

## **З**

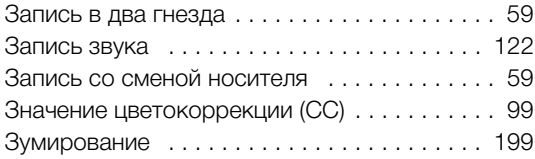

### 274

### **И**

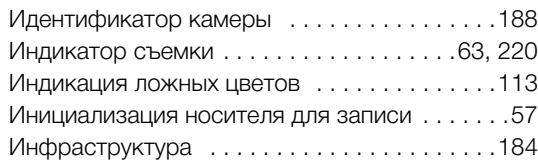

### **К**

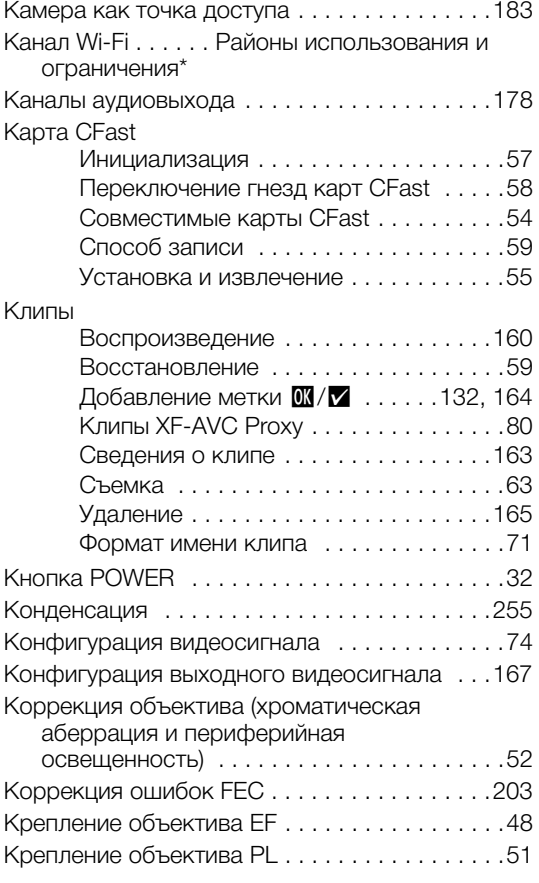

## **Л**

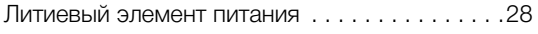

## **М**

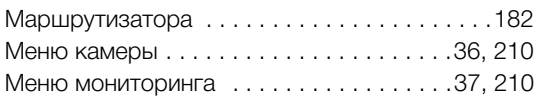

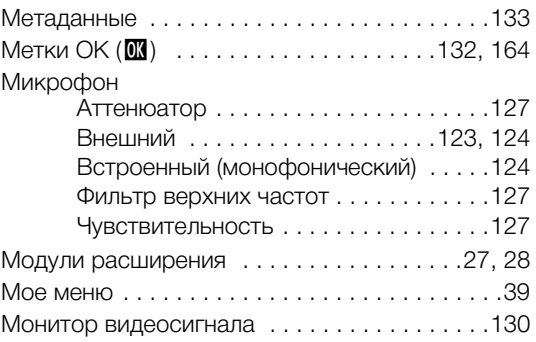

## **Н**

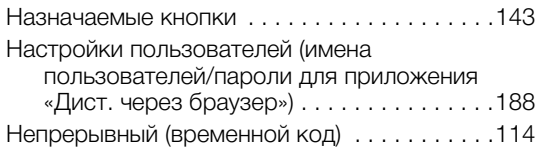

# **О**

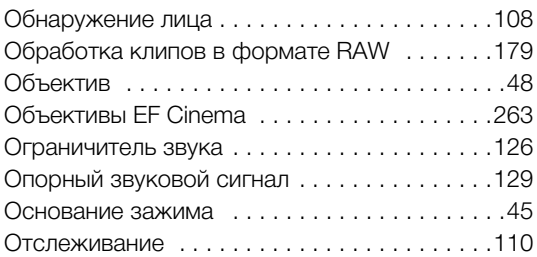

## **П**

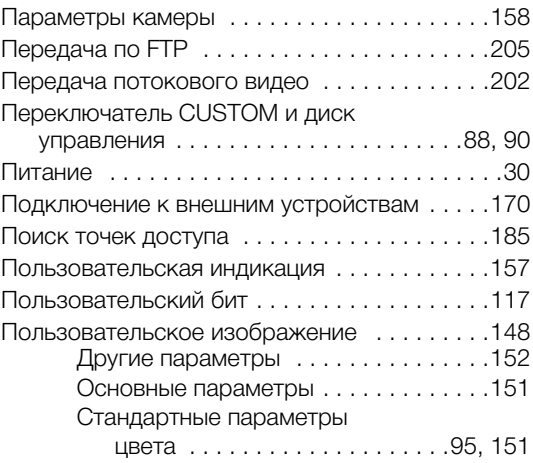

\* Отдельная брошюра из комплекта поставки дополнительно приобретаемого беспроводного передатчика файлов WFT-E6 или WFT-E8.

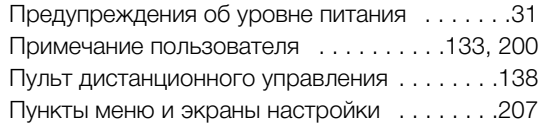

### **Р**

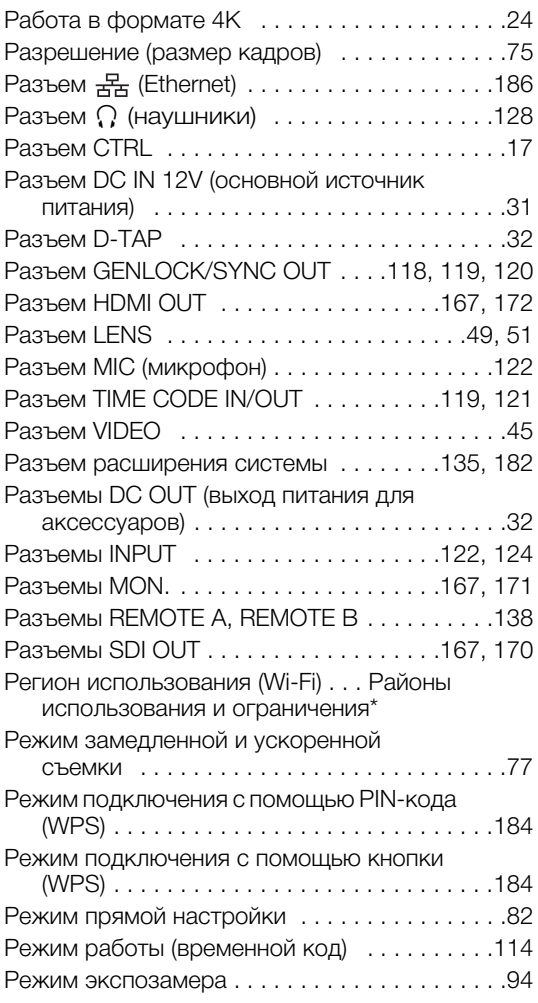

# **С**

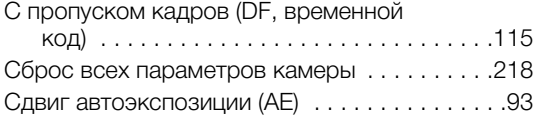

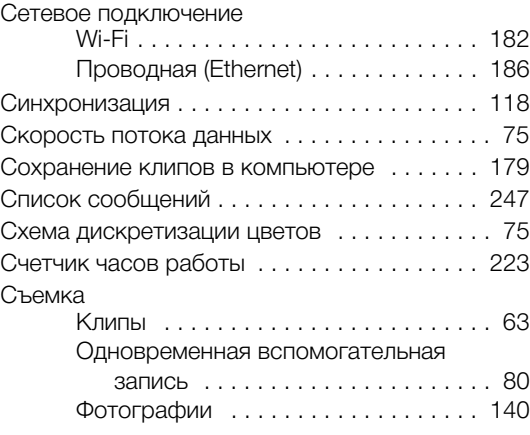

# **Т**

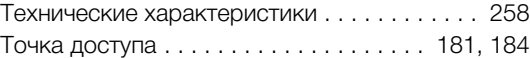

### **У**

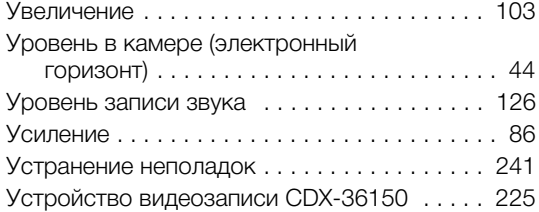

### **Ф**

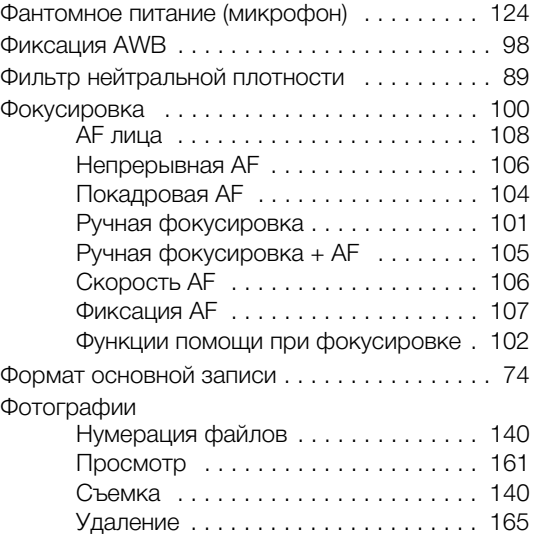

\* Отдельная брошюра из комплекта поставки дополнительно приобретаемого беспроводного передатчика файлов WFT-E6 или WFT-E8.

# 276

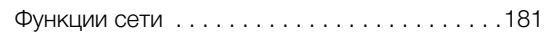

# **Ц**

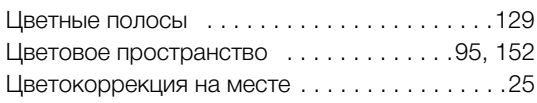

# **Ч**

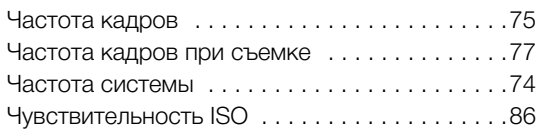

# **Ш**

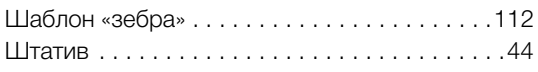

# **Э**

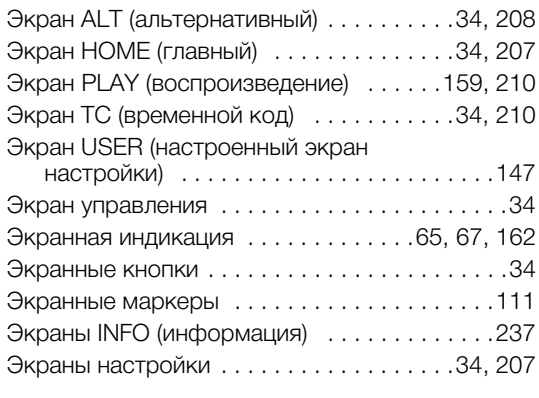

# **Я**

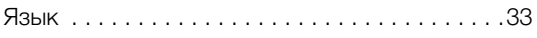

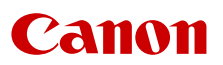

Canon Inc. 30-2, Shimomaruko 3-chome, Ohta-ku, Tokyo 146-8501, Japan Canon Europa N.V. Bovenkerkerweg 59, 1185 XB Amstelveen, The Netherlands <http://www.canon-europe.com>

Информация, содержащаяся в данном документе, верна по состоянию на июнь 2019 г. Информация может быть изменена без уведомления. Для загрузки новейшей версии посетите свой локальный веб-сайт Canon.